# R&S®FSV/A3000 I/Q Analyzer and I/Q Input Interfaces User Manual

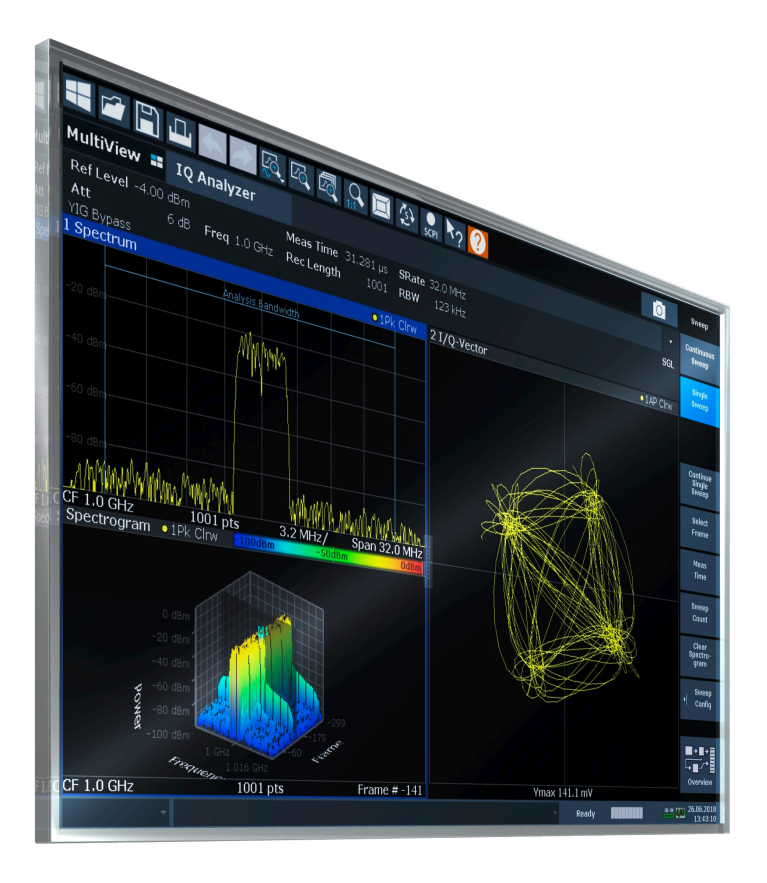

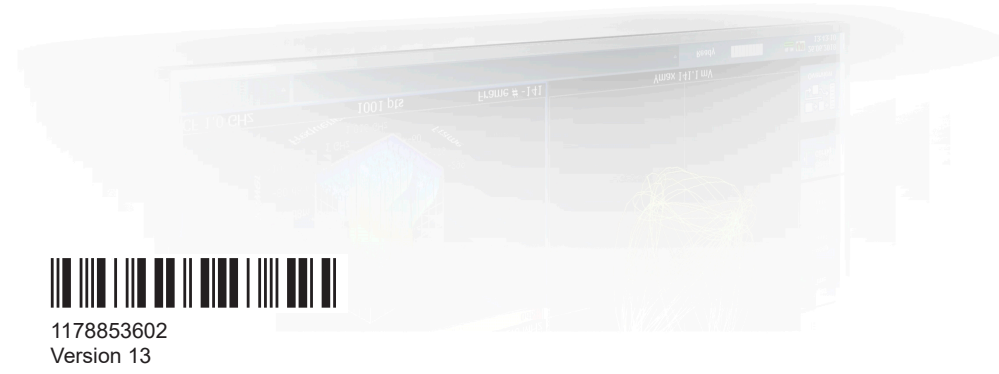

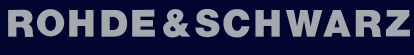

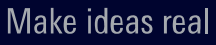

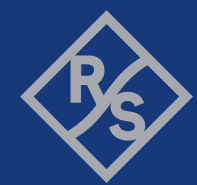

This manual applies to the following R&S®FSV3000 and R&S®FSVA3000 models with firmware version 2.20 and higher:

- R&S®FSV3004 (1330.5000K04) / R&S®FSVA3004 (1330.5000K05)
- R&S®FSV3007 (1330.5000K07) / R&S®FSVA3007 (1330.5000K08)
- R&S®FSV3013 (1330.5000K13) / R&S®FSVA3013 (1330.5000K14)
- R&S®FSV3030 (1330.5000K30) / R&S®FSVA3030 (1330.5000K31)
- R&S®FSV3044 (1330.5000K43) / R&S®FSVA3044 (1330.5000K44)
- R&S®FSV3050 (1330.5000K50) / R&S®FSVA3050 (1330.5000K51)

In addition to the base unit, the following options are described:

- R&S®FSV3-B4, OCXO (1330.3794.02)
- R&S®FSV3-B5/B5E, Additional Interfaces (1330.3820.02/03)
- R&S®FSV3-B10, external generator control (1330.3859.02)
- R&S<sup>®</sup>FSV3-B13, high-pass filter (1313.0761.02)
- R&S<sup>®</sup>FSV3-B24, preamplifier (1330.4049.XX)
- R&S®FSV3-B25, electronic attenuator (1330.4078.02)
- R&S®FSV3-B40, 40 MHz analysis bandwidth extension (1330.4103.02)
- R&S®FSV3-B114, Enhanced computing power (1330.4910.02)
- R&S®FSV3-B200, 200 MHz analysis bandwidth extension (1330.4132.02)
- R&S®FSV3-B400, 400 MHz analysis bandwidth extension (1330.7154.02) / R&S®FSV3-U400 (1330.7183.02)
- R&S<sup>®</sup>FSV3-B600, 600 MHz analysis bandwidth extension (1346.5004.02)
- R&S<sup>®</sup>FSV3-B601, 600 MHz analysis bandwidth extension (for frequencies > 7.5 GHz, 1346.5762.02)
- R&S<sup>®</sup>FSV3-B1000, 1 GHz analysis bandwidth extension (for frequencies > 7.5 GHz, 1346.3699.02)
- R&S<sup>®</sup>FSV3-B1001, 1 GHz analysis bandwidth extension (1346.5779.02)
- R&S®FSV3-B271, analog baseband interface (1330.4190.02)
- R&S®FSV3-K575, I/Q noise cancellation (1346.6769.xx)

© 2024 Rohde & Schwarz Muehldorfstr. 15, 81671 Muenchen, Germany Phone: +49 89 41 29 - 0 Email: [info@rohde-schwarz.com](mailto:info@rohde-schwarz.com) Internet: [www.rohde-schwarz.com](http://www.rohde-schwarz.com) Subject to change – data without tolerance limits is not binding. R&S® is a registered trademark of Rohde & Schwarz GmbH & Co. KG. All other trademarks are the properties of their respective owners.

1178.8536.02 | Version 13 | R&S®FSV/A3000 I/Q Analyzer

Throughout this manual, products from Rohde & Schwarz are indicated without the ® symbol, e.g. R&S®FSV/A3000 is indicated as R&S FSV/A3000 and refers to both the R&S FSV3000 and the R&S FSVA3000. Products of the R&S®SMW family, e.g. R&S®SMW200A, are indicated as R&S SMW.

# **Contents**

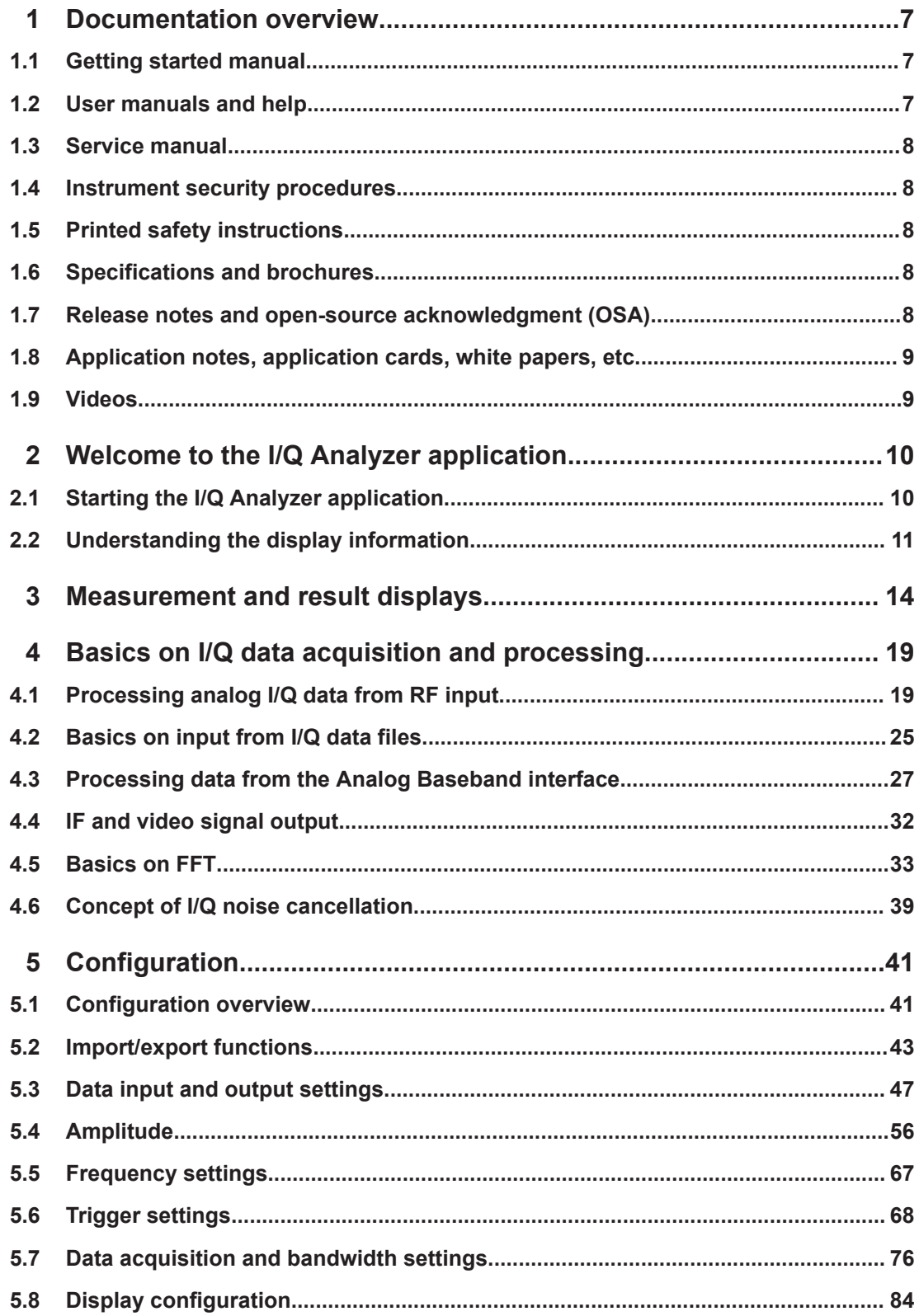

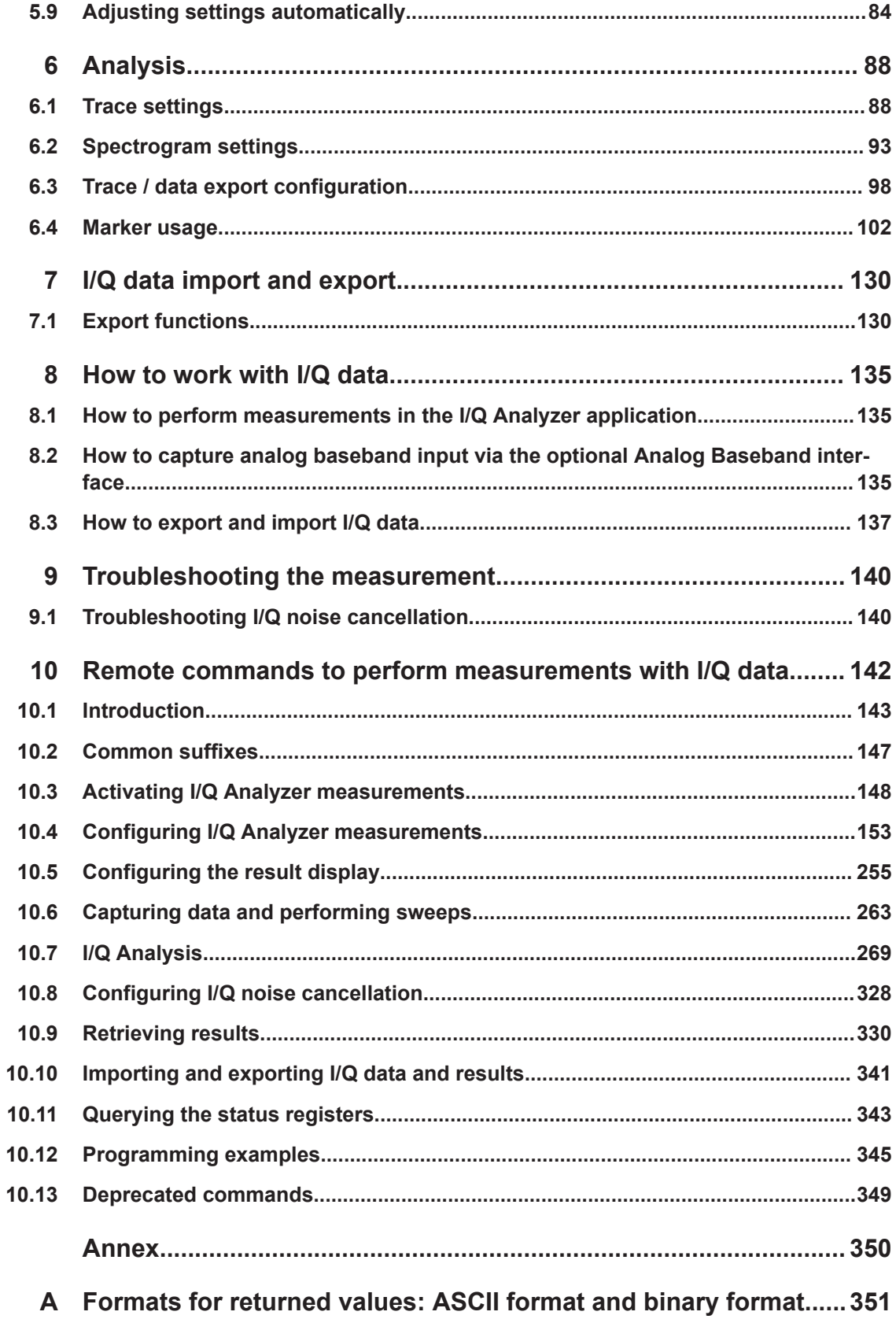

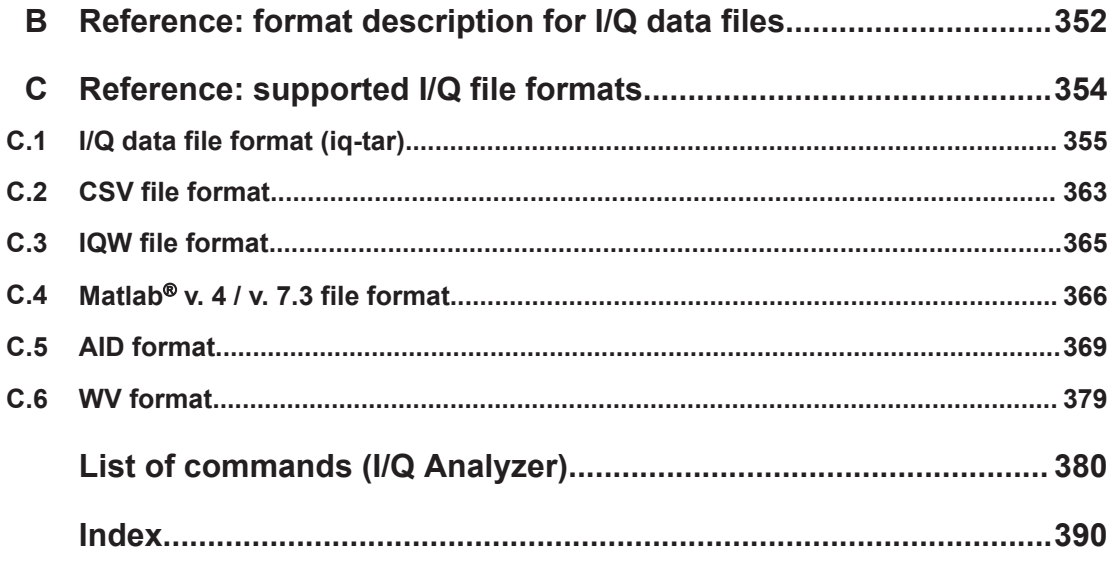

## <span id="page-6-0"></span>1 Documentation overview

This section provides an overview of the R&S FSV/A user documentation. Unless specified otherwise, you find the documents at:

[www.rohde-schwarz.com/manual/FSVA3000](http://www.rohde-schwarz.com/manual/FSVA3000) [www.rohde-schwarz.com/manual/FSV3000](http://www.rohde-schwarz.com/manual/FSV3000) Further documents are available at: [www.rohde-schwarz.com/product/FSVA3000](http://www.rohde-schwarz.com/product/FSVA3000)

[www.rohde-schwarz.com/product/FSV3000](http://www.rohde-schwarz.com/product/FSV3000)

### **1.1 Getting started manual**

Introduces the R&S FSV/A and describes how to set up and start working with the product. Includes basic operations, typical measurement examples, and general information, e.g. safety instructions, etc.

A printed version is delivered with the instrument. A PDF version is available for download on the Internet.

### **1.2 User manuals and help**

Separate user manuals are provided for the base unit and the firmware applications:

**Base unit manual** 

Contains the description of all instrument modes and functions. It also provides an introduction to remote control, a complete description of the remote control commands with programming examples, and information on maintenance, instrument interfaces and error messages. Includes the contents of the getting started manual.

**Firmware application manual** Contains the description of the specific functions of a firmware application, including remote control commands. Basic information on operating the R&S FSV/A is not included.

The contents of the user manuals are available as help in the R&S FSV/A. The help offers quick, context-sensitive access to the complete information for the base unit and the firmware applications.

All user manuals are also available for download or for immediate display on the Internet.

### <span id="page-7-0"></span>**1.3 Service manual**

Describes the performance test for checking the rated specifications, module replacement and repair, firmware update, troubleshooting and fault elimination, and contains mechanical drawings and spare part lists.

The service manual is available for registered users on the global Rohde & Schwarz information system (GLORIS):

[R&S®FSVA3000/FSV3000 Service manual](https://gloris.rohde-schwarz.com/irj/portal/SearchDetailView?downloadContainerID=616613)

### **1.4 Instrument security procedures**

Deals with security issues when working with the R&S FSV/A in secure areas. It is available for download on the internet.

### **1.5 Printed safety instructions**

Provides safety information in many languages. The printed document is delivered with the product.

### **1.6 Specifications and brochures**

The specifications document, also known as the data sheet, contains the technical specifications of the R&S FSV/A. It also lists the firmware applications and their order numbers, and optional accessories.

The brochure provides an overview of the instrument and deals with the specific characteristics.

See [www.rohde-schwarz.com/brochure-datasheet/FSV3000](http://www.rohde-schwarz.com/brochure-datasheet/FSV3000) /

[www.rohde-schwarz.com/brochure-datasheet/FSVA3000](http://www.rohde-schwarz.com/brochure-datasheet/FSVA3000)

### **1.7 Release notes and open-source acknowledgment (OSA)**

The release notes list new features, improvements and known issues of the current software version, and describe the software installation.

The software uses several valuable open source software packages. An open source acknowledgment document provides verbatim license texts of the used open source software.

<span id="page-8-0"></span>See [www.rohde-schwarz.com/firmware/FSV3000](http://www.rohde-schwarz.com/firmware/FSV3000) / [www.rohde-schwarz.com/firmware/FSVA3000](http://www.rohde-schwarz.com/firmware/FSVA3000)

### **1.8 Application notes, application cards, white papers, etc.**

These documents deal with special applications or background information on particular topics.

See [www.rohde-schwarz.com/application/FSV3000](http://www.rohde-schwarz.com/application/FSV3000) /

[www.rohde-schwarz.com/application/FSVA3000](http://www.rohde-schwarz.com/application/FSVA3000)

### **1.9 Videos**

Find various videos on Rohde & Schwarz products and test and measurement topics on YouTube:<https://www.youtube.com/@RohdeundSchwarz>

# <span id="page-9-0"></span>2 Welcome to the I/Q Analyzer application

The R&S FSV3 I/Q Analyzer is a firmware application that adds functionality to perform I/Q data acquisition and analysis to the R&S FSV/A.

The R&S FSV3 I/Q Analyzer features:

- Acquisition of analog I/Q data
- Import of stored I/Q data from other applications
- Spectrum, magnitude, I/Q vector and separate I and Q component analysis of any I/Q data on the instrument
- Export of I/Q data to other applications

This user manual contains a description of the functionality that the application provides, including remote control operation.

All functions not discussed in this manual are the same as in the base unit and are described in the R&S FSV/A User Manual. The latest version is available for download at the product homepage http://www.rohde-schwarz.com/product/FSVA3000.

#### **Additional information**

Several application notes discussing I/Q analysis are available from the Rohde & Schwarz website:

[1EF85: Converting R&S I/Q data files](http://www.rohde-schwarz.com/appnote/1EF85)

[1EF92: Wideband Signal Analysis](http://www.rohde-schwarz.com/appnote/1EF92)

[1MA257: Wideband mm-Wave Signal Generation and Analysis](http://www.rohde-schwarz.com/appnote/1MA257)

[1EF84: Differential measurements with Spectrum Analyzers and Probes](http://www.rohde-schwarz.com/appnote/1EF84)

#### **Installation**

The R&S FSV3 I/Q Analyzer application is part of the standard base unit and requires no further installation.

### **2.1 Starting the I/Q Analyzer application**

The I/Q Analyzer is an application on the R&S FSV/A.

#### **To activate the I/Q Analyzer application**

1. Select the [MODE] key.

A dialog box opens that contains all applications currently available on your R&S FSV/A.

2. Select the "I/Q Analyzer" item.

<span id="page-10-0"></span>to-IQ Analyzer

The R&S FSV/A opens a new channel for the I/Q Analyzer application.

The measurement is started immediately with the default settings.

It can be configured in the I/Q Analyzer "Overview" dialog box, which is displayed when you select the "Overview" softkey from any menu (see [Chapter 5.1, "Configura](#page-40-0)[tion overview", on page 41\)](#page-40-0).

#### **Multiple Channels and Sequencer Function**

When you activate an application, a new channel is created which determines the measurement settings for that application (channel). The same application can be activated with different measurement settings by creating several channels for the same application.

The number of channels that can be configured at the same time depends on the available memory on the instrument.

Only one measurement can be performed at any time, namely the one in the currently active channel. However, in order to perform the configured measurements consecutively, a Sequencer function is provided.

If activated, the measurements configured in the currently defined channels are performed one after the other in the order of the tabs. The currently active measurement is indicated by a  $\mathbb Q$  symbol in the tab label.

The result displays of the individual channels are updated in the tabs (as well as the "MultiView") as the measurements are performed. Sequential operation itself is independent of the currently *displayed* tab.

For details on the Sequencer function see the R&S FSV/A User Manual.

### **2.2 Understanding the display information**

The following figure shows a measurement diagram during I/Q Analyzer operation. All different information areas are labeled. They are explained in more detail in the following sections.

#### Understanding the display information

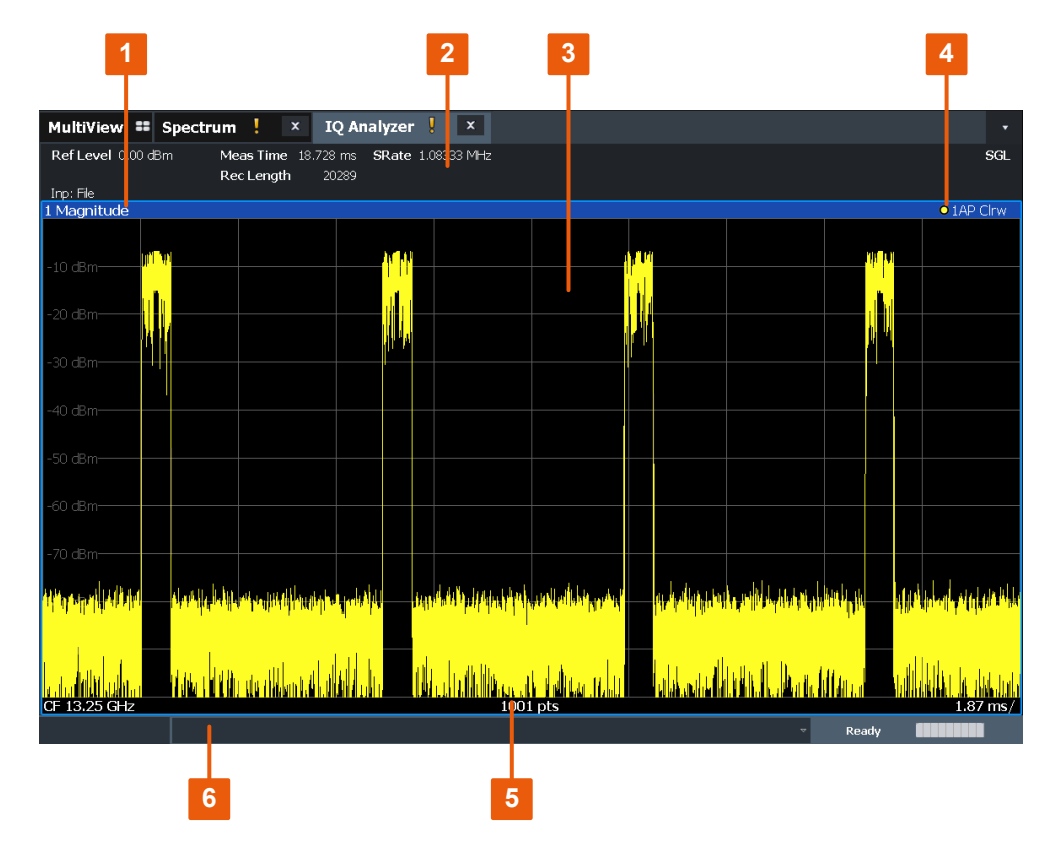

*Figure 2-1: Screen elements in the I/Q Analyzer application*

1+4 = Window title bar with diagram-specific (trace) information

- 2 = Channel bar for firmware and measurement settings
- 3 = Diagram area
- 5 = Diagram footer with diagram-specific information, depending on result display
- 6 = Instrument status bar with error messages and date/time display

#### **Channel bar information**

In the I/Q Analyzer application, the R&S FSV/A shows the following settings:

*Table 2-1: Information displayed in the channel bar for the I/Q Analyzer application*

| "Ref I evel" | Reference level                                                       |  |
|--------------|-----------------------------------------------------------------------|--|
| "m +el Att"  | Mechanical and electronic RF attenuation                              |  |
| "SAN: Att"   | Attenuation at the analyzer when using an optional external frontend  |  |
| "FxtFF Att"  | External frontend attenuation when measuring external frontend input. |  |
| "Ref Offset" | Reference level offset                                                |  |
| "Frea"       | Center frequency                                                      |  |
| "Meas Time"  | Measurement time                                                      |  |
| "Rec Length" | Defined record length (number of samples to capture)                  |  |

Understanding the display information

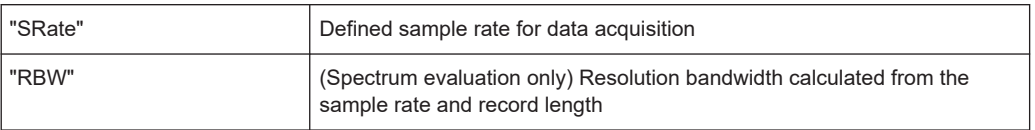

In addition, the channel bar also displays information on instrument settings that affect the measurement results even though this is not immediately apparent from the display of the measured values (e.g. transducer or trigger settings). This information is displayed only when applicable for the current measurement.

For details see the R&S FSV/A Getting Started manual.

#### **Window title bar information**

For each diagram, the header provides the following information:

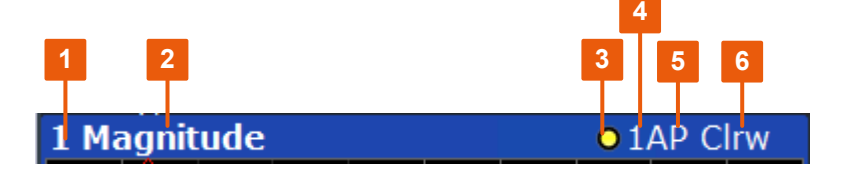

*Figure 2-2: Window title bar information in the I/Q Analyzer application*

- 1 = Window number
- $2 =$  Window type
- 3 = Trace color
- 4 = Trace number 5 = Detector
- 
- 6 = Trace mode

#### **Diagram footer information**

The information in the diagram footer (beneath the diagram) depends on the evaluation:

- Center frequency
- Number of sweep points
- Range per division (x-axis)
- Span (Spectrum)

#### **Status bar information**

Global instrument settings, the instrument status and any irregularities are indicated in the status bar beneath the diagram.

Furthermore, the progress of the current operation is displayed in the status bar.

# <span id="page-13-0"></span>3 Measurement and result displays

**Access**: "Overview" > "Display Config"

**Or:** [MEAS] > "Display Config"

The I/Q Analyzer can capture I/Q data. The I/Q data that was captured by or imported to the R&S FSV/A can then be evaluated in various different result displays. Select the result displays using the SmartGrid functions.

Up to 6 evaluations can be displayed in the I/Q Analyzer at any time, including several graphical diagrams, marker tables or peak lists.

For details on working with the SmartGrid see the R&S FSV/A Getting Started manual.

#### **Measurements in the time and frequency domain**

The time and frequency domain measurements and the available results are described in detail in the R&S FSV/A User Manual.

#### **Result displays for I/Q data:**

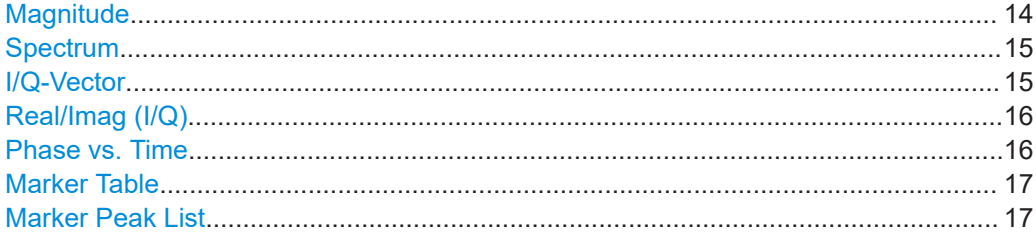

#### **Magnitude**

Shows the level values in time domain.

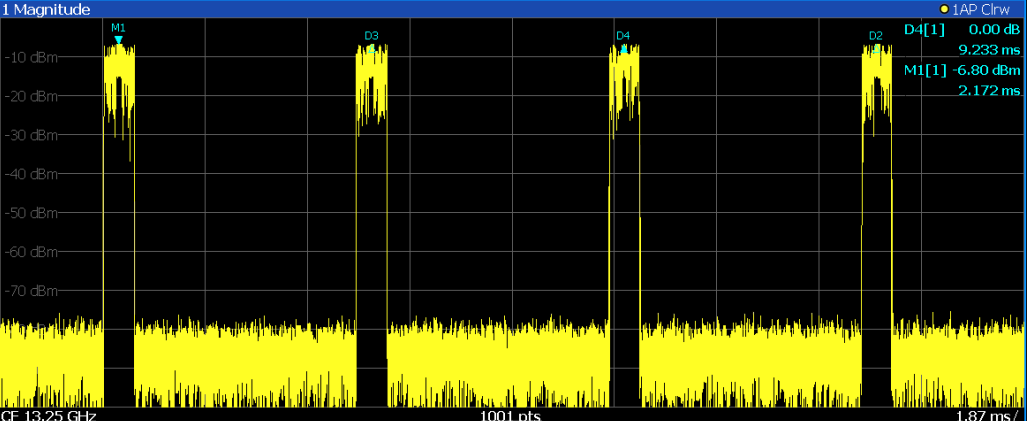

#### Remote command:

LAY:ADD:WIND? '1',RIGH,MAGN, see [LAYout:ADD\[:WINDow\]?](#page-255-0) on page 256 Results:

[TRACe<n>\[:DATA\]?](#page-333-0) on page 334

#### <span id="page-14-0"></span>**Spectrum**

Displays the frequency spectrum of the captured I/Q samples.

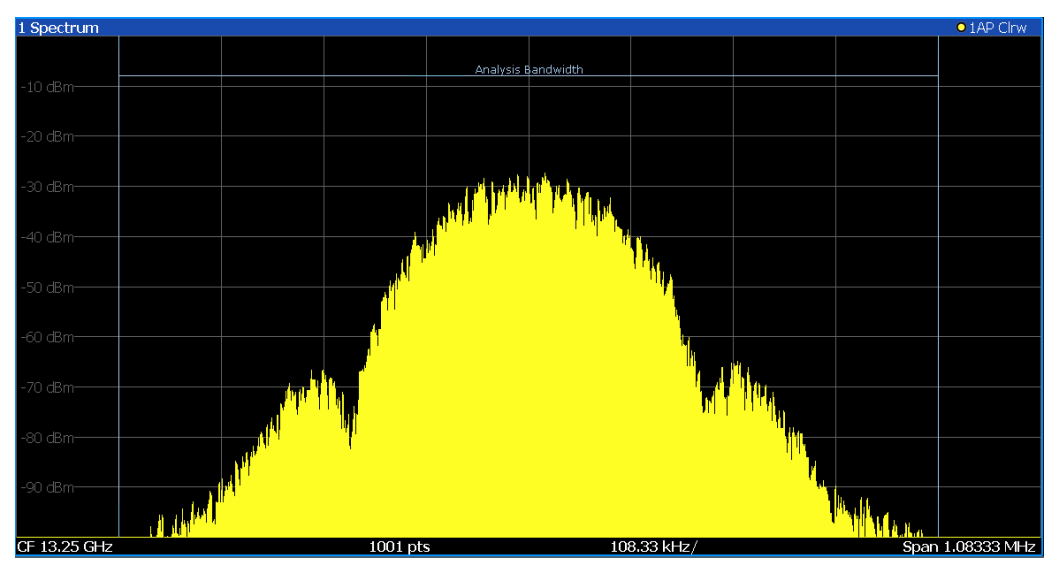

#### Remote command:

LAY:ADD:WIND? '1',RIGH,FREQ, see [LAYout:ADD\[:WINDow\]?](#page-255-0) on page 256 Results:

[TRACe<n>\[:DATA\]?](#page-333-0) on page 334

#### **I/Q-Vector**

Displays the captured samples in an I/Q-plot. The samples are connected by a line.

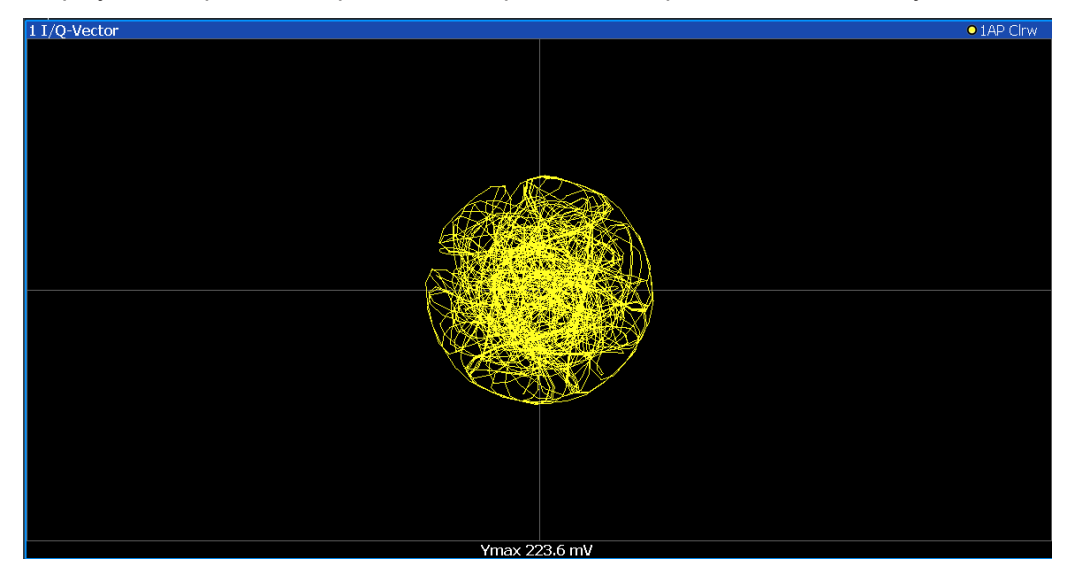

**Note:** For the I/Q vector result display, the number of I/Q samples to record ("Record Length") must be identical to the number of trace points to be displayed ("Sweep Points"; for I/Q Analyzer: 10001). For record lengths outside the valid range of sweep points the diagram does not show valid results.

#### <span id="page-15-0"></span>Remote command:

LAY:ADD:WIND? '1',RIGH,VECT, see [LAYout:ADD\[:WINDow\]?](#page-255-0) on page 256 Results:

[TRACe<n>\[:DATA\]?](#page-333-0) on page 334

#### **Real/Imag (I/Q)**

Displays the I and Q values in separate diagrams.

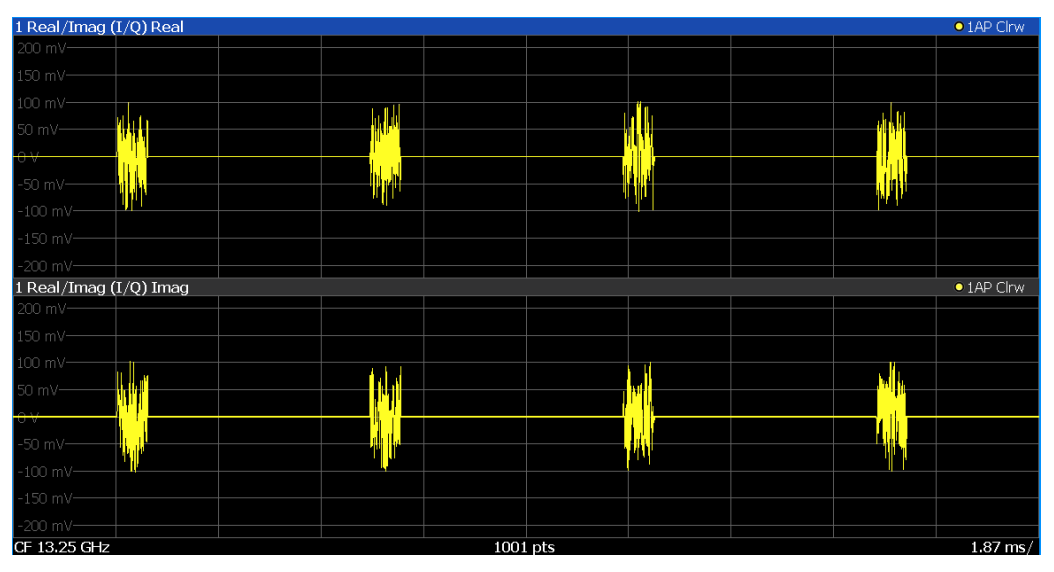

#### Remote command:

LAY:ADD:WIND? '1',RIGH,RIM, see [LAYout:ADD\[:WINDow\]?](#page-255-0) on page 256 Results:

[TRACe<n>\[:DATA\]?](#page-333-0) on page 334

#### **Phase vs. Time**

Shows the phase values in the time domain.

<span id="page-16-0"></span>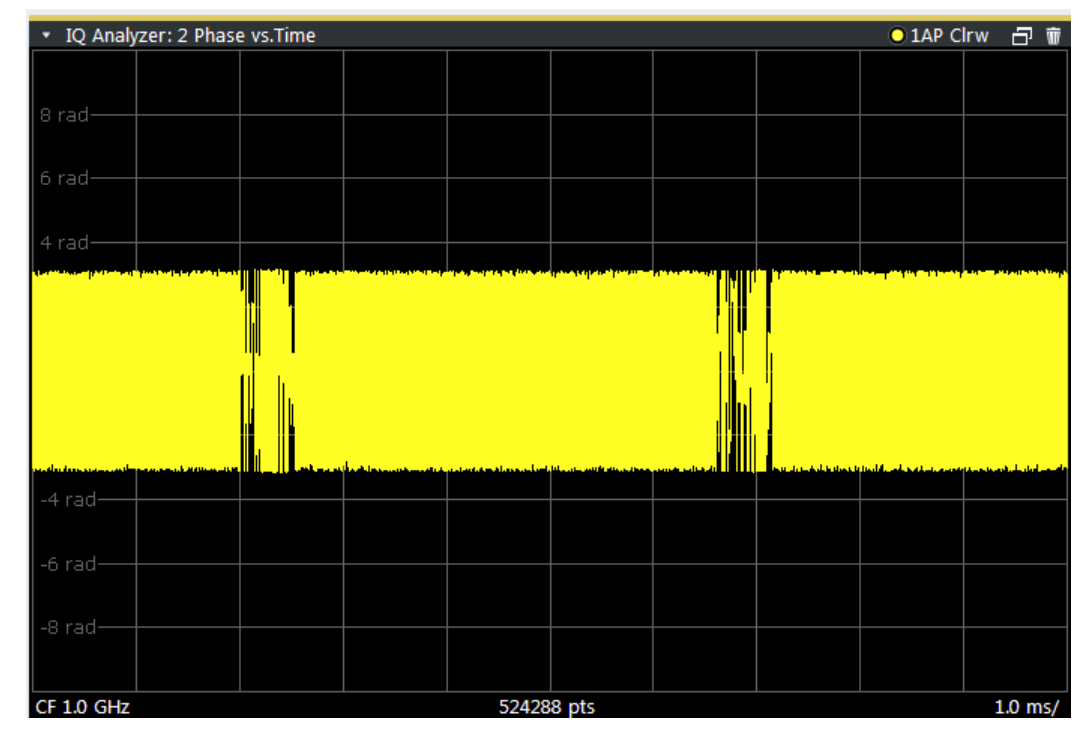

#### Remote command:

LAY:ADD? '1',RIGH, PHASe, see [LAYout:ADD\[:WINDow\]?](#page-255-0) on page 256

#### **Marker Table**

Displays a table with the current marker values for the active markers.

This table is displayed automatically if configured accordingly.

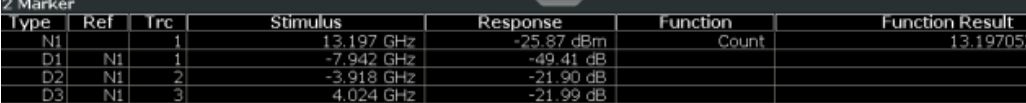

**Tip**: To navigate within long marker tables, simply scroll through the entries with your finger on the touchscreen.

#### Remote command:

```
LAY:ADD? '1',RIGH, MTAB, see LAYout:ADD[:WINDow]? on page 256
Results:
```
[CALCulate<n>:MARKer<m>:X](#page-290-0) on page 291 [CALCulate<n>:MARKer<m>:Y?](#page-339-0) on page 340

#### **Marker Peak List**

The marker peak list determines the frequencies and levels of peaks in the spectrum or time domain. How many peaks are displayed can be defined, as well as the sort order. In addition, the detected peaks can be indicated in the diagram. The peak list can also be exported to a file for analysis in an external application.

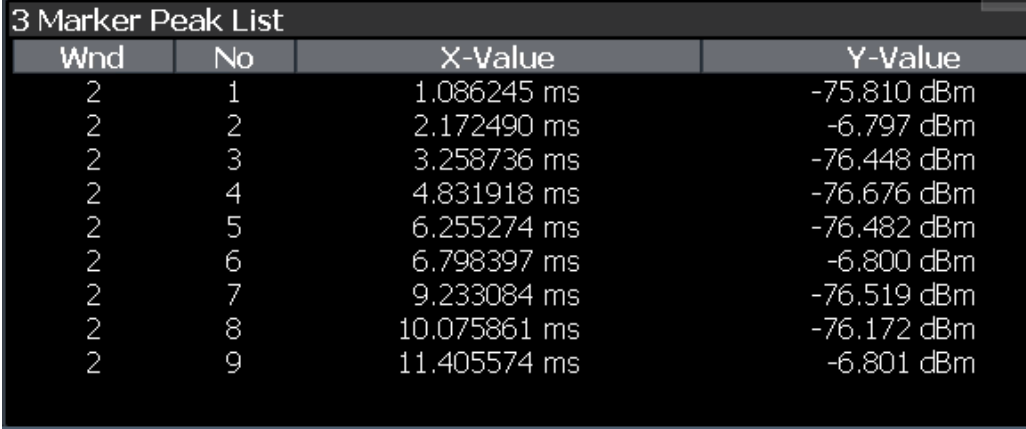

**Tip**: To navigate within long marker peak lists, simply scroll through the entries with your finger on the touchscreen.

Remote command:

LAY:ADD? '1',RIGH, PEAK, see [LAYout:ADD\[:WINDow\]?](#page-255-0) on page 256 Results:

[CALCulate<n>:MARKer<m>:X](#page-290-0) on page 291 [CALCulate<n>:MARKer<m>:Y?](#page-339-0) on page 340

Processing analog I/Q data from RF input

# <span id="page-18-0"></span>4 Basics on I/Q data acquisition and processing

Some background knowledge on basic terms and principles used when describing I/Q data acquisition on the R&S FSV/A in general, and in the I/Q Analyzer application in particular, is provided here for a better understanding of the required configuration settings.

The I/Q Analyzer provides various possibilities to acquire the I/Q data to be analyzed:

- Capturing analog I/Q data from the "RF Input" connector
- Importing I/Q data from a file

Background information for all these scenarios and more is provided in the following sections.

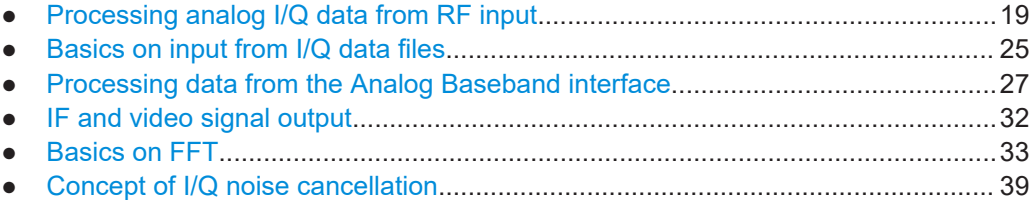

### **4.1 Processing analog I/Q data from RF input**

#### **Complex baseband data**

In the telephone systems of the past, baseband data was transmitted unchanged as an analog signal. In modern phone systems and in radio communication, however, the baseband data is modulated on a carrier frequency, which is then transmitted. The receiver must demodulate the data based on the carrier frequency. When using modern modulation methods (e.g. QPSK, QAM etc.), the baseband signal becomes complex. Complex data (or: *I/Q* data) consists of an imaginary (I) and a real (Q) component.

#### **Sweep vs sampling**

The standard Spectrum application on the R&S FSV/A performs frequency sweeps on the input signal and measurements in the frequency and time domain. Other applications on the R&S FSV/A, such as the I/Q Analyzer, sample and process the individual I and Q components of the complex signal.

#### **I/Q Analyzer - processing complex data from RF input**

The I/Q Analyzer is a standard application used to capture and analyze I/Q data on the R&S FSV/A. By default, it assumes the I/Q data is modulated on a carrier frequency and input via the "RF Input" connector on the R&S FSV/A.

<span id="page-19-0"></span>The A/D converter samples the IF signal at a rate of 200 MHz. The digital signal is down-converted to the complex baseband, lowpass-filtered, and the sample rate is reduced. The analog filter stages in the analyzer cause a frequency response which adds to the modulation errors. An **equalizer filter** before the **resampler** compensates for this frequency response. The continuously adjustable sample rates are realized using an optimal decimation filter and subsequent resampling on the set sample rate.

A dedicated memory (**capture buffer**) is available in the R&S FSV/A for a maximum of 400 Msamples (400\*1000\*1000) of complex samples (pairs of I and Q data). The number of complex samples to be captured can be defined (for restrictions refer to Chapter 4.1.1, "Sample rate and maximum usable I/Q bandwidth for RF input", on page 20).

The block diagram in Figure 4-1 shows the analyzer hardware from the IF section to the processor.

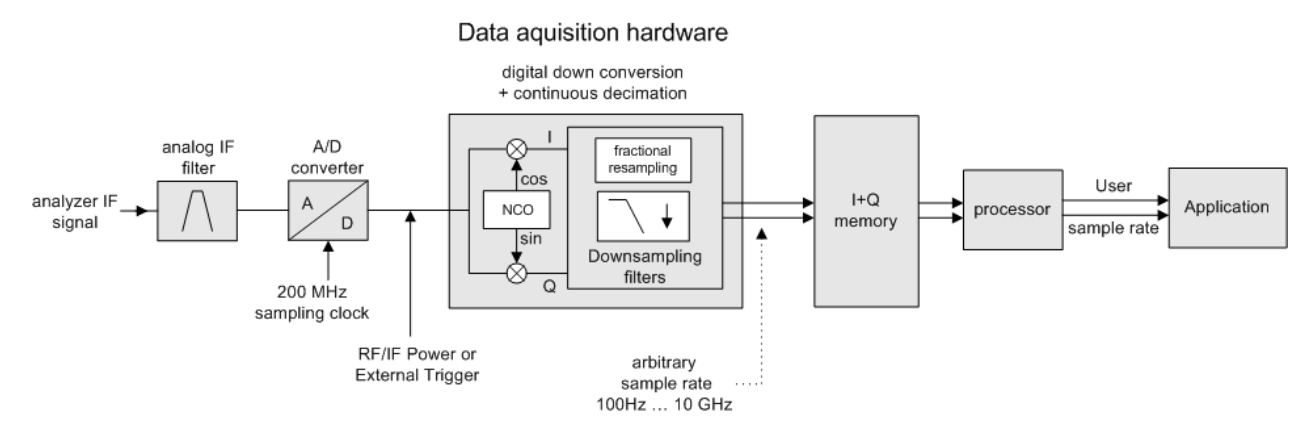

*Figure 4-1: Block diagram illustrating the R&S FSV/A signal processing for analog I/Q data (without bandwidth extension options)*

#### **4.1.1 Sample rate and maximum usable I/Q bandwidth for RF input**

#### **Definitions**

- **Input sample rate (ISR)**: the sample rate of the useful data provided by the device connected to the input of the R&S FSV/A
- (User, Output) **Sample rate (SR)**: the user-defined sample rate (e.g. in the "Data Acquisition" dialog box in the "I/Q Analyzer" application) which is used as the basis for analysis or output
- **Usable I/Q (Analysis) bandwidth**: the bandwidth range in which the signal remains undistorted in regard to amplitude characteristic and group delay; this range can be used for accurate analysis by the R&S FSV/A
- **Record length**: Number of I/Q samples to capture during the specified measurement time; calculated as the measurement time multiplied by the sample rate

For the I/Q data acquisition, digital decimation filters are used internally in the R&S FSV/A. The passband of these digital filters determines the *maximum usable I/Q bandwidth*. In consequence, signals within the usable I/Q bandwidth (passband)

remain unchanged, while signals outside the usable I/Q bandwidth (passband) are suppressed. Usually, the suppressed signals are noise, artifacts, and the second IF side band. If frequencies of interest to you are also suppressed, try to increase the output sample rate, which increases the maximum usable I/Q bandwidth.

#### **Bandwidth extension options**

You can extend the maximum usable I/Q bandwidth provided by the R&S FSV/A in the basic installation by adding options. These options can either be included in the initial installation (B-options) or updated later (U-options). The maximum bandwidth provided by the individual option is indicated by its number, for example, B40 extends the bandwidth to 40 MHz.

Note that the U-options as of U40 always require all lower-bandwidth options as a prerequisite, while the B-options already include them.

As a rule, the usable I/Q bandwidth is proportional to the output sample rate. Yet, when the I/Q bandwidth reaches the bandwidth of the analog IF filter (at very high output sample rates), the curve breaks.

● Bandwidth extension options.................................................................................. 21

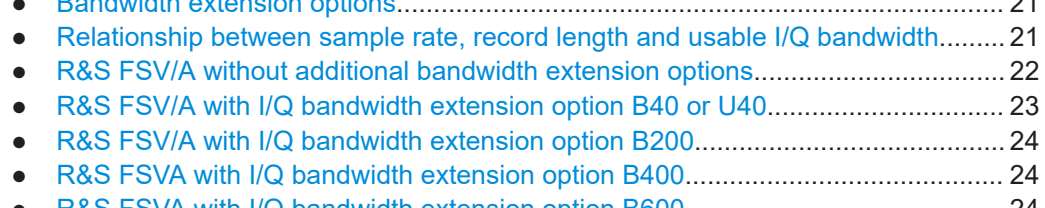

- [R&S FSVA with I/Q bandwidth extension option B600........................................... 24](#page-23-0)
- [R&S FSVA with I/Q bandwidth extension option B601........................................... 24](#page-23-0) ● [R&S FSVA with I/Q bandwidth extension option B1000......................................... 25](#page-24-0)
- [R&S FSVA with I/Q bandwidth extension option B1001......................................... 25](#page-24-0)

#### **4.1.1.1 Bandwidth extension options**

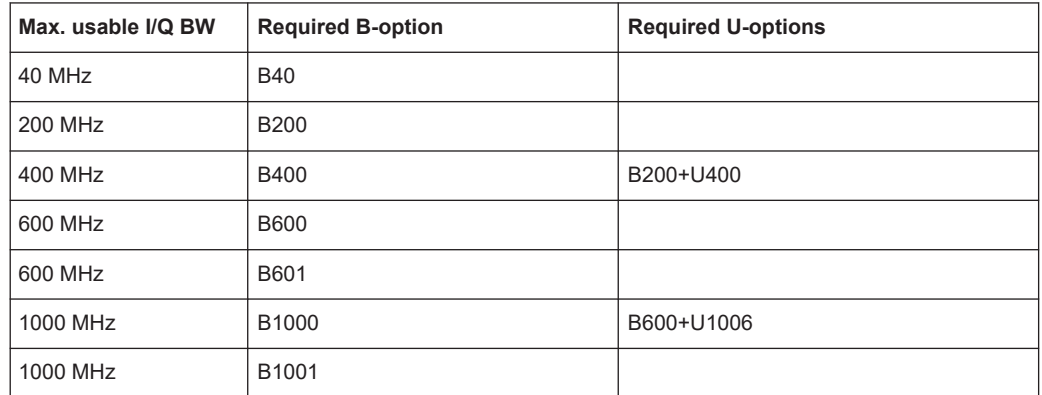

#### **4.1.1.2 Relationship between sample rate, record length and usable I/Q bandwidth**

Up to the maximum bandwidth, the following rule applies:

*Usable I/Q bandwidth = 0.8 \* Output sample rate*

<span id="page-21-0"></span>Regarding the record length, the following rule applies:

*Record length = Measurement time \* sample rate*

#### **Maximum record length for RF input**

The absolute maximum record length (AbsMaxRecordLength), that is, the maximum number of samples that can be captured, is 100 Msamples (with option B114: 800 Msamples).

When using bandwidth extension options R&S FSV3-B600/B601/B1000/B1001, the maximum record length depends on the analysis bandwidth.

| Analysis band-<br>width $*)$                                   | Max. meas time                                                                                                  | Maximum record length                                                                                                    |  |
|----------------------------------------------------------------|----------------------------------------------------------------------------------------------------|----------------------------------------------------------------------------------------------------|--|
| 80 Hz to 400 MHz                                               | <capture-<br>Length <math>&gt;</math> /<br/><samplerate></samplerate></capture-<br>                             | AbsMaxRecordLength                                                                                                    |  |
| 400 MHz to<br>800 MHz<br>(B600/B601:<br>400 MHz to<br>600 MHz) | <capture-<br>Length <math>&gt;</math> /<br/><samplerate><br/>with B114:<br/>819.2 ms</samplerate></capture-<br> | AbsMaxRecordLength * <samplerate> / (1024*10<sup>6</sup>)<br/>For sample rates ≥2048 MHz: AbsMaxRecordLength</samplerate> |  |
| >800 MHz to 1000<br><b>MHz</b>                                 | <capture-<br>Length <math>&gt;</math> /<br/><samplerate><br/>with B114:<br/>409.6 ms</samplerate></capture-<br> | AbsMaxRecordLength * <samplerate> / (2048*10<sup>6</sup>)<br/>For sample rates ≥2048 MHz: AbsMaxRecordLength</samplerate> |  |

*Table 4-1: Maximum record length with I/Q bandwidth extension option B600/B601/B1000/B1001*

im bandwidth to 40 MHz, 200 MHz, or 400 MHz manually ( width" [on page 77](#page-76-0)), the maximum record length is AbsMaxRecordLength.

#### **4.1.1.3 R&S FSV/A without additional bandwidth extension options**

Sample rate: 100 Hz - 10 GHz

Maximum I/Q bandwidth: 28 MHz

*Table 4-2: Maximum I/Q bandwidth*

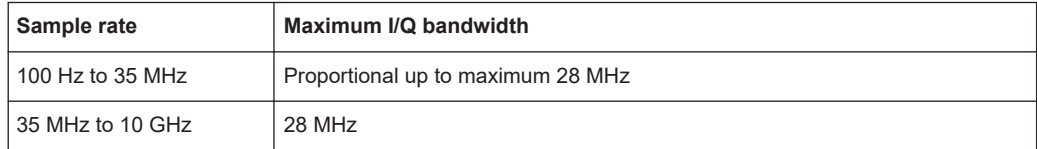

Processing analog I/Q data from RF input

<span id="page-22-0"></span>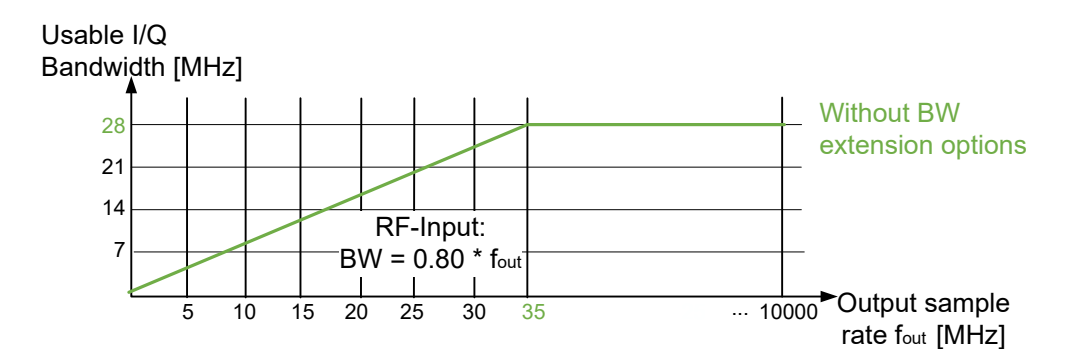

*Figure 4-2: Relationship between maximum usable I/Q bandwidth and output sample rate without bandwidth extensions*

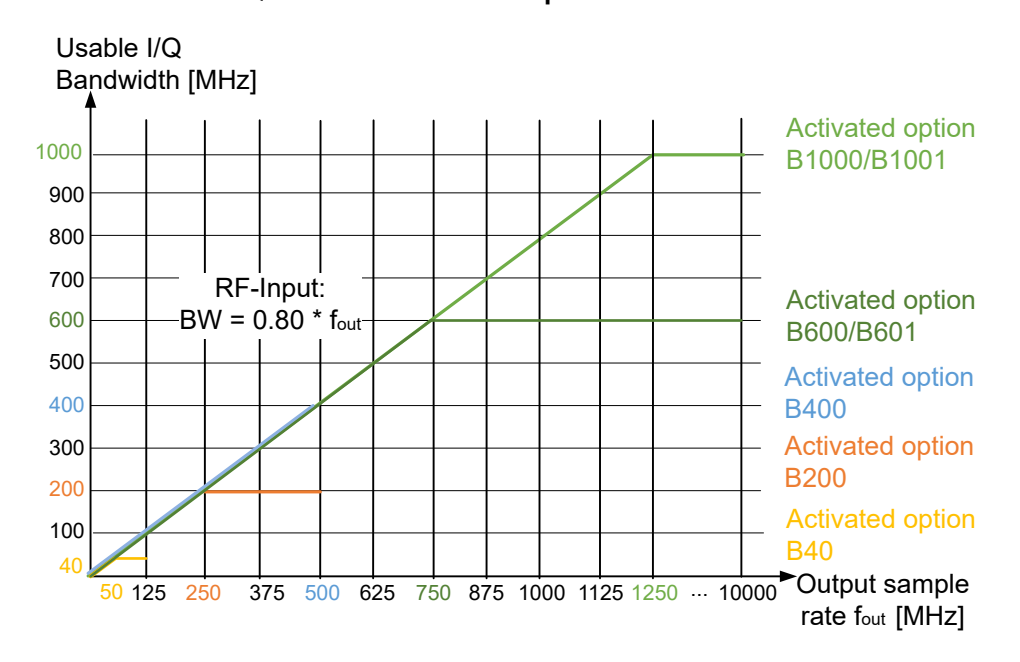

**I/Q bandwidths for RF input**

*Figure 4-3: Relationship between maximum usable I/Q bandwidth and output sample rate with optional bandwidth extensions*

#### **4.1.1.4 R&S FSV/A with I/Q bandwidth extension option B40 or U40**

Sample rate: 100 Hz - 10 GHz

Maximum bandwidth: 40 MHz

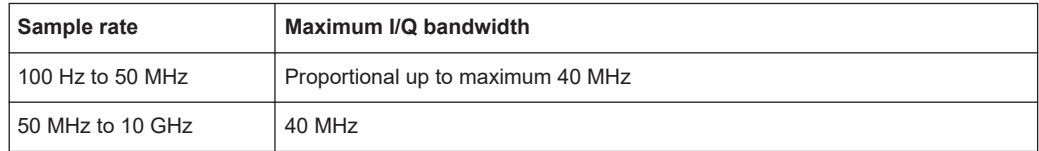

Processing analog I/Q data from RF input

#### <span id="page-23-0"></span>**4.1.1.5 R&S FSV/A with I/Q bandwidth extension option B200**

Sample rate: 100 Hz - 10 GHz

Maximum bandwidth: 200 MHz

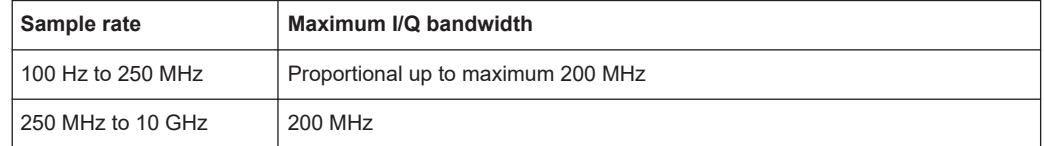

#### **4.1.1.6 R&S FSVA with I/Q bandwidth extension option B400**

Sample rate: 100 Hz - 10 GHz

Maximum bandwidth: 400 MHz

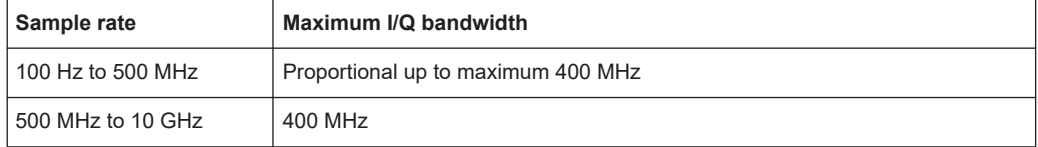

#### **4.1.1.7 R&S FSVA with I/Q bandwidth extension option B600**

Sample rate: 100 Hz - 10 GHz

Maximum bandwidth: 600 MHz

Note that using the bandwidth extension option R&S FSV3-B600, an I/Q bandwidth larger than 400 MHz is only available for frequency ranges above 7.5 GHz.

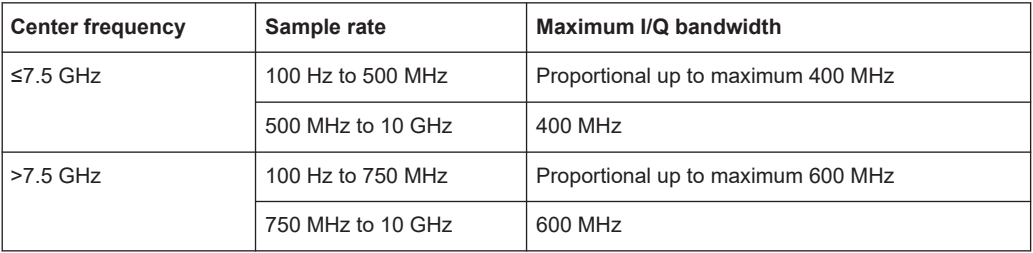

#### **4.1.1.8 R&S FSVA with I/Q bandwidth extension option B601**

Sample rate: 100 Hz - 10 GHz

Maximum bandwidth: 600 MHz

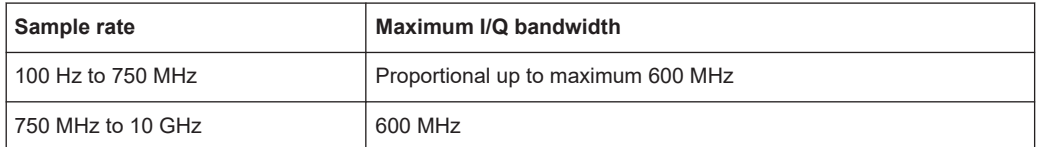

#### <span id="page-24-0"></span>**4.1.1.9 R&S FSVA with I/Q bandwidth extension option B1000**

Sample rate: 100 Hz - 10 GHz

Maximum bandwidth: 1000 MHz

Note that using the bandwidth extension option R&S FSV3-B1000, an I/Q bandwidth larger than 400 MHz is only available for frequency ranges above 7.5 GHz.

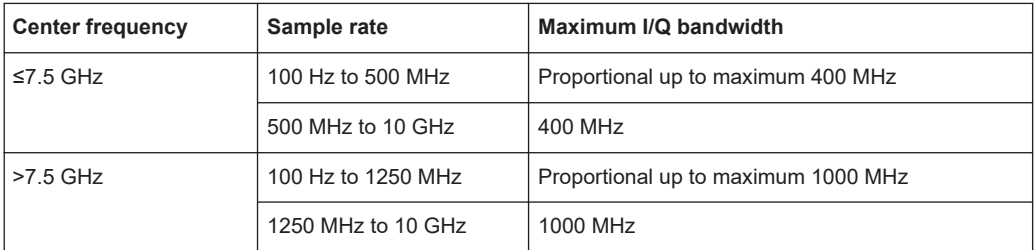

#### **4.1.1.10 R&S FSVA with I/Q bandwidth extension option B1001**

Sample rate: 100 Hz - 10 GHz

Maximum bandwidth: 1000 MHz

Using the bandwidth extension option R&S FSV3-B1001, an I/Q bandwidth up to 1 GHz is available for all supported input frequencies.

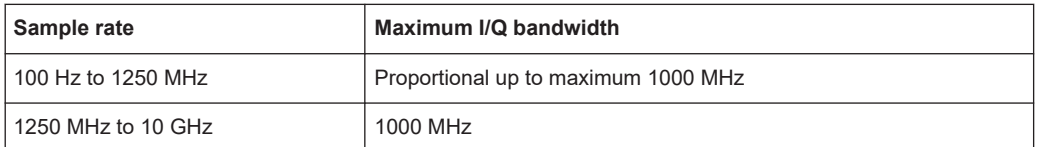

### **4.2 Basics on input from I/Q data files**

The I/Q data to be evaluated in a particular R&S FSV/A application can not only be captured by the application itself, it can also be loaded from a file, provided it has the correct format. The file is then used as the input source for the application.

For example, you can capture I/Q data using the I/Q Analyzer application, store it to a file, and then analyze the signal parameters for that data later using the Pulse application (if available).

The I/Q data file must be in one of the following supported formats:

- .iq.tar
- .iqw
- .csv
- .mat
- .wv
- .aid

(For details, see [Chapter C, "Reference: supported I/Q file formats", on page 354](#page-353-0))

Only a single data stream can be used as input, even if multiple streams are stored in the file.

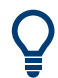

An application note on converting Rohde & Schwarz I/Q data files is available from the Rohde & Schwarz website:

[1EF85: Converting R&S I/Q data files](http://www.rohde-schwarz.com/appnote/1EF85)

For I/Q file input, the stored I/Q data remains available as input for any number of subsequent measurements. When the data is used as an input source, the data acquisition settings in the current application (attenuation, center frequency, measurement bandwidth, sample rate) can be ignored. As a result, these settings cannot be changed in the current application. Only the measurement time can be decreased, in order to perform measurements on an extract of the available data (from the beginning of the file) only.

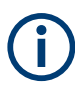

For some file formats that do not provide the sample rate and measurement time or record length, you must define these parameters manually. Otherwise the traces are not visible in the result displays.

For details, see [Table C-1](#page-353-0).

When using input from an I/Q data file, the [RUN SINGLE] function starts a single measurement (i.e. analysis) of the stored I/Q data, while the [RUN CONT] function repeatedly analyzes the same data from the file.

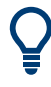

#### **Sample iq.tar files**

If you have the optional R&S FSV/A VSA application (R&S FSV3-K70), some sample iq.tar files are provided in the C:/R S/Instr/user/vsa/DemoSignals directory on the R&S FSV/A.

Furthermore, you can create your own  $\text{i}q \text{ at } t$  files in the I/Q Analyzer, see [Chap](#page-136-0)[ter 8.3, "How to export and import I/Q data", on page 137.](#page-136-0)

#### **Pre-trigger and post-trigger samples**

In applications that use pre-triggers or post-triggers, if no pre-trigger or post-trigger samples are specified in the I/Q data file, or too few trigger samples are provided to satisfy the requirements of the application, the missing pre- or post-trigger values are filled up with zeros. Superfluous samples in the file are dropped, if necessary. For pretrigger samples, values are filled up or omitted at the beginning of the capture buffer, for post-trigger samples, values are filled up or omitted at the end of the capture buffer. Processing data from the Analog Baseband interface

### <span id="page-26-0"></span>**4.3 Processing data from the Analog Baseband interface**

By default, (analog) I/Q data is captured from the standard "RF Input" connector on the front panel of the R&S FSV/A. Alternatively, analog baseband signals can also be captured via the optional **"Analog Baseband" interface**, if installed.

- (Analog) baseband input 50 ohm connectors (optional)......................................... 27
- [Analog baseband input........................................................................................... 28](#page-27-0)
- [I/Q processing modes............................................................................................. 29](#page-28-0)
- Sample rates and bandwidths for analog baseband signals..................................31
- [Average power consumption...................................................................................32](#page-31-0)

#### **4.3.1 (Analog) baseband input 50 ohm connectors (optional)**

The "Analog Baseband" interface option provides four "Baseband input" BNC connectors on the front panel of the R&S FSV/A for analog I and Q signals.

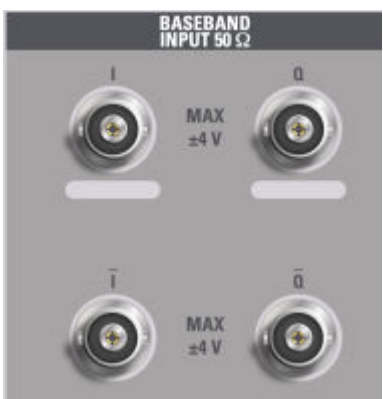

The upper BNC connectors BASEBAND INPUT I and BASEBAND INPUT Q are used to input:

- Single-ended signals
- The positive signal input for differential signals
- Input from active Rohde & Schwarz probes (see specifications document)

The lower BNC connectors  $\overline{I}$  and  $\overline{O}$  are used to input the negative signal for differential signals.

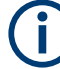

#### **Complex signal input (I+jQ)**

For complex signal input  $(I+jQ)$ , always use two identical cables for the I and Q connectors (same length, same type, same manufacturer). Otherwise, time delay or gain imbalance can occur between the different cables, which cannot be calibrated.

All connectors have a fixed impedance of 50  $Ω$ . Do not overload the input. For maximum allowed values, see the specifications document.

Input via the "Analog Baseband" interface can be enabled in the I/Q Analyzer or in one of the optional applications that process I/Q data (where available).

Processing data from the Analog Baseband interface

#### <span id="page-27-0"></span>**4.3.2 Analog baseband input**

The "Analog Baseband" interface can be used as an alternative data input source for measurements with the R&S FSV/A.

An analog baseband signal is input at the "Baseband Input I" and "Baseband Input Q" connectors and processed from there.

#### **Complex spectrum analysis**

If the input is already available as a complex baseband signal (I and Q signals), the "Analog Baseband" interface allows you to analyze the complex spectrum of the baseband signal. This is useful for measurements in the early stages of signal processing or radio transmission, when the analog baseband signal has not yet been modulated.

#### **Low IF signals**

I/Q input that has already been modulated ("Low IF signal") is down-converted digitally.

#### **Data acquisition**

The "Analog Baseband" interface of the R&S FSV/A can process both single-ended (unbalanced) and differential (balanced) input. The signal is input to the R&S FSV/A via the connectors of the "Analog Baseband" interface. If necessary, the I and Q values in the input can be swapped. This is useful, for instance, if the connections are mixed up or the data is inverted by the device under test.

#### **Voltage levels - full scale level**

For RF input, the maximum expected voltage level is defined by the reference level. For analog baseband input, the maximum expected voltage level *for each component* (I or Q) is defined by the **full scale level**. The full scale level defines the maximum power you can input at the "Baseband Input" connectors without clipping the signal.

The full scale level can be defined manually or automatically, such that the power of I and Q does not exceed the reference level.

If probes are connected, the possible full scale values are adapted according to the probe's attenuation and maximum allowed voltage.

For details on probes, see the R&S FSV/A User Manual.

When converting the measured voltage into dBm, an impedance of 50  $\Omega$  is assumed.

#### **Triggering**

The following trigger sources are supported for analog baseband input (see ["Trigger](#page-68-0) Source" [on page 69](#page-68-0)):

- **External**
- **Baseband power**
- **Time**
- I/Q Power
- Power sensor

<span id="page-28-0"></span>

#### **Gating**

Gating is not supported for analog baseband input.

#### **Calibration**

A special calibration signal is available for analog baseband input and can be activated in the general instrument settings. If activated, an internal DC or AC calibration signal is input to the "Analog Baseband" interface.

For details, see the R&S FSV/A User Manual.

#### **4.3.3 I/Q processing modes**

The "Analog Baseband" interface provides different methods of processing the baseband input (I/Q modes), depending on the measurement requirements.

#### **Complex baseband mode (I+jQ)**

In the (default) *complex baseband mode*, the analog input signal is assumed to be a complex baseband signal. There is no need to equalize any IF filter or mix the signal into the complex baseband. The analog hardware just has to ensure that the final I/Q data stored in the capture buffer has the correct sample rate for the application.

The analog baseband input signal is brought to the desired sample rate using a downsampling filter and fractional resampling. No level compensation is necessary. The resulting data can be processed by the selected application.

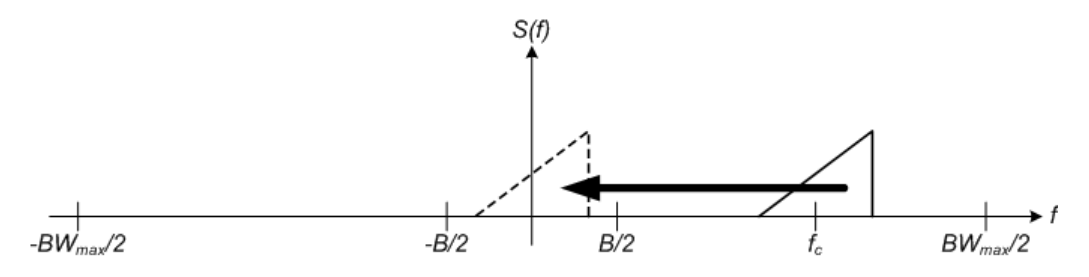

*Figure 4-4: Spectrum in complex baseband (I+jQ) mode*

The complex spectrum of the input signal is displayed. The center frequency does not need to be moved. However, it can be, as long as the selected spectrum remains within the maximum analysis bandwidth (see [Chapter 4.3.4, "Sample rates and band](#page-30-0)[widths for analog baseband signals", on page 31\)](#page-30-0).

#### **Low IF mode (I or Q)**

In *low IF mode*, the real signal from the selected input component (I or Q) is assumed to be a modulated carrier with a specific center frequency. The signal is down-converted to a selected center frequency (= low IF frequency) using an NCO. The center frequency must be higher than 0 Hz so that no part of the negative mirrored spectrum lies within the analysis bandwidth. (The center frequency must be different to 0 Hz, as in this case real baseband mode is assumed, see ["Real baseband mode \(I or Q only\)"](#page-29-0) [on page 30](#page-29-0).) Furthermore, select the center frequency such that the displayed spec<span id="page-29-0"></span>trum remains within the maximum analysis bandwidth (see [Chapter 4.3.4, "Sample](#page-30-0) [rates and bandwidths for analog baseband signals", on page 31](#page-30-0)).

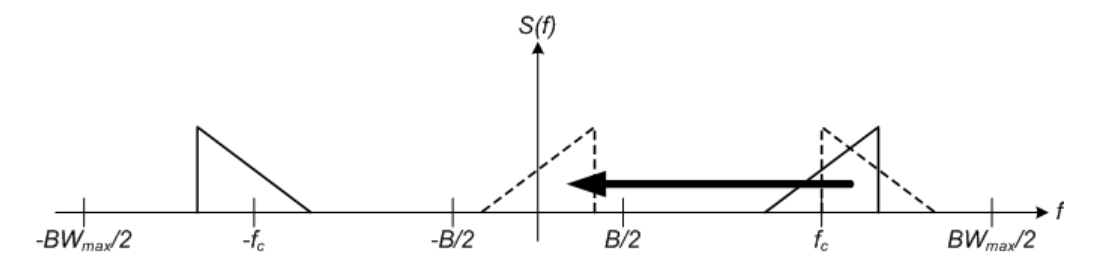

*Figure 4-5: Spectrum in low IF mode*

Compared to the initial complex baseband signal that was input, the down-converted I or Q component contains only half the spectrum (i.e. one sideband less) after passing the filter. The power is thus reduced by one half (or: -3 dB). This power loss is compensated for by increasing the power of the resulting spectrum by +3 dB.

The digitized data is brought to the desired sample rate using a downsampling filter and fractional resampling.

This processing mode corresponds to the common RF spectrum analysis, applied to the analog baseband input.

#### **Real baseband mode (I or Q only)**

As mentioned above, a center frequency of 0 Hz is not allowed for low IF mode. In this case, the input signal is assumed to be a real baseband signal, so no down-conversion is performed. Thus, this mode resembles an oscilloscope. The spectrum result display always starts at 0 and has a maximum span of half the sample rate. (Half of the captured samples are from the other component, which is not displayed in this mode.) The Real/Imag result display shows only one diagram (namely the one for the selected component).

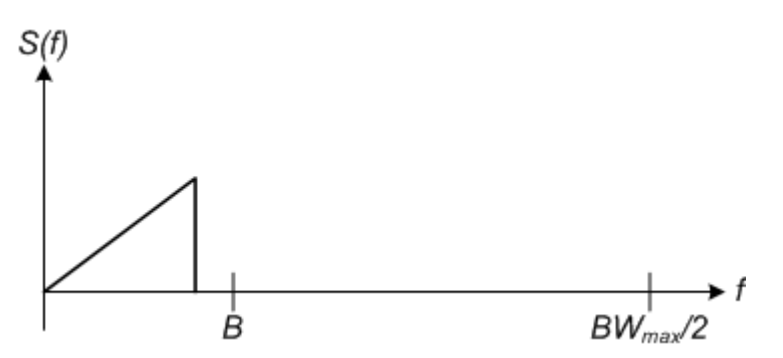

*Figure 4-6: Spectrum in real baseband mode*

This mode is useful for pulse measurements, for example.

Processing data from the Analog Baseband interface

#### <span id="page-30-0"></span>**4.3.4 Sample rates and bandwidths for analog baseband signals**

The analog baseband input is sampled internally by the R&S FSV/A at a rate of 512 MHz. As a result, 512 megasamples of I values and 512 megasamples of Q values can be obtained per second. The actual sample rate required by the application, however, can be lower, in which case the data is downsampled. Depending on the application used to process the data, the required sample rate is defined by the application itself or by the user.

The sample rate also determines the analysis bandwidth. The analysis bandwidth is the range in which the signal remains undistorted in regard to amplitude characteristic and group delay which and can be used for accurate analysis by the R&S FSV/A. The sample rate and the analysis bandwidth are interdependent and are adapted according to the following formula in the I/Q Analyzer:

*Analysis bandwidth = 0.8 \* sample rate*

(For I or Q only: *Analysis bandwidth = 0.4 \* sample rate*)

See also [Chapter 4.1.1, "Sample rate and maximum usable I/Q bandwidth for RF](#page-19-0) [input", on page 20](#page-19-0).

The standard R&S FSV/A equipped with the optional "Analog Baseband" interface can analyze a maximum bandwidth of 200 MHz input *per connector*. That makes a 400 MHz analysis bandwidth for a complex baseband signal.

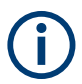

The bandwidth extension options for RF input have no effect on analog baseband input.

#### **Spectrum limits**

The analog baseband spectrum to be analyzed depends both on the analysis bandwidth and on the center frequency, which defines the middle of the spectrum. The spectrum should always remain within an ideal span (see Table 4-3) to avoid effects from unwanted signal components (e.g. mirrored sidebands). Thus, always select the maximum analysis bandwidth and the position of the center frequency such that the spectrum remains within the specified limits. You are not forced by the R&S FSV/A to do so, but a warning message is displayed if the limits are exceeded.

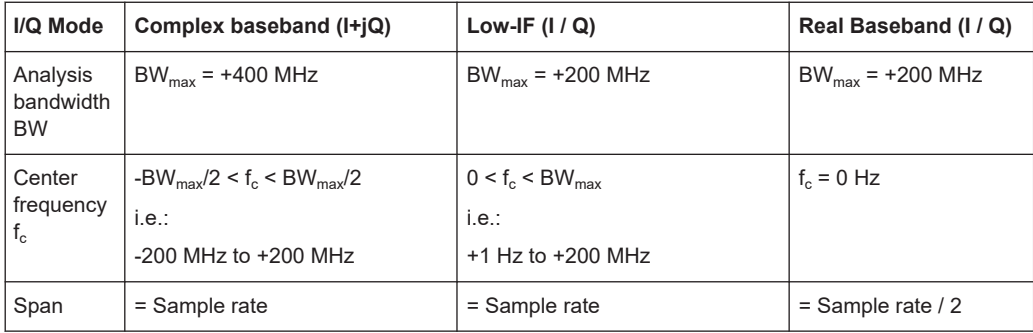

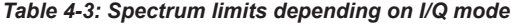

#### <span id="page-31-0"></span>**4.3.5 Average power consumption**

The "Analog Baseband" interface can be used to capture two different signals: one proportional to the voltage and one proportional to the current of a DUT. The *average power consumption* can then be calculated from the captured I/Q signal. To avoid processing large amounts of I/Q data, the R&S FSV/A provides an internal calculation of the average power consumption for remote operation according to the following equation:

$$
P_{avg} = \frac{1}{NofSamples} \sum_{n=0}^{NofSamples-1} P(n)
$$

*P(n) = A \* V(n) \* I(n) - B \* V(n) \* V(n)*

with:

- $V(n)$ : I data of the instrument
- $I(n)$ : Q data of the instrument
- A: conversion factor A
- B: conversion factor B

#### **Remote commands:**

```
TRACe:IQ:APCon[:STATe] on page 178
TRACe:IQ:APCon:A on page 178
TRACe:IQ:APCon:B on page 179
TRACe:IQ:APCon:RESult? on page 179
```
### **4.4 IF and video signal output**

The measured IF signal or displayed video signal (i.e. the filtered and detected IF signal) can be provided at the IF output connector of the R&S FSV/A.

The **IF output** is a signal of the measured level at a specified frequency.

#### **Restrictions**

Note the following restrictions for data output:

- IF and video output is only available in the time domain (zero span).
- For I/Q data, only IF output is available.
- IF output is not available if any of the following conditions apply:
	- The sample rate is larger than 200 MHz (upsampling)

### <span id="page-32-0"></span>**4.5 Basics on FFT**

The I/Q Analyzer measures the power of the signal input over time. To convert the time domain signal to a frequency spectrum, an FFT (Fast Fourier Transformation) is performed which converts a vector of input values into a discrete spectrum of frequencies.

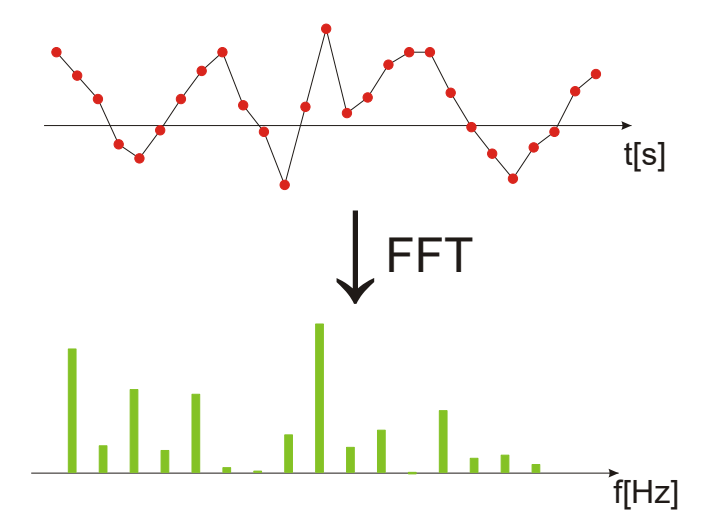

#### **4.5.1 Window functions**

The Fourier transformation is not performed on the entire captured data in one step. Only a limited number of samples is used to calculate an individual result. This process is called windowing.

After sampling in the time domain, each window is multiplied with a specific window function. Windowing helps minimize the discontinuities at the end of the measured signal interval and thus reduces the effect of spectral leakage, increasing the frequency resolution.

Various different window functions are provided in the R&S FSV/A to suit different input signals. Each of the window functions has specific characteristics, including some advantages and some trade-offs. Consider these characteristics to find the optimum solution for the measurement task.

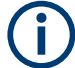

#### **Ignoring the window function - rectangular window**

The rectangular window function is in effect not a function at all, it maintains the original sampled data. This may be useful to minimize the required bandwidth. However, be aware that if the window does not contain exactly one period of your signal, heavy sidelobes may occur, which do not exist in the original signal.

Basics on FFT

| <b>Window type</b>           | <b>Frequency</b><br>resolution | <b>Magnitude</b><br>resolution | Sidelobe sup-<br>pression | <b>Measurement recommendation</b>                                                                                   |
|------------------------------|--------------------------------|--------------------------------|---------------------------|----------------------------------------------------------------------------------------------------|
| Rectangular                  | Best                           | Worst                          | Worst                     | No function applied.<br>Separation of two tones with almost<br>equal amplitudes and a small fre-<br>quency distance |
| Blackman-Harris<br>(default) | Good                           | Good                           | Good                      | Harmonic detection and spurious<br>emission detection                                                               |
| Gauss<br>$(A$ lpha = 0.4)    | Good                           | Good                           | Good                      | Weak signals and short duration                                                                                     |
| Flattop                      | Worst                          | <b>Best</b>                    | Good                      | Accurate single tone measurements                                                                                   |
| 5-Term                       | Good                           | Good                           | <b>Best</b>               | Measurements with very high<br>dynamic range                                                                        |

*Table 4-4: Characteristics of typical FFT window functions*

#### **4.5.2 Overlapping**

The I/Q Analyzer calculates multiple FFTs per measurement by dividing one captured record into several windows. Furthermore, the I/Q Analyzer allows consecutive windows to overlap. Overlapping "reuses" samples that were already used to calculate the preceding FFT result.

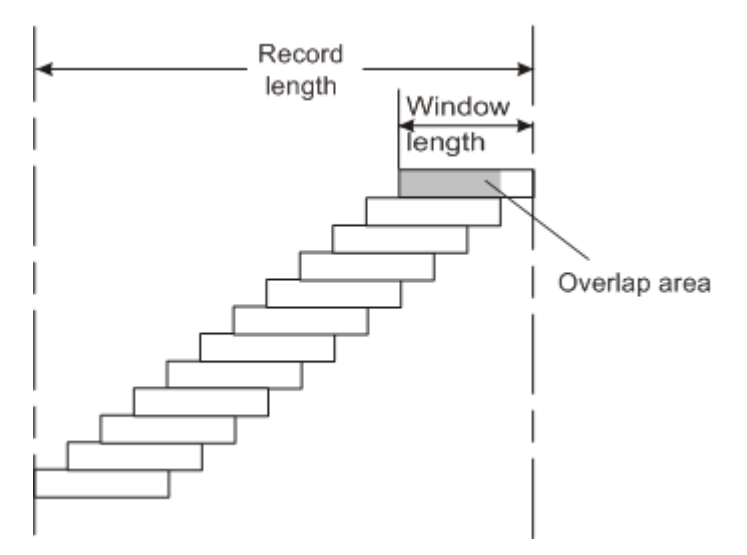

In advanced FFT mode with averaging, the overlapping factor can be set freely. The higher the overlap factor, the more windows are used. This leads to more individual results and improves detection of transient signal effects. However, it also extends the duration of the calculation. The size of the window can be defined manually according to the record length, the overlap factor, and the FFT length.

An FFT overlap of 67%, for example, means the second FFT calculation uses the last 67% of the data of the first FFT. It uses only 33% new data. The third FFT still covers 33% of the first FFT and 67% of the second FFT, and so on.

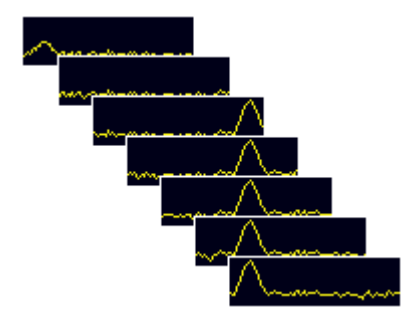

*Figure 4-7: Overlapping FFTs*

In "Manual" or "Auto" FFT mode, an FFT length of 4096 and a window length of 4096 (or the record length, if shorter) is used to calculate the spectrum.

#### **Combining results - trace detector**

If the record length permits, multiple overlapping windows are calculated and combined to create the final spectrum using the selected trace detector. If necessary, the trace detector is also used to reduce the number of calculated frequency points (defined by the FFT length) to the defined number of sweep points. By default, the Autopeak trace detector is used.

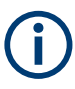

Since the frequency points are reduced to the number of sweep points, using a detector other than "Auto Peak" and fewer than 4096 sweep points can lead to false level results.

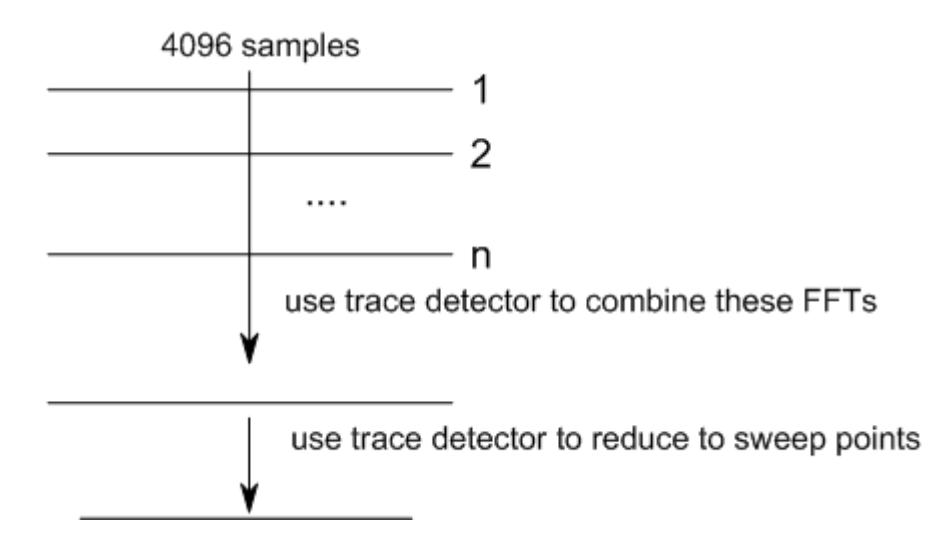

#### **4.5.3 Dependencies between FFT parameters**

FFT analysis in the R&S FSV/A is highly configurable. Several parameters, including the resolution bandwidth, record length, and FFT length, are user-definable. Note, however, that several parameters are correlated and not all can be configured independently of the others.

#### **Record Length**

Defines the number of I/Q samples to capture. By default, the number of sweep points is used. The record length is calculated as the measurement time multiplied by the sample rate.

If you change the record length, the [Meas Time](#page-77-0) is automatically changed, as well.

For FFTs using only a single window ("Single" mode), the record length (which is then identical to the FFT length) must not exceed 512k.

#### **FFT Length**

Defines the number of frequency points determined by each FFT calculation. The more points are used, the higher the resolution in the spectrum becomes, but the longer the calculation takes.

In "Auto" or "Manual" mode, an FFT length of 4096 is used.

In advanced FFT mode, the FFT length is user-definable. If you use the arrow keys or the rotary knob to change the FFT length, the value is incremented or decremented by powers of 2. If you enter the value manually, any integer value from 3 to 524288 is available.

If the FFT length is longer than the [Window Length](#page-79-0) the sample data is filled up with zeros up to the FFT length. The FFT is then performed using interpolated frequency points.

For an FFT length that is not a power of 2, a DFT (discrete Fourier transform) is performed, which requires more time for calculation, but avoids the effects of interpolation.

To display all calculated frequency points (defined by the FFT length), the number of sweep points is set to the FFT length automatically in advanced FFT mode.

#### **Window Length**

Defines the number of samples to be included in a single window in averaging mode. (In single mode, the window length corresponds to the ["Record Length"](#page-77-0) on page 78.)

Values from 3 to 4096 are available in "Manual" mode; in "Advanced" FFT mode, values from 3 to 524288 are available. However, the window length must not be longer than the [FFT Length](#page-79-0).

If the window length is shorter than the [FFT Length](#page-79-0), the sample data is filled up with zeros up to the FFT length.

If the window length is longer than the [Record Length](#page-77-0) (that is, not enough samples are available), a window length the size of the [Record Length](#page-77-0) is used for calculation.

The window length and the [Window Overlap](#page-79-0) determine how many FFT calculations must be performed for each record in averaging mode (see ["Transformation Algorithm"](#page-78-0) [on page 79](#page-78-0)).
## <span id="page-36-0"></span>**4.5.4 Frequency resolution of FFT results - RBW**

The **resolution bandwidth** defines the minimum frequency separation at which the individual components of a spectrum can be distinguished. Small values result in high precision, as the distance between two distinguishable frequencies is small. Higher values decrease the precision, but increase measurement speed.

The RBW is determined by the following equation:

*Window Length Sample Rate RBW NormalizedBandwidth*

#### *Equation 4-1: Definition of RBW*

(Note: The normalized bandwidth is a fixed value that takes the noise bandwidth of the window function into consideration.)

The maximum RBW is restricted by the [Analysis Bandwidth](#page-76-0), or by the following equation, whichever is higher:

$$
RBW_{max} = \frac{NormalizedBandwidth * Sample Rate}{3}
$$

If a higher spectral resolution is required, the number of samples must be increased by using a higher sample rate or longer record length.

The minimum achievable RBW depends on the sample rate and record length, according to the following equation:

# *min4096,Re cord Length NormalizedBandwidth\*Sample Rate RBWmin*

To simplify operation, some parameters are coupled and automatically calculated, such as record length and RBW.

#### **RBW mode**

Depending on the selected RBW mode, the resolution bandwidth is either determined automatically or can be defined manually.

#### **Auto mode**:

This is the default mode in the I/Q Analyzer. The RBW is determined automatically depending on the [Sample Rate](#page-76-0) and [Window Length](#page-79-0), where the window length corresponds to the [Record Length,](#page-77-0) or a maximum of 4096.

If the record length is larger than the window length, multiple windows are combined; the FFT length is 4096.

A Flatop window function is used.

#### **Manual mode**:

The RBW is user-definable.

The [Window Length](#page-79-0) is adapted to comply with [Equation 4-1.](#page-36-0) Since only window lengths with integer values can be employed, the [Sample Rate](#page-76-0) is adapted, if necessary, to obtain an integer window length value.

If the record length is larger than the window length, multiple windows are combined; the FFT length is 4096.

A Flatop window function is used.

#### **Advanced FFT mode**

The RBW is determined by the [advanced FFT parameters](#page-78-0), depending on the selected FFT calculation methods method.

### **4.5.5 FFT calculation methods**

FFT calculation can be performed using different methods.

#### **Single**

In single mode, one FFT is calculated for the entire record length, that means the window length is identical to the record length.

If the defined [FFT Length](#page-79-0) is larger than the record length, zeros are appended to the captured data to reach the FFT length.

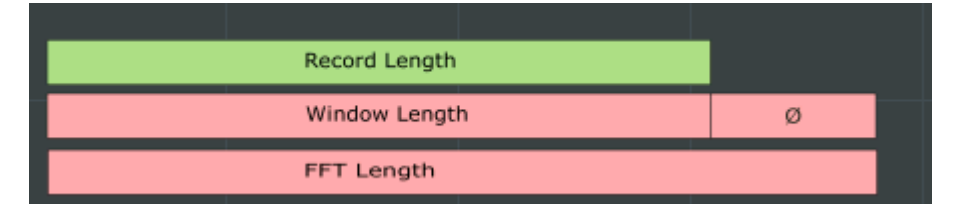

*Figure 4-8: FFT parameters for single FFT calculation*

#### **Averaging**

In averaging mode, several overlapping FFTs are calculated for each record; the results are combined to determine the final FFT result for the record.

The number of FFTs to be combined is determined by the [Window Overlap](#page-79-0) and the [Window Length](#page-79-0).

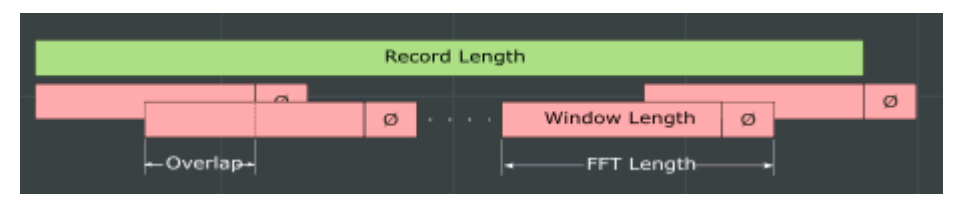

*Figure 4-9: FFT parameters for averaged FFT calculation*

# **4.6 Concept of I/Q noise cancellation**

This function requires the R&S FSV3-K575 option and a repetitive input signal. It is only available in selected applications.

#### **Noise components**

Figure 4-10 illustrates the components of a signal measured by an R&S FSV/A. In this sample setup, a reference signal is input to a DUT, and the signal output is measured by the R&S FSV/A. The measured signal on the R&S FSV/A contains not only noise contributions from the signal path up to the R&S FSV/A input (i.e., the external contributions), but also instrument-inherent noise. The wideband receiver noise  $n_{RX}$  increases with increasing bandwidth and can have a major impact on the instrument-residual EVM.

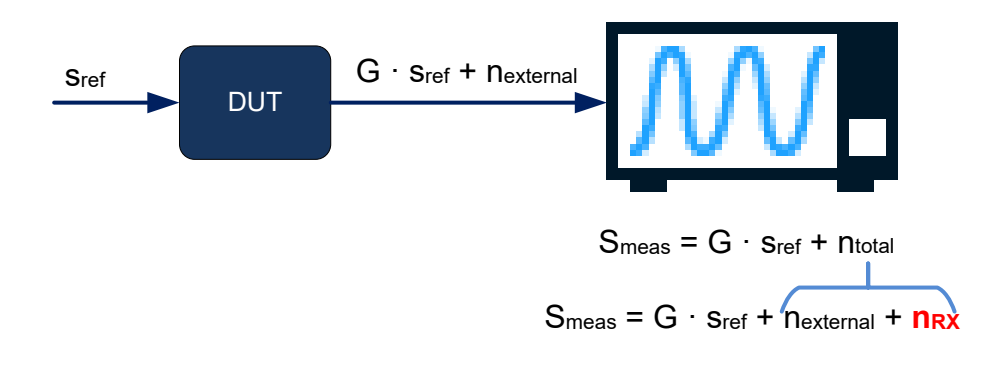

*Figure 4-10: Components of measured signal at the R&S FSV/A*

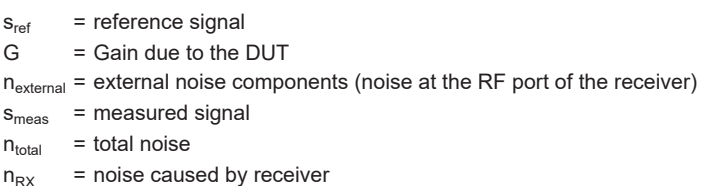

The R&S FSV3-K575 I/Q noise cancellation option aims at reducing this wideband receiver noise, while leaving external noise contributions (not caused by the instrument) untouched. The result is a corrected signal that contains only external noise contributions.

 $S_{corrected} = G \cdot S_{ref} + n_{external}$ 

Using this function, the residual EVM of the signal analyzer can be improved, even for very low signal levels.

#### **Correction process**

The I/Q noise cancellation process requires a repetitive input signal.

1. A single data capture is performed on the input signal to obtain a signal that contains all noise contributions (*smeas*).

- 2. The application attempts to estimate the reference signal. If synchronization fails, the I/Q noise cancellation process is not started. An error message is displayed in the status bar. For tips on possible causes for synchronization failure, see [Chapter 9.1, "Trouble](#page-139-0)[shooting I/Q noise cancellation", on page 140](#page-139-0).
- 3. A defined number of data captures is performed and the values are averaged. Since the signal is repetetive, averaging removes the total noise almost completely. The result is an ideal (noise-free) signal. *savg= G · sref*
- 4. The total noise is determined as *ntotal = smeas-savg*
- 5. The total noise power  $(N_{total})$  is calculated from  $n_{total}$ .
- 6. Using an internal, terminated (calibration) input signal, the receiver noise power (*NRX*) is measured.
- 7. The ratio of the external noise to the total noise is determined as

$$
w^2 = \frac{N_{external}}{N_{total}} = \frac{(N_{total} - N_{RX})}{N_{total}}
$$

Where w is a weighting factor

8. For the most recently captured I/Q data, the measured noise components are added to the ideal, noise-free signal to obtain a corrected signal without internal noise components.

The "Magnitude Capture" display shows the most recently captured I/Q data without I/Q noise cancellation.

All other measurement results are based on the corrected signal. For statistical evaluation, the entire I/Q noise cancellation process is counted as one measurement.

An additional function is available to export the corrected signal data.

#### **I/Q noise cancellation via remote control**

If you have an input file (. wv or . iq.tar) with the reference signal, you can remove the internal noise from the measured raw I/Q data in the I/Q Analyzer application remotely. The resulting data is stored in a specified  $ig. tar$  file, but it is not displayed in the result displays. You can load the file in any other I/Q application for analysis.

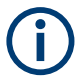

Set the same sample rate and level settings in the I/Q Analyzer as in the application you require for analysis.

# 5 Configuration

**Access**: [MODE] > "I/Q Analyzer"

The I/Q Analyzer is a special application on the R&S FSV/A.

When you switch to an I/Q Analyzer channel the first time, a set of parameters is passed on from the currently active application. After initial setup, the parameters for the channel are stored upon exiting and restored upon re-entering the channel. Thus, you can switch between applications quickly and easily.

When you activate a channel for the I/Q Analyzer application, data acquisition from the input signal is started automatically with the default configuration. The "I/Q Analyzer" menu is displayed and provides access to the most important configuration functions.

The remote commands required to perform these tasks are described in [Chapter 10,](#page-141-0) ["Remote commands to perform measurements with I/Q data", on page 142.](#page-141-0)

#### **Importing and Exporting I/Q Data**

The I/Q data to be evaluated in the I/Q Analyzer application can not only be captured by the I/Q Analyzer itself, it can also be imported to the R&S FSV/A, provided it has the correct format. Furthermore, the captured I/Q data from the I/Q Analyzer can be exported for further analysis in external applications.

For details see [Chapter 7, "I/Q data import and export", on page 130.](#page-129-0)

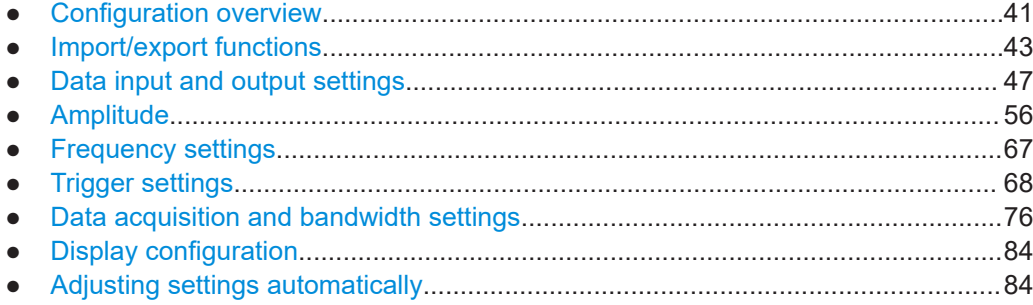

# **5.1 Configuration overview**

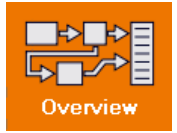

**Access**: all menus

Throughout the channel configuration, an overview of the most important currently defined settings is provided in the "Overview".

#### **Multiple access paths to functionality**

The easiest way to configure a channel is via the "Overview" dialog box, which is available from all menus.

Alternatively, you can access the individual dialog boxes from the corresponding menu items, or via tools in the toolbars, if available.

In this documentation, only the most convenient method of accessing the dialog boxes is indicated - usually via the "Overview".

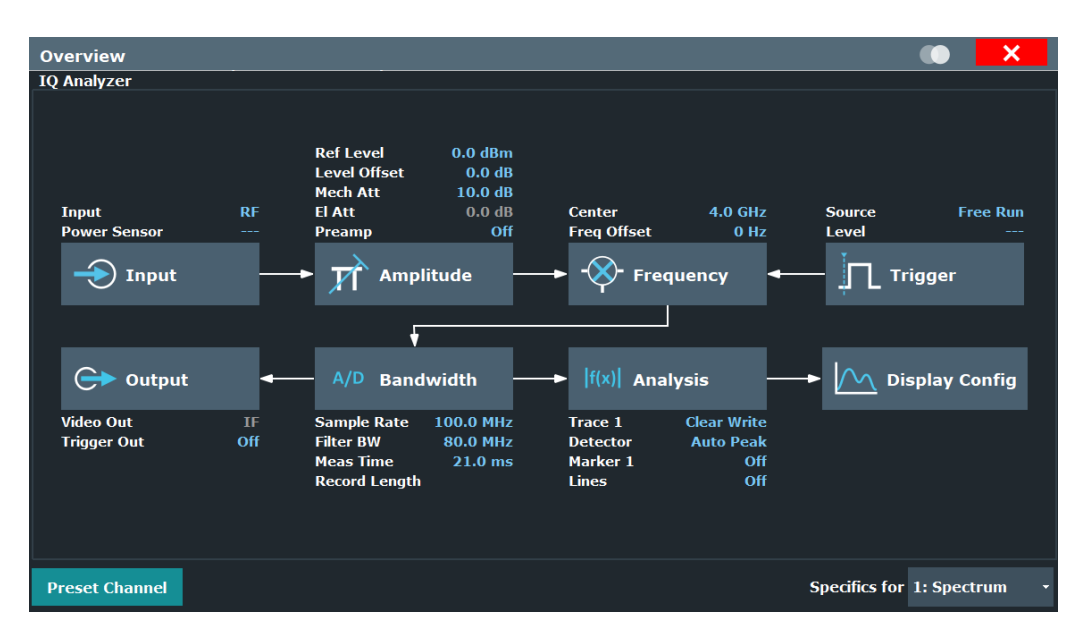

*Figure 5-1: Configuration Overview for I/Q Analyzer primary*

In addition to the main measurement settings, the "Overview" provides quick access to the main settings dialog boxes. The individual configuration steps are displayed in the order of the data flow. Thus, you can easily configure an entire channel from input over processing to output and analysis by stepping through the dialog boxes as indicated in the "Overview".

The "Overview" for the I/Q Analyzer provides quick access to the following configuration dialog boxes (listed in the recommended order of processing):

- 1. Input settings See [Chapter 5.3.1, "Input source settings", on page 47](#page-46-0)
- 2. Amplitude settings See [Chapter 5.4, "Amplitude", on page 56](#page-55-0)
- 3. Frequency settings See [Chapter 5.5, "Frequency settings", on page 67](#page-66-0)
- 4. Optionally, Trigger/Gate settings See [Chapter 5.6, "Trigger settings", on page 68](#page-67-0)
- 5. Bandwidth settings

See [Chapter 5.7, "Data acquisition and bandwidth settings", on page 76](#page-75-0)

- <span id="page-42-0"></span>6. Optionally, output settings See [Chapter 5.3.2, "Output settings", on page 55](#page-54-0)
- 7. Analysis settings and functions See [Chapter 6, "Analysis", on page 88](#page-87-0)
- 8. Display configuration See [Chapter 5.8, "Display configuration", on page 84](#page-83-0)

#### **To configure settings**

► Select any button in the "Overview" to open the corresponding dialog box. Select a setting in the channel bar (at the top of the channel tab) to change a specific setting.

For step-by-step instructions on configuring I/Q Analyzer measurements, see [Chap](#page-134-0)[ter 8.1, "How to perform measurements in the I/Q Analyzer application", on page 135](#page-134-0).

#### **Preset Channel**

Select "Preset Channel" in the lower left-hand corner of the "Overview" to restore all measurement settings *in the current channel* to their default values.

**Note:** Do not confuse "Preset Channel" with the [Preset] *key*, which restores the entire instrument to its default values and thus closes *all channels* on the R&S FSV/A (except for the default channel)!

Remote command:

[SYSTem:PRESet:CHANnel\[:EXEC\]](#page-151-0) on page 152

#### **Specific Settings for**

The channel can contain several windows for different results. Thus, the settings indicated in the "Overview" and configured in the dialog boxes vary depending on the selected window.

Select an active window from the "Specific Settings for" selection list that is displayed in the "Overview" and in all window-specific configuration dialog boxes.

The "Overview" and dialog boxes are updated to indicate the settings for the selected window.

# **5.2 Import/export functions**

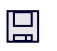

 $\mathbb{P}$ 

**Access**: "Save"/ "Open" icon in the toolbar > "Import" / "Export"

**Access** (Import I/Q data): [Input Output] > "Input Source Config" > "I/Q File"

The R&S FSV/A provides various evaluation methods for the results of the performed measurements. However, you may want to evaluate the data with further, external applications. In this case, you can export the measurement data to a standard format file (ASCII or XML). Some of the data stored in these formats can also be re-imported to the R&S FSV/A for further evaluation later, for example in other applications.

The following data types can be exported (depending on the application):

- **Trace data**
- Table results, such as result summaries, marker peak lists etc.
- I/Q data

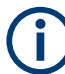

I/Q data can only be imported and exported in applications that process I/Q data, such as the I/Q Analyzer or optional applications.

See the corresponding user manuals for those applications for details.

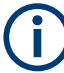

Exporting I/Q data is only possible in single sweep mode ([Continuous Sweep / Run](#page-81-0) [Cont\)](#page-81-0).

Importing I/Q data is also possible in continuous sweep mode.

For more information about importing I/Q data files, see [Chapter 5.3.1.2, "Settings for](#page-50-0) [input from I/Q data files", on page 51.](#page-50-0)

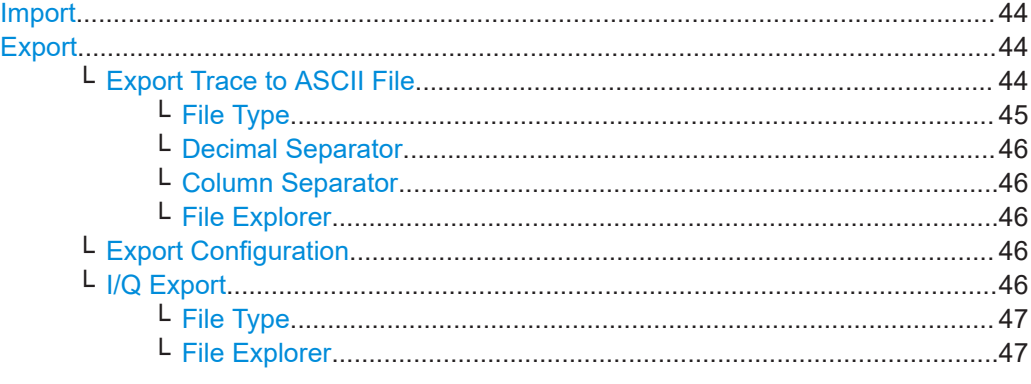

#### **Import** 口

 $\mathbf \Xi$ 

**Access**: "Save/Recall" > Import

 $\hat{P}$  Provides functions to import data.

For more information about importing I/Q data files, see [Chapter 5.3.1.2, "Settings for](#page-50-0) [input from I/Q data files", on page 51.](#page-50-0)

#### **Export**

**Access**: "Save/Recall" > Export

 $\mathbb{D}$  Opens a submenu to configure data export.

#### **Export Trace to ASCII File ← Export**

Saves the selected trace or all traces in the currently active result display to the specified file and directory in the selected ASCII format.

"File Explorer": Instead of using the file manager of the R&S FSV/A firmware, you can also use the Microsoft Windows File Explorer to manage files.

Import/export functions

<span id="page-44-0"></span>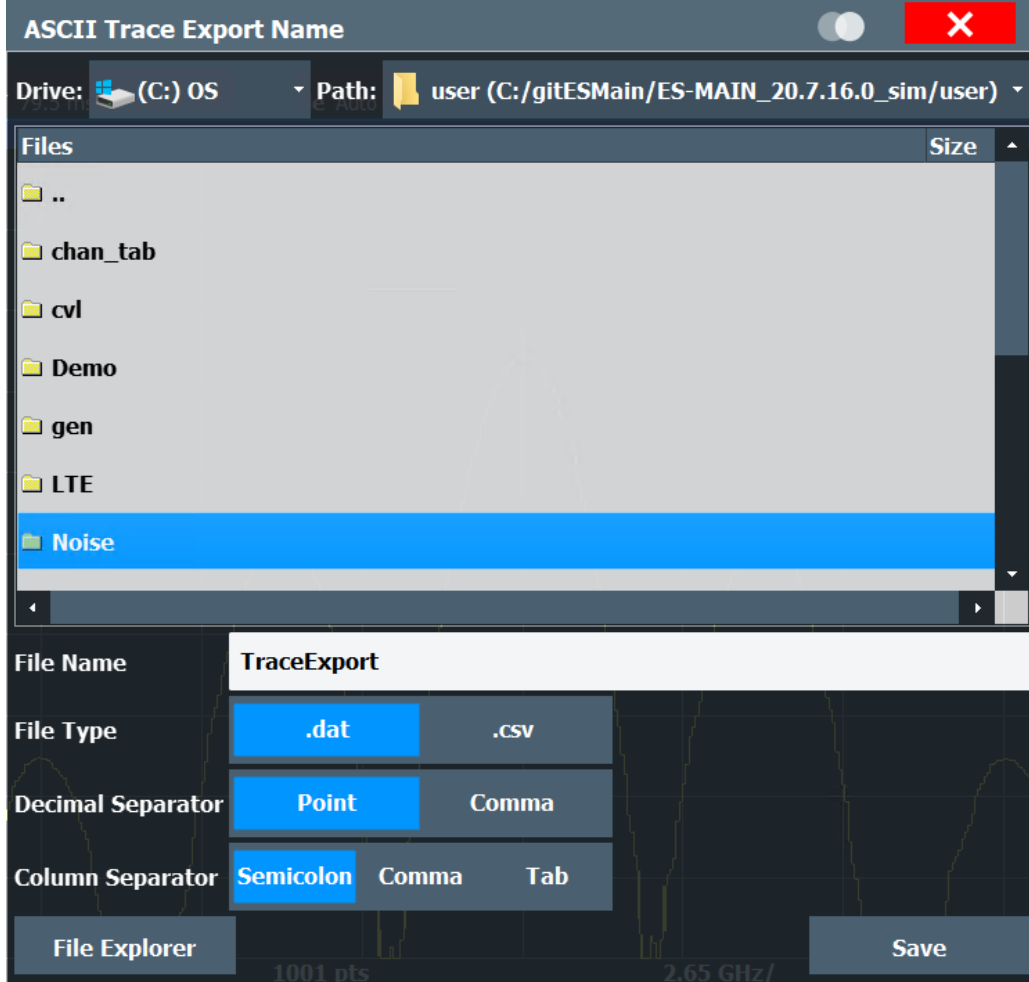

#### **Note:** Secure user mode.

In secure user mode, settings that are stored on the instrument are stored to volatile memory, which is restricted to 256 MB. Thus, a "memory limit reached" error can occur although the hard disk indicates that storage space is still available.

To store data permanently, select an external storage location such as a USB memory device.

For details, see "Protecting Data Using the Secure User Mode" in the "Data Management" section of the R&S FSV3000/ FSVA3000 base unit user manual.

Remote command: [MMEMory:STORe<n>:TRACe](#page-338-0) on page 339

#### **File Type ← Export Trace to ASCII File ← Export**

Determines the format of the ASCII file to be imported or exported.

Depending on the external program in which the data file was created or is evaluated, a comma-separated list  $(CSV)$  or a plain data format  $(DAT)$  file is required.

Remote command: [FORMat:DEXPort:FORMat](#page-336-0) on page 337

#### <span id="page-45-0"></span>**Decimal Separator ← Export Trace to ASCII File ← Export**

Defines the decimal separator for floating-point numerals for the data export/import files. Evaluation programs require different separators in different languages.

Remote command: [FORMat:DEXPort:DSEParator](#page-336-0) on page 337

#### **Column Separator ← Export Trace to ASCII File ← Export**

Selects the character that separates columns in the exported ASCII file. The character can be either a semicolon, a comma or a tabulator (tab).

#### Example for semicolon:

Type;FSV3007;Version;1.00;Date;01.Jan 3000;

#### Example for comma:

Type,FSV3007, Version,1.00, Date,01.Jan 3000,

Example for tabulator (tab after the last column is not visible):

Type FSV3007 Version 1.00 Date 01.Jan 3000

The selected column separator setting remains the same, even after a preset.

#### Remote command:

[FORMat:DEXPort:CSEParator](#page-335-0) on page 336

#### **File Explorer ← Export Trace to ASCII File ← Export**

Opens the Microsoft Windows File Explorer.

Remote command: not supported

#### **Export Configuration ← Export**

Opens the "Traces" dialog box to configure the trace and data export settings.

#### **I/Q Export ← Export**

Opens a file selection dialog box to define an export file name to which the I/Q data is stored. This function is only available in single sweep mode.

It is not available in the Spectrum application, only in applications that process I/Q data, such as the I/Q Analyzer or optional applications.

For details, see the description in the R&S FSV/A I/Q Analyzer User Manual ("Importing and Exporting I/Q Data").

**Note:** Storing large amounts of I/Q data (several Gigabytes) can exceed the available (internal) storage space on the R&S FSV/A. In this case, it can be necessary to use an external storage medium.

**Note:** Secure user mode.

In secure user mode, settings that are stored on the instrument are stored to volatile memory, which is restricted to 256 MB. Thus, a "memory limit reached" error can occur although the hard disk indicates that storage space is still available.

<span id="page-46-0"></span>To store data permanently, select an external storage location such as a USB memory device.

For details, see "Protecting Data Using the Secure User Mode" in the "Data Management" section of the R&S FSV3000/ FSVA3000 base unit user manual.

Remote command:

MMEMory: STORe<n>: IO: STATe on page 342 [MMEMory:STORe<n>:IQ:COMMent](#page-340-0) on page 341

#### **File Type ← I/Q Export ← Export**

The I/Q data file can be stored in one of the following supported formats:

- .iq.tar
- .iqw
- .csv
- .mat
- .aid

**Note:** Not all applications support all formats.

For details on formats, see [Chapter C, "Reference: supported I/Q file formats",](#page-353-0) [on page 354](#page-353-0).

Remote command:

The file type is determined by the file extension of the file name parameter. If no file extension is provided, the file type is assumed to be .  $iq$ .tar. For . mat files, Matlab® v4 is assumed.

#### **File Explorer ← I/Q Export ← Export**

Opens the Microsoft Windows File Explorer.

Remote command: not supported

# **5.3 Data input and output settings**

**Access**: "Overview" > "Input"/ "Output"

The R&S FSV/A can analyze signals from different input sources and provide various types of output (such as noise source control or trigger signals).

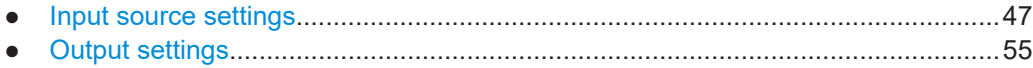

## **5.3.1 Input source settings**

**Access**: "Overview" > "Input/Frontend" > "Input Source"

The input source determines which data the R&S FSV/A analyzes.

The default input source for the R&S FSV/A is "Radio Frequency", i.e. the signal at the "RF Input" connector of the R&S FSV/A. If no additional options are installed, this is the only available input source.

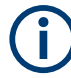

#### **Further input sources**

The I/Q Analyzer application application can also process input from the following optional sources:

- Probes
- **External generator**
- Power sensors
- **External Mixer**
- External frontend

For details, see the R&S FSV/A User Manual.

- Radio frequency input............................................................................................. 48 ● [Settings for input from I/Q data files........................................................................51](#page-50-0)
- [Analog baseband input settings..............................................................................53](#page-52-0)

### **5.3.1.1 Radio frequency input**

**Access**: "Overview" > "Input/Frontend" > "Input Source" > "Radio Frequency"

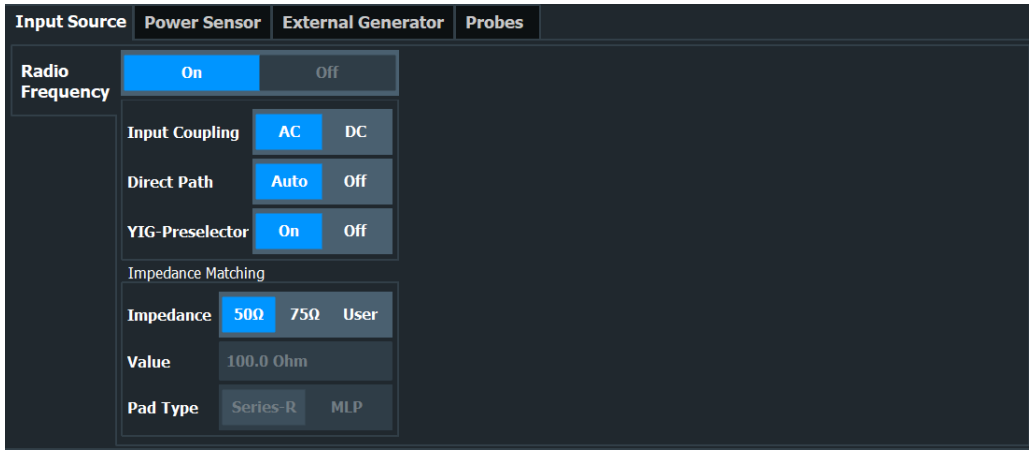

#### **RF Input Protection**

The RF input connector of the R&S FSV/A must be protected against signal levels that exceed the ranges specified in the specifications document. Therefore, the R&S FSV/A is equipped with an overload protection mechanism for DC and signal frequencies up to 30 MHz. This mechanism becomes active as soon as the power at the input mixer exceeds the specified limit. It ensures that the connection between RF input and input mixer is cut off.

When the overload protection is activated, an error message is displayed in the status bar ("INPUT OVLD"), and a message box informs you that the RF input was disconnected. Furthermore, a status bit (bit 3) in the STAT:QUES:POW status register is set. In this case, you must decrease the level at the RF input connector and then close the message box. Then measurement is possible again. Reactivating the RF input is also possible via the remote command [INPut:ATTenuation:PROTection:RESet](#page-153-0).

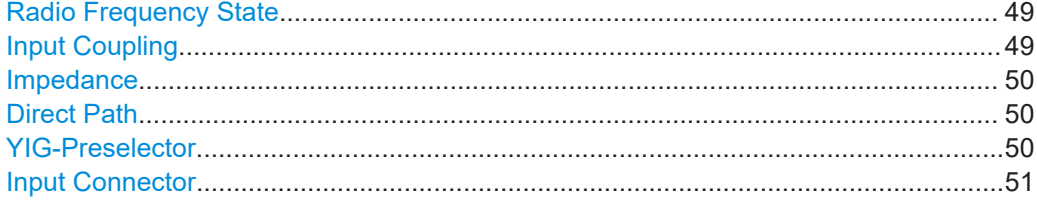

#### **Radio Frequency State**

Activates input from the "RF Input" connector.

Remote command: [INPut:SELect](#page-155-0) on page 156

#### **Input Coupling**

The RF input of the R&S FSV/A can be coupled by alternating current (AC) or direct current (DC).

For an active external frontend, input coupling is always AC.

Not available for input from the optional "Analog Baseband" interface.

AC coupling blocks any DC voltage from the input signal. AC coupling is activated by default to prevent damage to the instrument. Very low frequencies in the input signal can be distorted.

However, some specifications require DC coupling. In this case, you must protect the instrument from damaging DC input voltages manually. For details, refer to the specifications document.

Remote command: [INPut:COUPling](#page-153-0) on page 154

#### <span id="page-49-0"></span>**Impedance**

The R&S FSV/A has an internal impedance of 50  $\Omega$ . However, some applications use other impedance values. To match the impedance of an external application to the impedance of the R&S FSV/A, an *impedance matching pad* can be inserted at the input. If the type and impedance value of the used matching pad is known to the R&S FSV/A, it can convert the measured units accordingly so that the results are calculated correctly.

For an active external frontend, impedance is always 50 Ω.

The impedance conversion does not affect the level of the output signals (such as IF, video, demod).

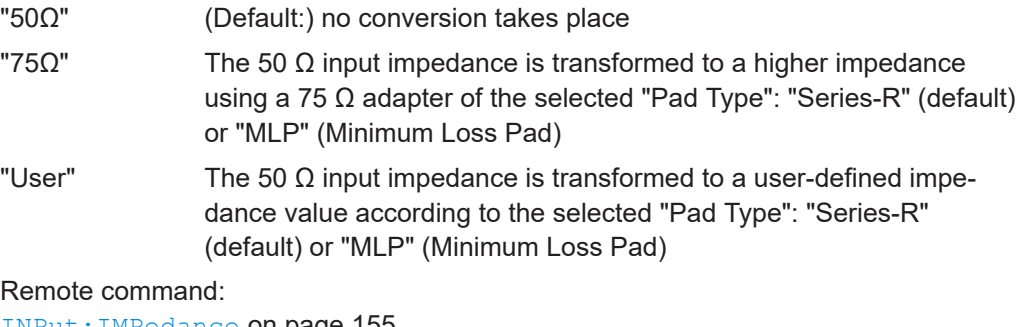

[INPut:IMPedance](#page-154-0) on page 155 [INPut:IMPedance:PTYPe](#page-155-0) on page 156 For Analog Baseband input: [INPut:IQ:IMPedance](#page-175-0) on page 176 [INPut:IQ:IMPedance:PTYPe](#page-175-0) on page 176

#### **Direct Path**

Enables or disables the use of the direct path for small frequencies.

In spectrum analyzers, passive analog mixers are used for the first conversion of the input signal. In such mixers, the LO signal is coupled into the IF path due to its limited isolation. The coupled LO signal becomes visible at the RF frequency 0 Hz. This effect is referred to as LO feedthrough.

To avoid the LO feedthrough the spectrum analyzer provides an alternative signal path to the A/D converter, referred to as the *direct path*. By default, the direct path is selected automatically for RF frequencies close to zero. However, this behavior can be disabled. If "Direct Path" is set to "Off", the spectrum analyzer always uses the analog mixer path.

For an active external frontend, the direct path is always used automatically for frequencies close to zero.

"Auto" (Default) The direct path is used automatically for frequencies close to zero.

"Off" The analog mixer path is always used.

Remote command: [INPut:DPATh](#page-154-0) on page 155

#### **YIG-Preselector**

Enables or disables the YIG-preselector.

<span id="page-50-0"></span>This setting requires an additional option R&S FSV3-B11 on the R&S FSV/A.

An internal YIG-preselector at the input of the R&S FSV/A ensures that image frequencies are rejected. However, image rejection is only possible for a restricted bandwidth. To use the maximum bandwidth for signal analysis, you can disable the YIG-preselector at the input of the R&S FSV/A, which can lead to image-frequency display.

By default, the the YIG-"Preselector" is off.

**Note:** Note that the YIG-preselector is active only on frequencies greater than 7.5 GHz. Therefore, switching the YIG-preselector on or off has no effect if the frequency is below that value.

For frequencies above 50 GHz (requires option R&S FSV3-B54G, for R&S FSVA3050 only), the YIG-preselector is automatically switched off (internally, not indicated in the display). In this case, image frequencies can occur, as specified in the specifications document.

Remote command:

[INPut:FILTer:YIG\[:STATe\]](#page-154-0) on page 155

#### **Input Connector**

Determines which connector the input data for the measurement is taken from.

For more information on the optional "Analog Baseband" interface, see the R&S FSV/A I/Q Analyzer and I/Q Input user manual.

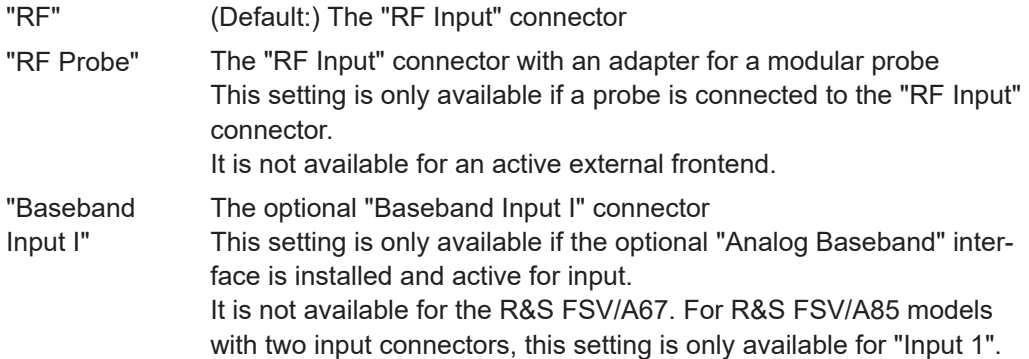

Remote command:

[INPut:CONNector](#page-153-0) on page 154

#### **5.3.1.2 Settings for input from I/Q data files**

**Access**: "Overview" > "Input/Frontend" > "Input Source" > "I/Q File"

**Or:** [INPUT/OUTPUT] > "Input Source Config" > "Input Source" > "I/Q File"

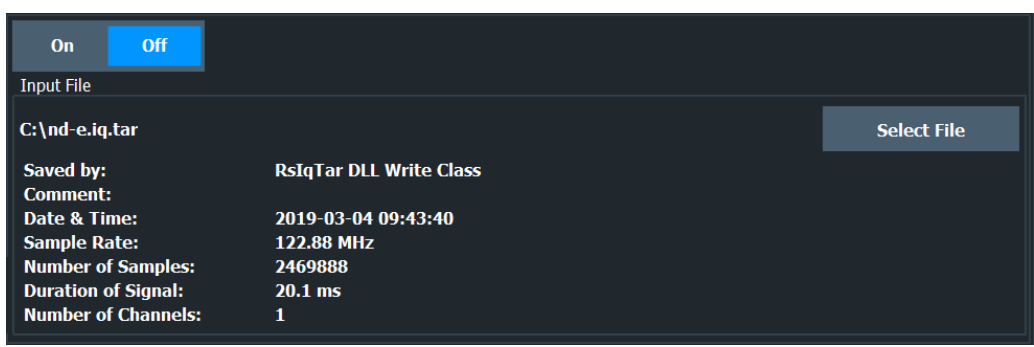

For details, see [Chapter 4.2, "Basics on input from I/Q data files", on page 25.](#page-24-0)

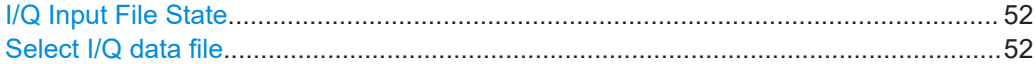

#### **I/Q Input File State**

Enables input from the selected I/Q input file.

If enabled, the application performs measurements on the data from this file. Thus, most measurement settings related to data acquisition (attenuation, center frequency, measurement bandwidth, sample rate) cannot be changed. The measurement time can only be decreased to perform measurements on an extract of the available data only.

**Note:** Even when the file input is disabled, the input file remains selected and can be enabled again quickly by changing the state.

Remote command:

[INPut:SELect](#page-155-0) on page 156

#### **Select I/Q data file**

Opens a file selection dialog box to select an input file that contains I/Q data.

The I/Q data file must be in one of the following supported formats:

- .iq.tar
- .iqw
- .csv
- .mat
- $W<sub>Y</sub>$
- .aid

For details on formats, see [Chapter C, "Reference: supported I/Q file formats",](#page-353-0) [on page 354](#page-353-0).

The file type is determined by the file extension. If no file extension is provided, the file type is assumed to be . iq.tar. For . mat files, Matlab® v4 is assumed.

**Note:** Only a single data stream or channel can be used as input, even if multiple streams or channels are stored in the file.

**Note:** For some file formats that do not provide the sample rate and measurement time or record length, you must define these parameters manually. Otherwise the traces are not visible in the result displays.

The default storage location for I/Q data files is  $C:\R\$  S\INSTR\USER.

<span id="page-52-0"></span>Remote command: [INPut:FILE:PATH](#page-156-0) on page 157

### **5.3.1.3 Analog baseband input settings**

**Access**: [INPUT/OUTPUT] > "Input Source Config" > "Analog Baseband" tab

The following settings and functions are available to provide input via the optional "Analog Baseband" interface in the applications that support it.

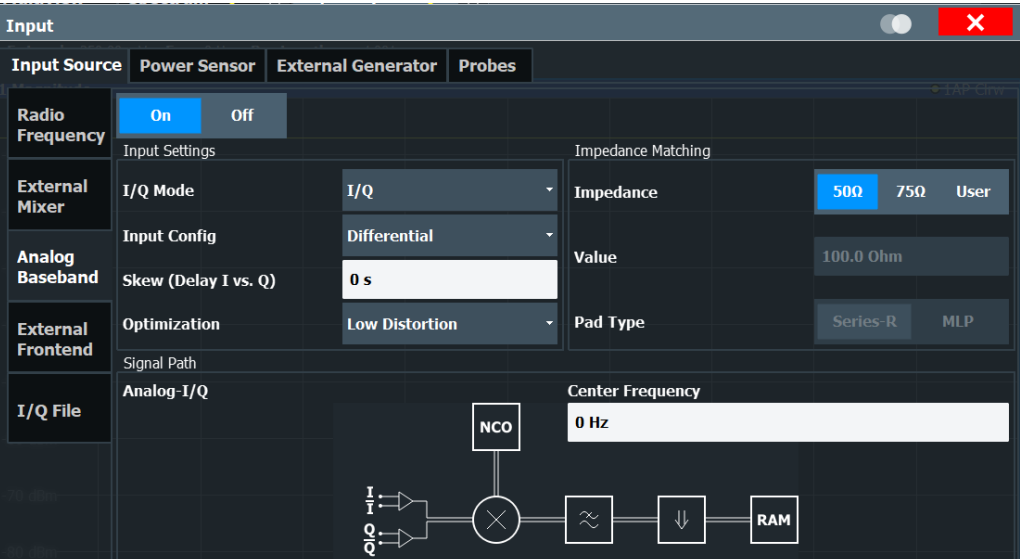

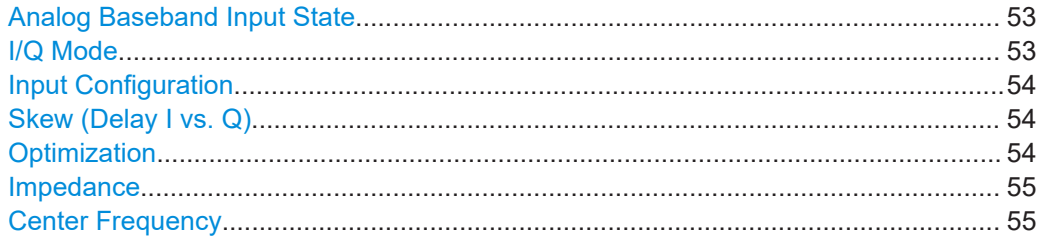

#### **Analog Baseband Input State**

Enables or disable the use of the "Analog Baseband" input source for measurements. "Analog Baseband" is only available if the optional "Analog Baseband" is installed.

Remote command: [INPut:SELect](#page-155-0) on page 156

#### **I/Q Mode**

Defines the format of the input signal.

For more information, see [Chapter 4.3.3, "I/Q processing modes", on page 29.](#page-28-0)

 $T + jQ''$  The input signal is filtered and resampled to the sample rate of the application.

Two inputs are required for a complex signal, one for the in-phase component, and one for the quadrature component.

#### <span id="page-53-0"></span>"I Only / Low IF I"

The input signal at the "Baseband Input I" connector is filtered and resampled to the sample rate of the application.

If the center frequency is set to 0 Hz, the real baseband signal is displayed without down-conversion (**Real Baseband I**).

If a center frequency greater than 0 Hz is set, the input signal is down-converted with the center frequency (**Low IF I**).

#### "Q Only / Low IF Q"

The input signal at the "Baseband Input Q" connector is filtered and resampled to the sample rate of the application.

If the center frequency is set to 0 Hz, the real baseband signal is displayed without down-conversion (**Real Baseband Q**).

If a center frequency greater than 0 Hz is set, the input signal is down-converted with the center frequency (**Low IF Q**).

Remote command:

[INPut:IQ:TYPE](#page-176-0) on page 177

#### **Input Configuration**

Defines whether the input is provided as a differential signal via all four Analog Baseband connectors or as a plain I/Q signal via two single-ended lines.

**Note:** Both single-ended and differential probes are supported as input; however, since only one connector is occupied by a probe, the "Single-ended" setting must be used for all probes.

"Single-ended" I, Q data only

"Differential" I, Q and inverse I,Q data

Remote command:

[INPut:IQ:BALanced\[:STATe\]](#page-174-0) on page 175

#### **Skew (Delay I vs. Q)**

Defines a delay of the I vector in respect to the Q vector. A skew can be used to compensate a physical impairment of the two analog signals I and Q.

Remote command: [INPut:IQ:SKEW](#page-176-0) on page 177

#### **Optimization**

Selects the priority for signal processing when using input from the optional "Analog Baseband" interface.

"Low distortion"

(Default:) Optimized for low distortion by avoiding intermodulation

"Low noise" Optimized for high sensitivity and low noise levels If this setting is selected, "Low noise" is indicated in the channel information bar.

#### Remote command:

[INPut:IQ:OPTimize](#page-176-0) on page 177

#### <span id="page-54-0"></span>**Impedance**

The R&S FSV/A has an internal impedance of 50  $\Omega$ . However, some applications use other impedance values. To match the impedance of an external application to the impedance of the R&S FSV/A, an *impedance matching pad* can be inserted at the input. If the type and impedance value of the used matching pad is known to the R&S FSV/A, it can convert the measured units accordingly so that the results are calculated correctly.

For an active external frontend, impedance is always 50 Ω.

The impedance conversion does not affect the level of the output signals (such as IF, video, demod).

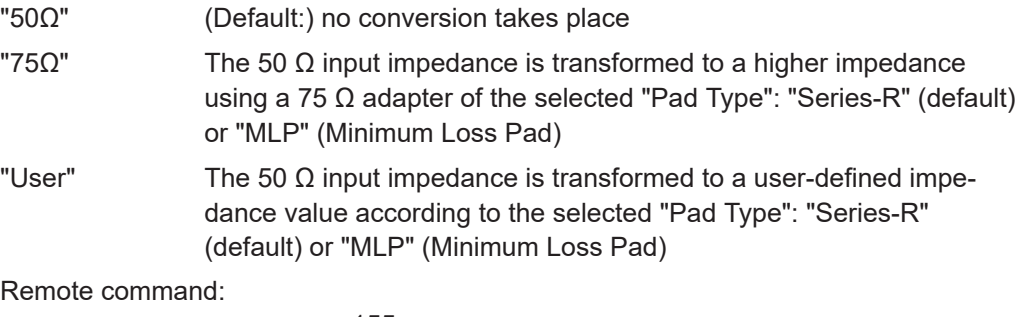

[INPut:IMPedance](#page-154-0) on page 155 [INPut:IMPedance:PTYPe](#page-155-0) on page 156 For Analog Baseband input: [INPut:IQ:IMPedance](#page-175-0) on page 176 [INPut:IQ:IMPedance:PTYPe](#page-175-0) on page 176

#### **Center Frequency**

Defines the center frequency for analog baseband input.

For real-type baseband input (I or Q only), the center frequency is always 0 Hz.

**Note:** If the analysis bandwidth to either side of the defined center frequency exceeds the minimum frequency or the maximum frequency, an error is displayed. In this case, adjust the center frequency or the analysis bandwidth.

For details on frequency ranges and the analysis bandwidth, see [Chapter 4.3, "Pro](#page-26-0)[cessing data from the Analog Baseband interface", on page 27](#page-26-0).

Remote command: [\[SENSe:\]FREQuency:CENTer](#page-230-0) on page 231

# **5.3.2 Output settings**

**Access**: [Input/Output] > "Output"

The R&S FSV/A can provide output to special connectors for other devices.

For details on connectors, refer to the R&S FSV/A Getting Started manual, "Front / Rear Panel View" chapters.

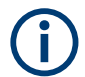

How to provide trigger signals as output is described in detail in the R&S FSV/A User Manual.

<span id="page-55-0"></span>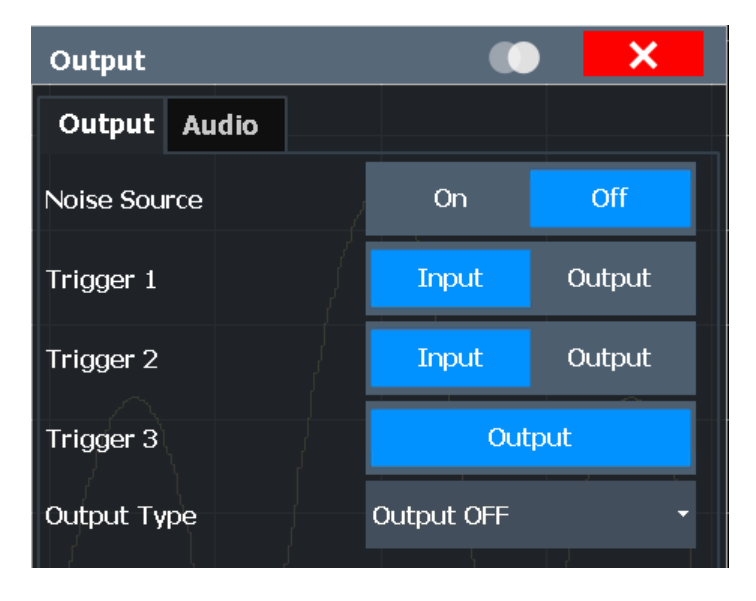

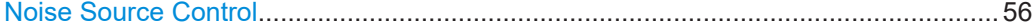

#### **Noise Source Control**

Enables or disables the 28 V voltage supply for an external noise source connected to the "Noise source control / Power sensor") connector. By switching the supply voltage for an external noise source on or off in the firmware, you can enable or disable the device as required.

External noise sources are useful when you are measuring power levels that fall below the noise floor of the R&S FSV/A itself, for example when measuring the noise level of an amplifier.

In this case, you can first connect an external noise source (whose noise power level is known in advance) to the R&S FSV/A and measure the total noise power. From this value, you can determine the noise power of the R&S FSV/A. Then when you measure the power level of the actual DUT, you can deduct the known noise level from the total power to obtain the power level of the DUT.

Remote command:

[DIAGnostic:SERVice:NSOurce](#page-216-0) on page 217

# **5.4 Amplitude**

**Access**: "Overview" > "Amplitude"

Amplitude settings are identical to the Spectrum application, except for a new scaling function for I/Q Vector and Real/Imag results (see ["Y-Axis Max"](#page-65-0) on page 66).

For background information on amplitude settings see the R&S FSV/A User Manual.

# **5.4.1 Amplitude settings**

**Access**: "Overview" > "Amplitude"

Amplitude settings determine how the R&S FSV/A must process or display the expected input power levels.

Configuring amplitude settings allows you to:

- Adapt the instrument hardware to the expected maximum signal level by setting the [Reference Level](#page-57-0) to this maximum
- Consider an external attenuator or preamplifier (using the "Offset").
- Optimize the SNR of the measurement for low signal levels by configuring the [Ref](#page-57-0)[erence Level](#page-57-0) as high as possible without introducing compression, clipping or overload. Use early amplification by the preamplifier and a low attenuation.
- Optimize the SNR for high signal levels and ensure that the instrument hardware is not damaged, using high attenuation and AC coupling (for DC input voltage).
- Adapt the reference impedance for power results when measuring in a 75-Ohm system by connecting an external matching pad to the RF input.

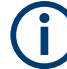

#### **Using external frontends**

For an active external frontend, the amplitude settings refer to the RF input at the external frontend, not the levels at the RF input of the R&S FSV/A. You can configure the attenuation at the external frontend and the analyzer separately. Electronic attenuation, preamplifier and noise cancellation are not available. Input coupling is always DC. Impedance is always 50 Ω.

Amplitude settings for input from the optional "Analog Baseband" interface are described in the R&S FSV/A I/Q Analyzer and I/Q Input User Manual.

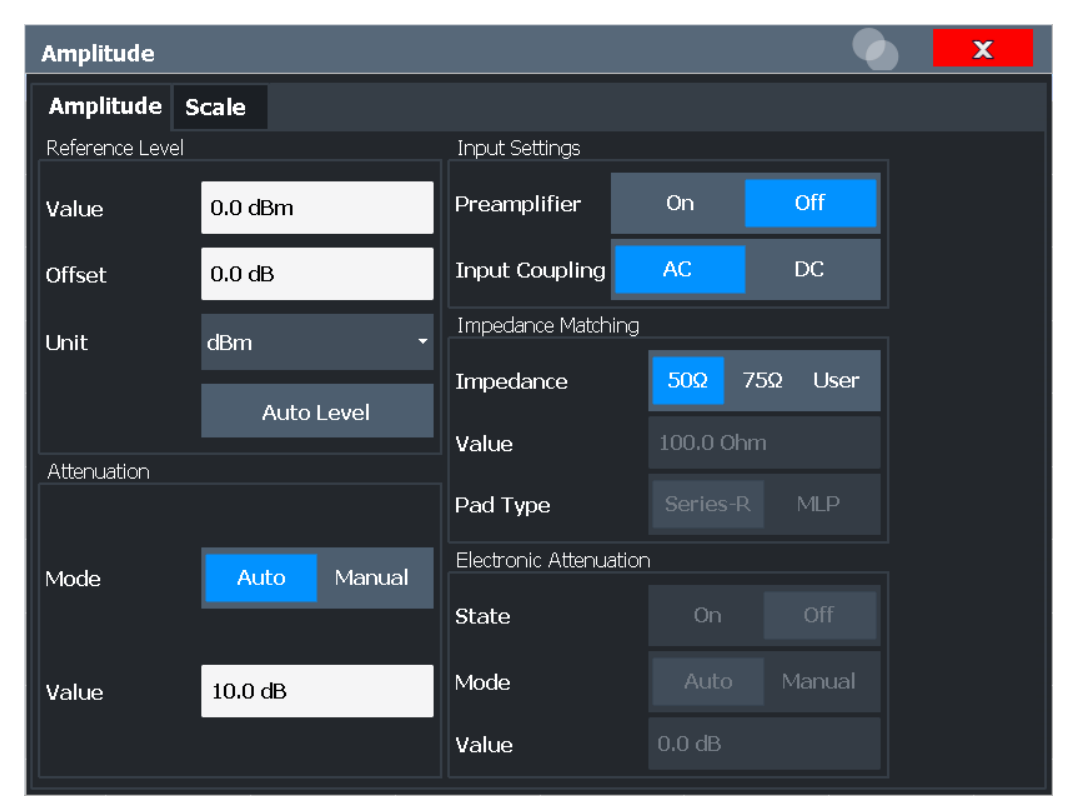

<span id="page-57-0"></span>

| Amplitude                   |                                      |                               |            |                           |
|-----------------------------|--------------------------------------|-------------------------------|------------|---------------------------|
| Amplitude Scale             |                                      |                               |            |                           |
| Reference Level             |                                      | <b>Input Settings</b>         |            |                           |
| Value                       | $0.0$ dBm                            | <b>Input Coupling</b>         | AC.        | <b>DC</b>                 |
| <b>Offset</b>               | 0.0 dB                               | <b>Impedance Matching</b>     |            |                           |
| Unit                        | dBm<br>▼                             | Impedance                     | $50\Omega$ | $75\Omega$<br><b>User</b> |
|                             | <b>Auto Level</b>                    | Value                         | 100.0 Ohm  |                           |
|                             | <b>External Frontend Attenuation</b> |                               |            |                           |
| Mode                        | <b>Manual</b><br>Auto                | Pad Type                      | Series-R   | <b>MLP</b>                |
| Value                       | 10dB                                 | <b>Electronic Attenuation</b> |            |                           |
| <b>Analyzer Attenuation</b> |                                      | <b>State</b>                  | On.        | Off                       |
| <b>Mode</b>                 | <b>Manual</b><br>Auto                | Mode                          | Auto       | Manual                    |
| Value                       | 10.0 dB                              | Value                         | 0 dB       |                           |

*Figure 5-2: Amplitude settings for active external frontend*

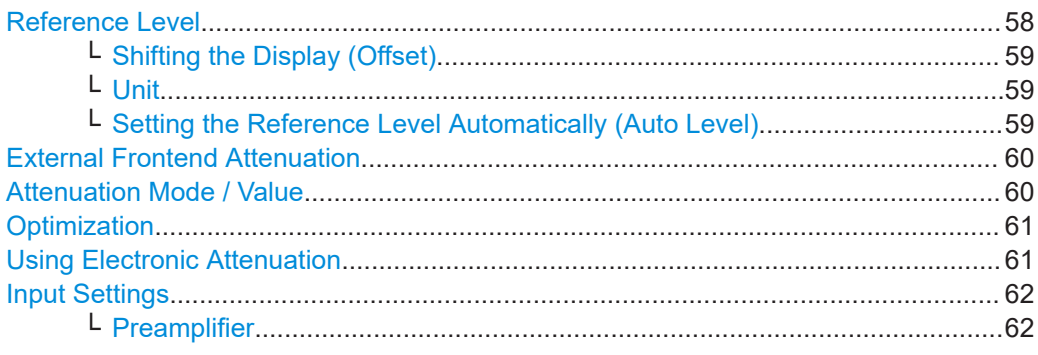

#### **Reference Level**

Defines the expected maximum reference level. Signal levels above this value are possibly not measured correctly. Signals above the reference level are indicated by an "IF Overload" or "OVLD" status display.

The reference level can also be used to scale power diagrams; the reference level is then used for the calculation of the maximum on the y-axis.

<span id="page-58-0"></span>Since the hardware of the R&S FSV/A is adapted according to this value, it is recommended that you set the reference level close above the expected maximum signal level. Thus you ensure an optimal measurement (no compression, good signal-tonoise ratio).

Note that for input from the External Mixer (R&S FSV3-B21) the maximum reference level also depends on the conversion loss; see the R&S FSV3000/ FSVA3000 base unit user manual for details.

For an active external frontend, the reference level refers to the RF input at the external frontend, not the levels at the RF input of the R&S FSV/A. The hardware is adjusted to the defined reference level optimally for input signals with a crest factor of 10 dB. Thus, the required reference level for an optimal measurement can differ depending on the crest factor of the input signal.

Remote command:

[DISPlay\[:WINDow<n>\]\[:SUBWindow<w>\]:TRACe<t>:Y\[:SCALe\]:RLEVel](#page-220-0) [on page 221](#page-220-0)

#### **Shifting the Display (Offset) ← Reference Level**

Defines an arithmetic level offset. This offset is added to the measured level. In some result displays, the scaling of the y-axis is changed accordingly.

Define an offset if the signal is attenuated or amplified before it is fed into the R&S FSV/A so the application shows correct power results. All displayed power level results are shifted by this value.

The setting range is ±200 dB in 0.01 dB steps.

Note, however, that the *internal* reference level (used to adjust the hardware settings to the expected signal) ignores any "Reference Level Offset". Thus, it is important to keep in mind the actual power level the R&S FSV/A must handle. Do not rely on the displayed reference level (internal reference level = displayed reference level - offset).

Remote command:

[DISPlay\[:WINDow<n>\]\[:SUBWindow<w>\]:TRACe<t>:Y\[:SCALe\]:RLEVel:](#page-221-0) OFFSet [on page 222](#page-221-0)

#### **Unit ← Reference Level**

The R&S FSV/A measures the signal voltage at the RF input.

In the default state, the level is displayed at a power level of 1 mW (= dBm). Via the known input impedance (50  $\Omega$  or 75  $\Omega$ , see ["Impedance"](#page-49-0) on page 50), conversion to other units is possible.

Remote command:

[INPut:IMPedance](#page-154-0) on page 155 [CALCulate<n>:UNIT:POWer](#page-220-0) on page 221

#### **Setting the Reference Level Automatically (Auto Level) ← Reference Level**

Automatically determines a reference level which ensures that no overload occurs at the R&S FSV/A for the current input data. At the same time, the internal attenuators and the preamplifier (for analog baseband input: the full-scale level) are adjusted. As a result, the signal-to-noise ratio is optimized, while signal compression and clipping are minimized.

<span id="page-59-0"></span>To determine the required reference level, a level measurement is performed on the R&S FSV/A.

If necessary, you can optimize the reference level further. Decrease the attenuation level manually to the lowest possible value before an overload occurs, then decrease the reference level in the same way.

You can change the measurement time for the level measurement if necessary (see ["Changing the Automatic Measurement Time \(Meas Time Manual\)"](#page-85-0) on page 86).

Remote command:

[\[SENSe:\]ADJust:LEVel](#page-253-0) on page 254

#### **External Frontend Attenuation**

If an external frontend is active, you can configure the attenuation for the external frontend and the analyzer separately.

For more information, see the R&S FSV/A User Manual.

When using an external frontend, only mechanical attenuation is available.

The RF attenuation can be set automatically as a function of the selected reference level (Auto mode). Automatic attenuation ensures that no overload occurs at the RF Input connector for the current reference level. It is the default setting.

In "Manual" mode, you can set the RF attenuation in 1 dB steps (down to 0 dB). Other entries are rounded to the next integer value. The range is specified in the specifications document. If the defined reference level cannot be set for the defined RF attenuation, the reference level is adjusted accordingly and the warning "limit reached" is displayed.

**NOTICE!** Risk of hardware damage due to high power levels. When decreasing the attenuation manually, ensure that the power level does not exceed the maximum level allowed at the RF input, as an overload can lead to hardware damage.

Remote command: [INPut:ATTenuation](#page-221-0) on page 222 [INPut:ATTenuation:AUTO](#page-222-0) on page 223

#### **Attenuation Mode / Value**

Defines the attenuation applied to the RF input of the R&S FSV/A.

The RF attenuation can be set automatically as a function of the selected reference level (Auto mode). Automatic attenuation ensures that no overload occurs at the RF Input connector for the current reference level. It is the default setting.

**Note:** Using an external frontend. If an external frontend is active, you can configure the attenuation for the external frontend and the analyzer separately. When using an external frontend, only mechanical attenuation is available.

For more information, see the R&S FSV/A User Manual.

By default and when no (optional) [electronic attenuation](#page-60-0) is available, mechanical attenuation is applied.

In "Manual" mode, you can set the RF attenuation in 1 dB steps (down to 0 dB). Other entries are rounded to the next integer value. The range is specified in the specifications document. If the defined reference level cannot be set for the defined RF attenuation, the reference level is adjusted accordingly and the warning "limit reached" is displayed.

<span id="page-60-0"></span>**NOTICE!** Risk of hardware damage due to high power levels. When decreasing the attenuation manually, ensure that the power level does not exceed the maximum level allowed at the RF input, as an overload can lead to hardware damage.

Remote command:

[INPut:ATTenuation](#page-221-0) on page 222 [INPut:ATTenuation:AUTO](#page-222-0) on page 223 Defining attenuation for the analyzer when using an external frontend: [INPut:SANalyzer:ATTenuation:AUTO](#page-224-0) on page 225 [INPut:SANalyzer:ATTenuation](#page-224-0) on page 225

#### **Optimization**

Selects the priority for signal processing *after* the RF attenuation has been applied.

This function is only available under the following conditions:

- One of the following options that provide a separate wideband processing path in the R&S FSV/A is installed:
	- Bandwidth extension R&S FSV3-B200/-B400
- An I/Q bandwidth that requires the wideband path is used.

"Low distortion"

(Default:) Optimized for low distortion by avoiding intermodulation

"Low noise" Optimized for high sensitivity and low noise levels If this setting is selected, "Low noise" is indicated in the channel information bar.

Remote command:

[INPut:ATTenuation:AUTO:MODE](#page-222-0) on page 223

#### **Using Electronic Attenuation**

If the (optional) Electronic Attenuation hardware is installed on the R&S FSV/A, you can also activate an electronic attenuator.

In "Auto" mode, the settings are defined automatically; in "Manual" mode, you can define the mechanical and electronic attenuation separately.

For an active external frontend, electronic attenuation is not available.

**Note:** Electronic attenuation is not available for stop frequencies (or center frequencies in zero span) above 7 GHz.

In "Auto" mode, RF attenuation is provided by the electronic attenuator as much as possible to reduce the amount of mechanical switching required. Mechanical attenuation can provide a better signal-to-noise ratio, however.

When you switch off electronic attenuation, the RF attenuation is automatically set to the same mode (auto/manual) as the electronic attenuation was set to. Thus, the RF attenuation can be set to automatic mode, and the full attenuation is provided by the mechanical attenuator, if possible.

The electronic attenuation can be varied in 1 dB steps. If the electronic attenuation is on, the mechanical attenuation can be varied in 5 dB steps. Other entries are rounded to the next lower integer value.

If the defined reference level cannot be set for the given attenuation, the reference level is adjusted accordingly and the warning "limit reached" is displayed in the status bar.

<span id="page-61-0"></span>Remote command:

[INPut:EATT:STATe](#page-223-0) on page 224 [INPut:EATT:AUTO](#page-223-0) on page 224 [INPut:EATT](#page-223-0) on page 224

#### **Input Settings**

Some input settings affect the measured amplitude of the signal, as well.

The parameters "Input Coupling" and "Impedance" are identical to those in the "Input" settings.

See [Chapter 5.3.1, "Input source settings", on page 47](#page-46-0).

#### **Preamplifier ← Input Settings**

If the (optional) internal preamplifier hardware is installed on the R&S FSV/A, a preamplifier can be activated for the RF input signal.

You can use a preamplifier to analyze signals from DUTs with low output power.

For an active external frontend, a preamplifier is not available.

For R&S FSV/A, the following settings are available:

- "Off" Deactivates the preamplifier.
- "15 dB" The RF input signal is amplified by about 15 dB.
- "30 dB" The RF input signal is amplified by about 30 dB.
- "On" Using the preamplifier with the option number 1330.3465.02: the input signal is amplified by 30 dB if the preamplifier is activated.

For R&S FSV/A3044 models, the preamplifier is only available under the following conditions:

- In zero span, the maximum center frequency is 43.5 GHz
- For frequency spans, the maximum stop frequency is 43.5 GHz
- For I/Q measurements, the maximum center frequency depends on the analysis bandwidth:

*fcenter* <sup>≤</sup> *43.5 GHz - (<Analysis\_bw> / 2)*

If any of the conditions no longer apply after you change a setting, the preamplifier is automatically deactivated.

Remote command:

```
INPut:GAIN:STATe on page 226
INPut:GAIN[:VALue] on page 227
```
# **5.4.2 Amplitude settings for analog baseband input**

**Access**: "Overview" > "Amplitude"

The following settings and functions are available to define amplitude settings for input via the optional "Analog Baseband" interface in the applications that support it.

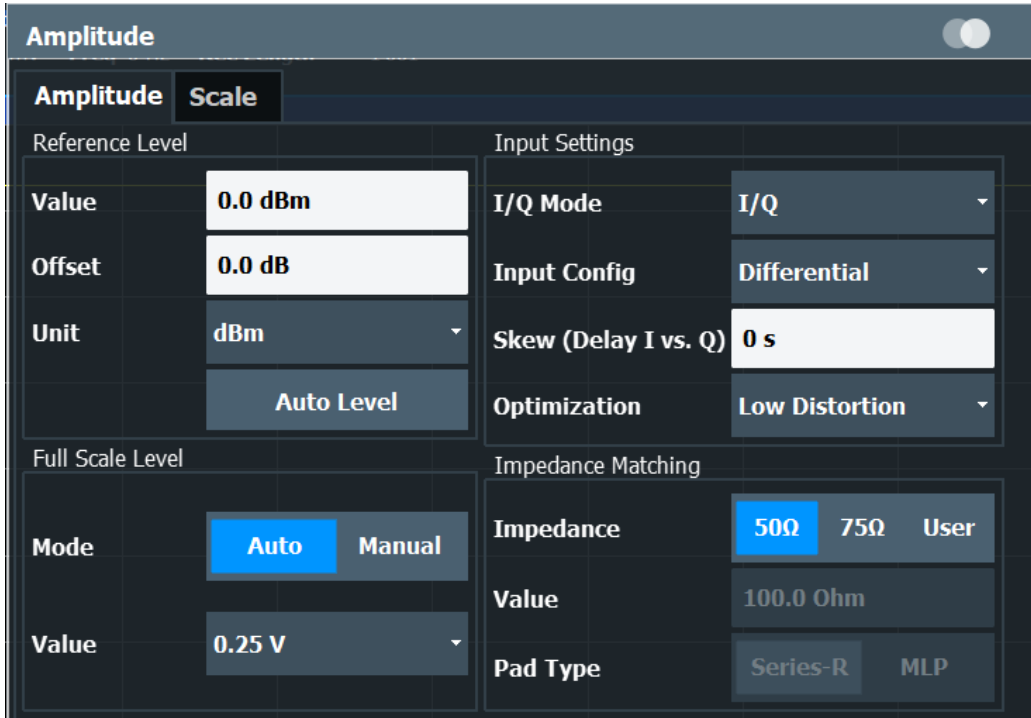

The input settings provided here are identical to those in the "Input Source" > "Analog Baseband" tab, see [Chapter 5.3.1.3, "Analog baseband input settings", on page 53.](#page-52-0)

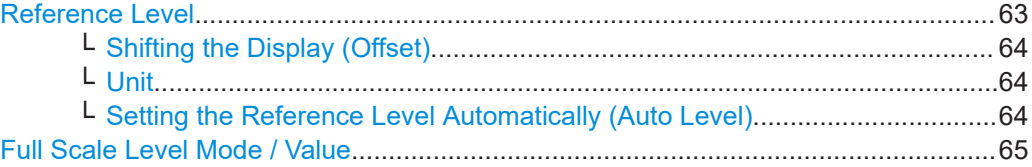

#### **Reference Level**

Defines the expected maximum reference level. Signal levels above this value are possibly not measured correctly. Signals above the reference level are indicated by an "IF Overload" or "OVLD" status display.

The reference level can also be used to scale power diagrams; the reference level is then used for the calculation of the maximum on the y-axis.

Since the hardware of the R&S FSV/A is adapted according to this value, it is recommended that you set the reference level close above the expected maximum signal level. Thus you ensure an optimal measurement (no compression, good signal-tonoise ratio).

Note that for input from the External Mixer (R&S FSV3-B21) the maximum reference level also depends on the conversion loss; see the R&S FSV3000/ FSVA3000 base unit user manual for details.

<span id="page-63-0"></span>For an active external frontend, the reference level refers to the RF input at the external frontend, not the levels at the RF input of the R&S FSV/A. The hardware is adjusted to the defined reference level optimally for input signals with a crest factor of 10 dB. Thus, the required reference level for an optimal measurement can differ depending on the crest factor of the input signal.

Remote command:

[DISPlay\[:WINDow<n>\]\[:SUBWindow<w>\]:TRACe<t>:Y\[:SCALe\]:RLEVel](#page-220-0) [on page 221](#page-220-0)

#### **Shifting the Display (Offset) ← Reference Level**

Defines an arithmetic level offset. This offset is added to the measured level. In some result displays, the scaling of the y-axis is changed accordingly.

Define an offset if the signal is attenuated or amplified before it is fed into the R&S FSV/A so the application shows correct power results. All displayed power level results are shifted by this value.

The setting range is ±200 dB in 0.01 dB steps.

Note, however, that the *internal* reference level (used to adjust the hardware settings to the expected signal) ignores any "Reference Level Offset". Thus, it is important to keep in mind the actual power level the R&S FSV/A must handle. Do not rely on the displayed reference level (internal reference level = displayed reference level - offset).

Remote command:

[DISPlay\[:WINDow<n>\]\[:SUBWindow<w>\]:TRACe<t>:Y\[:SCALe\]:RLEVel:](#page-221-0) OFFSet [on page 222](#page-221-0)

#### **Unit ← Reference Level**

The R&S FSV/A measures the signal voltage at the RF input.

In the default state, the level is displayed at a power level of 1 mW (= dBm). Via the known input impedance (50  $\Omega$  or 75  $\Omega$ , see ["Impedance"](#page-49-0) on page 50), conversion to other units is possible.

Remote command:

[INPut:IMPedance](#page-154-0) on page 155 [CALCulate<n>:UNIT:POWer](#page-220-0) on page 221

#### **Setting the Reference Level Automatically (Auto Level) ← Reference Level**

Automatically determines a reference level which ensures that no overload occurs at the R&S FSV/A for the current input data. At the same time, the internal attenuators and the preamplifier (for analog baseband input: the full-scale level) are adjusted. As a result, the signal-to-noise ratio is optimized, while signal compression and clipping are minimized.

To determine the required reference level, a level measurement is performed on the R&S FSV/A.

If necessary, you can optimize the reference level further. Decrease the attenuation level manually to the lowest possible value before an overload occurs, then decrease the reference level in the same way.

You can change the measurement time for the level measurement if necessary (see ["Changing the Automatic Measurement Time \(Meas Time Manual\)"](#page-85-0) on page 86).

<span id="page-64-0"></span>Remote command:

[\[SENSe:\]ADJust:LEVel](#page-253-0) on page 254

#### **Full Scale Level Mode / Value**

The full scale level defines the maximum power you can input at the Baseband Input connector without clipping the signal.

The full scale level can be defined automatically according to the reference level, or manually.

For manual input, the following values can be selected:

- 0.25 V
- 0.5 V
- 1 V
- $2V$

If probes are connected, the possible full scale values are adapted according to the probe's attenuation and maximum allowed power.

For details on probes, see the R&S FSV/A User Manual.

Remote command: For Analog Baseband input: [INPut:IQ:FULLscale:AUTO](#page-174-0) on page 175 [INPut:IQ:FULLscale\[:LEVel\]](#page-174-0) on page 175

# **5.4.3 Scaling the y-axis**

The individual scaling settings that affect the vertical axis are described here.

**Access**: "Overview" > "Amplitude" > "Scale" tab

**Or**: [AMPT] > "Scale Config"

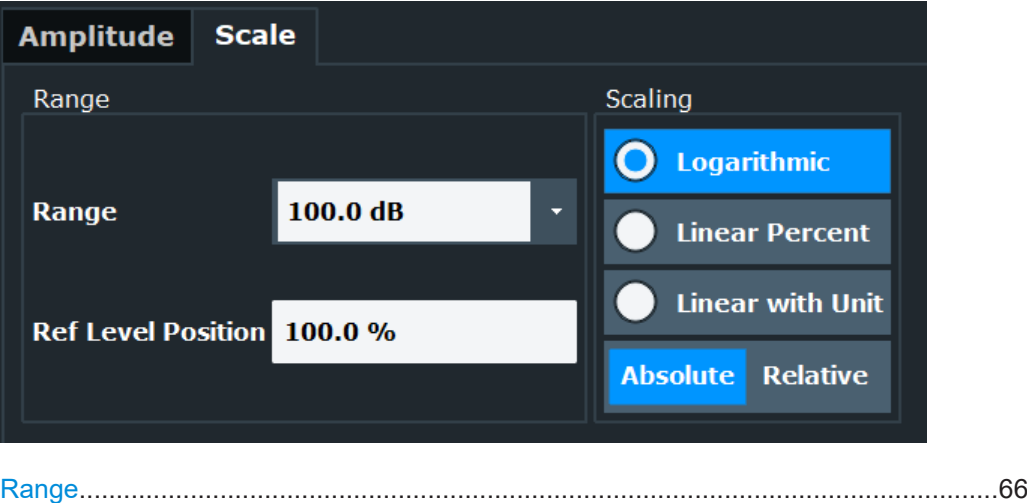

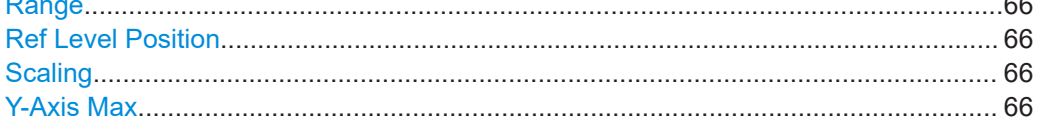

#### <span id="page-65-0"></span>**Range**

Defines the displayed y-axis range in dB.

The default value is 100 dB.

Remote command:

[DISPlay\[:WINDow<n>\]\[:SUBWindow<w>\]:TRACe<t>:Y\[:SCALe\]](#page-226-0) on page 227

#### **Ref Level Position**

Defines the reference level position, i.e. the position of the maximum AD converter value on the level axis in %.

0 % corresponds to the lower and 100 % to the upper limit of the diagram.

Values from -120 % to +280 % are available.

Larger values are useful for small scales, such as a power range of 10 dB or 20 dB, and low signal levels, for example 60 dB below the reference level. In this case, large reference level position values allow you to see the trace again.

Remote command:

[DISPlay\[:WINDow<n>\]\[:SUBWindow<w>\]:TRACe<t>:Y\[:SCALe\]:RPOSition](#page-228-0) [on page 229](#page-228-0)

#### **Scaling**

Defines the scaling method for the y-axis.

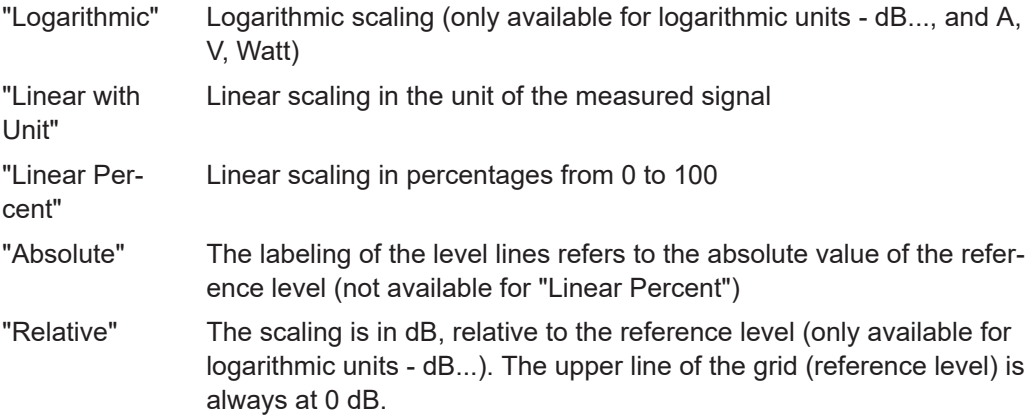

#### Remote command:

```
DISPlay[:WINDow<n>][:SUBWindow<w>]:TRACe<t>:Y:SPACing on page 230
DISPlay[:WINDow<n>][:SUBWindow<w>]:TRACe<t>:Y[:SCALe]:MODE
on page 228
```
#### **Y-Axis Max**

Defines the maximum value of the y-axis in the currently selected diagram in either direction (in Volts). Thus, the y-axis scale starts at -<Y-Axis Max> and ends at +<Y-Axis Max>.

This command is only available if the evaluation mode for the I/Q Analyzer is set to "I/Q-Vector" or "Real/Imag (I/Q)".

#### Remote command:

[DISPlay\[:WINDow<n>\]\[:SUBWindow<w>\]:TRACe<t>:Y\[:SCALe\]](#page-226-0) on page 227

# <span id="page-66-0"></span>**5.5 Frequency settings**

**Access**: "Overview" > "Frequency"

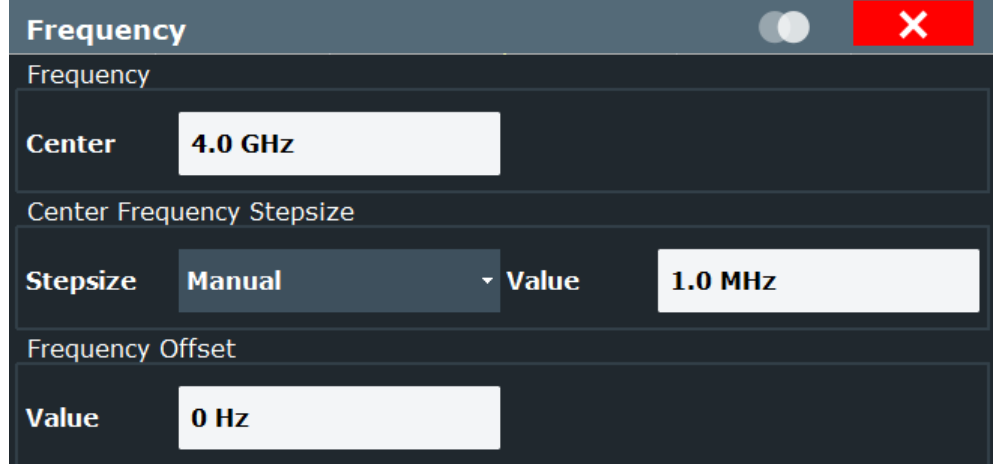

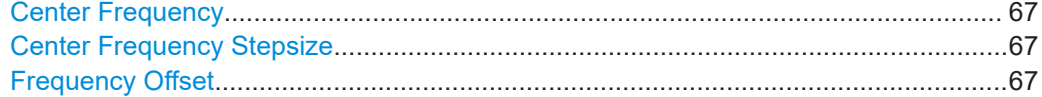

#### **Center Frequency**

Defines the center frequency of the signal in Hertz.

The allowed range of values for the center frequency depends on the frequency span.

span > 0: span<sub>min</sub>/2 ≤ f<sub>center</sub> ≤ f<sub>max</sub> – span<sub>min</sub>/2

 $f_{\text{max}}$  and span<sub>min</sub> depend on the instrument and are specified in the specifications document.

#### Remote command:

[\[SENSe:\]FREQuency:CENTer](#page-230-0) on page 231

#### **Center Frequency Stepsize**

Defines the step size by which the center frequency is increased or decreased using the arrow keys.

The step size can be coupled to another value or it can be manually set to a fixed value.

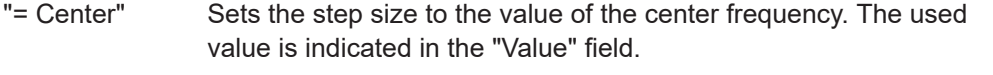

"Manual" Defines a fixed step size for the center frequency. Enter the step size in the "Value" field.

Remote command:

[\[SENSe:\]FREQuency:CENTer:STEP](#page-230-0) on page 231

#### **Frequency Offset**

Shifts the displayed frequency range along the x-axis by the defined offset.

<span id="page-67-0"></span>This parameter has no effect on the instrument's hardware, on the captured data, or on data processing. It is simply a manipulation of the final results in which absolute frequency values are displayed. Thus, the x-axis of a spectrum display is shifted by a constant offset if it shows absolute frequencies. However, if it shows frequencies relative to the signal's center frequency, it is not shifted.

A frequency offset can be used to correct the display of a signal that is slightly distorted by the measurement setup, for example.

The allowed values range from -1 THz to 1 THz. The default setting is 0 Hz.

Remote command:

[\[SENSe:\]FREQuency:OFFSet](#page-231-0) on page 232

# **5.6 Trigger settings**

**Access**: "Overview" > "Trigger"( > "Trigger In/Out")

Trigger settings determine when the input signal is measured.

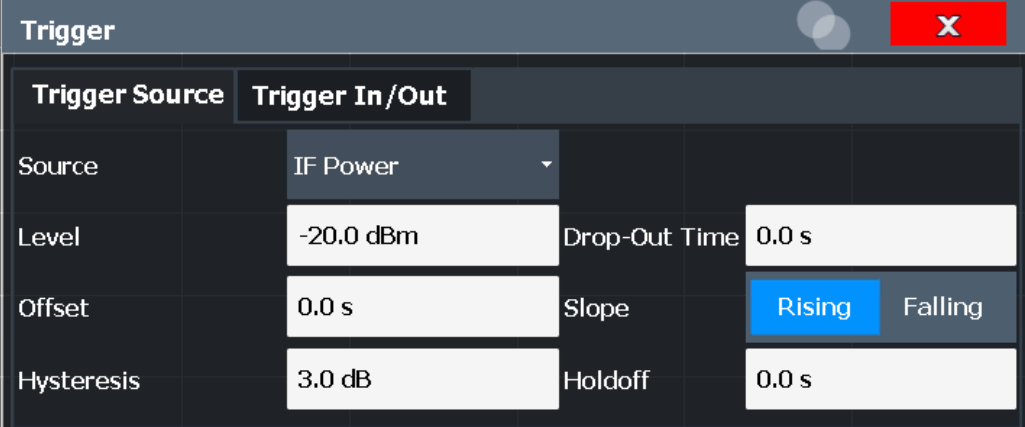

External triggers from one of the "TRIGGER INPUT/OUTPUT" connectors on the R&S FSV/A are configured in a separate tab of the dialog box.

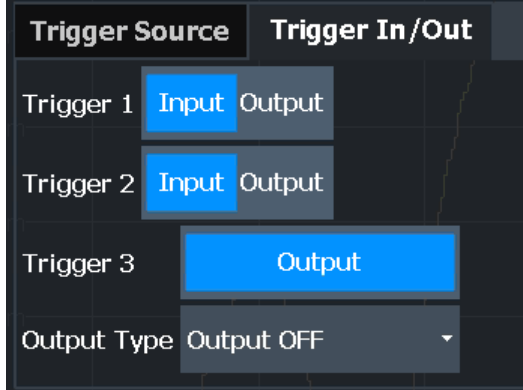

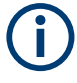

Conventional gating as in the Spectrum application is not available for the I/Q Analyzer; however, a special gating mode is available in remote control, see [Chap](#page-239-0)[ter 10.4.4.3, "Configuring I/Q gating", on page 240](#page-239-0).

For step-by-step instructions on configuring triggered measurements, see the R&S FSV/A User Manual.

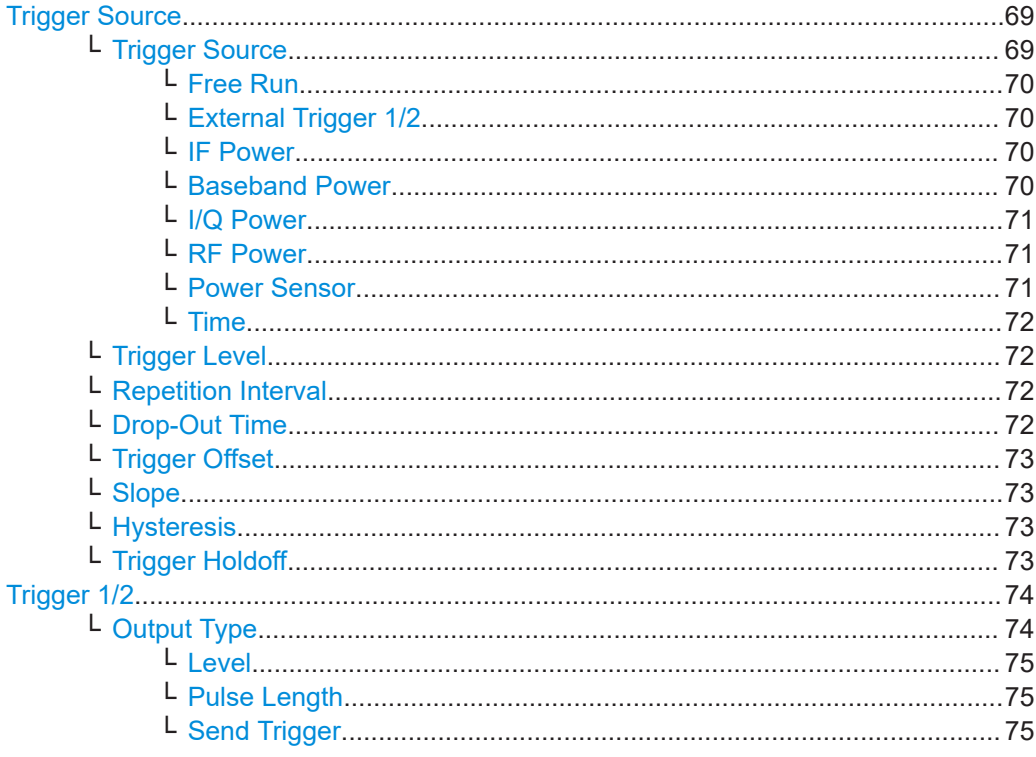

#### **Trigger Source**

The trigger settings define the beginning of a measurement.

#### **Trigger Source ← Trigger Source**

Selects the trigger source. If a trigger source other than "Free Run" is set, "TRG" is displayed in the channel bar and the trigger source is indicated.

For gated measurements in sweep mode, only external triggers are allowed as the gating trigger source.

For an active external frontend, only external triggers, I/Q power triggers and (periodic) time triggers are supported as trigger sources.

**Note:** If the 600 MHz or 1 GHz bandwidth extension options (B600/B601/B1000/ B1001) are active, only an external trigger, IF power trigger or no trigger is available for bandwidths ≥400 MHz. If any other trigger is active and the analysis bandwidth is increased above 400 MHz (thus activating the B600/B601 /B1000/B1001 option), the trigger is automatically deactivated.

Remote command:

[TRIGger\[:SEQuence\]:SOURce](#page-235-0) on page 236

#### <span id="page-69-0"></span>**Free Run ← Trigger Source ← Trigger Source**

No trigger source is considered. Data acquisition is started manually or automatically and continues until stopped explicitly.

Remote command: TRIG:SOUR IMM, see [TRIGger\[:SEQuence\]:SOURce](#page-235-0) on page 236

#### **External Trigger 1/2 ← Trigger Source ← Trigger Source**

Data acquisition starts when the TTL signal fed into the specified input connector meets or exceeds the specified trigger level.

(See ["Trigger Level"](#page-71-0) on page 72).

**Note:** "External Trigger 1" automatically selects the trigger signal from the "Trigger 1 Input / Output" connector on the front panel.

In the I/Q Analyzer application, only "External Trigger 1" is supported.

For details, see the "Instrument Tour" chapter in the R&S FSV/A Getting Started manual.

"External Trigger 1"

Trigger signal from the "Trigger 1 Input / Output" connector.

"External Trigger 2"

Trigger signal from the "Trigger 2 Input / Output" connector. Note: Connector must be configured for "Input" in the "Output" configuration

(See the R&S FSV/A user manual).

#### Remote command:

TRIG:SOUR EXT, TRIG:SOUR EXT2 See TRIGger [: SEQuence]: SOURce on page 236

#### **IF Power ← Trigger Source ← Trigger Source**

The R&S FSV/A starts capturing data as soon as the trigger level is exceeded around the third intermediate frequency.

For frequency sweeps, the third IF represents the start frequency. The trigger threshold depends on the defined trigger level, as well as on the RF attenuation and preamplification. A reference level offset, if defined, is also considered. The trigger bandwidth at the intermediate frequency depends on the RBW and sweep type. For details on available trigger levels and trigger bandwidths, see the instrument specifications document.

For measurements on a fixed frequency (e.g. zero span or I/Q measurements), the third IF represents the center frequency.

This trigger source is only available for RF input.

The available trigger levels depend on the RF attenuation and preamplification. A reference level offset, if defined, is also considered.

For details on available trigger levels and trigger bandwidths, see the specifications document.

Remote command:

TRIG: SOUR IFP, see TRIGger [: SEQuence]: SOURce on page 236

**Baseband Power ← Trigger Source ← Trigger Source** Defines triggering on the baseband power for baseband input. <span id="page-70-0"></span>Available for input from the optional "Analog Baseband" interface.

Remote command: TRIG:SOUR BBP, see [TRIGger\[:SEQuence\]:SOURce](#page-235-0) on page 236

### **I/Q Power ← Trigger Source ← Trigger Source**

This trigger source is only available in the I/Q Analyzer application and in applications that process I/Q data.

If the R&S FSV3-B600/B601/B1000/B1001 bandwidth extension option is active, this trigger is not available for bandwidths ≥400 MHz.

Triggers the measurement when the magnitude of the sampled I/Q data exceeds the trigger threshold.

The trigger bandwidth corresponds to the bandwidth setting for I/Q data acquisition.

(See ["Analysis Bandwidth"](#page-76-0) on page 77).

Remote command: TRIG: SOUR IQP, see TRIGger [: SEQuence]: SOURce on page 236

#### **RF Power ← Trigger Source ← Trigger Source**

Defines triggering of the measurement via signals which are outside the displayed measurement range.

For this purpose, the instrument uses a level detector at the first intermediate frequency.

The "RF Power" trigger is available for input signals above 500 MHz. The trigger (6 dB-) bandwidth is ±250 MHz. For the R&S FSV3000 and input signals between 500 MHz and 7.5 GHz, the trigger bandwidth depends on the instrument's serial number, see specifications document.

When using the [Direct Path](#page-49-0), the RF power trigger is not available.

The resulting trigger level at the RF input depends on the RF attenuation and preamplification. For details on available trigger levels, see the instrument's specifications document.

**Note:** If the input signal contains frequencies outside of this range (e.g. for fullspan measurements), the sweep can be aborted. A message indicating the allowed input frequencies is displayed in the status bar.

A "Trigger Offset", "Trigger Polarity" and "Trigger Holdoff" (to improve the trigger stability) can be defined for the RF trigger, but no "Hysteresis".

Not available for input from the optional "Analog Baseband" interface.

If the trigger source "RF Power" is selected and you enable baseband input, the trigger source is automatically switched to "Free Run".

If the bandwidth extension option R&S FSV3-B600/B601/B1000/B1001 is active, this trigger is not available for bandwidths ≥400 MHz.

Remote command:

TRIG:SOUR RFP, see [TRIGger\[:SEQuence\]:SOURce](#page-235-0) on page 236

#### **Power Sensor ← Trigger Source ← Trigger Source**

Uses an external power sensor as a trigger source. This option is only available if a power sensor is connected and configured.

<span id="page-71-0"></span>**Note:** For Rohde & Schwarz power sensors, the "Gate Mode" *Lvl* is not supported. The signal sent by these sensors merely reflects the instant the level is first exceeded, rather than a time period. However, only time periods can be used for gating in level mode. Thus, the trigger impulse from the sensors is not long enough for a fully gated measurement; the measurement cannot be completed.

Remote command: TRIG:SOUR PSE, see [TRIGger\[:SEQuence\]:SOURce](#page-235-0) on page 236

#### **Time ← Trigger Source ← Trigger Source**

Triggers in a specified repetition interval.

See "Repetition Interval" on page 72.

Remote command: TRIG:SOUR TIME, see [TRIGger\[:SEQuence\]:SOURce](#page-235-0) on page 236

#### **Trigger Level ← Trigger Source**

Defines the trigger level for the specified trigger source.

For details on supported trigger levels, see the instrument specifications document.

For time triggers, the repetition interval is defined. See "Repetition Interval" on page 72.

Remote command:

[TRIGger\[:SEQuence\]:LEVel:IFPower](#page-234-0) on page 235 [TRIGger\[:SEQuence\]:LEVel:IQPower](#page-234-0) on page 235 [TRIGger\[:SEQuence\]:LEVel\[:EXTernal<port>\]](#page-233-0) on page 234 For baseband input only: [TRIGger\[:SEQuence\]:LEVel:BBPower](#page-233-0) on page 234

#### **Repetition Interval ← Trigger Source**

Defines the repetition interval for a time trigger.

The shortest interval is 1 μs. The granularity of the repetition interval is 1/256 MHz.

Set the repetition interval to the exact pulse period, burst length, frame length or other repetitive signal characteristic. If the required interval cannot be set with the available granularity, configure a multiple of the interval that can be set. Thus, the trigger remains synchronized to the signal.

Remote command: [TRIGger\[:SEQuence\]:TIME:RINTerval](#page-236-0) on page 237

#### **Drop-Out Time ← Trigger Source**

Defines the time that the input signal must stay below the trigger level before triggering again.

**Note:** For input from the optional "Analog Baseband" interface using the baseband power trigger (BBP), the default drop out time is set to 100 ns. This avoids unintentional trigger events (as no hysteresis can be configured in this case).

Remote command:

[TRIGger\[:SEQuence\]:DTIMe](#page-232-0) on page 233
#### **Trigger Offset ← Trigger Source**

Defines the time offset between the trigger event and the start of the sweep.

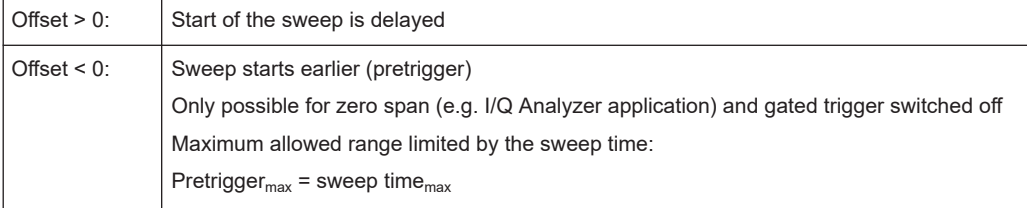

**Tip:** To determine the trigger point in the sample (for "External" or "IF Power" trigger source), use the [TRACe:IQ:TPISample?](#page-246-0) command.

Remote command: [TRIGger\[:SEQuence\]:HOLDoff\[:TIME\]](#page-232-0) on page 233

# **Slope ← Trigger Source**

For all trigger sources except time, you can define whether triggering occurs when the signal rises to the trigger level or falls down to it.

For gated measurements in "Edge" mode, the slope also defines whether the gate starts on a falling or rising edge.

Remote command:

[TRIGger\[:SEQuence\]:SLOPe](#page-234-0) on page 235

# **Hysteresis ← Trigger Source**

Defines the distance in dB to the trigger level that the trigger source must exceed before a trigger event occurs. Setting a hysteresis avoids unwanted trigger events caused by noise oscillation around the trigger level.

This setting is only available for "IF Power" trigger sources. The range of the value is between 3 dB and 50 dB with a step width of 1 dB.

Remote command:

[TRIGger\[:SEQuence\]:IFPower:HYSTeresis](#page-233-0) on page 234

### **Trigger Holdoff ← Trigger Source**

Defines the minimum time (in seconds) that must pass between two trigger events. Trigger events that occur during the holdoff time are ignored.

Remote command:

[TRIGger\[:SEQuence\]:IFPower:HOLDoff](#page-232-0) on page 233

# **Trigger 1/2**

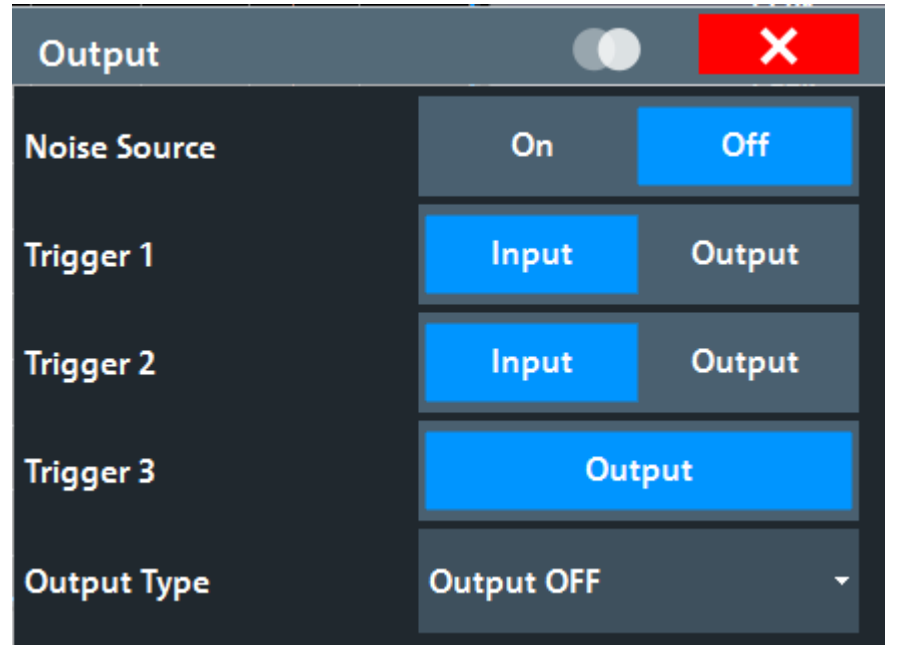

The trigger input and output functionality depends on how the variable "Trigger Input/ Output" connectors are used.

**Note:** Providing trigger signals as output is described in detail in the R&S FSV/A User Manual.

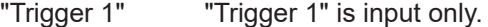

- "Trigger 2" Defines the usage of the variable "Trigger Input/Output" connector on the front panel
- "Trigger 3" Defines the usage of the variable "Trigger 3 Input/Output" connector on the rear panel
- "Input" The signal at the connector is used as an external trigger source by the R&S FSV/A. Trigger input parameters are available in the "Trigger" dialog box.
- "Output" The R&S FSV/A sends a trigger signal to the output connector to be used by connected devices. Further trigger parameters are available for the connector.

Remote command:

[OUTPut:TRIGger<tp>:DIRection](#page-237-0) on page 238

# **Output Type ← Trigger 1/2**

Type of signal to be sent to the output

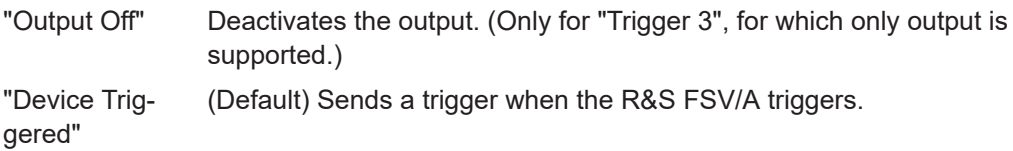

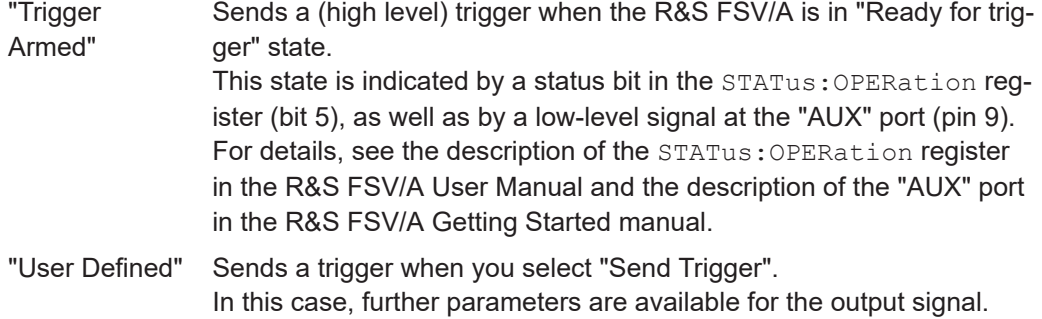

[OUTPut:TRIGger<tp>:OTYPe](#page-237-0) on page 238

# **Level ← Output Type ← Trigger 1/2**

Defines whether a high (1) or low (0) constant signal is sent to the trigger output connector (for "Output Type": "User Defined".

The trigger pulse level is always opposite to the constant signal level defined here. For example, for "Level" = "High", a constant high signal is output to the connector until you select the Send Trigger function. Then, a low pulse is provided.

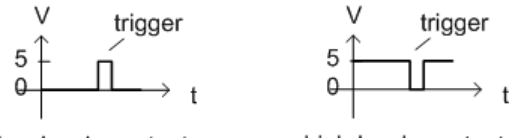

low-level constant, high-level trigger

high-level constant, low-level trigger

#### Remote command:

[OUTPut:TRIGger<tp>:LEVel](#page-237-0) on page 238

# **Pulse Length ← Output Type ← Trigger 1/2**

Defines the duration of the pulse (pulse width) sent as a trigger to the output connector.

Remote command: [OUTPut:TRIGger<tp>:PULSe:LENGth](#page-238-0) on page 239

#### **Send Trigger ← Output Type ← Trigger 1/2**

Sends a user-defined trigger to the output connector immediately.

Note that the trigger pulse level is always opposite to the constant signal level defined by the output Level setting. For example, for "Level" = "High", a constant high signal is output to the connector until you select the "Send Trigger" function. Then, a low pulse is sent.

Which pulse level is sent is indicated by a graphic on the button.

Remote command: [OUTPut:TRIGger<tp>:PULSe:IMMediate](#page-238-0) on page 239

Data acquisition and bandwidth settings

# **5.7 Data acquisition and bandwidth settings**

**Access**: "Overview" > "Bandwidth"

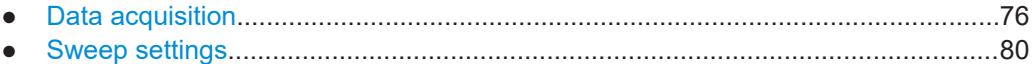

# **5.7.1 Data acquisition**

**Access**: "Overview" > "Bandwidth" > "Data Acquisition" tab

The data acquisition settings define which parts of the input signal are captured for further evaluation in the applications.

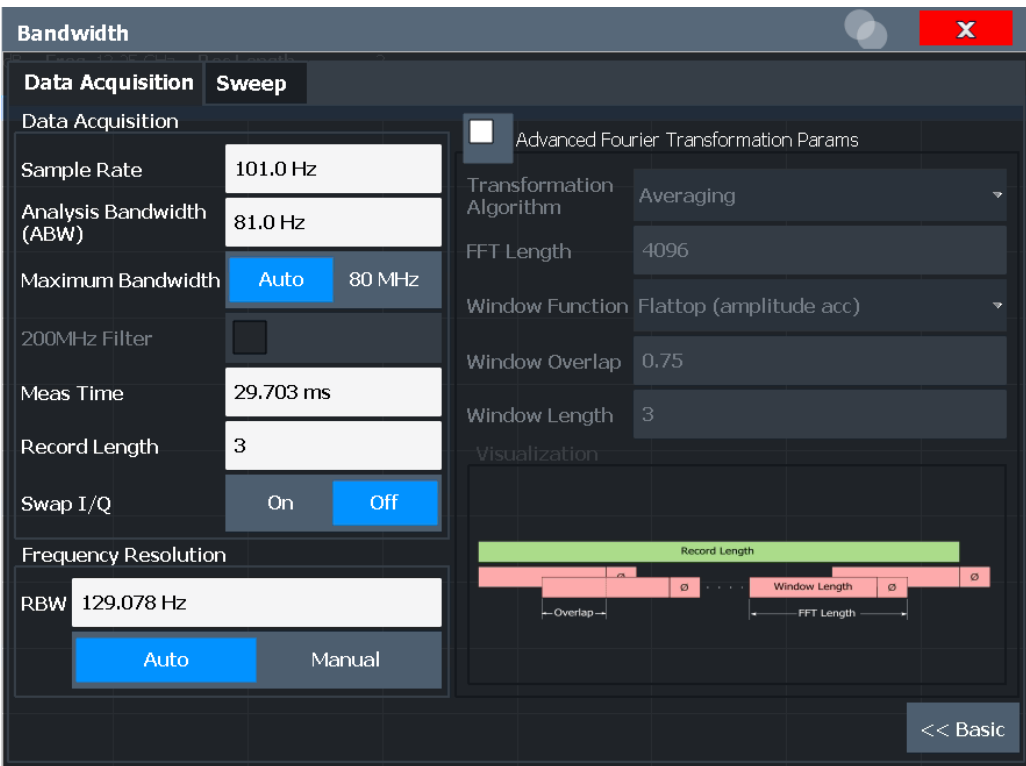

*Figure 5-3: Data acquisition settings with advanced FFT parameters*

The remote commands required to perform these tasks are described in [Chap](#page-241-0)[ter 10.4.5, "Configuring data acquisition", on page 242.](#page-241-0)

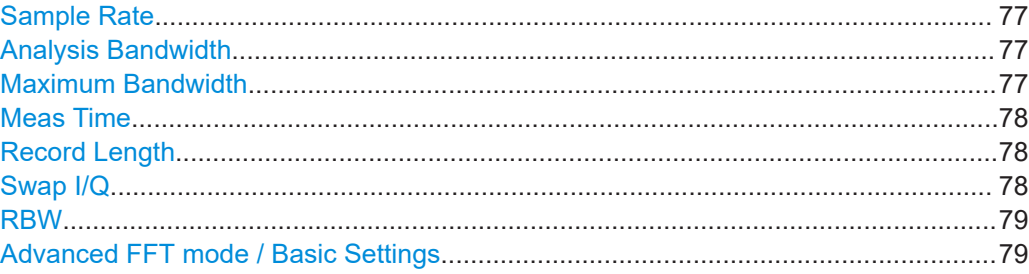

Data acquisition and bandwidth settings

<span id="page-76-0"></span>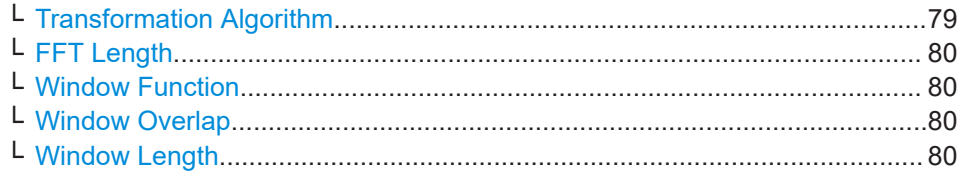

#### **Sample Rate**

Defines the I/Q data sample rate of the R&S FSV/A. This value depends on the defined Analysis Bandwidth.

Up to the Maximum Bandwidth, the following rule applies:

*sample rate = analysis bandwidth / 0.8*

For details on the dependencies see [Chapter 4.1.1, "Sample rate and maximum usable](#page-19-0) [I/Q bandwidth for RF input", on page 20](#page-19-0)

Remote command: [TRACe:IQ:SRATe](#page-246-0) on page 247

#### **Analysis Bandwidth**

Defines the flat, usable bandwidth of the final I/Q data. This value depends on the defined Sample Rate.

Up to the Maximum Bandwidth, the following rule applies:

*analysis bandwidth = 0.8 \* sample rate*

**Note:** For input from the optional **"Analog Baseband" interface**: If the frequency range defined by the analysis bandwidth and the center frequency exceeds the minimum frequency (0 Hz for low IF evaluation) or the maximum frequency (for I+jQ evaluation), an error is displayed. In this case, adjust the center frequency or the analysis bandwidth to exclude possible unwanted signal components.

For details on frequency ranges and the analysis bandwidth see [Chapter 4.3, "Pro](#page-26-0)[cessing data from the Analog Baseband interface", on page 27](#page-26-0).

**Note:** R&S FSV/A with B1000 and using an external frontend. To make use of the extended analysis bandwidth using B1000 (not B1001), the external frontend must downconvert all RF input signals to an IF frequency above 7.5 GHz. In this case, you must set the "Frequency Band Configuration" to "IF High".

For details, see the "External Frontend Control" chapter in the R&S FSV/A user manual.

Remote command: [TRACe:IQ:BWIDth](#page-244-0) on page 245

# **Maximum Bandwidth**

Defines the maximum bandwidth to be used by the R&S FSV/A for I/Q data acquisition. Which options are available depends on which bandwidth extension options are installed.

This setting is only available if a bandwidth extension option larger than 40 MHz is installed on the R&S FSV/A. Otherwise, the maximum bandwidth is determined automatically.

<span id="page-77-0"></span>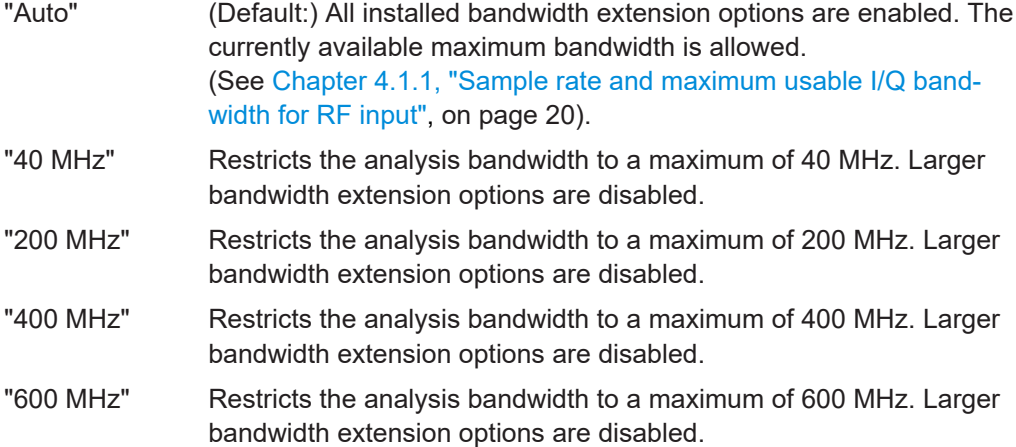

[TRACe:IQ:WBANd\[:STATe\]](#page-247-0) on page 248 [TRACe:IQ:WBANd:MBWidth](#page-247-0) on page 248

#### **Meas Time**

Defines the I/Q acquisition time. By default, the measurement time is calculated as the number of I/Q samples ("Record Length") divided by the sample rate. If you change the measurement time, the Record Length is automatically changed, as well.

Remote command: [\[SENSe:\]SWEep:TIME](#page-267-0) on page 268

# **Record Length**

Defines the number of I/Q samples to record. By default, the number of sweep points is used. The record length is calculated as the measurement time multiplied by the sample rate. If you change the record length, the Meas Time is automatically changed, as well.

**Note:** For the I/Q vector result display, the number of I/Q samples to record ("Record Length") must be identical to the number of trace points to be displayed ("Sweep Points"). Thus, the sweep points are not editable for this result display. If the "Record Length" is edited, the sweep points are adapted automatically.

Remote command:

[TRACe:IQ:RLENgth](#page-245-0) on page 246 [TRACe:IQ:SET](#page-245-0) on page 246

# **Swap I/Q**

Activates or deactivates the inverted I/Q modulation. If the I and Q parts of the signal from the DUT are interchanged, the R&S FSV/A can do the same to compensate for it.

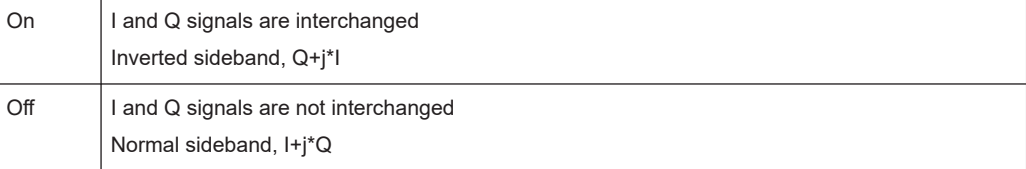

<span id="page-78-0"></span>[\[SENSe:\]SWAPiq](#page-244-0) on page 245

# **RBW**

Defines the resolution bandwidth for Spectrum results. The available RBW values depend on the sample rate and record length.

(See [Chapter 4.5.4, "Frequency resolution of FFT results - RBW", on page 37](#page-36-0)).

Depending on the selected RBW mode, the value is either determined automatically or can be defined manually. As soon as you enter a value in the input field, the RBW mode is changed to "Manual".

If the "Advanced Fourier Transformation Params" option is enabled, advanced FFT mode is selected and the RBW cannot be defined directly.

Note that the RBW is correlated with the [Sample Rate](#page-76-0) and [Record Length](#page-77-0) (and possibly the [Window Function](#page-79-0) and [Window Length\)](#page-79-0). Changing any one of these parameters may cause a change to one or more of the other parameters. For more information see [Chapter 4.5, "Basics on FFT", on page 33](#page-32-0).

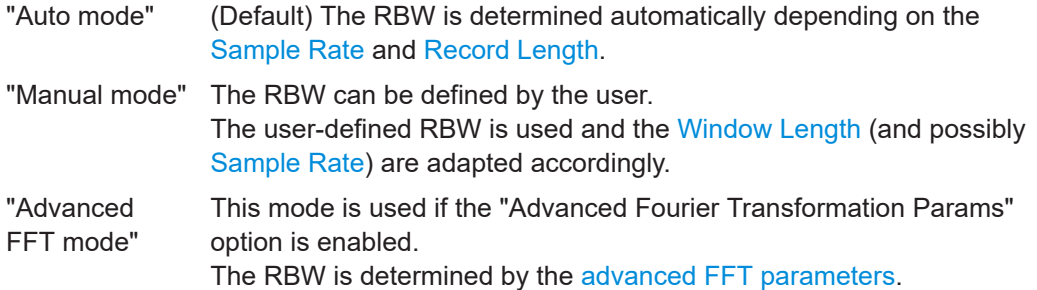

#### Remote command:

[\[SENSe:\]IQ:BWIDth:MODE](#page-241-0) on page 242

[\[SENSe:\]IQ:BWIDth:RESolution](#page-242-0) on page 243

### **Advanced FFT mode / Basic Settings**

Shows or hides the "Advanced Fourier Transformation" parameters in the "Data Acquisition" dialog box.

Note that if the advanced FFT mode is used, the RBW settings are not available.

# **Transformation Algorithm ← Advanced FFT mode / Basic Settings**

Defines the FFT calculation method.

- "Single" One FFT is calculated for the entire record length; if the [FFT Length](#page-79-0) is larger than the record length, zeros are appended to the captured data.
- "Averaging" Several overlapping FFTs are calculated for each record; the results are combined to determine the final FFT result for the record. The number of FFTs to be averaged is determined by the [Window Overlap](#page-79-0) and the [Window Length](#page-79-0).

#### Remote command:

[\[SENSe:\]IQ:FFT:ALGorithm](#page-242-0) on page 243

# <span id="page-79-0"></span>**FFT Length ← Advanced FFT mode / Basic Settings**

Defines the number of frequency points determined by each FFT calculation. The more points are used, the higher the resolution in the spectrum becomes, but the longer the calculation takes.

**Note:** If you enter the value manually, any integer value from 3 to 524288 is available.

Remote command:

[\[SENSe:\]IQ:FFT:LENGth](#page-243-0) on page 244

# **Window Function ← Advanced FFT mode / Basic Settings**

In the I/Q analyzer you can select one of several FFT window types.

The following window types are available:

- **Blackman-Harris**
- **Flattop**
- **Gauss**
- Rectangular
- 5-Term

Remote command: [\[SENSe:\]IQ:FFT:WINDow:TYPE](#page-244-0) on page 245

# **Window Overlap ← Advanced FFT mode / Basic Settings**

Defines the part of a single FFT window that is re-calculated by the next FFT calculation when using multiple FFT windows.

Remote command: [\[SENSe:\]IQ:FFT:WINDow:OVERlap](#page-243-0) on page 244

# **Window Length ← Advanced FFT mode / Basic Settings**

Defines the number of samples to be included in a single FFT window in averaging mode. (In single mode, the window length corresponds to the ["Record Length"](#page-77-0) [on page 78](#page-77-0).)

However, the window length may not be longer than the FFT Length.

Remote command:

[\[SENSe:\]IQ:FFT:WINDow:LENGth](#page-243-0) on page 244

# **5.7.2 Sweep settings**

**Access**: "Overview" > "Bandwidth" > "Sweep" tab

Data acquisition and bandwidth settings

<span id="page-80-0"></span>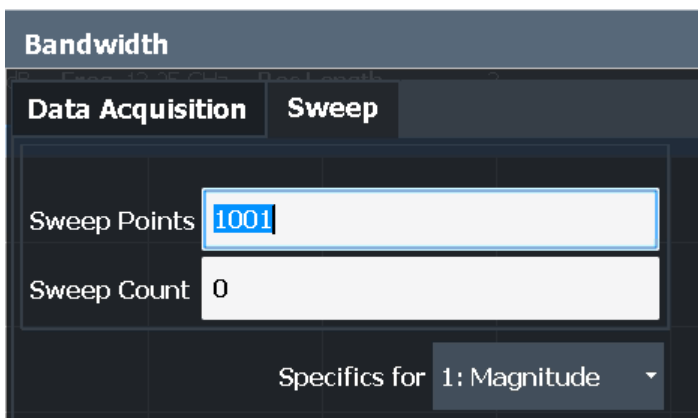

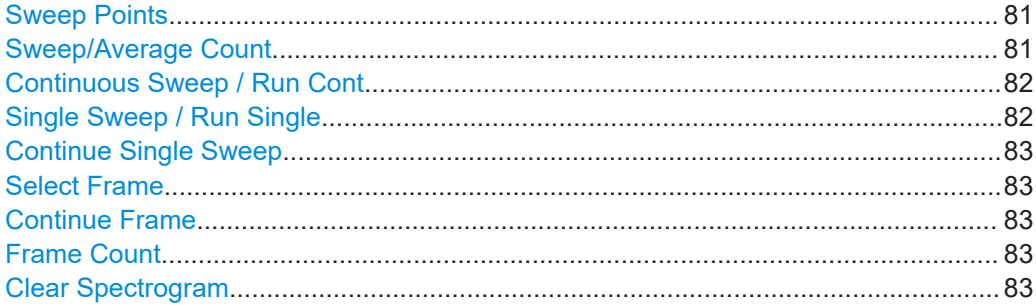

# **Sweep Points**

In the I/Q Analyzer application, a specific frequency bandwidth is swept for a specified measurement time. During this time, a defined number of samples (= "Record Length") are captured. These samples are then evaluated by the applications. Therefore, in this case the number of sweep points does not define the amount of data to be acquired, but rather the number of trace points that are evaluated and displayed in the result diagrams.

**Note:** As opposed to previous versions of the I/Q Analyzer, the sweep settings are now window-specific.

For some result displays, the sweep points may not be editable as they are determined automatically, or restrictions may apply. For the I/Q vector result display, the number of I/Q samples to record ("Record Length") must be identical to the number of trace points to be displayed ("Sweep Points"). Thus, the sweep points are not editable for this result display. If the "Record Length" is edited, the sweep points are adapted automatically. For record lengths outside the valid range of sweep points, i.e. less than 101 points or more than 100001 points, the diagram does not show valid results.

Using fewer than 4096 sweep points with a detector other than "Auto Peak" may lead to wrong level results. For details see ["Combining results - trace detector"](#page-34-0) on page 35.

Remote command:

[\[SENSe:\]SWEep\[:WINDow<n>\]:POINts](#page-267-0) on page 268

# **Sweep/Average Count**

Defines the number of sweeps to be performed in the single sweep mode. Values from 0 to 200000 are allowed. If the values 0 or 1 are set, one sweep is performed.

The sweep count is applied to all the traces in all diagrams.

<span id="page-81-0"></span>If the trace modes "Average", "Max Hold" or "Min Hold" are set, this value also determines the number of averaging or maximum search procedures.

In continuous sweep mode, if "Sweep Count" = 0 (default), averaging is performed over 10 sweeps. For "Sweep Count" =1, no averaging, maxhold or minhold operations are performed.

Remote command:

[SENSe: ] SWEep: COUNt on page 267

# **Continuous Sweep / Run Cont**

After triggering, starts the sweep and repeats it continuously until stopped. This is the default setting.

While the measurement is running, "Continuous Sweep" and [RUN CONT] are highlighted. The running measurement can be aborted by selecting the highlighted softkey or key again. The results are not deleted until a new measurement is started.

**Note:** Sequencer. If the Sequencer is active, "Continuous Sweep" only controls the sweep mode for the currently selected channel. However, the sweep mode only takes effect the next time the Sequencer activates that channel, and only for a channeldefined sequence. In this case, a channel in continuous sweep mode is swept repeatedly.

If the Sequencer is active in MSRT mode, the "Continuous Sweep" function does not start data capturing. It merely affects trace averaging over multiple sequences. In this case, trace averaging is performed.

Furthermore, [RUN CONT] controls the Sequencer, not individual sweeps. [RUN CONT] starts the Sequencer in continuous mode.

For details on the Sequencer, see the R&S FSV/A User Manual.

Remote command:

[INITiate<n>:CONTinuous](#page-264-0) on page 265

### **Single Sweep / Run Single**

After triggering, starts the number of sweeps set in "Sweep Count". The measurement stops after the defined number of sweeps has been performed.

While the measurement is running, "Single Sweep" and [RUN SINGLE] are highlighted. The running measurement can be aborted by selecting the highlighted softkey or key again.

**Note:** Sequencer. If the Sequencer is active, "Single Sweep" only controls the sweep mode for the currently selected channel. However, the sweep mode only takes effect the next time the Sequencer activates that channel, and only for a channel-defined sequence. In this case, the Sequencer sweeps a channel in single sweep mode only once.

Furthermore, [RUN SINGLE] controls the Sequencer, not individual sweeps. [RUN SINGLE] starts the Sequencer in single mode.

If the Sequencer is off, only the evaluation for the currently displayed channel is updated.

For details on the Sequencer, see the R&S FSV/A User Manual.

Remote command:

[INITiate<n>\[:IMMediate\]](#page-265-0) on page 266

#### <span id="page-82-0"></span>**Continue Single Sweep**

After triggering, repeats the number of sweeps set in "Sweep Count", without deleting the trace of the last measurement.

While the measurement is running, "Continue Single Sweep" and [RUN SINGLE] are highlighted. The running measurement can be aborted by selecting the highlighted softkey or key again.

Remote command:

[INITiate<n>:CONMeas](#page-264-0) on page 265

## **Select Frame**

Selects a specific frame, loads the corresponding trace from the memory, and displays it in the Spectrum window.

Note that activating a marker or changing the position of the active marker automatically selects the frame that belongs to that marker.

This function is only available in single sweep mode or if the sweep is stopped, and only if a spectrogram is selected.

The most recent frame is number 0, all previous frames have a negative number.

Remote command:

[CALCulate<n>:SPECtrogram:FRAMe:SELect](#page-278-0) on page 279

# **Continue Frame**

Determines whether the results of the previous sweeps are included in the analysis of the next sweeps for trace modes "Max Hold", "Min Hold", and "Average".

This function is available in single sweep mode only.

● **On**

When the average or peak values are determined for the new sweep, the results of the previous sweeps in the spectrogram are also considered.

● **Off**

The average or peak values are determined from the results of the newly swept frames only.

# Remote command:

[CALCulate<n>:SPECtrogram:CONTinuous](#page-277-0) on page 278

# **Frame Count**

Determines how many frames are plotted during a single sweep (as opposed to a continuous sweep). The maximum number of possible frames depends on the history depth (see ["History Depth"](#page-94-0) on page 95).

Remote command: [CALCulate<n>:SPECtrogram:FRAMe:COUNt](#page-277-0) on page 278

#### **Clear Spectrogram**

Resets the spectrogram result display and clears the history buffer.

This function is only available if a spectrogram is selected.

# Remote command:

[CALCulate<n>:SPECtrogram:CLEar\[:IMMediate\]](#page-276-0) on page 277

# **5.8 Display configuration**

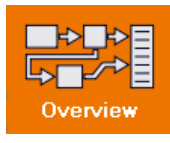

**Access**: "Overview" > "Display Config"

The captured signal can be displayed using various evaluation methods. All evaluation methods available for the current application are displayed in the evaluation bar in SmartGrid mode.

For a description of the available evaluation methods see [Chapter 3, "Measurement](#page-13-0) [and result displays", on page 14](#page-13-0).

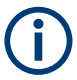

Up to 6 evaluations can be displayed in the I/Q Analyzer at any time, including several graphical diagrams, marker tables or peak lists.

The selected evaluation method not only affects the result display in a window, but also the results of the trace data query in remote control (see [TRACe<n>\[:DATA\]?](#page-333-0) [on page 334](#page-333-0)).

# **5.9 Adjusting settings automatically**

× **Auto Set Config** Meas Time Manual Mode **Auto** Value  $1.0<sub>ms</sub>$ Hysteresis  $1.0<sub>dB</sub>$ **Upper Value** Lower Value  $1.0<sub>dB</sub>$ Auto All **Show Search Protokoll** Pulse Optimized Search Mode Fast

**Access**: [AUTO SET]

Some settings can be adjusted by the R&S FSV/A automatically according to the current measurement settings. To do so, a measurement is performed. You can configure this measurement.

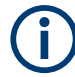

# **Adjusting settings automatically during triggered measurements**

When you select an auto adjust function, a measurement is performed to determine the optimal settings. If you select an auto adjust function for a triggered measurement, you are asked how the R&S FSV/A should behave:

- (Default:) The measurement for adjustment waits for the next trigger
- The measurement for adjustment is performed without waiting for a trigger. The trigger source is temporarily set to "Free Run". After the measurement is completed, the original trigger source is restored. The trigger level is adjusted as follows for "IF Power" and "RF Power" triggers: Trigger level = Reference level - 15 dB

#### **Remote command:**

[\[SENSe:\]ADJust:CONFigure:TRIGger](#page-252-0) on page 253

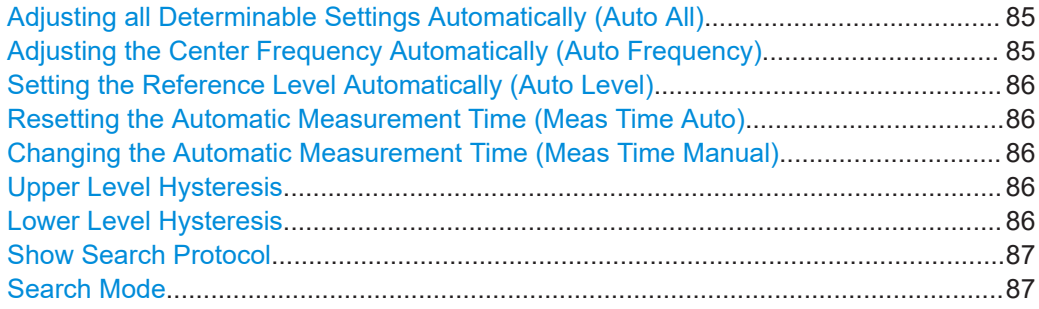

#### **Adjusting all Determinable Settings Automatically (Auto All)**

Activates all automatic adjustment functions for the current measurement settings, including:

- **Auto Frequency**
- **[Auto Level](#page-58-0)**

**Note:** Auto measurement. For some measurements, the ""Auto All"" function determines the required measurement parameters automatically. In this case, the progress of the auto measurement is indicated in a message box.

See the R&S FSV3000/ FSVA3000 base unit user manual.

Remote command:

[\[SENSe:\]ADJust:ALL](#page-250-0) on page 251

# **Adjusting the Center Frequency Automatically (Auto Frequency)**

The R&S FSV/A adjusts the center frequency automatically.

The optimum center frequency is the frequency with the highest S/N ratio in the frequency span. As this function uses the signal counter, it is intended for use with sinusoidal signals.

At the same time, the optimal reference level is also set (see ["Setting the Reference](#page-58-0) [Level Automatically \(Auto Level\)"](#page-58-0) on page 59).

Remote command:

[SENSe: ] ADJust: FREQuency on page 254

#### <span id="page-85-0"></span>**Setting the Reference Level Automatically (Auto Level)**

Automatically determines a reference level which ensures that no overload occurs at the R&S FSV/A for the current input data. At the same time, the internal attenuators and the preamplifier (for analog baseband input: the full-scale level) are adjusted. As a result, the signal-to-noise ratio is optimized, while signal compression and clipping are minimized.

To determine the required reference level, a level measurement is performed on the R&S FSV/A.

If necessary, you can optimize the reference level further. Decrease the attenuation level manually to the lowest possible value before an overload occurs, then decrease the reference level in the same way.

You can change the measurement time for the level measurement if necessary (see "Changing the Automatic Measurement Time (Meas Time Manual)" on page 86).

Remote command: [\[SENSe:\]ADJust:LEVel](#page-253-0) on page 254

# **Resetting the Automatic Measurement Time (Meas Time Auto)**

Resets the measurement duration for automatic settings to the default value.

Remote command:

[\[SENSe:\]ADJust:CONFigure:LEVel:DURation:MODE](#page-251-0) on page 252

#### **Changing the Automatic Measurement Time (Meas Time Manual)**

This function allows you to change the measurement duration for automatic setting adjustments. Enter the value in seconds.

**Note:** The maximum measurement duration depends on the currently selected measurement and the installed (optional) hardware. Thus, the measurement duration actually used to determine the automatic settings can be shorter than the value you define here.

#### Remote command:

[\[SENSe:\]ADJust:CONFigure:LEVel:DURation:MODE](#page-251-0) on page 252 [\[SENSe:\]ADJust:CONFigure:LEVel:DURation](#page-251-0) on page 252

# **Upper Level Hysteresis**

When the reference level is adjusted automatically using the [Auto Level](#page-58-0) function, the internal attenuators and the preamplifier are also adjusted. To avoid frequent adaptation due to small changes in the input signal, you can define a hysteresis. This setting defines an upper threshold that the signal must exceed (compared to the last measurement) before the reference level is adapted automatically.

Remote command: [\[SENSe:\]ADJust:CONFigure:HYSTeresis:UPPer](#page-252-0) on page 253

#### **Lower Level Hysteresis**

When the reference level is adjusted automatically using the [Auto Level](#page-58-0) function, the internal attenuators and the preamplifier are also adjusted. To avoid frequent adaptation due to small changes in the input signal, you can define a hysteresis. This setting defines a lower threshold that the signal must fall below (compared to the last measurement) before the reference level is adapted automatically.

<span id="page-86-0"></span>[\[SENSe:\]ADJust:CONFigure:HYSTeresis:LOWer](#page-251-0) on page 252

# **Show Search Protocol**

Displays the results of the automatic measurement performed to determine the optimal measurement configuration.

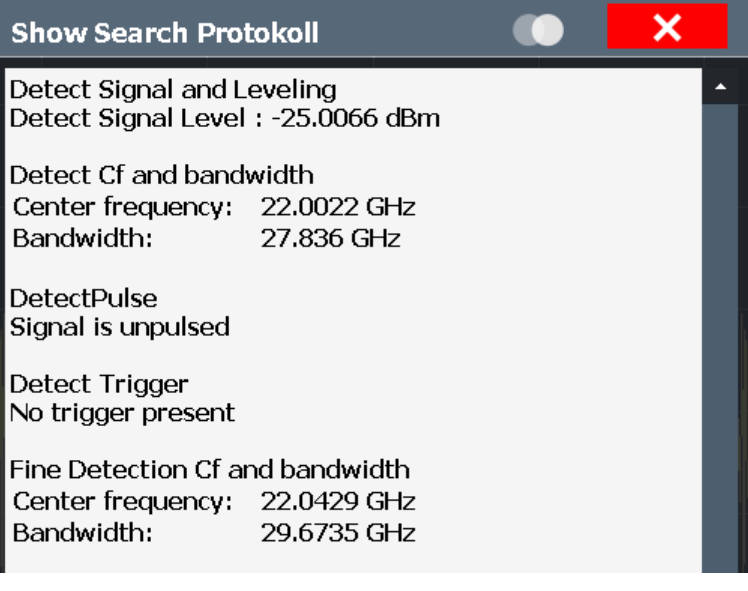

# **Search Mode**

Determines the search mode for the automatic measurement performed to determine the optimal measurement configuration.

"Fast" The measurement is optimized for speed.

"Pulse optimized" The measurement is optimized to analyze pulse signals adequately.

Remote command:

[\[SENSe:\]ADJust:CONFigure:SMODe](#page-252-0) on page 253

# 6 Analysis

**Access**: "Overview" > "Analysis"

General result analysis settings concerning the trace, markers etc. are identical to the analysis functions in the Spectrum application, except for the lines and special marker functions, which are not available for I/Q data.

The remote commands required to perform these tasks are described in Chapter 6, "Analysis", on page 88.

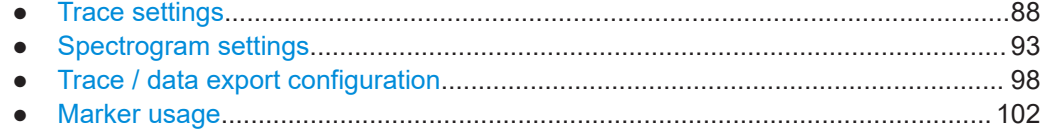

# **6.1 Trace settings**

**Access**: "Overview" > "Analysis" > "Traces"

Or: [TRACE] > "Trace Config"

You can configure the settings for up to 6 individual traces in the same result display. Each trace is displayed in a different color, indicated in the window title bar and the trace settings.

Trace data can also be exported to an ASCII file for further analysis. For details see [Chapter 6.3, "Trace / data export configuration", on page 98.](#page-97-0)

For I/Q Vector evaluation mode, only 1 trace is available and the detector is not editable.

Trace settings

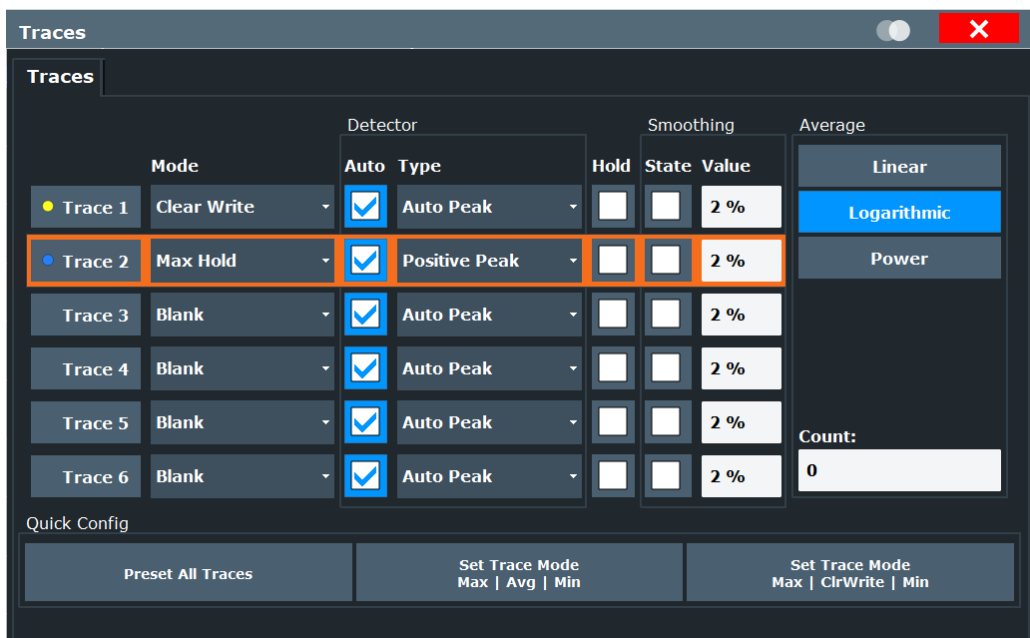

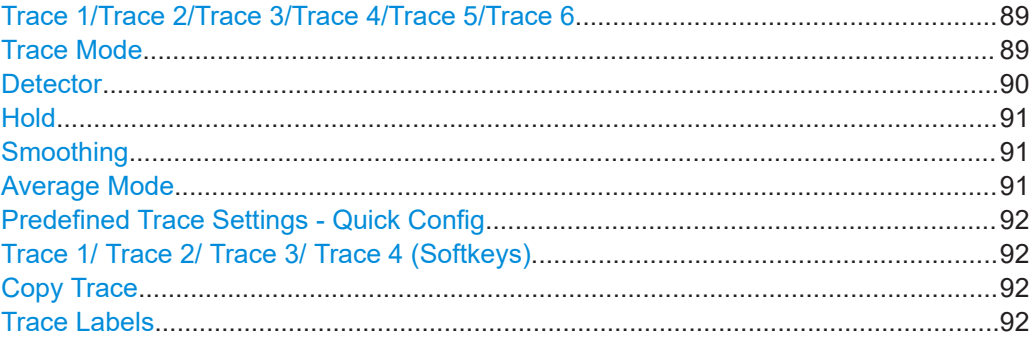

# **Trace 1/Trace 2/Trace 3/Trace 4/Trace 5/Trace 6**

Selects the corresponding trace for configuration. The currently selected trace is highlighted.

Remote command:

Selected via numeric suffix of:TRACe<1...6> commands [DISPlay\[:WINDow<n>\]\[:SUBWindow<w>\]:TRACe<t>\[:STATe\]](#page-272-0) on page 273

# **Trace Mode**

Defines the update mode for subsequent traces.

- "Clear/ Write" Overwrite mode (default): the trace is overwritten by each sweep. All available detectors can be selected.
- "Max Hold" The maximum value is determined over several measurements and displayed. The R&S FSV/A saves the sweep result in the trace memory only if the new value is greater than the previous one. This mode is especially useful with modulated or pulsed signals. The signal spectrum is filled up upon each sweep until all signal components are detected in a kind of envelope. This mode is not available for statistics measurements.

<span id="page-89-0"></span>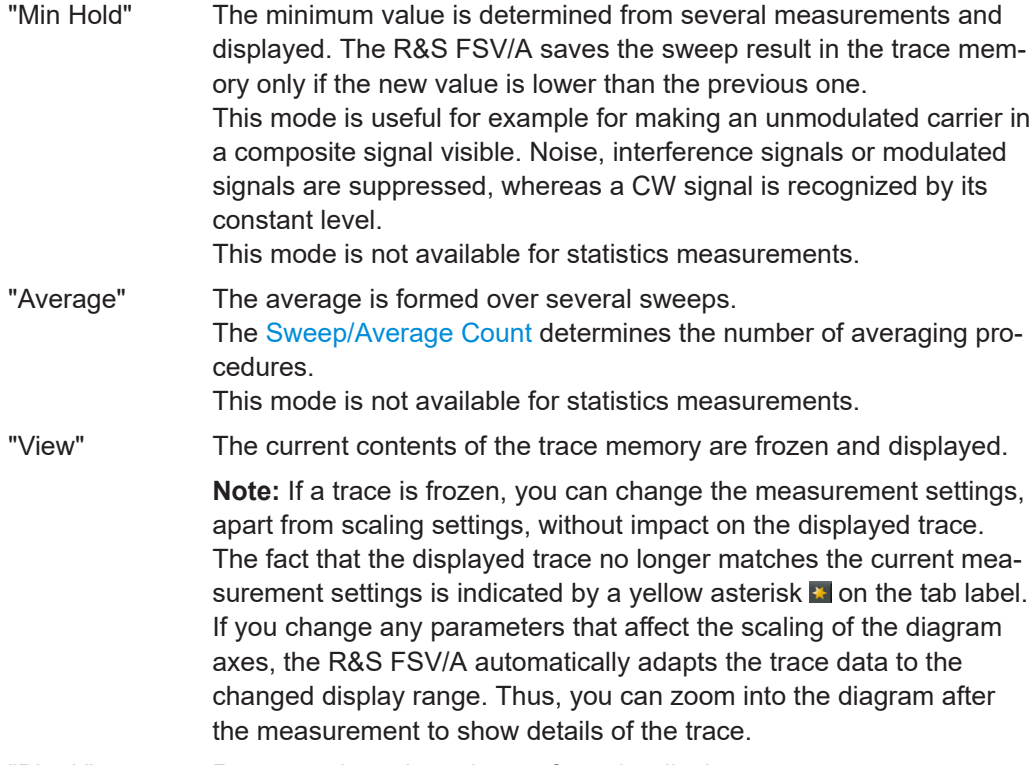

"Blank" Removes the selected trace from the display.

Remote command:

[DISPlay\[:WINDow<n>\]\[:SUBWindow<w>\]:TRACe<t>:MODE](#page-270-0) on page 271

# **Detector**

Defines the trace detector to be used for trace analysis.

The trace detector is used to combine multiple FFT window results to create the final spectrum. (Note: in previous versions of the R&S FSV/A, the I/Q Analyzer always used the linear average detector.) If necessary, the trace detector is also used to reduce the number of calculated frequency points (defined by the FFT length) to the defined number of sweep points. By default, the Autopeak trace detector is used.

"Auto" (default:) Selects the optimum detector for the selected trace and filter mode

"Type" Defines the selected detector type.

**Note:** If the EMI (R&S FSV3-K54) measurement option is installed, additional detectors are available, even if EMI measurement is not active. If you select a CISPR trace detector, the RBW filter type is automatically also set to CISPR.

CISPR detectors are only available under the following conditions:

- Time domain measurements and frequency measurements in sweep mode (not FFT mode, not power measurements, emission measurements, or statistics measurements)
- Trigger mode "Free Run" or "External" (trigger offset ≥0 only for "External")
- Gate mode: "Off"

```
[SENSe:][WINDow<n>:]DETector<t>[:FUNCtion] on page 275
[SENSe:][WINDow<n>:]DETector<t>[:FUNCtion]:AUTO on page 275
```
# **Hold**

If activated, traces in "Min Hold", "Max Hold" and "Average" mode are not reset after specific parameter changes have been made.

Normally, the measurement is started again after parameter changes, before the measurement results are analyzed (e.g. using a marker). In all cases that require a new measurement after parameter changes, the trace is reset automatically to avoid false results (e.g. with span changes). For applications that require no reset after parameter changes, the automatic reset can be switched off.

The default setting is off.

Remote command:

[DISPlay\[:WINDow<n>\]\[:SUBWindow<w>\]:TRACe<t>:MODE:HCONtinuous](#page-271-0) [on page 272](#page-271-0)

#### **Smoothing**

If enabled, the trace is smoothed by the specified value (between 1 % and 50 %). The smoothing value is defined as a percentage of the display width. The larger the smoothing value, the greater the smoothing effect.

For more information, see the R&S FSV/A User Manual.

Remote command:

[DISPlay\[:WINDow<n>\]\[:SUBWindow<w>\]:TRACe<t>:SMOothing\[:STATe\]](#page-273-0) [on page 274](#page-273-0)

[DISPlay\[:WINDow<n>\]\[:SUBWindow<w>\]:TRACe<t>:SMOothing:APERture](#page-272-0) [on page 273](#page-272-0)

#### **Average Mode**

Defines the mode with which the trace is averaged over several sweeps.

This setting is generally applicable if trace mode "Average" is selected.

For FFT sweeps, the setting also affects the VBW (regardless of whether the trace is averaged).

(See the chapter on ACLR power measurements in the R&S FSV/A User Manual.)

How many sweeps are averaged is defined by the ["Sweep/Average Count"](#page-80-0) [on page 81](#page-80-0).

- "Linear" The power level values are converted into linear units before averaging. After the averaging, the data is converted back into its original unit.
- "Logarithmic" For logarithmic scaling, the values are averaged in dBm. For linear scaling, the behavior is the same as with linear averaging.

<span id="page-91-0"></span>"Power" Activates linear power averaging.

The power level values are converted into unit Watt before averaging. After the averaging, the data is converted back into its original unit. Use this mode to average power values in Volts or Amperes correctly. In particular, for small VBW values (smaller than the RBW), use power averaging mode for correct power measurements in FFT sweep mode.

Remote command:

[\[SENSe:\]AVERage<n>:TYPE](#page-273-0) on page 274

# **Predefined Trace Settings - Quick Config**

Commonly required trace settings have been predefined and can be applied very quickly by selecting the appropriate button.

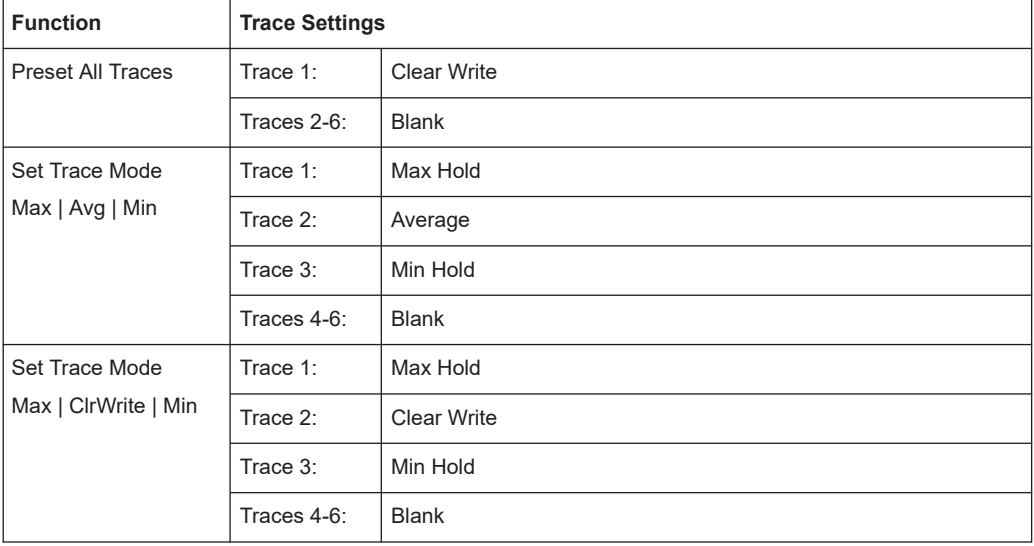

# **Trace 1/ Trace 2/ Trace 3/ Trace 4 (Softkeys)**

Displays the "Traces" settings and focuses the "Mode" list for the selected trace.

Remote command: [DISPlay\[:WINDow<n>\]\[:SUBWindow<w>\]:TRACe<t>\[:STATe\]](#page-272-0) on page 273

# **Copy Trace**

**Access**: "Overview" > "Analysis" > "Traces" > "Copy Trace"

Copies trace data to another trace.

The first group of buttons (labeled "Trace 1" to "Trace 6") selects the source trace. The second group of buttons (labeled "Copy to Trace 1" to "Copy to Tace 6") selects the destination.

Remote command: [TRACe<n>:COPY](#page-274-0) on page 275

# **Trace Labels**

**Access**: "Overview" > "Analysis" > "Traces" > "Trace Label" tab

<span id="page-92-0"></span>You can define a descriptive label to active traces instead of the default "Trace <x>" label.

**Note:** This function is not available in all applications.

The labels are displayed in the diagram area. The font color corresponds to the color of the particular trace (for example, yellow trace: yellow font).

B . 2Clrw PN 2-3 . 3Clrw P1<br>  $\frac{\text{wefohoc}}{\text{oc-wec}}$  D3[1] 0.00 dBi

*Figure 6-1: Example: the yellow and blue traces have a label*

You can move the trace label to any position on the display by dragging it to the new position.

You can only configure labels for active traces and for traces whose "State" is enabled.

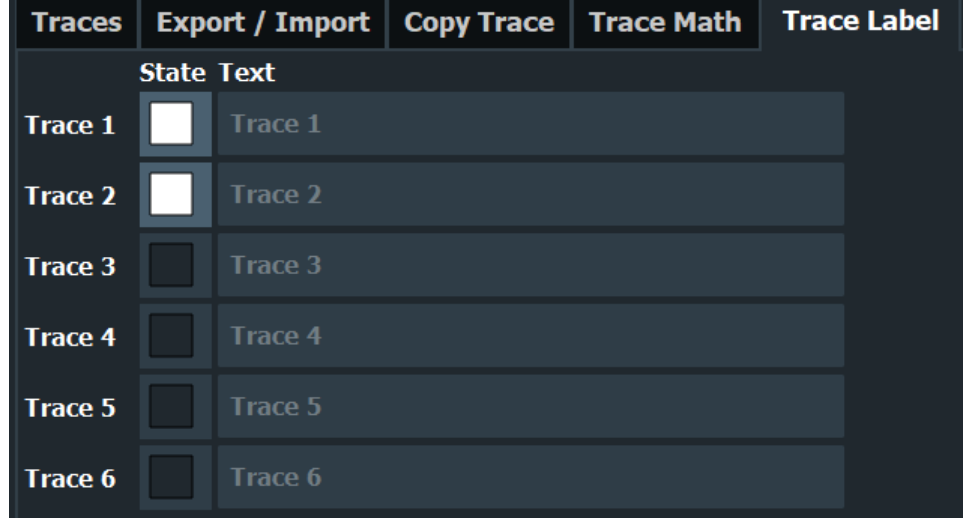

Enable the state and enter a trace label.

```
Remote command: 
DISPlay[:WINDow<n>]:TRACe<t>:LABel[:STATe] on page 270
DISPlay[:WINDow<n>]:TRACe<t>:LABel:TEXT on page 270
```
# **6.2 Spectrogram settings**

**Access**: [TRACE] > "Spectrogram Config"

The individual settings available for spectrogram display are described here. For settings on color mapping, see [Chapter 6.2.2, "Color map settings", on page 97.](#page-96-0)

Settings concerning the frames and how they are handled during a sweep are provided as additional sweep settings for spectrogram display.

See [Chapter 5.7.2, "Sweep settings", on page 80.](#page-79-0)

Search functions for spectrogram markers are described in Chapter 6.4.2.2, "Marker search settings for spectrograms", on page 110.

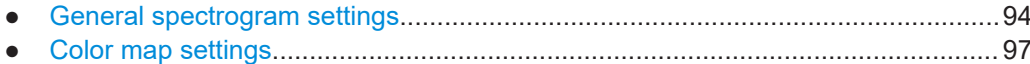

#### $6.2.1$ **General spectrogram settings**

Access: [TRACE] > "Spectrogram Config"

This section describes general settings for spectrogram display.

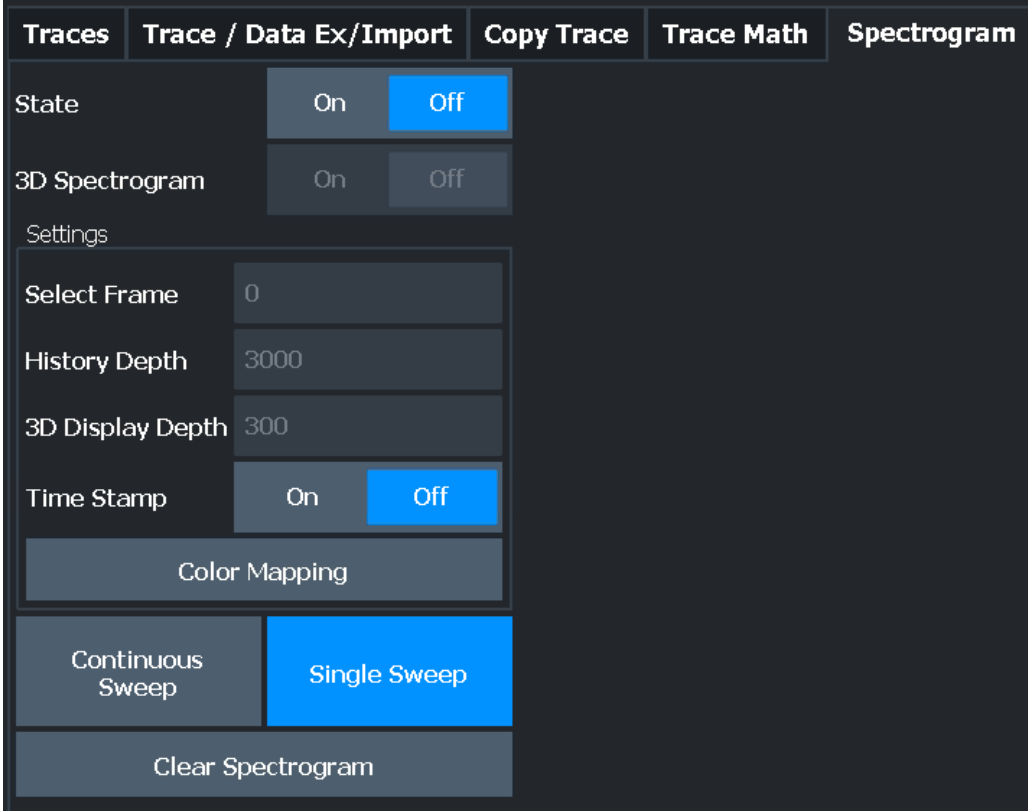

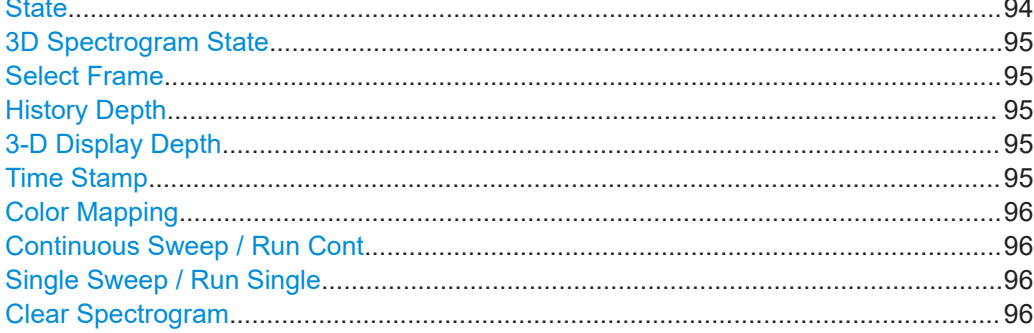

# **State**

Activates and deactivates a Spectrogram subwindow.

<span id="page-94-0"></span>"Off" Closes the Spectrogram subwindow.

Remote command: [CALCulate<n>:SPECtrogram:LAYout](#page-279-0) on page 280

### **3D Spectrogram State**

Activates and deactivates a 3-dimensional spectrogram. As opposed to the common 2 dimensional spectrogram, the power is not only indicated by a color mapping, but also in a third dimension, the z-axis.

For details see the R&S FSV/A User Manual.

Remote command: [CALCulate<n>:SPECtrogram:THReedim\[:STATe\]](#page-279-0) on page 280

#### **Select Frame**

Selects a specific frame, loads the corresponding trace from the memory, and displays it in the Spectrum window.

Note that activating a marker or changing the position of the active marker automatically selects the frame that belongs to that marker.

This function is only available in single sweep mode or if the sweep is stopped, and only if a spectrogram is selected.

The most recent frame is number 0, all previous frames have a negative number.

Remote command:

[CALCulate<n>:SPECtrogram:FRAMe:SELect](#page-278-0) on page 279

#### **History Depth**

Sets the number of frames that the R&S FSV/A stores in its memory.

The maximum number of frames depends on the ["Sweep Points"](#page-80-0) on page 81.

For an overview of the maximum number of frames depending on the number of sweep points, see the R&S FSV/A User Manual.

If the memory is full, the R&S FSV/A deletes the oldest frames stored in the memory and replaces them with the new data.

Remote command:

[CALCulate<n>:SPECtrogram:HDEPth](#page-278-0) on page 279

#### **3-D Display Depth**

Defines the number of frames displayed in a 3-dimensional spectrogram.

For details see the R&S FSV/A User Manual.

# **Time Stamp**

Activates and deactivates the timestamp. The timestamp shows the system time while the measurement is running. In single sweep mode or if the sweep is stopped, the timestamp shows the time and date of the end of the sweep.

When active, the timestamp replaces the display of the frame number.

#### Remote command:

[CALCulate<n>:SPECtrogram:TSTamp\[:STATe\]](#page-281-0) on page 282 [CALCulate<n>:SPECtrogram:TSTamp:DATA?](#page-280-0) on page 281

# <span id="page-95-0"></span>**Color Mapping**

Opens the "Color Mapping" dialog. For details see the R&S FSV/A User Manual.

# **Continuous Sweep / Run Cont**

After triggering, starts the sweep and repeats it continuously until stopped. This is the default setting.

While the measurement is running, "Continuous Sweep" and [RUN CONT] are highlighted. The running measurement can be aborted by selecting the highlighted softkey or key again. The results are not deleted until a new measurement is started.

**Note:** Sequencer. If the Sequencer is active, "Continuous Sweep" only controls the sweep mode for the currently selected channel. However, the sweep mode only takes effect the next time the Sequencer activates that channel, and only for a channeldefined sequence. In this case, a channel in continuous sweep mode is swept repeatedly.

If the Sequencer is active in MSRT mode, the "Continuous Sweep" function does not start data capturing. It merely affects trace averaging over multiple sequences. In this case, trace averaging is performed.

Furthermore, [RUN CONT] controls the Sequencer, not individual sweeps. [RUN CONT] starts the Sequencer in continuous mode.

For details on the Sequencer, see the R&S FSV/A User Manual.

Remote command:

[INITiate<n>:CONTinuous](#page-264-0) on page 265

# **Single Sweep / Run Single**

After triggering, starts the number of sweeps set in "Sweep Count". The measurement stops after the defined number of sweeps has been performed.

While the measurement is running, "Single Sweep" and [RUN SINGLE] are highlighted. The running measurement can be aborted by selecting the highlighted softkey or key again.

**Note:** Sequencer. If the Sequencer is active, "Single Sweep" only controls the sweep mode for the currently selected channel. However, the sweep mode only takes effect the next time the Sequencer activates that channel, and only for a channel-defined sequence. In this case, the Sequencer sweeps a channel in single sweep mode only once.

Furthermore, [RUN SINGLE] controls the Sequencer, not individual sweeps. [RUN SINGLE] starts the Sequencer in single mode.

If the Sequencer is off, only the evaluation for the currently displayed channel is updated.

For details on the Sequencer, see the R&S FSV/A User Manual.

#### Remote command:

[INITiate<n>\[:IMMediate\]](#page-265-0) on page 266

# **Clear Spectrogram**

Resets the spectrogram result display and clears the history buffer.

This function is only available if a spectrogram is selected.

<span id="page-96-0"></span>[CALCulate<n>:SPECtrogram:CLEar\[:IMMediate\]](#page-276-0) on page 277

# **6.2.2 Color map settings**

**Access**: "Overview" > "Analysis" > "Traces" > "Spectrogram" > "Color Mapping"

**or**: [TRACE] > "Spectrogram Config" > "Color Mapping"

In addition to the available color settings, the dialog box displays the current color map and provides a preview of the display with the current settings.

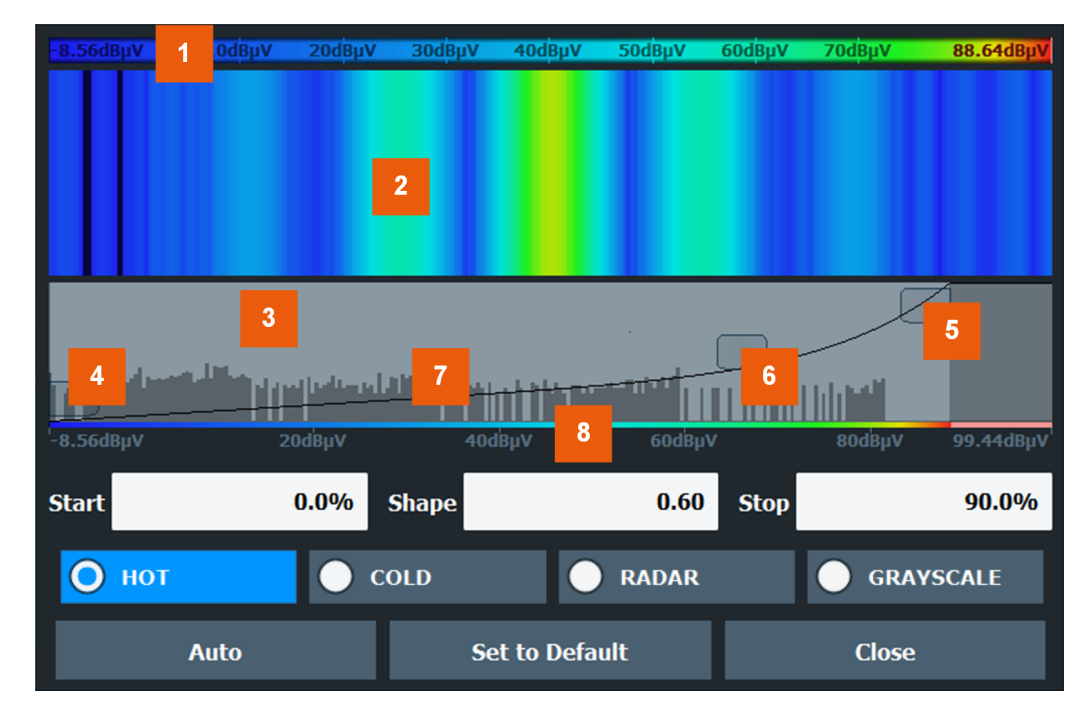

*Figure 6-2: Color Mapping dialog box*

- 1 = Color map: shows the current color distribution
- 2 = Preview pane: shows a preview of the spectrogram with any changes that you make to the color scheme

3 = Color curve pane: graphical representation of all settings available to customize the color scheme

- 4/5 = Color range start and stop sliders: define the range of the color map or amplitudes for the spectrogram
- $6 =$  Color curve slider: adjusts the focus of the color curve
- 7 = Histogram: shows the distribution of measured values
- 8 = Scale of the horizontal axis (value range)

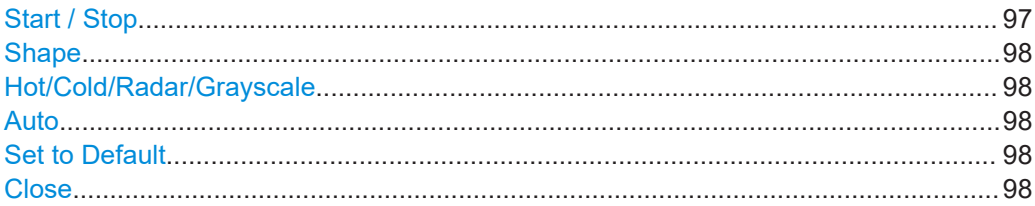

# **Start / Stop**

Defines the lower and upper boundaries of the value range of the spectrogram.

```
DISPlay[:WINDow<n>]:SPECtrogram:COLor:LOWer on page 283
DISPlay[:WINDow<n>]:SPECtrogram:COLor:UPPer on page 283
```
#### **Shape**

Defines the shape and focus of the color curve for the spectrogram result display.

- "-1 to <0" More colors are distributed among the lower values
- "0" Colors are distributed linearly among the values
- ">0 to 1" More colors are distributed among the higher values

Remote command:

[DISPlay\[:WINDow<n>\]:SPECtrogram:COLor:SHAPe](#page-282-0) on page 283

# **Hot/Cold/Radar/Grayscale**

Sets the color scheme for the spectrogram.

Remote command: [DISPlay\[:WINDow<n>\]:SPECtrogram:COLor\[:STYLe\]](#page-283-0) on page 284

# **Auto**

Defines the color range automatically according to the existing measured values for optimized display.

### **Set to Default**

Sets the color mapping to the default settings.

Remote command: [DISPlay\[:WINDow<n>\]:SPECtrogram:COLor:DEFault](#page-281-0) on page 282

#### **Close**

Saves the changes and closes the dialog box.

# **6.3 Trace / data export configuration**

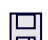

**Access**: "Save" > "Export" > "Export Configuration"

**Or**: [TRACE] > "Trace Config" > "Trace / Data Export"

The R&S FSV/A provides various evaluation methods for the results of the performed measurements. However, if you want to evaluate the data with other, external applications, you can export the measurement data to an ASCII file.

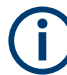

The standard data management functions (e.g. saving or loading instrument settings) that are available for all R&S FSV/A applications are not described here. See the R&S FSV3000/ FSVA3000 base unit user manual for a description of the standard functions.

Trace / data export configuration

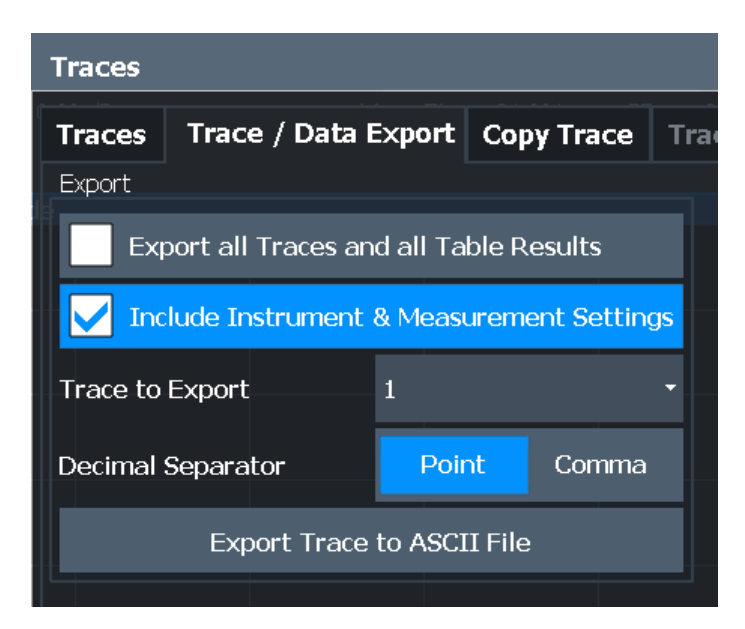

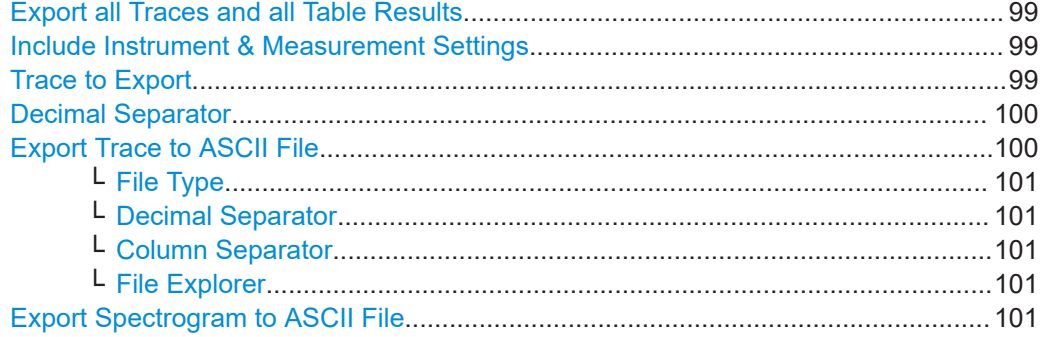

#### **Export all Traces and all Table Results**

Selects all displayed traces and result tables (e.g. "Result Summary", marker table etc.) in the current application for export to an ASCII file.

Alternatively, you can select one specific trace only for export (see Trace to Export).

The results are output in the same order as they are displayed on the screen: window by window, trace by trace, and table row by table row.

Remote command: [FORMat:DEXPort:TRACes](#page-337-0) on page 338

# **Include Instrument & Measurement Settings**

Includes additional instrument and measurement settings in the header of the export file for result data.

Remote command: [FORMat:DEXPort:HEADer](#page-336-0) on page 337

#### **Trace to Export**

Defines an individual trace to be exported to a file.

This setting is not available if Export all Traces and all Table Results is selected.

# <span id="page-99-0"></span>**Decimal Separator**

Defines the decimal separator for floating-point numerals for the data export/import files. Evaluation programs require different separators in different languages.

Remote command: [FORMat:DEXPort:DSEParator](#page-336-0) on page 337

# **Export Trace to ASCII File**

Saves the selected trace or all traces in the currently active result display to the specified file and directory in the selected ASCII format.

"File Explorer": Instead of using the file manager of the R&S FSV/A firmware, you can also use the Microsoft Windows File Explorer to manage files.

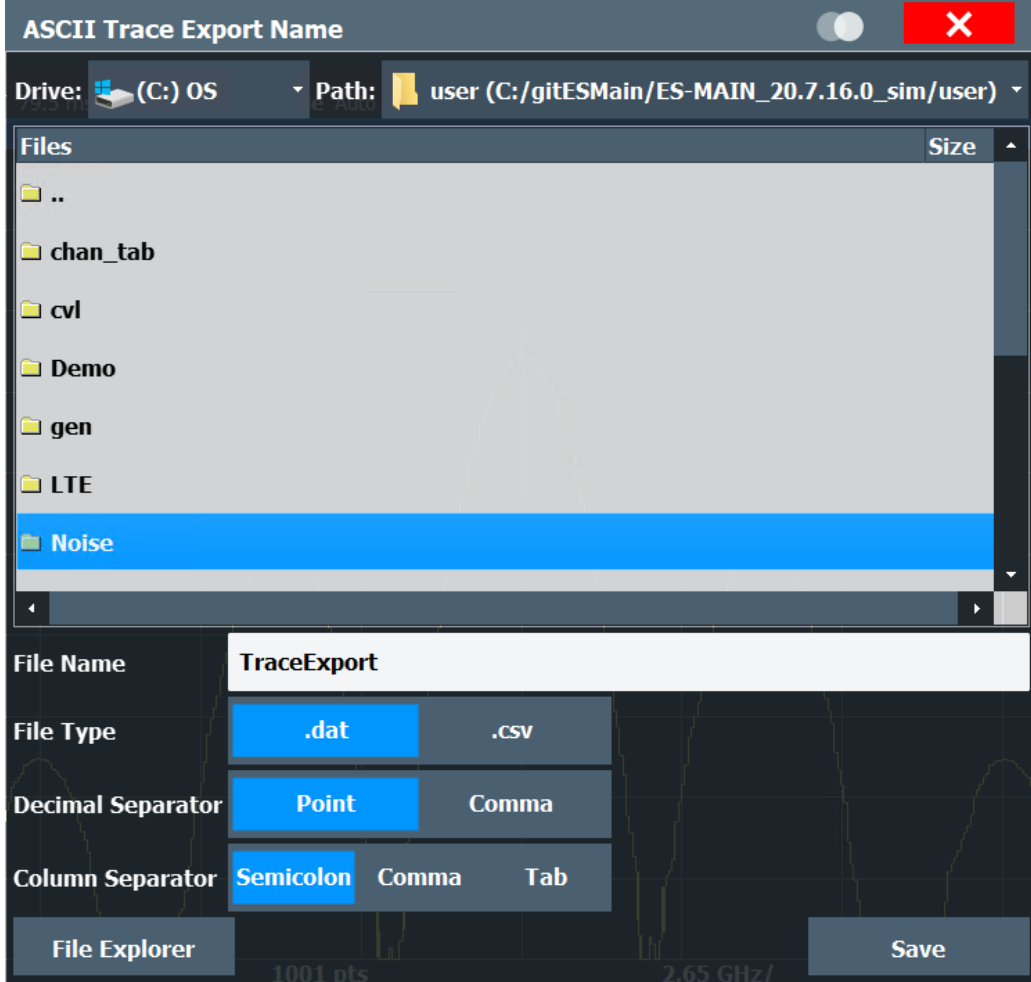

# **Note:** Secure user mode.

In secure user mode, settings that are stored on the instrument are stored to volatile memory, which is restricted to 256 MB. Thus, a "memory limit reached" error can occur although the hard disk indicates that storage space is still available.

To store data permanently, select an external storage location such as a USB memory device.

<span id="page-100-0"></span>For details, see "Protecting Data Using the Secure User Mode" in the "Data Management" section of the R&S FSV3000/ FSVA3000 base unit user manual.

Remote command:

[MMEMory:STORe<n>:TRACe](#page-338-0) on page 339

# **File Type ← Export Trace to ASCII File**

Determines the format of the ASCII file to be imported or exported.

Depending on the external program in which the data file was created or is evaluated, a comma-separated list (CSV) or a plain data format (DAT) file is required.

Remote command: [FORMat:DEXPort:FORMat](#page-336-0) on page 337

#### **Decimal Separator ← Export Trace to ASCII File**

Defines the decimal separator for floating-point numerals for the data export/import files. Evaluation programs require different separators in different languages.

Remote command: [FORMat:DEXPort:DSEParator](#page-336-0) on page 337

# **Column Separator ← Export Trace to ASCII File**

Selects the character that separates columns in the exported ASCII file. The character can be either a semicolon, a comma or a tabulator (tab).

Example for semicolon:

Type;FSV3007;Version;1.00;Date;01.Jan 3000;

Example for comma:

Type,FSV3007, Version,1.00, Date,01.Jan 3000,

Example for tabulator (tab after the last column is not visible):

Type FSV3007 Version 1.00 Date 01.Jan 3000

The selected column separator setting remains the same, even after a preset.

#### Remote command:

[FORMat:DEXPort:CSEParator](#page-335-0) on page 336

#### **File Explorer ← Export Trace to ASCII File**

Opens the Microsoft Windows File Explorer.

Remote command: not supported

### **Export Spectrogram to ASCII File**

Opens a file selection dialog box and saves the selected spectrogram in ASCII format (**.dat**) to the specified file and directory.

<span id="page-101-0"></span>If the spectrogram display is selected when you perform this function, the entire histogram buffer with all frames is exported to a file. The data corresponding to a particular frame begins with information about the frame number and the time that frame was recorded. For large history buffers the export operation can take some time.

For details on the file format, see the R&S FSV3000/ FSVA3000 base unit user manual.

Remote command: [MMEMory:STORe<n>:SPECtrogram](#page-337-0) on page 338

# **6.4 Marker usage**

**Access**: "Overview" > "Analysis"

The following marker settings and functions are available in the I/Q Analyzer application.

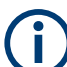

For "I/Q-Vector" displays markers are not available.

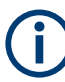

In the I/Q Analyzer application, the resolution with which the frequency can be measured with a marker is always the filter bandwidth, which is derived from the defined sample rate.

(See [Chapter 4.1.1, "Sample rate and maximum usable I/Q bandwidth for RF input",](#page-19-0) [on page 20](#page-19-0)).

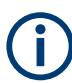

Marker settings are now window-specific.

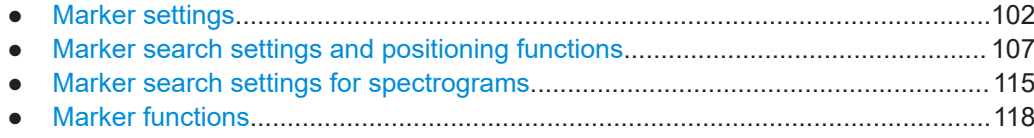

# **6.4.1 Marker settings**

**Or**: [MKR] > "Marker Config"

The remote commands required to define these settings are described in [Chap](#page-283-0)[ter 10.7.3.1, "Setting up individual markers", on page 284](#page-283-0).

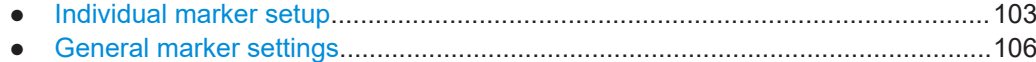

# <span id="page-102-0"></span>**6.4.1.1 Individual marker setup**

Up to 17 markers or delta markers can be activated for each window simultaneously. Initial marker setup is performed using the "Marker" dialog box.

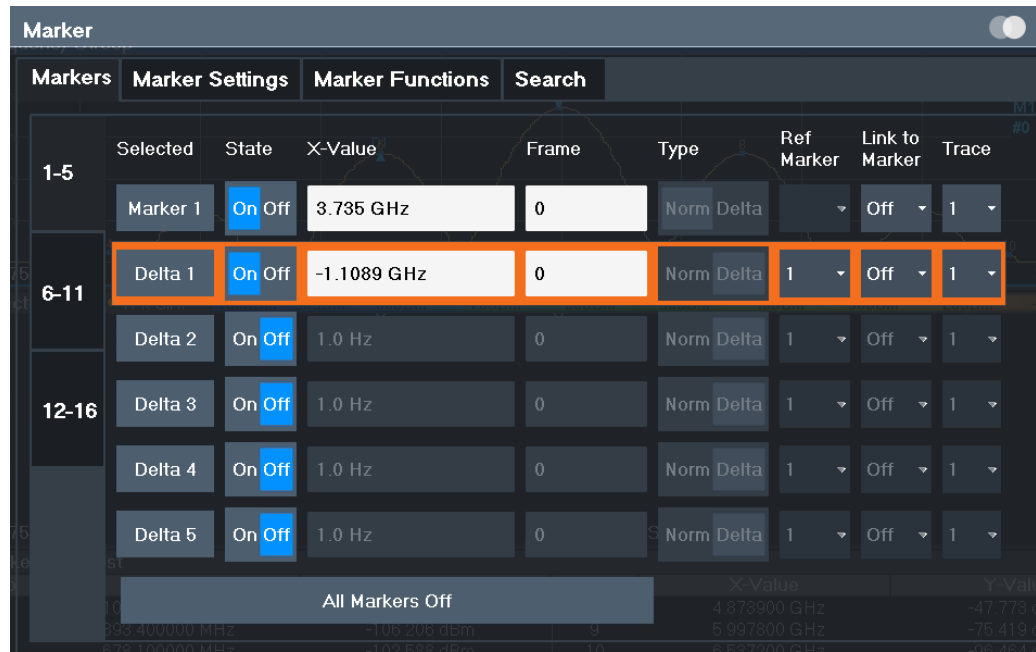

The markers are distributed among 3 tabs for a better overview. By default, the first marker is defined as a normal marker, whereas all others are defined as delta markers with reference to the first marker. All markers are assigned to trace 1, but only the first marker is active.

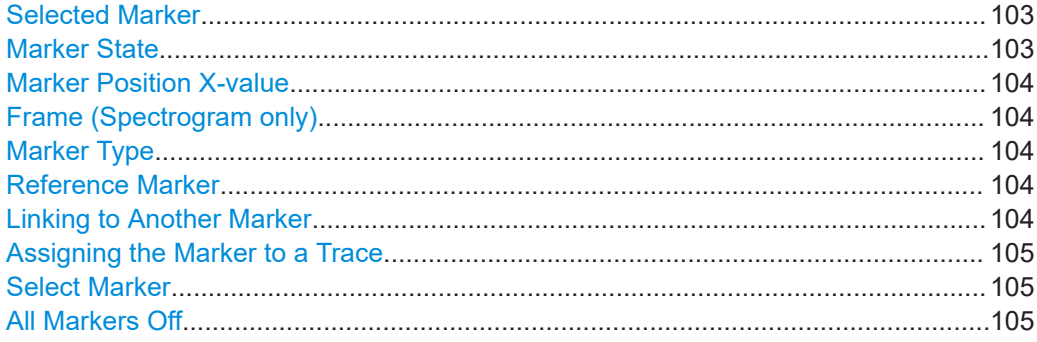

# **Selected Marker**

Marker name. The marker which is currently selected for editing is highlighted orange.

Remote command: Marker selected via suffix <m> in remote commands.

# **Marker State**

Activates or deactivates the marker in the diagram.

<span id="page-103-0"></span>[CALCulate<n>:MARKer<m>\[:STATe\]](#page-289-0) on page 290 [CALCulate<n>:DELTamarker<m>\[:STATe\]](#page-286-0) on page 287

# **Marker Position X-value**

Defines the position (x-value) of the marker in the diagram. For normal markers, the absolute position is indicated. For delta markers, the position relative to the reference marker is provided.

# Remote command:

[CALCulate<n>:MARKer<m>:X](#page-290-0) on page 291 [CALCulate<n>:DELTamarker<m>:X](#page-287-0) on page 288

### **Frame (Spectrogram only)**

Spectrogram frame the marker is assigned to.

Remote command:

[CALCulate<n>:MARKer<m>:SPECtrogram:FRAMe](#page-297-0) on page 298 [CALCulate<n>:DELTamarker<m>:SPECtrogram:FRAMe](#page-301-0) on page 302

#### **Marker Type**

Toggles the marker type.

The type for marker 1 is always "Normal", the type for delta marker 1 is always "Delta". These types cannot be changed.

**Note:** If normal marker 1 is the active marker, switching the "Mkr Type" activates an additional delta marker 1. For any other marker, switching the marker type does not activate an additional marker, it only switches the type of the selected marker.

- "Normal" A normal marker indicates the absolute value at the defined position in the diagram.
- "Delta" A delta marker defines the value of the marker relative to the specified reference marker (marker 1 by default).

# Remote command:

[CALCulate<n>:MARKer<m>\[:STATe\]](#page-289-0) on page 290 [CALCulate<n>:DELTamarker<m>\[:STATe\]](#page-286-0) on page 287

#### **Reference Marker**

Defines a marker as the reference marker which is used to determine relative analysis results (delta marker values).

Remote command: [CALCulate<n>:DELTamarker<m>:MREFerence](#page-286-0) on page 287

# **Linking to Another Marker**

Links the current marker to the marker selected from the list of active markers. If the xaxis value of the initial marker is changed, the linked marker follows to the same position on the x-axis. Linking is off by default.

Using this function you can set two markers on different traces to measure the difference (e.g. between a max hold trace and a min hold trace or between a measurement and a reference trace).

<span id="page-104-0"></span>[CALCulate<n>:MARKer<ms>:LINK:TO:MARKer<md>](#page-288-0) on page 289 [CALCulate<n>:DELTamarker<ms>:LINK:TO:MARKer<md>](#page-285-0) on page 286 [CALCulate<n>:DELTamarker<m>:LINK](#page-284-0) on page 285

# **Assigning the Marker to a Trace**

The "Trace" setting assigns the selected marker to an active trace. The trace determines which value the marker shows at the marker position. If the marker was previously assigned to a different trace, the marker remains on the previous frequency or time, but indicates the value of the new trace.

If a trace is turned off, the assigned markers and marker functions are also deactivated.

Remote command:

[CALCulate<n>:MARKer<m>:TRACe](#page-289-0) on page 290

#### **Select Marker**

The "Select Marker" function opens a dialog box to select and activate or deactivate one or more markers quickly.

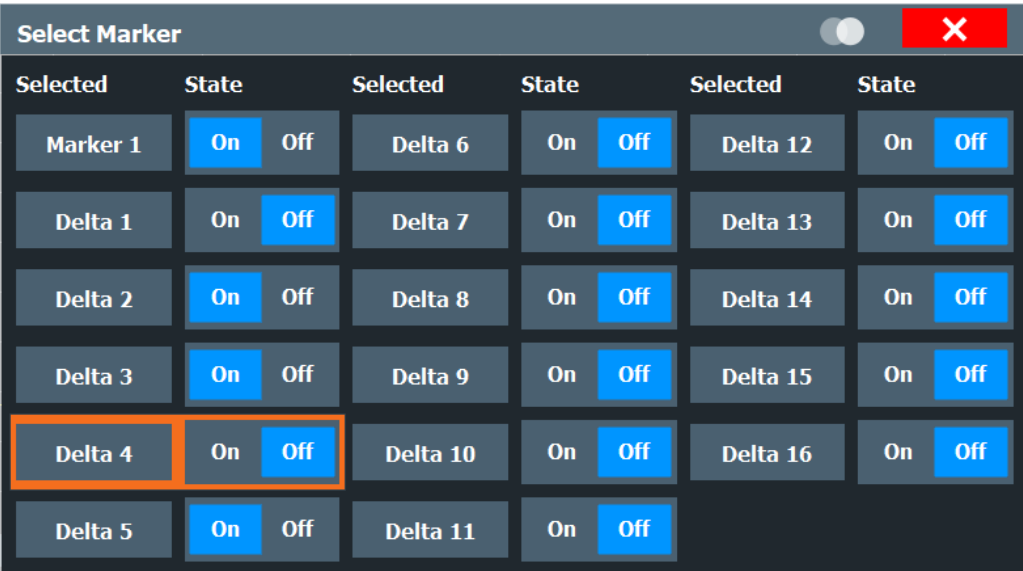

#### Remote command:

[CALCulate<n>:MARKer<m>\[:STATe\]](#page-289-0) on page 290 [CALCulate<n>:DELTamarker<m>\[:STATe\]](#page-286-0) on page 287

# **All Markers Off**

Deactivates all markers in one step.

Remote command: [CALCulate<n>:MARKer<m>:AOFF](#page-288-0) on page 289

# <span id="page-105-0"></span>**6.4.1.2 General marker settings**

Some general marker settings allow you to influence the marker behavior for all markers.

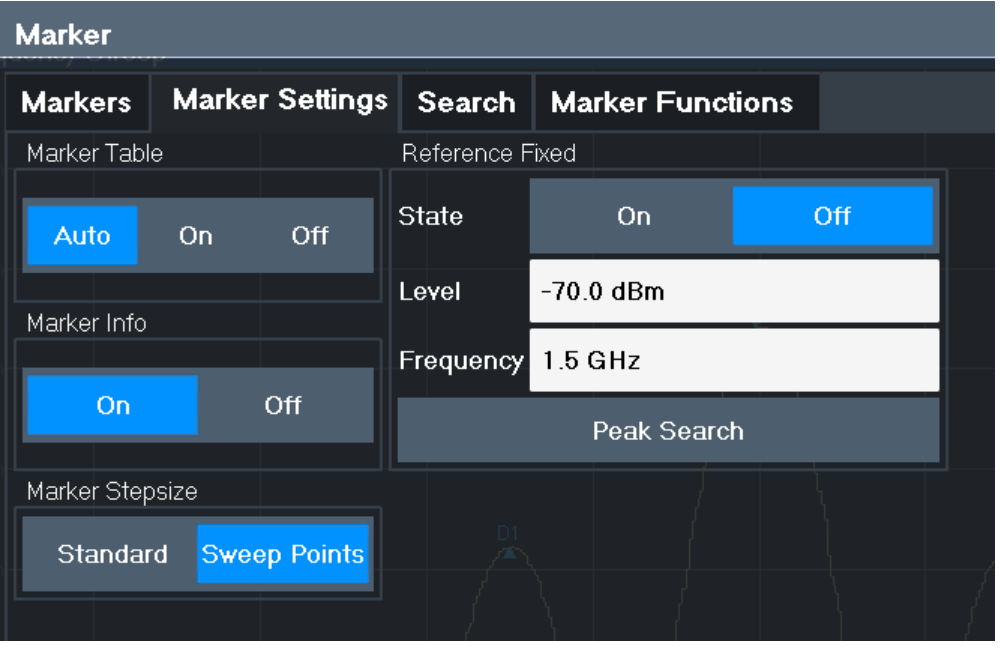

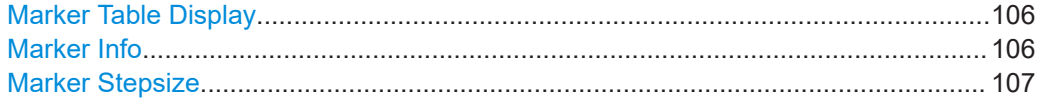

# **Marker Table Display**

Defines how the marker information is displayed.

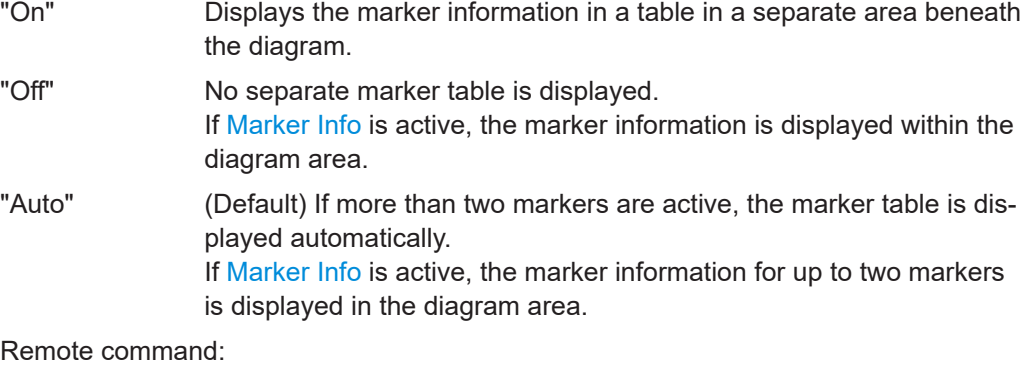

[DISPlay\[:WINDow<n>\]:MTABle](#page-290-0) on page 291

# **Marker Info**

Turns the marker information displayed in the diagram on and off.

<span id="page-106-0"></span>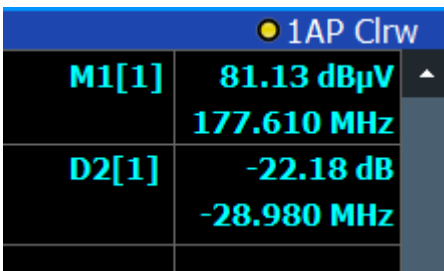

[DISPlay\[:WINDow<n>\]:MINFo\[:STATe\]](#page-291-0) on page 292

# **Marker Stepsize**

Defines the size of the steps that the marker position is moved using the rotary knob.

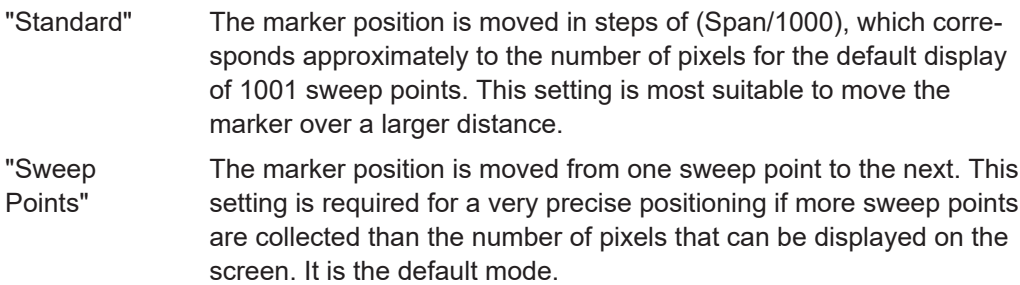

Remote command:

[CALCulate<n>:MARKer<m>:X:SSIZe](#page-291-0) on page 292

# **6.4.2 Marker search settings and positioning functions**

**Access**: "Overview" > "Analysis" > "Marker" > "Search"

# **or**: [MKR TO]

Several functions are available to set the marker to a specific position very quickly and easily, or to use the current marker position to define another characteristic value. In order to determine the required marker position, searches may be performed. The search results can be influenced by special settings.

For more information on searching for signal peaks see [Chapter 6.4.4.3, "Marker peak](#page-124-0) [list", on page 125](#page-124-0).

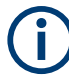

In I/Q Analyzer mode, the search settings for "Real/Imag (I/Q)" evaluation include an additional parameter, see ["Branch for Peaksearch"](#page-109-0) on page 110.

The remote commands required to define these settings are described in [Chap](#page-304-0)[ter 10.7.3.5, "Positioning the marker", on page 305](#page-304-0).

- [Marker search settings..........................................................................................108](#page-107-0)
- [Marker search settings for spectrograms..............................................................110](#page-109-0) ● [Positioning functions............................................................................................. 113](#page-112-0)

# <span id="page-107-0"></span>**6.4.2.1 Marker search settings**

**Access**: [MKR TO] > "Search Config"

Markers are commonly used to determine peak values, i.e. maximum or minimum values, in the measured signal. Configuration settings allow you to influence the peak search results.

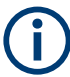

For Spectrograms, special marker settings are available, see [Chapter 6.4.2.2, "Marker](#page-109-0) [search settings for spectrograms", on page 110](#page-109-0).

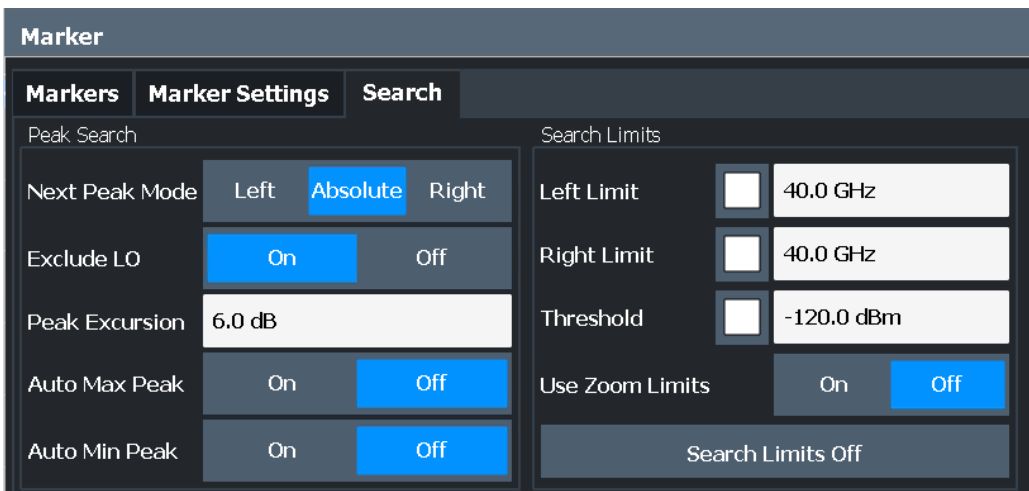

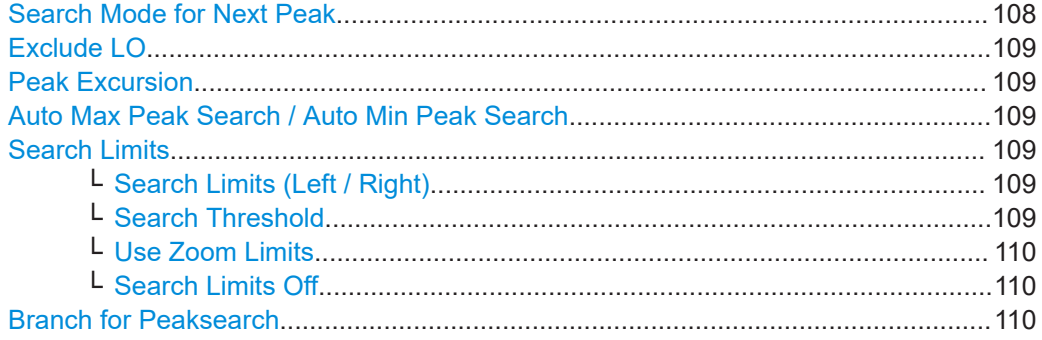

# **Search Mode for Next Peak**

Selects the search mode for the next peak search.

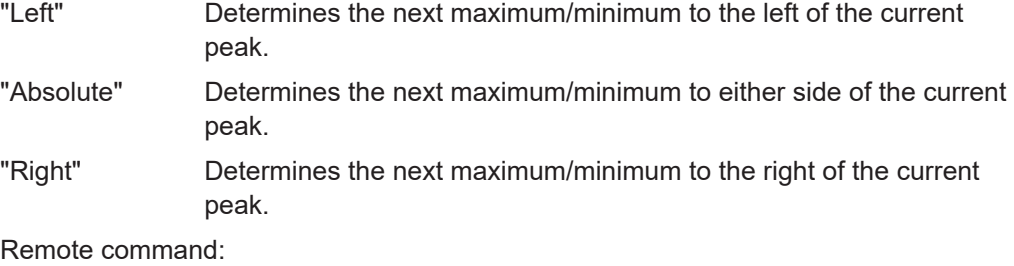

[Chapter 10.7.3.5, "Positioning the marker", on page 305](#page-304-0)
#### **Exclude LO**

If activated, restricts the frequency range for the marker search functions.

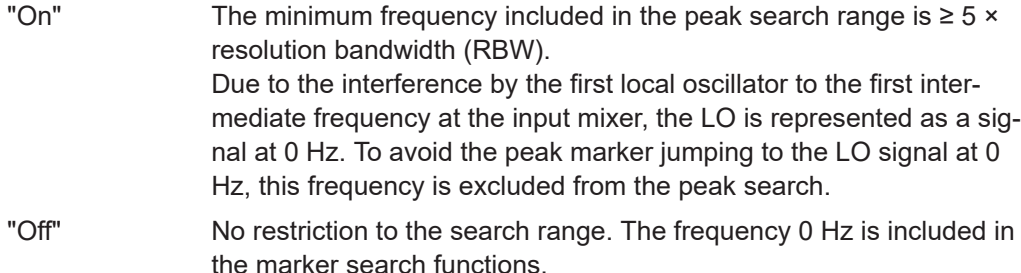

#### Remote command:

[CALCulate<n>:MARKer<m>:LOEXclude](#page-292-0) on page 293

#### **Peak Excursion**

Defines the minimum level value by which a signal must rise or fall so that it is identified as a maximum or a minimum by the search functions.

Entries from 0 dB to 80 dB are allowed; the resolution is 0.1 dB. The default setting for the peak excursion is 6 dB.

For Analog Modulation Analysis, the unit and value range depend on the selected result display type.

Remote command: [CALCulate<n>:MARKer<m>:PEXCursion](#page-292-0) on page 293

#### **Auto Max Peak Search / Auto Min Peak Search**

If activated, a maximum or minimum peak search is performed automatically for marker 1 after each sweep.

#### Remote command:

[CALCulate<n>:MARKer<m>:MAXimum:AUTO](#page-305-0) on page 306 [CALCulate<n>:MARKer<m>:MINimum:AUTO](#page-306-0) on page 307

#### **Search Limits**

The search results can be restricted by limiting the search area or adding search conditions.

#### **Search Limits (Left / Right) ← Search Limits**

If activated, limit lines are defined and displayed for the search. Only results within the limited search range are considered.

#### Remote command:

[CALCulate<n>:MARKer<m>:X:SLIMits\[:STATe\]](#page-293-0) on page 294 [CALCulate<n>:MARKer<m>:X:SLIMits:LEFT](#page-293-0) on page 294 [CALCulate<n>:MARKer<m>:X:SLIMits:RIGHt](#page-294-0) on page 295

#### **Search Threshold ← Search Limits**

Defines an absolute threshold as an additional condition for the peak search. If enabled, only peaks that exceed the threshold are detected.

#### Remote command:

[CALCulate<n>:THReshold:STATe](#page-295-0) on page 296 [CALCulate<n>:THReshold](#page-295-0) on page 296

#### **Use Zoom Limits ← Search Limits**

If activated, the peak search is restricted to the active zoom area defined for a single zoom.

Remote command: [CALCulate<n>:MARKer<m>:X:SLIMits:ZOOM\[:STATe\]](#page-294-0) on page 295

#### **Search Limits Off ← Search Limits**

Deactivates the search range limits.

Remote command: [CALCulate<n>:MARKer<m>:X:SLIMits\[:STATe\]](#page-293-0) on page 294 [CALCulate<n>:THReshold:STATe](#page-295-0) on page 296

#### **Branch for Peaksearch**

Defines which data is used for marker search functions in I/Q data.

This function is only available for the display configuration "Real/Imag (I/Q)" (see ["Real/](#page-15-0) Imag  $(I/Q)$ " [on page 16\)](#page-15-0).

**Note:** The search settings apply to all markers, not only the currently selected one. "Real"

> Marker search functions are performed on the real trace of the I/Q measurement.

"Imag"

Marker search functions are performed on the imaginary trace of the I/Q measurement.

"Magnitude"

Marker search functions are performed on the magnitude of the I and Q data.

#### Remote command:

[CALCulate<n>:MARKer<m>:SEARch](#page-292-0) on page 293

#### **6.4.2.2 Marker search settings for spectrograms**

**Access**: "Overview" > "Analysis" > "Markers" > "Search"

**or**: [MKR TO] > "Search Config"

Spectrograms show not only the current sweep results, but also the sweep history. Thus, when searching for peaks, you must define the search settings within a single time frame (x-direction) and within several time frames (y-direction).

These settings are only available for spectrogram displays.

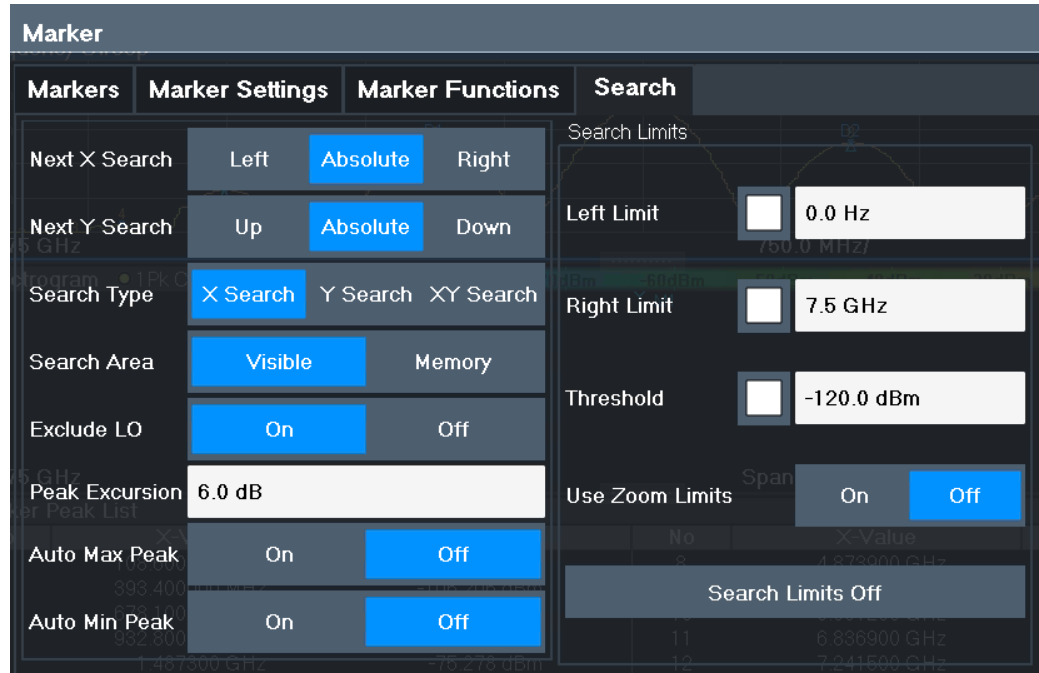

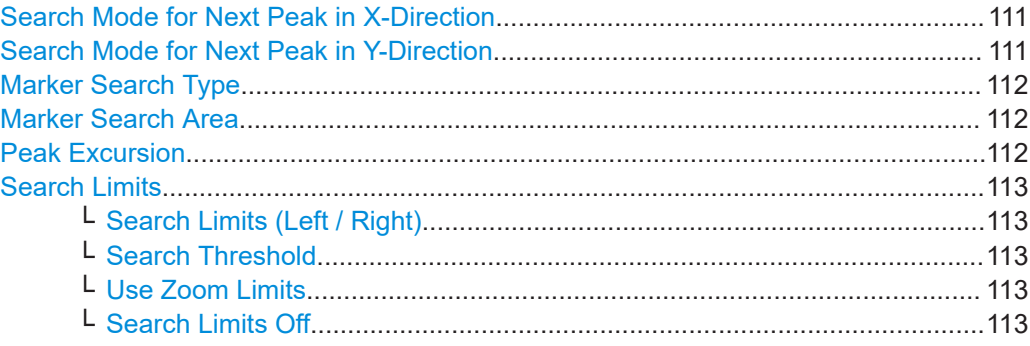

#### **Search Mode for Next Peak in X-Direction**

Selects the search mode for the next peak search within the currently selected frame.

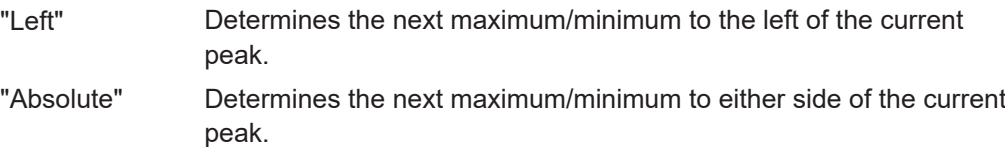

"Right" Determines the next maximum/minimum to the right of the current peak.

Remote command:

[Chapter 10.7.3.5, "Positioning the marker", on page 305](#page-304-0)

#### **Search Mode for Next Peak in Y-Direction**

Selects the search mode for the next peak search within all frames at the current marker position.

"Up" Determines the next maximum/minimum above the current peak (in more recent frames).

<span id="page-111-0"></span>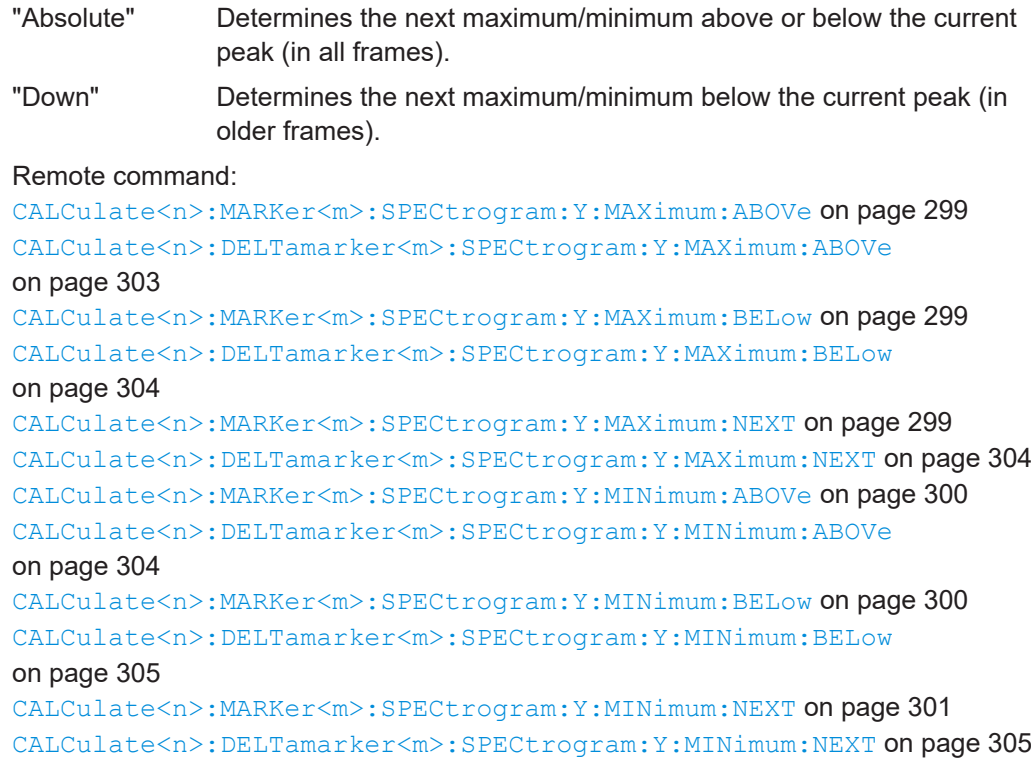

#### **Marker Search Type**

Defines the type of search to be performed in the spectrogram.

- "X-Search" Searches only within the currently selected frame.
- "Y-Search" Searches within all frames but only at the current frequency position.
- "XY-Search" Searches in all frames at all positions.

#### Remote command:

Defined by the search function, see [Chapter 10.7.3.4, "Marker search \(spectrograms\)",](#page-296-0) [on page 297](#page-296-0)

#### **Marker Search Area**

Defines which frames the search is performed in.

"Visible" Only the visible frames are searched.

"Memory" All frames stored in the memory are searched.

#### Remote command:

[CALCulate<n>:MARKer<m>:SPECtrogram:SARea](#page-297-0) on page 298 [CALCulate<n>:DELTamarker<m>:SPECtrogram:SARea](#page-302-0) on page 303

#### **Peak Excursion**

Defines the minimum level value by which a signal must rise or fall so that it is identified as a maximum or a minimum by the search functions.

Entries from 0 dB to 80 dB are allowed; the resolution is 0.1 dB. The default setting for the peak excursion is 6 dB.

For Analog Modulation Analysis, the unit and value range depend on the selected result display type.

#### <span id="page-112-0"></span>Remote command:

[CALCulate<n>:MARKer<m>:PEXCursion](#page-292-0) on page 293

#### **Search Limits**

The search results can be restricted by limiting the search area or adding search conditions.

#### **Search Limits (Left / Right) ← Search Limits**

If activated, limit lines are defined and displayed for the search. Only results within the limited search range are considered.

Remote command:

```
CALCulate<n>:MARKer<m>:X:SLIMits[:STATe] on page 294
CALCulate<n>:MARKer<m>:X:SLIMits:LEFT on page 294
CALCulate<n>:MARKer<m>:X:SLIMits:RIGHt on page 295
```
#### **Search Threshold ← Search Limits**

Defines an absolute threshold as an additional condition for the peak search. If enabled, only peaks that exceed the threshold are detected.

Remote command:

[CALCulate<n>:THReshold:STATe](#page-295-0) on page 296 [CALCulate<n>:THReshold](#page-295-0) on page 296

#### **Use Zoom Limits ← Search Limits**

If activated, the peak search is restricted to the active zoom area defined for a single zoom.

Remote command: [CALCulate<n>:MARKer<m>:X:SLIMits:ZOOM\[:STATe\]](#page-294-0) on page 295

#### **Search Limits Off ← Search Limits**

Deactivates the search range limits.

#### Remote command:

[CALCulate<n>:MARKer<m>:X:SLIMits\[:STATe\]](#page-293-0) on page 294 [CALCulate<n>:THReshold:STATe](#page-295-0) on page 296

#### **6.4.2.3 Positioning functions**

#### **Access**: [MKR ->]

The following functions set the currently selected marker to the result of a peak search or set other characteristic values to the current marker value.

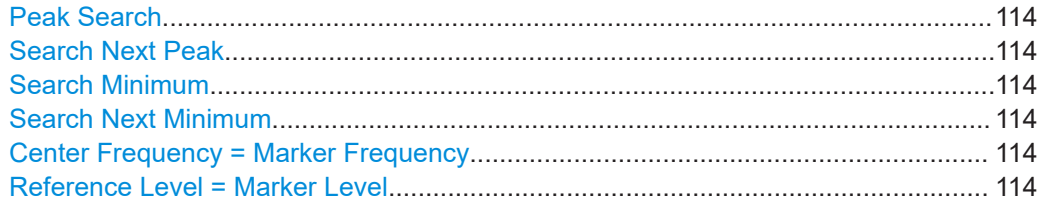

#### <span id="page-113-0"></span>**Peak Search**

Sets the selected marker/delta marker to the maximum of the trace. If no marker is active, marker 1 is activated.

Remote command:

[CALCulate<n>:MARKer<m>:MAXimum\[:PEAK\]](#page-306-0) on page 307 [CALCulate<n>:DELTamarker<m>:MAXimum\[:PEAK\]](#page-309-0) on page 310

#### **Search Next Peak**

Sets the selected marker/delta marker to the next (lower) maximum of the assigned trace. If no marker is active, marker 1 is activated.

Remote command:

[CALCulate<n>:MARKer<m>:MAXimum:NEXT](#page-306-0) on page 307 [CALCulate<n>:MARKer<m>:MAXimum:RIGHt](#page-306-0) on page 307 [CALCulate<n>:MARKer<m>:MAXimum:LEFT](#page-305-0) on page 306 [CALCulate<n>:DELTamarker<m>:MAXimum:NEXT](#page-309-0) on page 310 [CALCulate<n>:DELTamarker<m>:MAXimum:RIGHt](#page-309-0) on page 310 [CALCulate<n>:DELTamarker<m>:MAXimum:LEFT](#page-308-0) on page 309

#### **Search Minimum**

Sets the selected marker/delta marker to the minimum of the trace. If no marker is active, marker 1 is activated.

Remote command:

[CALCulate<n>:MARKer<m>:MINimum\[:PEAK\]](#page-307-0) on page 308 [CALCulate<n>:DELTamarker<m>:MINimum\[:PEAK\]](#page-310-0) on page 311

#### **Search Next Minimum**

Sets the selected marker/delta marker to the next (higher) minimum of the selected trace. If no marker is active, marker 1 is activated.

For spectrogram displays, define which frame the next minimum is to be searched in.

Remote command:

[CALCulate<n>:MARKer<m>:MINimum:NEXT](#page-307-0) on page 308 [CALCulate<n>:MARKer<m>:MINimum:LEFT](#page-307-0) on page 308 [CALCulate<n>:MARKer<m>:MINimum:RIGHt](#page-308-0) on page 309 [CALCulate<n>:DELTamarker<m>:MINimum:NEXT](#page-310-0) on page 311 [CALCulate<n>:DELTamarker<m>:MINimum:LEFT](#page-309-0) on page 310 [CALCulate<n>:DELTamarker<m>:MINimum:RIGHt](#page-310-0) on page 311

#### **Center Frequency = Marker Frequency**

Sets the center frequency to the selected marker or delta marker frequency. A peak can thus be set as center frequency, for example to analyze it in detail with a smaller span.

Remote command: [CALCulate<n>:MARKer<m>:FUNCtion:CENTer](#page-229-0) on page 230

#### **Reference Level = Marker Level**

Sets the reference level to the selected marker level.

#### Remote command:

[CALCulate<n>:MARKer<m>:FUNCtion:REFerence](#page-220-0) on page 221

#### **6.4.3 Marker search settings for spectrograms**

**Access**: "Overview" > "Analysis" > "Markers" > "Search"

#### **or**: [MKR TO] > "Search Config"

Spectrograms show not only the current sweep results, but also the sweep history. Thus, when searching for peaks, you must define the search settings within a single time frame (x-direction) and within several time frames (y-direction).

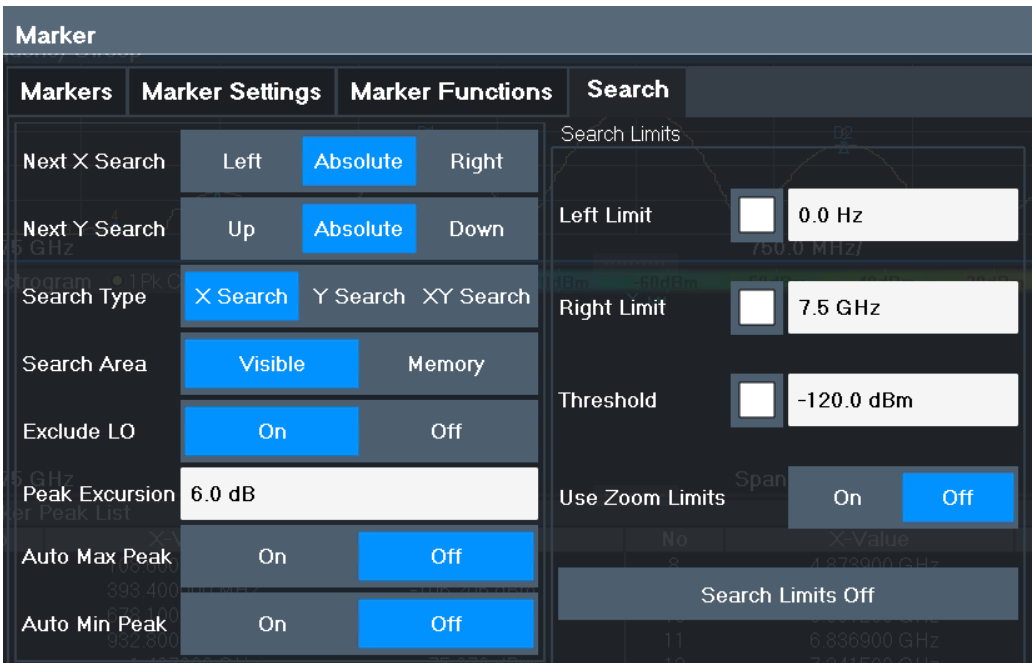

These settings are only available for spectrogram displays.

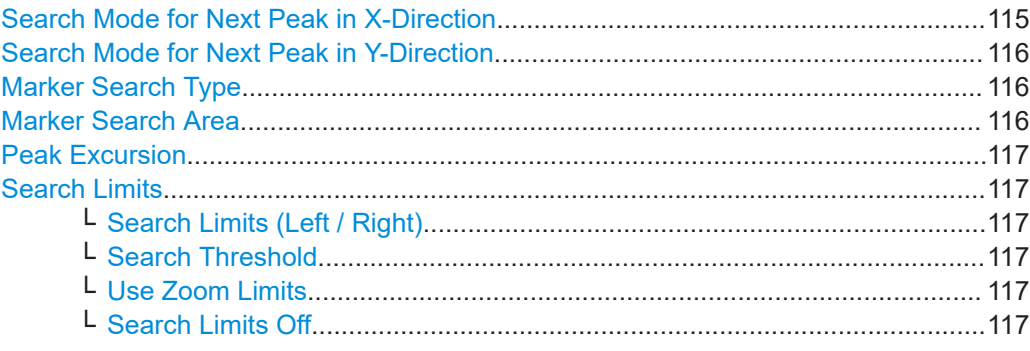

#### **Search Mode for Next Peak in X-Direction**

Selects the search mode for the next peak search within the currently selected frame.

"Left" Determines the next maximum/minimum to the left of the current peak.

<span id="page-115-0"></span>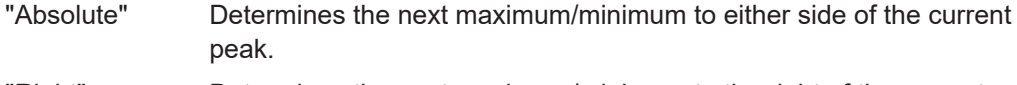

"Right" Determines the next maximum/minimum to the right of the current peak.

Remote command:

[Chapter 10.7.3.5, "Positioning the marker", on page 305](#page-304-0)

#### **Search Mode for Next Peak in Y-Direction**

Selects the search mode for the next peak search within all frames at the current marker position.

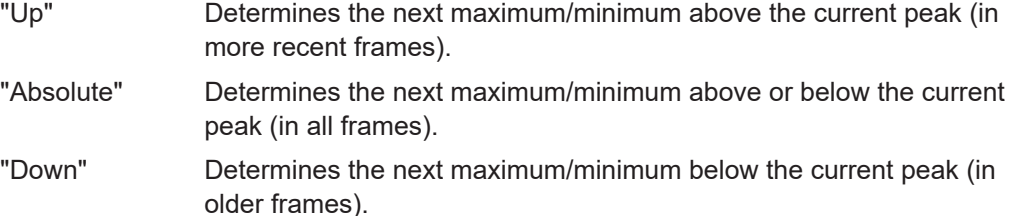

#### Remote command:

[CALCulate<n>:MARKer<m>:SPECtrogram:Y:MAXimum:ABOVe](#page-298-0) on page 299 [CALCulate<n>:DELTamarker<m>:SPECtrogram:Y:MAXimum:ABOVe](#page-302-0) [on page 303](#page-302-0) [CALCulate<n>:MARKer<m>:SPECtrogram:Y:MAXimum:BELow](#page-298-0) on page 299 [CALCulate<n>:DELTamarker<m>:SPECtrogram:Y:MAXimum:BELow](#page-303-0) [on page 304](#page-303-0) [CALCulate<n>:MARKer<m>:SPECtrogram:Y:MAXimum:NEXT](#page-298-0) on page 299 [CALCulate<n>:DELTamarker<m>:SPECtrogram:Y:MAXimum:NEXT](#page-303-0) on page 304 [CALCulate<n>:MARKer<m>:SPECtrogram:Y:MINimum:ABOVe](#page-299-0) on page 300 [CALCulate<n>:DELTamarker<m>:SPECtrogram:Y:MINimum:ABOVe](#page-303-0) [on page 304](#page-303-0) [CALCulate<n>:MARKer<m>:SPECtrogram:Y:MINimum:BELow](#page-299-0) on page 300 [CALCulate<n>:DELTamarker<m>:SPECtrogram:Y:MINimum:BELow](#page-304-0) [on page 305](#page-304-0) [CALCulate<n>:MARKer<m>:SPECtrogram:Y:MINimum:NEXT](#page-300-0) on page 301 [CALCulate<n>:DELTamarker<m>:SPECtrogram:Y:MINimum:NEXT](#page-304-0) on page 305

#### **Marker Search Type**

Defines the type of search to be performed in the spectrogram.

"X-Search" Searches only within the currently selected frame.

"Y-Search" Searches within all frames but only at the current frequency position.

"XY-Search" Searches in all frames at all positions.

Remote command:

Defined by the search function, see Chapter 10.7.3.4, "Marker search (spectrograms)" [on page 297](#page-296-0)

#### **Marker Search Area**

Defines which frames the search is performed in.

"Visible" Only the visible frames are searched.

<span id="page-116-0"></span>"Memory" All frames stored in the memory are searched.

Remote command:

[CALCulate<n>:MARKer<m>:SPECtrogram:SARea](#page-297-0) on page 298 [CALCulate<n>:DELTamarker<m>:SPECtrogram:SARea](#page-302-0) on page 303

#### **Peak Excursion**

Defines the minimum level value by which a signal must rise or fall so that it is identified as a maximum or a minimum by the search functions.

Entries from 0 dB to 80 dB are allowed; the resolution is 0.1 dB. The default setting for the peak excursion is 6 dB.

For Analog Modulation Analysis, the unit and value range depend on the selected result display type.

Remote command:

[CALCulate<n>:MARKer<m>:PEXCursion](#page-292-0) on page 293

#### **Search Limits**

The search results can be restricted by limiting the search area or adding search conditions.

#### **Search Limits (Left / Right) ← Search Limits**

If activated, limit lines are defined and displayed for the search. Only results within the limited search range are considered.

Remote command:

[CALCulate<n>:MARKer<m>:X:SLIMits\[:STATe\]](#page-293-0) on page 294 [CALCulate<n>:MARKer<m>:X:SLIMits:LEFT](#page-293-0) on page 294 [CALCulate<n>:MARKer<m>:X:SLIMits:RIGHt](#page-294-0) on page 295

#### **Search Threshold ← Search Limits**

Defines an absolute threshold as an additional condition for the peak search. If enabled, only peaks that exceed the threshold are detected.

Remote command:

[CALCulate<n>:THReshold:STATe](#page-295-0) on page 296 [CALCulate<n>:THReshold](#page-295-0) on page 296

#### **Use Zoom Limits ← Search Limits**

If activated, the peak search is restricted to the active zoom area defined for a single zoom.

Remote command: [CALCulate<n>:MARKer<m>:X:SLIMits:ZOOM\[:STATe\]](#page-294-0) on page 295

#### **Search Limits Off ← Search Limits**

Deactivates the search range limits.

Remote command:

[CALCulate<n>:MARKer<m>:X:SLIMits\[:STATe\]](#page-293-0) on page 294 [CALCulate<n>:THReshold:STATe](#page-295-0) on page 296

#### <span id="page-117-0"></span>**6.4.4 Marker functions**

Some special marker functions are available in the I/Q Analyzer application.

- Measuring the power in a channel (band power marker)......................................118
- [Time domain power measurement........................................................................121](#page-120-0)
- [Marker peak list.....................................................................................................125](#page-124-0)
- [Deactivating all marker functions.......................................................................... 129](#page-128-0)

#### **6.4.4.1 Measuring the power in a channel (band power marker)**

**Access**: "Overview" > "Analysis" > "Marker Functions" > "Band Power" > "Band Power Config"

**or**: [MKR FUNC] > "Select Marker Function" > "Band Power"

To determine the noise power in a transmission channel, you can use a noise marker and multiply the result with the channel bandwidth. However, the results are only accurate for flat noise.

Band power markers allow you to measure the integrated power for a defined span (band) around a marker (similar to ACP measurements). By default, 5 % of the current span is used. The span is indicated by limit lines in the diagram. You can easily change the span by moving the limit lines in the diagram. They are automatically aligned symmetrically to the marker frequency. They are also moved automatically if you move the marker on the screen.

The results can be displayed either as a power (dBm) or density (dBm/Hz) value and are indicated in the "marker table" for each band power marker.

#### **Relative band power markers**

The results for band power markers which are defined as *delta* markers and thus have a reference value can also be calculated as reference power values (in dB).

For Analog Modulation Analysis, relative band power markers are not available.

In this case, the result of the band power deltamarker is the difference between the absolute power in the band around the delta marker and the absolute power for the reference marker. The powers are subtracted logarithmically, so the result is a dB value.

*[Relative band power (Delta2) in dB] = [absolute band power (Delta2) in dBm] - [absolute (band) power of reference marker in dBm]*

The measured power for the reference marker may be an absolute power at a single point (if the reference marker is not a band power marker), or the power in a band (if the reference marker is a band power marker itself).

If the reference marker for the band power marker is also a delta marker, the absolute power level for the reference marker is used for calculation.

For the I/Q Analyzer application, band power markers are only available for Spectrum displays.

The entire band must lie within the display. If it is moved out of the display, the result cannot be calculated (indicated by "- - -" as the "Function Result"). However, the width of the band is maintained so that the band power can be calculated again when it returns to the display.

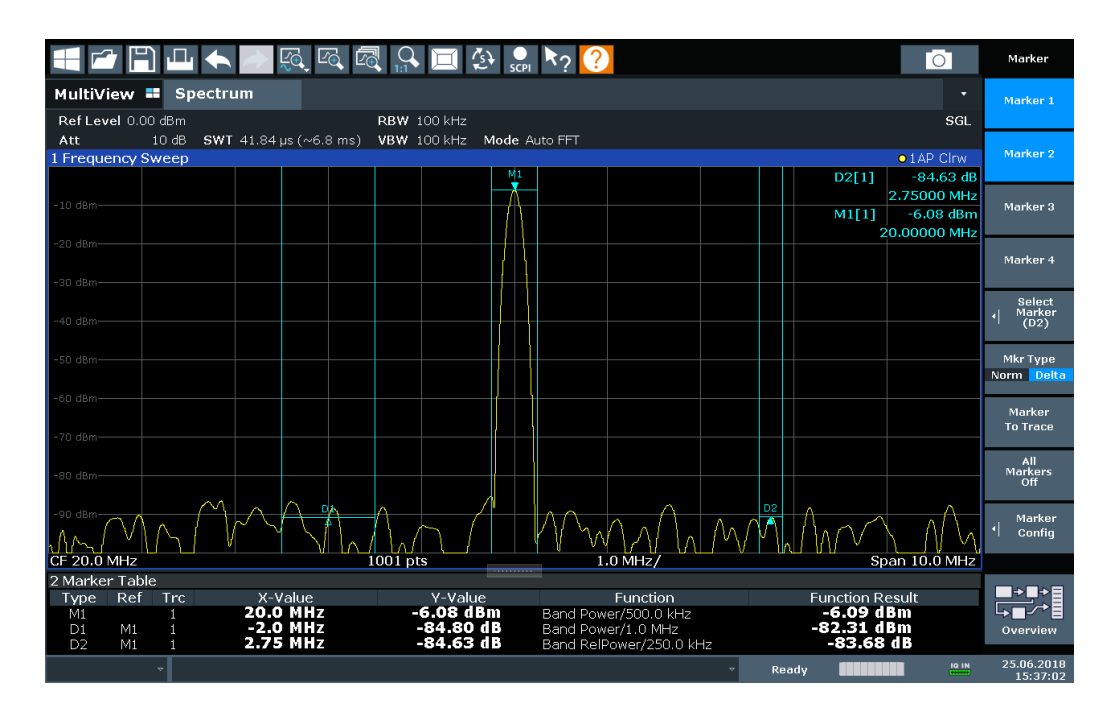

All markers can be defined as band power markers, each with a different span. When a band power marker is activated, if no marker is active yet, marker 1 is activated. Otherwise, the currently active marker is used as a band power marker (all other marker functions for this marker are deactivated).

If the detector mode for the marker trace is set to "Auto", the RMS detector is used.

The individual marker settings correspond to those defined in the "Marker" dialog box (see [Chapter 6.4.1.1, "Individual marker setup", on page 103\)](#page-102-0). Any settings to the marker state or type changed in the "Marker Function" dialog box are also changed in the "Marker" dialog box and vice versa.

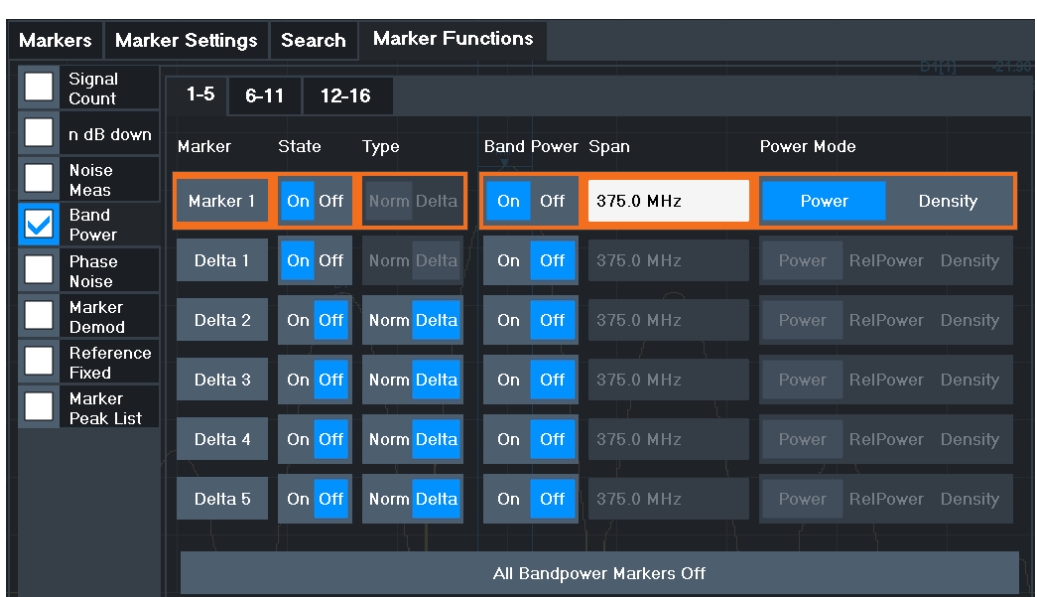

#### **Remote commands:**

[CALCulate<n>:MARKer<m>:FUNCtion:BPOWer\[:STATe\]](#page-312-0) on page 313 [CALCulate<n>:MARKer<m>:FUNCtion:BPOWer:RESult?](#page-311-0) on page 312 Band Power Measurement State................................................................................ 120 Span............................................................................................................................120 [Power Mode................................................................................................................121](#page-120-0)

#### **Band Power Measurement State**

Activates or deactivates band power measurement for the marker in the diagram.

Band power markers are only available for standard frequency measurements (not zero span) in the Spectrum application.

If activated, the markers display the power or density measured in the band around the current marker position.

[Switching All Band Power Measurements Off.............................................................121](#page-120-0)

For details see [Chapter 6.4.4.1, "Measuring the power in a channel \(band power](#page-117-0) [marker\)", on page 118.](#page-117-0)

Remote command:

```
CALCulate<n>:MARKer<m>:FUNCtion:BPOWer[:STATe] on page 313
CALCulate<n>:DELTamarker<m>:FUNCtion:BPOWer[:STATe] on page 315
```
#### **Span**

Defines the span (band) around the marker for which the power is measured.

The span is indicated by lines in the diagram. You can easily change the span by moving the limit lines in the diagram. They are automatically aligned symmetrically to the marker frequency. They are also moved automatically if you move the marker on the screen.

#### <span id="page-120-0"></span>Remote command:

[CALCulate<n>:MARKer<m>:FUNCtion:BPOWer:SPAN](#page-312-0) on page 313 [CALCulate<n>:DELTamarker<m>:FUNCtion:BPOWer:SPAN](#page-314-0) on page 315

#### **Power Mode**

Defines the mode of the power measurement result.

For Analog Modulation Analysis, the power mode is not editable for AM, FM, or PM spectrum results. In this case, the marker function does not determine a power value, but rather the deviation within the specified span.

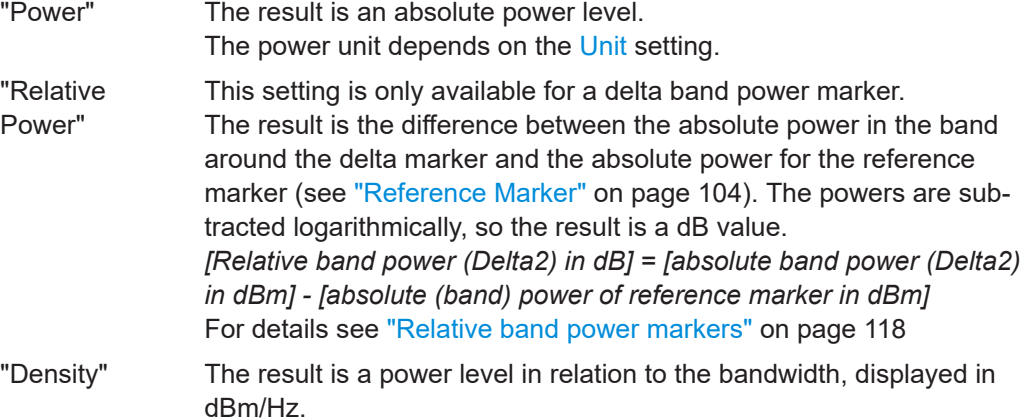

#### Remote command:

[CALCulate<n>:MARKer<m>:FUNCtion:BPOWer:MODE](#page-311-0) on page 312 [CALCulate<n>:DELTamarker<m>:FUNCtion:BPOWer:MODE](#page-313-0) on page 314

#### **Switching All Band Power Measurements Off**

Deactivates band power measurement for all markers.

Remote command:

[CALCulate<n>:MARKer<m>:FUNCtion:BPOWer\[:STATe\]](#page-312-0) on page 313 [CALCulate<n>:DELTamarker<m>:FUNCtion:BPOWer\[:STATe\]](#page-314-0) on page 315

#### **6.4.4.2 Time domain power measurement**

The Time Domain Power measurement determines the power of a signal in the time domain.

A time domain power measurement is only possible for zero span.

- About the measurement........................................................................................121
- [Time domain power results................................................................................... 122](#page-121-0)
- [Time domain power basics range definition using limit lines.............................. 123](#page-122-0) ● [Time domain power configuration......................................................................... 123](#page-122-0)
- [How to measure powers in the time domain.........................................................124](#page-123-0)

#### **About the measurement**

Using the Time Domain Power measurement function, the R&S FSV/A determines the power of the signal in zero span by summing up the power at the individual measurement points and dividing the result by the number of measurement points. Thus it is

<span id="page-121-0"></span>possible to measure the power of TDMA signals during transmission, for example, or during the muting phase. Both the mean power and the RMS power can be measured.

For this measurement, the sample detector is recommended. The sample detector is activated automatically if the detector is in auto mode.

#### **Time domain power results**

Several different power results can be determined simultaneously:

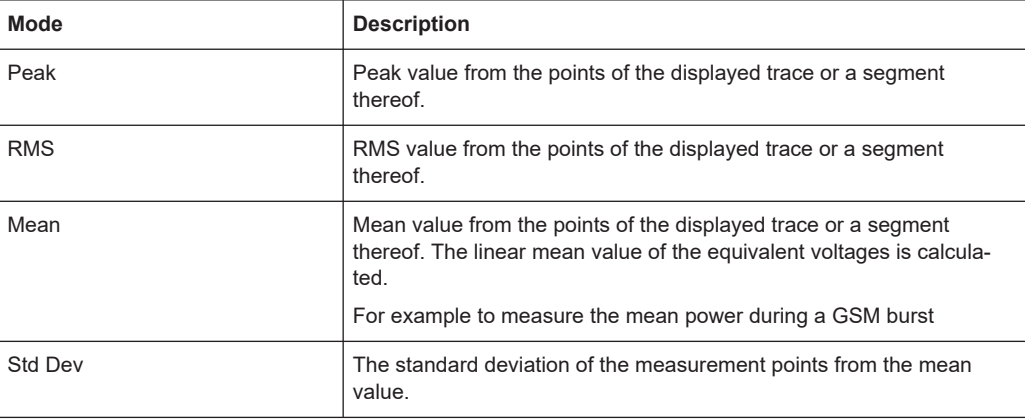

The result is displayed in the marker results, indicated by "Power" and the selected power mode, e.g. "RMS". The measured values are updated after each sweep or averaged over a user-defined number of sweeps (trace averaging).

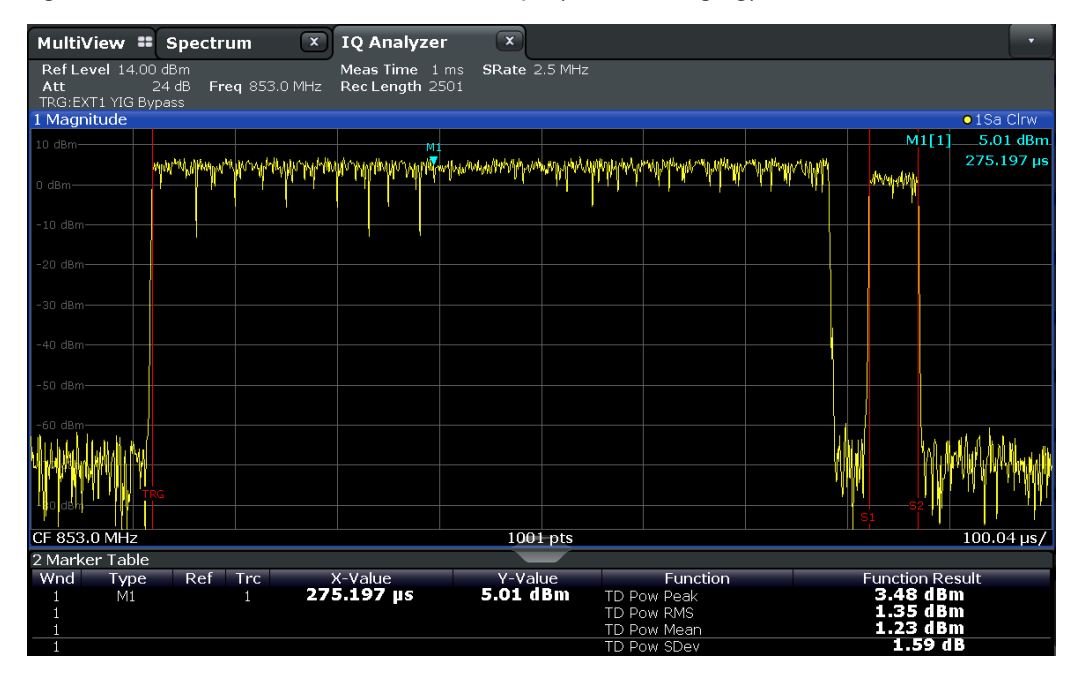

The results can also be queried using the remote commands described in [Chap](#page-318-0)[ter 10.7.3.8, "Measuring the time domain power", on page 319](#page-318-0).

#### <span id="page-122-0"></span>**Time domain power basics - range definition using limit lines**

The range of the measured signal to be evaluated for the power measurement can be restricted using limit lines. The left and right limit lines (S1, S2) define the evaluation range and are indicated by vertical red lines in the diagram. If activated, the power results are only calculated from the levels within the limit lines.

For example, if both the on and off phase of a burst signal are displayed, the measurement range can be limited to the transmission or to the muting phase. The ratio between signal and noise power of a TDMA signal for instance can be measured by using a measurement as a reference value and then varying the measurement range.

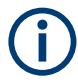

In order to get stable measurement results for a limited evaluation range, usually a trigger is required.

#### **Time domain power configuration**

**Access**: [MARK FUNC] > "Select Marker Function" > "Time Domain Power" > "Time Dom Power Config"

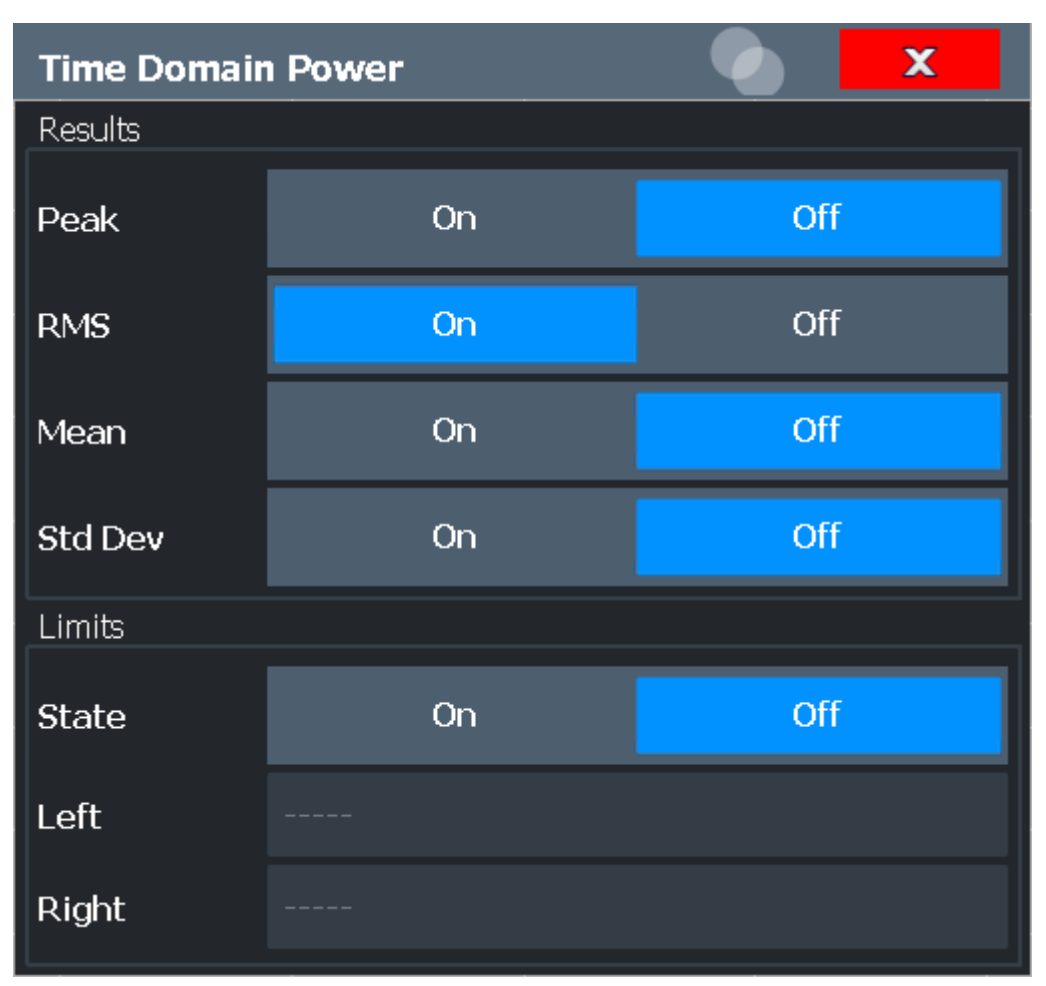

The remote commands required to perform these tasks are described in [Chap](#page-318-0)[ter 10.7.3.8, "Measuring the time domain power", on page 319](#page-318-0).

Marker usage

<span id="page-123-0"></span>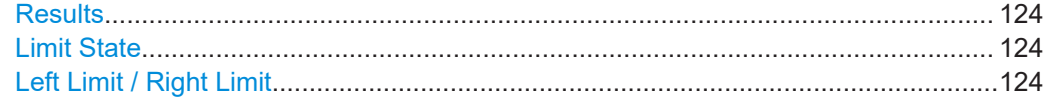

#### **Results**

Activates the power results to be evaluated from the displayed trace or a limited area of the trace.

"Peak" Peak power over several measurements (uses trace averaging, Max Hold) "RMS" RMS value from the points of the displayed trace or a segment thereof. "Mean" Mean value from the points of the displayed trace or a segment thereof. The linear mean value of the equivalent voltages is calculated. "Std Dev" The standard deviation of the measurement points from the mean value. The measurement of the mean power is automatically switched on at the same time.

#### Remote command:

[CALCulate<n>:MARKer<m>:FUNCtion:SUMMary:PPEak\[:STATe\]](#page-321-0) on page 322 [CALCulate<n>:MARKer<m>:FUNCtion:SUMMary:PPEak:RESult?](#page-324-0) on page 325 [CALCulate<n>:MARKer<m>:FUNCtion:SUMMary:RMS\[:STATe\]](#page-321-0) on page 322 [CALCulate<n>:MARKer<m>:FUNCtion:SUMMary:RMS:RESult?](#page-325-0) on page 326 [CALCulate<n>:MARKer<m>:FUNCtion:SUMMary:MEAN\[:STATe\]](#page-320-0) on page 321 [CALCulate<n>:MARKer<m>:FUNCtion:SUMMary:MEAN:RESult?](#page-323-0) on page 324

#### **Limit State**

Switches the limitation of the evaluation range on or off. Default setting is off.

If deactivated, the entire sweep time is evaluated. If switched on, the evaluation range is defined by the left and right limit. If only one limit is set, it corresponds to the left limit and the right limit is defined by the stop frequency. If the second limit is also set, it defines the right limit.

Remote command:

[CALCulate<n>:MARKer<m>:X:SLIMits\[:STATe\]](#page-293-0) on page 294

#### **Left Limit / Right Limit**

Defines a power level limit for line S1 (left) or S2 (right).

#### Remote command:

[CALCulate<n>:MARKer<m>:X:SLIMits:LEFT](#page-293-0) on page 294 [CALCulate<n>:MARKer<m>:X:SLIMits:RIGHt](#page-294-0) on page 295

#### **How to measure powers in the time domain**

The step-by-step procedure to measure powers in the time domain is described here in detail.

#### <span id="page-124-0"></span>**To measure the power in the time domain**

- 1. Select a result window in the time domain, for example a "Magnitude" window.
- 2. Select [MARK FUNC].
- 3. From the "Select Marker Function" dialog box, select the "Time Domain Power" function.
- 4. Select the type of power measurement results to be determined by selecting the corresponding softkeys.
- 5. To restrict the power evaluation range, define limits:
	- a) Select "Time Dom Power Config" to display the "Time Domain Power" configuration dialog box.
	- b) Switch on the limits by setting the "Limit State" to "On". The limit lines S1 and S2 are displayed.
	- c) Define the left limit (limit line S1), the right limit (S2), or both.
- 6. Start a sweep.

The measured powers are displayed in the marker results.

#### **6.4.4.3 Marker peak list**

**Access**: "Overview" > "Analysis" > "Marker Functions" > "Marker Peak List"

**Or**: [MKR FUNC] > "Marker Peak List"

A common measurement task is to determine peak values, i.e. maximum or minimum signal levels. The R&S FSV/A provides various peak search functions and applications:

- Setting a marker to a peak value once (Peak Search)
- Searching for a peak value within a restricted search area (Search Limits)
- Creating a "marker table" with all or a defined number of peak values for one sweep ("Marker Peak List")
- Updating the marker position to the current peak value automatically after each sweep (Auto Peak Search)
- Creating a fixed reference marker at the current peak value of a trace (Fixed Reference)

#### **Peak search limits**

The peak search can be restricted to a search area. The search area is defined by limit lines which are also indicated in the diagram. In addition, a minimum value (threshold) can be defined as a further search condition.

#### **When is a peak a peak? - Peak excursion**

During a peak search, noise values are detected as a peak if the signal is very flat or does not contain many peaks. Therefore, you can define a relative threshold ("Peak Excursion"). The signal level must increase by the threshold value before falling again before a peak is detected. To avoid identifying noise peaks as maxima or minima, enter a peak excursion value that is higher than the difference between the highest and the lowest value measured for the displayed inherent noise.

#### **Effect of peak excursion settings (example)**

The following figure shows a trace to be analyzed.

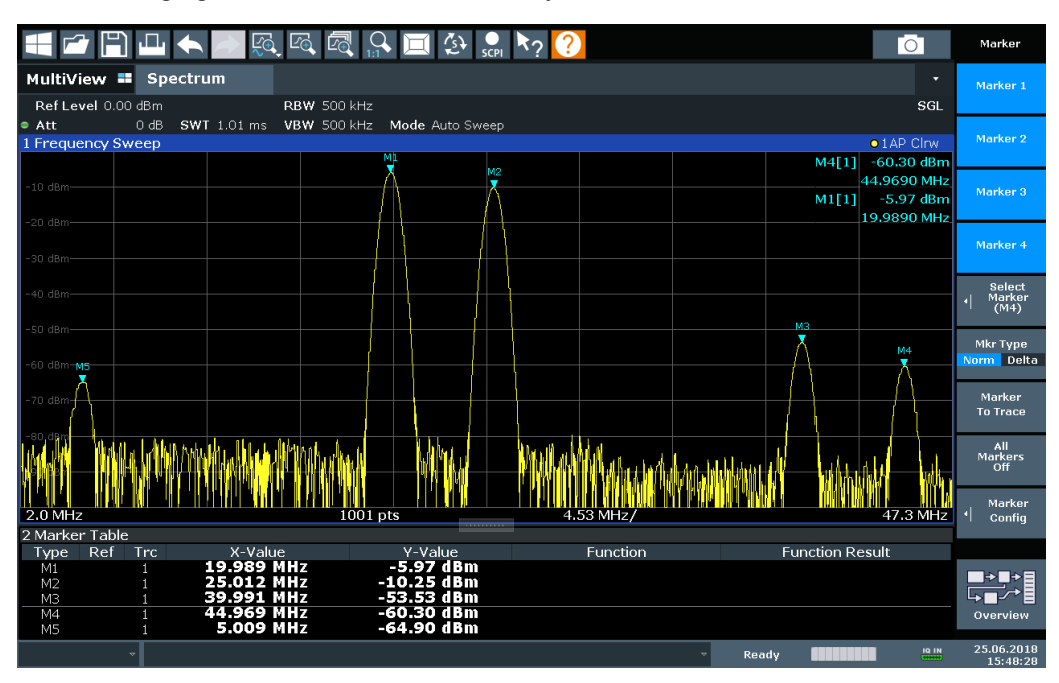

*Figure 6-3: Trace example*

The following table lists the peaks as indicated by the marker numbers in the diagram above, as well as the minimum decrease in amplitude to either side of the peak:

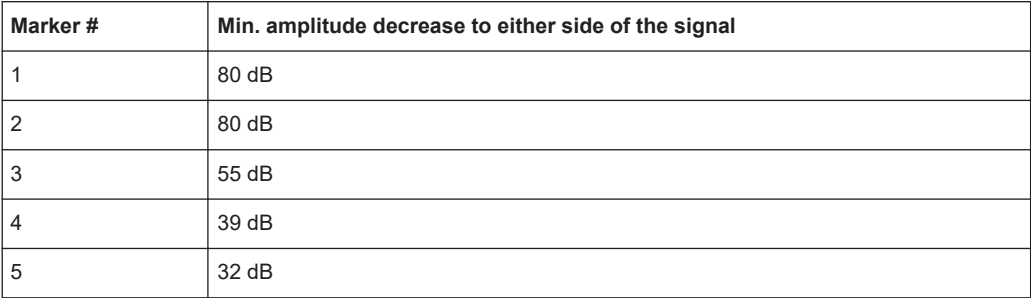

To eliminate the smaller peaks M3, M4 and M5 in the example above, a peak excursion of at least 60 dB is required. In this case, the amplitude must rise at least 60 dB before falling again before a peak is detected.

#### **Marker peak list**

The marker peak list determines the frequencies and levels of peaks in the spectrum. It is updated automatically after each sweep. How many peaks are displayed can be defined, as well as the sort order. In addition, the detected peaks can be indicated in

the diagram. The peak list can also be exported to a file for analysis in an external application.

#### **Automatic peak search**

A peak search can be repeated automatically after each sweep to keep the maximum value as the reference point for a phase noise measurement. Automatic peak search is useful to track a drifting source. The delta marker 2, which shows the phase noise measurement result, keeps the delta frequency value. Therefore, the phase noise measurement leads to reliable results in a certain offset although the source is drifting.

#### **Using a peak as a fixed reference marker**

Some results are analyzed in relation to a peak value, for example a carrier frequency level. In this case, the maximum level can be determined by an initial peak search and then be used as a reference point for further measurement results.

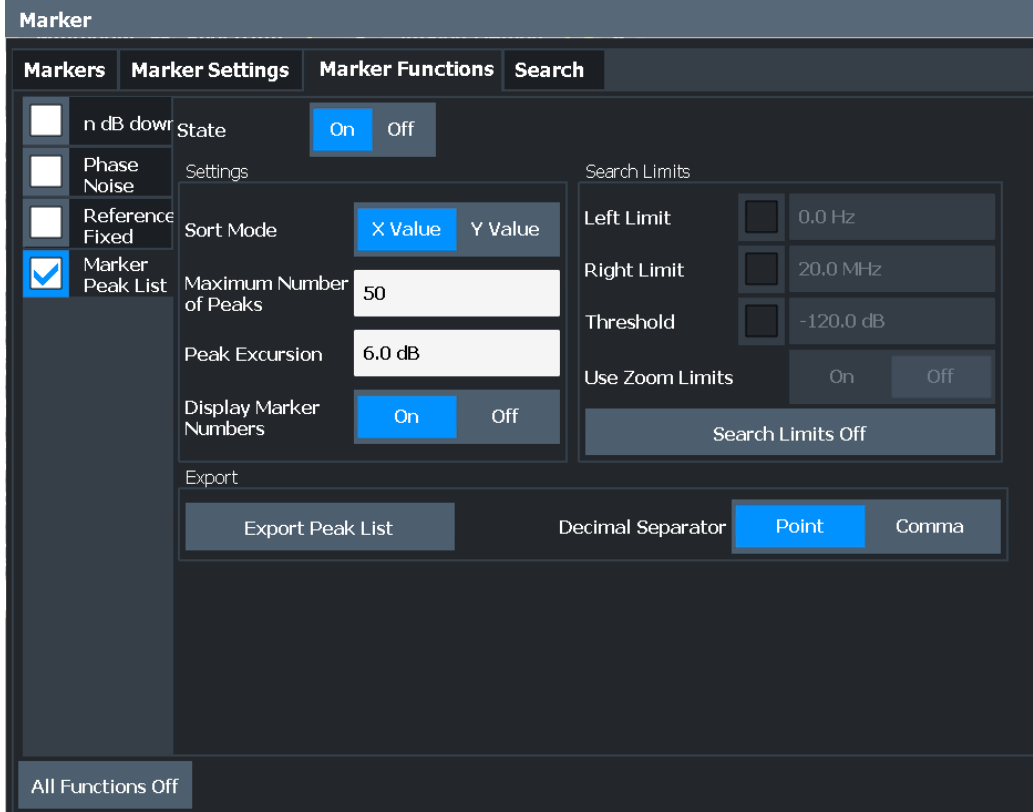

#### **Remote commands:**

[CALCulate<n>:MARKer<m>:FUNCtion:FPEaks:STATe](#page-317-0) on page 318

TRAC? LIST,

#### See [TRACe<n>\[:DATA\]?](#page-333-0) on page 334

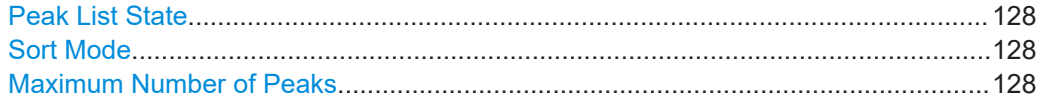

<span id="page-127-0"></span>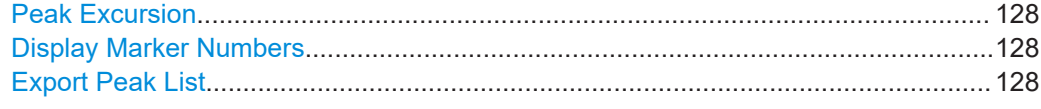

#### **Peak List State**

Activates/deactivates the marker peak list. If activated, the peak list is displayed and the peaks are indicated in the trace display.

For each listed peak, the frequency/time ("X-value") and level ("Y-Value") values are given.

Remote command:

[CALCulate<n>:MARKer<m>:FUNCtion:FPEaks:STATe](#page-317-0) on page 318

#### **Sort Mode**

Defines whether the peak list is sorted according to the x-values or y-values. In either case, the values are sorted in ascending order.

Remote command:

[CALCulate<n>:MARKer<m>:FUNCtion:FPEaks:SORT](#page-316-0) on page 317

#### **Maximum Number of Peaks**

Defines the maximum number of peaks to be determined and displayed.

Remote command:

[CALCulate<n>:MARKer<m>:FUNCtion:FPEaks:LIST:SIZE](#page-316-0) on page 317

#### **Peak Excursion**

Defines the minimum level value by which a signal must rise or fall so that it is identified as a maximum or a minimum by the search functions.

Entries from 0 dB to 80 dB are allowed; the resolution is 0.1 dB. The default setting for the peak excursion is 6 dB.

For Analog Modulation Analysis, the unit and value range depend on the selected result display type.

Remote command:

[CALCulate<n>:MARKer<m>:PEXCursion](#page-292-0) on page 293

#### **Display Marker Numbers**

By default, the marker numbers are indicated in the diagram so you can find the peaks from the list. However, for large numbers of peaks, the marker numbers can decrease readability; in this case, deactivate the marker number display.

Remote command:

[CALCulate<n>:MARKer<m>:FUNCtion:FPEaks:ANNotation:LABel\[:STATe\]](#page-315-0) [on page 316](#page-315-0)

#### **Export Peak List**

The peak list can be exported to an ASCII file  $( .$   $DAT)$  for analysis in an external application.

#### Remote command:

[MMEMory:STORe<n>:PEAK](#page-318-0) on page 319 [FORMat:DEXPort:DSEParator](#page-336-0) on page 337

#### <span id="page-128-0"></span>**6.4.4.4 Deactivating all marker functions**

**Access**: "Overview" > "Analysis" > "Marker Functions" > "All Functions Off" All special marker functions can be deactivated in one step.

**Remote command:**

## 7 I/Q data import and export

Baseband signals mostly occur as so-called complex baseband signals, i.e. a signal representation that consists of two channels; the inphase (I) and the quadrature (Q) channel. Such signals are referred to as I/Q signals. The complete modulation information and even distortion that originates from the RF, IF or baseband domains can be analyzed in the I/Q baseband.

Importing and exporting I/Q signals is useful for various applications:

- Generating and saving I/Q signals in an RF or baseband signal generator or in external software tools to analyze them with the R&S FSV/A later The I/Q analyzer supports various data formats for import and export, see [Chap](#page-353-0)[ter C, "Reference: supported I/Q file formats", on page 354.](#page-353-0)
- Capturing and saving I/Q signals with the R&S FSV/A to analyze them with the R&S FSV/A or an external software tool later As opposed to storing trace data, which can be averaged or restricted to peak values, I/Q data is stored as it was captured, without further processing. Multi-channel data is not supported. The data is stored as complex values in 32-bit floating-point format. By default, the

 $I/Q$  data is stored in a format with the file extension . iq.tar.

For example, you can capture I/Q data using the I/Q Analyzer application and then perform analog demodulation on that data using the R&S FSV/A Analog Demodulation application, if available.

An application note on converting Rohde & Schwarz I/Q data files is available from the Rohde & Schwarz website:

[1EF85: Converting R&S I/Q data files](http://www.rohde-schwarz.com/appnote/1EF85)

The export functions are available in the "Save/Recall" menu which is displayed when you select the  $\blacksquare$  "Save" or  $\blacksquare$  "Open" icon in the toolbar (see [Chapter 5.2, "Import/](#page-42-0) [export functions", on page 43](#page-42-0)). The import functions are available in the "I/Q File" dialog box (see [Chapter 5.3.1.2, "Settings for input from I/Q data files", on page 51\)](#page-50-0).

● Export functions.................................................................................................... 130

### **7.1 Export functions**

回

**Access**: "Save" icon in the toolbar > "Export"

The R&S FSV/A provides various evaluation methods for the results of the performed measurements. However, possibly you want to evaluate the data with further, external applications. In this case, you can export the measurement data to a standard format file (ASCII or XML). Some of the data stored in these formats can also be re-imported to the R&S FSV/A for further evaluation later, for example in other applications.

The following data types can be exported (depending on the application):

Trace data

- Table results, such as result summaries or marker peak lists
- I/Q data

The following data types can be imported (depending on the application):

● I/Q data

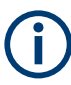

I/Q data can only be imported and exported in applications that process I/Q data, such as the I/Q Analyzer or optional applications.

See the corresponding user manuals for those applications for details.

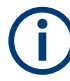

Exporting I/Q data is only possible in single sweep mode ([Continuous Sweep / Run](#page-81-0) [Cont\)](#page-81-0).

Importing I/Q data is also possible in continuous sweep mode.

For more information about importing I/Q data files, see [Chapter 5.3.1.2, "Settings for](#page-50-0) [input from I/Q data files", on page 51.](#page-50-0)

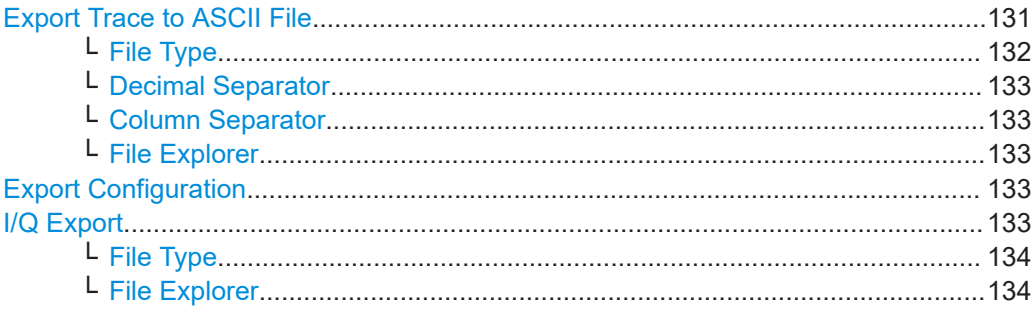

#### **Export Trace to ASCII File**

Saves the selected trace or all traces in the currently active result display to the specified file and directory in the selected ASCII format.

"File Explorer": Instead of using the file manager of the R&S FSV/A firmware, you can also use the Microsoft Windows File Explorer to manage files.

Export functions

<span id="page-131-0"></span>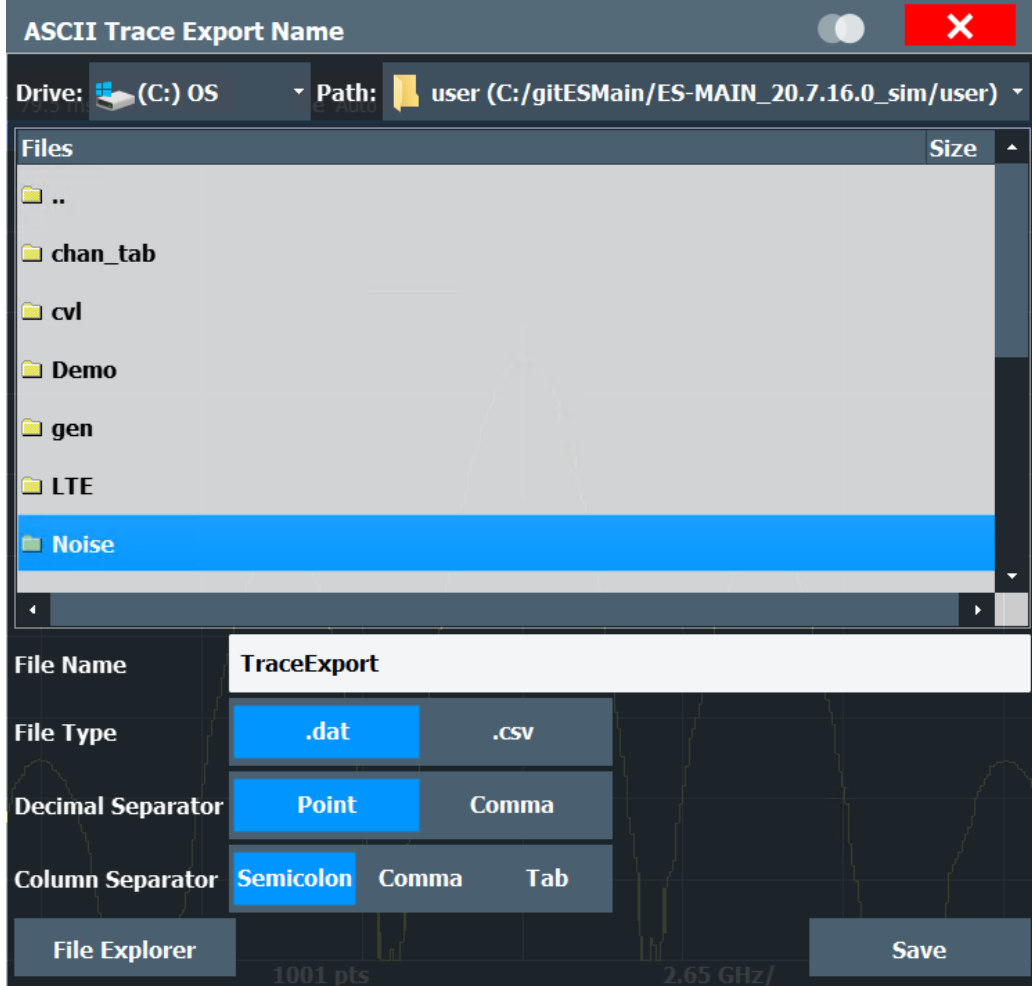

#### **Note:** Secure user mode.

In secure user mode, settings that are stored on the instrument are stored to volatile memory, which is restricted to 256 MB. Thus, a "memory limit reached" error can occur although the hard disk indicates that storage space is still available.

To store data permanently, select an external storage location such as a USB memory device.

For details, see "Protecting Data Using the Secure User Mode" in the "Data Management" section of the R&S FSV3000/ FSVA3000 base unit user manual.

Remote command: [MMEMory:STORe<n>:TRACe](#page-338-0) on page 339

#### **File Type ← Export Trace to ASCII File**

Determines the format of the ASCII file to be imported or exported.

Depending on the external program in which the data file was created or is evaluated, a comma-separated list  $(CSV)$  or a plain data format  $(DAT)$  file is required.

### Remote command:

[FORMat:DEXPort:FORMat](#page-336-0) on page 337

#### <span id="page-132-0"></span>**Decimal Separator ← Export Trace to ASCII File**

Defines the decimal separator for floating-point numerals for the data export/import files. Evaluation programs require different separators in different languages.

Remote command: [FORMat:DEXPort:DSEParator](#page-336-0) on page 337

#### **Column Separator ← Export Trace to ASCII File**

Selects the character that separates columns in the exported ASCII file. The character can be either a semicolon, a comma or a tabulator (tab).

#### Example for semicolon:

Type;FSV3007;Version;1.00;Date;01.Jan 3000;

#### Example for comma:

Type,FSV3007, Version,1.00, Date,01.Jan 3000,

Example for tabulator (tab after the last column is not visible):

Type FSV3007 Version 1.00 Date 01.Jan 3000

The selected column separator setting remains the same, even after a preset.

#### Remote command:

[FORMat:DEXPort:CSEParator](#page-335-0) on page 336

#### **File Explorer ← Export Trace to ASCII File**

Opens the Microsoft Windows File Explorer.

Remote command: not supported

#### **Export Configuration**

Opens the "Traces" dialog box to configure the trace and data export settings.

See [Chapter 6.3, "Trace / data export configuration", on page 98](#page-97-0).

#### **I/Q Export**

Opens a file selection dialog box to define an export file name to which the I/Q data is stored. This function is only available in single sweep mode.

It is not available in the Spectrum application, only in applications that process I/Q data, such as the I/Q Analyzer or optional applications.

For details, see the description in the R&S FSV/A I/Q Analyzer User Manual ("Importing and Exporting I/Q Data").

**Note:** Storing large amounts of I/Q data (several Gigabytes) can exceed the available (internal) storage space on the R&S FSV/A. In this case, it can be necessary to use an external storage medium.

**Note:** Secure user mode.

<span id="page-133-0"></span>In secure user mode, settings that are stored on the instrument are stored to volatile memory, which is restricted to 256 MB. Thus, a "memory limit reached" error can occur although the hard disk indicates that storage space is still available.

To store data permanently, select an external storage location such as a USB memory device.

For details, see "Protecting Data Using the Secure User Mode" in the "Data Management" section of the R&S FSV3000/ FSVA3000 base unit user manual.

Remote command:

MMEMory: STORe<n>: IQ: STATe on page 342 [MMEMory:STORe<n>:IQ:COMMent](#page-340-0) on page 341

#### **File Type ← I/Q Export**

The I/Q data file can be stored in one of the following supported formats:

- .iq.tar
- .iqw
- .csv
- .mat
- .aid

**Note:** Not all applications support all formats.

For details on formats, see [Chapter C, "Reference: supported I/Q file formats",](#page-353-0) [on page 354](#page-353-0).

Remote command:

The file type is determined by the file extension of the file name parameter. If no file extension is provided, the file type is assumed to be .iq.tar. For .mat files, Matlab® v4 is assumed.

#### **File Explorer ← I/Q Export**

Opens the Microsoft Windows File Explorer.

Remote command: not supported

How to capture analog baseband input via the optional Analog Baseband interface

## 8 How to work with I/Q data

The following step-by-step procedures demonstrate in detail how to perform various tasks when working with I/Q data.

- How to perform measurements in the I/Q Analyzer application............................135
- How to capture analog baseband input via the optional Analog Baseband interface .............................................................................................................................. 135
- [How to export and import I/Q data........................................................................ 137](#page-136-0)

## **8.1 How to perform measurements in the I/Q Analyzer application**

The following step-by-step instructions demonstrate how to capture I/Q data on the R&S FSV/A and how to analyze data in the I/Q Analyzer application.

● How to analyze data in the I/Q Analyzer...............................................................135

#### **8.1.1 How to analyze data in the I/Q Analyzer**

- 1. Select [MODE] and select the "I/Q Analyzer" application.
- 2. Select "Overview" to display the "Overview" for an I/Q Analyzer measurement.
- 3. Select "Display Config" and select up to six displays that are of interest to you. Arrange them on the display to suit your preferences.
- 4. Exit the SmartGrid mode and select "Overview" to display the "Overview" again.
- 5. Select "Analysis" in the "Overview" to make use of the advanced analysis functions in the displays.
	- Configure a trace to display the average over a series of sweeps (on the "Trace" tab; if necessary, increase the "Average Count").
	- Configure markers and delta markers to determine deviations and offsets within the signal (on the "Marker" tab).

## **8.2 How to capture analog baseband input via the optional Analog Baseband interface**

Analog baseband signals can also be captured via the optional "Analog Baseband" interface, if installed.

1. Connect the device that provides analog baseband input to the "Baseband Input" connectors at the front of the R&S FSV/A.

#### How to capture analog baseband input via the optional Analog Baseband interface

For single-ended input signals, use the I or Q connector, or both. For differential input signals, connect the positive input to the I and Q connectors, and the negative input to the  $\overline{I}$  and  $\overline{Q}$  connectors.

- 2. Press [INPUT/OUTPUT] of the R&S FSV/A.
- 3. Select "Input Source Config".
- 4. Switch to the "Analog Baseband" tab to configure the "Analog Baseband" interface.
- 5. Set the state of the "Analog Baseband" signal source to "On".
- 6. Select the "I/Q Mode" depending on the signal at the input connectors, or how you want to interpret it.
- 7. If necessary, change the input configuration setting depending on whether a singleended or differential signal is being input. Note that both differential and single-ended active probes are supported. However, since a probe only uses a single connector (either "Baseband Input I" or Q), the input configuration must be set to single-ended. The type of probe is indicated in the "Probes" subtab of the Input dialog box.
- 8. If necessary, for example due to a physical impairment of the two analog signals, define a skew of the I vector in respect to the Q vector for correct analysis.
- 9. If only one component of the input signal is of interest (I/Q mode: "I only/ Low IF I" or "Q only/ Low IF Q"), define how to interpret the signal: as modulated or real data. For modulated data, change the "Center Frequency" to use for down-conversion.
- 10. Press [Ampt].
- 11. Select "Amplitude Config".
- 12. Define the reference level for the input. If a probe is connected, consider the probe's attenuation when defining the reference level.
- 13. Select the maximum power level you expect to input at the "Baseband Input" connector as the "Full scale level", or select "Auto" mode to have it set automatically according to the selected reference level.
- 14. Optionally, select "Trigger" and define a trigger for data acquisition, for example a "Baseband Power" trigger to start capturing data only when a specific input power is exceeded.
- 15. Press [MEAS CONFIG].
- 16. Select "Data Acquisition" to configure the signal capture.
	- "Sample rate" selected for analysis data or "Analysis Bandwidth" (the bandwidth range in which the signal remains unchanged by the digital decimation filter and thus remains undistorted; this range can be used for accurate analysis by the R&S FSV/A); both values are correlated
	- "Measurement Time:" how long the signal is to be captured
- <span id="page-136-0"></span>● "Record Length": the number of samples to be captured (also defined by sample rate and measurement time)
- If necessary, for example due to a mixed up connection or inverse data from the connected device, swap the I and Q values for correct analysis ("Swap I/ Q").
- 17. Select "Display Config" and select up to six displays that are of interest to you. To analyze the complex spectrum of the analog baseband signal, for instance, select the Spectrum result display (and the I/Q mode "I+jQ" in the input settings). The displayed span corresponds to the selected sample rate. Arrange the windows on the display to suit your preferences.
- 18. Exit the SmartGrid mode.
- 19. Start a new sweep with the defined settings.

### **8.3 How to export and import I/Q data**

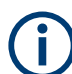

I/Q data can only be exported in applications that process I/Q data, such as the I/Q Analyzer or optional applications.

#### **Capturing and exporting I/Q data**

- 1. Press [PRESET].
- 2. Press [MODE] and select the I/Q Analyzer application or any other application that supports I/Q data.
- 3. Configure the data acquisition.
- 4. Press [RUN SINGLE] to perform a single sweep measurement.
- 5. Select the **E** "Save" icon in the toolbar.
- 6. Select "I/Q Export".
- 7. In the file selection dialog box, select a storage location and enter a file name.
- 8. Select "Save".

The captured data is stored to a file.

The file type is determined by the file extension. If no file extension is provided, the file type is assumed to be .iq.tar. For .mat files, Matlab® v4 is assumed.

#### **Using exported I/Q data as an input source**

- 1. Press [MODE] and select the I/Q Analyzer application.
- 2. If necessary, switch to single sweep mode by pressing [RUN SINGLE].
- 3. Select "Input/Frontend" and switch to the "Input Source" > "I/Q File" tab.
- 4. Select "Select File".
- 5. In the file selection dialog box, select the file that contains the exported I/Q data (.iq.tar extension).
- 6. Set the I/Q file state to "On".
- 7. Select the "Frequency" tab to define the input signal's center frequency.
- 8. Start a new measurement with the data from the file.
	- To perform a single sweep measurement, press [RUN SINGLE].
	- To perform a continuous sweep measurement, press [RUN CONT].

#### **Previewing the I/Q data in a web browser**

The iq-tar file format allows you to preview the I/Q data in a web browser.

- 1. Use an archive tool (e.g. WinZip® or PowerArchiver®) to unpack the iq-tar file into a folder.
- 2. Locate the folder using Windows Explorer.
- 3. Open your web browser.
- $\Box$ D $\Box$ **O**xzy.xml  $\leftarrow$   $\leftarrow$   $\leftarrow$   $\leftarrow$  file:///D:/xzy.xml  $c$   $\alpha$  Google □▼ 森▼ xzy.xml  $\overline{+}$ xzy.xml (of .iq.tar file) Description Saved by FSV IQ Analyzer Comment Here is a comment Date & Time 2011-03-03 14:33:05 6.5 MHz Sample rate Number of samples 65000 **Duration of signal**  $10 \text{ ms}$ Data format complex, float32 Data filename xzy.complex.1ch.float32 **Scaling factor**  $\parallel$ 1 V Channel 1 Comment Channel 1 of 1 Power vs time y-axis: 10 dB /div x-axis: 1 ms /div Spectrum y-axis: 20 dB /div x-axis: 500 kHz /div م<mark>الر فُعَرَ فَرَاحَة وَاسْتَرَاحَ اللَّهُ وَأَعَدُّ لِلْجَوْسِهِ أَمِنْ جَرَاحِ وَنَفْرَسَنَتْ وَرَجَعَة</mark> E-mail: info@rohde-schwarz.com Internet: http://www.rohde-schwarz.com Fileformat version: 1
- 4. Drag the I/Q parameter XML file, e.g. example.xml, into your web browser.

# 9 Troubleshooting the measurement

If errors or problems occur, try the following methods to correct the measurement.

### **9.1 Troubleshooting I/Q noise cancellation**

If I/Q noise cancellation fails, the main cause is failed synchronization. Check the following possible issues.

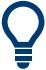

#### **Error status bit**

If an error occurs during I/Q noise cancellation, bit 7 in the STATus:QUEStionable:SYNC:CONDition status register is set (BIT K575 FAILED). See STATus: QUEStionable: SYNC: CONDition? [on page 343](#page-342-0).

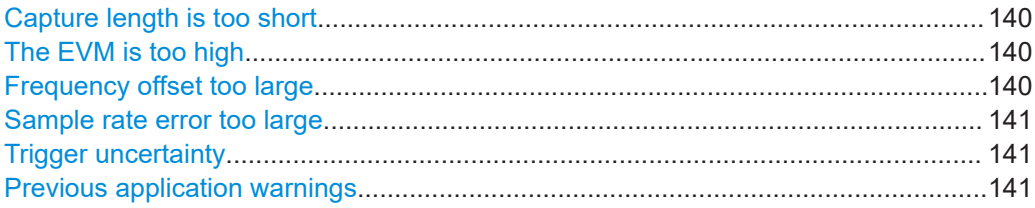

#### **Capture length is too short**

Increase the capture length. If no trigger is used, try a capture length that is longer than twice the signal length.

#### **The EVM is too high**

Check the signal description to ensure the reference signal is estimated correctly. If the EVM is close to or exceeds the defined limits, I/Q noise cancellation may not be possible.

You can detect exceeded limits as red entries in the "Result Summary".

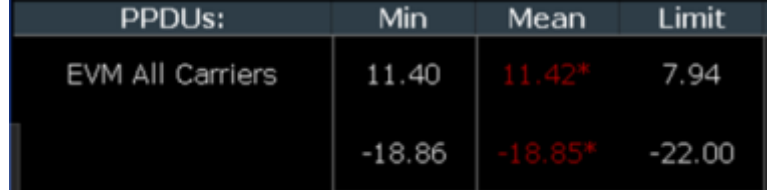

#### **Frequency offset too large**

If the frequency offset is too large, I/Q noise cancellation may not be possible.

You can detect exceeded center frequency error limits as red entries in the "Result Summary".

Troubleshooting I/Q noise cancellation

<span id="page-140-0"></span>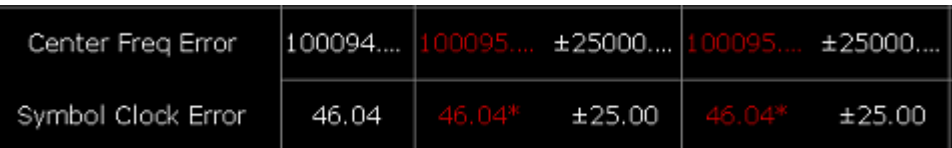

#### **Sample rate error too large**

Check the signal capture settings to ensure the input sample rate is defined correctly. If possible, synchronize the R&S FSV/A and the DUT using an external reference.

If the sample rate error is too large, I/Q noise cancellation may not be possible.

You can detect exceeded sample rate (symbol clock) error limits as red entries in the "Result Summary".

#### **Trigger uncertainty**

Due to trigger uncertainty, a trigger can occur after the first relevant sample. You can define a negative trigger offset so the measurement includes pretrigger samples and thus, the full signal.

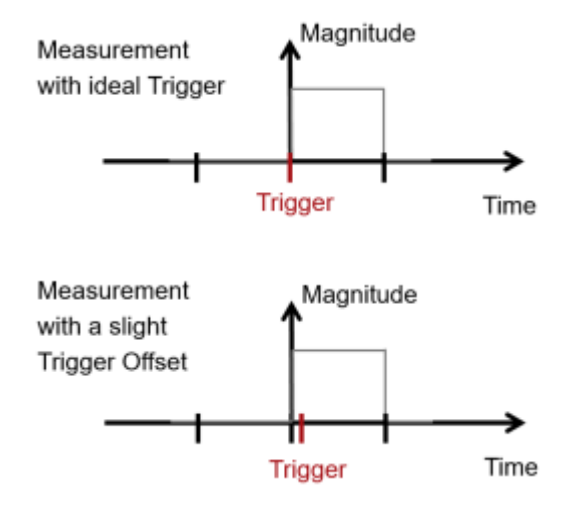

#### **Previous application warnings**

If the application shows messages in the status bar before the I/Q noise cancellation has even started, it may not be possible.

For example, if the payload is too short (less than 5 symbols), the EVM results are not reliable and I/Q noise cancellation may not be possible.

Short payload (<5 symbols). EVM results not reliable

Check the status bar for errors or messages.

## 10 Remote commands to perform measurements with I/Q data

The following commands are specific to performing measurements in the I/Q Analyzer application in a remote environment. The R&S FSV/A must already be set up for remote operation in a network as described in the base unit manual.

Note that basic tasks that are also performed in the base unit in the same way are not described here. For a description of such tasks, see the R&S FSV/A User Manual.

In particular, this includes:

- Basic instrument configuration, e.g. checking the system configuration, customizing the screen layout, or configuring networks and remote operation
- Using the common status registers

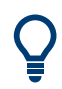

#### **SCPI Recorder - automating tasks with remote command scripts**

The I/Q Analyzer application also supports the SCPI Recorder functionality.

Using the SCPI Recorder functions, you can create a SCPI script directly on the instrument and then export the script for use on the controller. You can also edit or write a script manually, using a suitable editor on the controller. For manual creation, the instrument supports you by showing the corresponding command syntax for the current setting value.

For details see the "Network and Remote Operation" chapter in the R&S FSV/A User Manual.

The following tasks specific to the I/Q Analyzer application are described here:

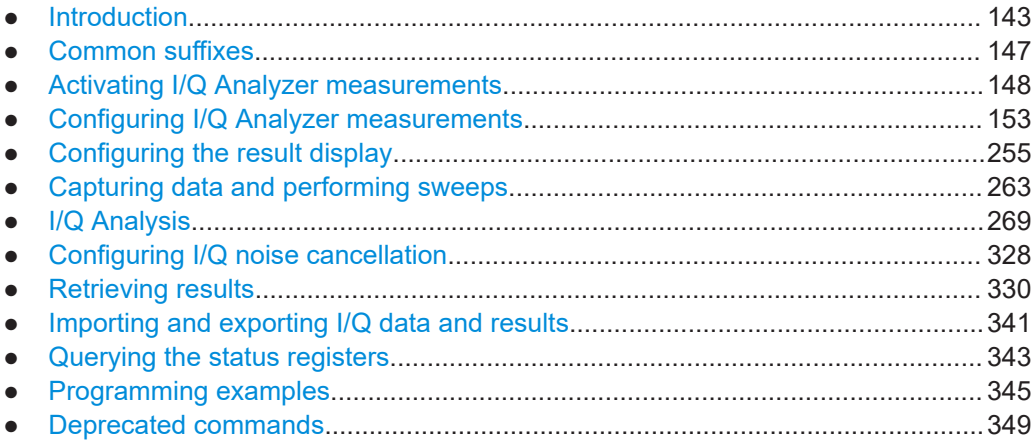

### <span id="page-142-0"></span>**10.1 Introduction**

Commands are program messages that a controller (e.g. a PC) sends to the instrument or software. They operate its functions ('setting commands' or 'events') and request information ('query commands'). Some commands can only be used in one way, others work in two ways (setting and query). If not indicated otherwise, the commands can be used for settings and queries.

The syntax of a SCPI command consists of a header and, usually, one or more parameters. To use a command as a query, you have to append a question mark after the last header element, even if the command contains a parameter.

A header contains one or more keywords, separated by a colon. Header and parameters are separated by a "white space" (ASCII code 0 to 9, 11 to 32 decimal, e.g. blank). If there is more than one parameter for a command, they are separated by a comma from one another.

Only the most important characteristics that you need to know when working with SCPI commands are described here. For a more complete description, refer to the user manual of the R&S FSV/A.

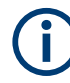

#### **Remote command examples**

Note that some remote command examples mentioned in this general introduction are possibly not supported by this particular application.

### **10.1.1 Conventions used in descriptions**

The following conventions are used in the remote command descriptions:

**Command usage** 

If not specified otherwise, commands can be used both for setting and for querying parameters.

If a command can be used for setting or querying only, or if it initiates an event, the usage is stated explicitly.

**Parameter usage** 

If not specified otherwise, a parameter can be used to set a value, and it is the result of a query.

Parameters required only for setting are indicated as **Setting parameters**. Parameters required only to refine a query are indicated as **Query parameters**. Parameters that are only returned as the result of a query are indicated as **Return values**.

● **Conformity**

Commands that are taken from the SCPI standard are indicated as **SCPI confirmed**. All commands used by the R&S FSV/A follow the SCPI syntax rules.

● **Asynchronous commands**

A command which does not automatically finish executing before the next command starts executing (overlapping command) is indicated as an **Asynchronous command**.

● **Reset values (\*RST)**

Default parameter values that are used directly after resetting the instrument  $(*RST)$ command) are indicated as **\*RST** values, if available.

**Default unit** 

The default unit is used for numeric values if no other unit is provided with the parameter.

**Manual operation** 

If the result of a remote command can also be achieved in manual operation, a link to the description is inserted.

#### **10.1.2 Long and short form**

The keywords have a long and a short form. You can use either the long or the short form, but no other abbreviations of the keywords.

The short form is emphasized in uppercase letters. Note however, that this emphasis only serves the purpose to distinguish the short from the long form in the manual. For the instrument, the case does not matter.

#### **Example:**

SENSe:FREQuency:CENTer is the same as SENS:FREQ:CENT.

#### **10.1.3 Numeric suffixes**

Some keywords have a numeric suffix if the command can be applied to multiple instances of an object. In that case, the suffix selects a particular instance (e.g. a measurement window).

Numeric suffixes are indicated by angular brackets (<n>) next to the keyword.

If you do not quote a suffix for keywords that support one, a 1 is assumed.

#### **Example:**

DISPlay[:WINDow<1...4>]:ZOOM:STATe enables the zoom in a particular measurement window, selected by the suffix at WINDow.

DISPlay:WINDow4:ZOOM:STATe ON refers to window 4.

#### **10.1.4 Optional keywords**

Some keywords are optional and are only part of the syntax because of SCPI compliance. You can include them in the header or not.

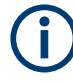

If an optional keyword has a numeric suffix and you need to use the suffix, you have to include the optional keyword. Otherwise, the suffix of the missing keyword is assumed to be the value 1.

Optional keywords are emphasized with square brackets.
#### **Example:**

Without a numeric suffix in the optional keyword: [SENSe:]FREQuency:CENTer is the same as FREQuency:CENTer

With a numeric suffix in the optional keyword:

DISPlay[:WINDow<1...4>]:ZOOM:STATe

DISPlay:ZOOM:STATe ON enables the zoom in window 1 (no suffix).

DISPlay:WINDow4:ZOOM:STATe ON enables the zoom in window 4.

# **10.1.5 Alternative keywords**

A vertical stroke indicates alternatives for a specific keyword. You can use both keywords to the same effect.

#### **Example:**

[SENSe:]BANDwidth|BWIDth[:RESolution]

In the short form without optional keywords, BAND 1MHZ would have the same effect as BWID 1MHZ.

# **10.1.6 SCPI parameters**

Many commands feature one or more parameters.

If a command supports more than one parameter, they are separated by a comma.

#### **Example:**

LAYout:ADD:WINDow Spectrum,LEFT,MTABle

Parameters can have different forms of values.

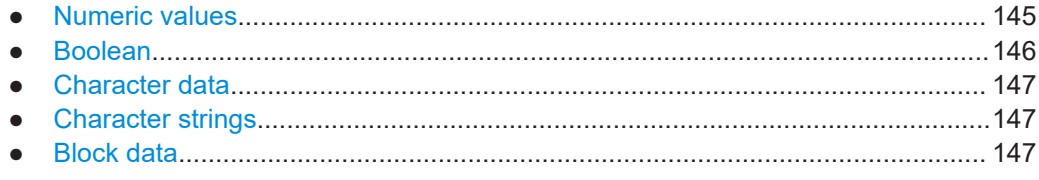

# **10.1.6.1 Numeric values**

Numeric values can be entered in any form, i.e. with sign, decimal point or exponent. For physical quantities, you can also add the unit. If the unit is missing, the command uses the basic unit.

# **Example:**

With unit: SENSe: FREQuency: CENTer 1GHZ Without unit: SENSe:FREQuency:CENTer 1E9 would also set a frequency of 1 GHz. <span id="page-145-0"></span>Values exceeding the resolution of the instrument are rounded up or down.

If the number you have entered is not supported (e.g. for discrete steps), the command returns an error.

Instead of a number, you can also set numeric values with a text parameter in special cases.

- MIN/MAX Defines the minimum or maximum numeric value that is supported.
- DEF Defines the default value.
- UP/DOWN Increases or decreases the numeric value by one step. The step size depends on the setting. Sometimes, you can customize the step size with a corresponding command.

# **Querying numeric values**

When you query numeric values, the system returns a number. For physical quantities, it applies the basic unit (e.g. Hz for frequencies). The number of digits after the decimal point depends on the type of numeric value.

### **Example:**

Setting: SENSe:FREQuency:CENTer 1GHZ Query: SENSe:FREQuency:CENTer? would return 1E9

Sometimes, numeric values are returned as text.

- INF/NINF Infinity or negative infinity. Represents the numeric values 9.9E37 or -9.9E37.
- **NAN**

Not a number. Represents the numeric value 9.91E37. NAN is returned if errors occur.

# **10.1.6.2 Boolean**

Boolean parameters represent two states. The "on" state (logically true) is represented by "ON" or the numeric value 1. The "off" state (logically untrue) is represented by "OFF" or the numeric value 0.

# **Querying Boolean parameters**

When you query Boolean parameters, the system returns either the value 1 ("ON") or the value 0 ("OFF").

# **Example:**

```
Setting: DISPlay:WINDow:ZOOM:STATe ON
Query: DISPlay:WINDow:ZOOM:STATe? would return 1
```
# <span id="page-146-0"></span>**10.1.6.3 Character data**

Character data follows the syntactic rules of keywords. You can enter text using a short or a long form. For more information, see [Chapter 10.1.2, "Long and short form",](#page-143-0) [on page 144](#page-143-0).

#### **Querying text parameters**

When you query text parameters, the system returns its short form.

# **Example:**

Setting: SENSe:BANDwidth:RESolution:TYPE NORMal Query: SENSe:BANDwidth:RESolution:TYPE? would return NORM

# **10.1.6.4 Character strings**

Strings are alphanumeric characters. They have to be in straight quotation marks. You can use a single quotation mark ( ' ) or a double quotation mark ( " ).

#### **Example:**

INSTRument:DELete 'Spectrum'

# **10.1.6.5 Block data**

Block data is a format which is suitable for the transmission of large amounts of data.

The ASCII character # introduces the data block. The next number indicates how many of the following digits describe the length of the data block. The data bytes follow. During the transmission of these data bytes, all end or other control signs are ignored until all bytes are transmitted. #0 specifies a data block of indefinite length. The use of the indefinite format requires an NL^END message to terminate the data block. This format is useful when the length of the transmission is not known or if speed or other considerations prevent segmentation of the data into blocks of definite length.

# **10.2 Common suffixes**

In the I/Q Analyzer application, the following common suffixes are used in remote commands:

*Table 10-1: Common suffixes used in remote commands in the I/Q Analyzer application*

| <b>Suffix</b> | Value range | <b>Description</b>                         |
|---------------|-------------|--------------------------------------------|
| $<$ m>        | 1 to 16     | Marker                                     |
| < n           | 1 to $6$    | Window (in the currently selected channel) |

Activating I/Q Analyzer measurements

<span id="page-147-0"></span>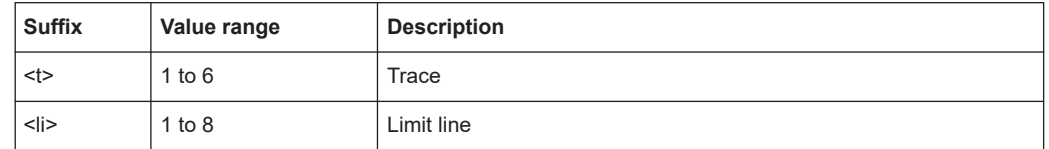

# **10.3 Activating I/Q Analyzer measurements**

I/Q Analyzer measurements require a special channel on the R&S FSV/A. It can be activated using the common [INSTrument:CREate\[:NEW\]](#page-148-0) or [INSTrument:](#page-148-0) [CREate:REPLace](#page-148-0) commands. In this case, some - but not all - parameters from the previously selected application are passed on to the I/Q Analyzer channel. In order to retain *all* relevant parameters from the current application for the I/Q measurement, use the [TRACe:IQ\[:STATe\]](#page-151-0) command to change the application of the current channel.

A measurement is started immediately with the default settings when the channel is activated.

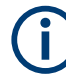

#### **Different remote modes available**

In remote control, two different modes for the I/Q Analyzer measurements are available:

- A quick mode for pure data acquisition This mode is activated by default with the [TRACe:IQ\[:STATe\]](#page-151-0) command. The evaluation functions are not available; however, performance is slightly improved.
- A more sophisticated mode for acquisition and analysis. This mode is activated when a new channel is opened for the I/Q Analyzer application (INST:CRE:NEW/ INST:CRE:REPL) or by an additional command (see [TRACe:IQ:EVAL](#page-151-0) on page 152).

# **Switching the data basis for measurement**

For a description of remote commands required to perform measurements in the time and frequency domain, see the R&S FSV/A User Manual.

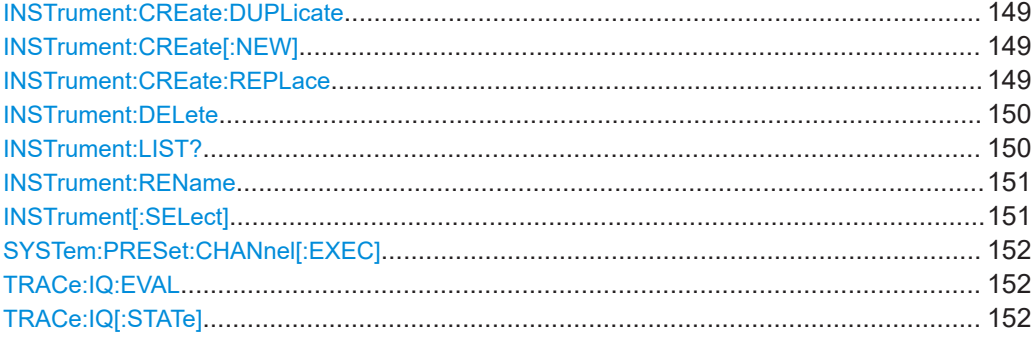

# <span id="page-148-0"></span>**INSTrument:CREate:DUPLicate**

Duplicates the currently selected channel, i.e creates a new channel of the same type and with the identical measurement settings. The name of the new channel is the same as the copied channel, extended by a consecutive number (e.g. "IQAnalyzer" -> "IQAnalyzer 2").

The channel to be duplicated must be selected first using the INST: SEL command.

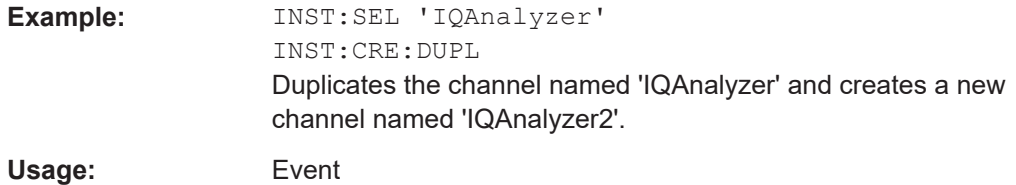

**INSTrument:CREate[:NEW]** <ChannelType>, <ChannelName>

Adds a measurement channel. You can configure up to 10 measurement channels at the same time (depending on available memory).

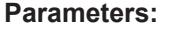

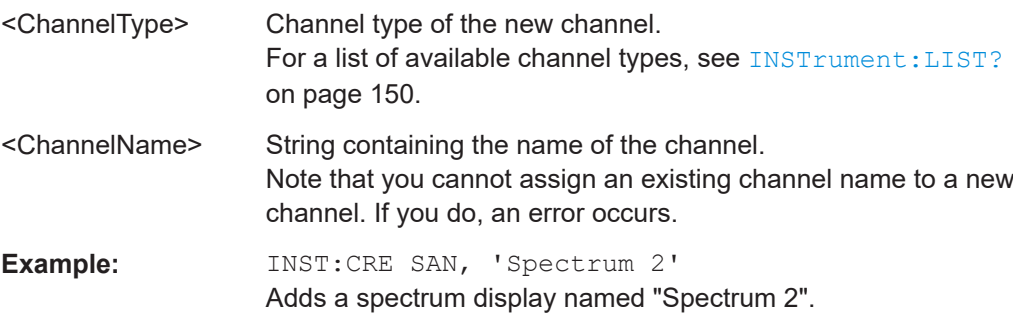

**INSTrument:CREate:REPLace** <ChannelName1>, <ChannelType>, <ChannelName2>

Replaces a channel with another one.

#### **Setting parameters:**

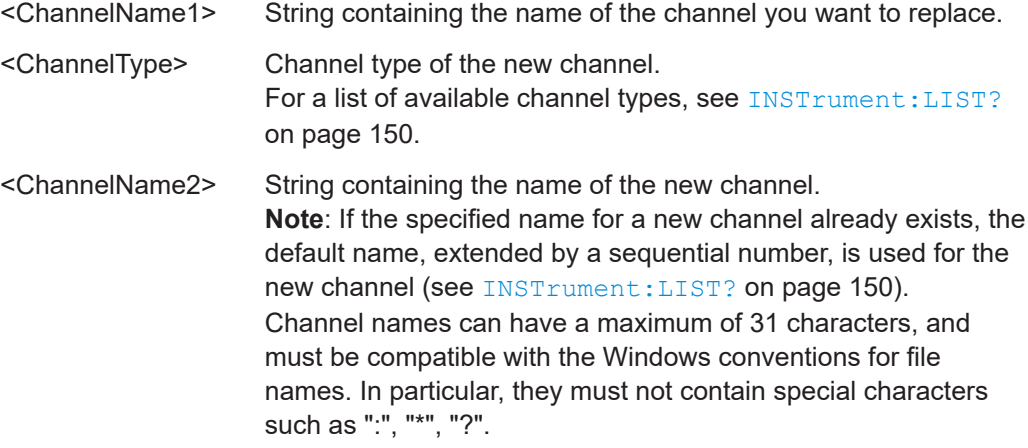

<span id="page-149-0"></span>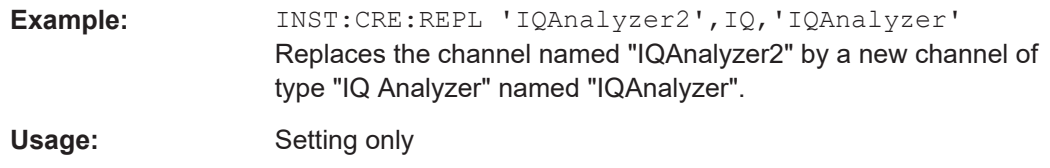

#### **INSTrument:DELete** <ChannelName>

Deletes a channel.

# **Setting parameters:**  <ChannelName> String containing the name of the channel you want to delete. A channel must exist to delete it. Usage: Setting only

# **INSTrument:LIST?**

Queries all active channels. The query is useful to obtain the names of the existing channels, which are required to replace or delete the channels.

#### **Return values:**

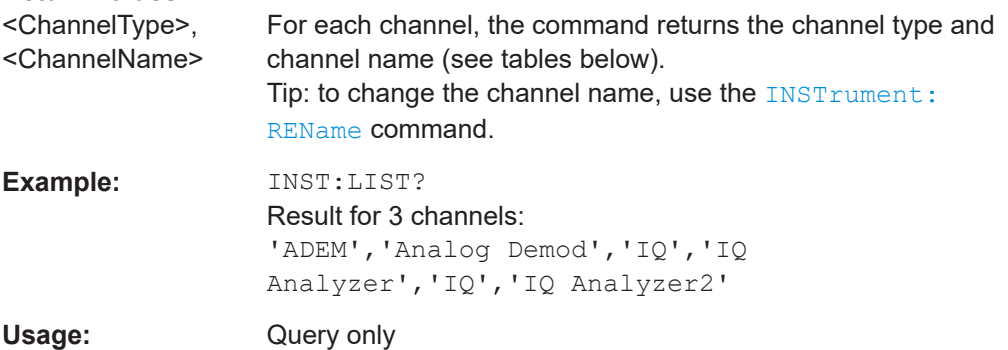

#### *Table 10-2: Available channel types and default channel names*

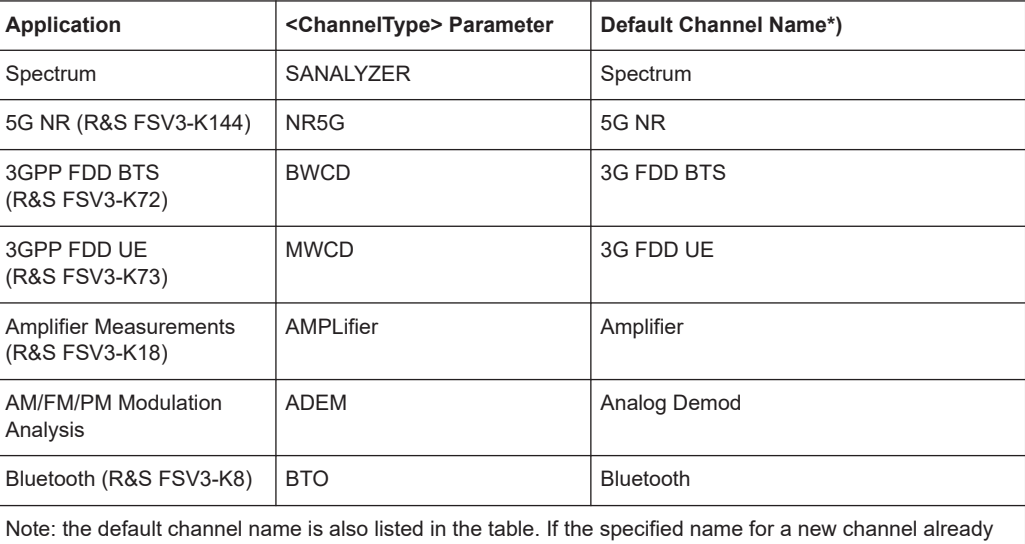

exists, the default name, extended by a sequential number, is used for the new channel.

# Activating I/Q Analyzer measurements

<span id="page-150-0"></span>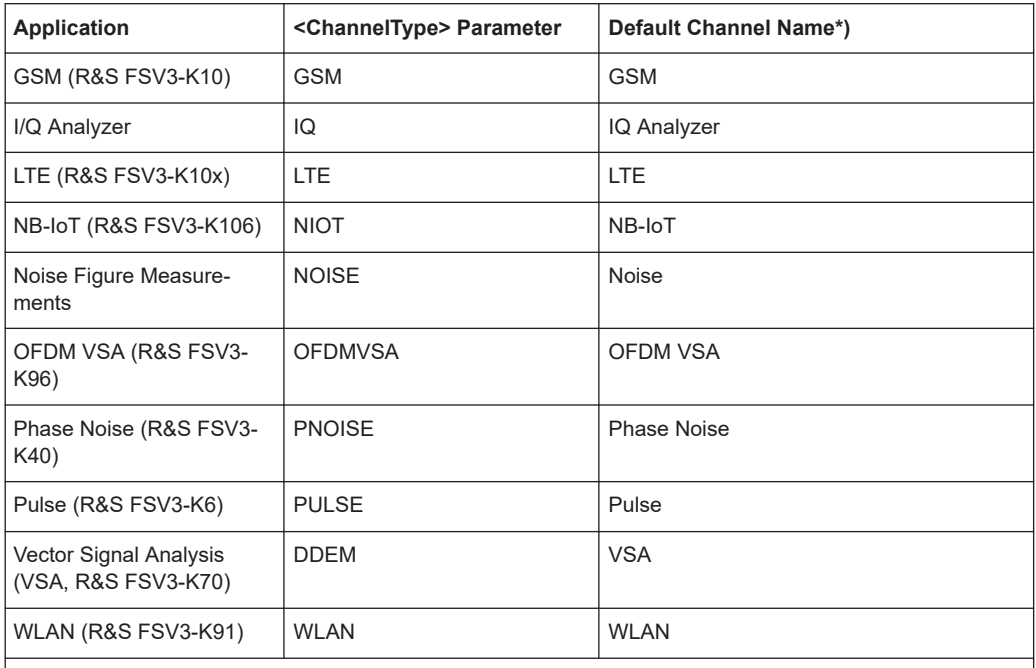

Note: the default channel name is also listed in the table. If the specified name for a new channel already exists, the default name, extended by a sequential number, is used for the new channel.

#### **INSTrument:REName** <ChannelName1>, <ChannelName2>

Renames a channel.

#### **Setting parameters:**

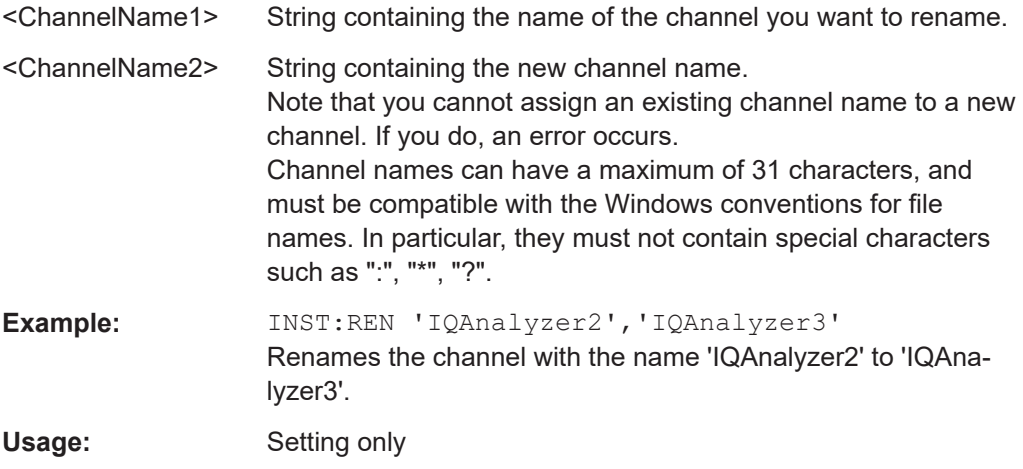

**INSTrument[:SELect]** <ChannelType> | <ChannelName>

Activates a new channel with the defined channel type, or selects an existing channel with the specified name.

Also see

● [INSTrument:CREate\[:NEW\]](#page-148-0) on page 149

<span id="page-151-0"></span>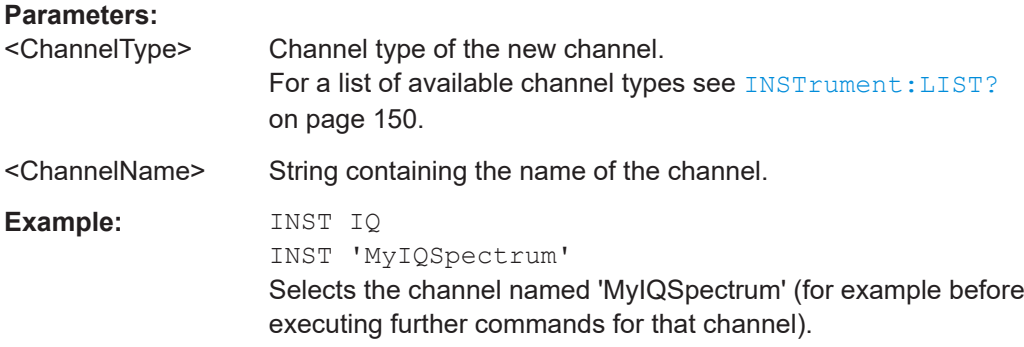

# **SYSTem:PRESet:CHANnel[:EXEC]**

Restores the default instrument settings in the current channel.

Use INST: SEL to select the channel.

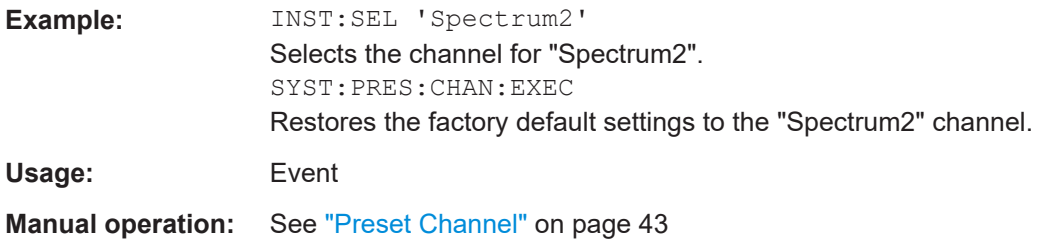

# **TRACe:IQ:EVAL** <State>

Turns I/Q data analysis on and off.

Before you can use this command, you have to turn on the I/Q data acquisition using INST:CRE:NEW IQ or INST:CRE:REPL, or using the TRACe:IQ[:STATe] command to replace the current channel while retaining the settings.

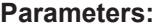

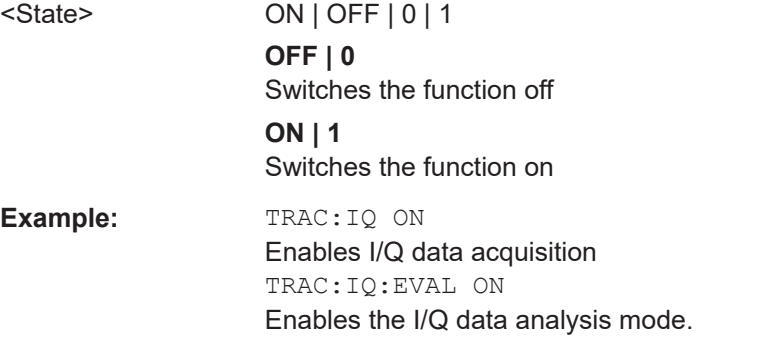

### **TRACe:IQ[:STATe]** <State>

Activates the simple I/Q data acquisition mode (see ["Different remote modes available"](#page-147-0) [on page 148](#page-147-0)).

Executing this command also has the following effects:

- The sweep, amplitude, input and trigger settings from the measurement are retained.
- All measurements are turned off.
- All traces are set to "Blank" mode.
- The I/Q data analysis mode is turned off (TRAC:IQ:EVAL OFF).

**Note:** To turn trace display back on or to enable the evaluation functions of the I/Q Analyzer, execute the TRAC: IQ: EVAL ON command (see TRACe: IQ: EVAL [on page 152](#page-151-0)).

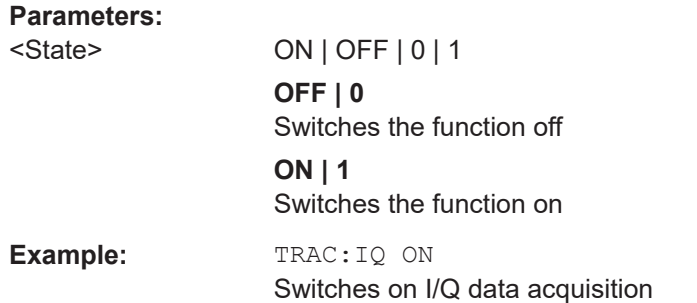

# **10.4 Configuring I/Q Analyzer measurements**

The following commands configure the I/Q Analyzer measurements.

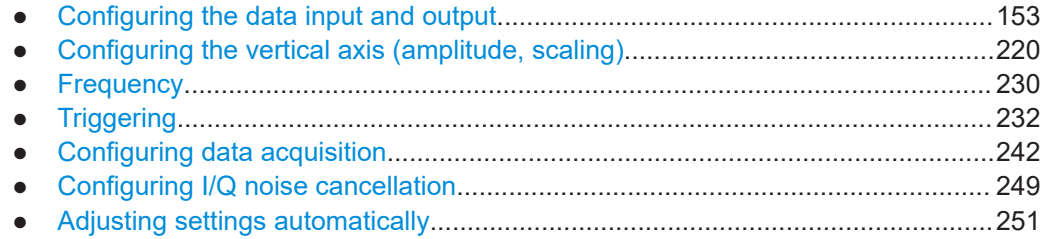

# **10.4.1 Configuring the data input and output**

The following commands are required to configure data input and output.

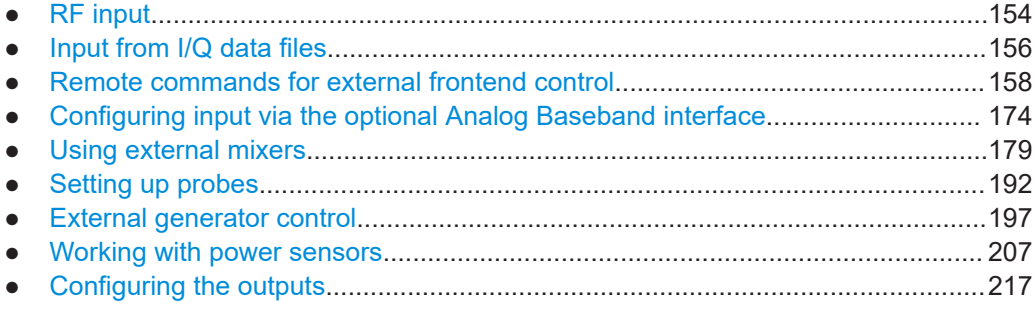

# <span id="page-153-0"></span>**10.4.1.1 RF input**

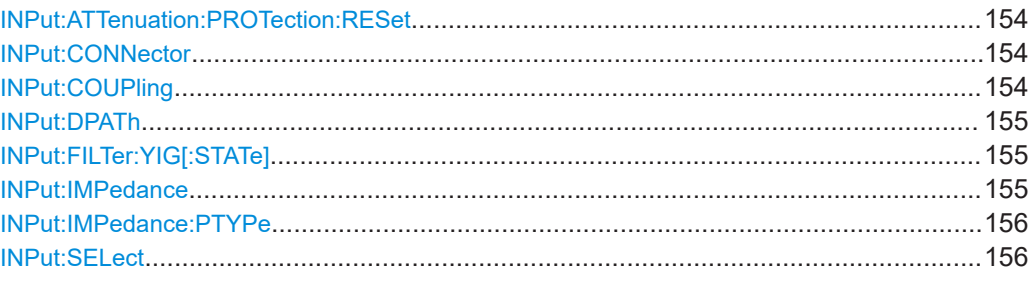

# **INPut:ATTenuation:PROTection:RESet**

Resets the attenuator and reconnects the RF input with the input mixer for the R&S FSV/A after an overload condition occurred and the protection mechanism intervened. The error status bit (bit 3 in the STAT:QUES:POW status register) and the INPUT OVLD message in the status bar are cleared.

The command works only if the overload condition has been eliminated first.

For details on the protection mechanism, see ["RF Input Protection"](#page-48-0) on page 49.

**Example:** INP:ATT:PROT:RES

#### **INPut:CONNector** <ConnType>

Determines which connector the input for the measurement is taken from.

If an external frontend is active, the connector is automatically set to RF.

#### **Parameters:**

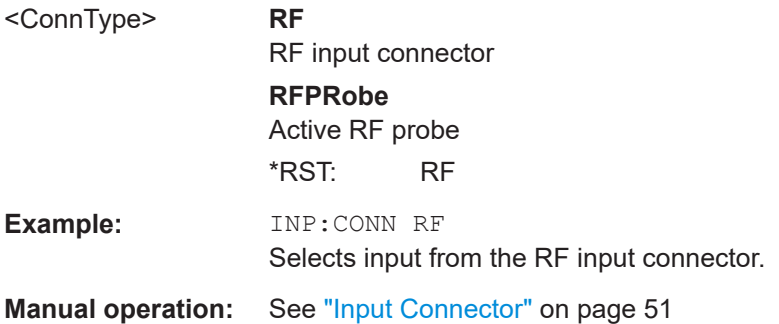

# **INPut:COUPling** <CouplingType>

Selects the coupling type of the RF input.

If an external frontend is active, the coupling is automatically set to AC.

#### **Parameters:**

<CouplingType> AC | DC **AC**

AC coupling

<span id="page-154-0"></span>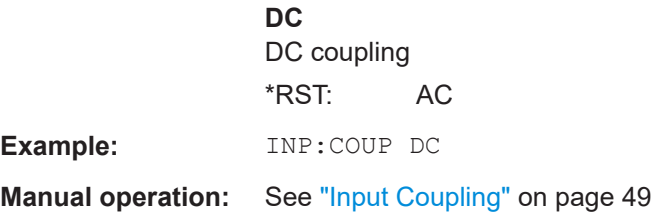

# **INPut:DPATh** <DirectPath>

Enables or disables the use of the direct path for frequencies close to 0 Hz.

If an external frontend is active, the direct path is always used.

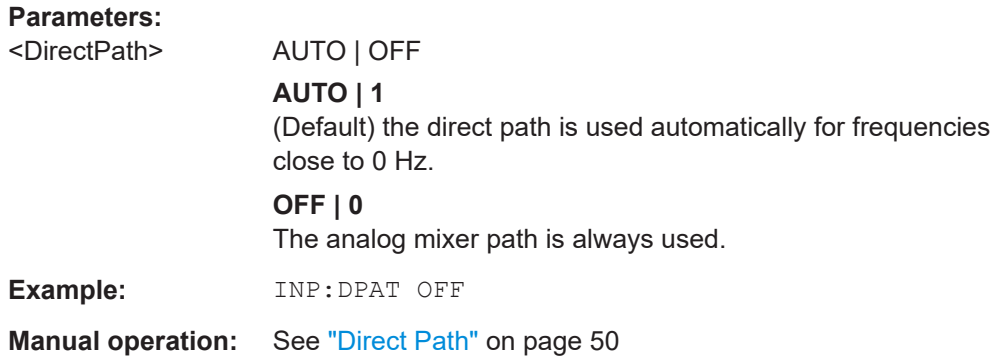

# **INPut:FILTer:YIG[:STATe]** <State>

Enables or disables the YIG filter.

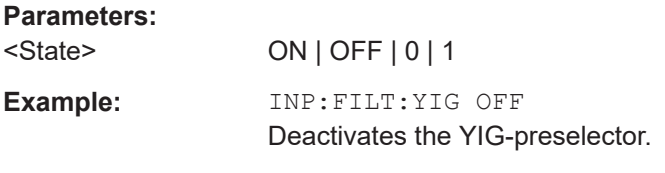

**Manual operation:** See ["YIG-Preselector"](#page-49-0) on page 50

# **INPut:IMPedance** <Impedance>

Selects the nominal input impedance of the RF input. In some applications, only 50 Ω are supported.

# **Parameters:**

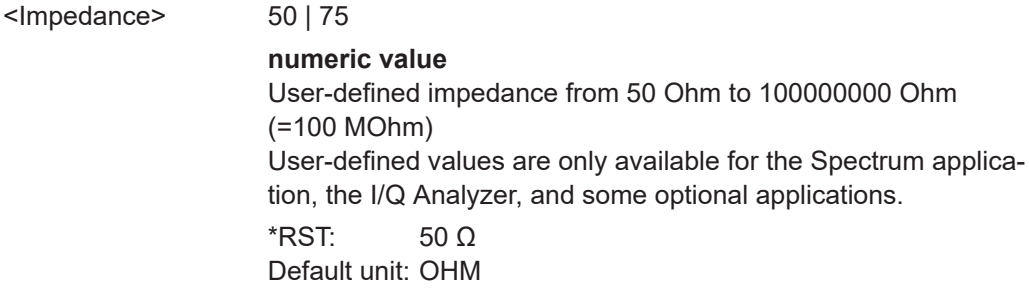

<span id="page-155-0"></span>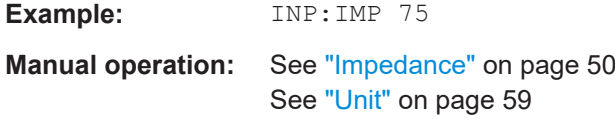

# **INPut:IMPedance:PTYPe** <PadType>

Defines the type of matching pad used for impedance conversion for RF input.

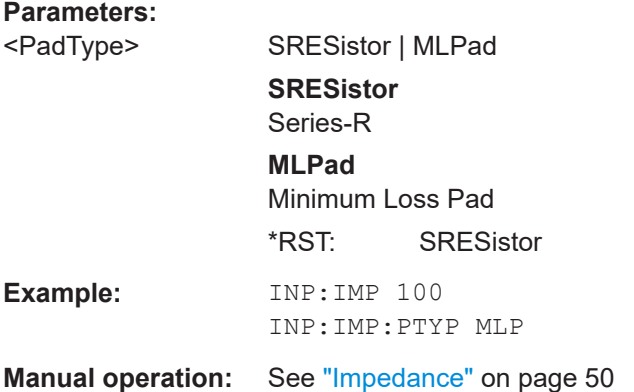

# **INPut:SELect** <Source>

Selects the signal source for measurements, i.e. it defines which connector is used to input data to the R&S FSV/A.

If no additional input options are installed, only RF input or file input is supported.

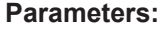

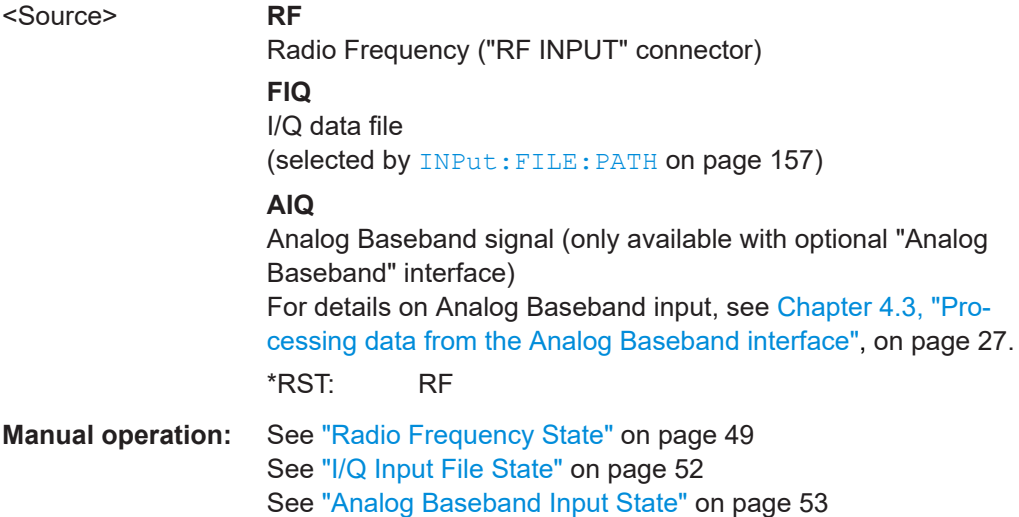

# **10.4.1.2 Input from I/Q data files**

The input for measurements can be provided from I/Q data files. The commands required to configure the use of such files are described here.

<span id="page-156-0"></span>For details see [Chapter 4.2, "Basics on input from I/Q data files", on page 25.](#page-24-0)

Useful commands for retrieving results described elsewhere:

● [INPut:SELect](#page-155-0) on page 156

#### **Remote commands exclusive to input from I/Q data files:**

INPut:FILE:PATH........................................................................................................... 157

#### **INPut:FILE:PATH** <FileName>[, <AnalysisBW>]

Selects the I/Q data file to be used as input for further measurements.

The I/Q data file must be in one of the following supported formats:

- .iq.tar
- .iqw
- .csv
- .mat
- .wv
- .aid

Only a single data stream or channel can be used as input, even if multiple streams or channels are stored in the file.

For some file formats that do not provide the sample rate and measurement time or record length, you must define these parameters manually. Otherwise the traces are not visible in the result displays.

For details, see [Table C-1](#page-353-0).

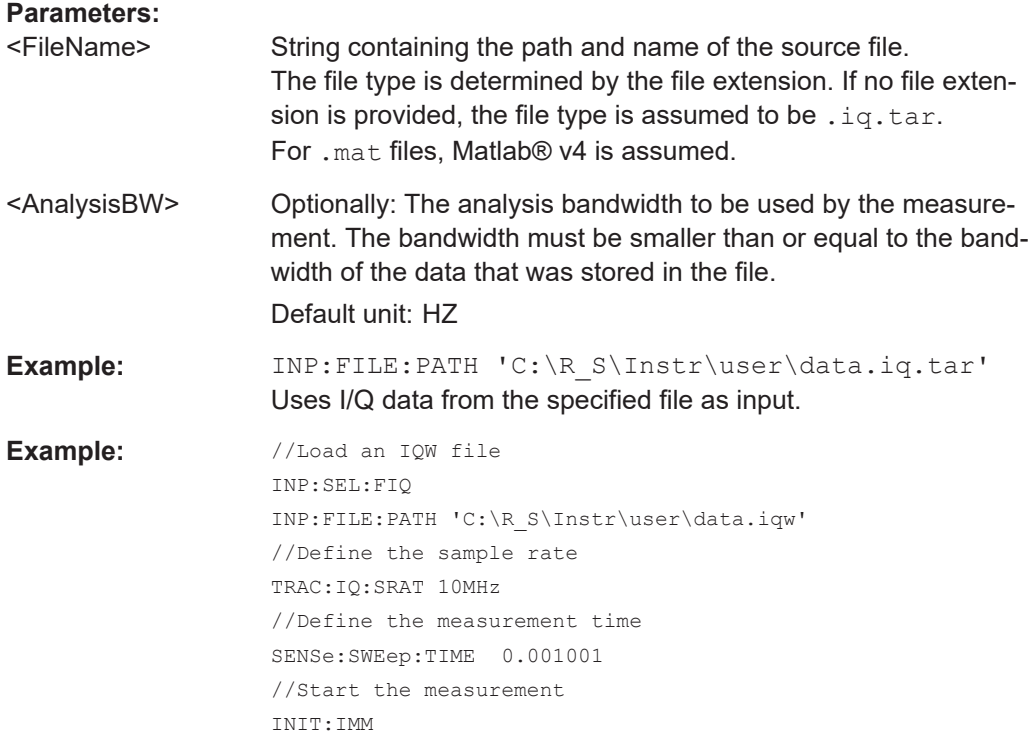

**Manual operation:** See ["Select I/Q data file"](#page-51-0) on page 52

# <span id="page-157-0"></span>**10.4.1.3 Remote commands for external frontend control**

The following commands are available and required only if the external frontend control option (R&S FSV3-K553) is installed.

Further commands for external frontend control described elsewhere:

- INPut:SELect RF; see [INPut:SELect](#page-155-0) on page 156
- [SENSe: ]FREQuency: CENTer on page 231
- [DISPlay\[:WINDow<n>\]\[:SUBWindow<w>\]:TRACe<t>:Y\[:SCALe\]:RLEVel](#page-220-0) [on page 221](#page-220-0)
- INPut: ATTenuation: AUTO on page 223
- [INPut:ATTenuation](#page-221-0) on page 222
- [INPut:SANalyzer:ATTenuation:AUTO](#page-224-0) on page 225
- Commands for initial configuration........................................................................158 ● [Commands for test, alignment, and diagnosis......................................................167](#page-166-0)
- [Format of selftest result file...................................................................................168](#page-167-0)
- [Programming example: Configuring an external frontend.................................... 173](#page-172-0)

# **Commands for initial configuration**

The following commands are required when you initially set up an external frontend.

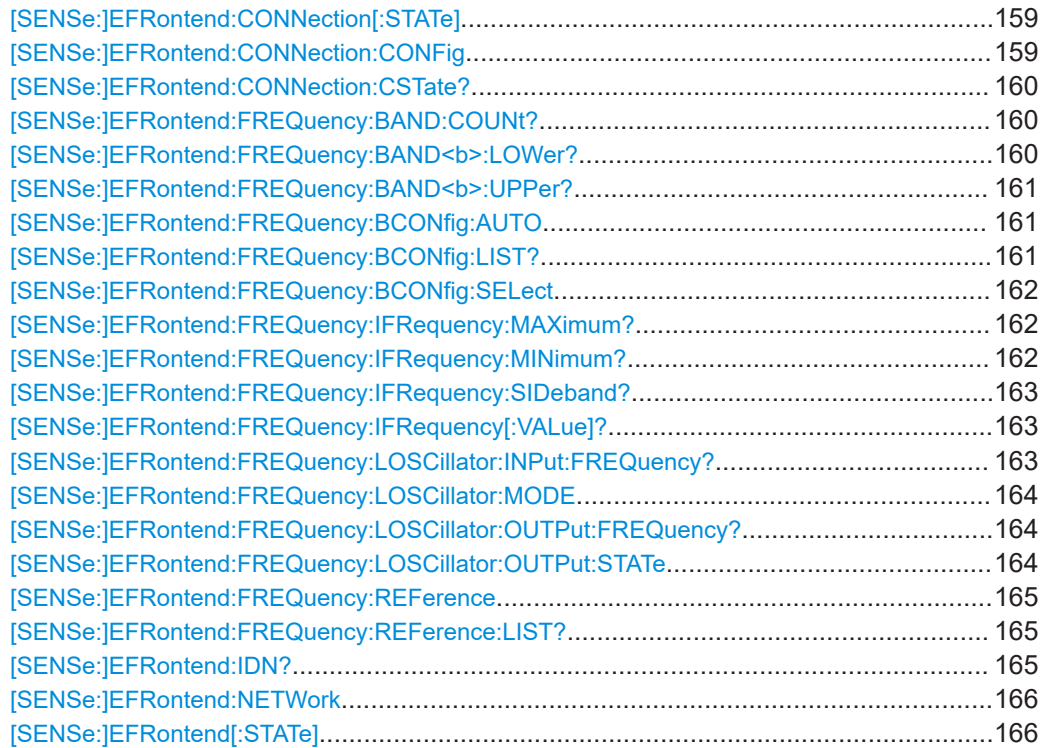

#### <span id="page-158-0"></span>**[SENSe:]EFRontend:CONNection[:STATe]** <State>

Queries the external frontend connection state in the firmware.

Note: to query the physical connection state of the external frontend, use [\[SENSe:](#page-159-0) [\]EFRontend:CONNection:CSTate?](#page-159-0) on page 160.

# **Parameters:**

ON | OFF | 0 | 1

#### **OFF | 0**

The connection to the frontend is deactivated temporarily. The frontend is thus available for use elsewhere, for example by a signal generator. The measurement settings on the R&S FSV/A remain untouched.

# **ON | 1**

Frontend connection enabled.

The frontend is reserved for exclusive use by the R&S FSV/A. \*RST: 0

**Example:** //Global activation of external frontend EFR ON //Configure frontend EFR:CONN:CONF "FE44S","123.456.789" //Activate exclusive use of frontend by R&S FSV/A. EFR:CONN ON

**[SENSe:]EFRontend:CONNection:CONFig** <Type>, <IPAddress>[, <DeviceID>, <SymbolicName>]

Configures the connection to the external frontend.

#### **Parameters:**

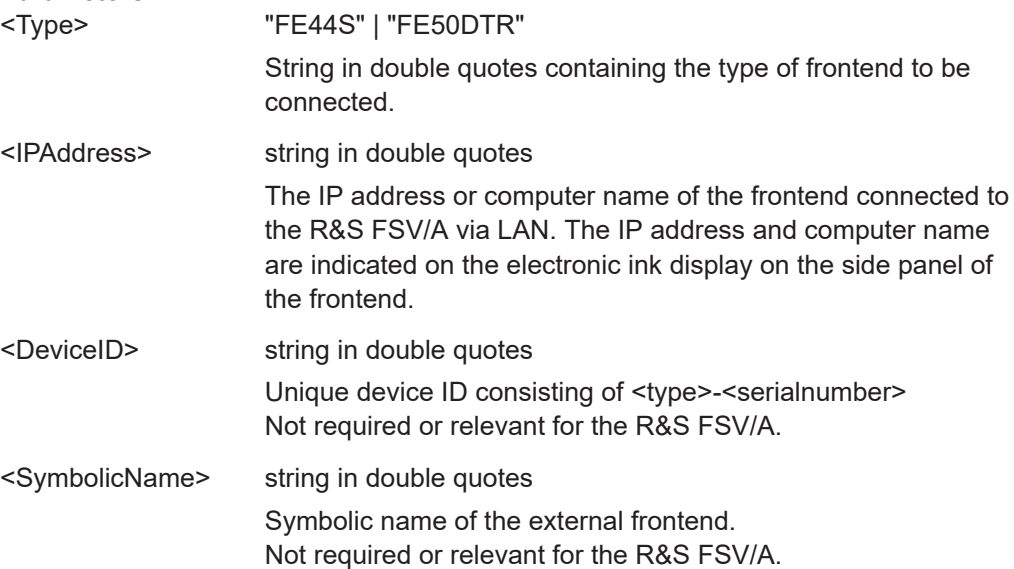

<span id="page-159-0"></span>**Example:** //Global activation of external frontend EFR ON //Configure frontend EFR:CONN:CONF "FE44S","123.456.789" //Activate exclusive use of frontend by R&S FSV/A. EFR:CONN ON

# **[SENSe:]EFRontend:CONNection:CSTate?**

Queries the status of the physical connection to the external frontend.

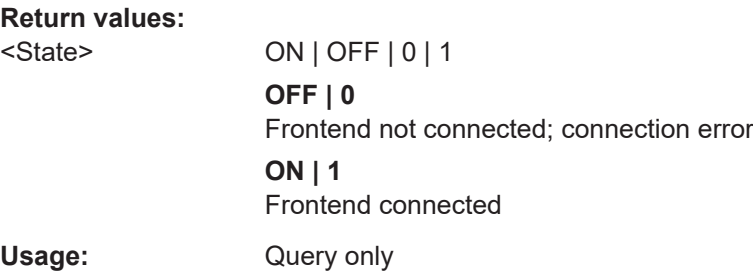

# **[SENSe:]EFRontend:FREQuency:BAND:COUNt?**

Queries the number of frequency bands provided by the selected frontend.

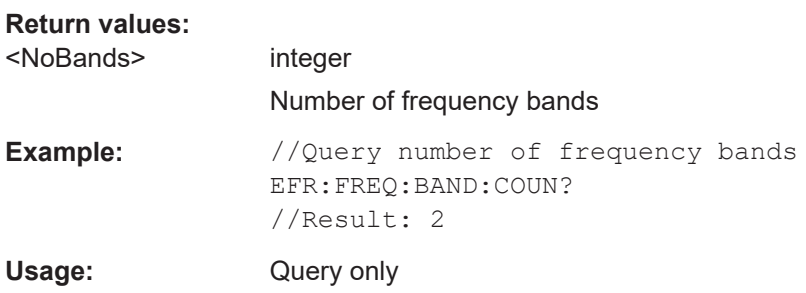

# **[SENSe:]EFRontend:FREQuency:BAND<b>:LOWer?**

Queries the start of the frequency range supported by the selected frontend frequency band.

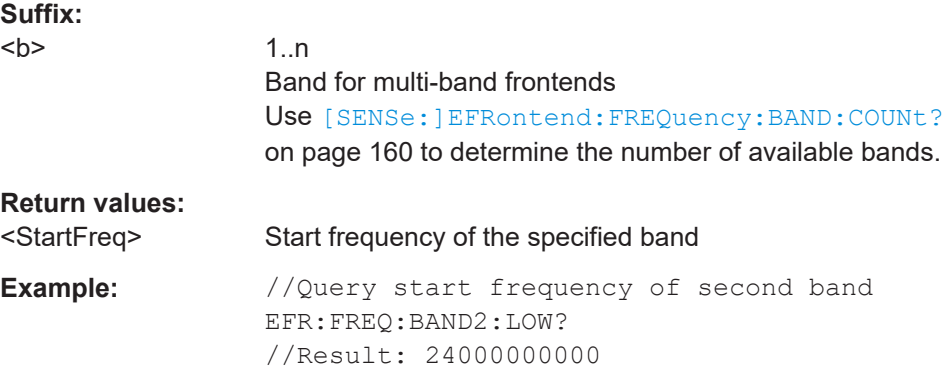

<span id="page-160-0"></span>Usage: Query only

# **[SENSe:]EFRontend:FREQuency:BAND<b>:UPPer?**

Queries the end of the frequency range supported by the selected frontend frequency band.

**Suffix:** 

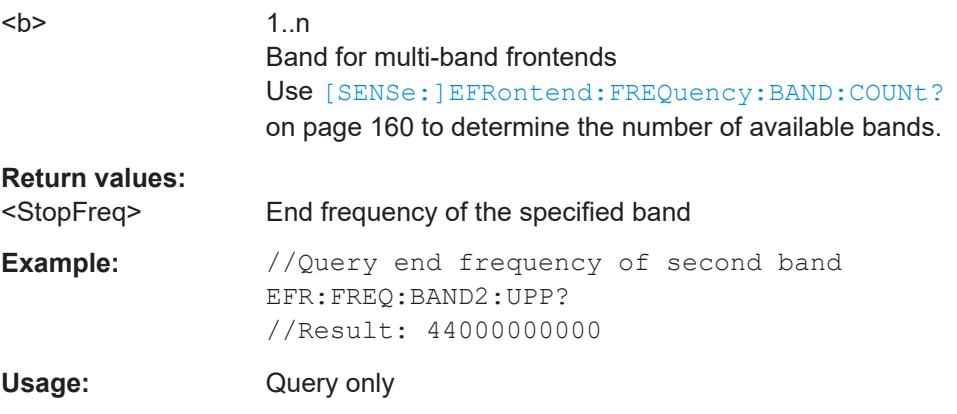

# **[SENSe:]EFRontend:FREQuency:BCONfig:AUTO** <State>

Determines whether the frequency band of the external frontend is configured automatically or manually.

# **Parameters:**

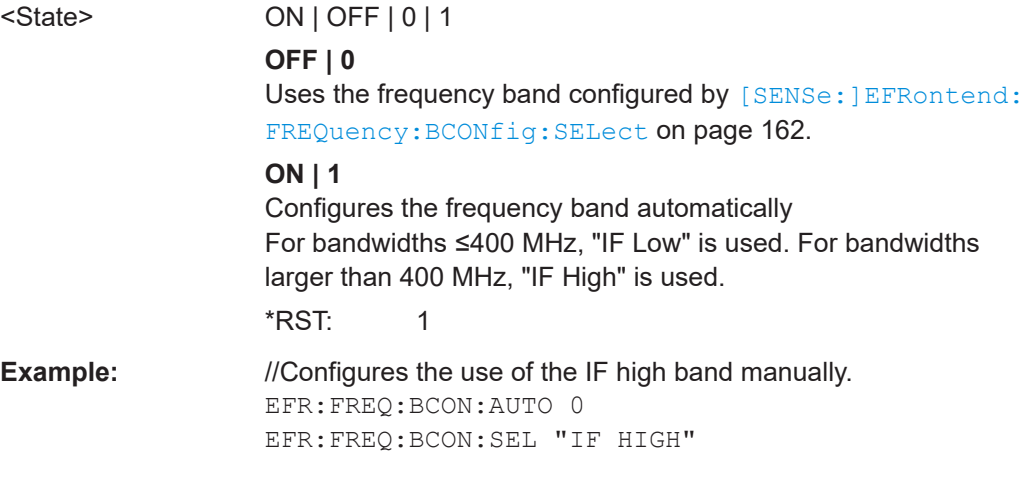

# **[SENSe:]EFRontend:FREQuency:BCONfig:LIST?**

Returns the intermediate frequency (output) range of the external frontend.

**Return values:** 

<BandConfigs> string

# **"IF LOW"**

A higher intermediate frequency is used on the external frontend, resulting in a higher input frequency at the R&S FSV/A.

# **"IF HIGH"**

A lower intermediate frequency is used on the external frontend, resulting in a lower input frequency at the R&S FSV/A.

<span id="page-161-0"></span>**Example:** EFR:FREQ:BCON:LIST? //Result: "IF HIGH", "IF LOW" EFR:FREQ:BCON:SEL "IF HIGH"

Usage: Query only

#### **[SENSe:]EFRontend:FREQuency:BCONfig:SELect** <BandConfig>

Defines the intermediate frequency (output) range of the external frontend.

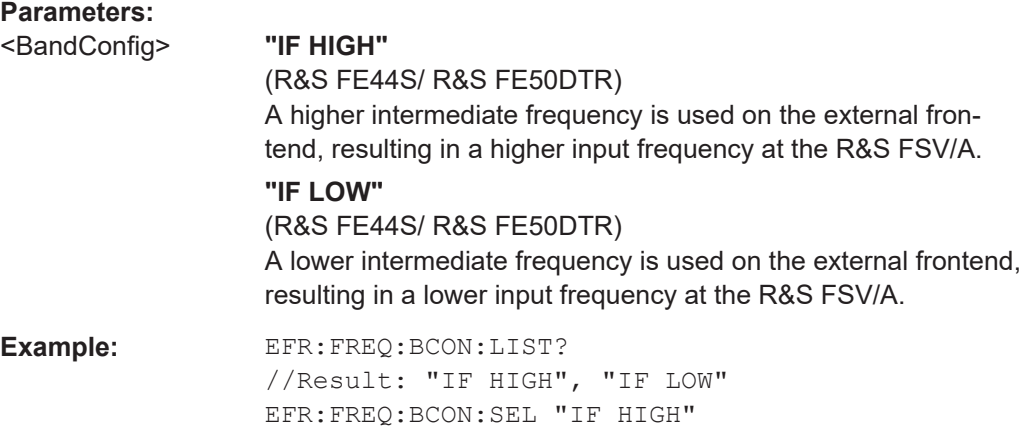

# **[SENSe:]EFRontend:FREQuency:IFRequency:MAXimum?**

Queries the maximum used intermediate frequency (IF) for frequency conversion for a frequency span.

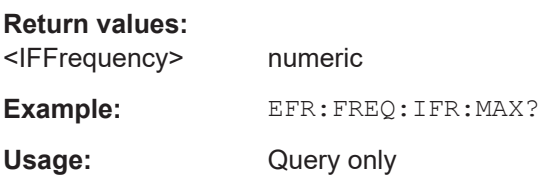

# **[SENSe:]EFRontend:FREQuency:IFRequency:MINimum?**

Queries the minimum used intermediate frequency (IF) for frequency conversion for a frequency span.

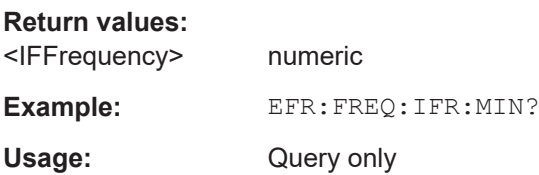

#### <span id="page-162-0"></span>**[SENSe:]EFRontend:FREQuency:IFRequency:SIDeband?**

Queries the currently used sideband for frequency conversion.

# **Return values:**

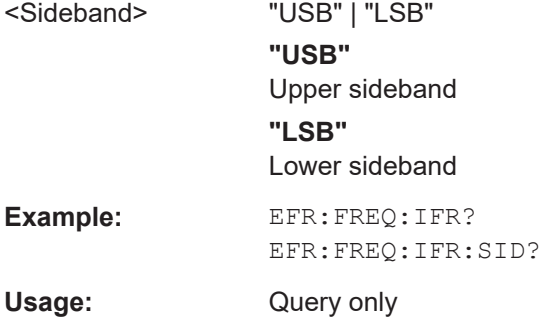

#### **[SENSe:]EFRontend:FREQuency:IFRequency[:VALue]?**

Queries the currently used intermediate frequency (IF) for frequency conversion.

To query the maximum and minimum IF for the selected frequency range, use [\[SENSe:\]EFRontend:FREQuency:IFRequency:MAXimum?](#page-161-0) on page 162 and [\[SENSe:\]EFRontend:FREQuency:IFRequency:MINimum?](#page-161-0) on page 162.

# **Return values:**

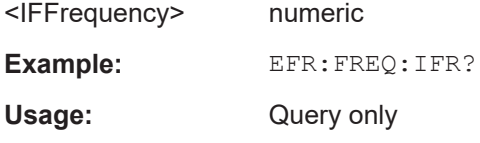

# **[SENSe:]EFRontend:FREQuency:LOSCillator:INPut:FREQuency?**

Queries the frequency of the LO input for [SENSe: ]EFRontend: FREQuency: [LOSCillator:MODE](#page-163-0) EXT.

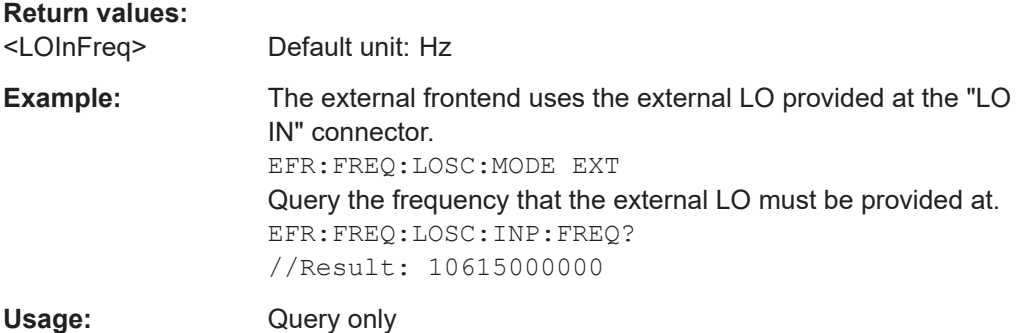

#### <span id="page-163-0"></span>**[SENSe:]EFRontend:FREQuency:LOSCillator:MODE** <Type>

Determines whether the external frontend uses its internal LO or an external LO.

#### **Parameters:**

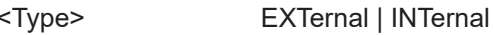

# **EXTernal**

Uses the external LO provided at the LO input connector of the external frontend. Query the frequency at which the LO must be input to the external frontend using [\[SENSe:\]EFRontend:](#page-162-0) [FREQuency:LOSCillator:INPut:FREQuency?](#page-162-0)

[on page 163](#page-162-0).

# **INTernal**

Uses the internal LO.

\*RST: EXTernal

**Example:** EFR:FREQ:LOSC:MODE EXT EFR:FREQ:LOSC:INP:FREQ? //Result: 10615000000

#### **[SENSe:]EFRontend:FREQuency:LOSCillator:OUTPut:FREQuency?**

Queries the frequency of the LO output for [SENSe:]EFRontend:FREQuency: LOSCillator:OUTPut:STATe ON.

# **Return values:**

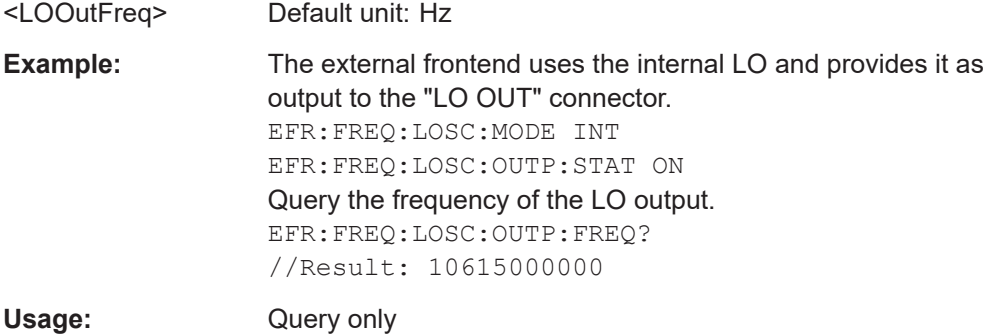

#### **[SENSe:]EFRontend:FREQuency:LOSCillator:OUTPut:STATe** <State>

Enables or disables output of the LO by the external frontend. The output frequency is returned by [SENSe:]EFRontend:FREQuency:LOSCillator:OUTPut: FREQuency? on page 164.

# **Parameters:**

<State> ON | OFF | 0 | 1 **OFF | 0** Switches the function off **ON | 1** Switches the function on

#### \*RST: 0

<span id="page-164-0"></span>**Example:** The external frontend provides the LO as output at the "LO OUT" connector. EFR:FREQ:LOSC:OUTP:STAT ON Query the frequency of the LO output. EFR:FREQ:LOSC:OUTP:FREQ? //Result: 10615000000

# **[SENSe:]EFRontend:FREQuency:REFerence** <Frequency>

Sets the reference frequency that is used for frequency conversion on the frontend. Depending on the connected type of frontend, different values are available. To determine which reference levels are available, use [SENSe:]EFRontend:FREQuency: REFerence:LIST? on page 165.

#### **Parameters:**

<Frequency> Default unit: HZ **Example:** //Query the available reference levels EFR:FREQ:REF:LIST? //Result: 10000000,640000000,1000000000 //Use 640 MHz reference EFR:FREQ:REF 640000000

# **[SENSe:]EFRontend:FREQuency:REFerence:LIST?**

Queries the available reference signals for the connected frontend type.

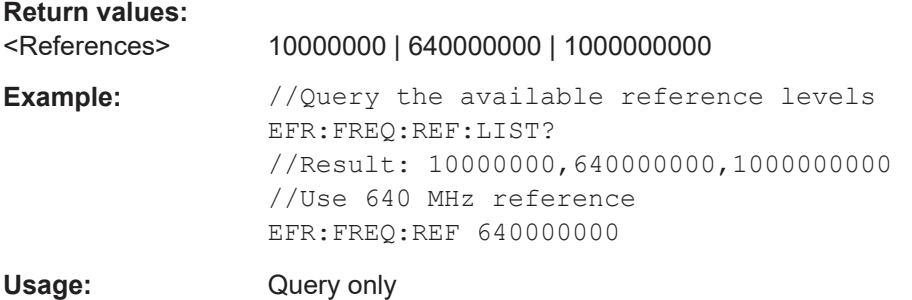

#### **[SENSe:]EFRontend:IDN?**

Queries the device identifcation information (\*IDN?) of the frontend.

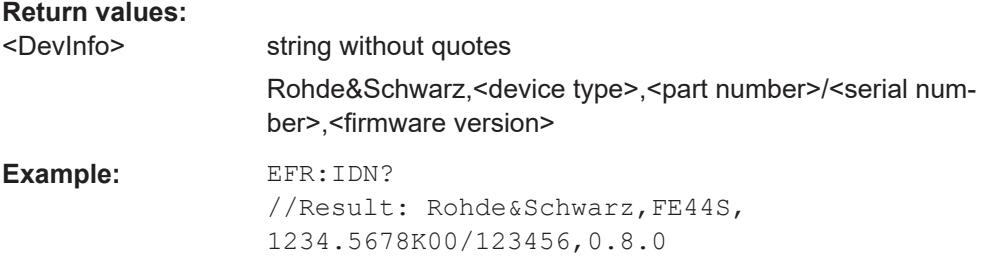

<span id="page-165-0"></span>Usage: Query only

**[SENSe:]EFRontend:NETWork** <IPAddress>, <Subnet>, <DHCP State>

Sets or queries the network information for the frontend.

This information is also indicated on the electronic paper display on the side panel of the device.

Beware that if you change the network setting to DHCP = ON, the connection is abor-ted and you must re-establish a connection to the frontend (see [\[SENSe:](#page-158-0) [\]EFRontend:CONNection\[:STATe\]](#page-158-0) on page 159).

# **Parameters:**

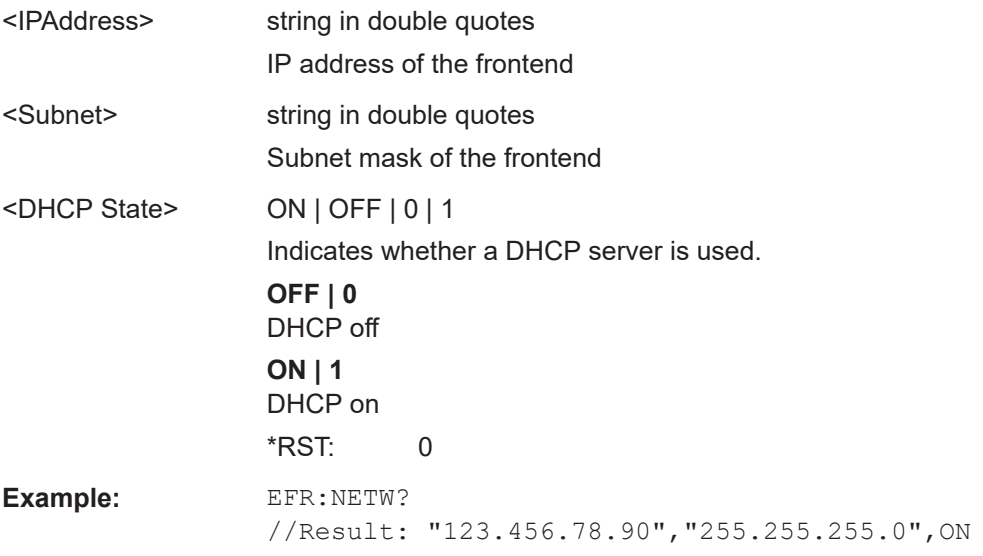

#### **[SENSe:]EFRontend[:STATe]** <State>

Enables or disables the general use of an external frontend for the application.

#### **Parameters:**

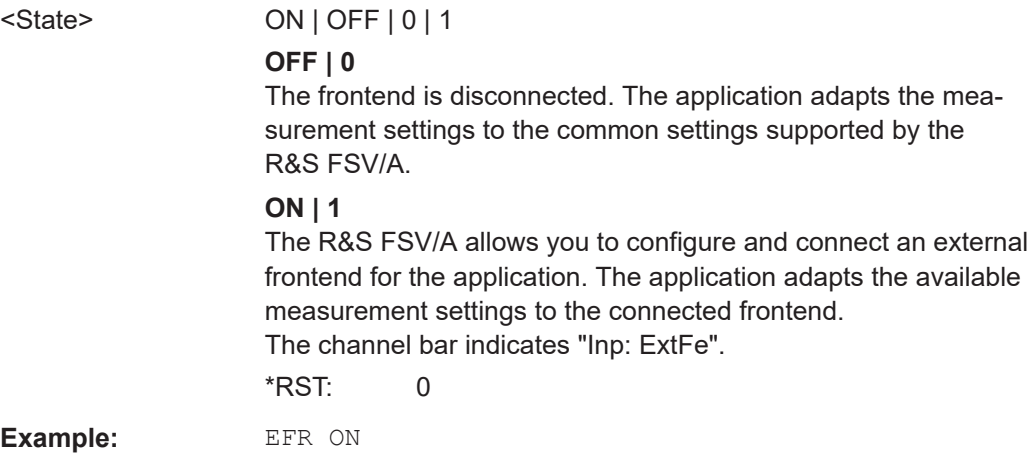

### <span id="page-166-0"></span>**Commands for test, alignment, and diagnosis**

The following commands are required to test and optimize the connection after it has initially been set up.

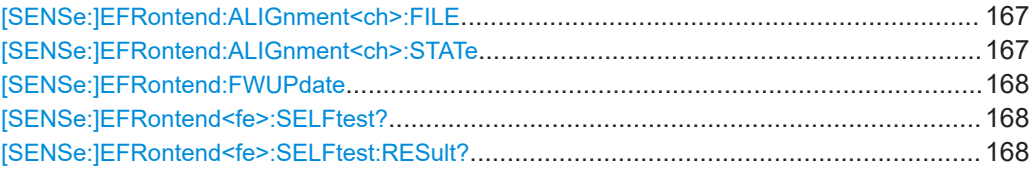

# **[SENSe:]EFRontend:ALIGnment<ch>:FILE** <File>

Selects or queries the touchstone file that contains correction data to compensate for signal losses in the cable occurring at different IF signal frequencies.

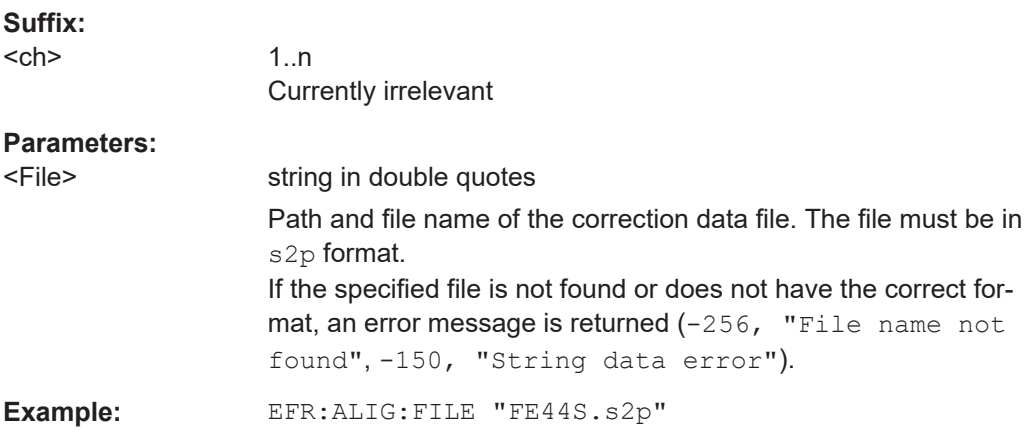

#### **[SENSe:]EFRontend:ALIGnment<ch>:STATe** <State>

Activates correction of the IF signal due to cable loss from the frontend to the analyzer. Specify the file with correction data using [SENSe:]EFRontend:ALIGnment<ch>: FILE on page 167.

#### **Suffix:**

<ch>

1..n Currently irrelevant

# **Parameters:**

<State> ON | OFF | 0 | 1 **OFF | 0** Switches the function off **ON | 1** Switches the function on \*RST: 0

#### <span id="page-167-0"></span>**[SENSe:]EFRontend:FWUPdate**

Updates the firmware on the external frontend. Note that this process can take some time.

**Usage:** Event

# **[SENSe:]EFRontend<fe>:SELFtest?**

Performs a selftest on the frontend to compare the current performance and characteristic values with the specified values for the frontend.

As a result, the success is returned.

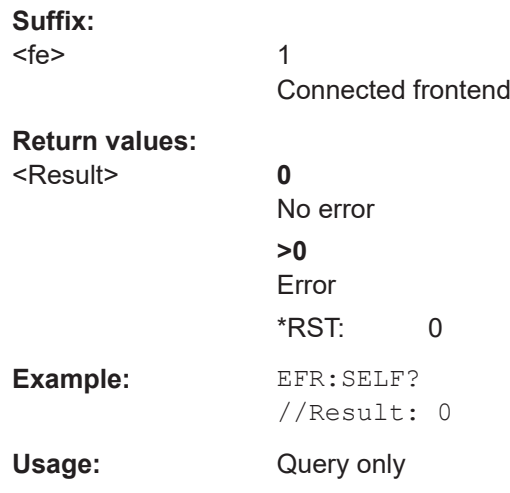

# **[SENSe:]EFRontend<fe>:SELFtest:RESult?**

Queries the results of the selftest on the frontend.

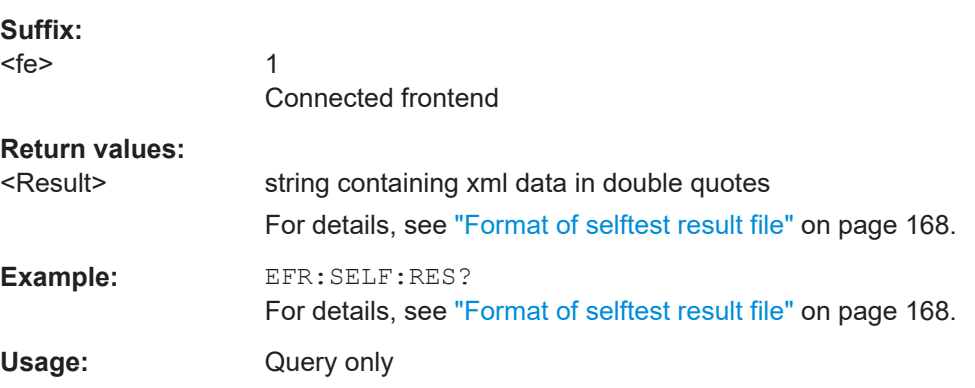

# **Format of selftest result file**

As a result of the selftest, an XML file with test details is created. It contains the following information in the specified order. Mandatory elements and attributes are indicated in bold font.

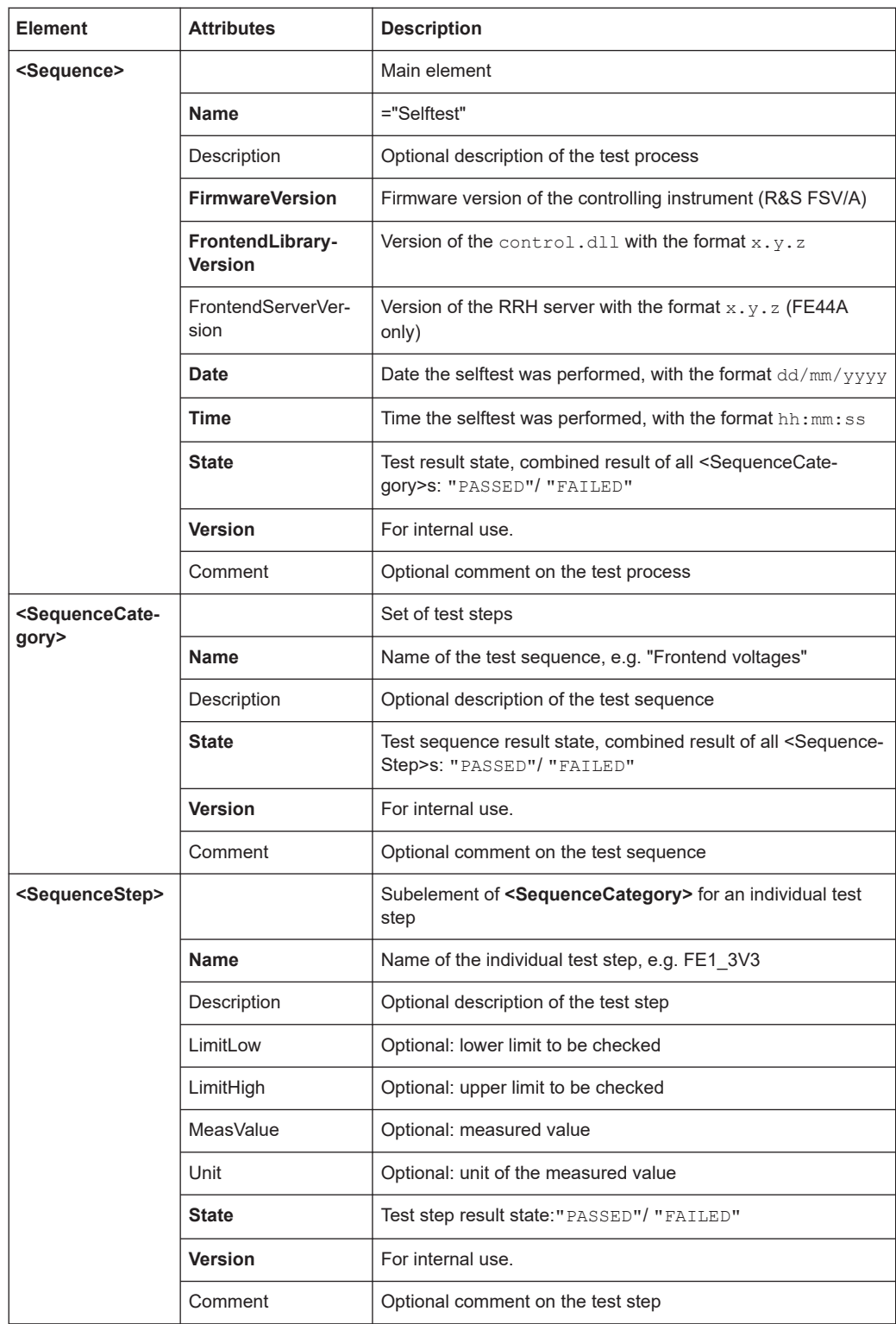

# **Example for selftest result xml file**

```
<?xml version="1.0" encoding="UTF-8"?>
```
<Sequence xmlns:xsi="http://www.w3.org/2001/XMLSchema-instance"

 xsi:noNamespaceSchemaLocation="SelfTest\_Schema.xsd"> <Name>DeviceCheck</Name> <FirmwareVersion>1.50-21.1.1.0 Beta</FirmwareVersion> <FrontendLibraryVersion>0.8.0</FrontendLibraryVersion> <Date>15/01/2021</Date> <Time>08:51:35</Time> <State>FAILED</State> <Version>1.0.0</Version> <SequenceCategory> <Name>Frontend Voltages</Name> <Description>test description</Description> <State>FAILED</State> <Version>1.0.0</Version> <Type>Diagnose</Type> <SequenceStep> <Name>FE1\_3V3</Name> <LimitLow>3.000</LimitLow> <LimitHigh>3.600</LimitHigh> <MeasValue>3.311</MeasValue> <State>PASSED</State> <Version>1.0.0</Version> </SequenceStep> <SequenceStep> <Name>FE1\_5V</Name> <LimitLow>4.250</LimitLow> <LimitHigh>5.750</LimitHigh> <MeasValue>5.027</MeasValue> <State>PASSED</State> <Version>1.0.0</Version> </SequenceStep> <SequenceStep> <Name>FE1\_6V5</Name> <LimitLow>6.000</LimitLow> <LimitHigh>7.000</LimitHigh> <MeasValue>5.893</MeasValue> <State>FAILED</State> <Version>1.0.0</Version> </SequenceStep> <SequenceStep> <Name>FE1\_M3V3</Name> <LimitLow>-3.600</LimitLow> <LimitHigh>-3.000</LimitHigh> <MeasValue>3.347</MeasValue> <State>FAILED</State> <Version>1.0.0</Version> </SequenceStep> </SequenceCategory> <SequenceCategory> <Name>Frontend Temperature</Name> <Description>test description</Description>

```
 <State>PASSED</State>
  <Version>1.0.0</Version>
  <Type>Diagnose</Type>
  <SequenceStep>
  <Name>TEMP_FE1</Name>
  <LimitLow>0.000</LimitLow>
  <LimitHigh>60.000</LimitHigh>
  <MeasValue>39.300</MeasValue>
   <State>PASSED</State>
  <Version>1.0.0</Version>
  </SequenceStep>
 </SequenceCategory>
 <SequenceCategory>
 <Name>Synthesizer Voltage</Name>
 <Description>test description</Description>
  <State>PASSED</State>
  <Version>1.0.0</Version>
  <Type>Diagnose</Type>
  <SequenceStep>
  <Name>SYNTH_3V4</Name>
  <LimitLow>3.200</LimitLow>
  <LimitHigh>3.910</LimitHigh>
   <MeasValue>3.576</MeasValue>
  <State>PASSED</State>
  <Version>1.0.0</Version>
  </SequenceStep>
  <SequenceStep>
  <Name>SYNTH_5V4_SYN</Name>
  <LimitLow>4.860</LimitLow>
  <LimitHigh>5.940</LimitHigh>
   <MeasValue>5.405</MeasValue>
 <State>PASSED</State>
  <Version>1.0.0</Version>
  </SequenceStep>
  <SequenceStep>
  <Name>SYNTH_5V4_YIG</Name>
  <LimitLow>4.860</LimitLow>
   <LimitHigh>5.940</LimitHigh>
  <MeasValue>5.438</MeasValue>
  <State>PASSED</State>
   <Version>1.0.0</Version>
  </SequenceStep>
  <SequenceStep>
  <Name>SYNTH_M5V</Name>
   <LimitLow>-5.500</LimitLow>
  <LimitHigh>-4.500</LimitHigh>
  <MeasValue>-4.948</MeasValue>
  <State>PASSED</State>
   <Version>1.0.0</Version>
  </SequenceStep>
```
 <SequenceStep> <Name>SYNTH\_REF5V</Name> <LimitLow>4.500</LimitLow> <LimitHigh>5.500</LimitHigh> <MeasValue>5.031</MeasValue> <State>PASSED</State> <Version>1.0.0</Version> </SequenceStep> </SequenceCategory> <SequenceCategory> <Name>Supply Voltage</Name> <Description>test description</Description> <State>PASSED</State> <Version>1.0.0</Version> <Type>Diagnose</Type> <SequenceStep> <Name>SUPPLY\_12V</Name> <LimitLow>10.800</LimitLow> <LimitHigh>13.200</LimitHigh> <MeasValue>11.909</MeasValue> <State>PASSED</State> <Version>1.0.0</Version> </SequenceStep> <SequenceStep> <Name>SUPPLY\_3V3D</Name> <LimitLow>2.970</LimitLow> <LimitHigh>3.630</LimitHigh> <MeasValue>3.318</MeasValue> <State>PASSED</State> <Version>1.0.0</Version> </SequenceStep> <SequenceStep> <Name>SUPPLY\_4V</Name> <LimitLow>3.650</LimitLow> <LimitHigh>4.460</LimitHigh> <MeasValue>4.053</MeasValue> <State>PASSED</State> <Version>1.0.0</Version> </SequenceStep> <SequenceStep> <Name>SUPPLY\_6V</Name> <LimitLow>5.400</LimitLow> <LimitHigh>6.600</LimitHigh> <MeasValue>6.076</MeasValue> <State>PASSED</State> <Version>1.0.0</Version> </SequenceStep> <SequenceStep> <Name>SUPPLY\_M5V</Name> <LimitLow>-6.050</LimitLow>

```
 <LimitHigh>-4.950</LimitHigh>
    <MeasValue>-5.507</MeasValue>
   <State>PASSED</State>
   <Version>1.0.0</Version>
  </SequenceStep>
 </SequenceCategory>
</Sequence>
```
#### **Programming example: Configuring an external frontend**

The following example describes how to configure RF frontend settings in remote operation.

```
// Prepare the instrument
// Preset
*RST
// Create new IQ-Analyzer channel
:INST:SEL IQ
// Enable 640MHz Reference
:ROSC:O640 ON
```

```
//Enable general use of external frontend
SENSe:EFRontend:STATe ON
//Configure connection to ext. FE named "FE44S-1000826"
SENSe:EFRontend:CONNection:CONFig "FE44S","FE44S-1000826"
//Activate exclusive use of frontend by R&S FSV/A.
SENSe:EFRontend:CONNection:STATe ON
```
//For demonstration purposes only: assign a static IP address SENSe:EFRontend:NETWork "123.456.7.8", "255.255.255.00", OFF

```
// Query information about the connected RF frontend.
SENSe:EFRontend:CONNection:CSTAte?
// Response: 1 (connected)
SENSe:EFRontend:IDN?
////Result: Rohde&Schwarz,FE44S,1234.5678K00/123456,0.8.0
```

```
// Specify frontend settings
//Query available intermediate frequency bands
SENSe:EFRontend:FREQuency:BCONfig:LIST?
//Result: "IF HIGH", "IF LOW"
//Use high IF
SENSe:EFRontend:FREQuency:BCONfig:SELect "IF HIGH"
//Query used intermediate frequency
SENSe:EFRontend:FREQuency:IFRequency?
//Result: 8.595000000
```

```
//Query available reference frequencies
SENSe:EFRontend:FREQuency:REFerence:LIST?
//Result: 10000000,640000000,1000000000
```

```
//Use 640 MHz reference
SENSe:EFRontend:FREQuency:REFerence 640000000
// Query ranges of the operating frequency band.
SENSe:EFRontend:FREQuency:BAND1:LOWer?
// Response in Hz: "24000000000" (= 24 GHz)
SENSe:EFRontend:FREQuency:BAND1:UPPer?
// Response in Hz: "44000000000" (= 44 GHz)
// Add cable correction data by loading an *.s2p file.
SENSe:EFRontend:ALIGnment:FILE "C:\R_S\Instr\user\external_frontends\FE44S\
touchstonefiles\if default cable 1347 7552 00.s2p"
SENSe:EFRontend:ALIGnment:STATe ON
//Update FW version on frontend (only available if external frontend firmware
//is incompatible to R&S FSV/A firmware)
SENSe:EFRontend:FWUPdate
//Perform a selftest on the frontend and query results
SENSe:EFRontend:SELFtest?
//Result: 0 (no errors)
SENSe:EFRontend:SELFtest:RESult?
//Result: "<?xml version="1.0" encoding="UTF-8"?>
//<Sequence xmlns:xsi="http://www.w3.org/2001/XMLSchema-instance" 
//xsi:noNamespaceSchemaLocation="
//<Name>DeviceCheck</Name>
//<FirmwareVersion>1.50-21.1.1.0 Beta</FirmwareVersion>
//..."
```
# **10.4.1.4 Configuring input via the optional Analog Baseband interface**

The following commands are required to control the optional "Analog Baseband" interface in a remote environment. They are only available if this option is installed.

For more information on the "Analog Baseband" interface, see [Chapter 4.3, "Process](#page-26-0)[ing data from the Analog Baseband interface", on page 27](#page-26-0).

For a programming example, see [Chapter 10.12.3, "Data acquisition via the optional](#page-346-0) [Analog Baseband interface", on page 347](#page-346-0).

Useful commands for Analog Baseband data described elsewhere:

- INP: SEL AIQ (see INPut: SELect on page 156)
- [SENSe: ]FREQuency: CENTer on page 231

Commands for the Analog Baseband calibration signal are described in the R&S FSV/A User Manual.

#### **Remote commands exclusive to Analog Baseband data input and output**

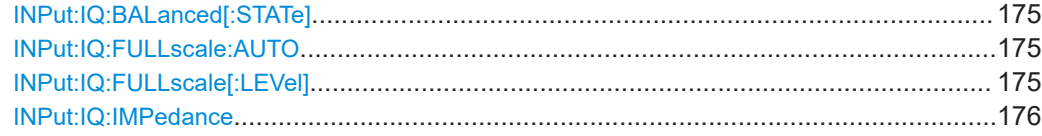

<span id="page-174-0"></span>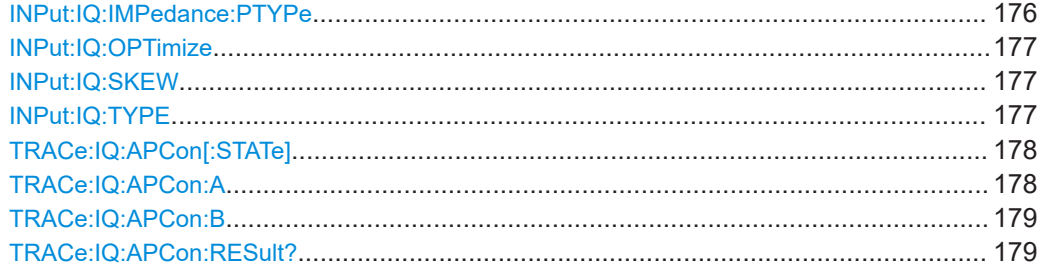

# **INPut:IQ:BALanced[:STATe]** <State>

Defines whether the input is provided as a differential signal via all 4 Analog Baseband connectors or as a plain I/Q signal via 2 single-ended lines.

#### **Parameters:**

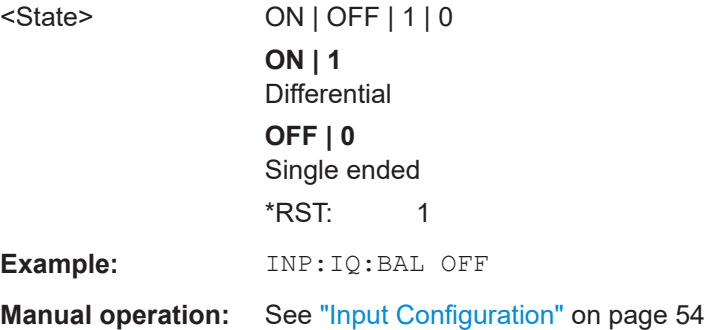

# **INPut:IQ:FULLscale:AUTO** <State>

Defines whether the full scale level (i.e. the maximum input power on the Baseband Input connector) is defined automatically according to the reference level, or manually.

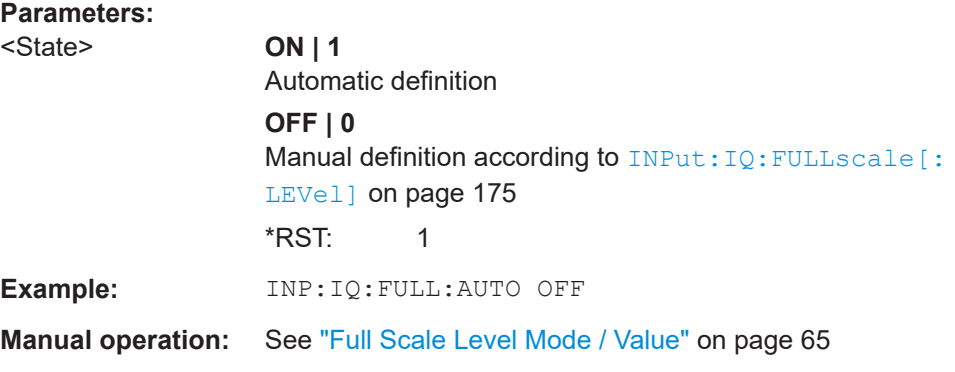

#### **INPut:IQ:FULLscale[:LEVel]** <PeakVoltage>

Defines the peak voltage at the Baseband Input connector if the full scale level is set to manual mode (see INPut: IQ: FULLscale: AUTO on page 175).

<span id="page-175-0"></span>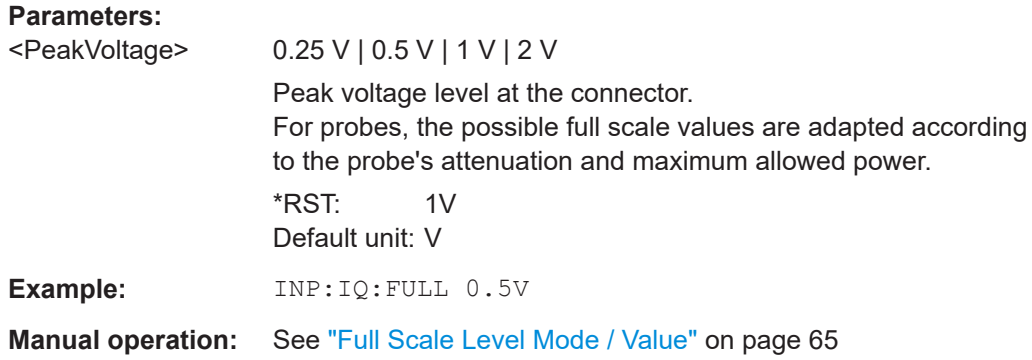

# **INPut:IQ:IMPedance** <Impedance>

Selects the nominal input impedance of the analog baseband input.

For input from the RF input, use the INPut: IMPedance command.

# **Parameters:**

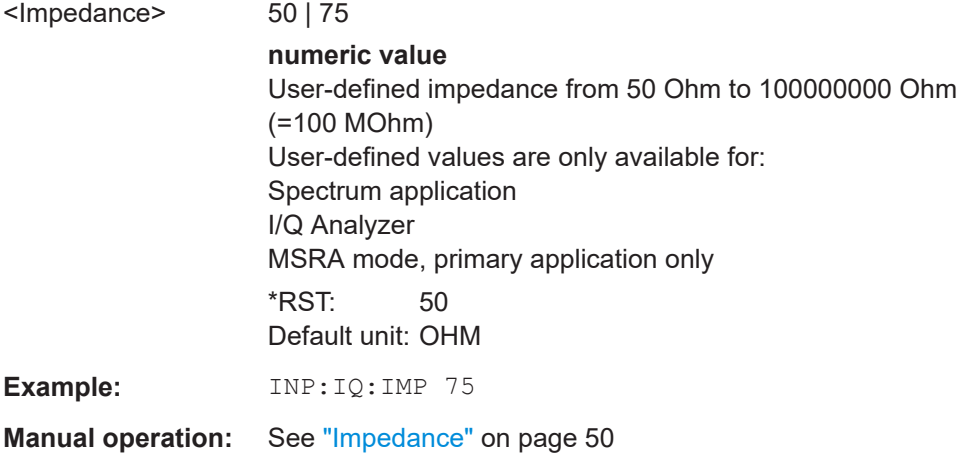

# **INPut:IQ:IMPedance:PTYPe** <PadType>

Defines the type of matching pad used for impedance conversion for analog baseband input.

For RF input, use the INPut: IMPedance: PTYPe command.

#### **Parameters:**

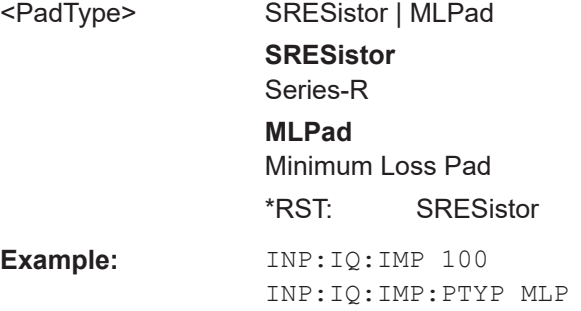

# <span id="page-176-0"></span>**Manual operation:** See ["Impedance"](#page-49-0) on page 50

# **INPut:IQ:OPTimize** <OptMode>

Selects the priority for signal processing.

This function is only available under the following conditions:

- One of the options R&S FSV3-B200, B400, which provide a separate wideband processing path in the R&S FSV/A, is installed.
- An I/Q bandwidth that requires the wideband path is used.

# **Parameters:**

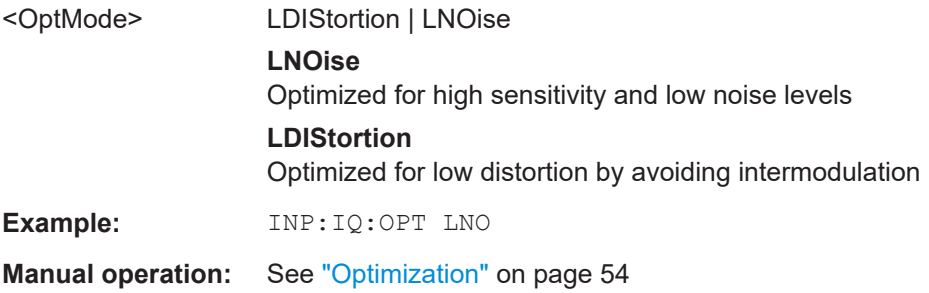

# **INPut:IQ:SKEW** <Skew>

Defines a delay of the I vector in respect to the Q vector. A skew can be used to compensate a physical impairment of the two analog signals I and Q.

#### **Parameters:**

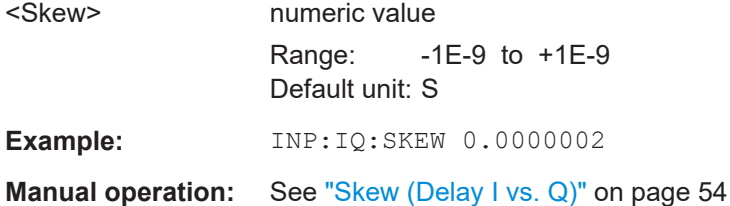

#### **INPut:IQ:TYPE** <DataType>

Defines the format of the input signal.

# **Parameters:**

<DataType> IQ | I | Q

**IQ**

The input signal is filtered and resampled to the sample rate of the application.

Two input channels are required for each input signal, one for the in-phase component, and one for the quadrature component.

# <span id="page-177-0"></span>**I**

The in-phase component of the input signal is filtered and resampled to the sample rate of the application. If the center frequency is not 0, the in-phase component of the input signal is down-converted first (Low IF I).

# **Q**

The quadrature component of the input signal is filtered and resampled to the sample rate of the application. If the center frequency is not 0, the quadrature component of the input signal is down-converted first (Low IF Q).

\*RST: IQ

**Example:** INP:IQ:TYPE Q

**Manual operation:** See "I/Q Mode" [on page 53](#page-52-0)

# **TRACe:IQ:APCon[:STATe]** <State>

If enabled, the average power consumption is calculated at the end of the I/Q data measurement. This command must be set *before* the measurement is performed!

The conversion factors A and B for the calculation are defined using  $\texttt{TRACE:IQ:}$ APCon:A and [TRACe:IQ:APCon:B](#page-178-0).

The results can be queried using TRACe: IQ: APCon: RESult? on page 179.

For details see [Chapter 4.3.5, "Average power consumption", on page 32](#page-31-0).

#### **Parameters:**

<State> ON | OFF | 0 | 1 **OFF | 0** Switches the function off **ON | 1** Switches the function on

Example: \*RST

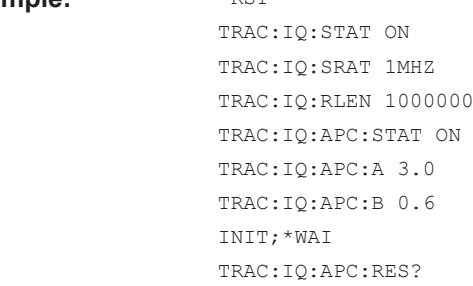

# **TRACe:IQ:APCon:A** <ConvFact>

Defines the conversion factor A for the calculation of the average power consumption.

For details see [Chapter 4.3.5, "Average power consumption", on page 32](#page-31-0).

# <span id="page-178-0"></span>**Parameters:**

<ConvFact> numeric value \*RST: 1.0

# **TRACe:IQ:APCon:B** <ConvFact>

Defines the conversion factor B for the calculation of the average power consumption.

For details see [Chapter 4.3.5, "Average power consumption", on page 32](#page-31-0).

# **Parameters:**

<ConvFact> numeric value

\*RST: 0.0

#### **TRACe:IQ:APCon:RESult?**

Queries the average power consumption for an analog baseband input. This value is only calculated at the end of the I/Q data measurement if the  $\text{TRACE:IO: APCon}$  [: [STATe\]](#page-177-0) command is set to ON *before* the measurement is performed!

For details see [Chapter 4.3.5, "Average power consumption", on page 32](#page-31-0).

# **Return values:**

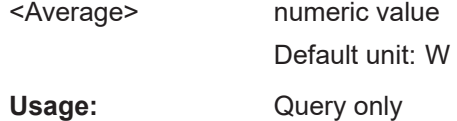

# **10.4.1.5 Using external mixers**

The commands required to work with external mixers in a remote environment are described here. Note that these commands require the R&S FSV/A to have an external mixer option installed and an external mixer to be connected to the R&S FSV/A.

For details on working with external mixers see the R&S FSV/A User Manual.

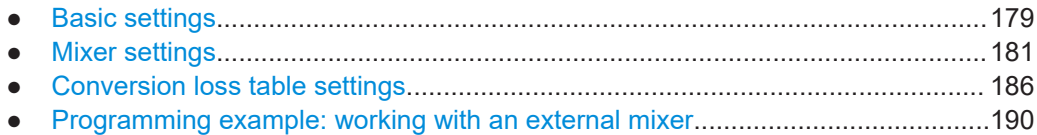

#### **Basic settings**

The basic settings concern general usage of an external mixer.

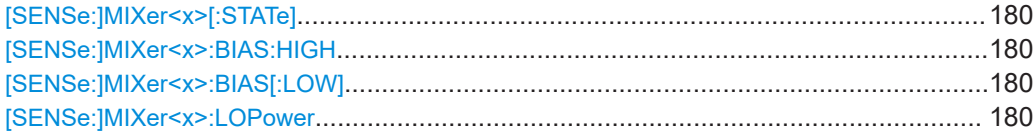

#### <span id="page-179-0"></span>**[SENSe:]MIXer<x>[:STATe]** <State>

Activates or deactivates the use of a connected external mixer as input for the measurement. This command is only available if the optional External Mixer is installed and an external mixer is connected.

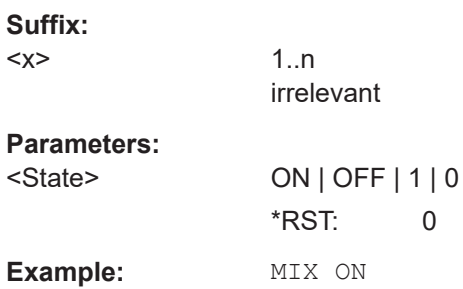

#### **[SENSe:]MIXer<x>:BIAS:HIGH** <BiasSetting>

Defines the bias current for the high (last) range.

Is only available if the external mixer is active (see [SENSe:]MIXer<x>[:STATe] on page 180).

# **Suffix:**

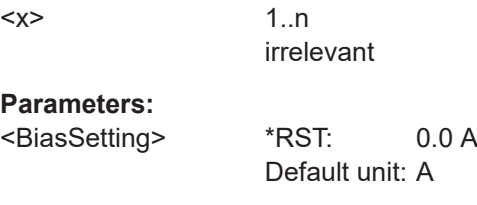

#### [SENSe:]MIXer<x>:BIAS[:LOW] <BiasSetting>

Defines the bias current for the low (first) range.

Is only available if the external mixer is active (see [SENSe:]MIXer<x>[:STATe] on page 180).

#### **Suffix:**

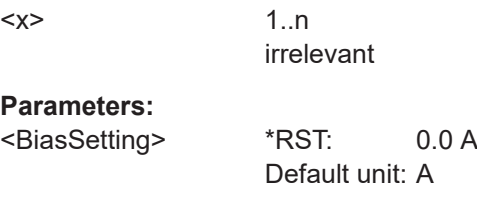

# **[SENSe:]MIXer<x>:LOPower** <Level>

Specifies the LO level of the external mixer's LO port.

**Suffix:**   $<\!\!\times\!\!>$ 

1..n irrelevant
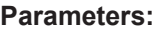

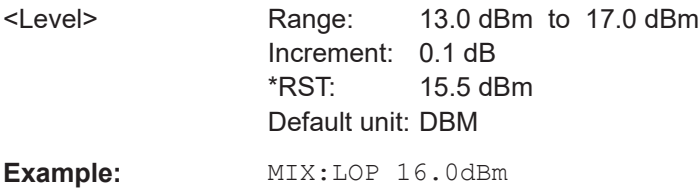

#### **Mixer settings**

The following commands are required to configure the band and specific mixer settings.

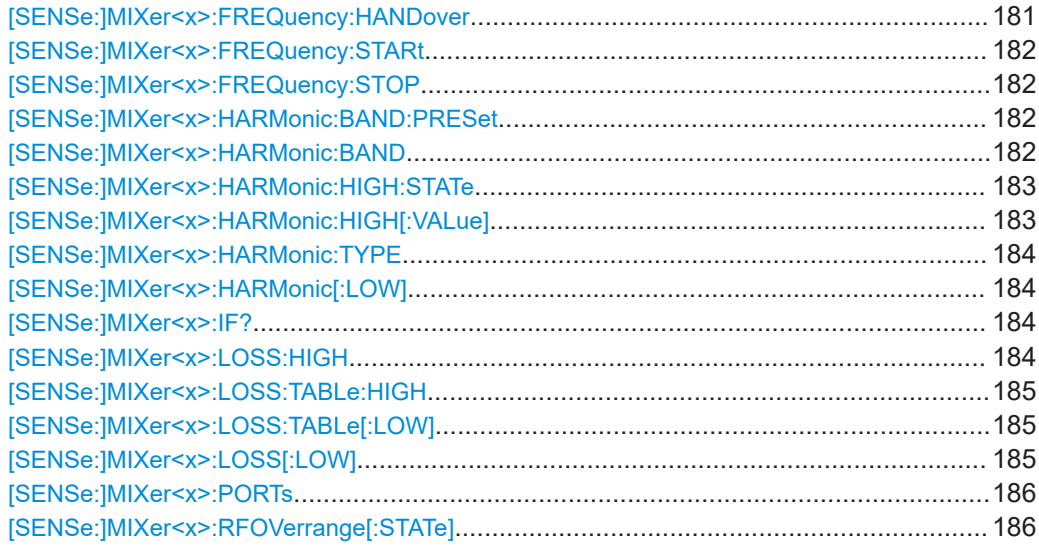

# **[SENSe:]MIXer<x>:FREQuency:HANDover** <Frequency>

Defines the frequency at which the mixer switches from one range to the next (if two different ranges are selected). The handover frequency for each band can be selected freely within the overlapping frequency range.

Is only available if the external mixer is active (see [\[SENSe:\]MIXer<x>\[:STATe\]](#page-179-0) [on page 180](#page-179-0)).

# **Suffix:**

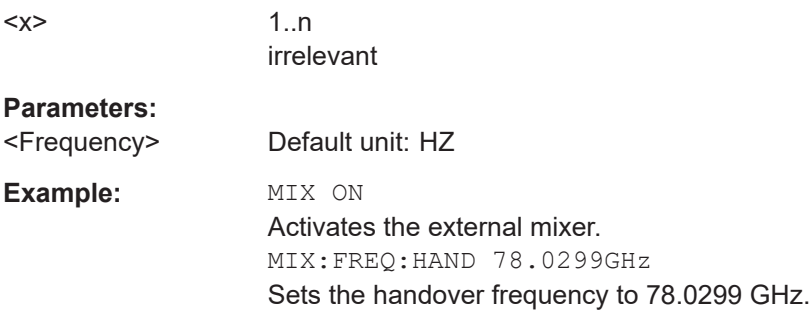

#### <span id="page-181-0"></span>**[SENSe:]MIXer<x>:FREQuency:STARt**

Sets or queries the frequency at which the external mixer band starts.

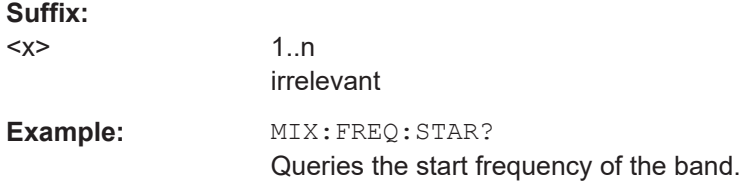

# **[SENSe:]MIXer<x>:FREQuency:STOP**

Sets or queries the frequency at which the external mixer band stops.

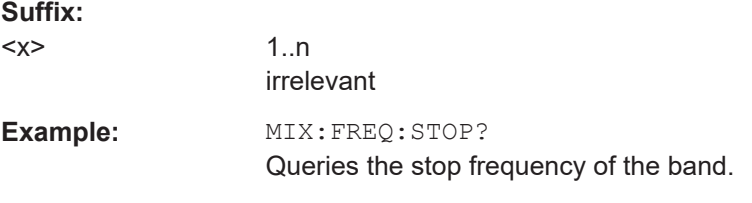

#### **[SENSe:]MIXer<x>:HARMonic:BAND:PRESet**

Restores the preset frequency ranges for the selected standard waveguide band.

**Note:** Changes to the band and mixer settings are maintained even after using the [PRESET] function. Use this command to restore the predefined band ranges.

**Suffix:** 

 $<\!\!x\!\!>$ 1..n irrelevant **Example:** MIX:HARM:BAND:PRES Presets the selected waveguide band.

#### [SENSe:]MIXer<x>:HARMonic:BAND <Band>

Selects the external mixer band. The query returns the currently selected band.

Is only available if the external mixer is active (see [\[SENSe:\]MIXer<x>\[:STATe\]](#page-179-0) [on page 180](#page-179-0)).

**Suffix:** 

 $<\!\!\times\!\!$ 

1..n irrelevant

# **Parameters:**

<Band> KA | Q | U | V | E | W | F | D | G | Y | J | USER Standard waveguide band or user-defined band.

<span id="page-182-0"></span>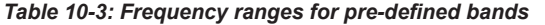

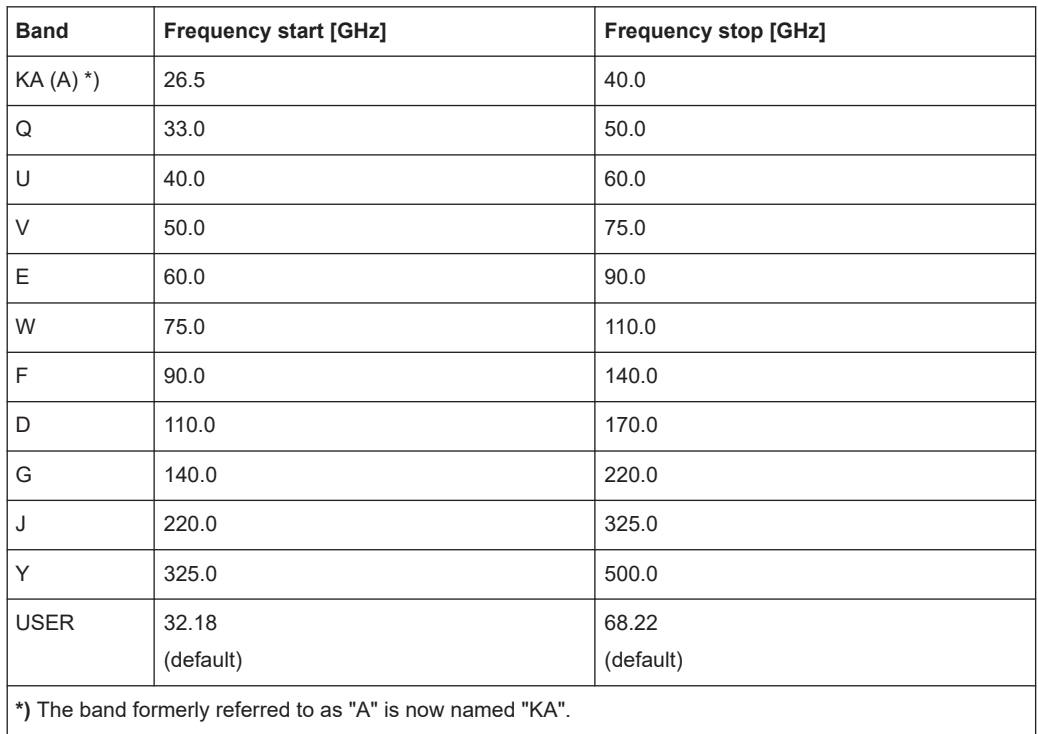

# **[SENSe:]MIXer<x>:HARMonic:HIGH:STATe** <State>

Specifies whether a second (high) harmonic is to be used to cover the band's frequency range.

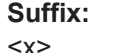

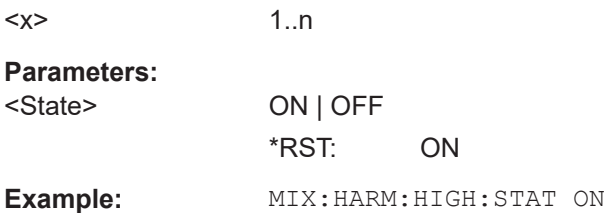

# **[SENSe:]MIXer<x>:HARMonic:HIGH[:VALue]** <HarmOrder>

Specifies the harmonic order to be used for the high (second) range.

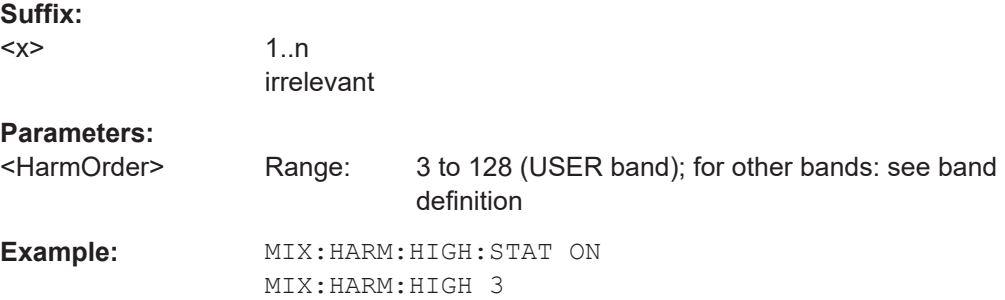

## <span id="page-183-0"></span>**[SENSe:]MIXer<x>:HARMonic:TYPE** <OddEven>

Specifies whether the harmonic order to be used should be odd, even, or both.

Which harmonics are supported depends on the mixer type.

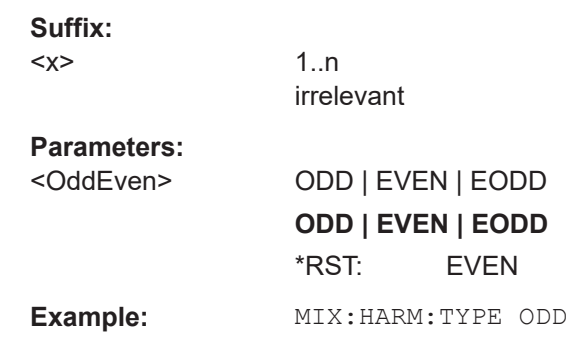

# **[SENSe:]MIXer<x>:HARMonic[:LOW]** <HarmOrder>

Specifies the harmonic order to be used for the low (first) range.

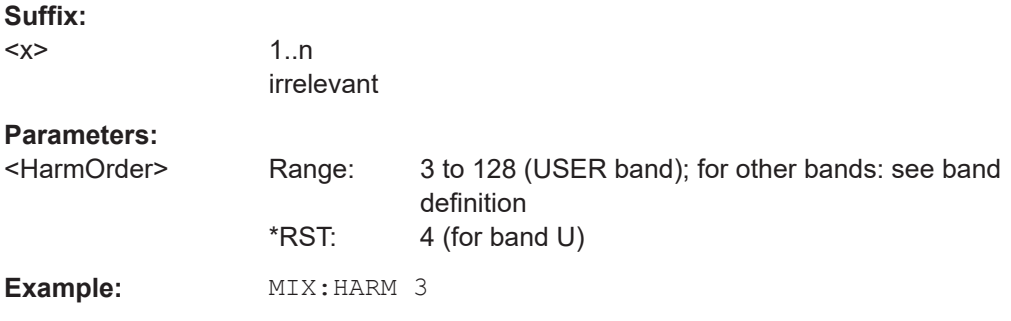

# **[SENSe:]MIXer<x>:IF?**

Queries the intermediate frequency currently used by the external mixer.

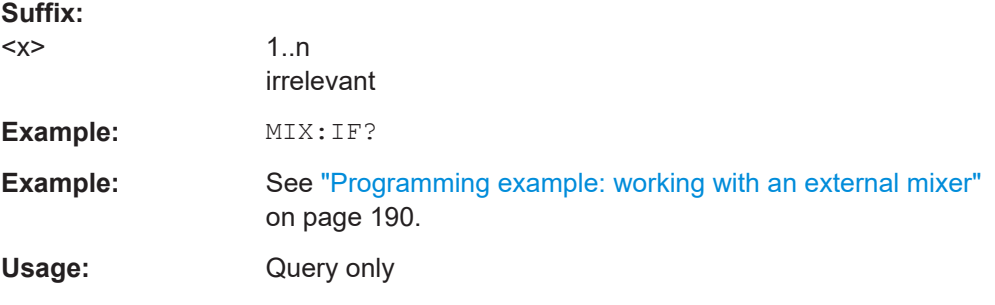

# **[SENSe:]MIXer<x>:LOSS:HIGH** <Average>

Defines the average conversion loss to be used for the entire high (second) range.

**Suffix:** 

 $< x >$ 

1..n irrelevant

<span id="page-184-0"></span>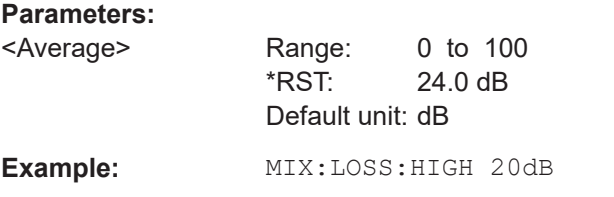

### **[SENSe:]MIXer<x>:LOSS:TABLe:HIGH** <FileName>

Defines the conversion loss table to be used for the high (second) range.

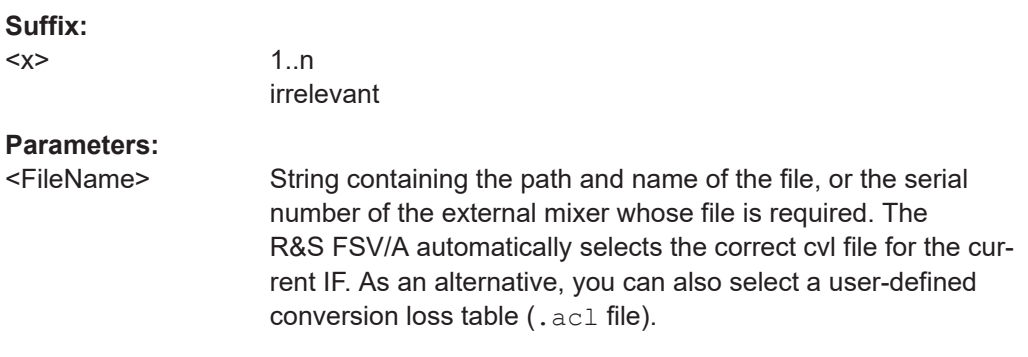

## **[SENSe:]MIXer<x>:LOSS:TABLe[:LOW]** <FileName>

Defines the file name of the conversion loss table to be used for the low (first) range.

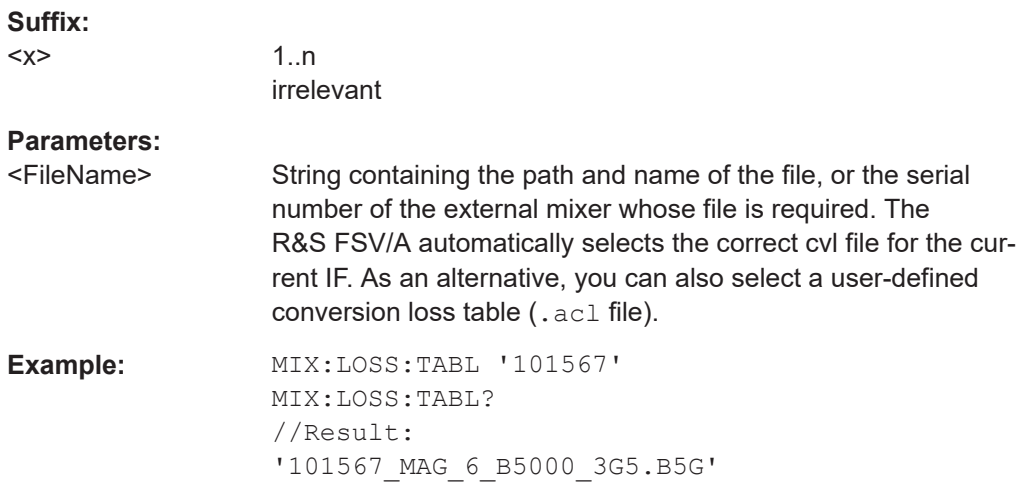

# **[SENSe:]MIXer<x>:LOSS[:LOW]** <Average>

Defines the average conversion loss to be used for the entire low (first) range.

**Suffix:**   $<\!\!\times\!\!$ 

1..n irrelevant

<span id="page-185-0"></span>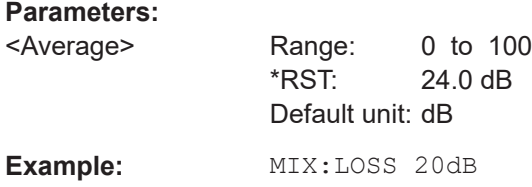

# **[SENSe:]MIXer<x>:PORTs** <PortType>

Selects the mixer type.

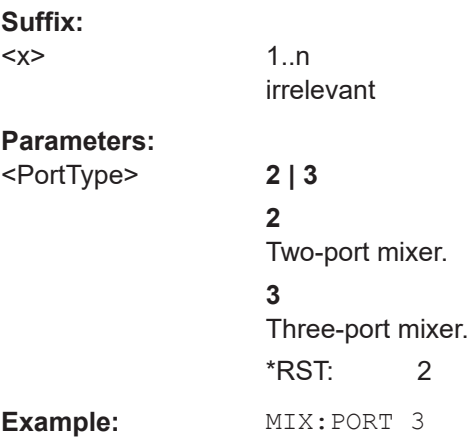

#### **[SENSe:]MIXer<x>:RFOVerrange[:STATe]** <State>

If enabled, the band limits are extended beyond "RF Start" and "RF Stop" due to the capabilities of the used harmonics.

# **Suffix:**

 $<\!\!\times\!\!$ 

1..n irrelevant

# **Parameters:**

<State> ON | OFF | 1 | 0

\*RST: 0

## **Conversion loss table settings**

The following settings are required to configure and manage conversion loss tables.

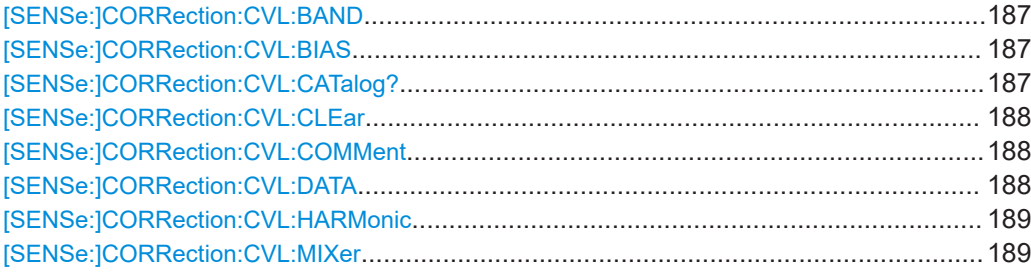

<span id="page-186-0"></span>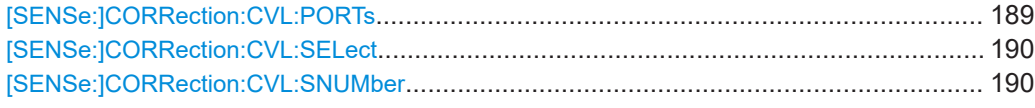

#### [SENSe:]CORRection:CVL:BAND <Band>

Defines the waveguide band for which the conversion loss table is to be used. This setting is checked against the current mixer setting before the table can be assigned to the range.

Before this command can be performed, the conversion loss table must be selected (see [\[SENSe:\]CORRection:CVL:SELect](#page-189-0) on page 190).

Is only available with option B21 (External Mixer) installed.

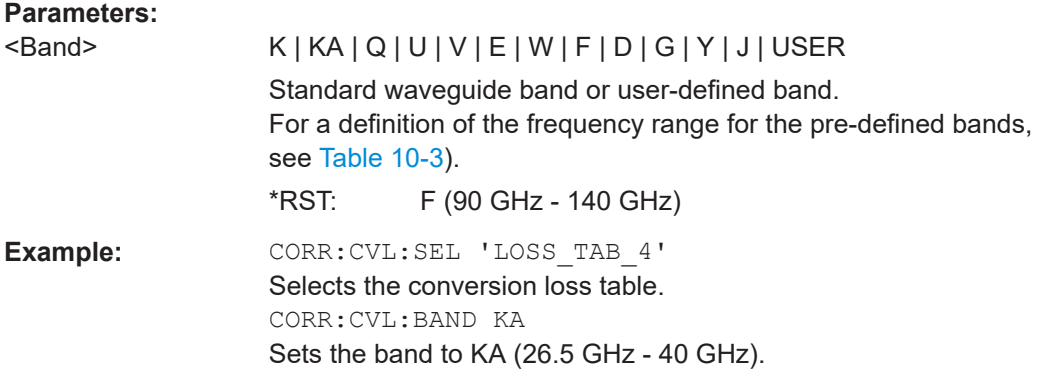

#### [SENSe:]CORRection:CVL:BIAS <BiasSetting>

Defines the bias setting to be used with the conversion loss table.

Before this command can be performed, the conversion loss table must be selected (see [\[SENSe:\]CORRection:CVL:SELect](#page-189-0) on page 190.

Is only available with option B21 (External Mixer) installed.

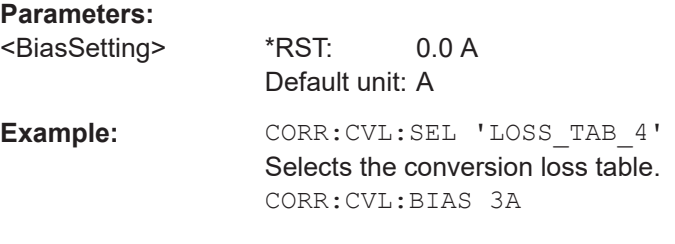

### **[SENSe:]CORRection:CVL:CATalog?**

Queries all available conversion loss tables saved in the  $C:\R\ S\INSTR\USER\cvl\$ directory on the instrument.

Is only available with option B21 (External Mixer) installed.

<span id="page-187-0"></span>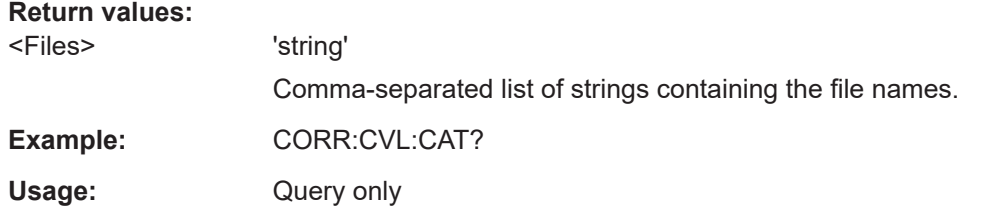

#### **[SENSe:]CORRection:CVL:CLEar**

Deletes the selected conversion loss table. Before this command can be performed, the conversion loss table must be selected (see [SENSe: ] CORRection: CVL: SELect [on page 190\)](#page-189-0).

Is only available with option B21 (External Mixer) installed.

**Example:** CORR: CVL: SEL 'LOSS TAB 4' Selects the conversion loss table. CORR:CVL:CLE

#### **[SENSe:]CORRection:CVL:COMMent** <Text>

Defines a comment for the conversion loss table. Before this command can be performed, the conversion loss table must be selected (see [SENSe: ] CORRection: [CVL:SELect](#page-189-0) on page 190).

Is only available with option B21 (External Mixer) installed.

#### **Parameters:**

<Text>

**Example:** CORR: CVL: SEL 'LOSS TAB 4' Selects the conversion loss table. CORR:CVL:COMM 'Conversion loss table for FS\_Z60'

**[SENSe:]CORRection:CVL:DATA** {<Freq>, <Level>}...

Defines the reference values of the selected conversion loss tables. The values are entered as a set of frequency/level pairs. You can define a maximum of 500 frequency/ level pairs. Before this command can be performed, you must select the conversion loss table (see [SENSe: ] CORRection: CVL: SELect on page 190).

Is only available with option B21 (External Mixer) installed.

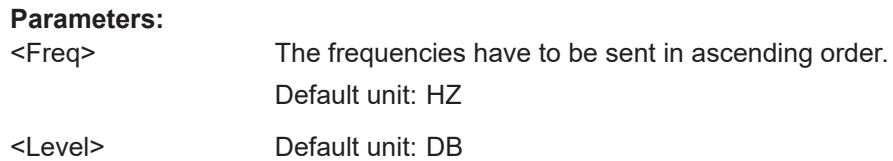

<span id="page-188-0"></span>**Example:** CORR: CVL: SEL 'LOSS TAB 4' Selects the conversion loss table. CORR:CVL:DATA 1MHZ,-30DB,2MHZ,-40DB

#### **[SENSe:]CORRection:CVL:HARMonic** <HarmOrder>

Defines the harmonic order for which the conversion loss table is to be used. This setting is checked against the current mixer setting before the table can be assigned to the range.

Before this command can be performed, the conversion loss table must be selected (see [\[SENSe:\]CORRection:CVL:SELect](#page-189-0) on page 190.

Is only available with option B21 (External Mixer) installed.

**Parameters:** <HarmOrder> Range: 2 to 65 **Example:** CORR: CVL: SEL 'LOSS TAB 4' Selects the conversion loss table. CORR:CVL:HARM 3

#### **[SENSe:]CORRection:CVL:MIXer** <Type>

Defines the mixer name in the conversion loss table. This setting is checked against the current mixer setting before the table can be assigned to the range.

Before this command can be performed, the conversion loss table must be selected (see [\[SENSe:\]CORRection:CVL:SELect](#page-189-0) on page 190).

Is only available with option B21 (External Mixer) installed.

**Parameters:**

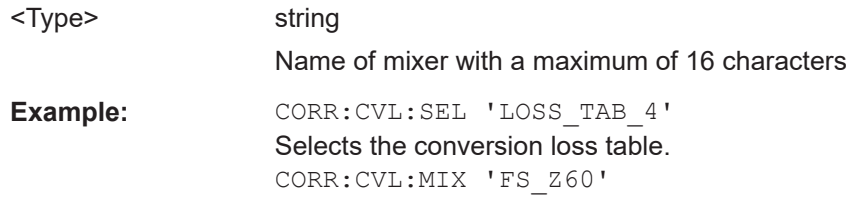

#### **[SENSe:]CORRection:CVL:PORTs** <PortType>

Defines the mixer type in the conversion loss table. This setting is checked against the current mixer setting before the table can be assigned to the range.

Before this command can be performed, the conversion loss table must be selected (see [\[SENSe:\]CORRection:CVL:SELect](#page-189-0) on page 190).

Is only available with option B21 (External Mixer) installed.

#### **Parameters:**

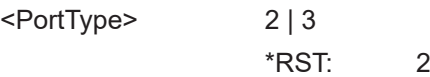

<span id="page-189-0"></span>**Example:** CORR: CVL: SEL 'LOSS TAB 4' Selects the conversion loss table. CORR:CVL:PORT 3

### **[SENSe:]CORRection:CVL:SELect** <FileName>

Selects the conversion loss table with the specified file name. If  $\leq$  file name is not available, a new conversion loss table is created.

Is only available with option B21 (External Mixer) installed.

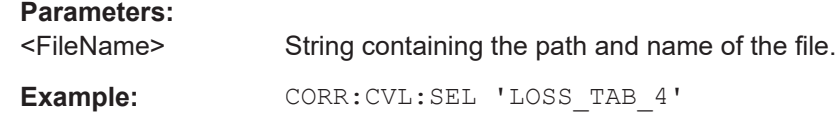

#### **[SENSe:]CORRection:CVL:SNUMber** <SerialNo>

Defines the serial number of the mixer for which the conversion loss table is to be used. This setting is checked against the current mixer setting before the table can be assigned to the range.

Before this command can be performed, the conversion loss table must be selected (see [SENSe:]CORRection:CVL:SELect on page 190).

Is only available with option B21 (External Mixer) installed.

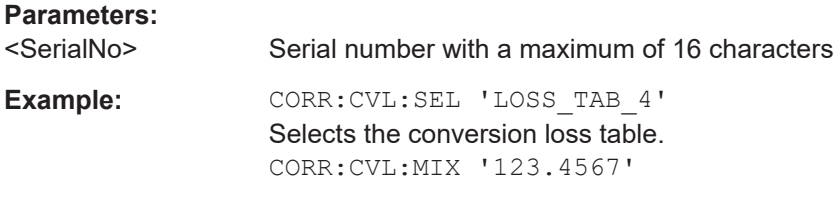

### **Programming example: working with an external mixer**

This example demonstrates how to work with an external mixer in a remote environment. It is performed in the Spectrum application in the default layout configuration. Note that without a real input signal and connected mixer, this measurement will not return useful results.

```
//--------------Preparing the instrument -----------
//Reset the instrument
*RST
//Activate the use of the connected external mixer.
SENS:MIX ON
//----------- Configuring basic mixer behavior -------------
//Set the LO level of the mixer's LO port to 15 dBm.
SENS:MIX:LOP 15dBm
//Set the bias current to -1 mA .
SENS:MIX:BIAS:LOW -1mA
//----------- Configuring the mixer and band settings -------------
//Use band "V" to full possible range extent for assigned harmonic (6).
```

```
SENS:MIX:HARM:BAND V
SENS:MIX:RFOV ON
//Query the possible range
SENS:MIX:FREQ:STAR?
//Result: 47480000000 (47.48 GHz)
SENS:MIX:FREQ:STOP?
//Result: 138020000000 (138.02 GHz)
//Use a 3-port mixer type
SENS:MIX:PORT 3
//Split the frequency range into two ranges;
//range 1 covers 47.48 GHz GHz to 80 GHz; harmonic 6, average conv. loss of 20 dB
//range 2 covers 80 GHz to 138.02 GHz; harmonic 8, average conv.loss of 30 dB
SENS:MIX:HARM:TYPE EVEN
SENS:MIX:HARM:HIGH:STAT ON
SENS:MIX:FREQ:HAND 80GHz
SENS:MIX:HARM:LOW 6
SENS:MIX:LOSS:LOW 20dB
SENS:MIX:HARM:HIGH 8
SENS:MIX:LOSS:HIGH 30dB
//--------- Activating automatic signal identification functions -----------
//Activate both automatic signal identification functions.
SENS:MIX:SIGN ALL
//Use auto ID threshold of 8 dB.
SENS:MIX:THR 8dB
//--------------Performing the Measurement-----
//Select single sweep mode.
INIT:CONT OFF
//Initiate a basic frequency sweep and wait until the sweep has finished.
INIT;*WAI
//---------------Retrieving Results-------------
//Return the trace data for the input signal without distortions
//(default screen configuration)
TRAC:DATA? TRACE3
```
#### **Configuring a conversion loss table for a user-defined band**

```
//--------------Preparing the instrument -----------
//Reset the instrument
*RST
//Activate the use of the connected external mixer.
SENS:MIX ON
//--------------Configuring a new conversion loss table --------------
//Define cvl table for range 1 of band as described in previous example
// (extended V band)
SENS:CORR:CVL:SEL 'UserTable'
SENS:CORR:CVL:COMM 'User-defined conversion loss table for USER band'
SENS:CORR:CVL:BAND USER
SENS:CORR:CVL:HARM 6
```

```
SENS:CORR:CVL:BIAS -1mA
SENS:CORR:CVL:MIX 'FS_Z60'
SENS:CORR:CVL:SNUM '123.4567'
SENS:CORR:CVL:PORT 3
//Conversion loss is linear from 55 GHz to 75 GHz
SENS:CORR:CVL:DATA 55GHZ,-20DB,75GHZ,-30DB
//----------- Configuring the mixer and band settings -------------
//Use user-defined band and assign new cvl table.
SENS:MIX:HARM:BAND USER
//Define band by two ranges;
//range 1 covers 47.48 GHz to 80 GHz; harmonic 6, cvl table 'UserTable'
//range 2 covers 80 GHz to 138.02 GHz; harmonic 8, average conv.loss of 30 dB
SENS:MIX:HARM:TYPE EVEN
SENS:MIX:HARM:HIGH:STAT ON
SENS:MIX:FREQ:HAND 80GHz
SENS:MIX:HARM:LOW 6
SENS:MIX:LOSS:TABL:LOW 'UserTable'
SENS:MIX:HARM:HIGH 8
SENS:MIX:LOSS:HIGH 30dB
//Query the possible range
```

```
SENS:MIX:FREQ:STAR?
//Result: 47480000000 (47.48 GHz)
SENS:MIX:FREQ:STOP?
//Result: 138020000000 (138.02 GHz)
```

```
//--------------Performing the Measurement-----
//Select single sweep mode.
INIT:CONT OFF
//Initiate a basic frequency sweep and wait until the sweep has finished.
INIT;*WAI
//---------------Retrieving Results-------------
//Return the trace data (default screen configuration)
TRAC:DATA? TRACe1
```
# **10.4.1.6 Setting up probes**

Modular probes can be connected to the RF input connector of the R&S FSV/A.

For details see the R&S FSV/A User Manual.

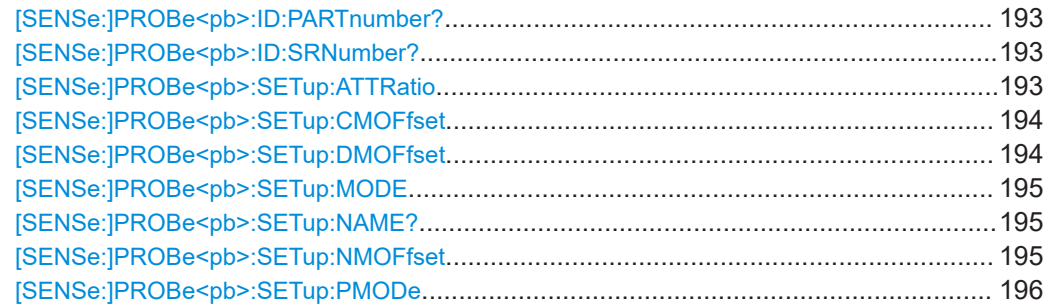

<span id="page-192-0"></span>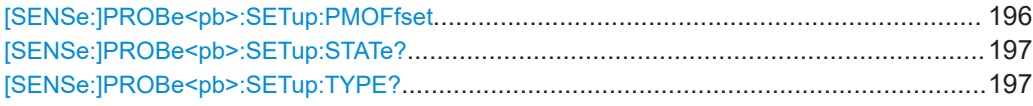

# **[SENSe:]PROBe<pb>:ID:PARTnumber?**

Queries the R&S part number of the probe.

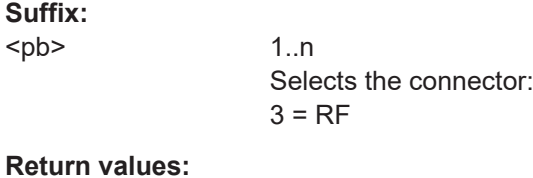

<PartNumber>

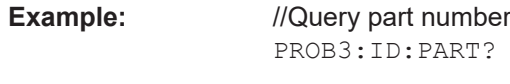

Usage: Query only

#### **[SENSe:]PROBe<pb>:ID:SRNumber?**

Queries the serial number of the probe.

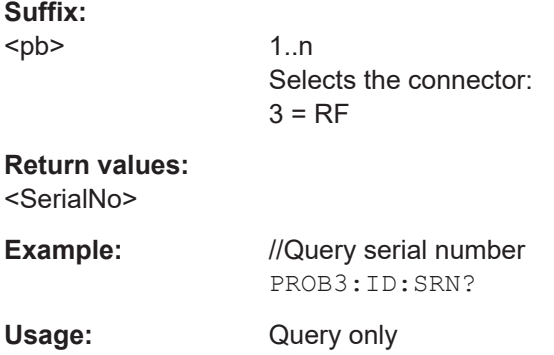

# **[SENSe:]PROBe<pb>:SETup:ATTRatio** <AttenuationRatio>

Defines the attenuation applied to the input at the probe. This setting is only available for modular probes.

# **Suffix:**

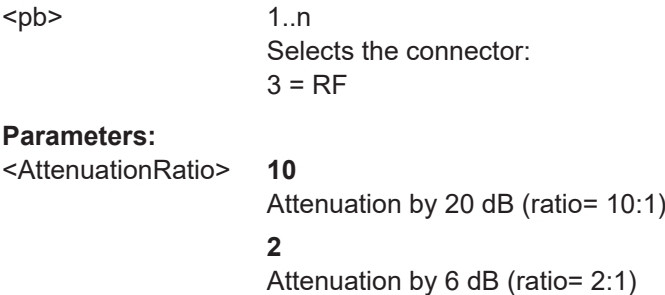

\*RST: 10 Default unit: DB

#### <span id="page-193-0"></span>**[SENSe:]PROBe<pb>:SETup:CMOFfset** <CMOffset>

Sets the common mode offset. The setting is only available if a differential probe in CM-mode is connected to the R&S FSV/A.

If the probe is disconnected, the common mode offset of the probe is reset to 0.0 V.

Note that if the offset for DM-mode or CM-mode is changed, the offsets for the P-mode and N-mode are adapted accordingly, and vice versa.

For details see the R&S FSV/A User Manual.

**Suffix:** 

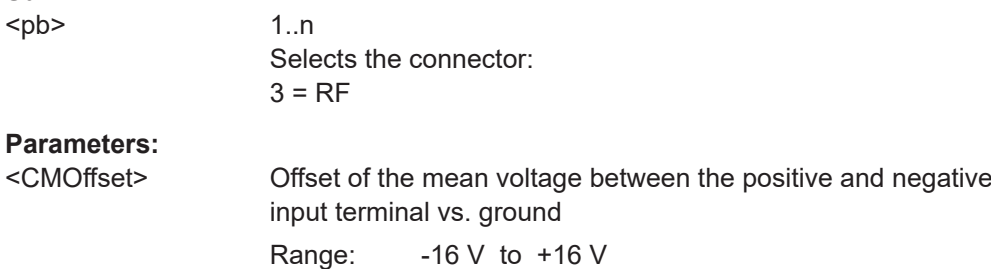

Default unit: V

#### **[SENSe:]PROBe<pb>:SETup:DMOFfset** <DMOffset>

Sets the DM-mode offset. The setting is only available if a modular probe in DM-mode is connected to the R&S FSV/A.

If the probe is disconnected, the DM-mode offset of the probe is reset to 0.0 V.

Note that if the offset for DM-mode or CM-mode is changed, the offsets for the P-mode and N-mode are adapted accordingly, and vice versa.

For details see the R&S FSV/A User Manual.

#### **Suffix:**

<pb>

1..n Selects the connector:  $3 = RF$ 

# **Parameters:**

<DMOffset> Voltage offset between the positive and negative input terminal Default unit: V

<span id="page-194-0"></span>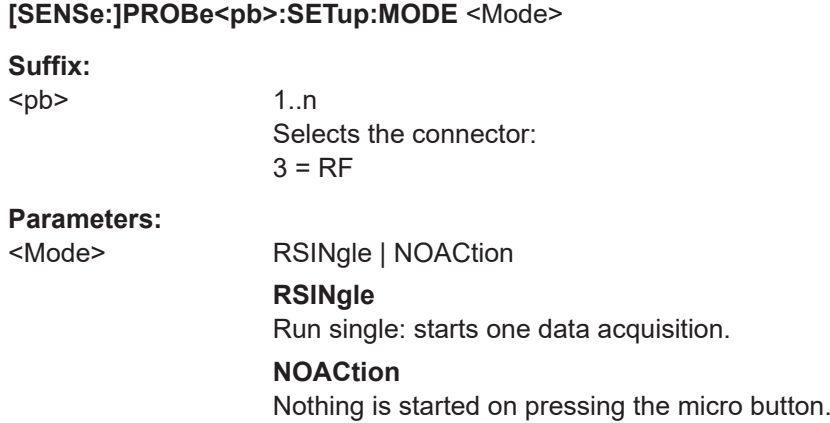

#### **[SENSe:]PROBe<pb>:SETup:NAME?**

Queries the name of the probe.

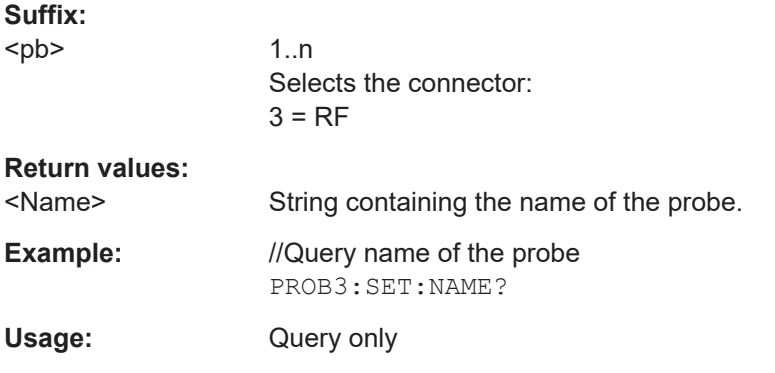

#### **[SENSe:]PROBe<pb>:SETup:NMOFfset** <NMOffset>

Sets the N-mode offset. The setting is only available if a modular probe in N-mode is connected to the R&S FSV/A. The maximum voltage difference between the positive and negative input terminals is 16 V.

If the probe is disconnected, the N-mode offset of the probe is reset to 0.0 V.

Note that if the offset for DM-mode or CM-mode is changed, the offsets for the P-mode and N-mode are adapted accordingly, and vice versa.

For details see the R&S FSV/A User Manual.

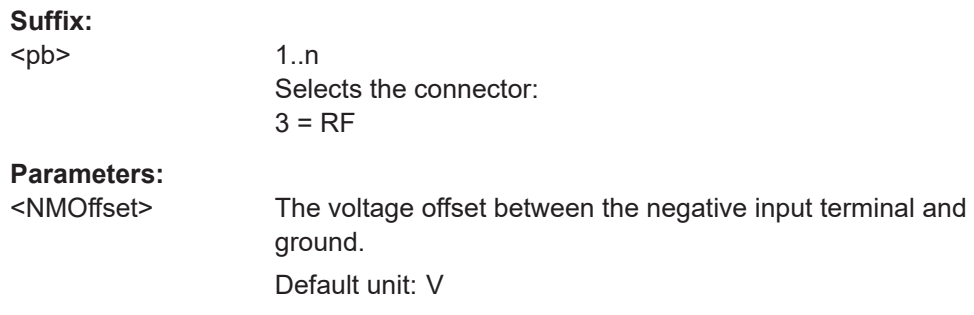

<span id="page-195-0"></span>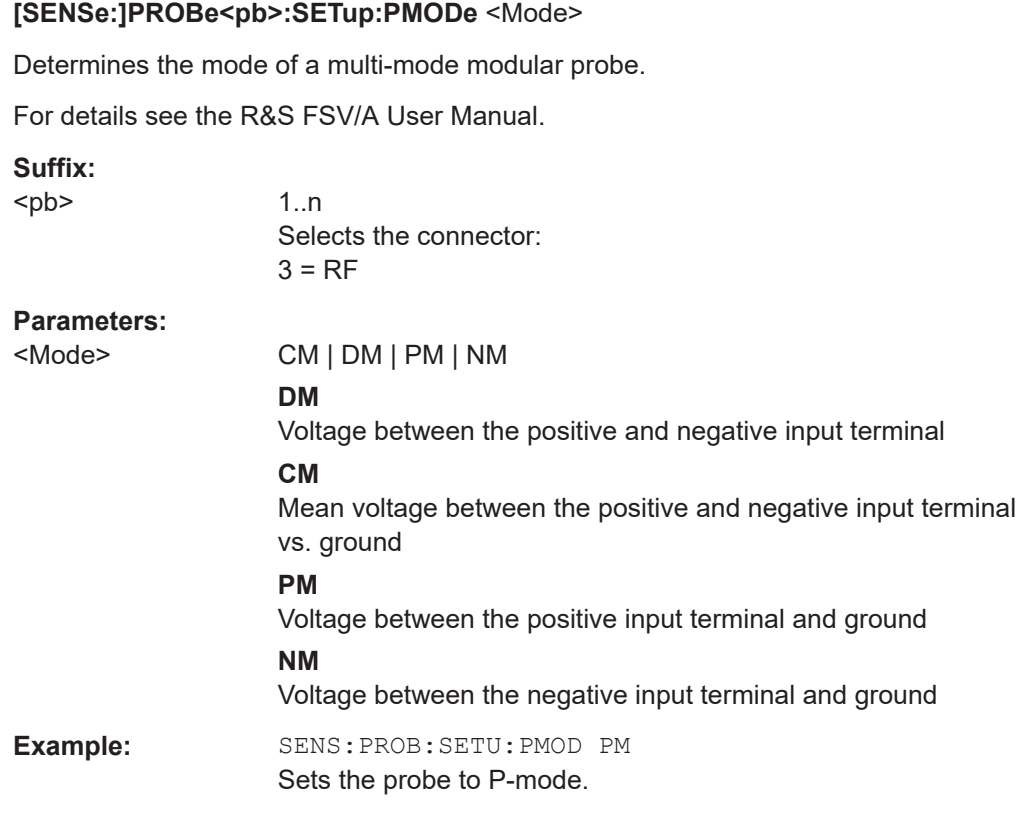

#### **[SENSe:]PROBe<pb>:SETup:PMOFfset** <PMOffset>

Sets the P-mode offset. The setting is only available if a modular probe in P-mode is connected to the R&S FSV/A. The maximum voltage difference between the positive and negative input terminals is 16 V.

If the probe is disconnected, the P-mode offset of the probe is reset to 0.0 V.

Note that if the offset for DM-mode or CM-mode is changed, the offsets for the P-mode and N-mode are adapted accordingly, and vice versa.

For details see the R&S FSV/A User Manual.

#### **Suffix:**

<pb>

1..n Selects the connector:  $3 = RF$ 

### **Parameters:**

<PMOffset> The voltage offset between the positive input terminal and ground. Default unit: V

#### <span id="page-196-0"></span>**[SENSe:]PROBe<pb>:SETup:STATe?**

Queries if the probe at the specified connector is active (detected) or not active (not detected).

**Suffix:**  <pb> 1..n Selects the connector:  $3 = RF$ **Return values:**  <State> DETected | NDETected **Example:** //Query connector state PROB3:SET:STAT? Usage: Query only

#### **[SENSe:]PROBe<pb>:SETup:TYPE?**

Queries the type of the probe.

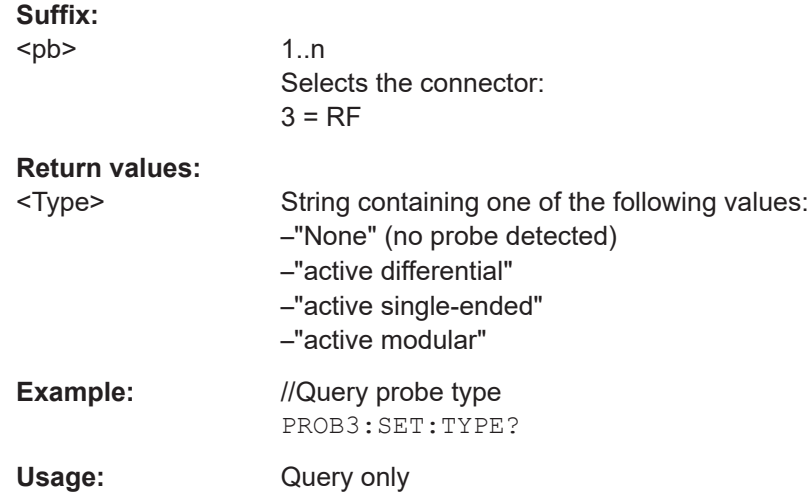

#### **10.4.1.7 External generator control**

External generator control commands are available if the R&S FSV/A External Generator Control option (R&S FSV3-B10) is installed.

For each measurement channel, you can configure one external generator. To switch between different configurations, define multiple measurement channels.

For more information on external generator control, see the R&S FSV/A User Manual.

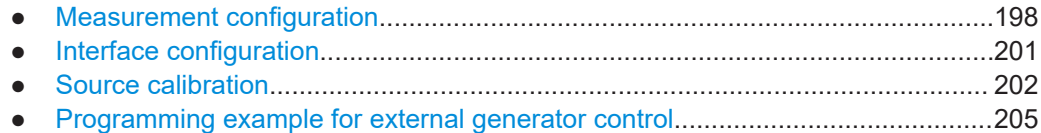

## <span id="page-197-0"></span>**Measurement configuration**

The following commands are required to activate external generator control and to configure a calibration measurement with an external tracking generator.

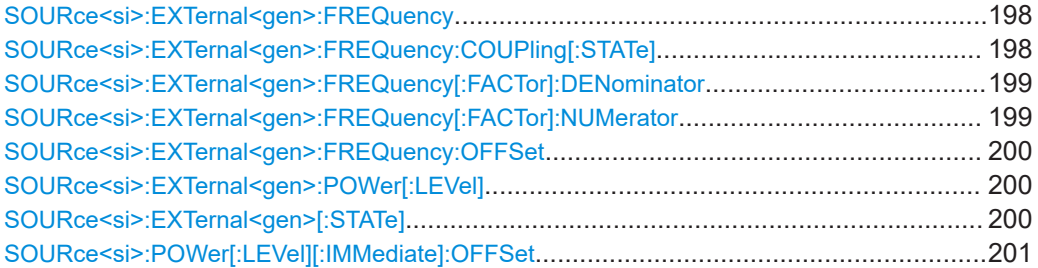

#### **SOURce<si>:EXTernal<gen>:FREQuency** <Frequency>

Defines a fixed source frequency for the external generator.

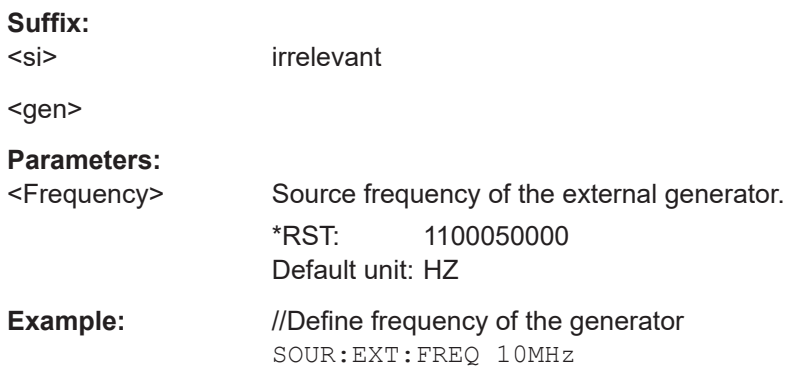

# **SOURce<si>:EXTernal<gen>:FREQuency:COUPling[:STATe]** <State>

Couples the frequency of the external generator output to the R&S FSV/A.

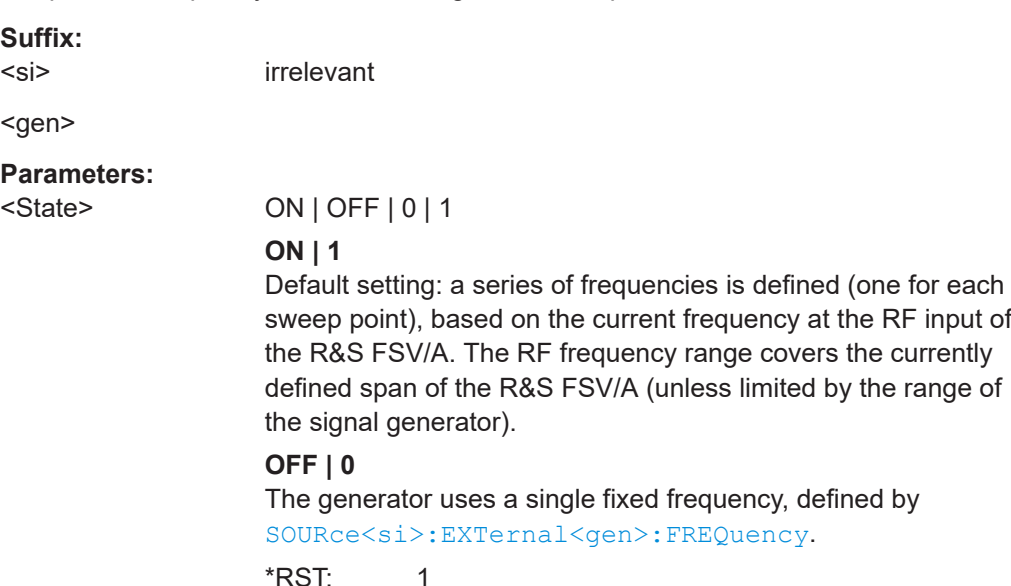

<span id="page-198-0"></span>**Example:** SOUR:EXT:FREQ:COUP ON

#### **SOURce<si>:EXTernal<gen>:FREQuency[:FACTor]:DENominator** <Value>

Defines the denominator of the factor with which the analyzer frequency is multiplied to obtain the transmit frequency of the selected generator.

Select the multiplication factor such that the frequency range of the generator is not exceeded if the following formula is applied to the start and stop frequency of the analyzer:

$$
F_{\text{Generator}} = \left| F_{\text{Analyzer}} * \frac{\text{Numerator}}{\text{Denominator}} + F_{\text{offset}} \right|
$$

**Suffix:**  <si>

irrelevant

<gen>

**Parameters:**

<Value> <numeric value> \*RST: 1

**Example:** //Define multiplication factor of 4/3; the transmit frequency of the generator is 4/3 times the analyzer frequency SOUR:EXT:FREQ:NUM 4 SOUR:EXT:FREQ:DEN 3

#### **SOURce<si>:EXTernal<gen>:FREQuency[:FACTor]:NUMerator** <Value>

Defines the numerator of the factor with which the analyzer frequency is multiplied to obtain the transmit frequency of the selected generator.

Select the multiplication factor such that the frequency range of the generator is not exceeded if the following formula is applied to the start and stop frequency of the analyzer:

$$
{\small \boldsymbol{F_{\text{Generator}}}=}\left|\boldsymbol{F_{\textit{Analyzer}}}\ast\frac{\boldsymbol{Numerator}}{\boldsymbol{Denominator}}+\boldsymbol{F_{\textit{Offset}}}\right|
$$

**Suffix:**  <si>

irrelevant

<gen>

**Parameters:**

<Value>
<Malue>
<Malue>
<Malue>
<m  $*$ RST $\cdot$  1

<span id="page-199-0"></span>**Example:** //Define multiplication factor of 4/3; the transmit frequency of the generator is 4/3 times the analyzer frequency SOUR:EXT:FREQ:NUM 4 SOUR:EXT:FREQ:DEN 3

#### **SOURce<si>:EXTernal<gen>:FREQuency:OFFSet** <Offset>

Defines the frequency offset of the generator with reference to the analyzer frequency.

Select the offset such that the frequency range of the generator is not exceeded if the following formula is applied to the start and stop frequency of the analyzer:

$$
F_{\text{Generator}} = \left| F_{\text{Analyzer}} * \frac{\text{Numerator}}{\text{Denominator}} + F_{\text{offset}} \right|
$$

**Suffix:**  <si>

irrelevant

<gen>

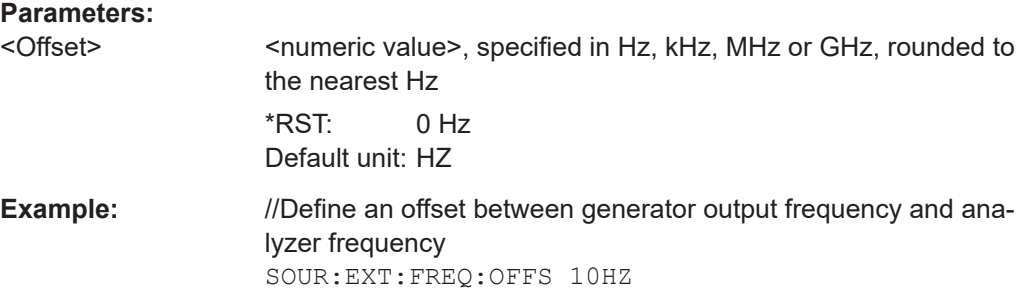

#### **SOURce<si>:EXTernal<gen>:POWer[:LEVel]** <Level>

Sets the output power of the selected generator.

**Suffix:**   $<$ si $>$ 

irrelevant

<gen>

#### **Parameters:**

<Level> <numeric value>  $*$ RST:  $-20$  dBm Default unit: DBM

**Example:** //Define generator output level

SOUR:EXT:POW -30dBm

### **SOURce<si>:EXTernal<gen>[:STATe]** <State>

Activates or deactivates the connected external generator.

<span id="page-200-0"></span>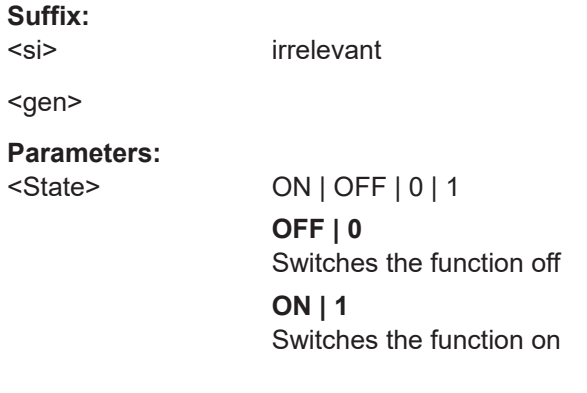

#### **SOURce<si>:POWer[:LEVel][:IMMediate]:OFFSet** <Offset>

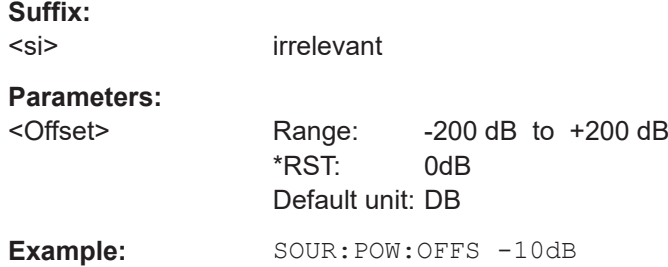

#### **Interface configuration**

The following commands are required to configure the interface for the connection to the external generator.

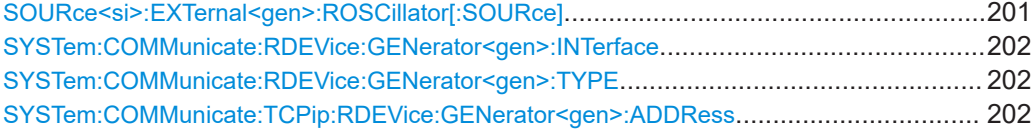

#### **SOURce<si>:EXTernal<gen>:ROSCillator[:SOURce]** <Source>

Controls selection of the reference oscillator for the external generator.

If the external reference oscillator is selected, the reference signal must be connected to the rear panel of the instrument.

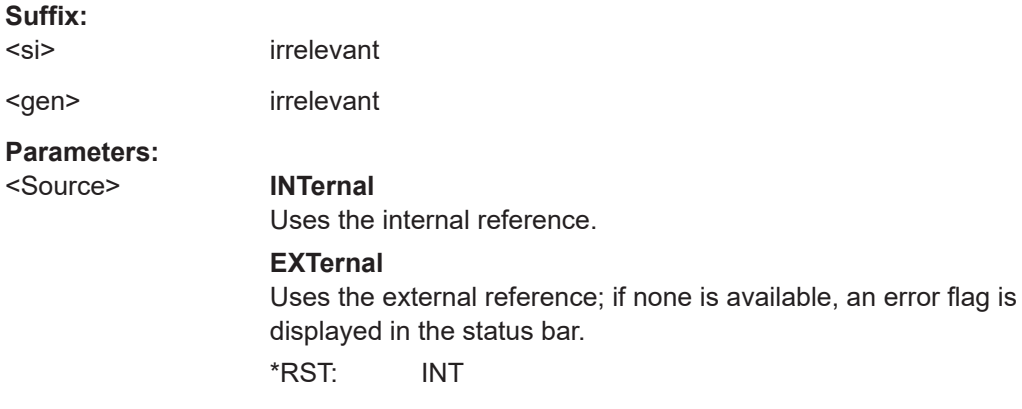

<span id="page-201-0"></span>**Example:** //Select an external reference oscillator SOUR:EXT:ROSC EXT

#### **SYSTem:COMMunicate:RDEVice:GENerator<gen>:INTerface** <Type>

Defines the interface used for the connection to the external generator.

Is only available if external generator control is active (see [SOURce<si>:](#page-199-0) [EXTernal<gen>\[:STATe\]](#page-199-0) on page 200).

**Suffix:**  <gen>

#### **Parameters:**

<Type> **TCPip Example:** SYST:COMM:RDEV:GEN:INT TCP

### **SYSTem:COMMunicate:RDEVice:GENerator<gen>:TYPE** <Type>

Selects the type of external generator.

For a list of the available generator types, see the specifications document.

**Suffix:**  <gen>

# **Parameters:**

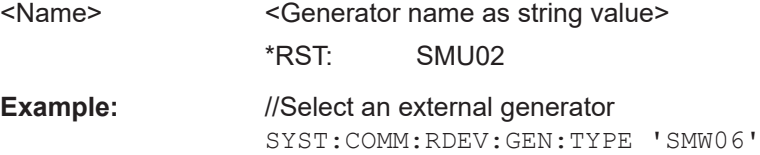

#### **SYSTem:COMMunicate:TCPip:RDEVice:GENerator<gen>:ADDRess** <Address>

Configures the TCP/IP address for the external generator.

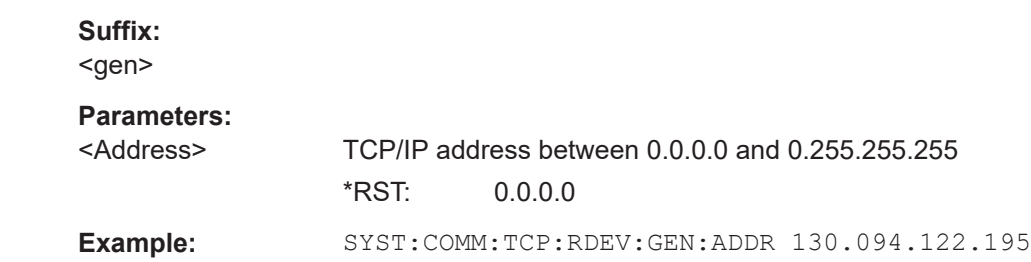

#### **Source calibration**

The following commands are required to activate the calibration functions of the external tracking generator. However, they are only available if external generator control is active (see [SOURce<si>:EXTernal<gen>\[:STATe\]](#page-199-0) on page 200).

#### <span id="page-202-0"></span>Useful commands for source calibration described elsewhere:

● [DISPlay\[:WINDow<n>\]\[:SUBWindow<w>\]:TRACe<t>:Y\[:SCALe\]:](#page-228-0) RPOSition [on page 229](#page-228-0)

# **Remote commands exclusive to source calibration:**

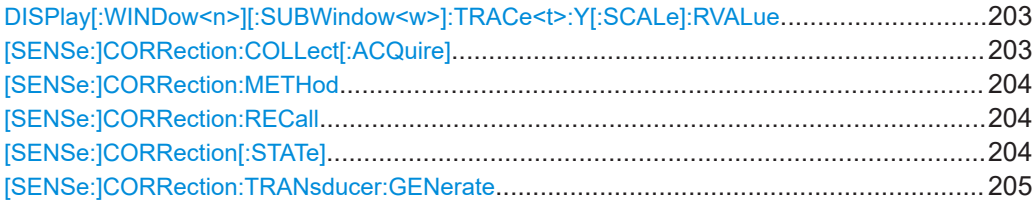

#### **DISPlay[:WINDow<n>][:SUBWindow<w>]:TRACe<t>:Y[:SCALe]:RVALue** <Value>

Defines the reference value assigned to the reference position in the specified window. Separate reference values are maintained for the various displays.

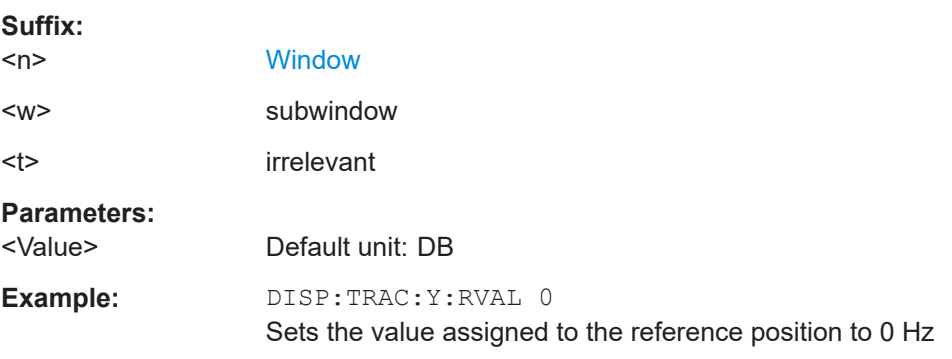

### **[SENSe:]CORRection:COLLect[:ACQuire]** <MeasType>

Initiates a reference measurement (calibration). The reference measurement is the basis for the measurement normalization. The result depends on whether a reflection measurement or transmission measurement is performed (see [\[SENSe:](#page-203-0) [\]CORRection:METHod](#page-203-0) on page 204).

To obtain a correct reference measurement, a complete sweep with synchronization to the end of the sweep must have been carried out. This is only possible in the single sweep mode.

Is only available if external generator control is active (see [SOURce<si>:](#page-199-0) [EXTernal<gen>\[:STATe\]](#page-199-0) on page 200).

#### **Setting parameters:**

<MeasType> THRough | OPEN

#### **THRough**

"TRANsmission" mode: calibration with direct connection between generator and device input

"REFLection" mode: calibration with short circuit at the input **OPEN**

only allowed in "REFLection" mode: calibration with open input

<span id="page-203-0"></span>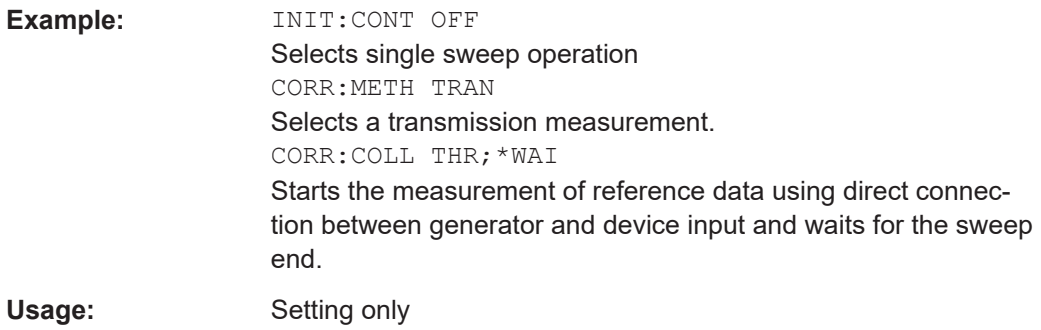

#### **[SENSe:]CORRection:METHod** <Type>

Selects the type of measurement to be performed with the generator.

Is only available if external generator control is active (see [SOURce<si>:](#page-199-0) [EXTernal<gen>\[:STATe\]](#page-199-0) on page 200).

# **Parameters:**

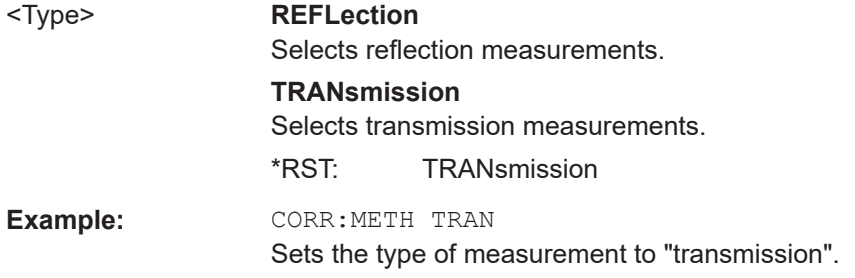

## **[SENSe:]CORRection:RECall**

Restores the measurement configuration used for calibration.

Is only available if external generator control is active (see SOURCE < si>: [EXTernal<gen>\[:STATe\]](#page-199-0) on page 200).

**Example: CORR:REC** 

#### **[SENSe:]CORRection[:STATe]** <State>

Turns correction of measurement results (normalization) on and off.

The command is available after you have created a reference trace for the selected measurement type with [\[SENSe:\]CORRection:COLLect\[:ACQuire\]](#page-202-0) on page 203.

Is only available if external generator control is active (see [SOURce<si>:](#page-199-0) [EXTernal<gen>\[:STATe\]](#page-199-0) on page 200).

## **Parameters:**

<State> ON | OFF | 0 | 1

**OFF | 0** Switches the function off

<span id="page-204-0"></span>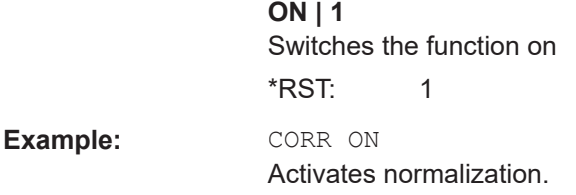

#### **[SENSe:]CORRection:TRANsducer:GENerate** <Name>

Uses the normalized measurement data to generate a transducer factor with up to 1001 points. The trace data is converted to a transducer with unit dB and stored in a file with the specified name and the suffix  $.trd$  under

C:\Program Files\Rohde-Schwarz\FSV3000\<version>\trd. The frequency points are allocated in equidistant steps between start and stop frequency.

The generated transducer factor can be further adapted using the commands described in the "Remote Commands > Configuring the R&S FSV/A > Working with Transducers" section in the R&S FSV/A User Manual.

# **Parameters:**

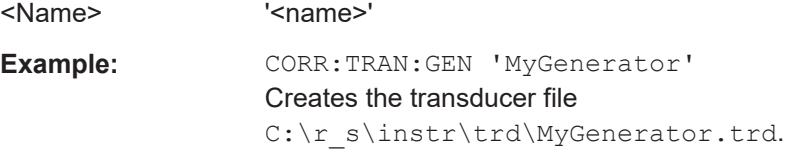

#### **Programming example for external generator control**

The following example demonstrates how to work with an external generator in a remote environment.

```
//--------------Preparing the instrument -----------
//Reset the instrument
*RST
//Set the frequency span.
SENS:FREQ:STAR 10HZ
SENS:FREQ:STOP 1MHZ
//--------------Configuring the interface -----------
//Set the generator type to SMW06 with a frequency range of 100 kHz to 3GHz
SYST:COMM:RDEV:GEN:TYPE 'SMA01A'
//Set the interface used to the TCP/IP address 130.094.122.195
SYST:COMM:RDEV:GEN:INT TCP
SYST:COMM:TCP:RDEV:GEN:ADDR 130.094.122.195
```
//Activate the use of the external reference frequency at 10 MHz on the generator SOUR:EXT:ROSC EXT

```
//--------------Configuring the calibration measurement -----------
//Activate external generator control.
SOUR:EXT:STAT ON
//Set the generator output level to -10 dBm. 
SOUR:EXT:POW -10DBM
//Set the frequency coupling to automatic
SOUR:EXT:FREQ:COUP:STAT ON
//--------------Configuring the generator frequency range -----------
//Define a series of frequencies (one for each sweep point) based on the current 
//frequency at the RF input of the analyzer; the generator frequency is half the
//frequency of the analyzer, with an offset of 100 kHz;
// analyzer start: 10 Hz
// analyzer stop: 1 MHz
// analyzer span: 999.99 KHz
// generator frequency start: 100.005 KHz
// generator frequency stop: 600 KHz
// generator span: 499.995 KHz
SOUR:EXT:FREQ:FACT:NUM 1
SOUR:EXT:FREQ:FACT:DEN 2
SOUR:EXT:FREQ:OFFS 100KHZ
//--------------Performing the calibration measurement -----------
//Perform a transmission measurement with direct connection between the generator
//and the analyzer and wait till the end
SENS:CORR:METH TRAN
SENS:CORR:COLL:ACQ THR; *WAI
//--------------Retrieving the calibration trace results -----------
//Retrieve the measured frequencies (10 Hz - 600 kHz)
TRAC:DATA:X? TRACE1
//Retrieve the measured power levels; = 0 between 10 Hz and 100 kHz (below
//generator minimum frequency); nominal -5dBm as of 100 kHz;
TRAC:DATA? TRACE1
//--------------Normalizing the calibration trace results -----------
//Retrieve the normalized power levels (= power offsets from calibration results)
//Should be 0 for all sweep points directly after calibration
SENS:CORR:STAT ON
TRAC:DATA? TRACE1
```
//--------------Changing the display of the calibration results -----------

//Shift the reference line so the -5 dB level is displayed in the center DISP:TRAC:Y:SCAL:RVAL -5DB DISP:TRAC:Y:SCAL:RPOS 50PCT

### **10.4.1.8 Working with power sensors**

The following commands describe how to work with power sensors.

These commands require the use of a Rohde & Schwarz power sensor. For a list of supported sensors, see the specifications document.

Using power sensors requires the option R&S FSV3-K9.

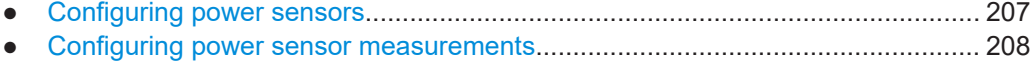

● [Triggering with power sensors.............................................................................. 215](#page-214-0)

### **Configuring power sensors**

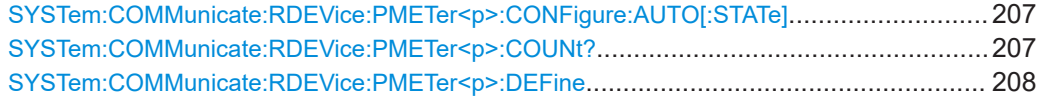

# **SYSTem:COMMunicate:RDEVice:PMETer<p>:CONFigure:AUTO[:STATe]** <State>

Turns automatic assignment of a power sensor to the power sensor index on and off.

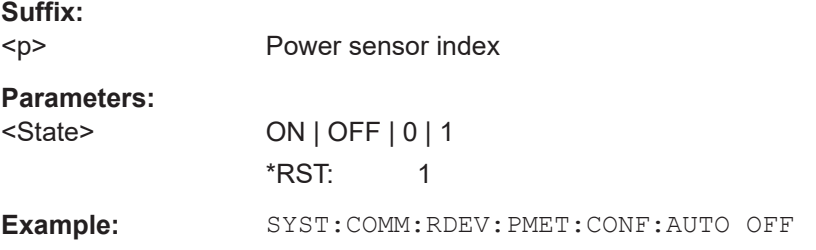

#### **SYSTem:COMMunicate:RDEVice:PMETer<p>:COUNt?**

Queries the number of power sensors currently connected to the R&S FSV/A.

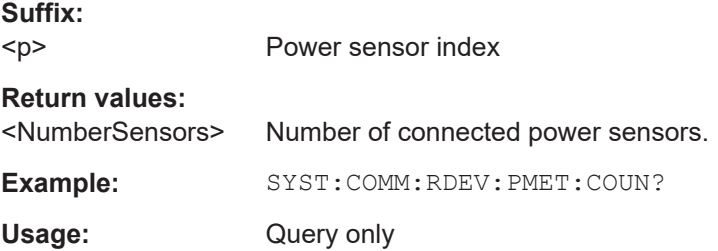

<span id="page-207-0"></span>**SYSTem:COMMunicate:RDEVice:PMETer<p>:DEFine** <Placeholder>, <Type>, <Interface>, <SerialNo>

Assigns the power sensor with the specified serial number to the selected power sensor index (configuration).

The query returns the power sensor type and serial number of the sensor assigned to the specified index.

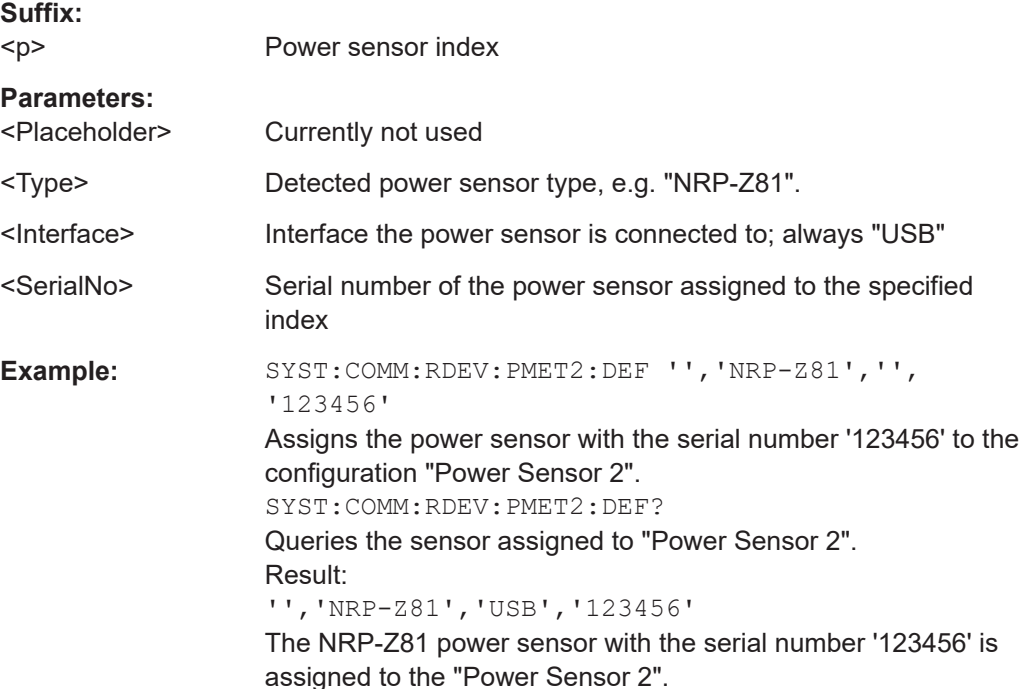

# **Configuring power sensor measurements**

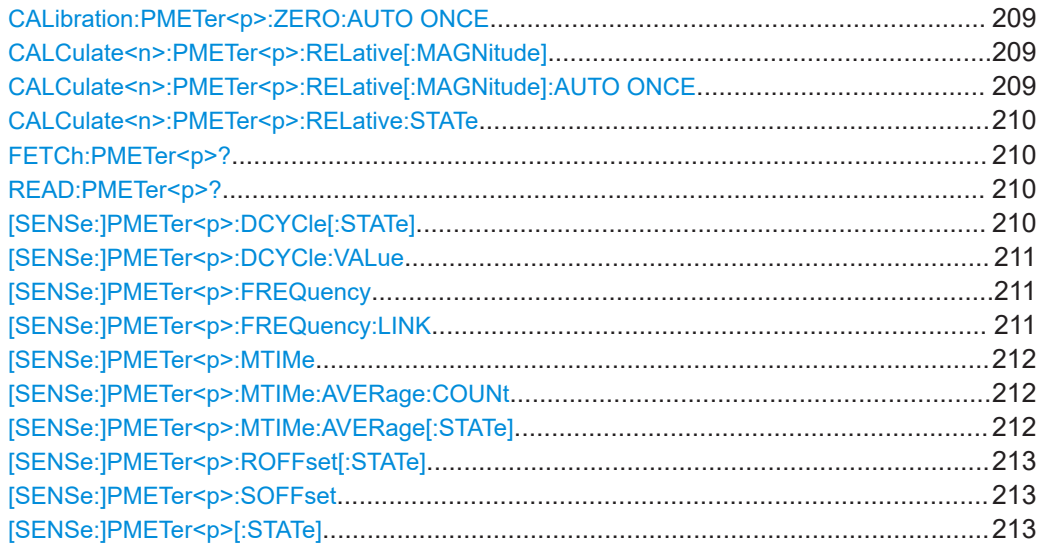

<span id="page-208-0"></span>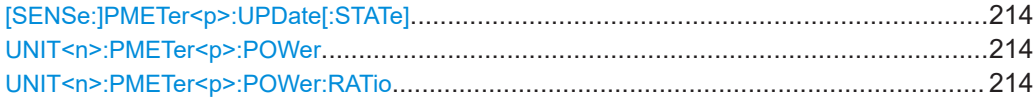

#### **CALibration:PMETer<p>:ZERO:AUTO ONCE**

Zeroes the power sensor.

Note that you have to disconnect the signals from the power sensor input before you start to zero the power sensor. Otherwise, results are invalid.

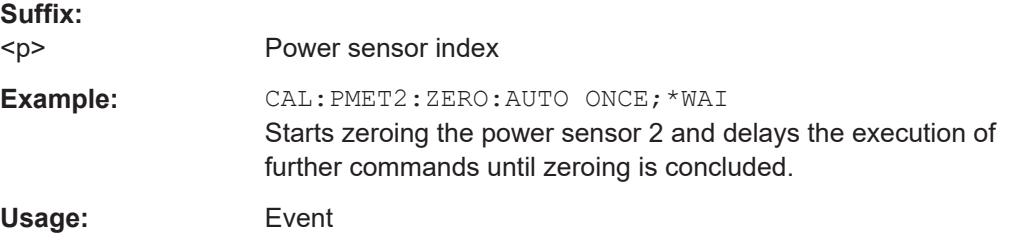

# **CALCulate<n>:PMETer<p>:RELative[:MAGNitude]** <RefValue>

Defines the reference value for relative measurements.

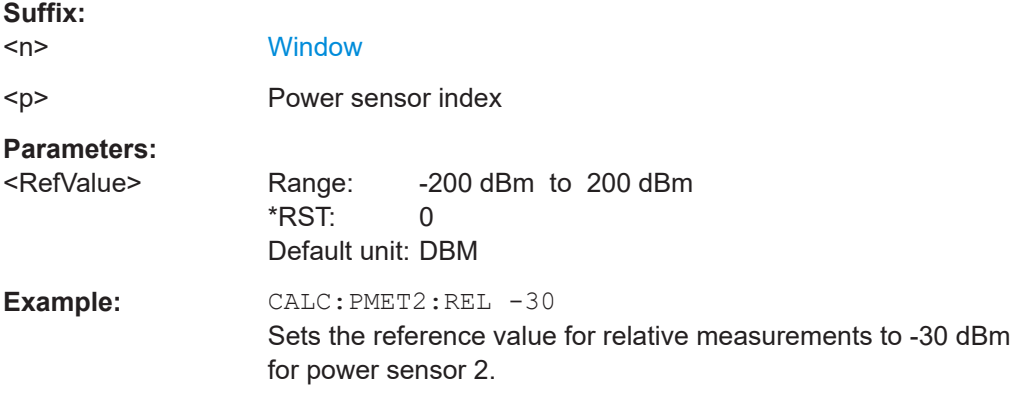

# **CALCulate<n>:PMETer<p>:RELative[:MAGNitude]:AUTO ONCE**

Sets the current measurement result as the reference level for relative measurements.

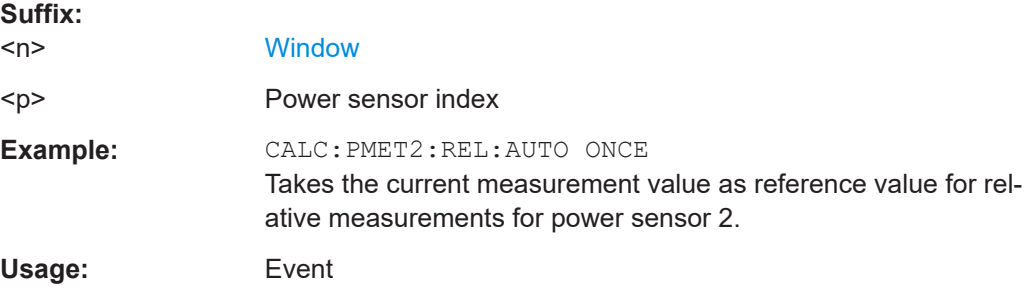

<span id="page-209-0"></span>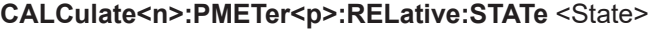

Turns relative power sensor measurements on and off.

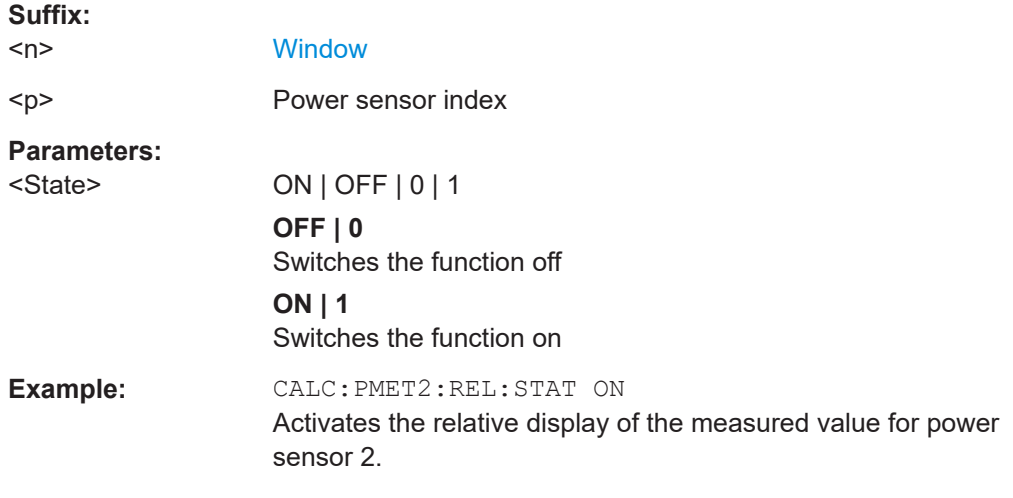

#### **FETCh:PMETer<p>?**

Queries the results of power sensor measurements.

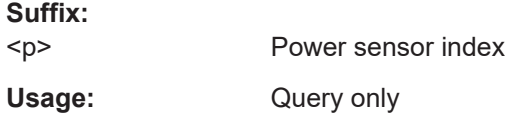

# **READ:PMETer<p>?**

Initiates a power sensor measurement and queries the results.

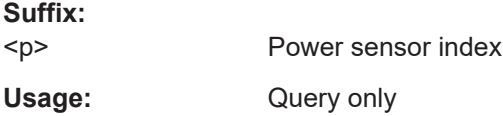

#### **[SENSe:]PMETer<p>:DCYCle[:STATe]** <State>

Turns the duty cycle correction on and off.

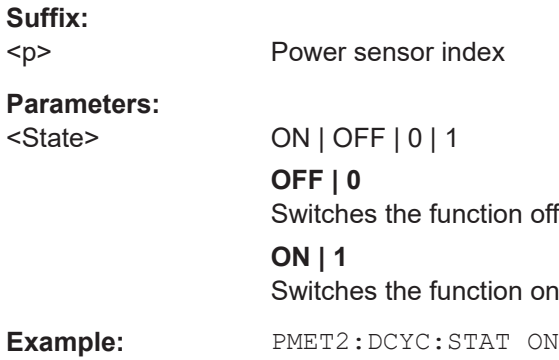

## <span id="page-210-0"></span>**[SENSe:]PMETer<p>:DCYCle:VALue** <Percentage>

Defines the duty cycle for the correction of pulse signals.

The power sensor uses the duty cycle in combination with the mean power to calculate the power of the pulse.

**Suffix:**   $<sub>p</sub>$ </sub>

Power sensor

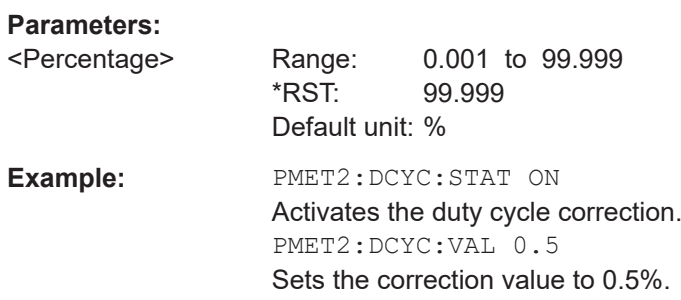

# **[SENSe:]PMETer<p>:FREQuency** <Frequency>

Defines the frequency of the power sensor.

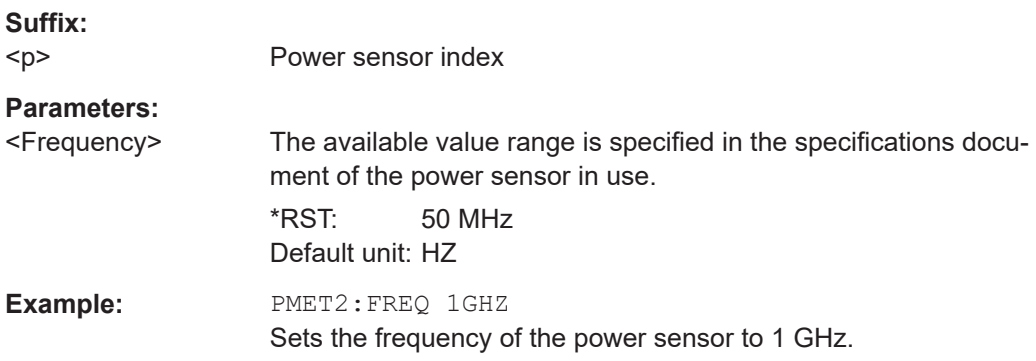

# **[SENSe:]PMETer<p>:FREQuency:LINK** <Coupling>

Selects the frequency coupling for power sensor measurements.

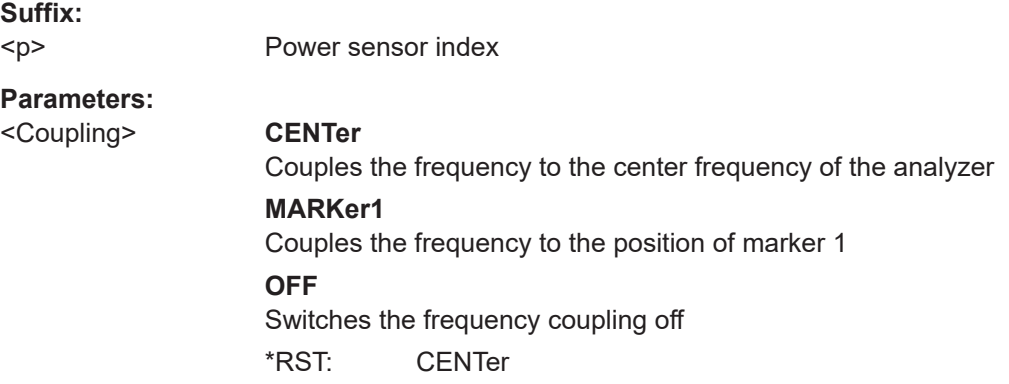

<span id="page-211-0"></span>**Example:** PMET2:FREQ:LINK CENT Couples the frequency to the center frequency of the analyzer

#### **[SENSe:]PMETer<p>:MTIMe** <Duration>

Selects the duration of power sensor measurements.

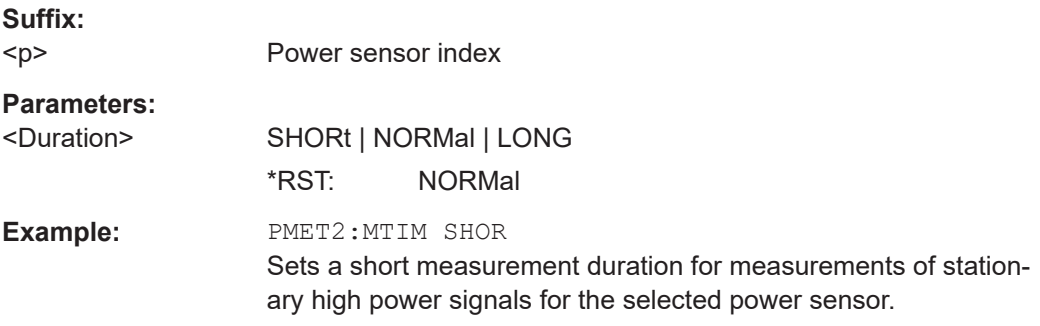

# **[SENSe:]PMETer<p>:MTIMe:AVERage:COUNt** <NumberReadings>

Sets the number of power readings included in the averaging process of power sensor measurements.

Extended averaging yields more stable results for power sensor measurements, especially for measurements on signals with a low power, because it minimizes the effects of noise.

#### **Suffix:**

 $<sub>D</sub>$ </sub> Power sensor index

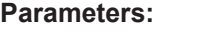

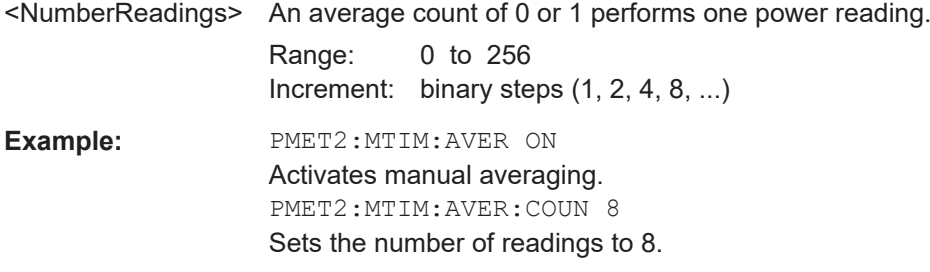

# **[SENSe:]PMETer<p>:MTIMe:AVERage[:STATe]** <State>

Turns averaging for power sensor measurements on and off.

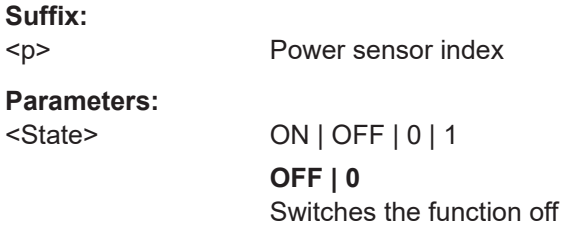

<span id="page-212-0"></span>**ON | 1** Switches the function on **Example:** PMET2:MTIM:AVER ON

Activates manual averaging.

#### **[SENSe:]PMETer<p>:ROFFset[:STATe]** <State>

Includes or excludes the reference level offset of the analyzer for power sensor measurements.

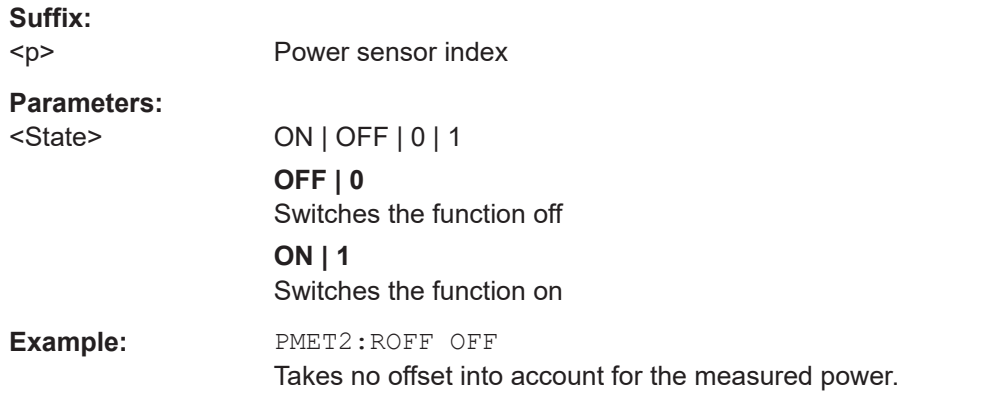

# **[SENSe:]PMETer<p>:SOFFset** <SensorOffset>

Takes the specified offset into account for the measured power. Only available if [SENSe:]PMETer<p>:ROFFset[:STATe] is disabled.

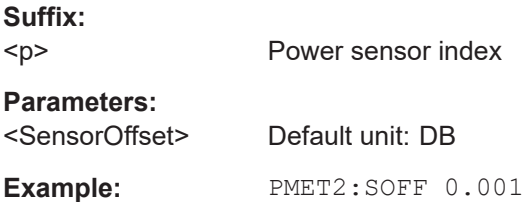

#### **[SENSe:]PMETer<p>[:STATe]** <State>

Turns a power sensor on and off.

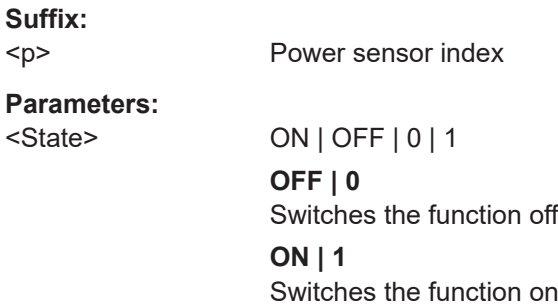

<span id="page-213-0"></span>**Example:** PMET1 ON Switches the power sensor measurements on.

# **[SENSe:]PMETer<p>:UPDate[:STATe]** <State>

Turns continuous update of power sensor measurements on and off.

If on, the results are updated even if a single sweep is complete.

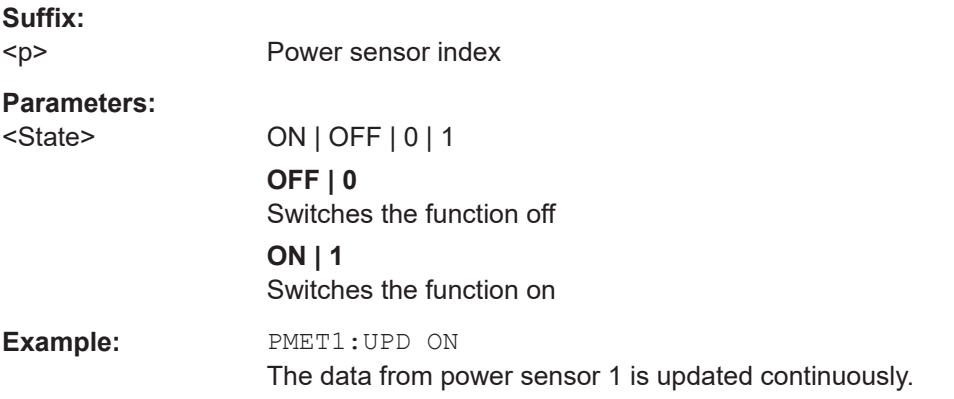

## **UNIT<n>:PMETer<p>:POWer** <Unit>

Selects the unit for absolute power sensor measurements.

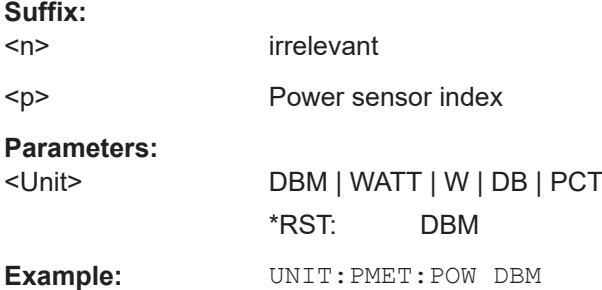

# **UNIT<n>:PMETer<p>:POWer:RATio** <Unit>

Selects the unit for relative power sensor measurements.

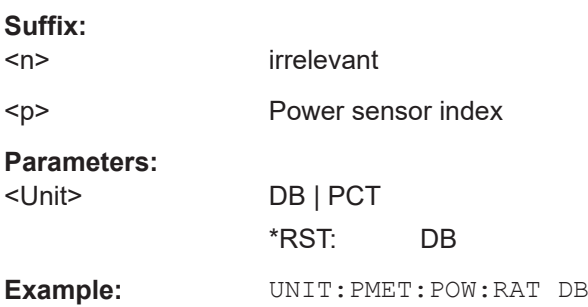

## <span id="page-214-0"></span>**Triggering with power sensors**

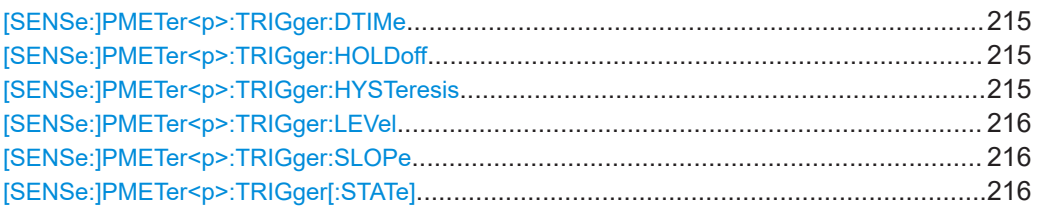

#### **[SENSe:]PMETer<p>:TRIGger:DTIMe** <Time>

Defines the time period that the input signal has to stay below the IF power trigger level before the measurement starts.

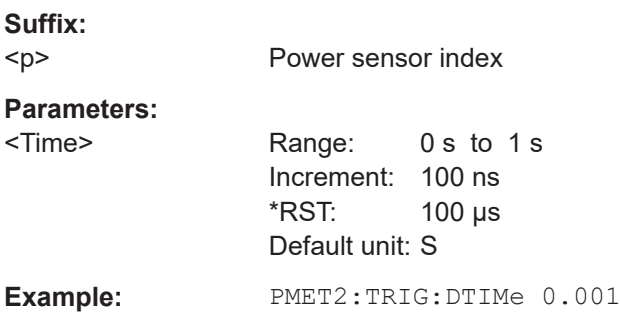

# **[SENSe:]PMETer<p>:TRIGger:HOLDoff** <Holdoff>

Defines the trigger holdoff for external power triggers.

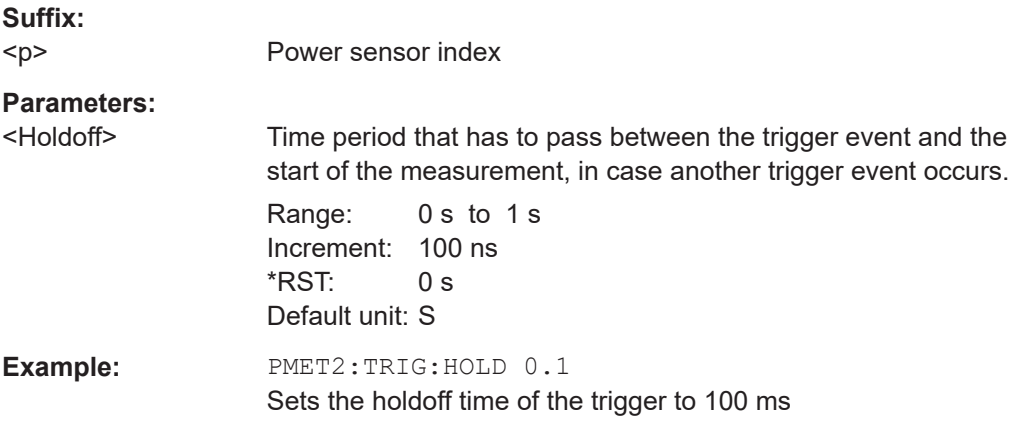

# **[SENSe:]PMETer<p>:TRIGger:HYSTeresis** <Hysteresis>

Defines the trigger hysteresis for external power triggers.

The hysteresis in dB is the value the input signal must stay below the IF power trigger level to allow a trigger to start the measurement.

#### **Suffix:**

 $< p >$ 

Power sensor index

<span id="page-215-0"></span>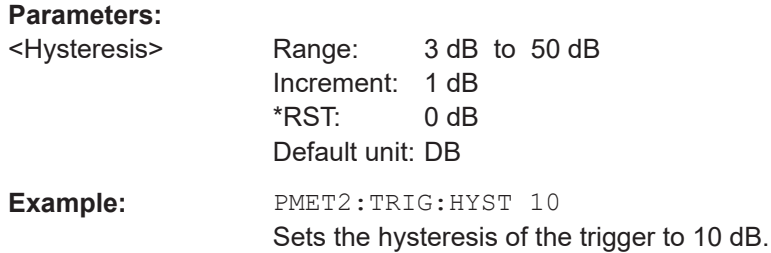

# **[SENSe:]PMETer<p>:TRIGger:LEVel** <Level>

Defines the trigger level for external power triggers.

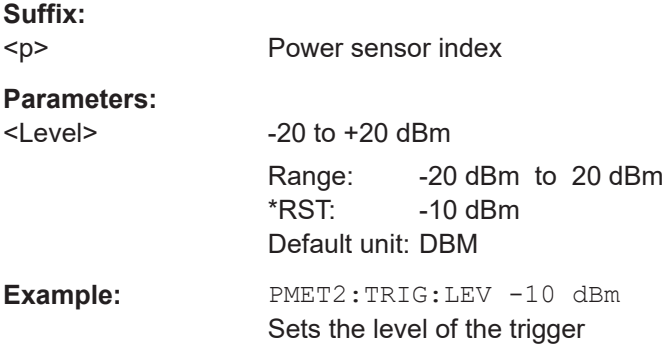

### **[SENSe:]PMETer<p>:TRIGger:SLOPe** <Edge>

Selects the trigger condition for external power triggers.

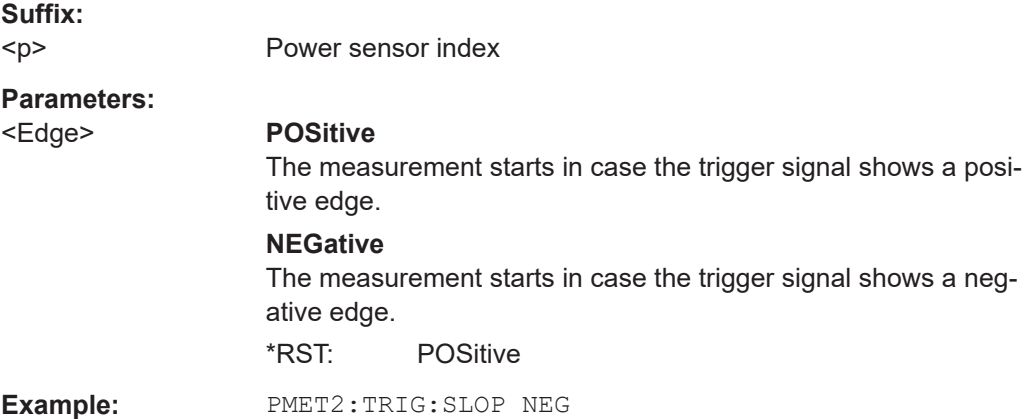

# **[SENSe:]PMETer<p>:TRIGger[:STATe]** <State>

Turns the external power trigger on and off.

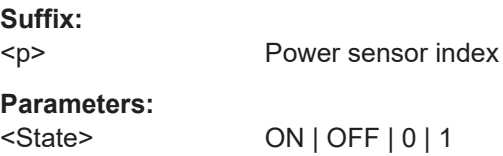
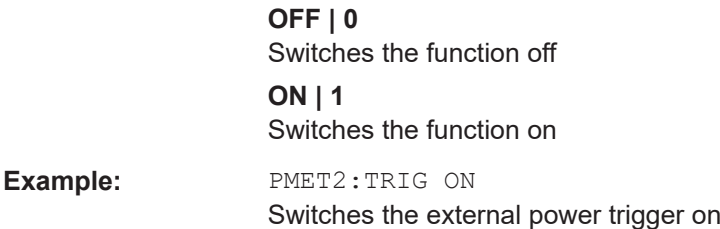

## **10.4.1.9 Configuring the outputs**

The following commands are required to provide output from the R&S FSV/A.

Configuring trigger input/output is described in [Chapter 10.4.4.2, "Configuring the trig](#page-236-0)[ger output", on page 237](#page-236-0).

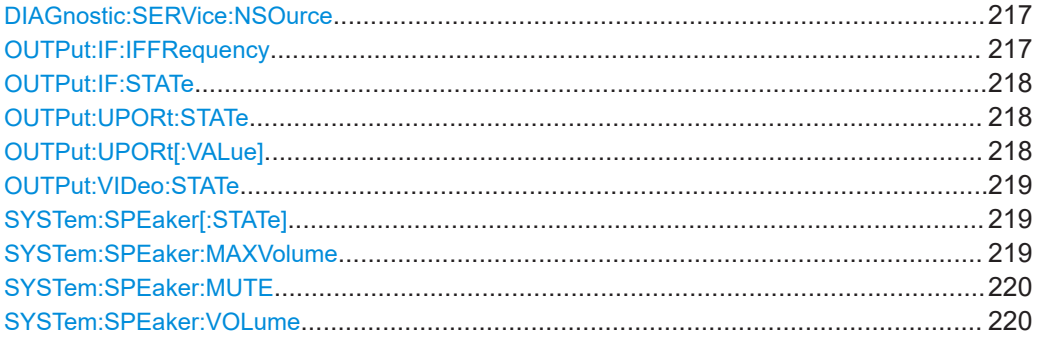

## **DIAGnostic:SERVice:NSOurce** <State>

Turns the 28 V supply of the BNC connector labeled [noise source control] on the R&S FSV/A on and off.

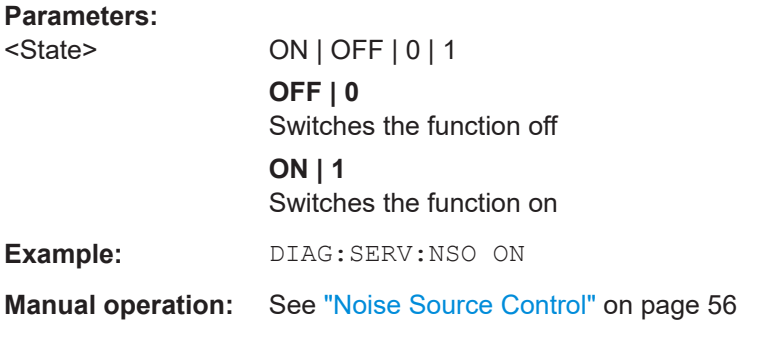

## **OUTPut:IF:IFFRequency** <Frequency>

Defines the frequency for the IF output of the R&S FSV/A. The IF frequency of the signal is converted accordingly.

This command is only available in the time domain.

## <span id="page-217-0"></span>**Parameters:**

<Frequency> \*RST: 32.0 MHz Default unit: HZ

## **OUTPut:IF:STATe** <State>

Enables or disables output of the measured IF value at the "IF" output connector.

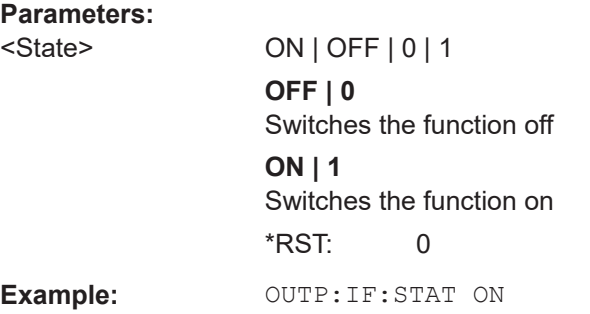

#### **OUTPut:UPORt:STATe** <State>

Toggles the control lines of the user ports for the **AUX PORT** connector. This 9-pole SUB-D male connector is located on the rear panel of the R&S FSV/A.

For the R&S FSV/A, this command is maintained for compatibility reasons only. The **AUX PORT** connector only supports output.

#### **Parameters:**

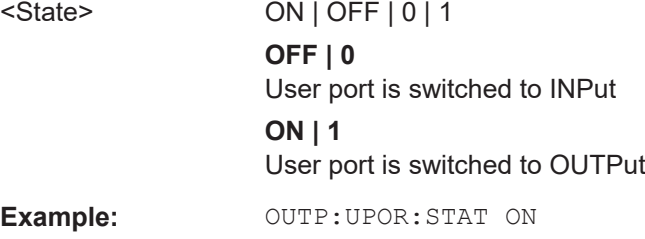

#### **OUTPut:UPORt[:VALue]** <Value>

Sets the control lines of the user ports.

The assignment of the pin numbers to the bits is as follows:

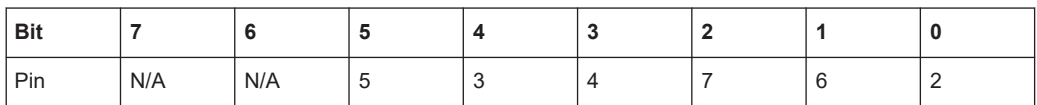

Bits 7 and 6 are not assigned to pins and must always be 0.

The user port is written to with the given binary pattern.

<span id="page-218-0"></span>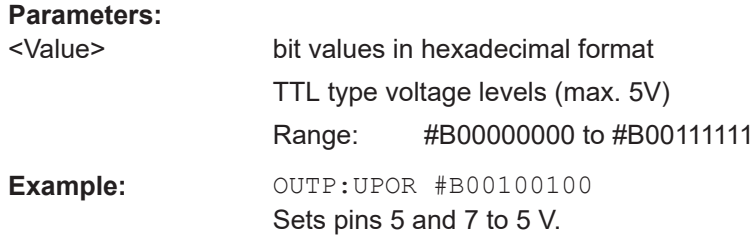

#### **OUTPut:VIDeo:STATe** <State>

Enables or disables output of the displayed video signal (i.e. the filtered and detected IF signal) at the "Video" output connector.

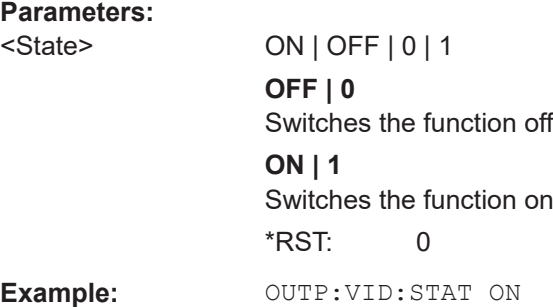

## **SYSTem:SPEaker[:STATe]** <State>

Switches the built-in loudspeaker on or off for demodulated signals. This setting applies only to the current application.

The command is available in the time domain in Spectrum mode and in Analog Modulation Analysis mode.

To set the volume, use the [SYSTem:SPEaker:VOLume](#page-219-0) command.

## **Parameters:**

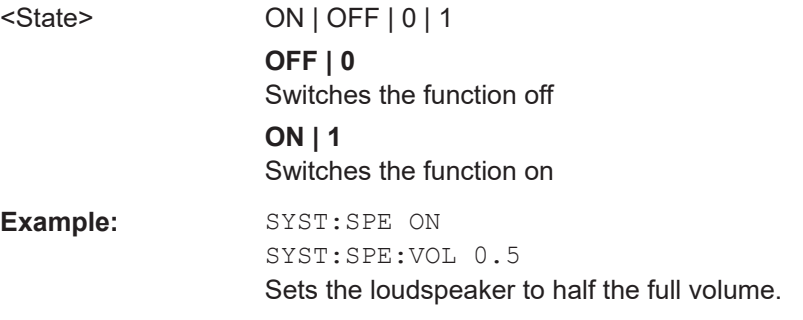

#### **SYSTem:SPEaker:MAXVolume** <Volume>

Defines the maximum volume to be output as a percentage of the maximum possible volume.

## **Parameters:**

<Volume> percentage

<span id="page-219-0"></span>Example: SYST:SPE:MAXV 50

## **SYSTem:SPEaker:MUTE**

Temporarily disables the audio output via the built-in loudspeakers.

**Example:** SYST:SPE:MUTE

#### **SYSTem:SPEaker:VOLume** <Volume>

Defines the volume of the built-in loudspeaker for demodulated signals. This setting is maintained for all applications.

The command is available in the time domain in Spectrum mode and in Analog Modulation Analysis mode.

## **Parameters:**

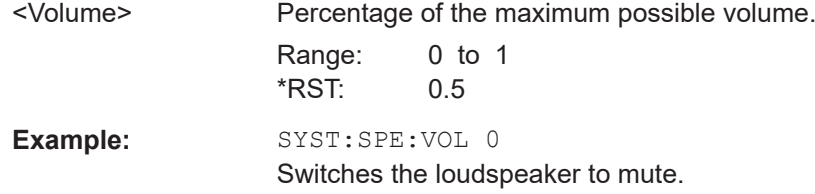

## **10.4.2 Configuring the vertical axis (amplitude, scaling)**

The following commands are required to configure the amplitude and vertical axis settings in a remote environment.

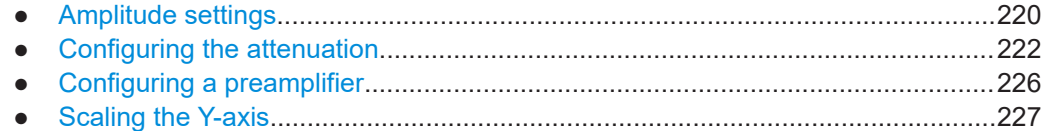

## **10.4.2.1 Amplitude settings**

## **Useful commands for amplitude configuration described elsewhere:**

[SENSe: ] ADJust: LEVel on page 254

## **Remote commands exclusive to amplitude configuration:**

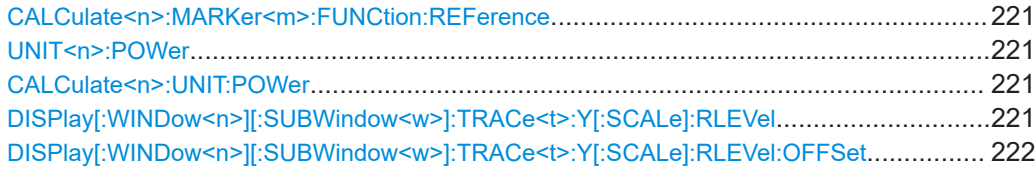

## <span id="page-220-0"></span>**CALCulate<n>:MARKer<m>:FUNCtion:REFerence**

Matches the reference level to the power level of a marker.

If you use the command in combination with a delta marker, that delta marker is turned into a normal marker.

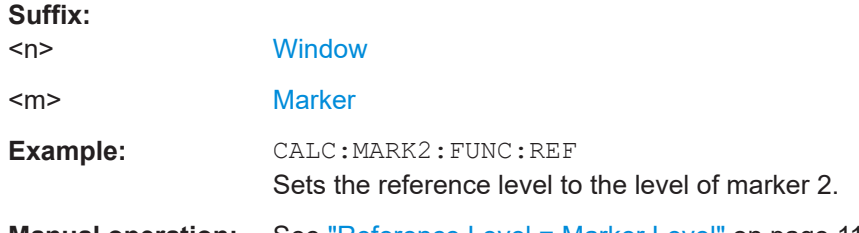

**Manual operation:** See ["Reference Level = Marker Level"](#page-113-0) on page 114

## **UNIT<n>:POWer** <Unit> **CALCulate<n>:UNIT:POWer** <Unit>

Selects the power unit.

The unit applies to all power-based measurement windows with absolute values.

In addition, the unit of the reference level is adapted to the same unit.

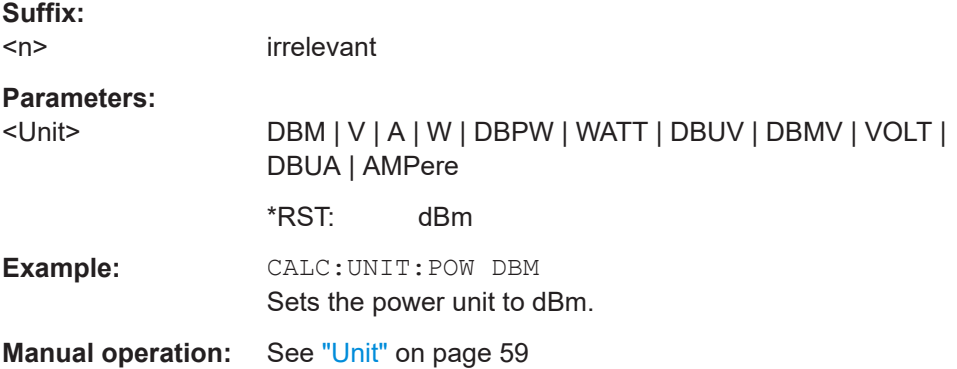

## **DISPlay[:WINDow<n>][:SUBWindow<w>]:TRACe<t>:Y[:SCALe]:RLEVel** <ReferenceLevel>

Defines the reference level (for all traces in all windows).

With a reference level offset  $\neq 0$ , the value range of the reference level is modified by the offset.

# **Suffix:**

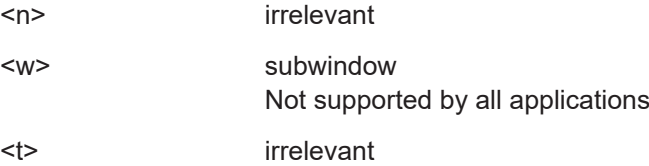

<span id="page-221-0"></span>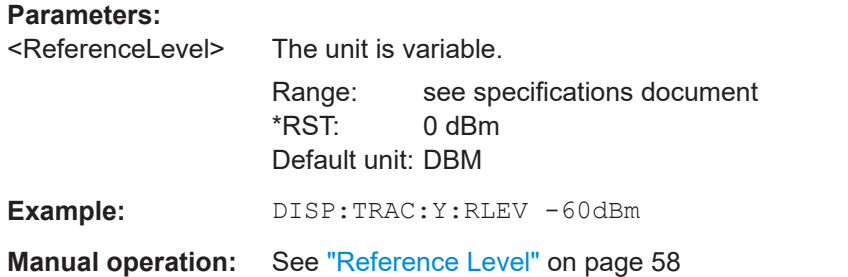

## **DISPlay[:WINDow<n>][:SUBWindow<w>]:TRACe<t>:Y[:SCALe]:RLEVel:OFFSet** <Offset>

Defines a reference level offset (for all traces in all windows).

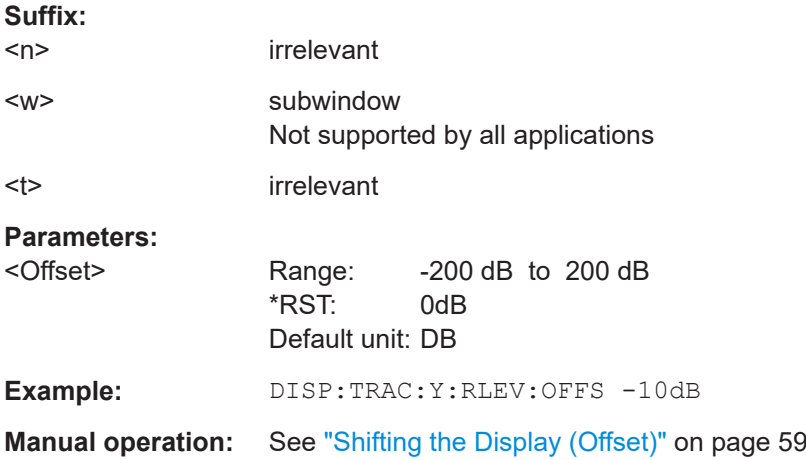

## **10.4.2.2 Configuring the attenuation**

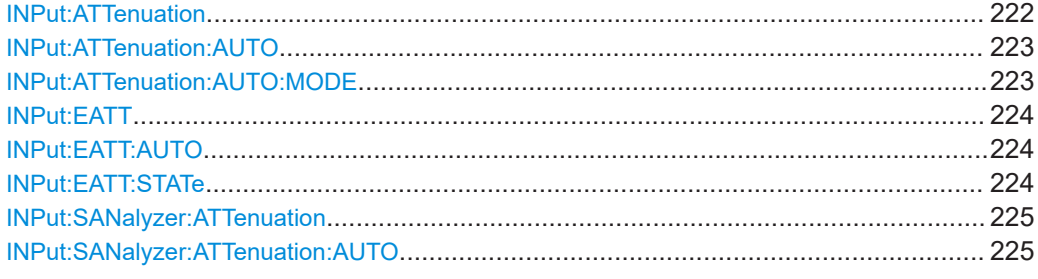

#### **INPut:ATTenuation <Attenuation>**

Defines the total attenuation for RF input.

If an electronic attenuator is available and active, the command defines a mechanical attenuation (see [INPut:EATT:STATe](#page-223-0) on page 224).

If you set the attenuation manually, it is no longer coupled to the reference level, but the reference level is coupled to the attenuation. Thus, if the current reference level is not compatible with an attenuation that has been set manually, the command also adjusts the reference level.

<span id="page-222-0"></span>If an external frontend is active (see [SENSe: ]EFRontend [: STATe] on page 166), you can configure the attenuation of the external frontend and the analyzer separately. See also [INPut:](#page-224-0) SANalyzer: ATTenuation: AUTO on page 225 and INPut: [SANalyzer:ATTenuation](#page-224-0) on page 225.

#### **Parameters:**

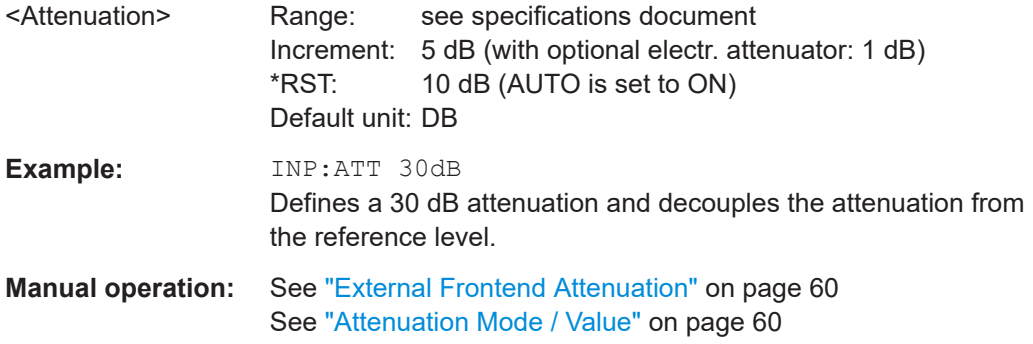

#### **INPut:ATTenuation:AUTO** <State>

Couples or decouples the attenuation to the reference level. Thus, when the reference level is changed, the R&S FSV/A determines the signal level for optimal internal data processing and sets the required attenuation accordingly.

If an external frontend is active (see [\[SENSe:\]EFRontend\[:STATe\]](#page-165-0) on page 166), you can configure the attenuation of the external frontend and the analyzer separately. See also [INPut:SANalyzer:ATTenuation:AUTO](#page-224-0) on page 225 and [INPut:](#page-224-0) [SANalyzer:ATTenuation](#page-224-0) on page 225.

#### **Parameters:**

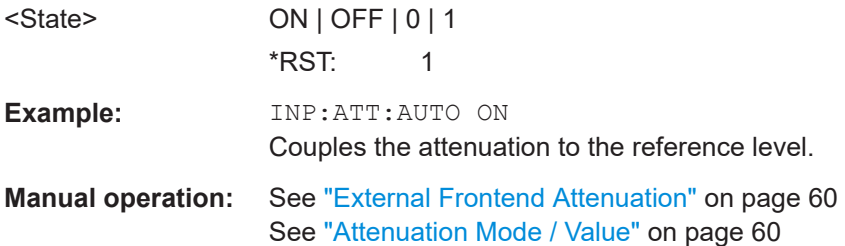

#### **INPut:ATTenuation:AUTO:MODE** <OptMode>

Selects the priority for signal processing *after* the RF attenuation has been applied.

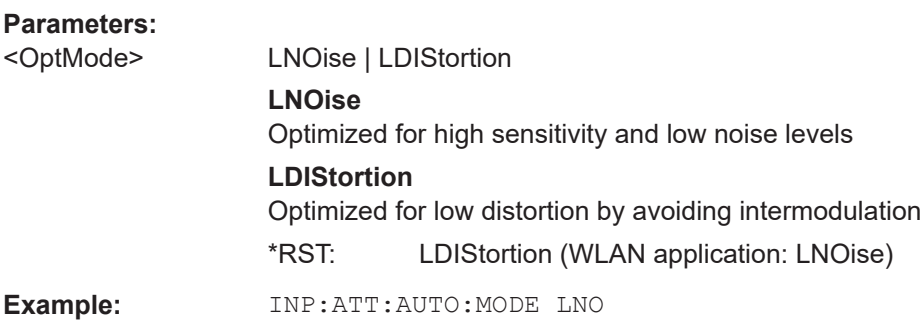

<span id="page-223-0"></span>**Manual operation:** See ["Optimization"](#page-60-0) on page 61

#### **INPut:EATT** <Attenuation>

Defines an electronic attenuation manually. Automatic mode must be switched off (INP:EATT:AUTO OFF, see INPut:EATT:AUTO on page 224).

If the current reference level is not compatible with an attenuation that has been set manually, the command also adjusts the reference level.

Requires the electronic attenuation hardware option.

## **Parameters:**

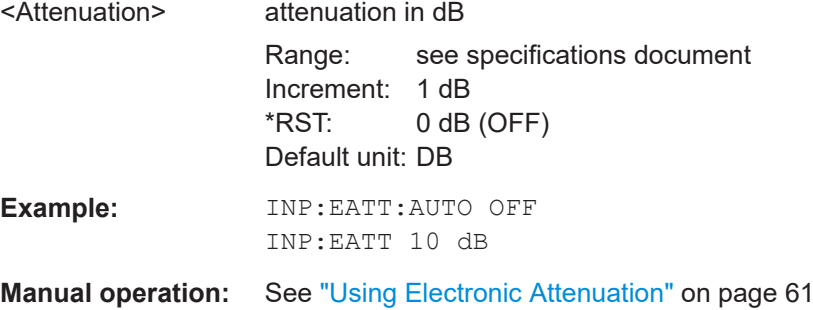

## **INPut:EATT:AUTO** <State>

Turns automatic selection of the electronic attenuation on and off.

If on, electronic attenuation reduces the mechanical attenuation whenever possible.

Requires the electronic attenuation hardware option.

## **Parameters:**

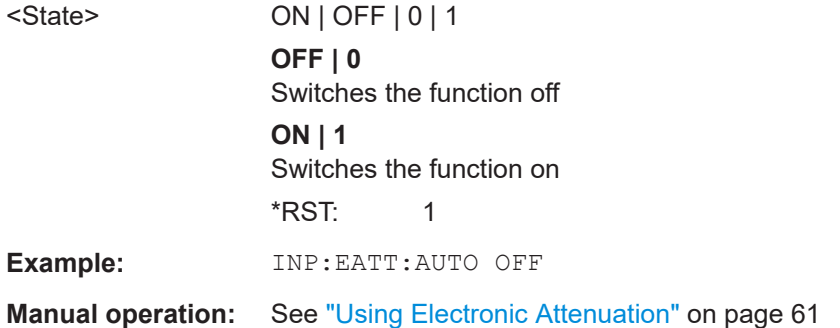

## **INPut:EATT:STATe** <State>

Turns the electronic attenuator on and off.

Requires the electronic attenuation hardware option.

**Parameters:**

<State> ON | OFF | 0 | 1

<span id="page-224-0"></span>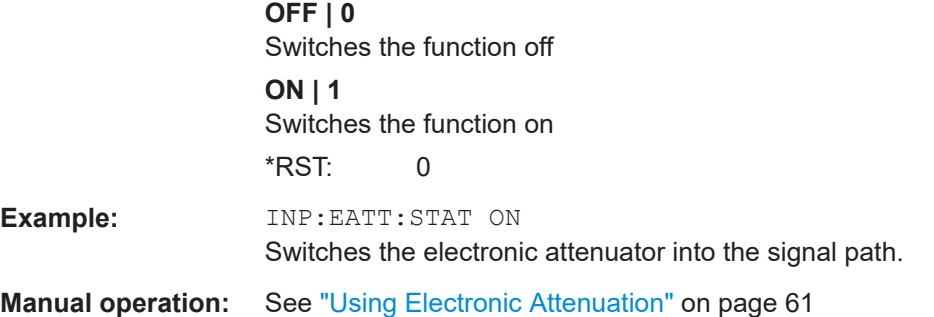

## **INPut:SANalyzer:ATTenuation** <Attenuation>

Configures attenuation at the analyzer input for an active external frontend manually.

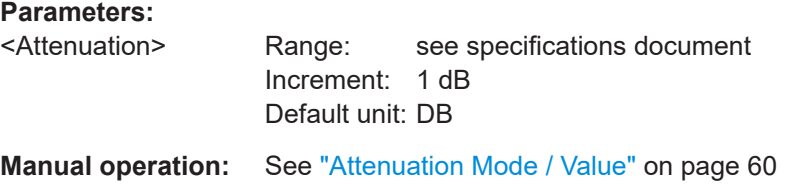

## **INPut:SANalyzer:ATTenuation:AUTO** <State>

Enables or disables automatic configuration of attenuation at the analyzer input for an active external frontend.

By default, the attenuation settings are applied at the input of the external frontend.

See INPut: ATTenuation: AUTO on page 223 and INPut: ATTenuation [on page 222](#page-221-0).

#### **Parameters:**

# <State> ON | OFF | 0 | 1

**OFF | 0**

Auto mode for analyzer attenuation is disabled. Allows you to configure attenuation at the analyzer using INPut: SANalyzer:ATTenuation on page 225.

## **ON | 1**

Auto mode for analyzer attenuation is enabled. No attenuation is configured at the analyzer.

\*RST: 0

```
Example: //Enable external frontend
       EFR ON
       //Query the currently configured RF attenuation
       INP:ATT?
       //Result: 10 dB
       //Disable auto mode for analyzer attenuation
       INP:SAN:ATT:AUTO OFF
       //Configure 10 dB attenuation at the analyzer
        INP:SAN:ATT 10
       //Query the currently configured RF attenuation at the ext. FE
       INP:ATT?
        //Result: 0 dB
```
**Manual operation:** See ["Attenuation Mode / Value"](#page-59-0) on page 60

#### **10.4.2.3 Configuring a preamplifier**

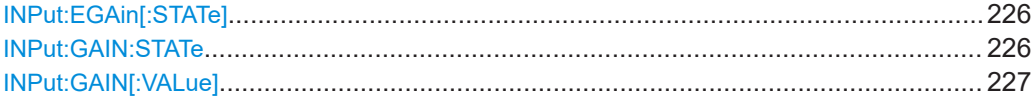

#### **INPut:EGAin[:STATe]** <State>

Before this command can be used, the external preamplifier must be connected to the R&S FSV/A. See the preamplifier's documentation for details.

When activated, the R&S FSV/A automatically compensates the magnitude and phase characteristics of the external preamplifier in the measurement results.

Note that when an optional external preamplifier is activated, the internal preamplifier is automatically disabled, and vice versa.

When deactivated, no compensation is performed even if an external preamplifier remains connected.

#### **Parameters:**

**Examp** 

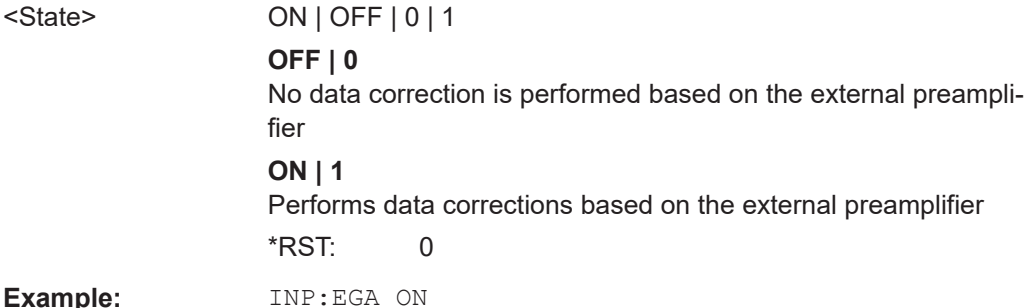

## **INPut:GAIN:STATe** <State>

Turns the internal preamplifier on and off. It requires the optional preamplifier hardware.

<span id="page-226-0"></span>For R&S FSV/A44 models, note the restrictions described in ["Preamplifier"](#page-61-0) on page 62.

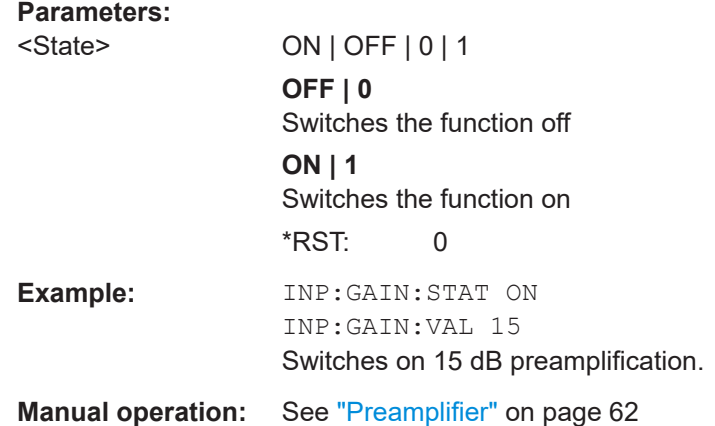

## **INPut:GAIN[:VALue]** <Gain>

Selects the "gain" if the preamplifier is activated (INP: GAIN: STAT ON, see [INPut:](#page-225-0) [GAIN:STATe](#page-225-0) on page 226).

The command requires the additional preamplifier hardware option.

For R&S FSV/A44 or higher models, note the restrictions described in ["Preamplifier"](#page-61-0) [on page 62](#page-61-0).

#### **Parameters:**

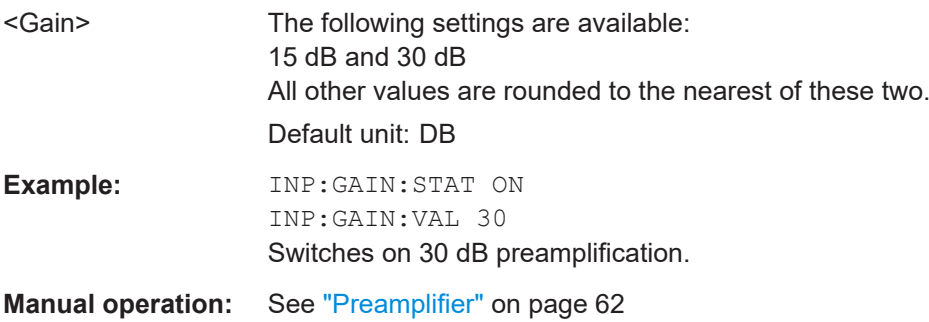

## **10.4.2.4 Scaling the Y-axis**

DISPlay[:WINDow<n>][:SUBWindow<w>]:TRACe<t>:Y[:SCALe]........................................ 227 [DISPlay\[:WINDow<n>\]\[:SUBWindow<w>\]:TRACe<t>:Y\[:SCALe\]:AUTO ONCE](#page-227-0).................... 228 [DISPlay\[:WINDow<n>\]\[:SUBWindow<w>\]:TRACe<t>:Y\[:SCALe\]:MODE](#page-227-0)..............................228 [DISPlay\[:WINDow<n>\]\[:SUBWindow<w>\]:TRACe<t>:Y\[:SCALe\]:PDIVision](#page-228-0).......................... 229 [DISPlay\[:WINDow<n>\]\[:SUBWindow<w>\]:TRACe<t>:Y\[:SCALe\]:RPOSition](#page-228-0)........................ 229 [DISPlay\[:WINDow<n>\]\[:SUBWindow<w>\]:TRACe<t>:Y:SPACing](#page-229-0)........................................230

**DISPlay[:WINDow<n>][:SUBWindow<w>]:TRACe<t>:Y[:SCALe]** <Range>

Defines the display range of the y-axis (for all traces).

<span id="page-227-0"></span>Note that the command works only for a logarithmic scaling. You can select the scaling with [DISPlay\[:WINDow<n>\]\[:SUBWindow<w>\]:TRACe<t>:Y:SPACing](#page-229-0).

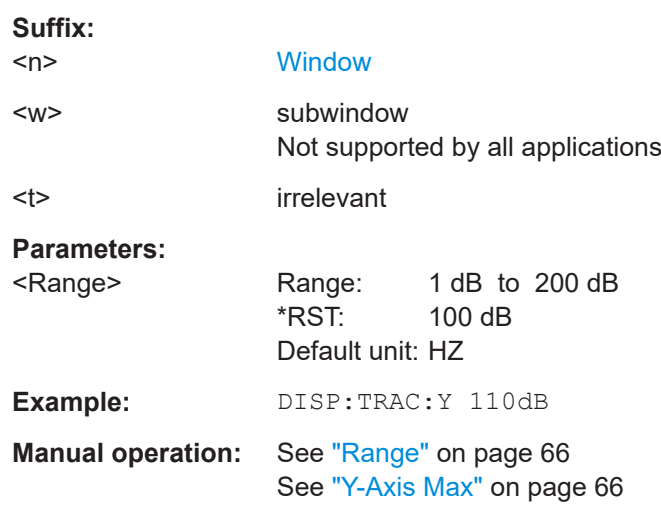

## **DISPlay[:WINDow<n>][:SUBWindow<w>]:TRACe<t>:Y[:SCALe]:AUTO ONCE**

Automatic scaling of the y-axis is performed once, then switched off again (for all traces).

## **Suffix:**

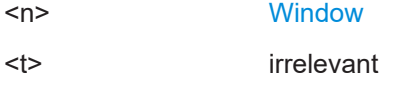

## **DISPlay[:WINDow<n>][:SUBWindow<w>]:TRACe<t>:Y[:SCALe]:MODE** <Mode>

Selects the type of scaling of the y-axis (for all traces).

When the display update during remote control is off, this command has no immediate effect.

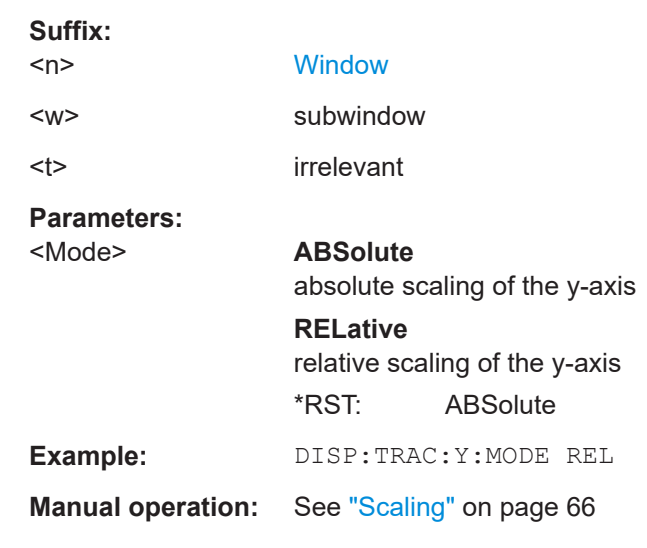

## <span id="page-228-0"></span>**DISPlay[:WINDow<n>][:SUBWindow<w>]:TRACe<t>:Y[:SCALe]:PDIVision** <Value>

This remote command determines the grid spacing on the Y-axis for all diagrams, where possible.

In spectrum displays, for example, this command is not available.

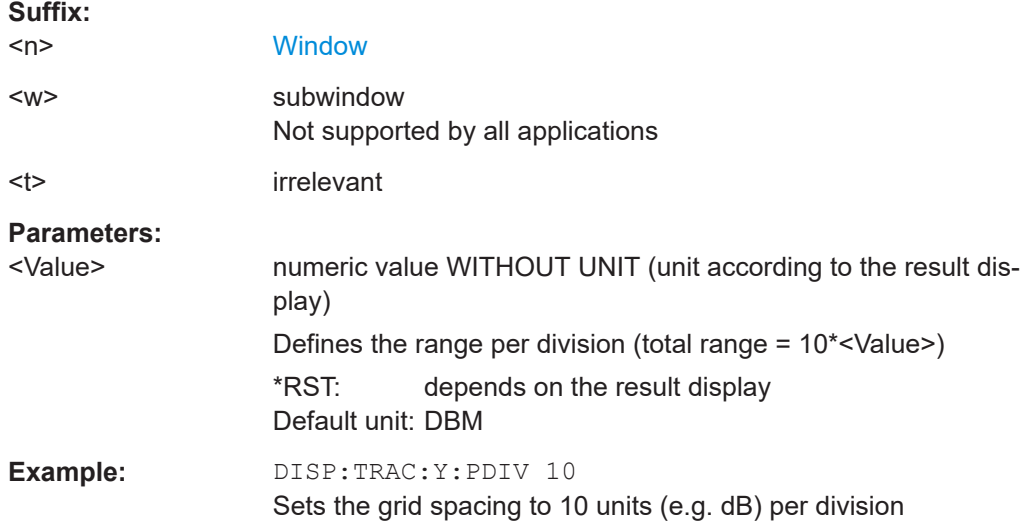

## **DISPlay[:WINDow<n>][:SUBWindow<w>]:TRACe<t>:Y[:SCALe]:RPOSition** <Position>

Defines the vertical position of the reference level on the display grid (for all traces).

The R&S FSV/A adjusts the scaling of the y-axis accordingly.

For measurements with the optional external generator control, the command defines the position of the reference value.

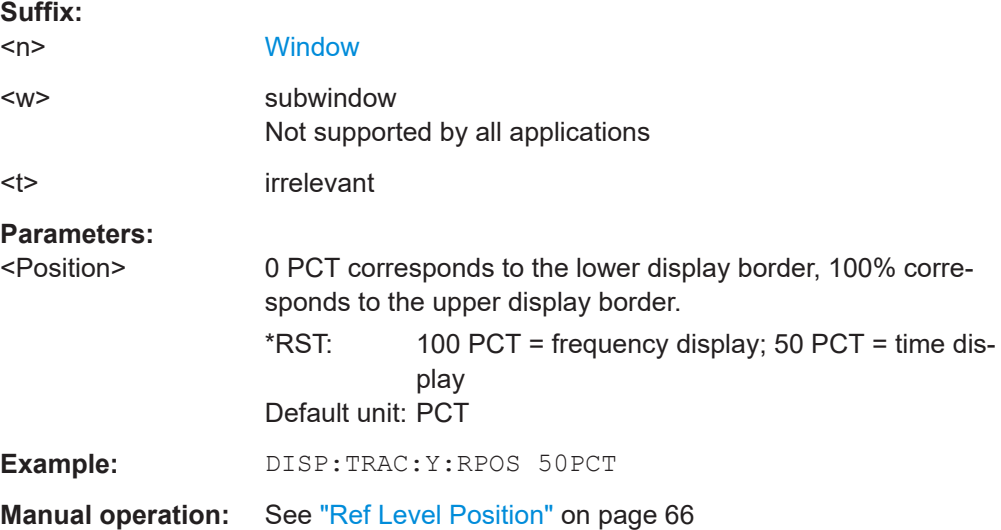

<span id="page-229-0"></span>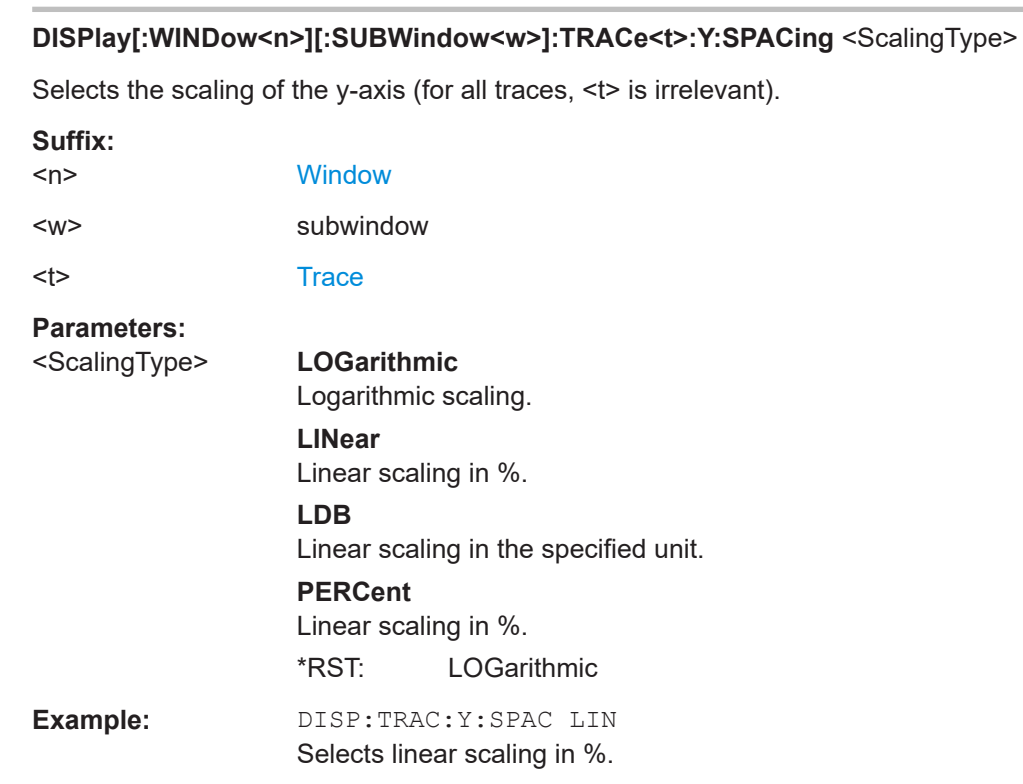

# **10.4.3 Frequency**

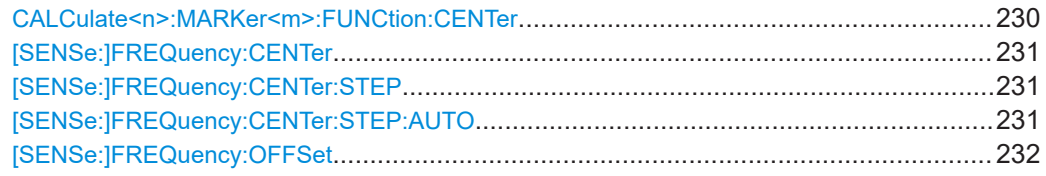

## **CALCulate<n>:MARKer<m>:FUNCtion:CENTer**

**Manual operation:** See "Scaling" [on page 66](#page-65-0)

Matches the center frequency to the frequency of a marker.

If you use the command in combination with a delta marker, that delta marker is turned into a normal marker.

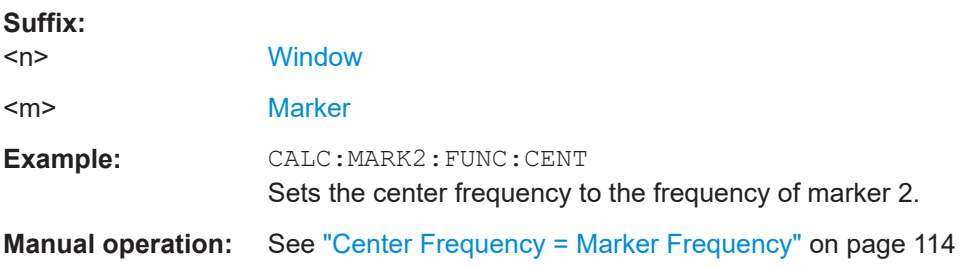

## <span id="page-230-0"></span>**[SENSe:]FREQuency:CENTer** <Frequency>

Defines the center frequency.

## **Parameters:**

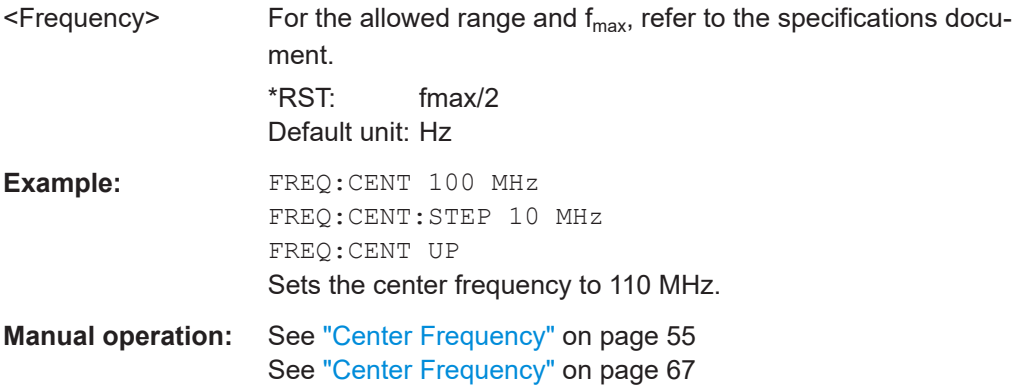

## **[SENSe:]FREQuency:CENTer:STEP** <StepSize>

Defines the center frequency step size.

You can increase or decrease the center frequency quickly in fixed steps using the SENS:FREQ UP AND SENS:FREQ DOWN commands, see [SENSe:]FREQuency: CENTer on page 231.

## **Parameters:**

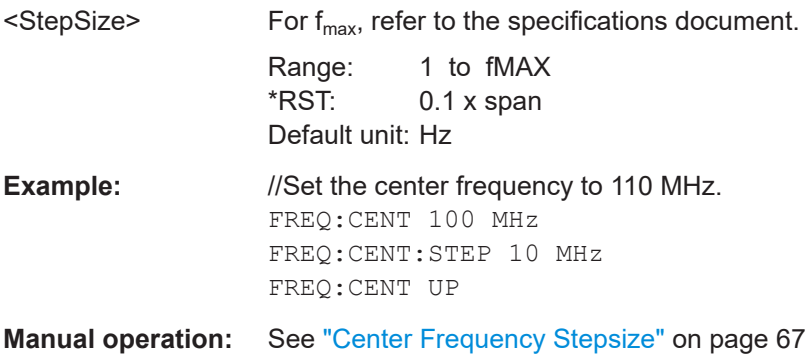

#### **[SENSe:]FREQuency:CENTer:STEP:AUTO** <State>

Couples or decouples the center frequency step size to the span.

In time domain (zero span) measurements, the center frequency is coupled to the RBW.

#### **Parameters:**

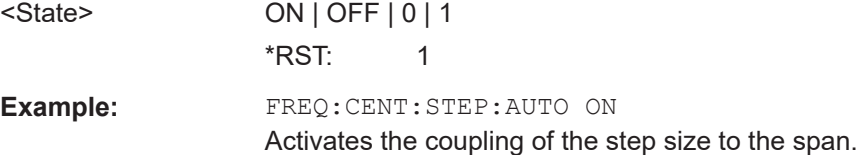

#### <span id="page-231-0"></span>**[SENSe:]FREQuency:OFFSet** <Offset>

Defines a frequency offset.

If this value is not 0 Hz, the application assumes that the input signal was frequency shifted outside the application. All results of type "frequency" will be corrected for this shift numerically by the application.

See also ["Frequency Offset"](#page-66-0) on page 67.

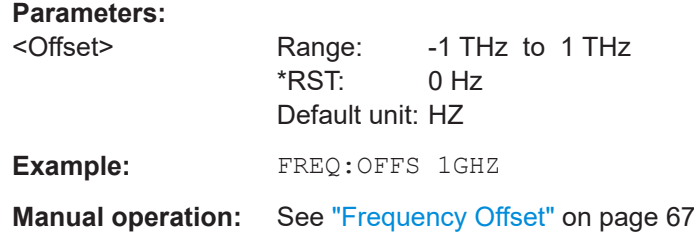

## **10.4.4 Triggering**

The following remote commands are required to configure a triggered measurement in a remote environment. More details are described for manual operation in [Chapter 5.6,](#page-67-0) ["Trigger settings", on page 68.](#page-67-0)

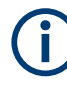

\*OPC should be used after requesting data. This will hold off any subsequent changes to the selected trigger source, until after the sweep is completed and the data is returned.

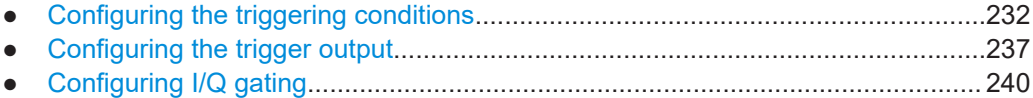

## **10.4.4.1 Configuring the triggering conditions**

The following commands are required to configure a triggered measurement.

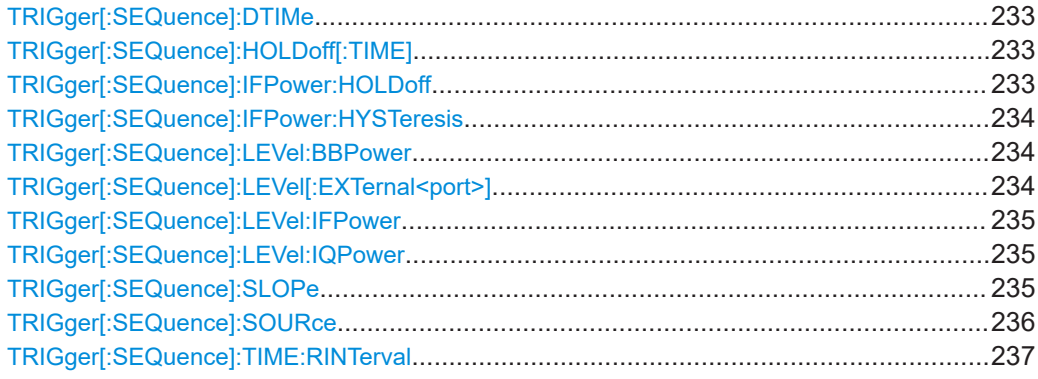

#### <span id="page-232-0"></span>**TRIGger[:SEQuence]:DTIMe** <DropoutTime>

Defines the time the input signal must stay below the trigger level before a trigger is detected again.

For input from the "Analog Baseband" interface using the baseband power trigger (BBP), the default drop out time is set to 100 ns to avoid unintentional trigger events (as no hysteresis can be configured in this case).

#### **Parameters:**

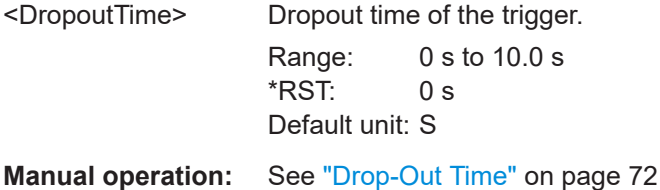

## **TRIGger[:SEQuence]:HOLDoff[:TIME]** <Offset>

Defines the time offset between the trigger event and the start of the sweep.

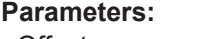

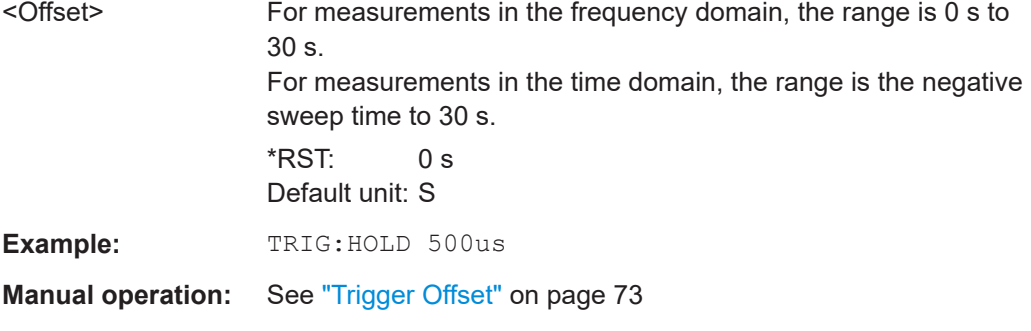

## **TRIGger[:SEQuence]:IFPower:HOLDoff** <Period>

Defines the holding time before the next trigger event.

Note that this command can be used for **any trigger source**, not just IF Power (despite the legacy keyword).

**Note:** If you perform gated measurements in combination with the IF Power trigger, the R&S FSV/A ignores the holding time for frequency sweep, FFT sweep, zero span and I/Q data measurements.

## **Parameters:**

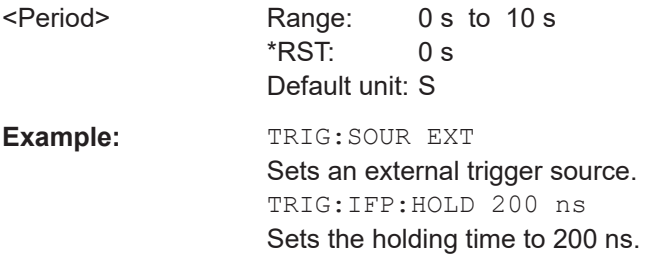

## <span id="page-233-0"></span>**Manual operation:** See ["Trigger Holdoff"](#page-72-0) on page 73

## **TRIGger[:SEQuence]:IFPower:HYSTeresis** <Hysteresis>

Defines the trigger hysteresis, which is only available for "IF Power" trigger sources.

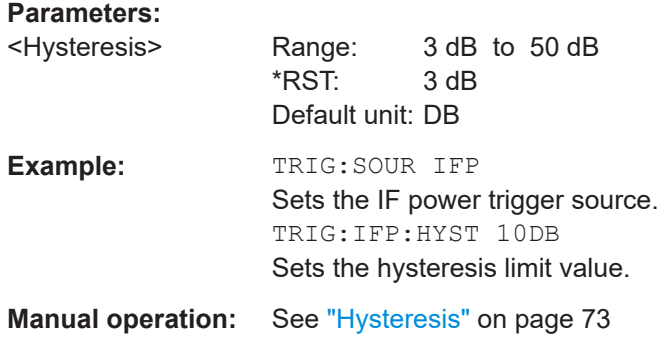

#### **TRIGger[:SEQuence]:LEVel:BBPower** <Level>

Sets the level of the baseband power trigger.

Is available for the optional "Analog Baseband" interface.

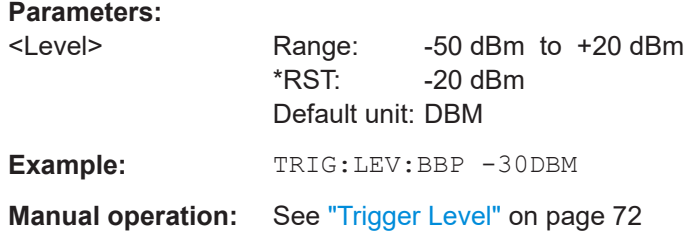

## **TRIGger[:SEQuence]:LEVel[:EXTernal<port>]** <TriggerLevel>

Defines the level the external signal must exceed to cause a trigger event.

In the I/Q Analyzer application, only EXTernal1 is supported.

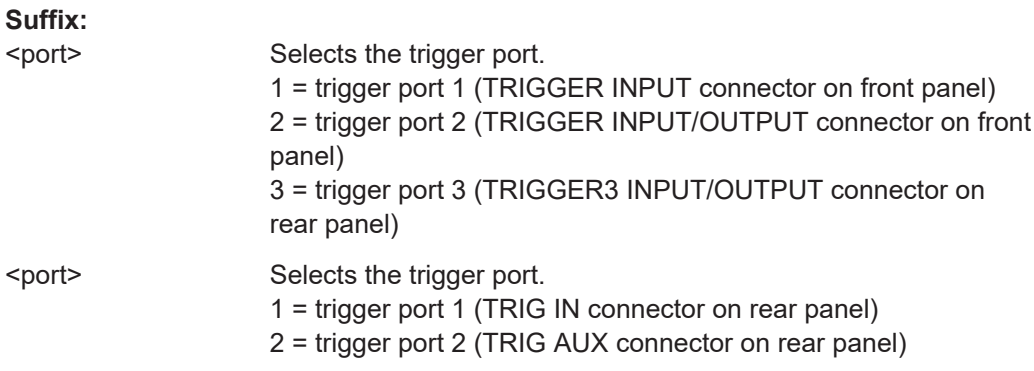

<span id="page-234-0"></span>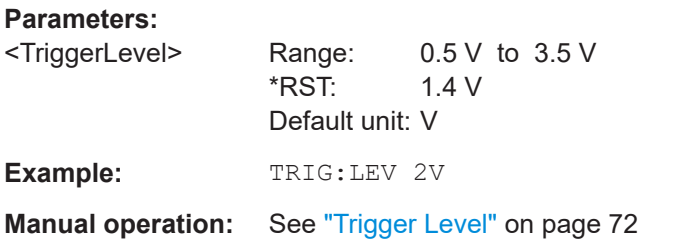

## **TRIGger[:SEQuence]:LEVel:IFPower** <TriggerLevel>

Defines the power level at the third intermediate frequency that must be exceeded to cause a trigger event.

Note that any RF attenuation or preamplification is considered when the trigger level is analyzed. If defined, a reference level offset is also considered.

For compatibility reasons, this command is also available for the "Baseband Power" trigger source when using the "Analog Baseband" interface.

## **Parameters:**

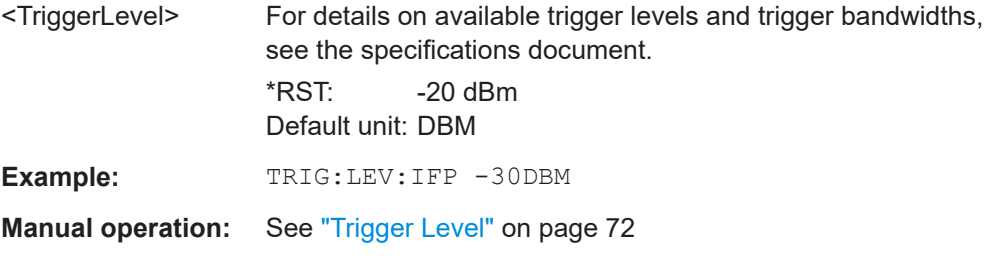

### **TRIGger[:SEQuence]:LEVel:IQPower** <TriggerLevel>

Defines the magnitude the I/Q data must exceed to cause a trigger event.

Note that any RF attenuation or preamplification is considered when the trigger level is analyzed. If defined, a reference level offset is also considered.

## **Parameters:**

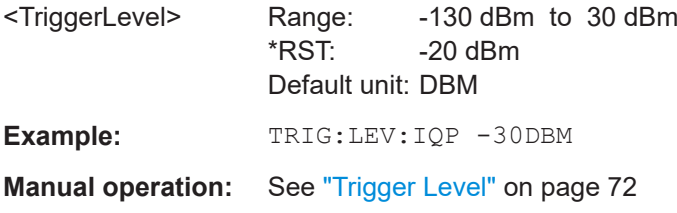

## **TRIGger[:SEQuence]:SLOPe** <Type>

For all trigger sources except time, you can define whether triggering occurs when the signal rises to the trigger level or falls down to it.

#### **Parameters:**

<Type> POSitive | NEGative

#### **POSitive**

Triggers when the signal rises to the trigger level (rising edge). **NEGative** Triggers when the signal drops to the trigger level (falling edge).

\*RST: POSitive

<span id="page-235-0"></span>**Example:** TRIG:SLOP NEG

**Manual operation:** See "Slope" [on page 73](#page-72-0)

## **TRIGger[:SEQuence]:SOURce** <Source>

Selects the trigger source.

For details on trigger sources, see ["Trigger Source"](#page-68-0) on page 69.

#### **Note on external triggers:**

If a measurement is configured to wait for an external trigger signal in a remote control program, remote control is blocked until the trigger is received and the program can continue. Make sure that this situation is avoided in your remote control programs.

#### **Parameters:**

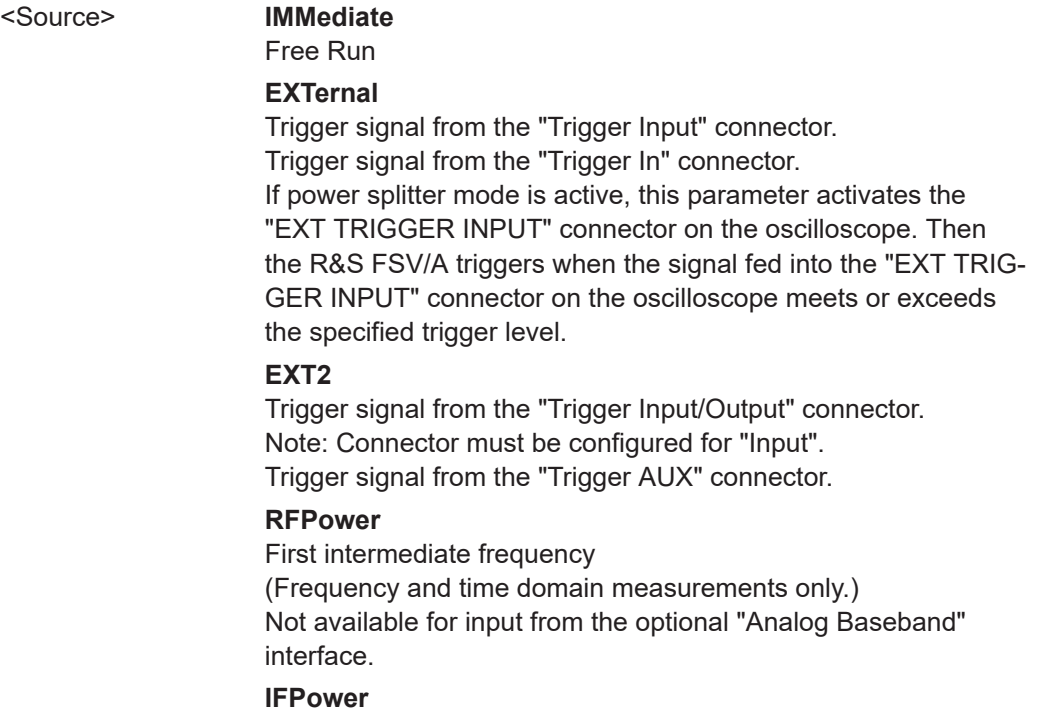

Second intermediate frequency For input from the optional "Analog Baseband" interface, this parameter is interpreted as BBPower for compatibility reasons.

## **IQPower**

Magnitude of sampled I/Q data

For applications that process I/Q data, such as the I/Q Analyzer or optional applications.

<span id="page-236-0"></span>

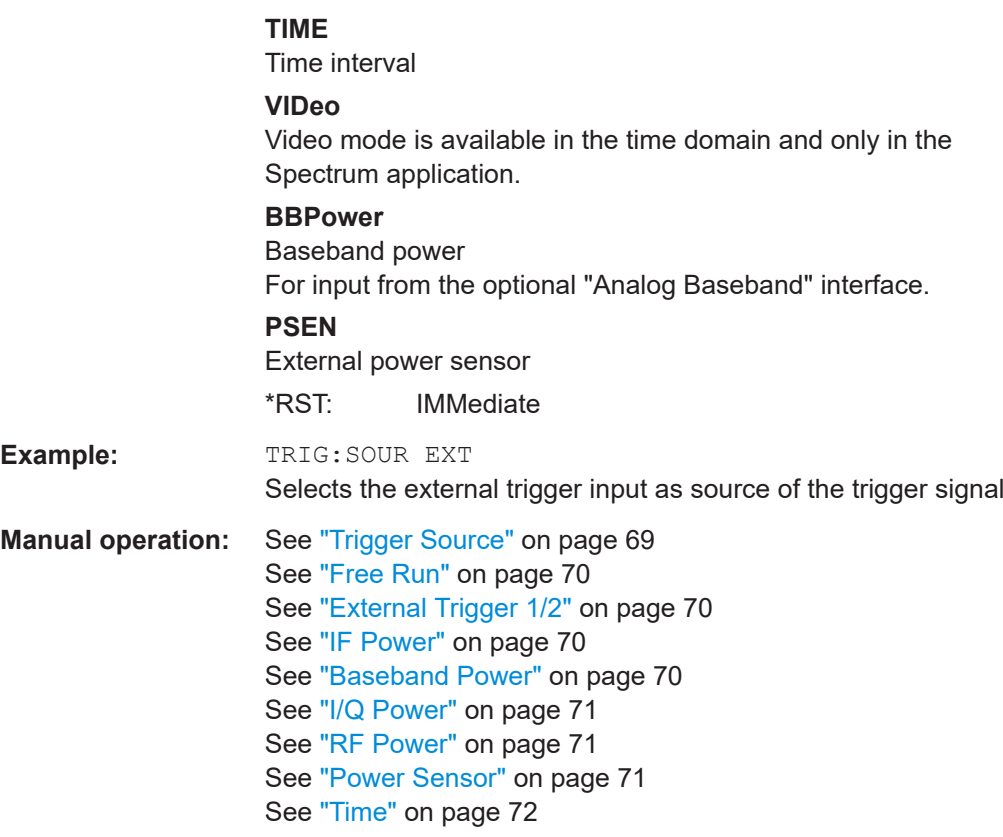

## **TRIGger[:SEQuence]:TIME:RINTerval** <Interval>

Defines the repetition interval for the time trigger.

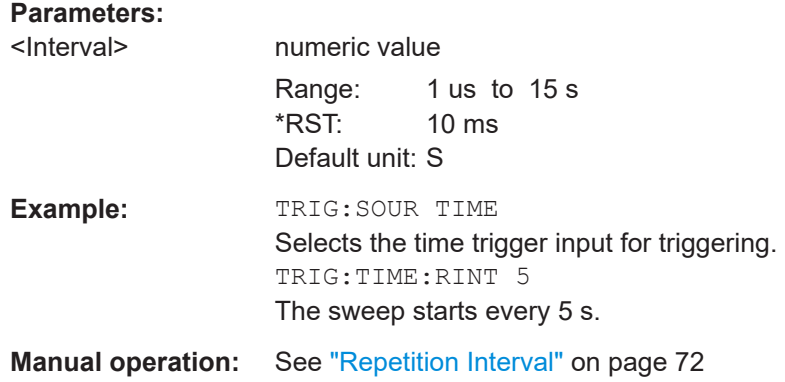

## **10.4.4.2 Configuring the trigger output**

The following commands are required to send the trigger signal to one of the variable "TRIGGER INPUT/OUTPUT" connectors on the R&S FSV/A.

<span id="page-237-0"></span>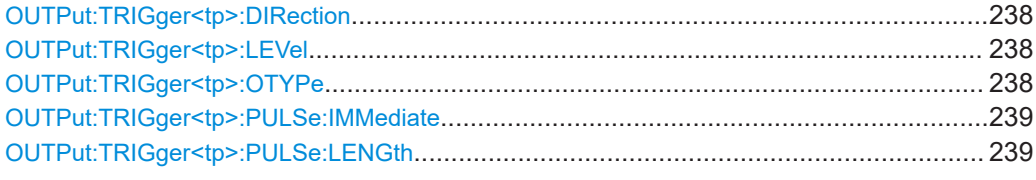

## **OUTPut:TRIGger<tp>:DIRection** <Direction>

Selects the trigger direction for trigger ports that serve as an input as well as an output.

**Suffix:**   $<sub>tp</sub>$ 

#### **Parameters:**

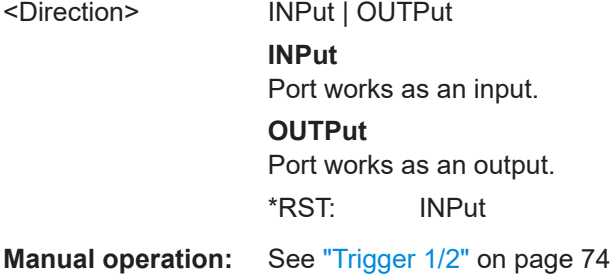

## **OUTPut:TRIGger<tp>:LEVel** <Level>

Defines the level of the (TTL compatible) signal generated at the trigger output.

Works only if you have selected a user-defined output with  $\text{output}: \text{TRIGger} \text{ltp}:$ OTYPe.

## **Suffix:**

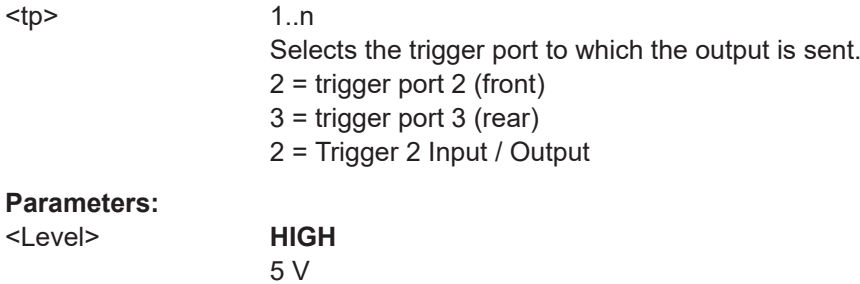

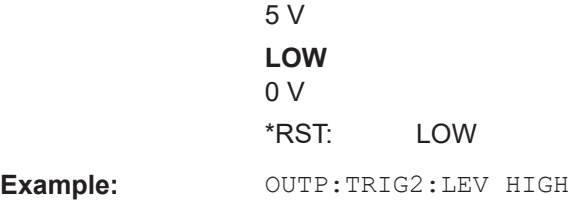

**Manual operation:** See "Level" [on page 75](#page-74-0)

## **OUTPut:TRIGger<tp>:OTYPe** <OutputType>

Selects the type of signal generated at the trigger output.

<span id="page-238-0"></span>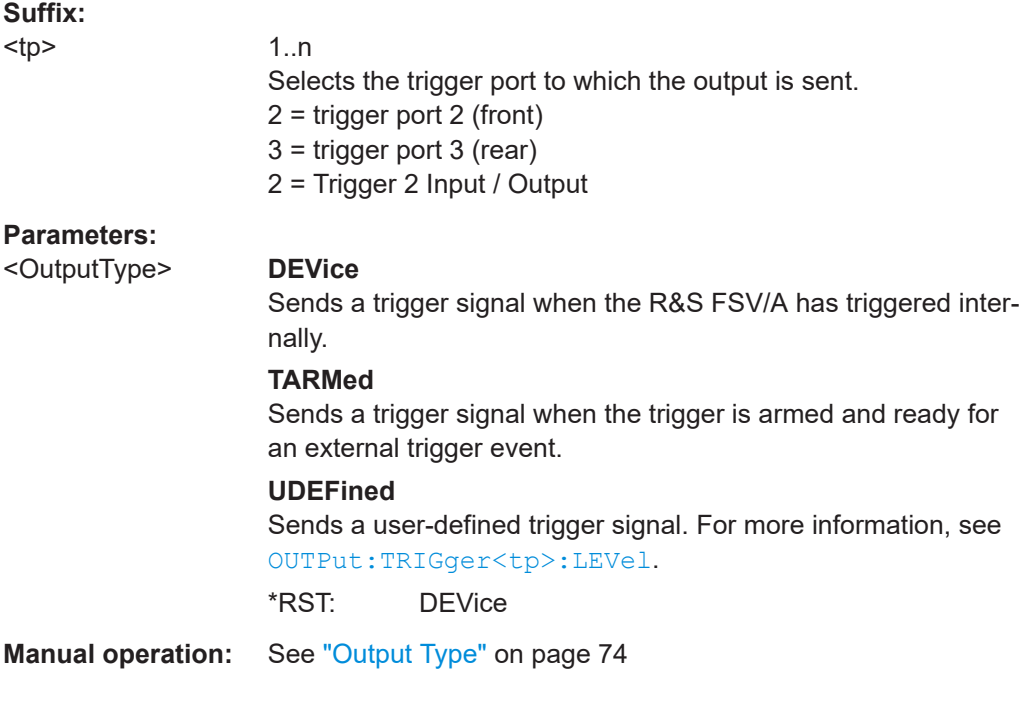

## **OUTPut:TRIGger<tp>:PULSe:IMMediate**

Generates a pulse at the trigger output.

**Suffix:** 

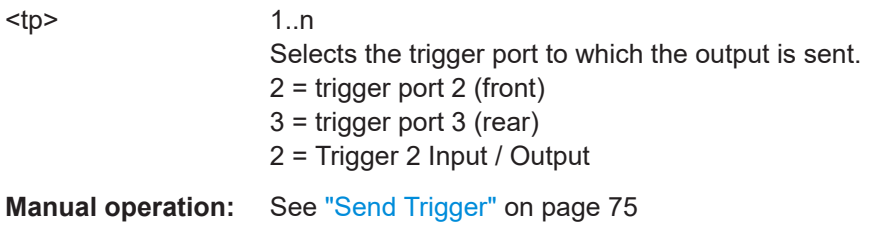

## **OUTPut:TRIGger<tp>:PULSe:LENGth** <Length>

Defines the length of the pulse generated at the trigger output.

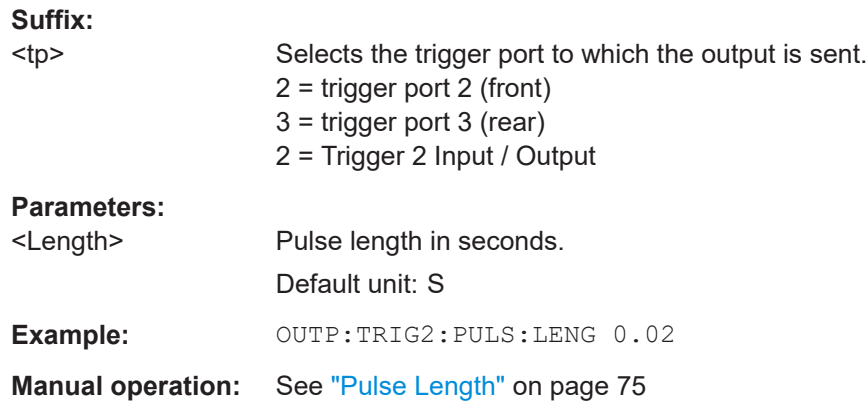

## <span id="page-239-0"></span>**10.4.4.3 Configuring I/Q gating**

Usually in spectrum analysis, measurements are based on a certain length of time called the gate area. With I/Q gating, you can define the gate area using the gate length, the distance between the capture periods and the number of periods. The gate length and the distance between the capture periods are specified in samples.

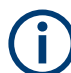

I/Q gating is only available using remote commands; manual configuration is not possible.

It is only possible up to a bandwidth of 10 MHz.

Using I/Q gating, the gate area can be defined using the following methods:

Edge triggered capturing

After a trigger signal, the gate period is defined by a gate length and a gate distance. All data in the gate period is captured until the required number of samples has been captured.

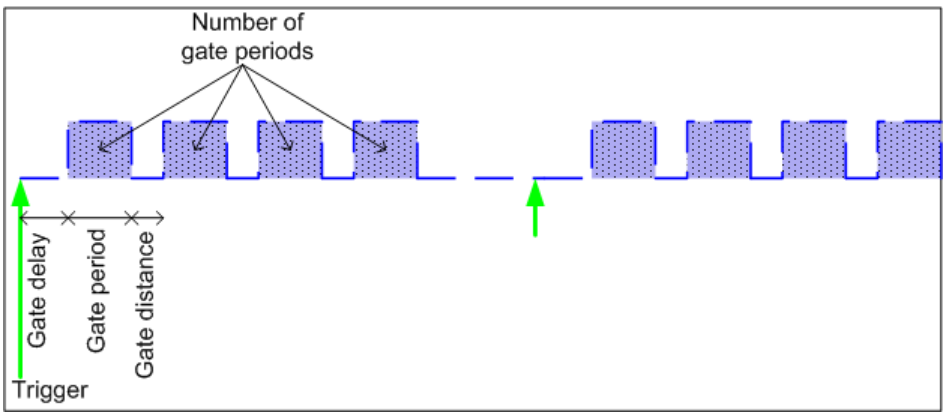

Level triggered capturing

After a trigger signal, all data is captured in which the gate signal is set to 1, which means it has exceeded a level. In this case, the gate signal can be generated by the IFP trigger, for example: each time the IFP level is exceeded, the IFP trigger signal is set to 1 and the samples in this area are captured as gate samples.

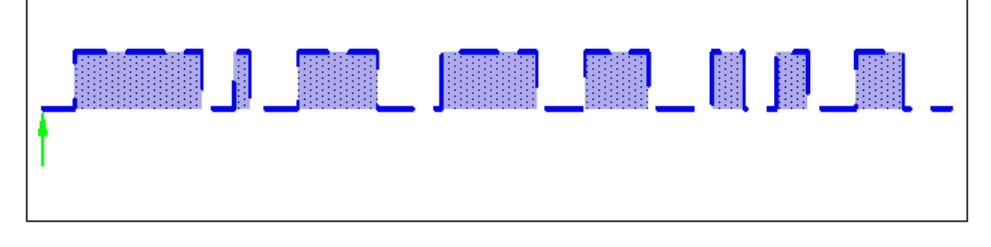

The number of complex samples to be captured prior to the trigger event can be selected (see TRACe: IO: SET on page 246) for all available trigger sources, except for "Free Run".

#### **TRACe:IQ:EGATe[:STATe]** <State>

Turns gated measurements with the I/Q analyzer on and off.

Before you can use the command you have to turn on the I/Q analyzer and select an external or IF power trigger source.

#### **Parameters:**

<State> ON | OFF

**Example:** TRAC:IQ:EGAT ON

#### **TRACe:IQ:EGATe:GAP** <Samples>

Defines the interval between several gate periods for gated measurements with the I/Q analyzer.

#### **Parameters:**

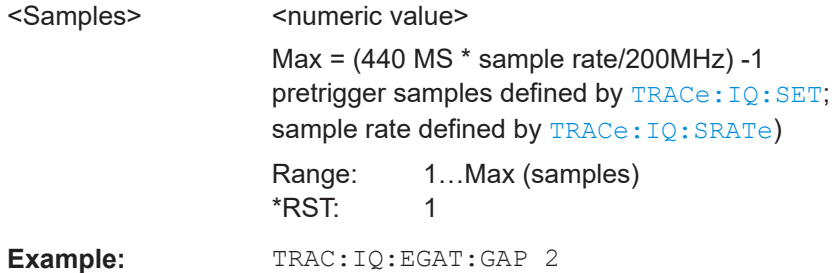

## **TRACe:IQ:EGATe:LENGth** <GateLength>

Defines the gate length for gated measurements with the I/Q analyzer.

## **Parameters:**

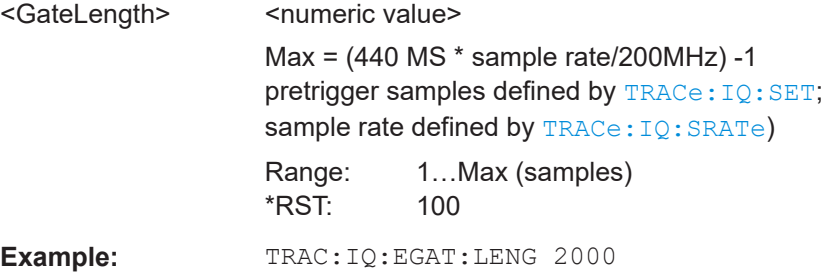

#### **TRACe:IQ:EGATe:NOF** <Number>

Defines the number of gate periods after the trigger signal for gated measurements with the I/Q analyzer.

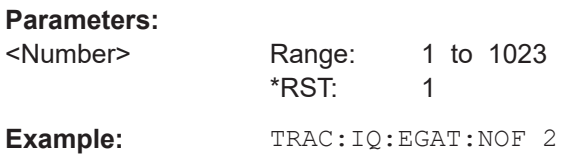

## **TRACe:IQ:EGATe:TYPE** <Type>

Selects the gate mode for gated measurements with the I/Q analyzer.

<span id="page-241-0"></span>**Note**: The IF power trigger holdoff time is ignored if you are using the "Level" gate mode in combination with an IF Power trigger.

## **Parameters:**

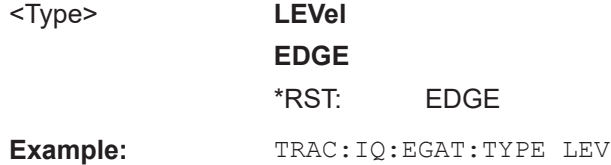

## **10.4.5 Configuring data acquisition**

The following commands are required to capture data in the I/Q Analyzer.

## **Useful commands for I/Q data acquisition described elsewhere**

- [\[SENSe:\]SWEep:COUNt](#page-266-0) on page 267
- [\[SENSe:\]SWEep\[:WINDow<n>\]:POINts](#page-267-0) on page 268
- [\[SENSe:\]SWEep:TIME](#page-267-0) on page 268

## **Remote commands exclusive to I/Q data acquisition**

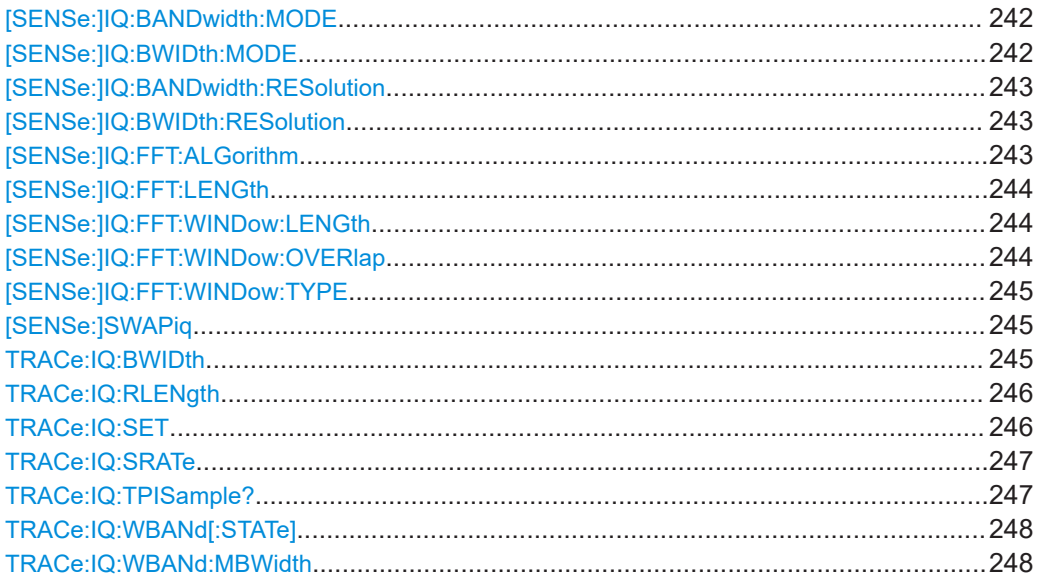

## **[SENSe:]IQ:BANDwidth:MODE** <Mode> **[SENSe:]IQ:BWIDth:MODE** <Mode>

Defines how the resolution bandwidth is determined.

## **Parameters:**

<Mode> AUTO | MANual | FFT

#### **AUTO**

(Default) The RBW is determined automatically depending on the sample rate and record length.

## **MANual**

<span id="page-242-0"></span>The user-defined RBW is used and the (FFT) window length (and possibly the sample rate) are adapted accordingly. The RBW is defined using the [SENSe:]IQ:BWIDth:RESolution command. **FFT** The RBW is determined by the FFT parameters. \*RST: AUTO **Example:** IQ:BAND:MODE MAN Switches to manual RBW mode. IQ:BAND:RES 120000 Sets the RBW to 120 kHz.

**Manual operation:** See "RBW" [on page 79](#page-78-0)

## **[SENSe:]IQ:BANDwidth:RESolution** <Bandwidth> **[SENSe:]IQ:BWIDth:RESolution** <Bandwidth>

Defines the resolution bandwidth manually if [SENSe: ] IQ: BWIDth: MODE is set to MAN.

Defines the resolution bandwidth. The available RBW values depend on the sample rate and record length.

## **Parameters:**

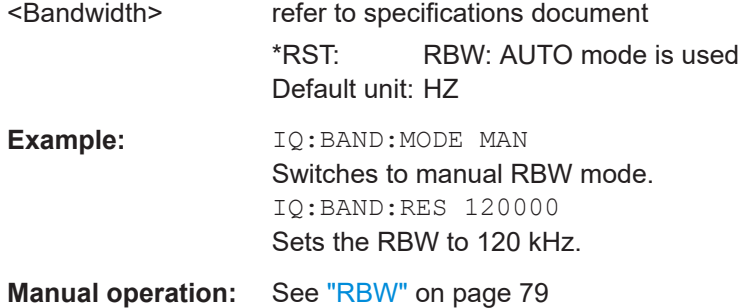

#### **[SENSe:]IQ:FFT:ALGorithm** <Method>

Defines the FFT calculation method.

## **Parameters:**

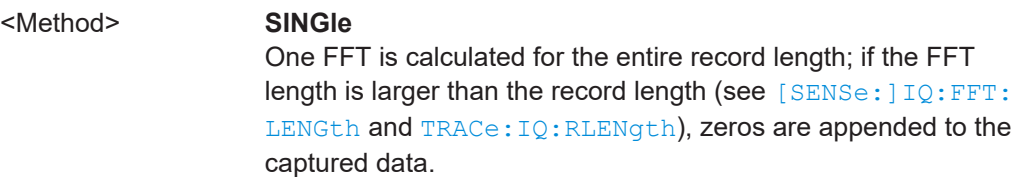

#### **AVERage**

Several overlapping FFTs are calculated for each record; the results are averaged to determine the final FFT result for the record.

The user-defined window length and window overlap are used. See [SENSe: ] IQ: FFT: WINDow: LENGth and [SENSe: ] IQ: FFT:WINDow:OVERlap.

\*RST: AVER

<span id="page-243-0"></span>**Example:** IQ:FFT:ALG SING

**Manual operation:** See ["Transformation Algorithm"](#page-78-0) on page 79

#### **[SENSe:]IQ:FFT:LENGth** <NoOfBins>

Defines the number of frequency points determined by each FFT calculation. The more points are used, the higher the resolution in the spectrum becomes, but the longer the calculation takes.

#### **Parameters:**

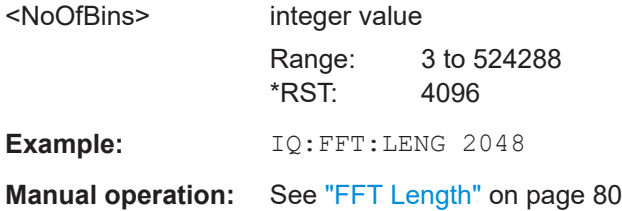

## **[SENSe:]IQ:FFT:WINDow:LENGth** <NoOfFFT>

Defines the number of samples to be included in a single FFT window when multiple FFT windows are used.

# **Parameters:** <NoOfFFT> integer value Range: 3 to 4096 \*RST: record length **Example:** IQ:FFT:WIND:LENG 500 **Manual operation:** See ["Window Length"](#page-79-0) on page 80

#### **[SENSe:]IQ:FFT:WINDow:OVERlap** <Rate>

Defines the part of a single FFT window that is re-calculated by the next FFT calculation.

#### **Parameters:**

<Rate>

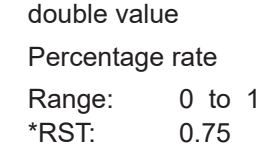

<span id="page-244-0"></span>**Example:** IQ:FFT:WIND:OVER 0.5 Half of each window overlaps the previous window in FFT calculation. **Manual operation:** See ["Window Overlap"](#page-79-0) on page 80

#### **[SENSe:]IQ:FFT:WINDow:TYPE** <Function>

In the I/Q Analyzer you can select one of several FFT window types.

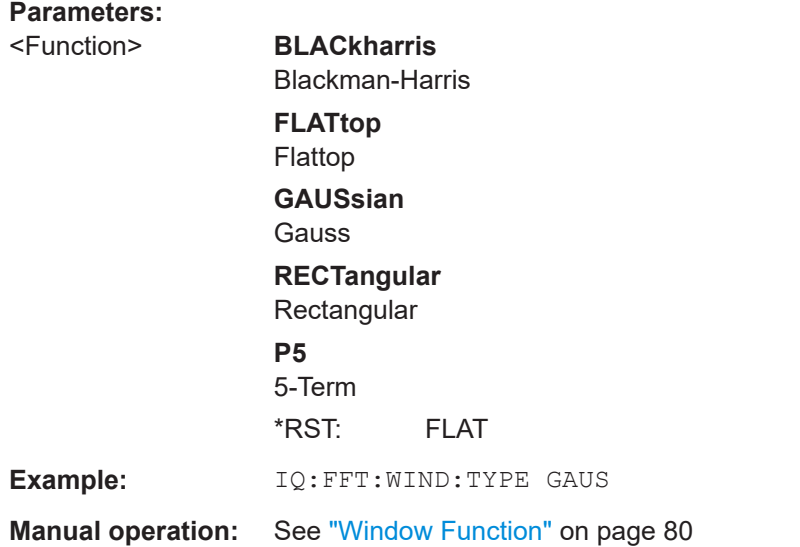

## **[SENSe:]SWAPiq** <State>

Defines whether or not the recorded I/Q pairs should be swapped (I<->Q) before being processed. Swapping I and Q inverts the sideband.

This is useful if the DUT interchanged the I and Q parts of the signal; then the R&S FSV/A can do the same to compensate for it.

#### **Parameters:**

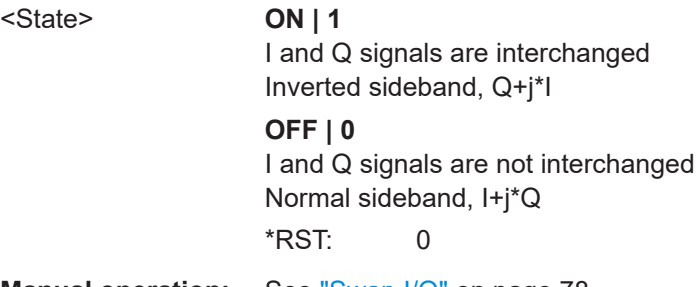

**Manual operation:** See "Swap I/Q" [on page 78](#page-77-0)

## **TRACe:IQ:BWIDth**

Defines or queries the bandwidth of the resampling filter.

The bandwidth of the resampling filter depends on the sample rate.

## <span id="page-245-0"></span>**Parameters:**

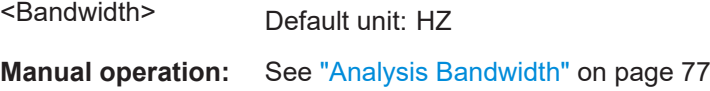

## **TRACe:IQ:RLENgth** <NoOfSamples>

Sets the record length for the acquired I/Q data.

Increasing the record length also increases the measurement time.

**Note:** Alternatively, you can define the measurement time using the SENS: SWE: TIME command.

#### **Parameters:**

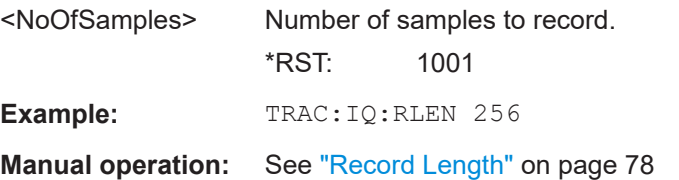

**TRACe:IQ:SET** <NORM>, <0>, <SampleRate>, <TriggerMode>, <TriggerSlope>, <PretriggerSamp>, <NumberSamples>

Sets up the R&S FSV/A for I/Q measurements.

If you do not use this command to set up I/Q measurements, the R&S FSV/A will use its current settings for I/Q measurements.

If the I/Q Analyzer has not been turned on previously, the command also switches to the I/Q Analyzer.

**Note:** If you use the default settings with **TRACe: IQ: DATA??**, the following minimum buffer sizes for the response data are recommended:

ASCII format: 10 kBytes

Binary format: 2 kBytes

## **Parameters:**

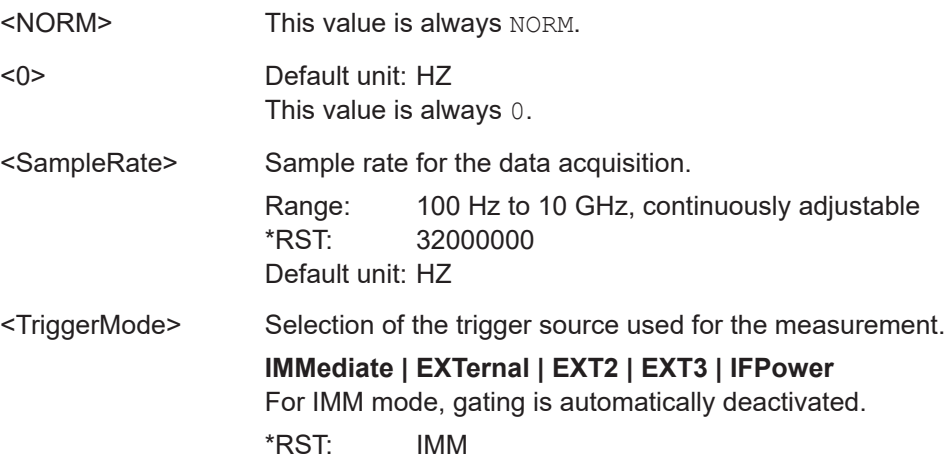

<span id="page-246-0"></span>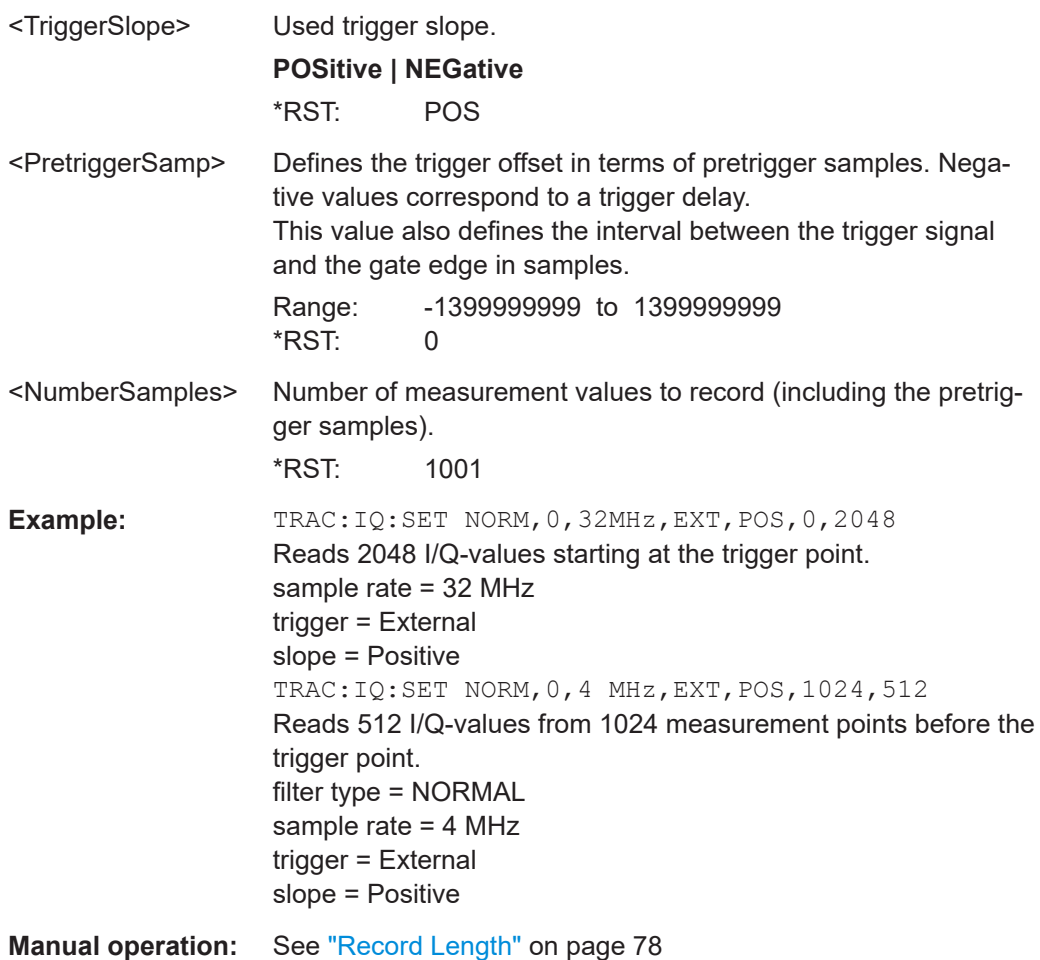

**TRACe:IQ:SRATe** <SampleRate>

Sets the final user sample rate for the acquired I/Q data. Thus, the user sample rate can be modified without affecting the actual data capturing settings on the R&S FSV/A.

## **Parameters:**

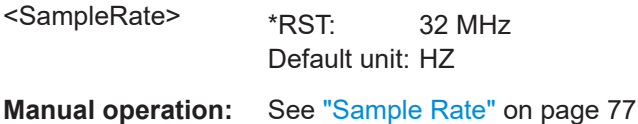

#### **TRACe:IQ:TPISample?**

Queries the time offset from the sample start to the trigger event (trigger point in sample = TPIS). Since the R&S FSV/A usually samples with a much higher sample rate than the specific application actually requires, the trigger point determined internally is much more precise than the one determined from the (downsampled) data in the application. Thus, the TPIS indicates the offset from the sample start to the actual trigger event.

<span id="page-247-0"></span>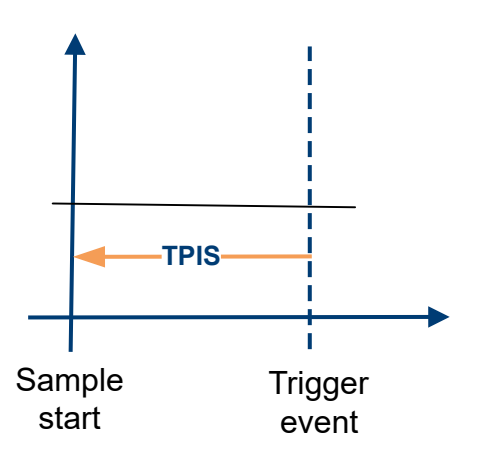

This value can only be determined in triggered measurements using external or IFPower triggers, otherwise the value is 0.

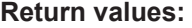

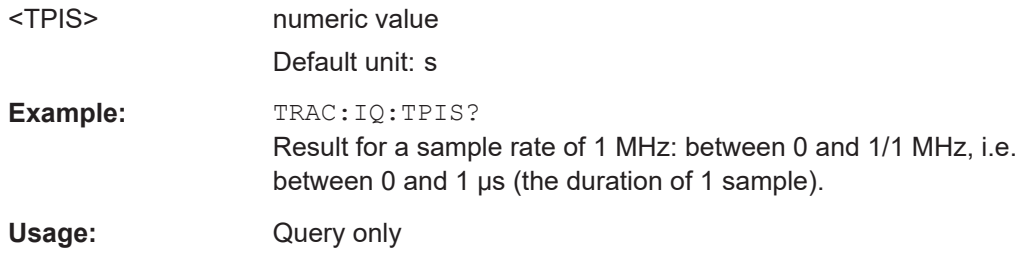

## **TRACe:IQ:WBANd[:STATe]** <State>

Determines whether the wideband provided by bandwidth extension options is used or not (if installed).

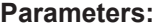

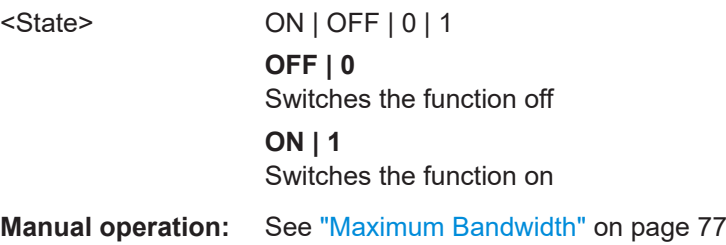

#### **TRACe:IQ:WBANd:MBWidth** <Limit>

Defines the maximum analysis bandwidth. Any value can be specified; the next higher fixed bandwidth is used.

Defining a value other than "MAX" is useful if you want to specify the sample rate directly and at the same time, ensure a minimum bandwidth is available.

(See [Chapter 4.1.1, "Sample rate and maximum usable I/Q bandwidth for RF input",](#page-19-0) [on page 20](#page-19-0)).

#### **Parameters:**

<Limit> **40 MHz**

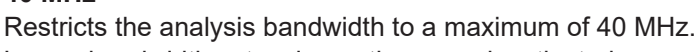

Larger bandwidth extension options are deactivated.

#### **200 MHz**

Restricts the analysis bandwidth to a maximum of 200 MHz. Larger bandwidth extension options are deactivated.

## **400 MHz**

Restricts the analysis bandwidth to a maximum of 400 MHz. Larger bandwidth extension options are deactivated.

#### **600 MHz**

Restricts the analysis bandwidth to a maximum of 600 MHz. The bandwidth extension option R&S FSV3-B1000/B1001 is deactivated.

\*RST: maximum available Default unit: Hz

**Example:** TRAC: IQ:WBAN: MBW 82 MHZ TRAC:IQ:WBAN:MBW? Result if R&S FSV3-B200 is active: 200000000

**Manual operation:** See ["Maximum Bandwidth"](#page-76-0) on page 77

## **10.4.6 Configuring I/Q noise cancellation**

If you have an input file (. wv or . iq.tar) with the reference signal, you can remove the internal noise from the measured raw I/Q data in the I/Q Analyzer application remotely. The resulting data is stored in a specified  $ig.tar$  file, which you can load in any other I/Q application for analysis.

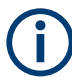

Set the same sample rate and level settings in the I/Q Analyzer as in the application you require for analysis.

For details, see ["I/Q noise cancellation via remote control"](#page-39-0) on page 40.

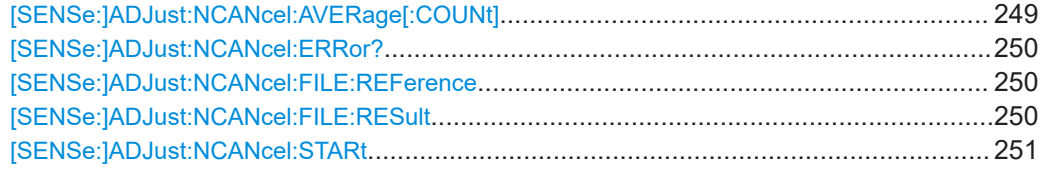

## **[SENSe:]ADJust:NCANcel:AVERage[:COUNt]** <Length>

Defines the number of measurements that are performed on the captured I/Q data to determine the average noise density due to the spectrum analyzer.

#### <span id="page-249-0"></span>**Parameters:**

<Length> integer

Number of measurements

## **[SENSe:]ADJust:NCANcel:ERRor?**

Returns any errors that occur during the I/Q noise cancellation process.

See also [Chapter 9.1, "Troubleshooting I/Q noise cancellation", on page 140.](#page-139-0)

#### **Return values:**  <ErrorNumber> numeric value

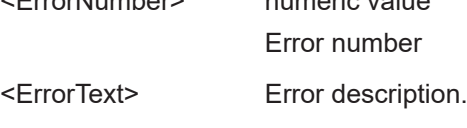

Usage: Query only

#### *Table 10-4: Possible errors*

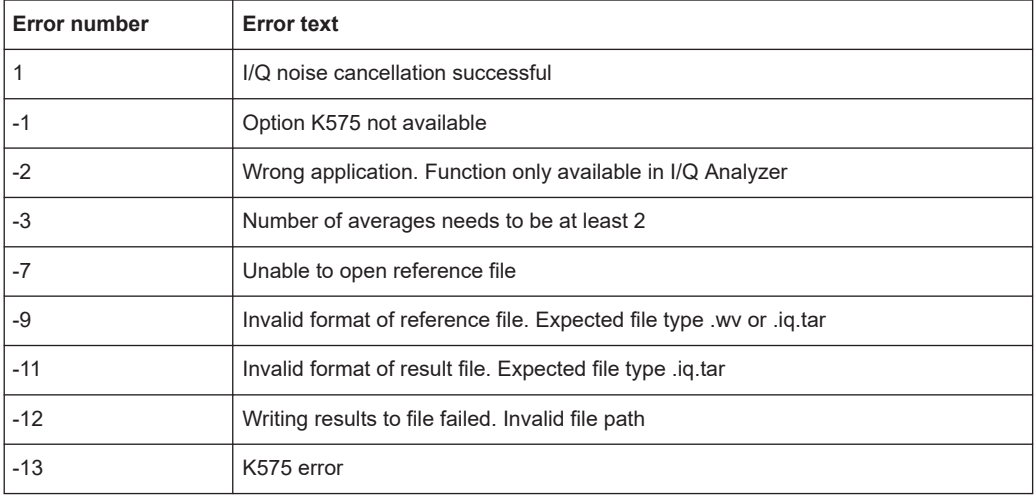

#### **[SENSe:]ADJust:NCANcel:FILE:REFerence** <Ref File>

Reference signal to be used by the I/Q noise cancellation process.

## **Parameters:**

<RefFile> string

Path and file name of the reference signal in . wv or .  $iq$ .tar format.

## **[SENSe:]ADJust:NCANcel:FILE:RESult** <Result File>

Exports the I/Q data with the analyzer noise removed to a file.

Prerequisites for this command:

● Turn on I/Q noise cancellation. (See [\[SENSe:\]ADJust:NCANcel:STARt](#page-250-0) on page 251).

## <span id="page-250-0"></span>**Parameters:**

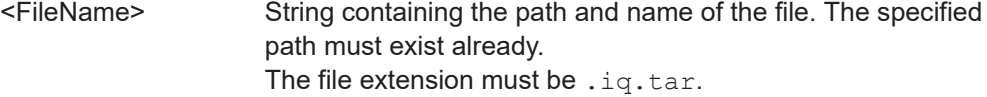

#### **[SENSe:]ADJust:NCANcel:STARt**

Starts an I/Q noise cancellation process for the input signal using the specified reference signal. The result displays are not changed.

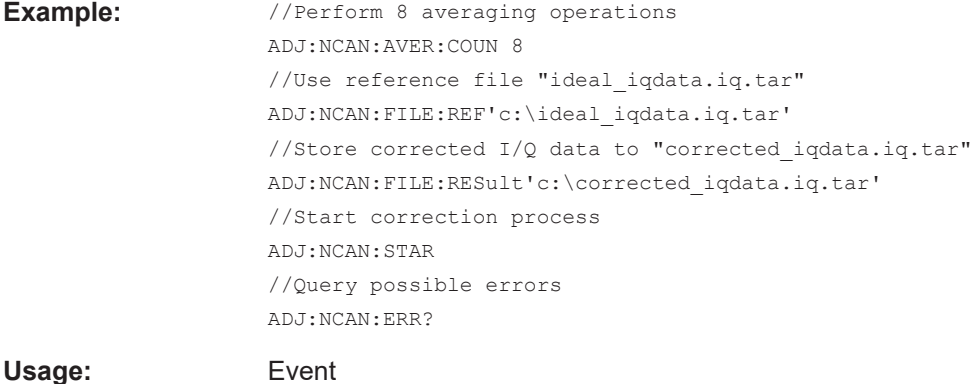

## **10.4.7 Adjusting settings automatically**

The commands required to adjust settings automatically in a remote environment are described here.

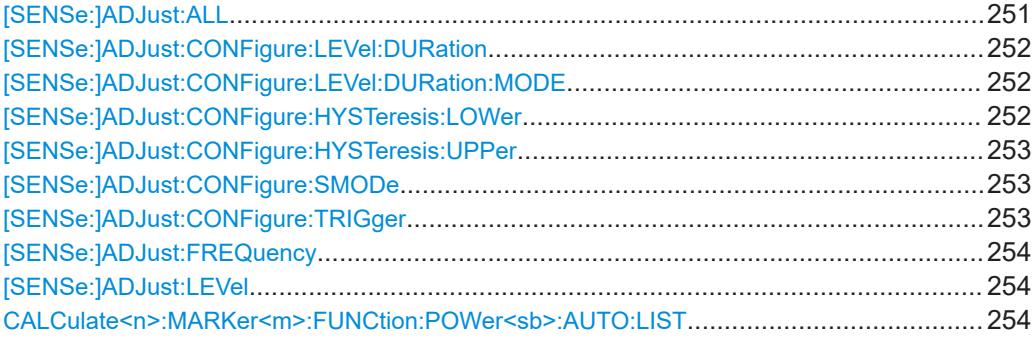

## **[SENSe:]ADJust:ALL**

Initiates a measurement to determine and set the ideal settings for the current task automatically (only once for the current measurement).

This includes:

● Reference level

**Example:** ADJ:ALL

**Manual operation:** See ["Adjusting all Determinable Settings Automatically \(Auto](#page-84-0) All)" [on page 85](#page-84-0)

#### <span id="page-251-0"></span>**[SENSe:]ADJust:CONFigure:LEVel:DURation** <Duration>

To determine the ideal reference level, the R&S FSV/A performs a measurement on the current input data. This command defines the length of the measurement if [SENSe:]ADJust:CONFigure:LEVel:DURation:MODE is set to MANual.

## **Parameters:**

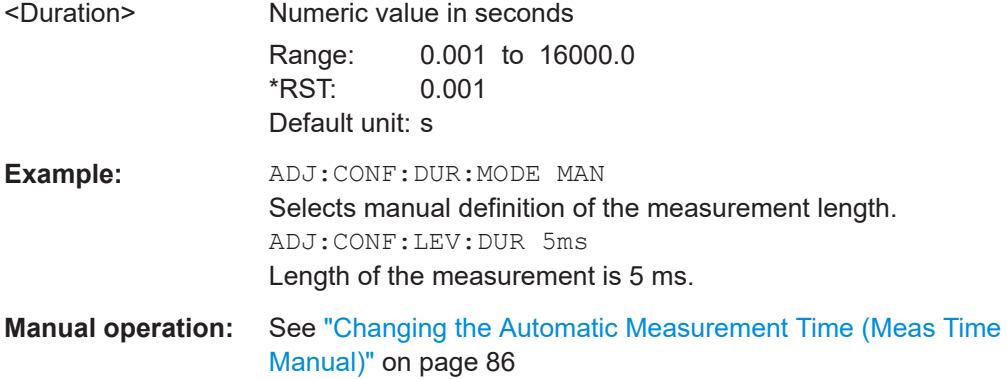

#### **[SENSe:]ADJust:CONFigure:LEVel:DURation:MODE** <Mode>

To determine the ideal reference level, the R&S FSV/A performs a measurement on the current input data. This command selects the way the R&S FSV/A determines the length of the measurement .

## **Parameters:**

<Mode> **AUTO** The R&S FSV/A determines the measurement length automatically according to the current input data. **MANual** The R&S FSV/A uses the measurement length defined by [SENSe:]ADJust:CONFigure:LEVel:DURation on page 252. \*RST: AUTO **Manual operation:** See ["Resetting the Automatic Measurement Time \(Meas Time](#page-85-0) Auto)" [on page 86](#page-85-0) See ["Changing the Automatic Measurement Time \(Meas Time](#page-85-0) Manual)" [on page 86](#page-85-0)

## **[SENSe:]ADJust:CONFigure:HYSTeresis:LOWer** <Threshold>

#### **Parameters:**

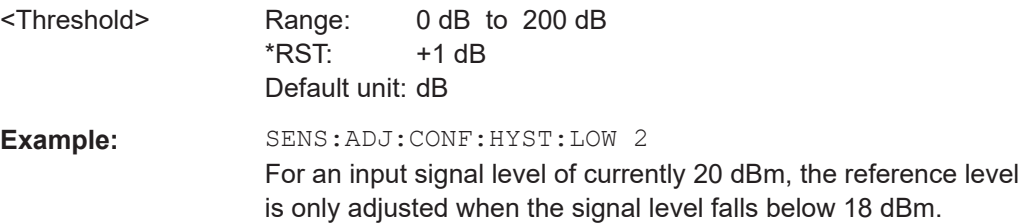
Configuring I/Q Analyzer measurements

**Manual operation:** See ["Lower Level Hysteresis"](#page-85-0) on page 86

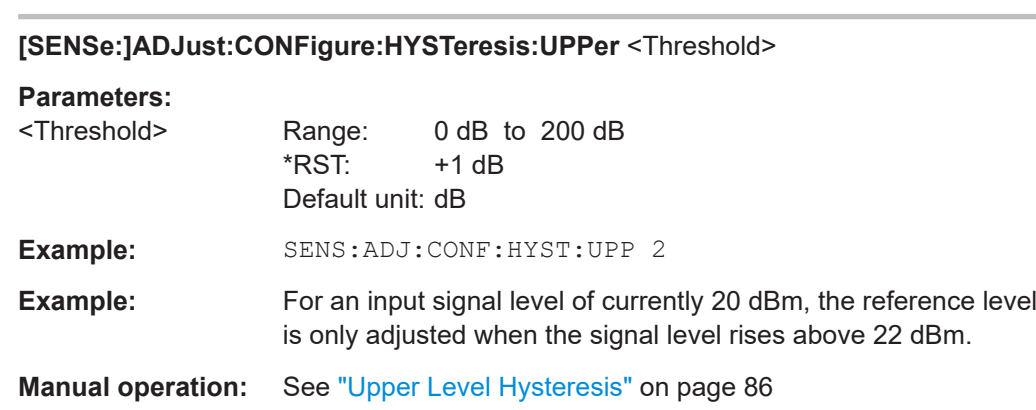

#### **[SENSe:]ADJust:CONFigure:SMODe** <Search Mode>

Determines the search mode for the automatic measurement performed to determine the optimal measurement configuration.

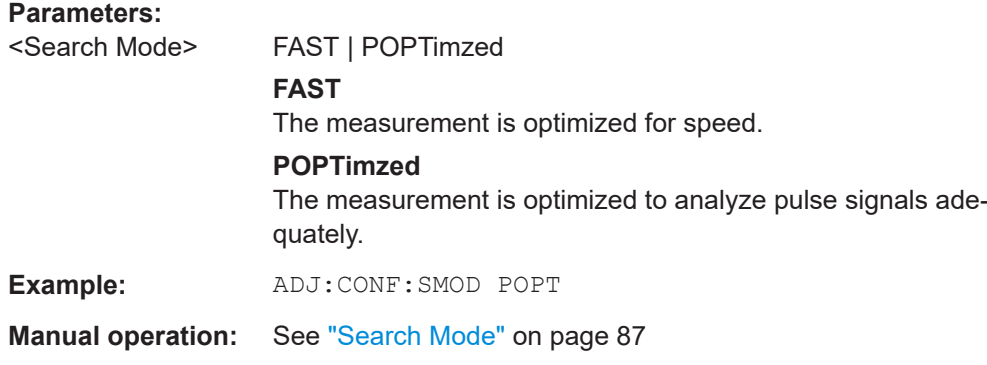

# **[SENSe:]ADJust:CONFigure:TRIGger** <State>

Defines the behavior of a triggered measurement when adjusting a setting automatically (using SENS: ADJ: LEV ON, for example).

See ["Adjusting settings automatically during triggered measurements"](#page-84-0) on page 85.

# **Parameters:**

<State> ON | OFF | 0 | 1

# **ON | 1**

(default:) The measurement for adjustment waits for the next trigger.

#### **OFF | 0**

The measurement for adjustment is performed without waiting for a trigger (corresponds to "Continue" in manual operation). \*RST: 0

#### Configuring I/Q Analyzer measurements

```
Example: //Use default ref level at 0.00 dBm.
       //Define an RF power trigger at -20 dBm
       :TRIG:SEQ:SOUR RFP
       :TRIG:SEQ:LEV:RFP -20
       //Perform adjustment measurement without waiting for trigger
       SENS:ADJ:CONF:TRIG OFF
       //Perform auto level adjustment
       :SENS:ADJ:LEV;*WAI
```
#### **[SENSe:]ADJust:FREQuency**

Sets the center frequency to the frequency with the highest signal level in the current frequency range.

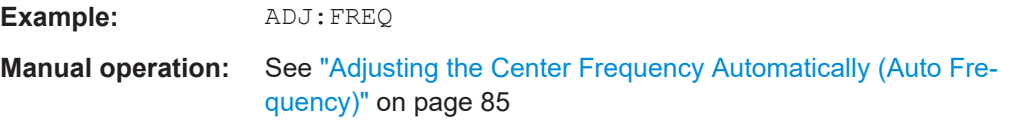

#### **[SENSe:]ADJust:LEVel**

Initiates a single (internal) measurement that evaluates and sets the ideal reference level for the current input data and measurement settings. Thus, the settings of the RF attenuation and the reference level are optimized for the signal level. The R&S FSV/A is not overloaded and the dynamic range is not limited by an S/N ratio that is too small.

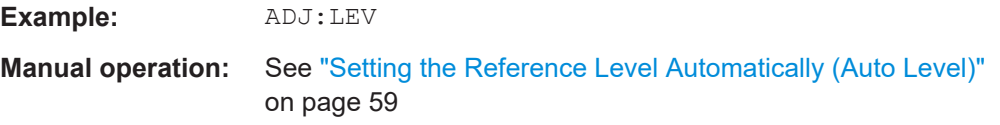

# **CALCulate<n>:MARKer<m>:FUNCtion:POWer<sb>:AUTO:LIST** <List>

Defines the standard to be loaded for an automatic measurement, that is: after [\[SENSe:\]ADJust:ALL](#page-250-0) on page 251.

The query returns the list of available standards for the measurement.

Is only available for ACLR and SEM measurements.

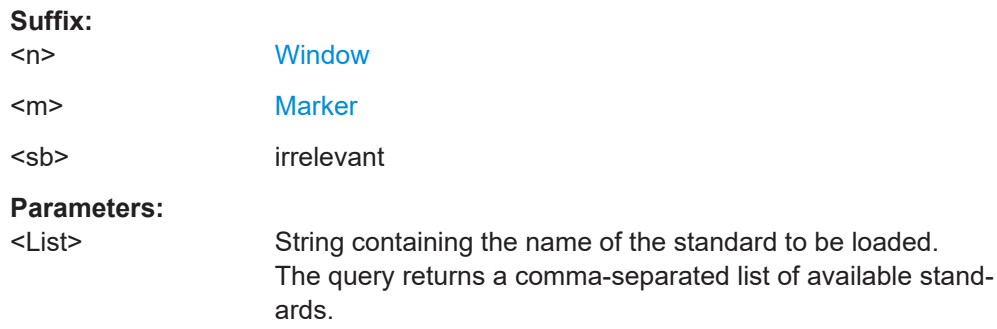

**Example:** :CALCulate1:MARKer1:FUNCtion:POWer1:AUTO:LIST? //Result: //L20S, USER, L05R, L05S, RW3G, FW3G, L03S, L03R, WIMax, RTCD, FTCD, FIS95C0, S2CD, RIS95C1, FIS95C1, R19C, F19C, F8CD, R8CD, RIS95C0, L14R, L14S, RFID14443, GSM, PHS, WIBRo, CDPD, TETRA, PDC, PAPCo25, NONE, L10R, L10S, L15R, L15S, L20R, AWLAN, BWLAN CALCulate1:MARKer1:FUNCtion:POWer1:AUTO:LIST 'L10R'

# **10.5 Configuring the result display**

The commands required to configure the screen display in a remote environment are described here.

- General window commands..................................................................................255
- [Working with windows in the display.....................................................................256](#page-255-0)

# **10.5.1 General window commands**

The following commands are required to configure general window layout, independent of the application.

Note that the suffix <n> always refers to the window *in the currently selected channel* (see [INSTrument\[:SELect\]](#page-150-0) on page 151).

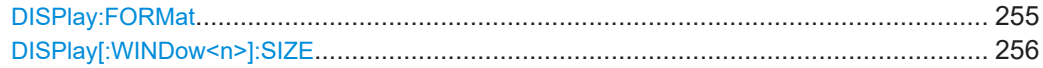

### **DISPlay:FORMat** <Format>

Determines which tab is displayed.

#### **Parameters:**

<Format> **SPLit** Displays the MultiView tab with an overview of all active channels **SINGle** Displays the measurement channel that was previously focused. \*RST: SING

**Example:** DISP:FORM SPL

<span id="page-255-0"></span>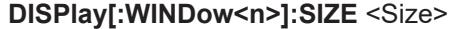

Maximizes the size of the selected result display window *temporarily*. To change the size of several windows on the screen permanently, use the LAY: SPL command (see [LAYout:SPLitter](#page-259-0) on page 260).

**Suffix:**   $<sub>n</sub>$ </sub>

**[Window](#page-146-0)** 

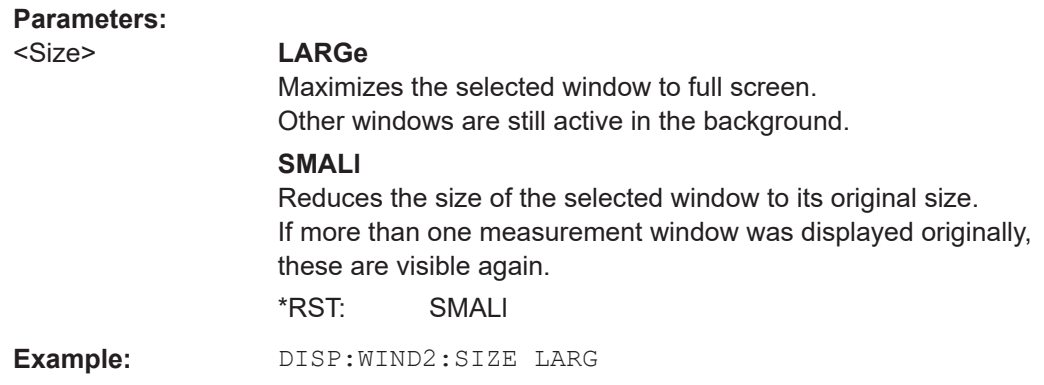

# **10.5.2 Working with windows in the display**

The following commands are required to change the evaluation type and rearrange the screen layout for a channel as you do using the SmartGrid in manual operation. Since the available evaluation types depend on the selected application, some parameters for the following commands also depend on the selected channel.

Note that the suffix <n> always refers to the window *in the currently selected channel*.

(See [INSTrument\[:SELect\]](#page-150-0) on page 151).

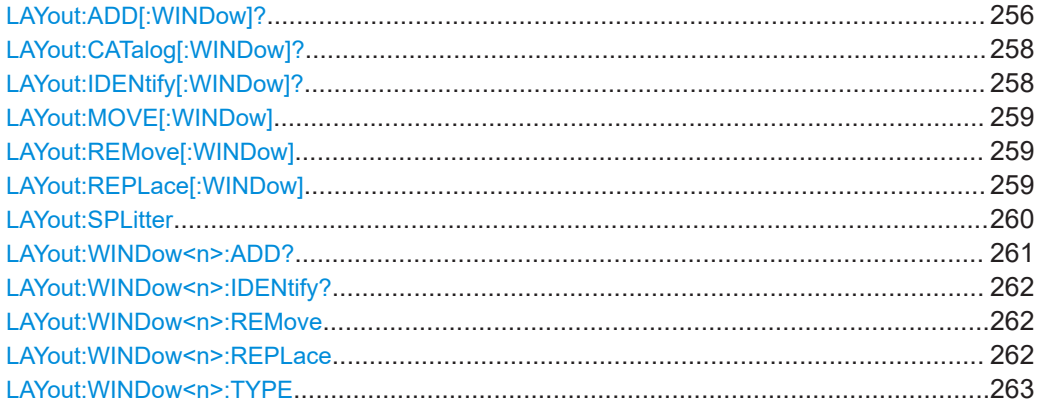

**LAYout:ADD[:WINDow]?** <WindowName>, <Direction>, <WindowType>

Adds a window to the display in the active channel.

Is always used as a query so that you immediately obtain the name of the new window as a result.

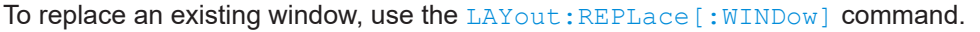

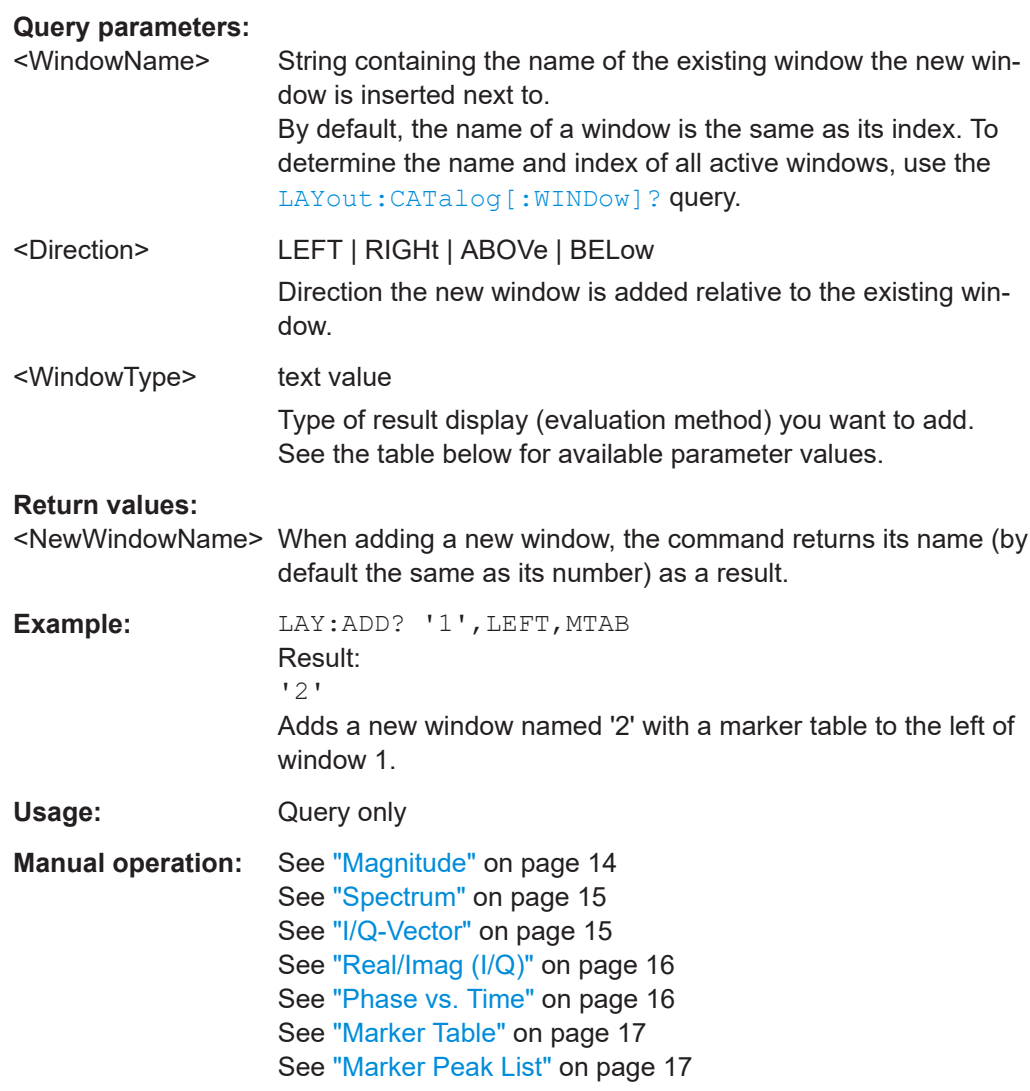

#### *Table 10-5: <WindowType> parameter values for IQ Analyzer application*

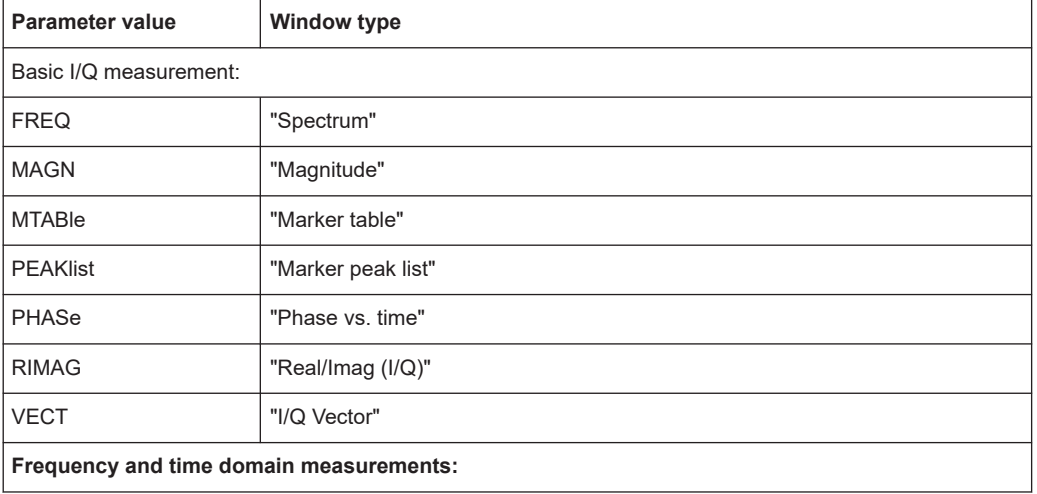

<span id="page-257-0"></span>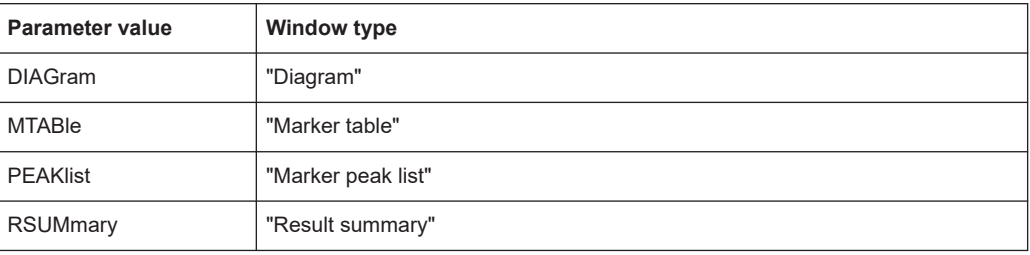

# **LAYout:CATalog[:WINDow]?**

Queries the name and index of all active windows in the active channel from top left to bottom right. The result is a comma-separated list of values for each window, with the syntax:

<WindowName\_1>,<WindowIndex\_1>..<WindowName\_n>,<WindowIndex\_n>

#### **Return values:**

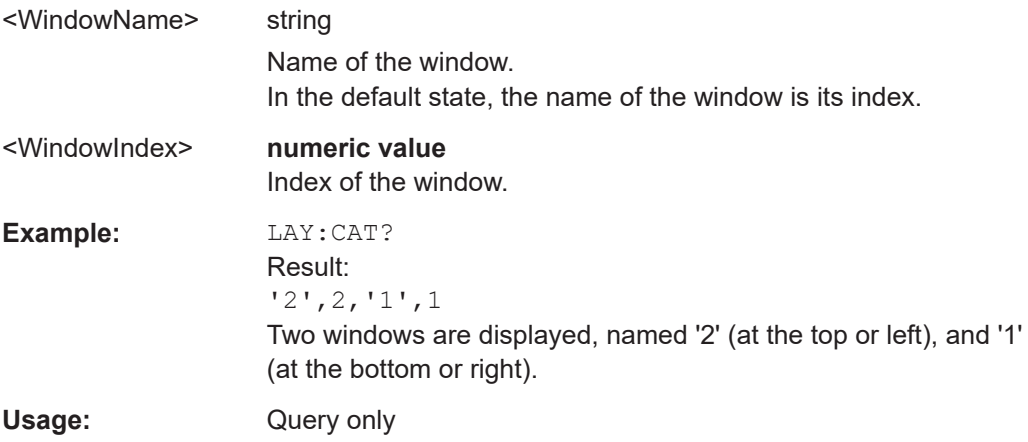

# **LAYout:IDENtify[:WINDow]?** <WindowName>

Queries the **index** of a particular display window in the active channel.

**Note:** to query the **name** of a particular window, use the LAYout: WINDow<n>: [IDENtify?](#page-261-0) query.

# **Query parameters:**

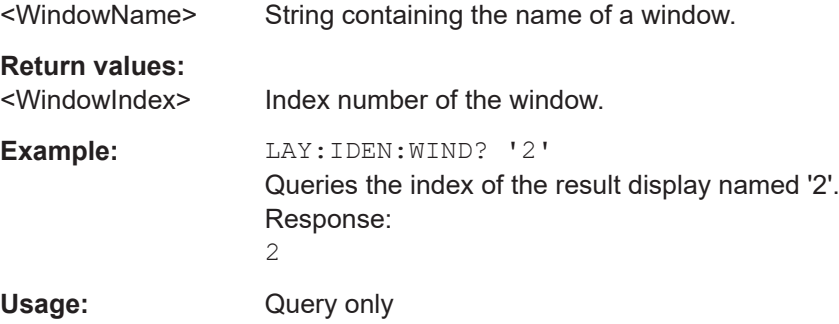

<span id="page-258-0"></span>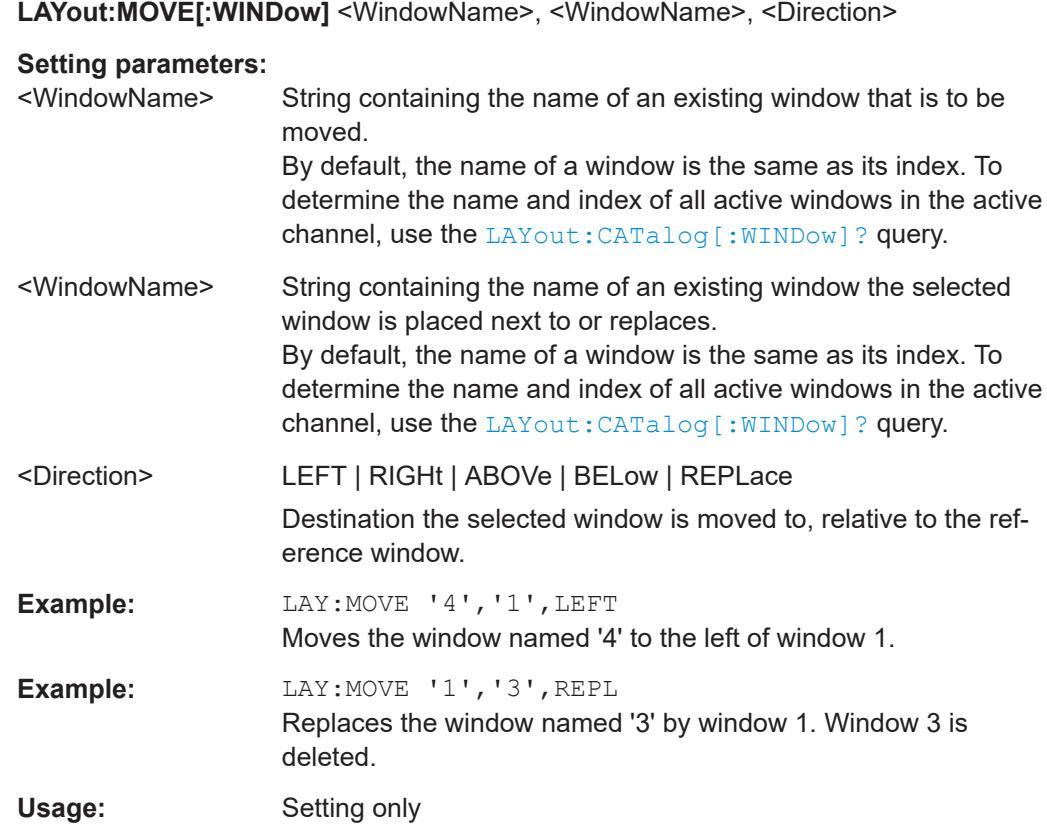

# **LAYout:REMove[:WINDow]** <WindowName>

Removes a window from the display in the active channel.

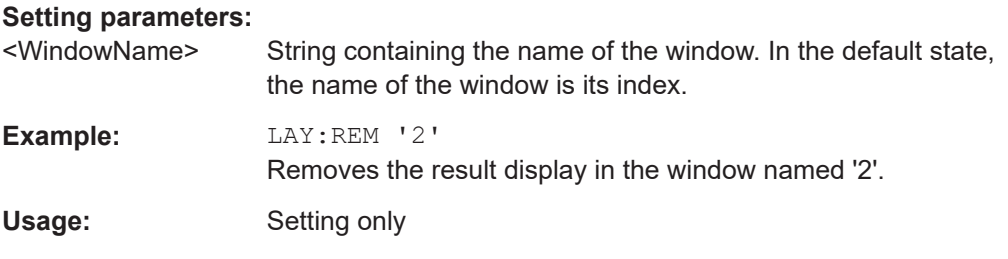

#### **LAYout:REPLace[:WINDow]** <WindowName>,<WindowType>

Replaces the window type (for example from "Diagram" to "Result Summary") of an already existing window in the active channel while keeping its position, index and window name.

To add a new window, use the [LAYout:ADD\[:WINDow\]?](#page-255-0) command.

# **Setting parameters:**

<WindowName> String containing the name of the existing window. By default, the name of a window is the same as its index. To determine the name and index of all active windows in the active channel, use the [LAYout:CATalog\[:WINDow\]?](#page-257-0) query.

<span id="page-259-0"></span>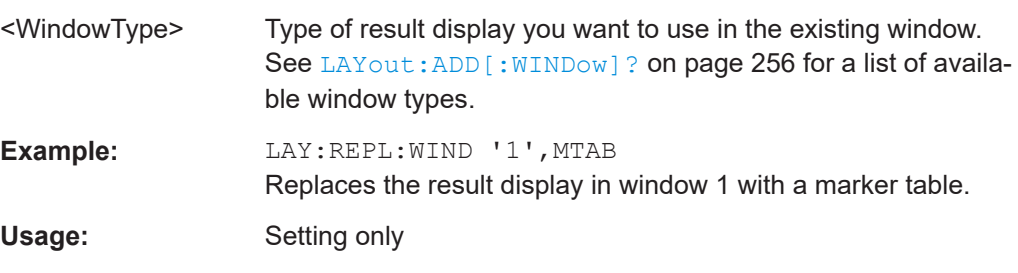

LAYout:SPLitter <Index1>, <Index2>, <Position>

Changes the position of a splitter and thus controls the size of the windows on each side of the splitter.

Note that windows must have a certain minimum size. If the position you define conflicts with the minimum size of any of the affected windows, the command does not work, but does not return an error.

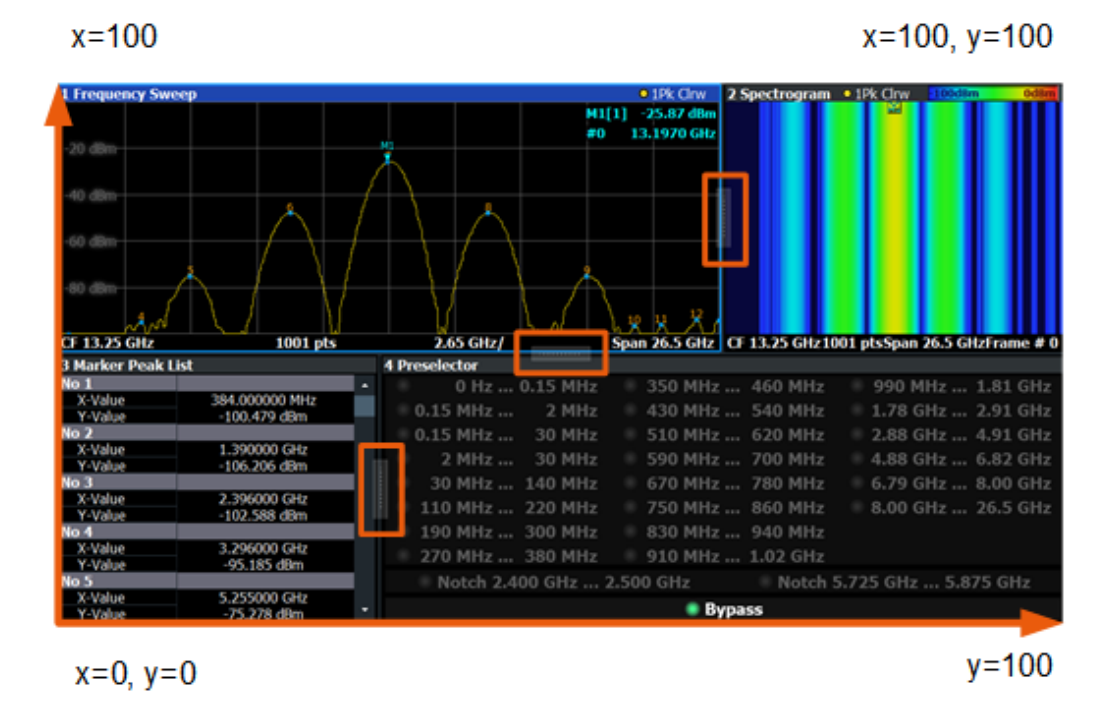

*Figure 10-1: SmartGrid coordinates for remote control of the splitters*

#### **Setting parameters:**

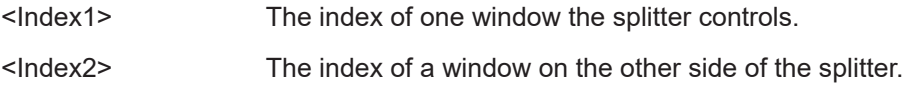

<span id="page-260-0"></span>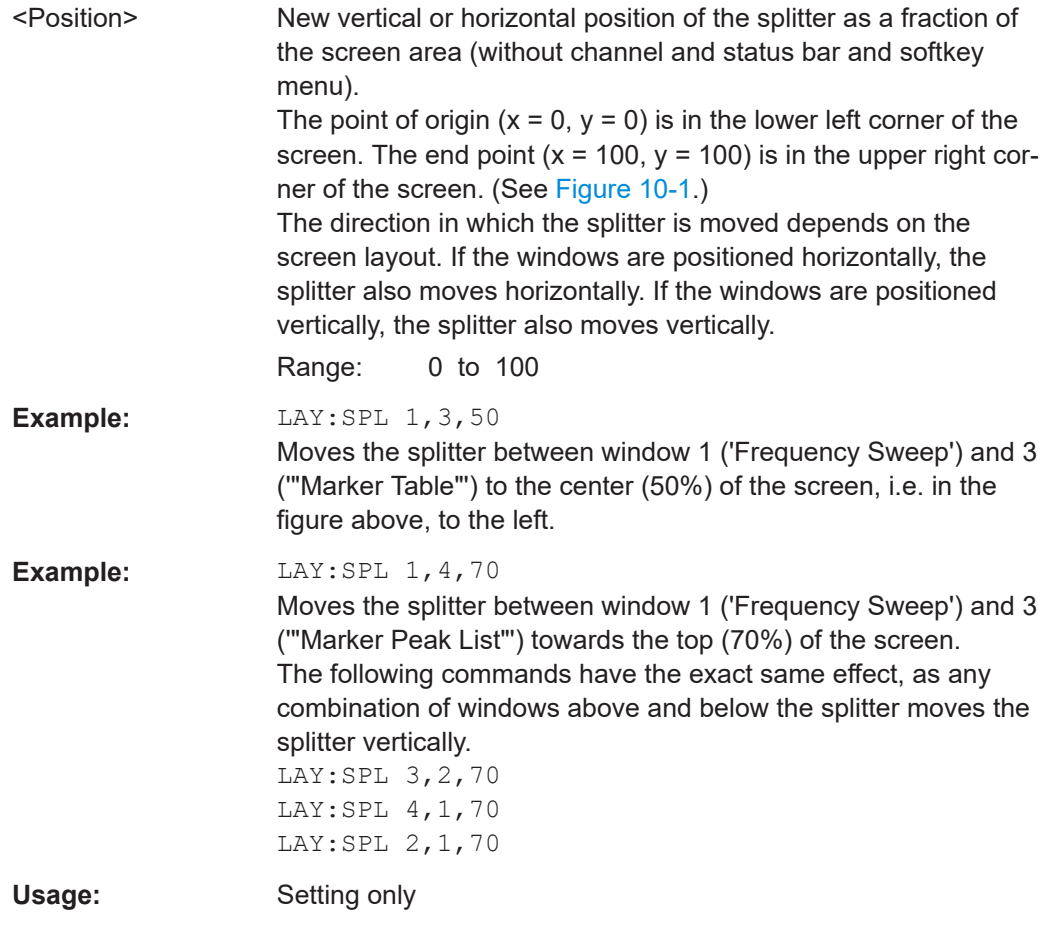

#### **LAYout:WINDow<n>:ADD?** <Direction>,<WindowType>

Adds a measurement window to the display. Note that with this command, the suffix <n> determines the existing window next to which the new window is added. Unlike LAYout: ADD [: WINDow] ?, for which the existing window is defined by a parameter.

To replace an existing window, use the [LAYout:WINDow<n>:REPLace](#page-261-0) command.

Is always used as a query so that you immediately obtain the name of the new window as a result.

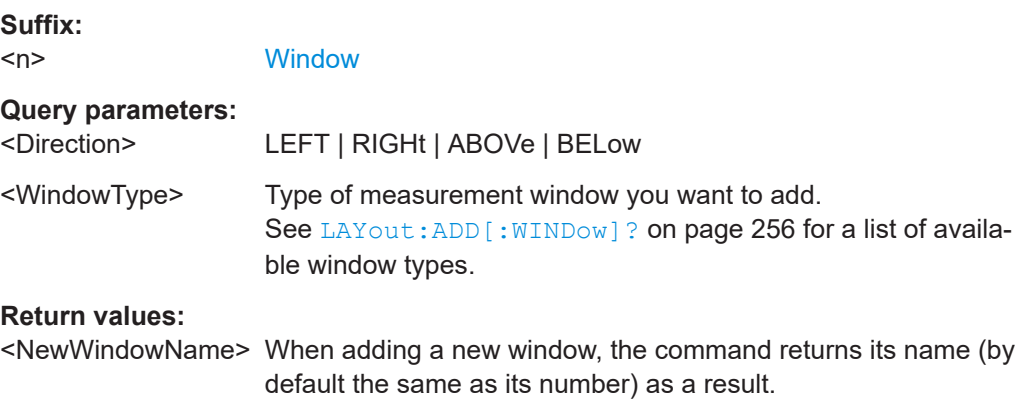

<span id="page-261-0"></span>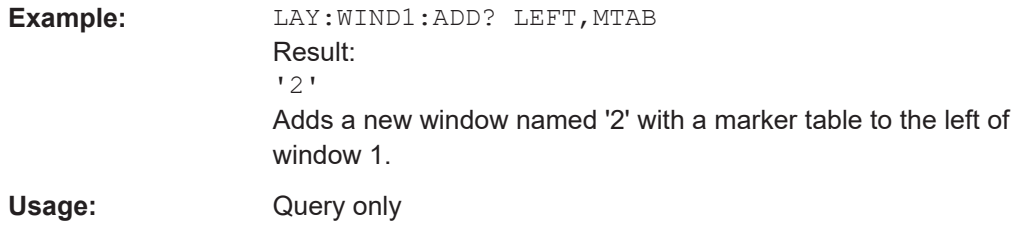

## **LAYout:WINDow<n>:IDENtify?**

Queries the **name** of a particular display window (indicated by the <n> suffix) in the active channel.

**Note**: to query the **index** of a particular window, use the LAYout: IDENtify [: [WINDow\]?](#page-257-0) command.

#### **Suffix:**

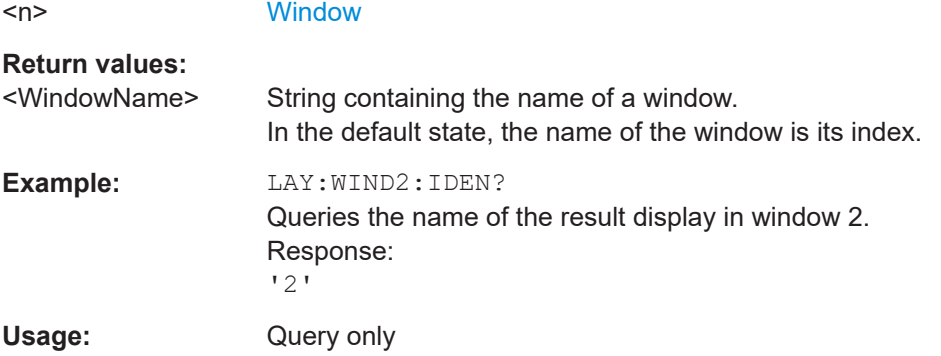

# **LAYout:WINDow<n>:REMove**

Removes the window specified by the suffix <n> from the display in the active channel. The result of this command is identical to the LAYout: REMove [:WINDow] command.

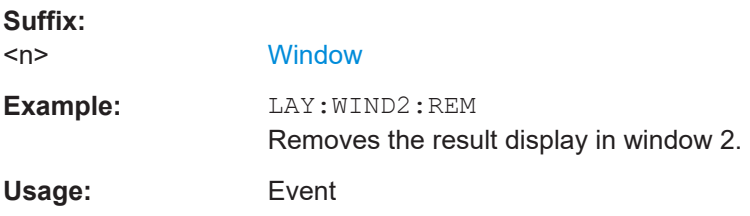

#### **LAYout:WINDow<n>:REPLace** <WindowType>

Changes the window type of an existing window (specified by the suffix <n>) in the active channel.

The effect of this command is identical to the LAYout: REPLace [:WINDow] command.

To add a new window, use the [LAYout:WINDow<n>:ADD?](#page-260-0) command.

<span id="page-262-0"></span>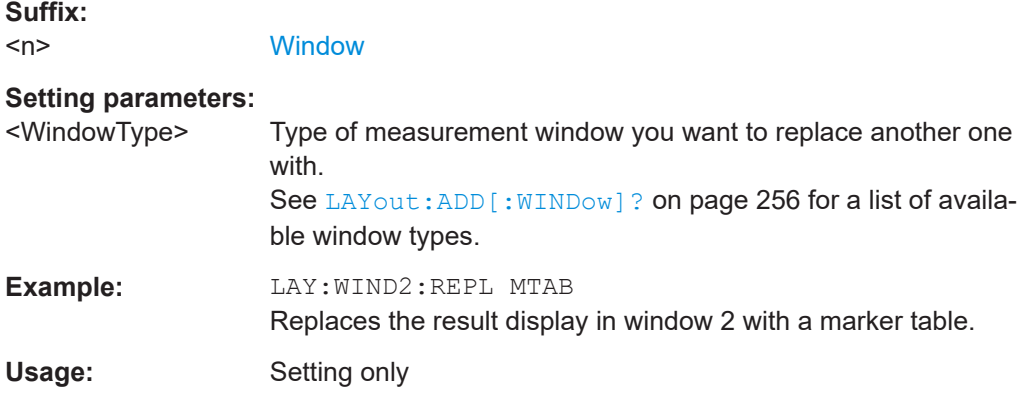

#### **LAYout:WINDow<n>:TYPE** <WindowType>

Queries or defines the window type of the window specified by the index  $\langle n \rangle$ . The window type determines which results are displayed. For a list of possible window types, see [LAYout:ADD\[:WINDow\]?](#page-255-0) on page 256.

Note that this command is not available in all applications and measurements.

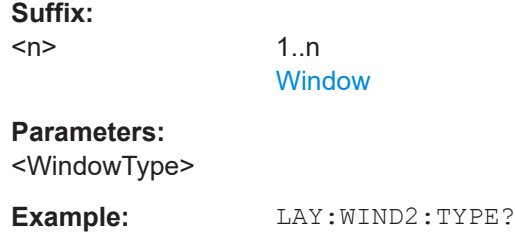

# **10.6 Capturing data and performing sweeps**

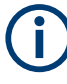

#### **Different measurement procedures**

Two different procedures to capture I/Q data remotely are available:

● Measurement and result query with one command (see [TRACe:IQ:DATA?](#page-329-0) [on page 330](#page-329-0))

This method causes the least delay between measurement and output of the result data, but it requires the control computer to wait actively for the response data.

Setting up the instrument, starting the measurement via INIT and querying the result list at the end of the measurement (see TRACe: IQ: DATA: MEMory? [on page 331](#page-330-0))

With this method, the control computer can be used for other activities during the measurement. However, the additional time needed for synchronization via service request must be taken into account.

Capturing data and performing sweeps

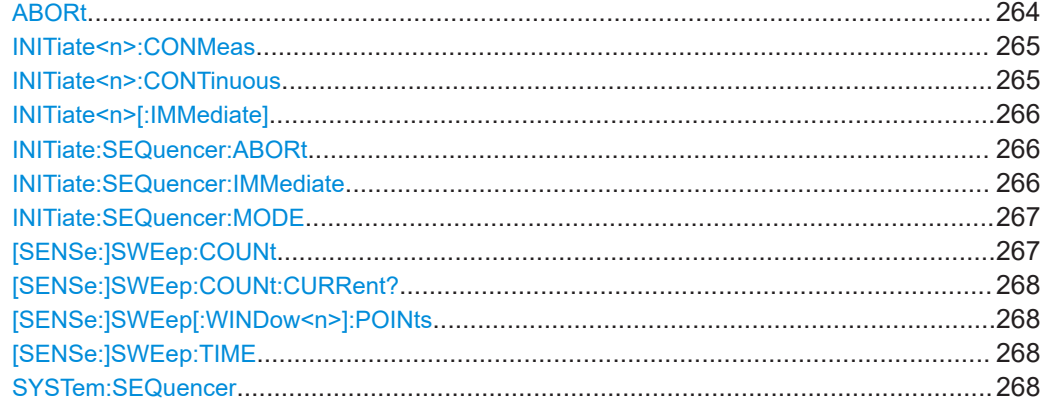

## **ABORt**

Aborts the measurement in the current channel and resets the trigger system.

To prevent overlapping execution of the subsequent command before the measurement has been aborted successfully, use the \*OPC? or \*WAI command after ABOR and before the next command.

For details on overlapping execution see [Remote control via SCPI](https://www.rohde-schwarz.com/rc-via-scpi).

To abort a sequence of measurements by the Sequencer, use the [INITiate:](#page-265-0) [SEQuencer:ABORt](#page-265-0) command.

#### **Note on blocked remote control programs**:

If a sequential command cannot be completed, for example because a triggered sweep never receives a trigger, the remote control program will never finish and the remote channel to the R&S FSV/A is blocked for further commands. In this case, you must interrupt processing on the remote channel first in order to abort the measurement.

To do so, send a "Device Clear" command from the control instrument to the R&S FSV/A on a parallel channel to clear all currently active remote channels. Depending on the used interface and protocol, send the following commands:

● **Visa**: viClear()

Now you can send the ABORt command on the remote channel performing the measurement.

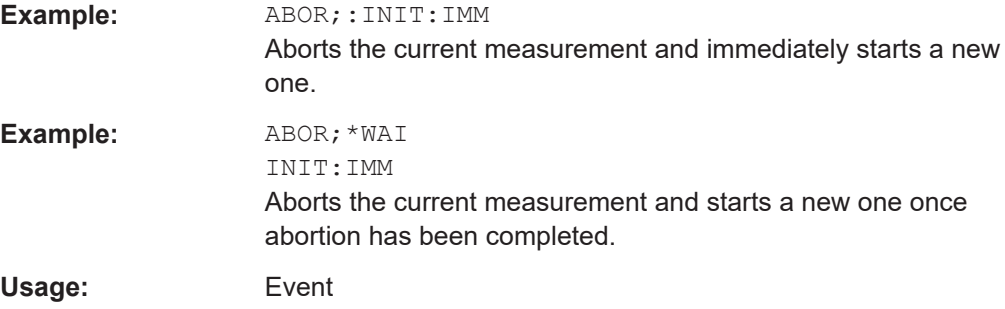

#### <span id="page-264-0"></span>**INITiate<n>:CONMeas**

**Suffix:** 

Restarts a (single) measurement that has been stopped (using ABORt) or finished in single sweep mode.

The measurement is restarted at the beginning, not where the previous measurement was stopped.

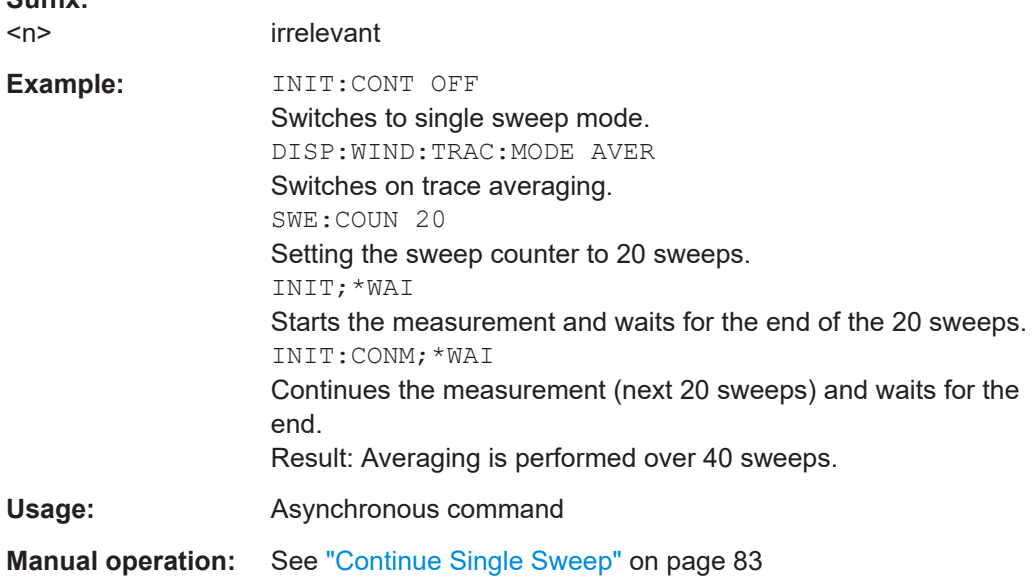

#### **INITiate<n>:CONTinuous** <State>

Controls the sweep mode for an individual channel.

Note that in single sweep mode, you can synchronize to the end of the measurement with \*OPC, \*OPC? or \*WAI. In continuous sweep mode, synchronization to the end of the measurement is not possible. Thus, it is not recommended that you use continuous sweep mode in remote control, as results like trace data or markers are only valid after a single sweep end synchronization.

For details on synchronization see [Remote control via SCPI](https://www.rohde-schwarz.com/rc-via-scpi).

If the sweep mode is changed for a channel while the Sequencer is active (see [INITiate:SEQuencer:IMMediate](#page-265-0) on page 266), the mode is only considered the next time the measurement in that channel is activated by the Sequencer.

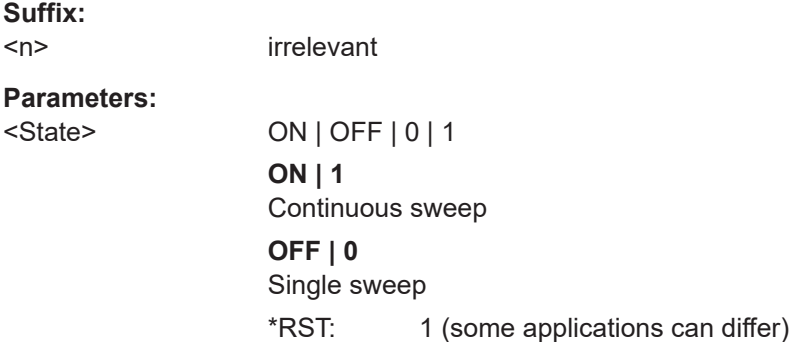

<span id="page-265-0"></span>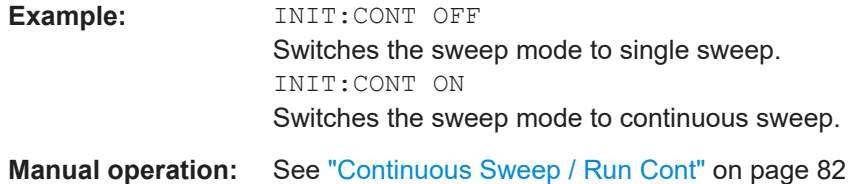

#### **INITiate<n>[:IMMediate]**

**Suffix:** 

Starts a (single) new measurement.

With sweep count or average count > 0, this means a restart of the corresponding number of measurements. With trace mode MAXHold, MINHold and AVERage, the previous results are reset on restarting the measurement.

You can synchronize to the end of the measurement with \*OPC, \*OPC? or \*WAI.

For details on synchronization see [Remote control via SCPI](https://www.rohde-schwarz.com/rc-via-scpi).

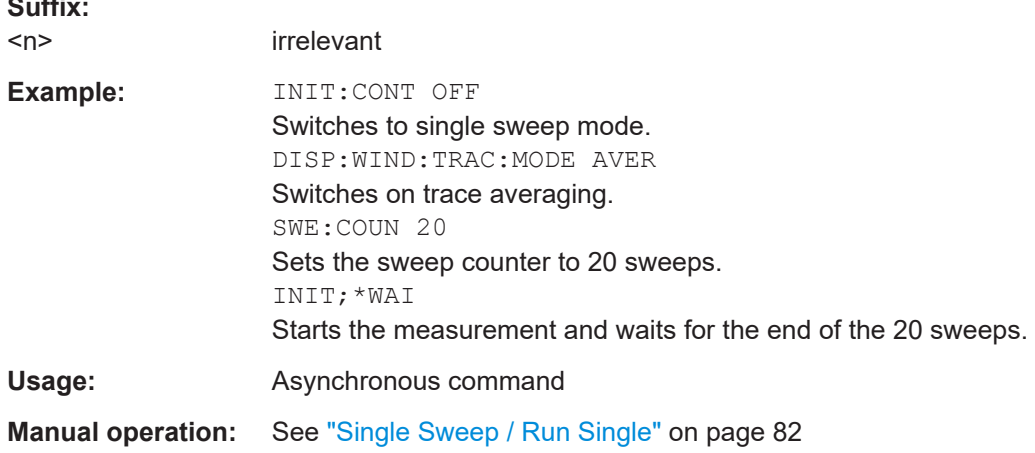

# **INITiate:SEQuencer:ABORt**

Stops the currently active sequence of measurements.

You can start a new sequence any time using INITiate: SEQuencer: IMMediate on page 266.

**Usage:** Event

#### **INITiate:SEQuencer:IMMediate**

Starts a new sequence of measurements by the Sequencer.

Before this command can be executed, the Sequencer must be activated (see [SYSTem:SEQuencer](#page-267-0) on page 268).

<span id="page-266-0"></span>**Example:** SYST:SEQ ON

Activates the Sequencer. INIT:SEQ:MODE SING Sets single sequence mode so each active measurement is performed once. INIT:SEQ:IMM Starts the sequential measurements.

#### **INITiate:SEQuencer:MODE** <Mode>

Defines the capture mode for the entire measurement sequence and all measurement groups and channels it contains.

**Note:** To synchronize to the end of a measurement sequence using \*OPC, \*OPC? or \*WAI, use SINGle Sequencer mode.

#### **Parameters:**

<Mode> **SINGle**

Each measurement group is started one after the other in the order of definition. All measurement channels in a group are started simultaneously and performed once. After *all* measurements are completed, the next group is started. After the last group, the measurement sequence is finished.

#### **CONTinuous**

Each measurement group is started one after the other in the order of definition. All measurement channels in a group are started simultaneously and performed once. After *all* measurements are completed, the next group is started. After the last group, the measurement sequence restarts with the first one and continues until it is stopped explicitly.

\*RST: CONTinuous

#### **[SENSe:]SWEep:COUNt** <SweepCount>

Defines the number of sweeps that the application uses to average traces.

In continuous sweep mode, the application calculates the moving average over the average count.

In single sweep mode, the application stops the measurement and calculates the average after the average count has been reached.

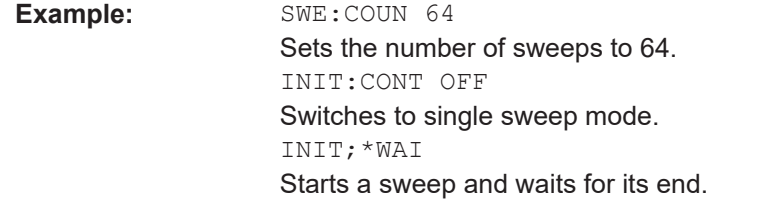

**Manual operation:** See ["Sweep/Average Count"](#page-80-0) on page 81

#### <span id="page-267-0"></span>**[SENSe:]SWEep:COUNt:CURRent?**

This query returns the current number of started sweeps or measurements. This command is only available if a sweep count value is defined and the instrument is in single sweep mode.

#### **Return values:**

<CurrentCount>

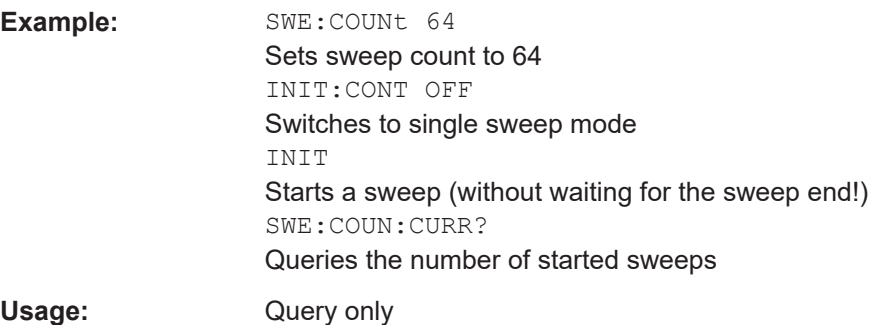

#### **[SENSe:]SWEep[:WINDow<n>]:POINts**

This command defines the number of sweep points to analyze after a sweep.

**Suffix:**   $<sub>n</sub>$ </sub>

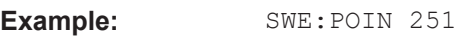

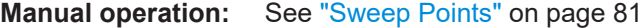

## **[SENSe:]SWEep:TIME** <Time>

Defines the sweep time. It automatically decouples the time from any other settings.

## **Parameters:**

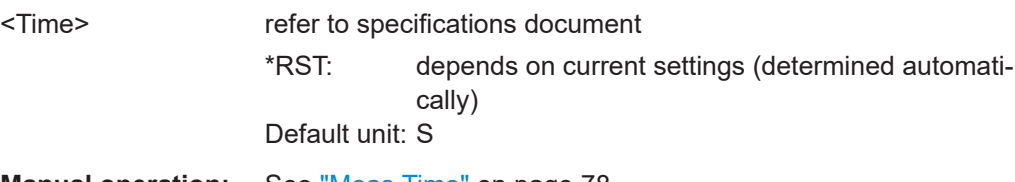

**Manual operation:** See ["Meas Time"](#page-77-0) on page 78

# **SYSTem:SEQuencer** <State>

Turns the Sequencer on and off. The Sequencer must be active before any other Sequencer commands (INIT: SEQ...) are executed, otherwise an error occurs.

A detailed programming example is provided in the "Operating Modes" chapter in the R&S FSV/A User Manual.

#### **Parameters:**

<State> ON | OFF | 0 | 1

## **ON | 1**

The Sequencer is activated and a sequential measurement is started immediately. **OFF | 0** The Sequencer is deactivated. Any running sequential measurements are stopped. Further Sequencer commands (INIT:SEQ...) are not available. \*RST: 0 **Example:** SYST:SEQ ON Activates the Sequencer. INIT:SEQ:MODE SING Sets single Sequencer mode so each active measurement is performed once. INIT:SEQ:IMM Starts the sequential measurements. SYST:SEQ OFF

# **10.7 I/Q Analysis**

General result analysis settings concerning the trace, markers, etc. can be configured using the following commands. They are identical to the analysis functions in the Spectrum application except for the special marker functions.

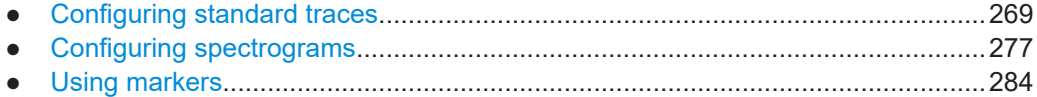

# **10.7.1 Configuring standard traces**

**Useful commands for trace configuration described elsewhere**

- [DISPlay\[:WINDow<n>\]\[:SUBWindow<w>\]:TRACe<t>:Y:SPACing](#page-229-0) [on page 230](#page-229-0)
- [DISPlay\[:WINDow<n>\]\[:SUBWindow<w>\]:TRACe<t>:Y\[:SCALe\]](#page-226-0) [on page 227](#page-226-0)

## **Remote commands exclusive to trace configuration**

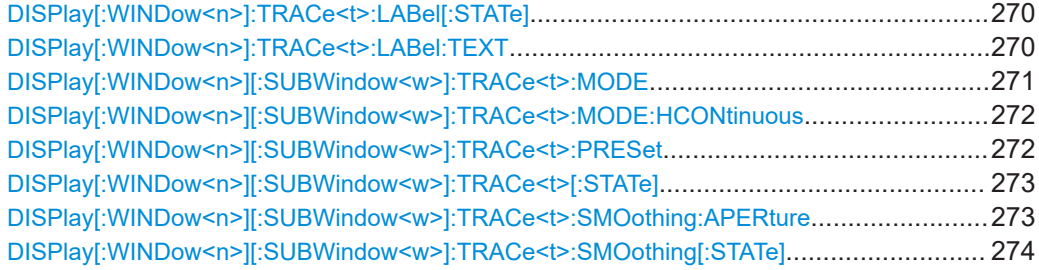

#### I/Q Analysis

<span id="page-269-0"></span>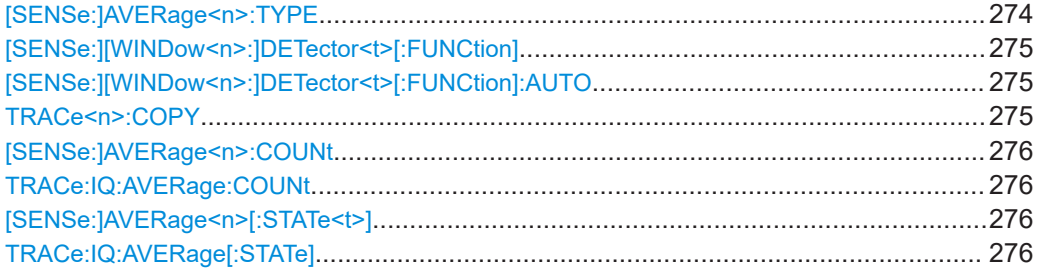

# **DISPlay[:WINDow<n>]:TRACe<t>:LABel[:STATe]** <State>

Turns on the display of a descriptive label for the specified trace instead of the default "Trace <x>" label.

Define the label using the  $DISPlay[:WINDow < n>]:TRACe < t> :LABel:TEXT$  command.

You can only configure labels for active traces and for traces whose "State" is enabled.

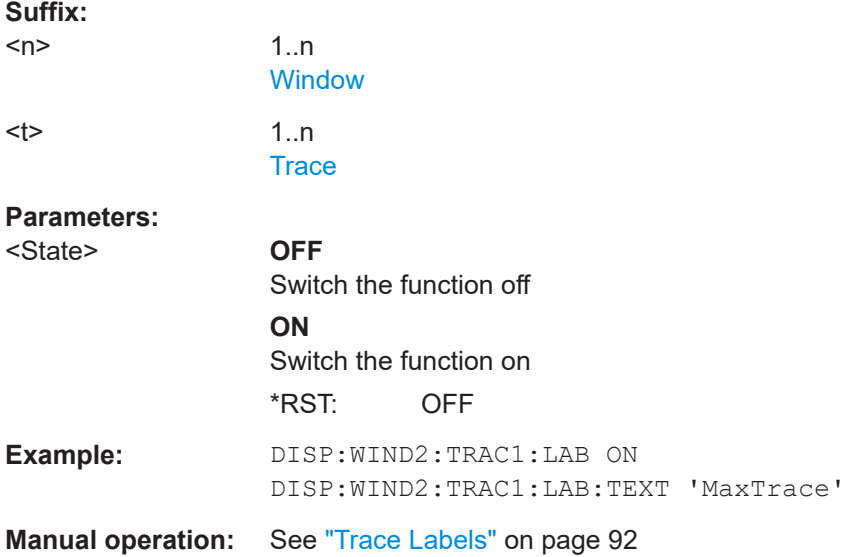

#### **DISPlay[:WINDow<n>]:TRACe<t>:LABel:TEXT** <Text>

Defines a descriptive label for the specified trace instead of the default "Trace <x>" label.

Enable the label using the DISPlay[:WINDow<n>]:TRACe<t>:LABel[:STATe] command.

You can only configure labels for active traces and for traces whose "State" is enabled.

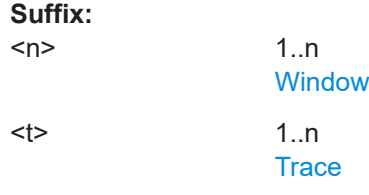

<span id="page-270-0"></span>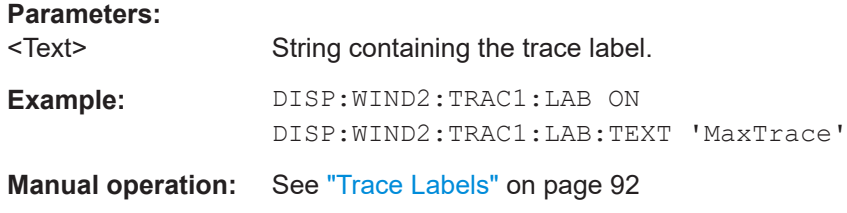

# **DISPlay[:WINDow<n>][:SUBWindow<w>]:TRACe<t>:MODE** <Mode>

Selects the trace mode. If necessary, the selected trace is also activated.

For max hold, min hold or average trace mode, you can set the number of single measurements with [SENSe: ] SWEep: COUNt. Note that synchronization to the end of the measurement is possible only in single sweep mode.

#### **Suffix:**

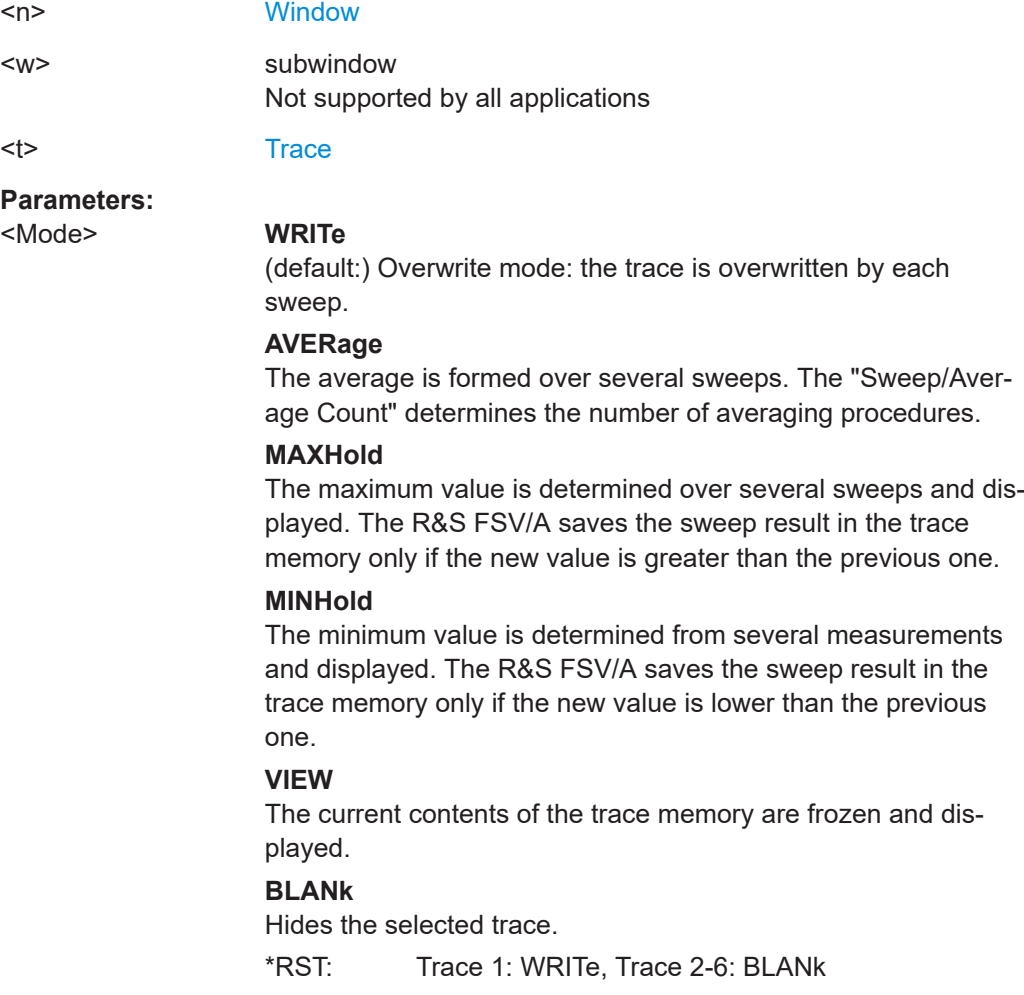

<span id="page-271-0"></span>**Example:** INIT:CONT OFF Switching to single sweep mode. SWE:COUN 16 Sets the number of measurements to 16. DISP:TRAC3:MODE WRIT Selects clear/write mode for trace 3. INIT;\*WAI Starts the measurement and waits for the end of the measurement.

**Manual operation:** See ["Trace Mode"](#page-88-0) on page 89

# **DISPlay[:WINDow<n>][:SUBWindow<w>]:TRACe<t>:MODE:HCONtinuous** <State>

Turns an automatic reset of a trace on and off after a parameter has changed.

The reset works for trace modes min hold, max hold and average.

Note that the command has no effect if critical parameters like the span have been changed to avoid invalid measurement results

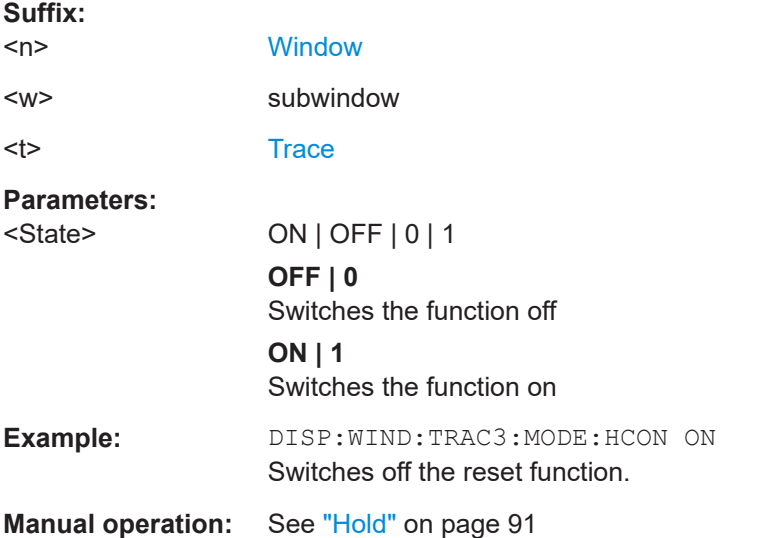

# **DISPlay[:WINDow<n>][:SUBWindow<w>]:TRACe<t>:PRESet** <ResultType>

Applies predefined, commonly required trace settings to the selected window.

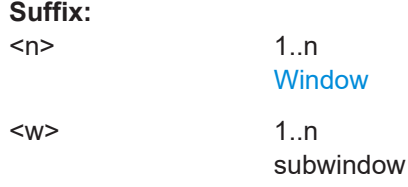

I/Q Analysis

<span id="page-272-0"></span>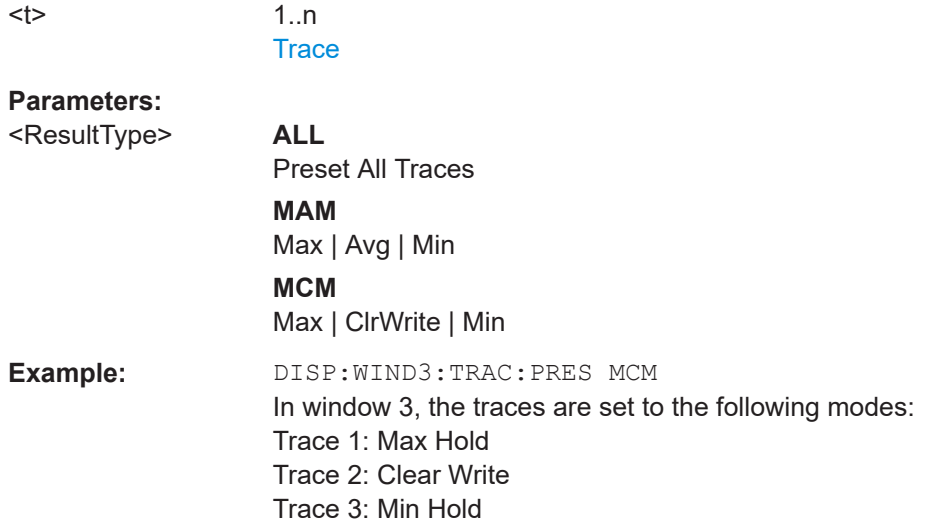

# **DISPlay[:WINDow<n>][:SUBWindow<w>]:TRACe<t>[:STATe]** <State>

Turns a trace on and off.

The measurement continues in the background.

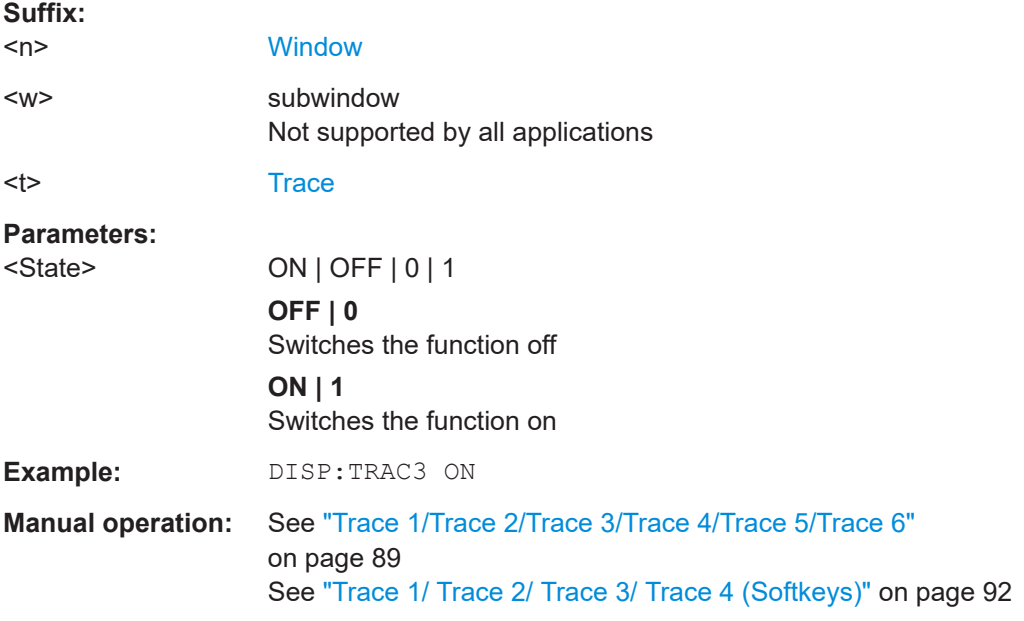

# **DISPlay[:WINDow<n>][:SUBWindow<w>]:TRACe<t>:SMOothing:APERture** <Aperture>

Defines the degree (aperture) of the trace smoothing, if DISPlay [: WINDow<n>] [: [SUBWindow<w>\]:TRACe<t>:SMOothing\[:STATe\]](#page-273-0)TRUE.

# **Suffix:**

 $<sub>n</sub>$ </sub>

**[Window](#page-146-0)** 

<span id="page-273-0"></span>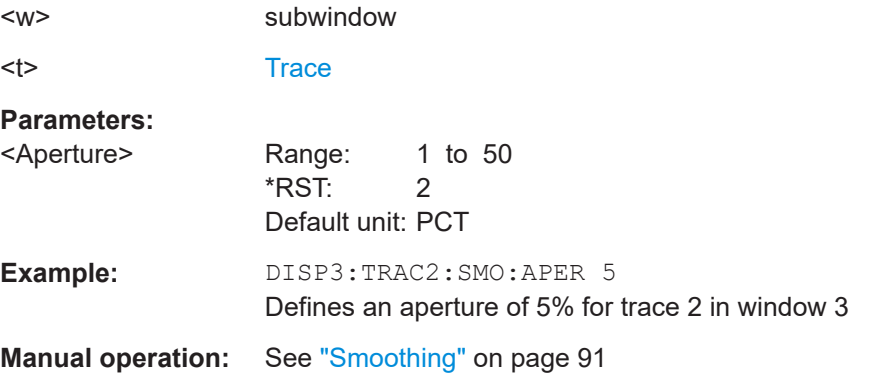

## **DISPlay[:WINDow<n>][:SUBWindow<w>]:TRACe<t>:SMOothing[:STATe]** <State>

Turns trace smoothing for a particular trace on and off.

If enabled, the trace is smoothed by the value specified using  $\text{DISPlay}$  [: [WINDow<n>\]\[:SUBWindow<w>\]:TRACe<t>:SMOothing:APERture](#page-272-0) on page 273.

For more information see the R&S FSV/A User Manual.

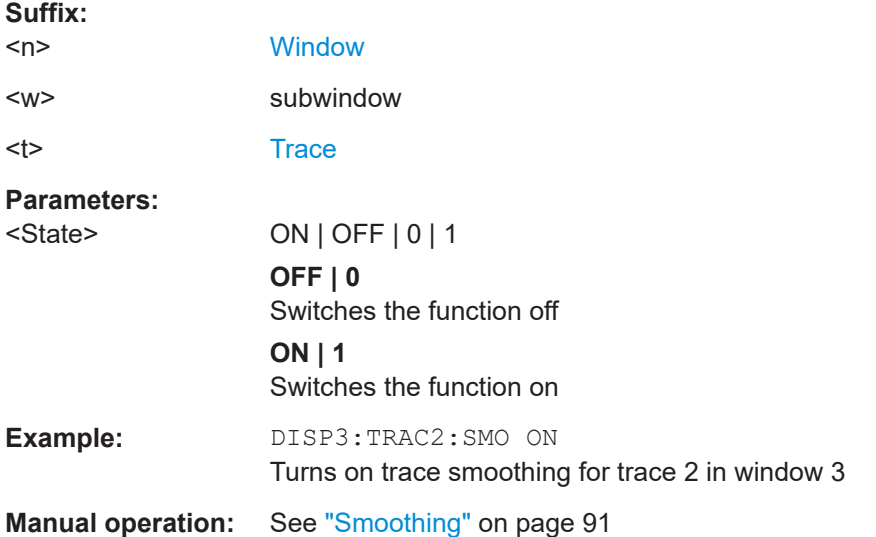

#### **[SENSe:]AVERage<n>:TYPE** <Mode>

Selects the trace averaging mode.

**Suffix:**  <n>

1..n **[Window](#page-146-0)** 

**Parameters:**

<Mode> **LOGarithmic** The logarithmic power values are averaged.

# **LINear**

<span id="page-274-0"></span>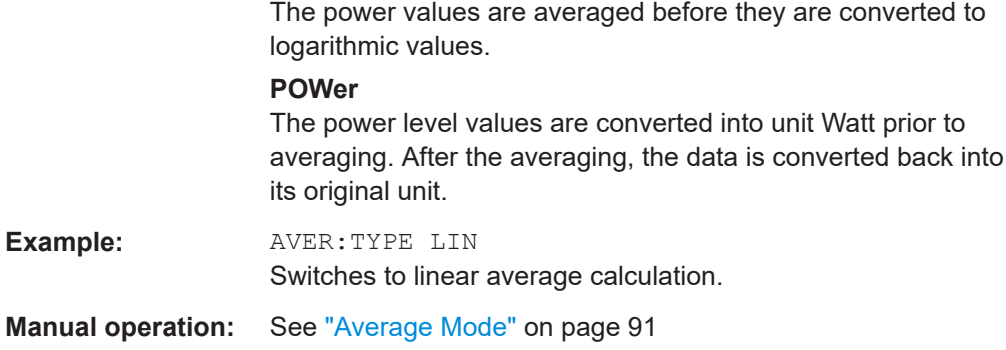

# **[SENSe:][WINDow<n>:]DETector<t>[:FUNCtion]** <Detector>

Defines the trace detector to be used for trace analysis.

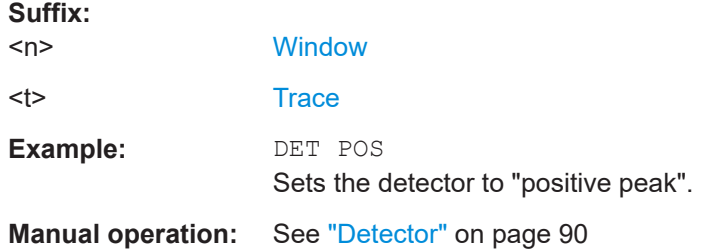

# **[SENSe:][WINDow<n>:]DETector<t>[:FUNCtion]:AUTO** <State>

Couples and decouples the detector to the trace mode.

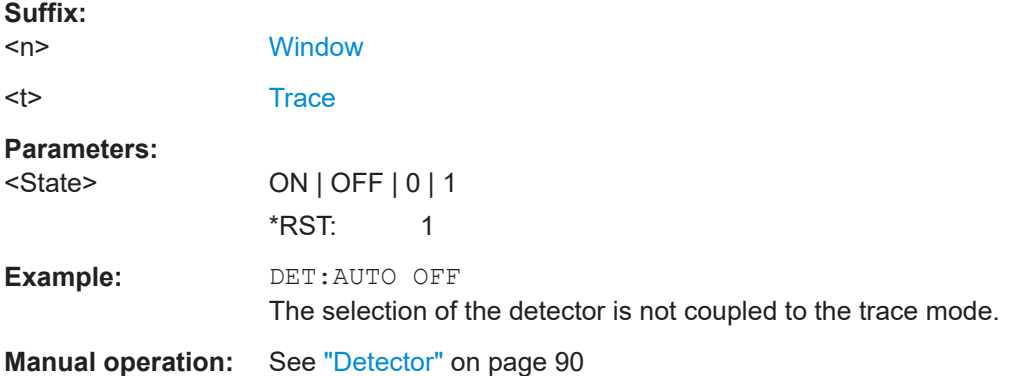

**TRACe<n>:COPY** <TraceNumber>, <TraceNumber>

Copies data from one trace to another.

**Suffix:**   $<sub>n</sub>$ </sub>

**[Window](#page-146-0)** 

<span id="page-275-0"></span>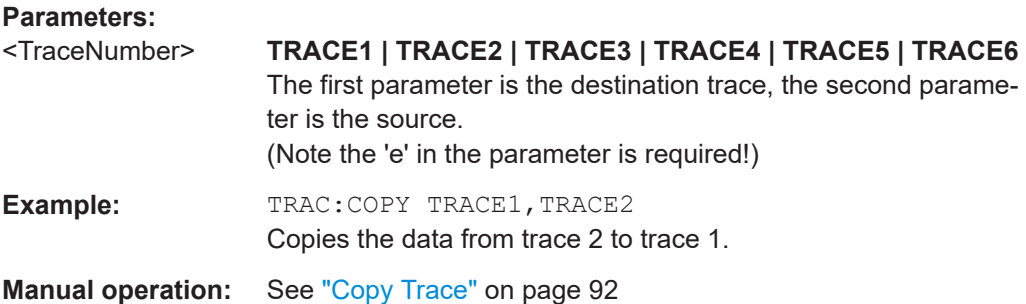

# **[SENSe:]AVERage<n>:COUNt** <AverageCount> **TRACe:IQ:AVERage:COUNt** <NumberSets>

This command defines the number of I/Q data sets that the averaging is based on.

#### **Parameters:**

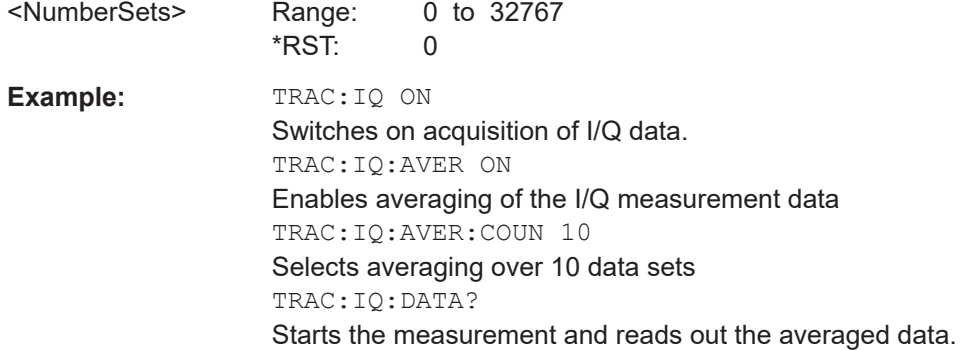

# **[SENSe:]AVERage<n>[:STATe<t>]** <State> **TRACe:IQ:AVERage[:STATe]** <State>

This command turns averaging of the I/Q data on and off.

If averaging is on, the maximum amount of I/Q data that can be recorded is 512kS (524288 samples).

# **Parameters:**

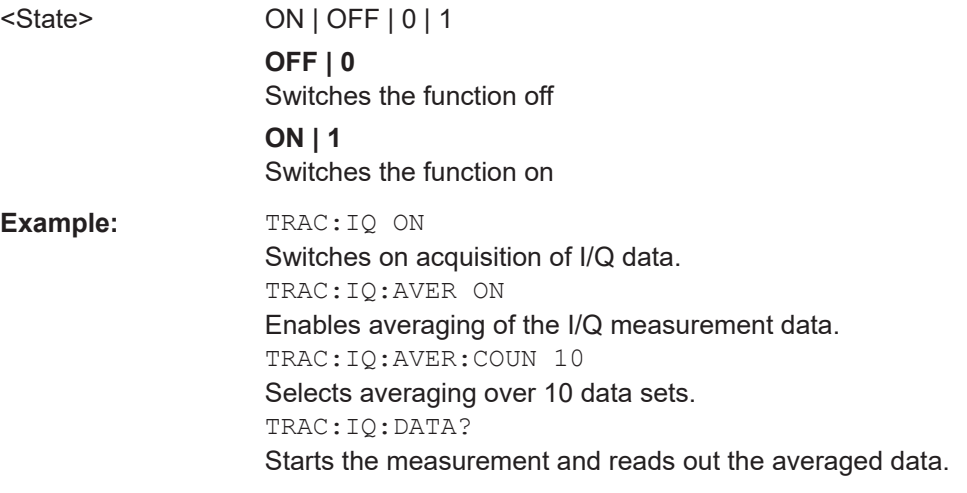

# <span id="page-276-0"></span>**10.7.2 Configuring spectrograms**

In addition to the standard "level versus frequency" or "level versus time" spectrum traces, the R&S FSV/A also provides a spectrogram display of the measured data. A spectrogram shows how the spectral density of a signal varies over time. The x-axis shows the frequency, the y-axis shows the time. The commands required to configure spectrograms in a remote environment are described here. For details and manual operation see [Chapter 6.2, "Spectrogram settings", on page 93.](#page-92-0)

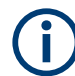

When configuring spectrograms, the window suffix is irrelevant. The settings are always applied to the spectrogram window, or to all spectrogram windows, if several are active for the same channel.

For commands to set markers in spectrograms, see [Chapter 10.7.3.4, "Marker search](#page-296-0) [\(spectrograms\)", on page 297](#page-296-0).

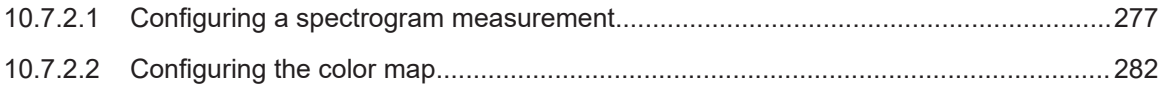

# **10.7.2.1 Configuring a spectrogram measurement**

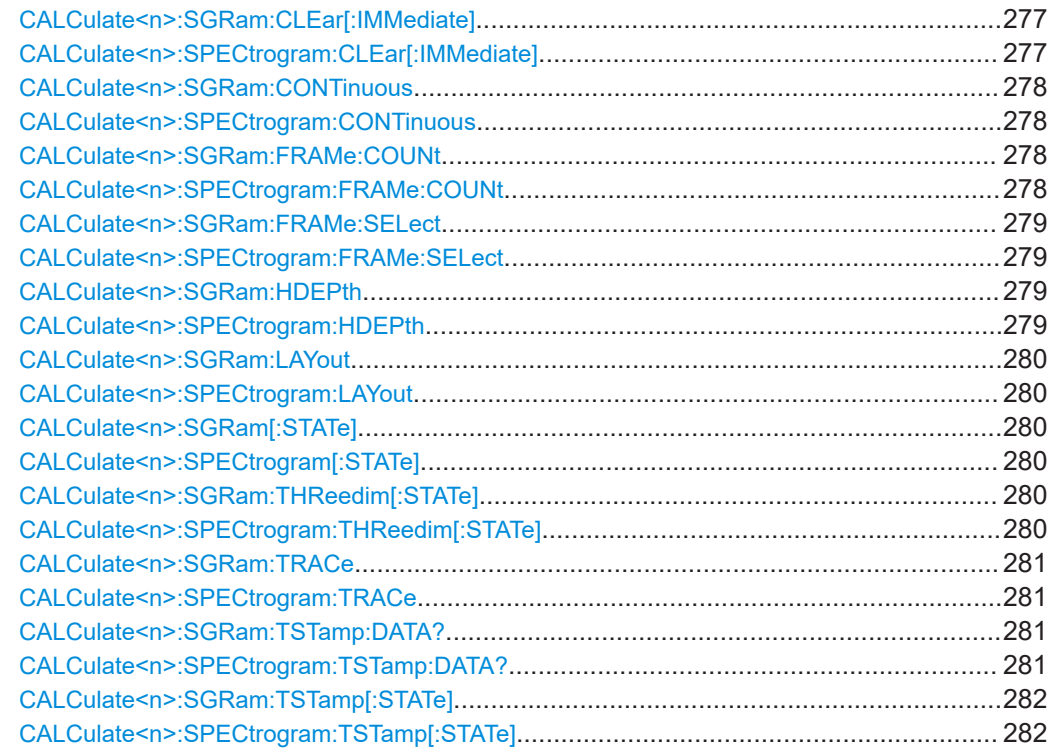

# **CALCulate<n>:SGRam:CLEar[:IMMediate] CALCulate<n>:SPECtrogram:CLEar[:IMMediate]**

Resets the spectrogram and clears the history buffer.

<span id="page-277-0"></span>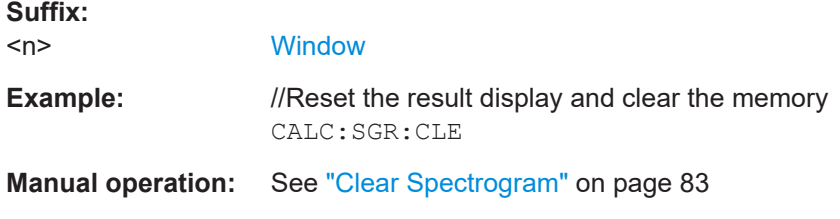

# **CALCulate<n>:SGRam:CONTinuous** <State> **CALCulate<n>:SPECtrogram:CONTinuous** <State>

Determines whether the results of the last measurement are deleted before starting a new measurement in single sweep mode.

This setting applies to all spectrograms in the channel.

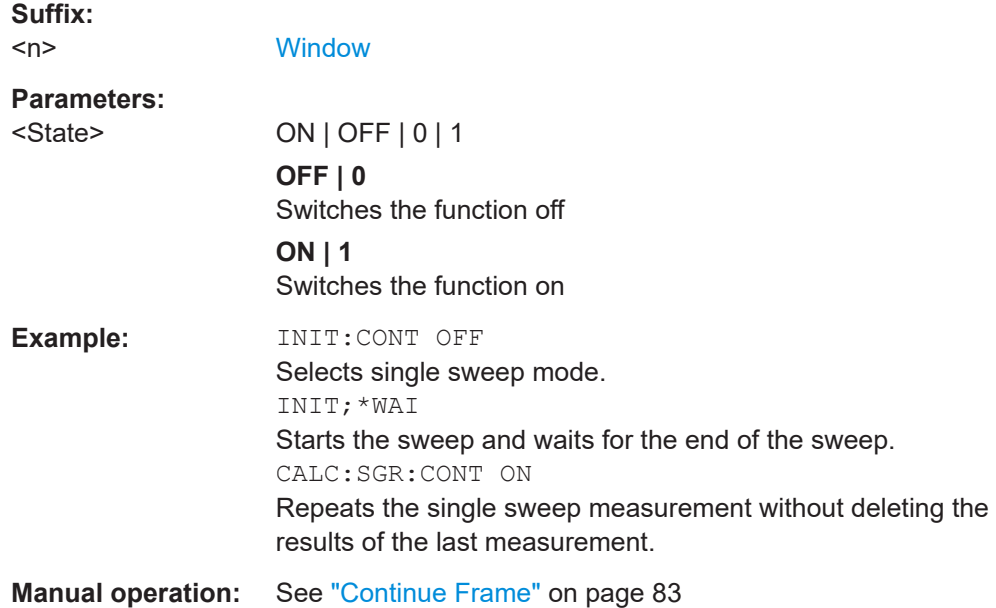

# **CALCulate<n>:SGRam:FRAMe:COUNt** <Frames> **CALCulate<n>:SPECtrogram:FRAMe:COUNt** <Frames>

Defines the number of frames to be recorded in a single sweep.

This value applies to all spectrograms in the channel.

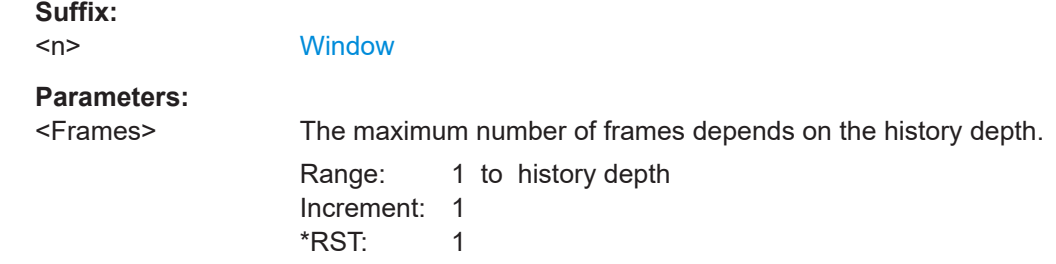

<span id="page-278-0"></span>**Example:** //Select single sweep mode INIT:CONT OFF //Set the number of frames to 200 CALC:SGR:FRAM:COUN 200

**Manual operation:** See ["Frame Count"](#page-82-0) on page 83

# **CALCulate<n>:SGRam:FRAMe:SELect** <Frame> | <Time> **CALCulate<n>:SPECtrogram:FRAMe:SELect** <Frame> | <Time>

Selects a specific frame for further analysis.

The command is available if no measurement is running or after a single sweep has ended.

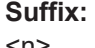

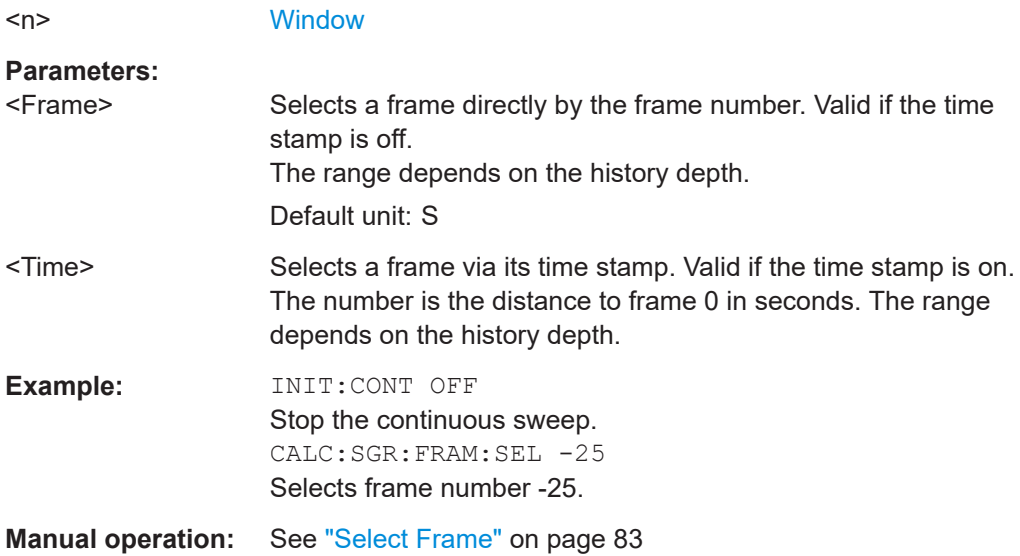

# **CALCulate<n>:SGRam:HDEPth** <History> **CALCulate<n>:SPECtrogram:HDEPth** <History>

Defines the number of frames to be stored in the R&S FSV/A memory.

## **Suffix:**

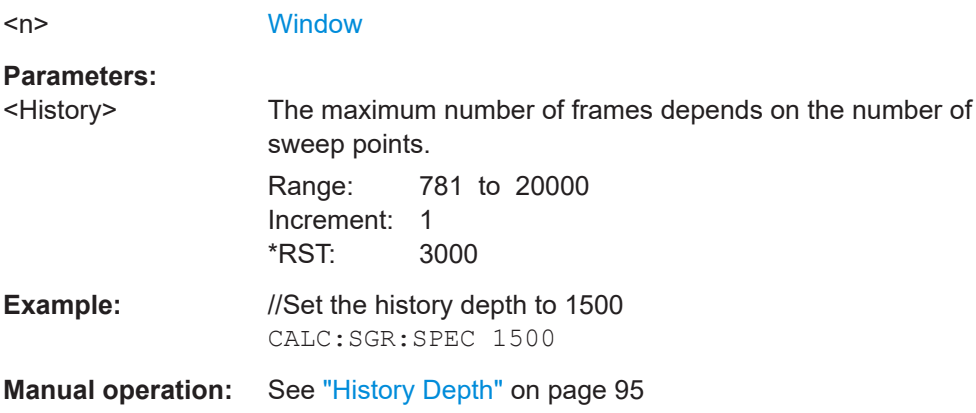

# <span id="page-279-0"></span>**CALCulate<n>:SGRam:LAYout** <State> **CALCulate<n>:SPECtrogram:LAYout** <State>

This command selects the state and size of spectrograms.

The command is available for result displays that support spectrograms.

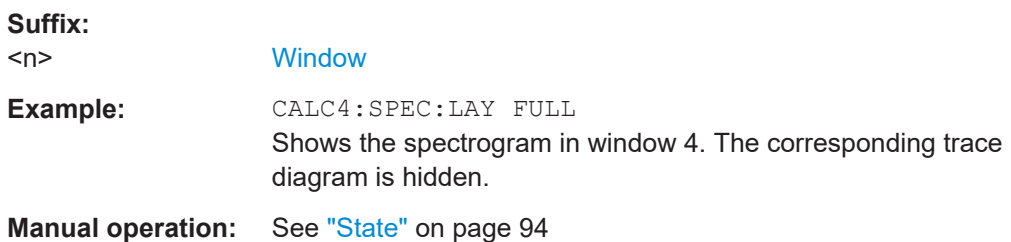

# **CALCulate<n>:SGRam[:STATe]** <State> **CALCulate<n>:SPECtrogram[:STATe]** <State>

Turns the spectrogram on and off.

**Parameters:**

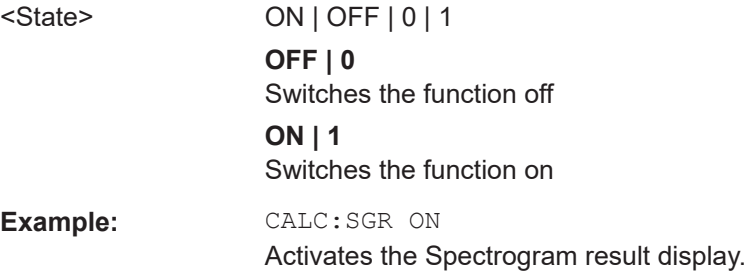

# **CALCulate<n>:SGRam:THReedim[:STATe]** <State> **CALCulate<n>:SPECtrogram:THReedim[:STATe]** <State>

Activates or deactivates a 3-dimensional spectrogram for the selected result display.

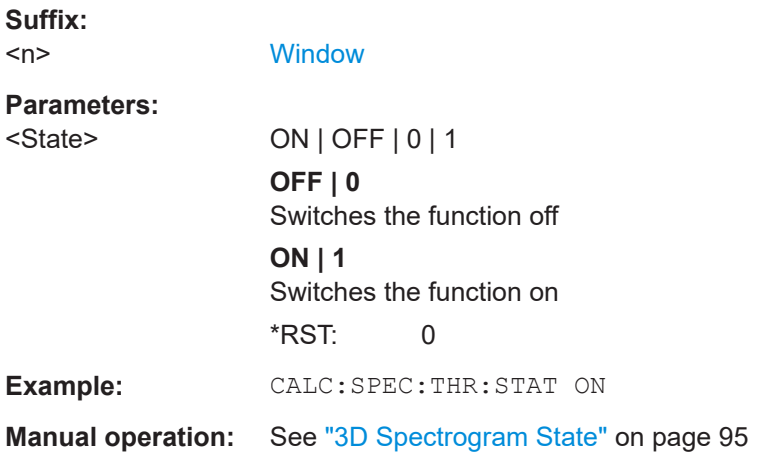

<span id="page-280-0"></span>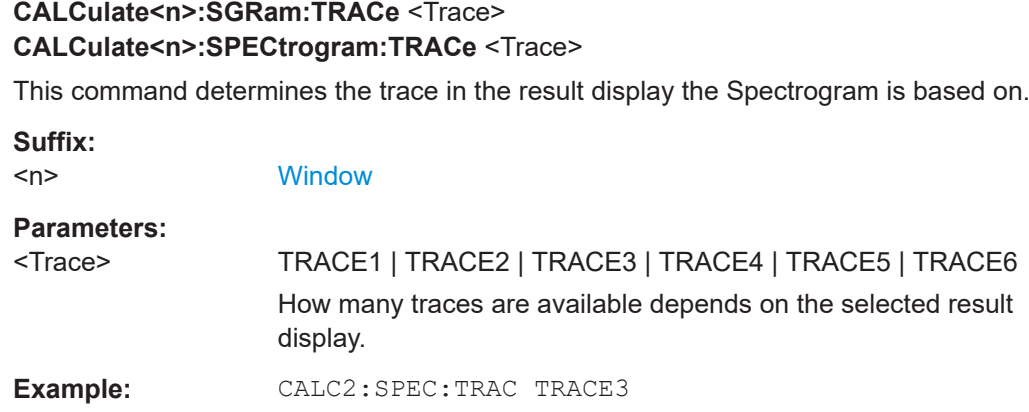

# **CALCulate<n>:SGRam:TSTamp:DATA?** <Frames> **CALCulate<n>:SPECtrogram:TSTamp:DATA?** <Frames>

Queries the starting time of the frames.

The return values consist of four values for each frame. If the "Spectrogram" is empty, the command returns '0,0,0,0'. The times are given as delta values, which simplifies evaluating relative results; however, you can also calculate the absolute date and time as displayed on the screen.

The frame results themselves are returned with TRAC: DATA? SGR

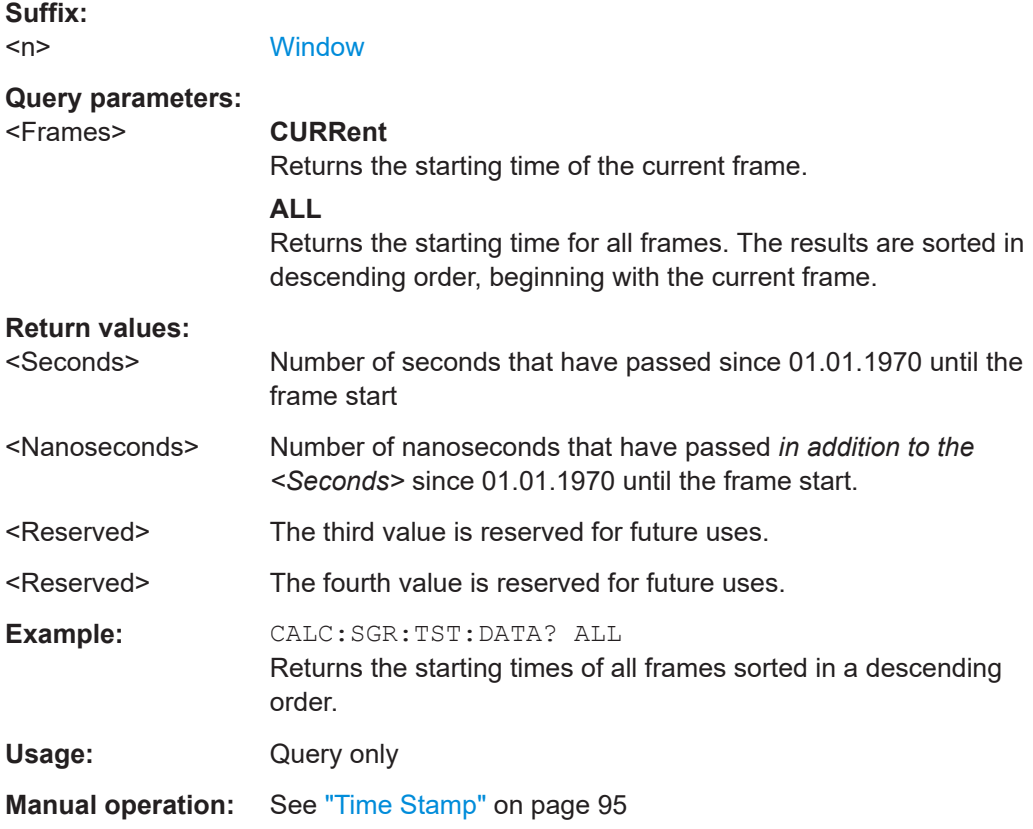

# <span id="page-281-0"></span>**CALCulate<n>:SGRam:TSTamp[:STATe]** <State> **CALCulate<n>:SPECtrogram:TSTamp[:STATe]** <State>

Activates and deactivates the time stamp.

If the time stamp is active, some commands do not address frames as numbers, but as (relative) time values:

- [CALCulate<n>:DELTamarker<m>:SPECtrogram:FRAMe](#page-301-0) on page 302
- [CALCulate<n>:MARKer<m>:SPECtrogram:FRAMe](#page-297-0) on page 298
- [CALCulate<n>:SPECtrogram:FRAMe:SELect](#page-278-0) on page 279

## **Suffix:**

 $<sub>n</sub>$ </sub>

1..n **[Window](#page-146-0)** 

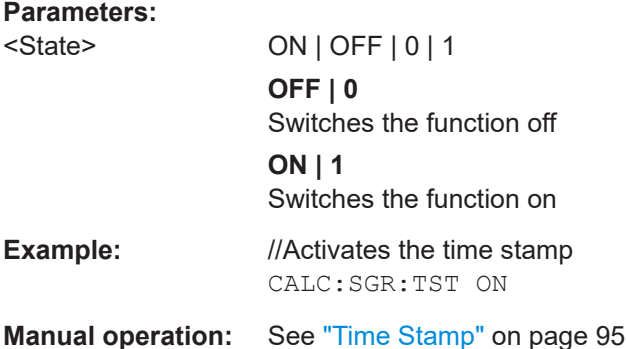

# **10.7.2.2 Configuring the color map**

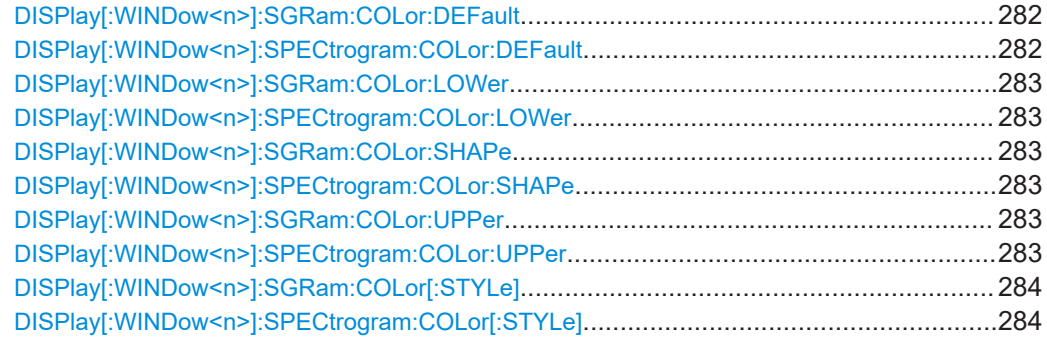

# **DISPlay[:WINDow<n>]:SGRam:COLor:DEFault DISPlay[:WINDow<n>]:SPECtrogram:COLor:DEFault**

Restores the original color map.

**Suffix:**   $<sub>n</sub>$ </sub>

**[Window](#page-146-0)** 

**Manual operation:** See ["Set to Default"](#page-97-0) on page 98

# <span id="page-282-0"></span>**DISPlay[:WINDow<n>]:SGRam:COLor:LOWer** <Percentage> **DISPlay[:WINDow<n>]:SPECtrogram:COLor:LOWer** <Percentage> Defines the starting point of the color map. **Suffix:**   $<sub>n</sub>$ </sub> **[Window](#page-146-0)**

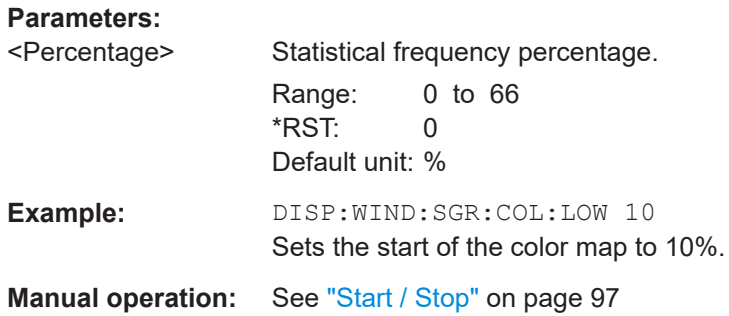

# **DISPlay[:WINDow<n>]:SGRam:COLor:SHAPe** <Shape> **DISPlay[:WINDow<n>]:SPECtrogram:COLor:SHAPe** <Shape>

Defines the shape and focus of the color curve for the spectrogram result display.

**Suffix:**  <n>

**[Window](#page-146-0)** 

# **Parameters:**

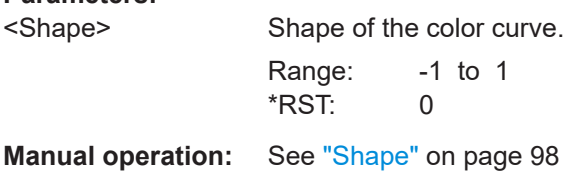

# **DISPlay[:WINDow<n>]:SGRam:COLor:UPPer** <Percentage> **DISPlay[:WINDow<n>]:SPECtrogram:COLor:UPPer** <Percentage>

Defines the end point of the color map.

#### **Suffix:**   $<sub>n</sub>$ </sub>

**[Window](#page-146-0)** 

# **Parameters:**

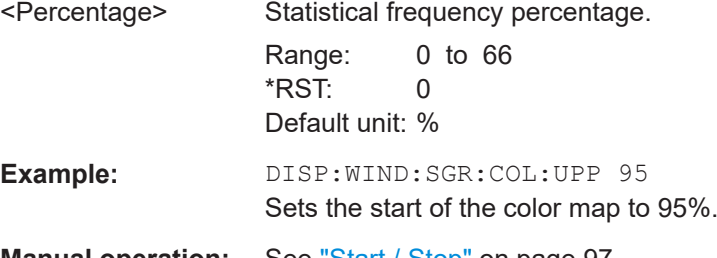

<span id="page-283-0"></span>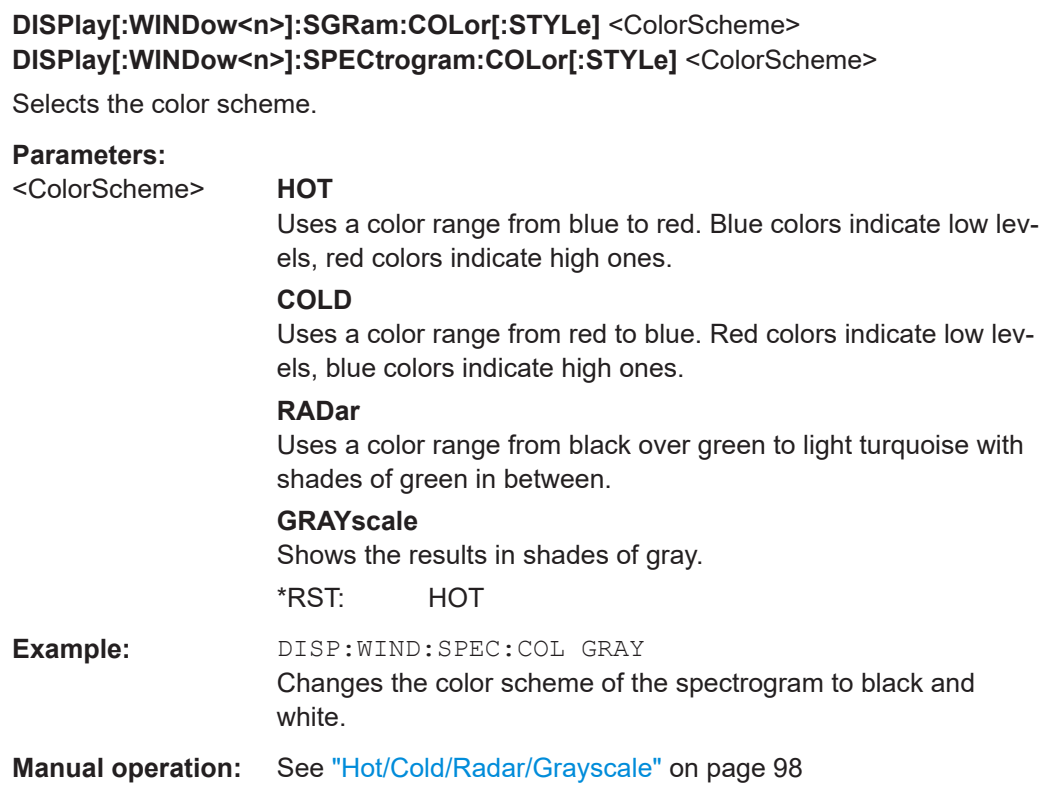

# **10.7.3 Using markers**

The following commands are available for marker settings and functions in the I/Q Analyzer application.

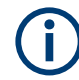

For "I/Q Vector" displays markers are not available.

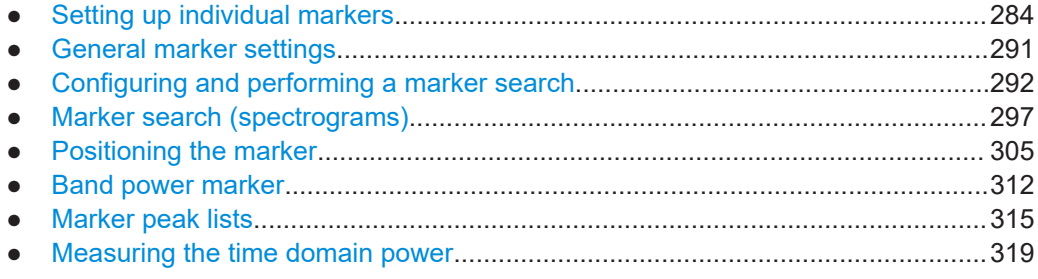

## **10.7.3.1 Setting up individual markers**

The following commands define the position of markers in the diagram.

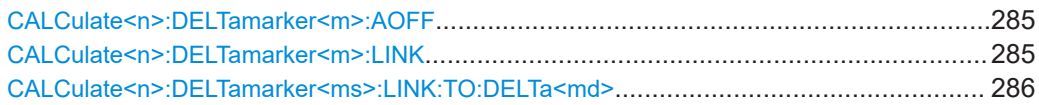

#### I/Q Analysis

<span id="page-284-0"></span>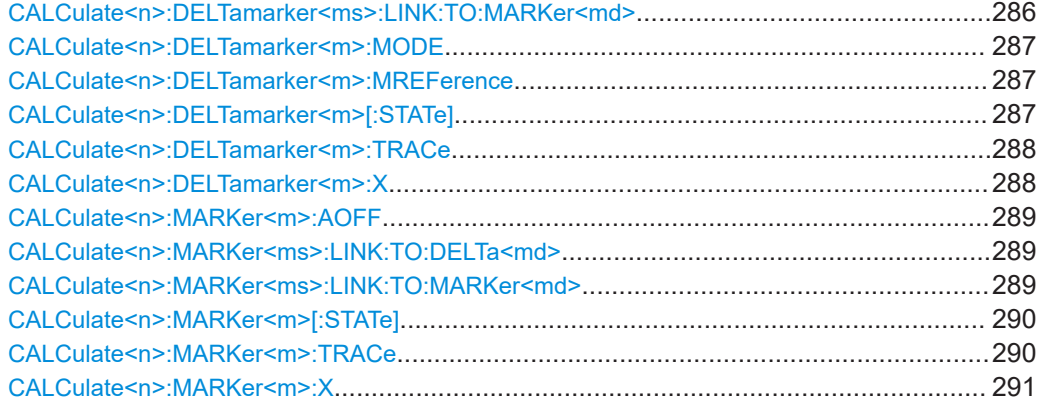

#### **CALCulate<n>:DELTamarker<m>:AOFF**

Turns off *all* delta markers.

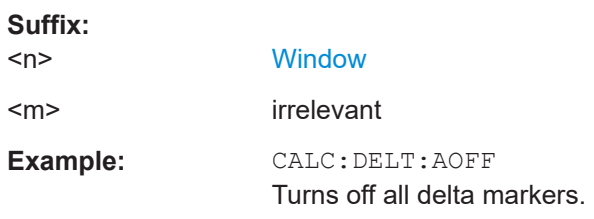

#### **CALCulate<n>:DELTamarker<m>:LINK** <State>

Links delta marker <m> to marker 1.

If you change the horizontal position (x-value) of marker 1, delta marker <m> changes its horizontal position to the same value.

**Tip**: to link any marker to a different marker than marker 1, use the CALCulate $\langle n \rangle$ : [DELTamarker<ms>:LINK:TO:MARKer<md>](#page-285-0) or [CALCulate<n>:MARKer<ms>:](#page-288-0) [LINK:TO:MARKer<md>](#page-288-0) commands.

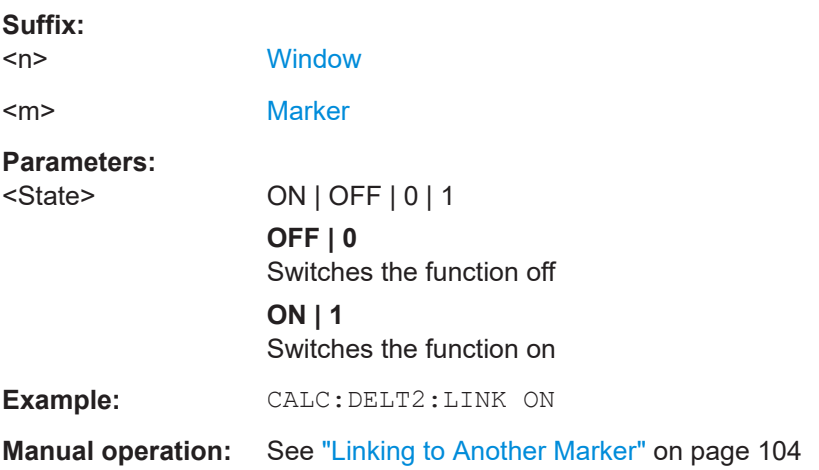

#### <span id="page-285-0"></span>**CALCulate<n>:DELTamarker<ms>:LINK:TO:DELTa<md>** <State>

Links the delta source marker <ms> to any active destination delta marker <md>.

If you change the horizontal position of marker <md>, marker <ms> changes its horizontal position to the same value.

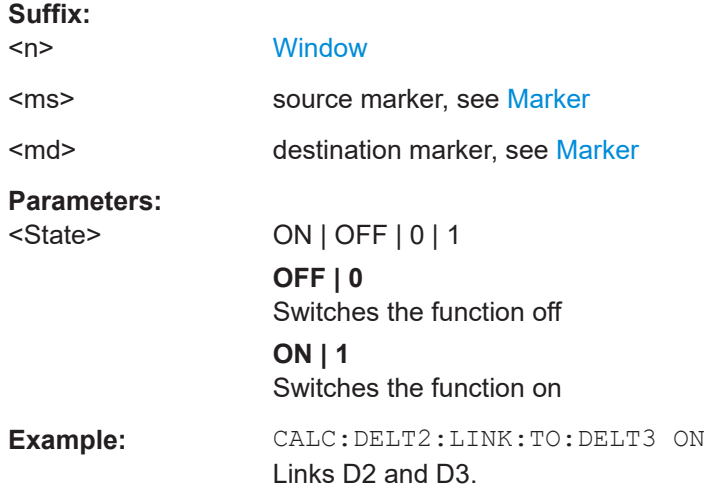

#### **CALCulate<n>:DELTamarker<ms>:LINK:TO:MARKer<md>** <State>

Links the delta source marker <ms> to any active destination marker <md> (normal or delta marker).

In I/Q Analyzer mode, if <md> is the reference marker for the delta marker <ms>, the relative distance (delta) between the two markers is maintained when you move the normal marker.

In other applications, the delta marker is set to the same horizontal position as the marker <md>, and if <md> is moved along the x-axis, <ms> follows to the same horizontal position.

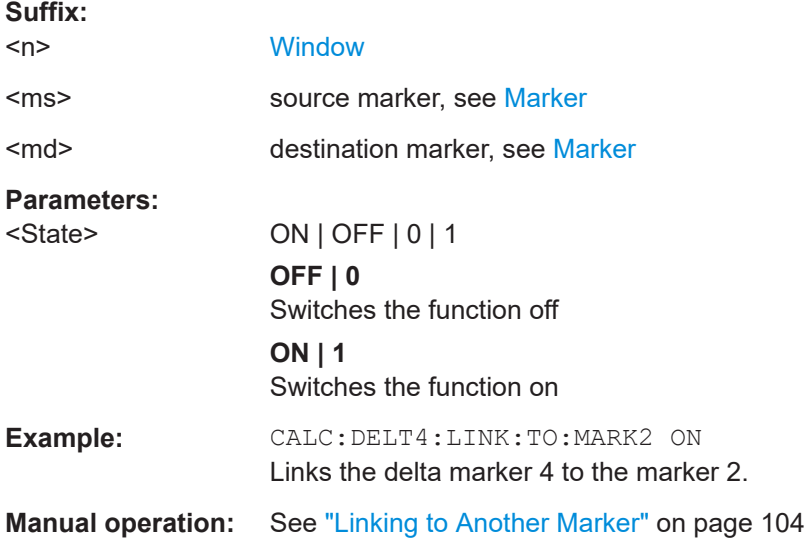

#### <span id="page-286-0"></span>**CALCulate<n>:DELTamarker<m>:MODE** <Mode>

Defines whether the position of a delta marker is provided as an absolute value or relative to a reference marker. Note that this setting applies to *all* windows.

Note that when the position of a delta marker is *queried*, the result is always an absolute value (see [CALCulate<n>:DELTamarker<m>:X](#page-287-0) on page 288)!

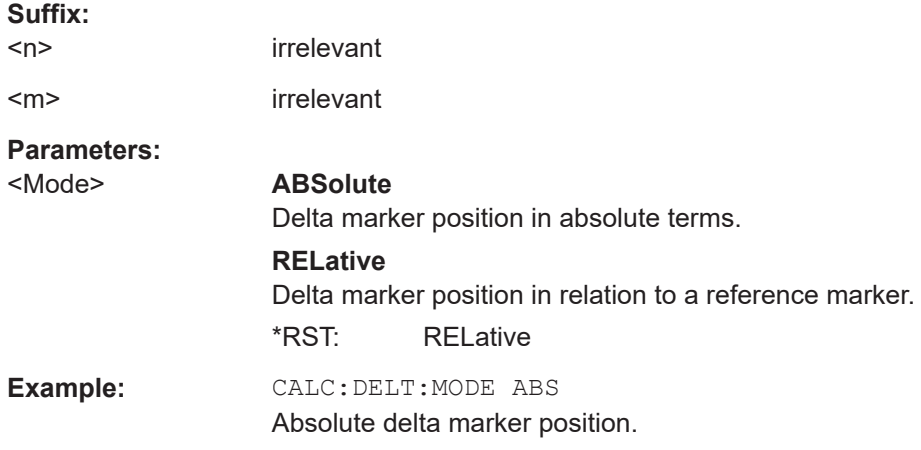

#### **CALCulate<n>:DELTamarker<m>:MREFerence** <Reference>

Selects a reference marker for a delta marker other than marker 1.

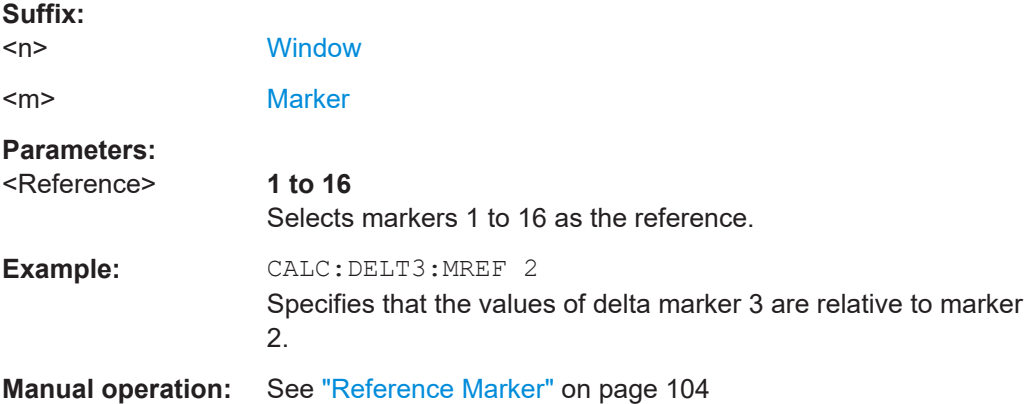

# **CALCulate<n>:DELTamarker<m>[:STATe]** <State>

Turns delta markers on and off.

If necessary, the command activates the delta marker first.

No suffix at DELTamarker turns on delta marker 1.

#### **Suffix:**

 $<sub>n</sub>$ </sub>

**[Window](#page-146-0)** 

I/Q Analysis

<span id="page-287-0"></span>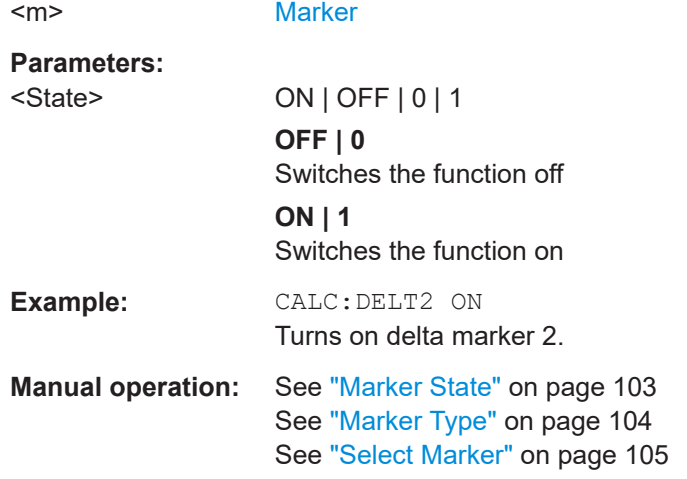

# **CALCulate<n>:DELTamarker<m>:TRACe** <Trace>

Selects the trace a delta marker is positioned on.

Note that the corresponding trace must have a trace mode other than "Blank".

If necessary, the command activates the marker first.

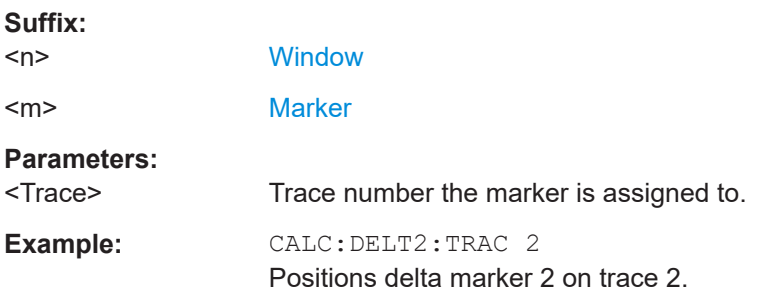

# **CALCulate<n>:DELTamarker<m>:X** <Position>

Moves a delta marker to a particular coordinate on the x-axis.

If necessary, the command activates the delta marker and positions a reference marker to the peak power.

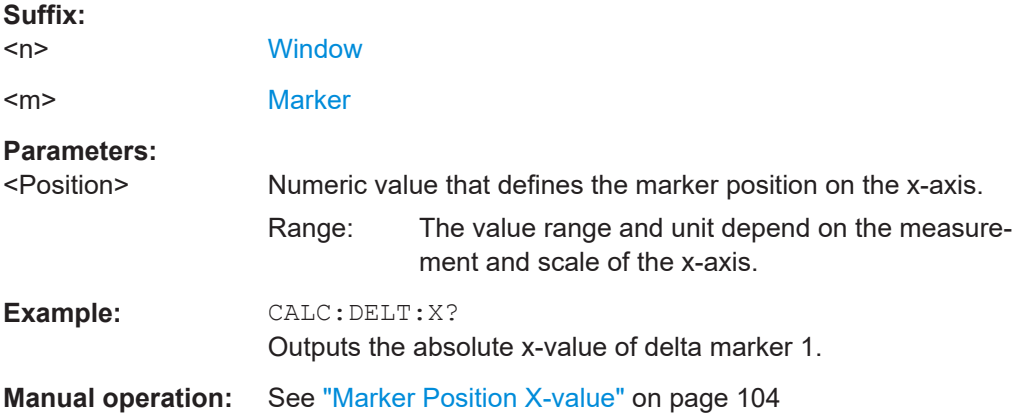
**CALCulate<n>:MARKer<m>:AOFF**

Turns off all markers.

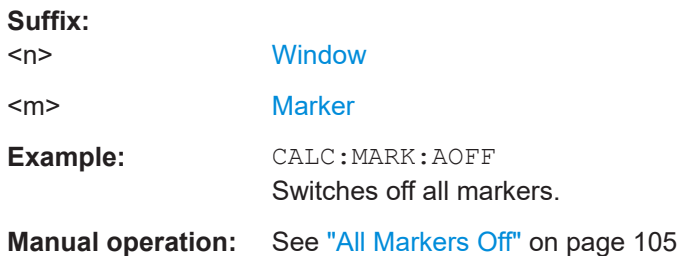

### **CALCulate<n>:MARKer<ms>:LINK:TO:DELTa<md>** <State>

Links the normal source marker <ms> to any active delta destination marker <md>.

If you change the horizontal position of marker <md>, marker <ms> changes its horizontal position to the same value.

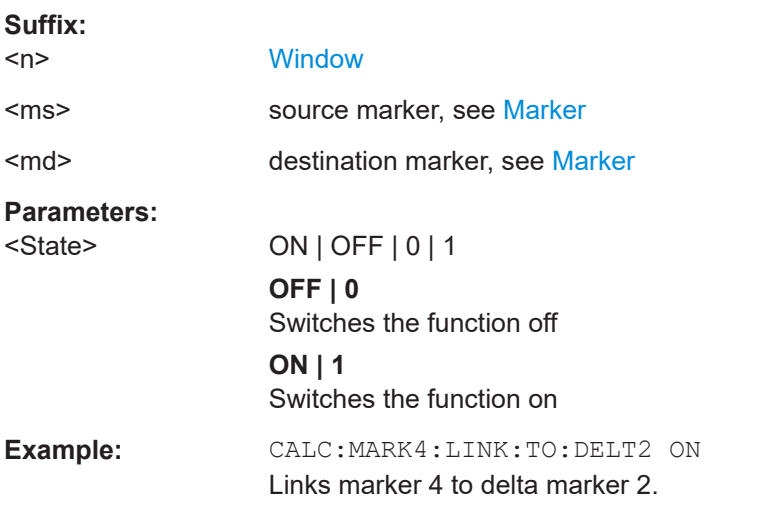

### **CALCulate<n>:MARKer<ms>:LINK:TO:MARKer<md>** <State>

Links the normal source marker <ms> to any active destination marker <md> (normal or delta marker).

If you change the horizontal position of marker <md>, marker <ms> changes its horizontal position to the same value.

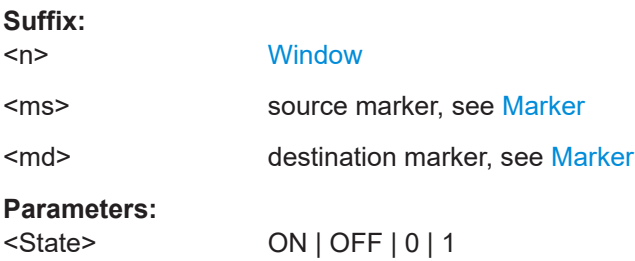

I/Q Analysis

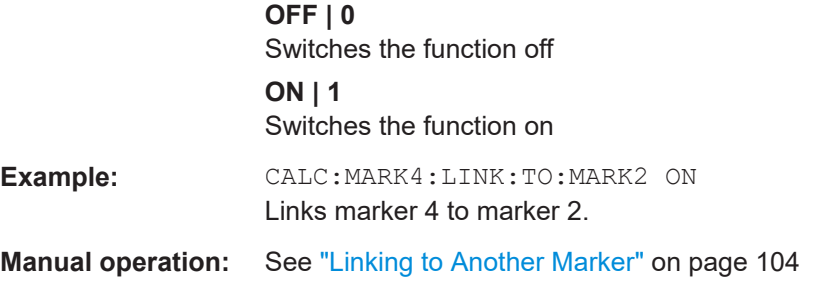

# **CALCulate<n>:MARKer<m>[:STATe]** <State>

Turns markers on and off. If the corresponding marker number is currently active as a delta marker, it is turned into a normal marker.

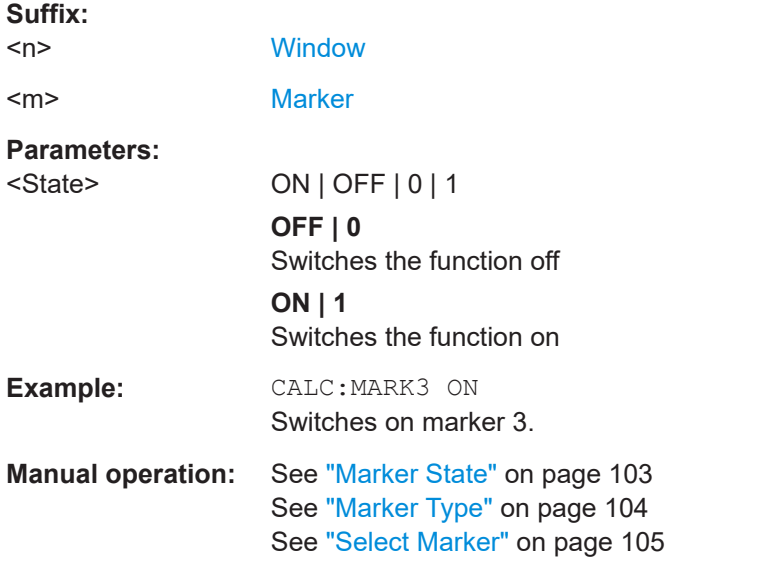

# **CALCulate<n>:MARKer<m>:TRACe** <Trace>

Selects the trace the marker is positioned on.

Note that the corresponding trace must have a trace mode other than "Blank".

If necessary, the command activates the marker first.

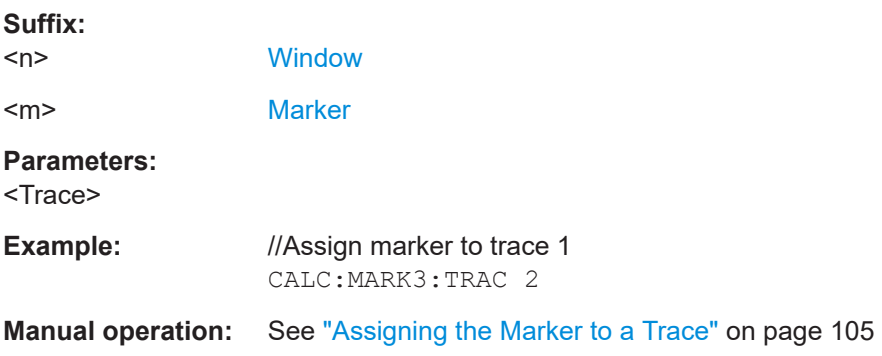

### **CALCulate<n>:MARKer<m>:X** <Position>

Moves a marker to a specific coordinate on the x-axis.

If necessary, the command activates the marker.

If the marker has been used as a delta marker, the command turns it into a normal marker.

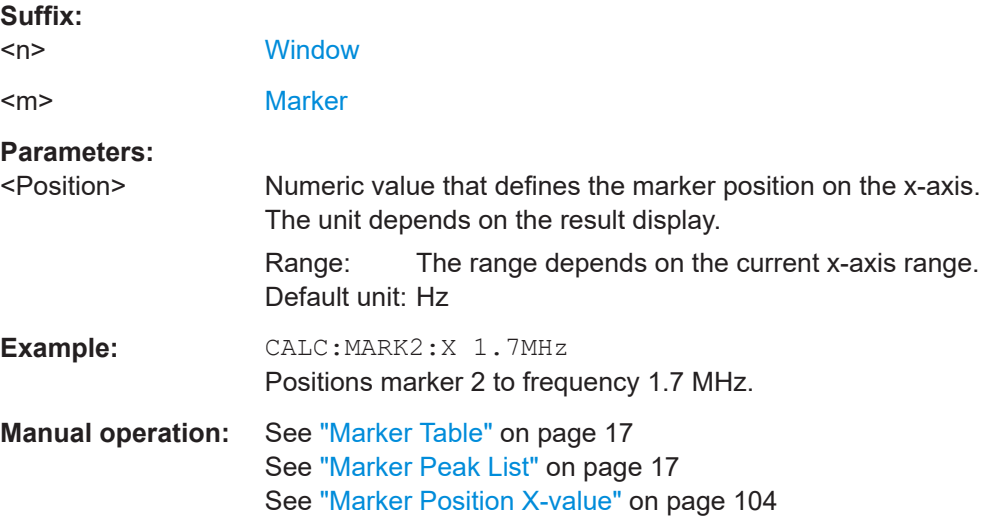

#### **10.7.3.2 General marker settings**

The following commands control general marker functionality.

#### **Remote commands exclusive to general marker functionality**

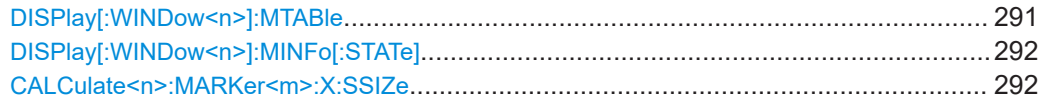

# **DISPlay[:WINDow<n>]:MTABle** <DisplayMode>

Turns the marker table on and off.

### **Suffix:**   $<sub>n</sub>$ </sub>

irrelevant

### **Parameters:**

<DisplayMode> **ON | 1**

Turns on the marker table. **OFF | 0**

Turns off the marker table.

### **AUTO**

Turns on the marker table if 3 or more markers are active.

\*RST: AUTO

I/Q Analysis

<span id="page-291-0"></span>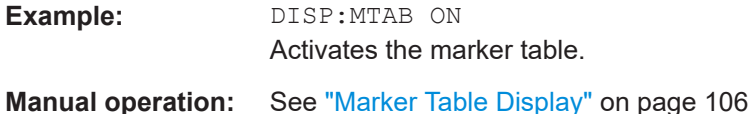

# **DISPlay[:WINDow<n>]:MINFo[:STATe]** <State>

Turns the marker information in all diagrams on and off.

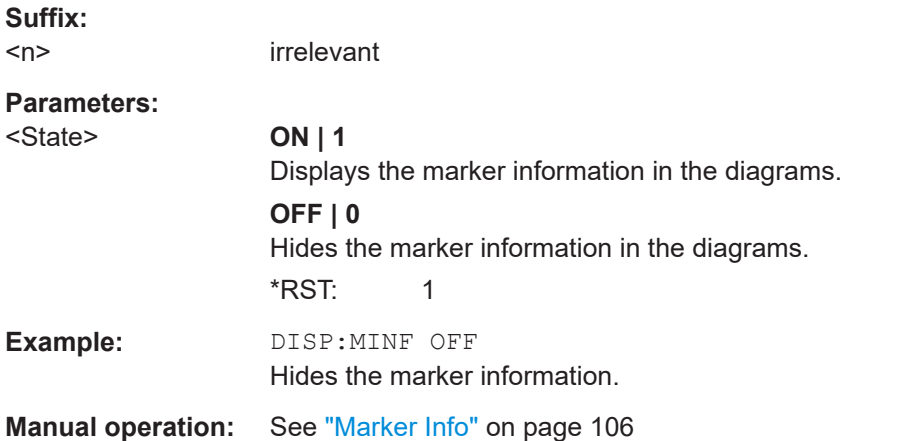

### **CALCulate<n>:MARKer<m>:X:SSIZe** <StepSize>

Selects the marker step size mode for *all* markers in *all* windows.

It therefore takes effect in manual operation only.

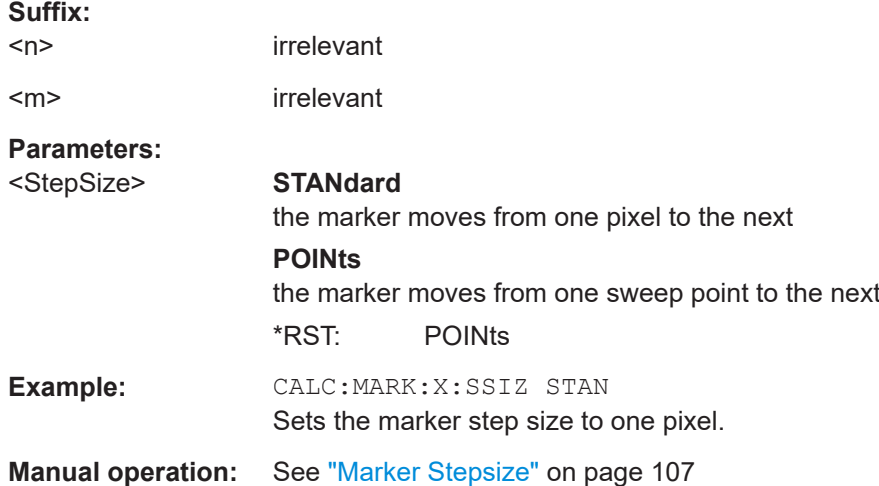

# **10.7.3.3 Configuring and performing a marker search**

The following commands control the marker search.

<span id="page-292-0"></span>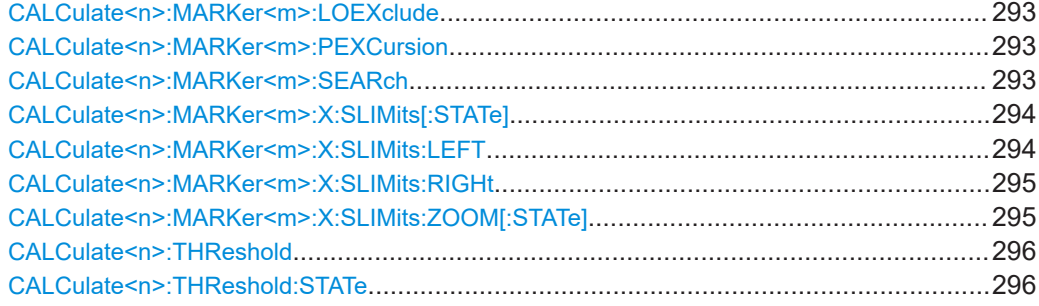

#### **CALCulate<n>:MARKer<m>:LOEXclude** <State>

Turns the suppression of the local oscillator during automatic marker positioning on and off (for *all* markers in *all* windows).

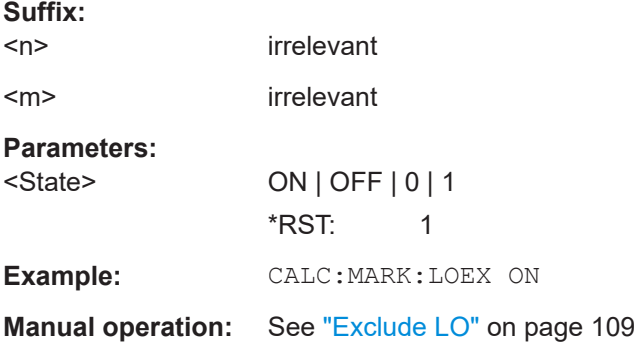

#### **CALCulate<n>:MARKer<m>:PEXCursion** <Excursion>

Defines the peak excursion (for *all* markers in *all* windows).

The peak excursion sets the requirements for a peak to be detected during a peak search.

The unit depends on the measurement.

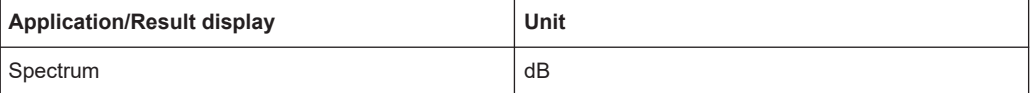

### **Suffix:**

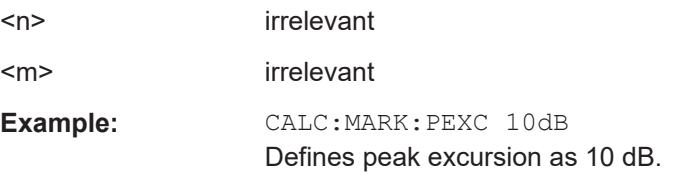

**Manual operation:** See ["Peak Excursion"](#page-108-0) on page 109

#### **CALCulate<n>:MARKer<m>:SEARch** <MarkRealImag>

Selects the trace type a marker search is performed on.

<span id="page-293-0"></span>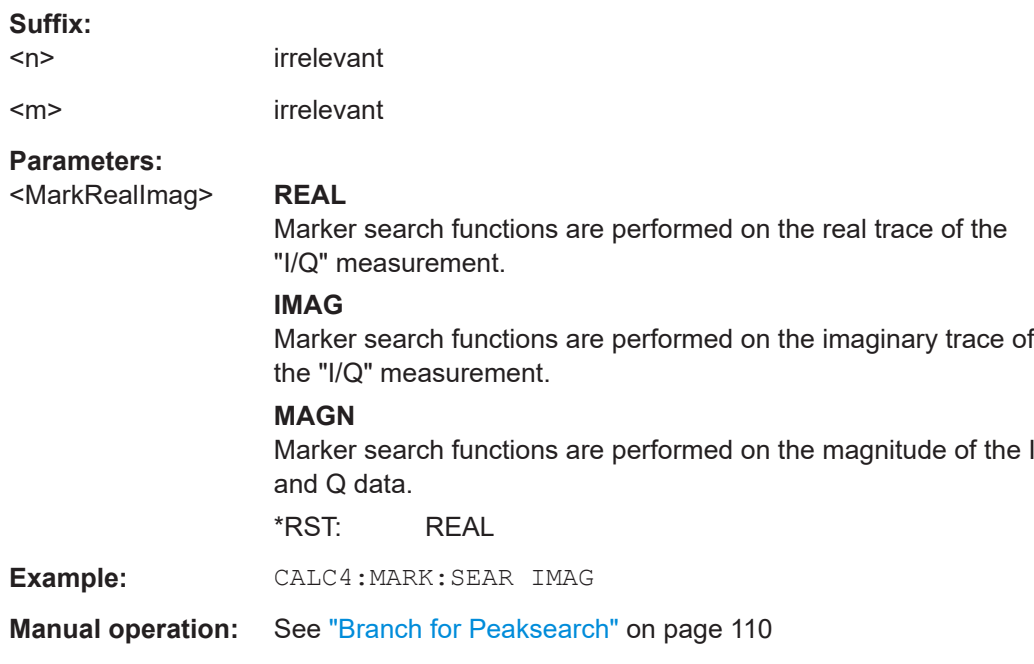

# **CALCulate<n>:MARKer<m>:X:SLIMits[:STATe]** <State>

Turns marker search limits on and off for *all* markers in *all* windows.

If you perform a measurement in the time domain, this command limits the range of the trace to be analyzed.

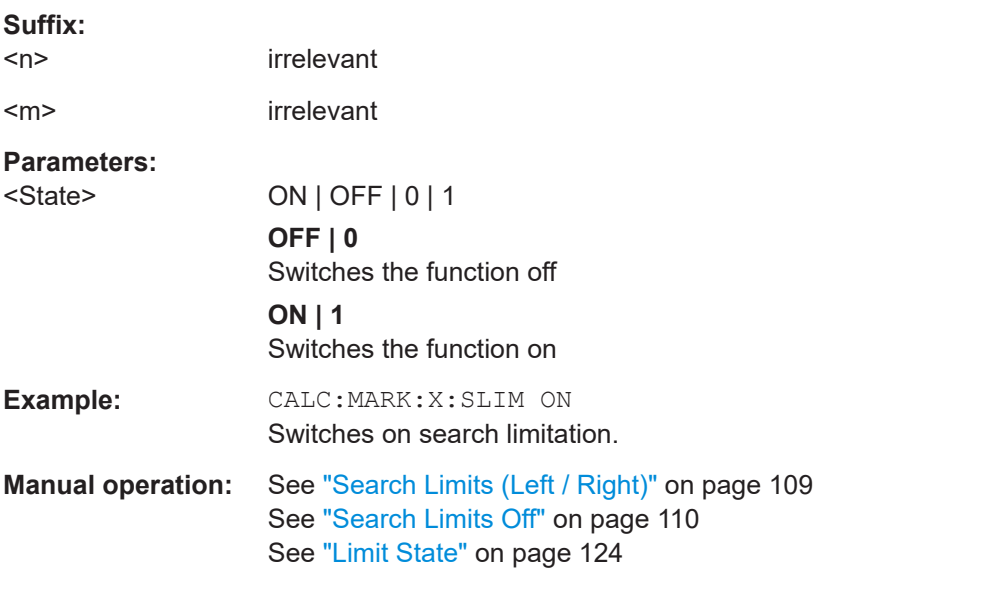

### **CALCulate<n>:MARKer<m>:X:SLIMits:LEFT** <SearchLimit>

Defines the left limit of the marker search range for *all* markers in *all* windows.

If you perform a measurement in the time domain, this command limits the range of the trace to be analyzed.

<span id="page-294-0"></span>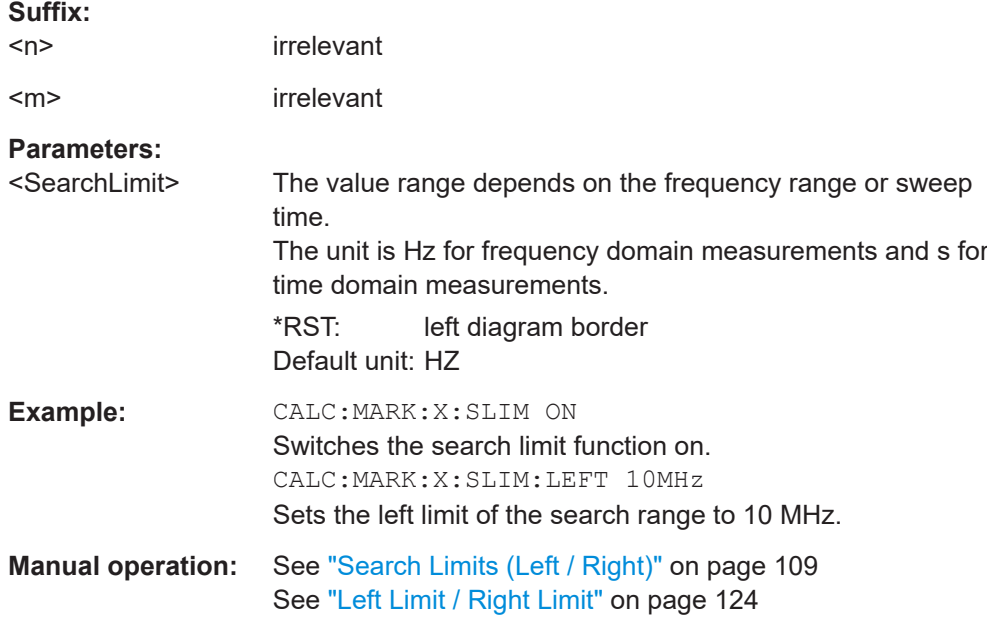

### **CALCulate<n>:MARKer<m>:X:SLIMits:RIGHt** <SearchLimit>

Defines the right limit of the marker search range for *all* markers in *all* windows.

If you perform a measurement in the time domain, this command limits the range of the trace to be analyzed.

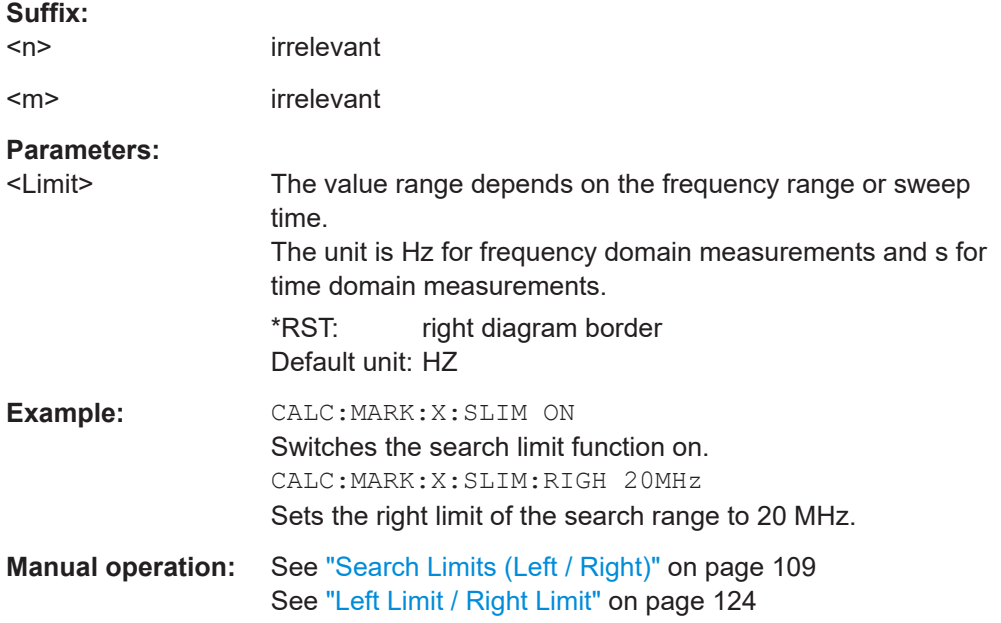

# **CALCulate<n>:MARKer<m>:X:SLIMits:ZOOM[:STATe]** <State>

Adjusts the marker search range to the zoom area for *all* markers in *all* windows.

<span id="page-295-0"></span>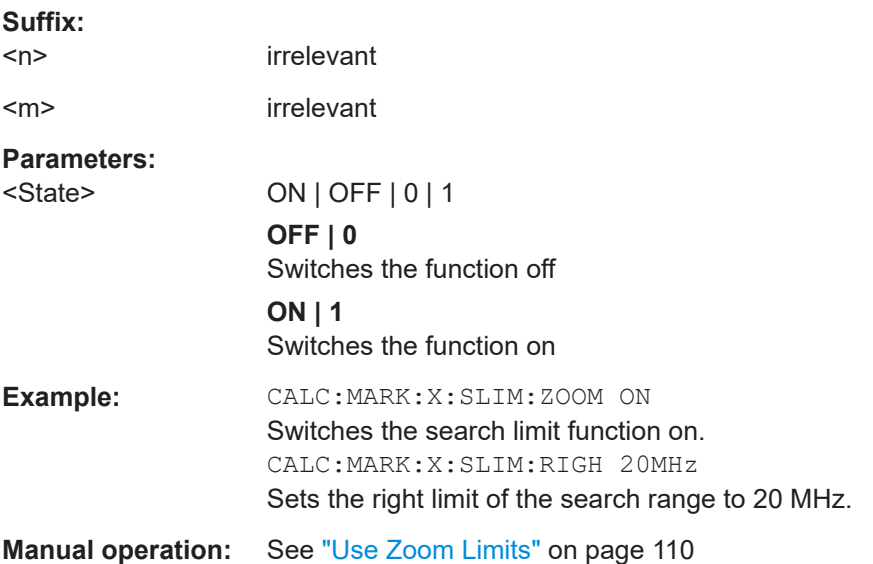

### **CALCulate<n>:THReshold** <Level>

Defines a threshold level for the marker peak search (for *all* markers in *all* windows).

Note that you must enable the use of the threshold using CALCulate <n>: THReshold:STATe on page 296.

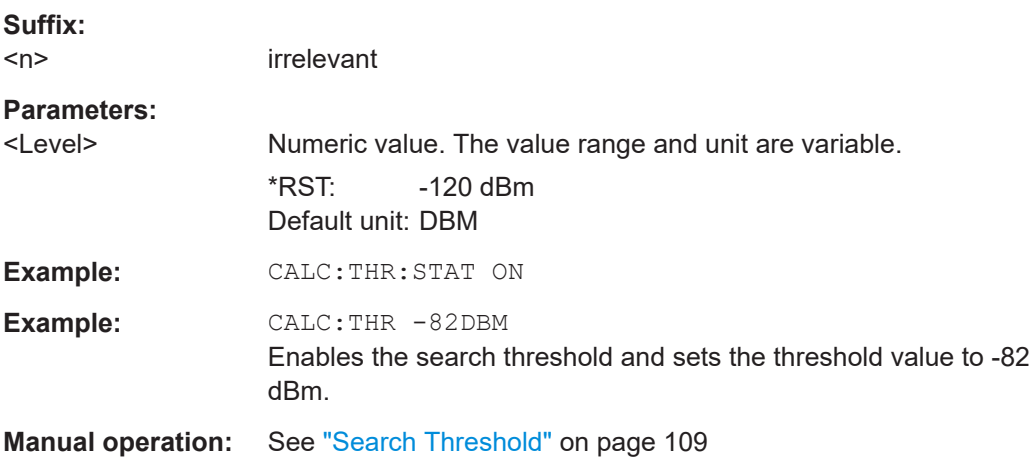

### **CALCulate<n>:THReshold:STATe** <State>

Turns a threshold for the marker peak search on and off (for *all* markers in *all* windows).

Switches the function off

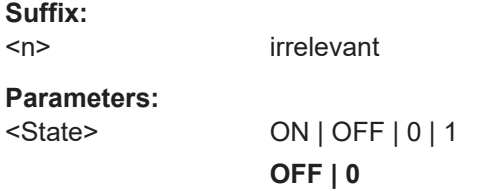

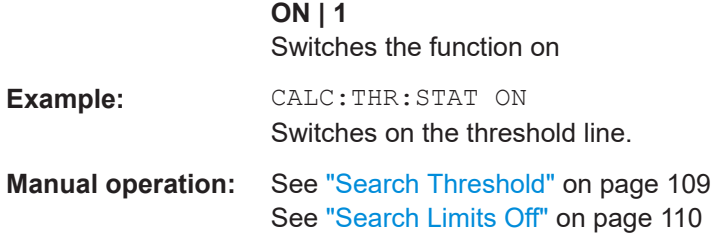

### **10.7.3.4 Marker search (spectrograms)**

The following commands automatically define the marker and delta marker position in the spectrogram.

#### **Using markers**

The following commands control spectrogram markers.

#### **Useful commands for spectrogram markers described elsewhere**

The following commands define the horizontal position of the markers.

- [CALCulate<n>:MARKer<m>:MAXimum:LEFT](#page-305-0) on page 306
- [CALCulate<n>:MARKer<m>:MAXimum:NEXT](#page-306-0) on page 307
- [CALCulate<n>:MARKer<m>:MAXimum\[:PEAK\]](#page-306-0) on page 307
- [CALCulate<n>:MARKer<m>:MAXimum:RIGHt](#page-306-0) on page 307
- [CALCulate<n>:MARKer<m>:MINimum:LEFT](#page-307-0) on page 308
- [CALCulate<n>:MARKer<m>:MINimum:NEXT](#page-307-0) on page 308
- [CALCulate<n>:MARKer<m>:MINimum\[:PEAK\]](#page-307-0) on page 308
- [CALCulate<n>:MARKer<m>:MINimum:RIGHt](#page-308-0) on page 309

### **Remote commands exclusive to spectrogram markers**

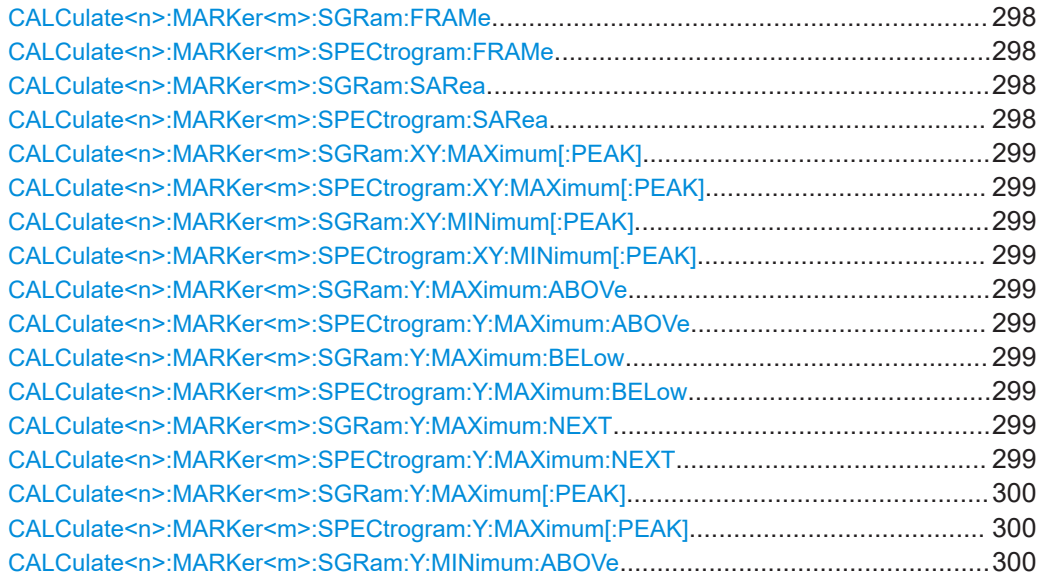

<span id="page-297-0"></span>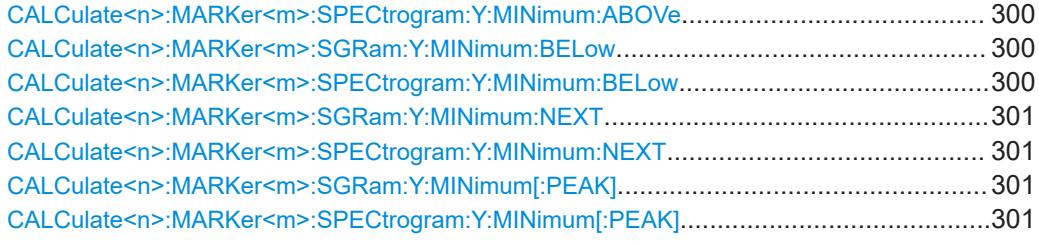

# **CALCulate<n>:MARKer<m>:SGRam:FRAMe** <Frame> **CALCulate<n>:MARKer<m>:SPECtrogram:FRAMe** <Frame> | <Time>

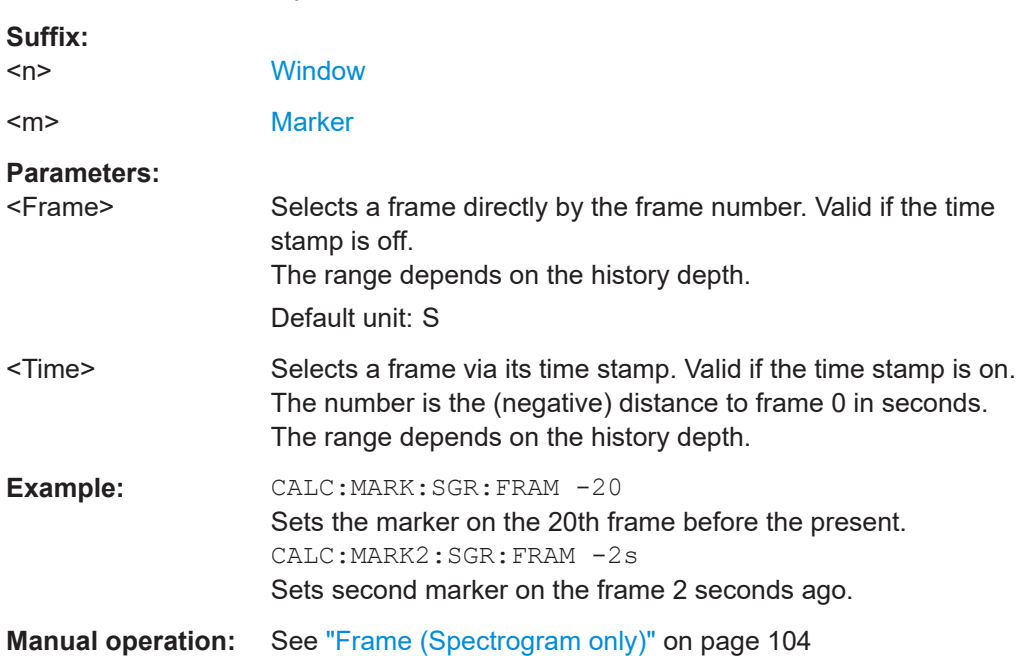

Positions a marker on a particular frame.

# **CALCulate<n>:MARKer<m>:SGRam:SARea** <SearchArea> **CALCulate<n>:MARKer<m>:SPECtrogram:SARea** <SearchArea>

Defines the marker search area for all spectrogram markers in the channel.

## **Parameters:**

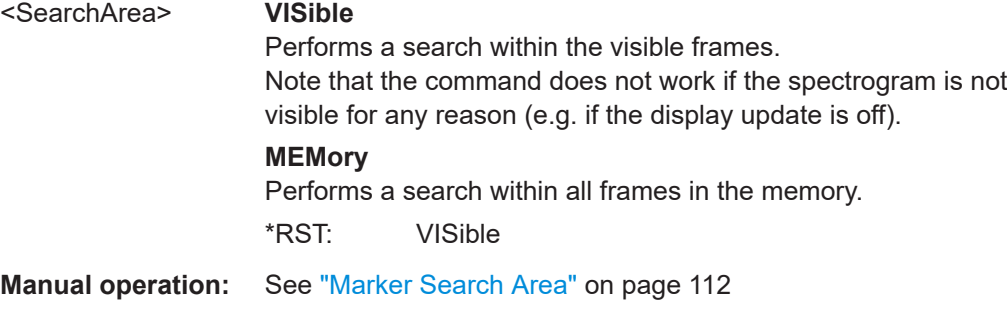

# <span id="page-298-0"></span>**CALCulate<n>:MARKer<m>:SGRam:XY:MAXimum[:PEAK] CALCulate<n>:MARKer<m>:SPECtrogram:XY:MAXimum[:PEAK]** Moves a marker to the highest level of the spectrogram. **Suffix:**   $<sub>n</sub>$ </sub> **[Window](#page-146-0)** <m> [Marker](#page-146-0) **CALCulate<n>:MARKer<m>:SGRam:XY:MINimum[:PEAK] CALCulate<n>:MARKer<m>:SPECtrogram:XY:MINimum[:PEAK]**

Moves a marker to the minimum level of the spectrogram.

### **Suffix:**

 $<sub>n</sub>$ </sub> **[Window](#page-146-0)** <m> [Marker](#page-146-0)

### **CALCulate<n>:MARKer<m>:SGRam:Y:MAXimum:ABOVe CALCulate<n>:MARKer<m>:SPECtrogram:Y:MAXimum:ABOVe**

Moves a marker vertically to the next lower peak level for the current frequency.

The search includes only frames above the current marker position. It does not change the horizontal position of the marker.

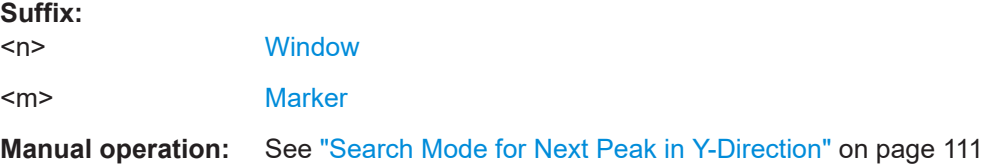

# **CALCulate<n>:MARKer<m>:SGRam:Y:MAXimum:BELow CALCulate<n>:MARKer<m>:SPECtrogram:Y:MAXimum:BELow**

Moves a marker vertically to the next lower peak level for the current frequency.

The search includes only frames below the current marker position. It does not change the horizontal position of the marker.

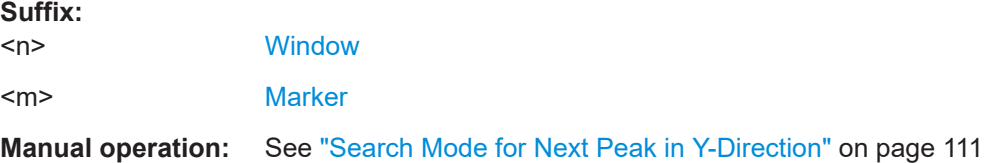

# **CALCulate<n>:MARKer<m>:SGRam:Y:MAXimum:NEXT CALCulate<n>:MARKer<m>:SPECtrogram:Y:MAXimum:NEXT**

Moves a marker vertically to the next lower peak level for the current frequency.

<span id="page-299-0"></span>The search includes all frames. It does not change the horizontal position of the marker.

#### **Suffix:**

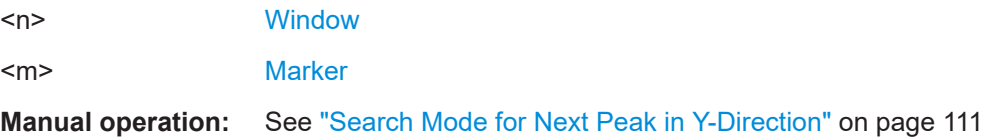

# **CALCulate<n>:MARKer<m>:SGRam:Y:MAXimum[:PEAK] CALCulate<n>:MARKer<m>:SPECtrogram:Y:MAXimum[:PEAK]**

Moves a marker vertically to the highest level for the current frequency.

The search includes all frames. It does not change the horizontal position of the marker.

If the marker hasn't been active yet, the command looks for the peak level in the whole spectrogram.

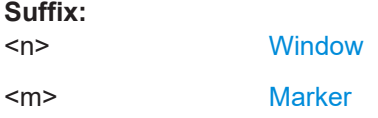

# **CALCulate<n>:MARKer<m>:SGRam:Y:MINimum:ABOVe CALCulate<n>:MARKer<m>:SPECtrogram:Y:MINimum:ABOVe**

Moves a marker vertically to the next higher minimum level for the current frequency.

The search includes only frames above the current marker position. It does not change the horizontal position of the marker.

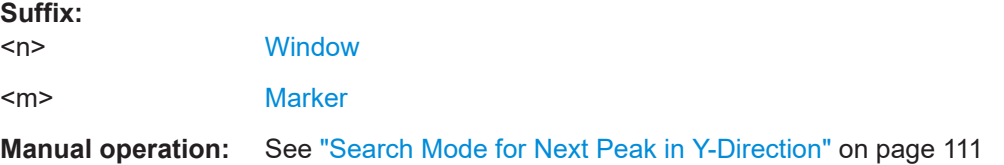

# **CALCulate<n>:MARKer<m>:SGRam:Y:MINimum:BELow CALCulate<n>:MARKer<m>:SPECtrogram:Y:MINimum:BELow**

Moves a marker vertically to the next higher minimum level for the current frequency.

The search includes only frames below the current marker position. It does not change the horizontal position of the marker.

### **Suffix:**

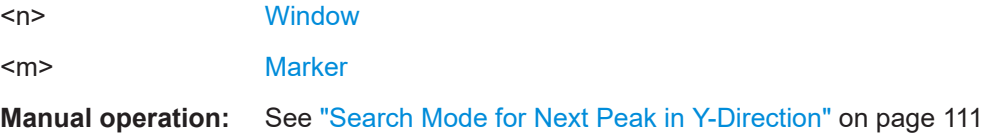

# <span id="page-300-0"></span>**CALCulate<n>:MARKer<m>:SGRam:Y:MINimum:NEXT CALCulate<n>:MARKer<m>:SPECtrogram:Y:MINimum:NEXT**

Moves a marker vertically to the next higher minimum level for the current frequency.

The search includes all frames. It does not change the horizontal position of the marker.

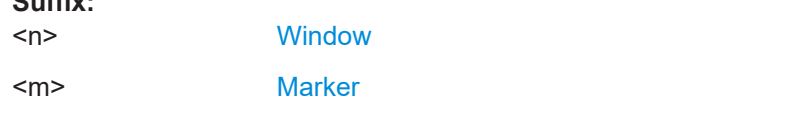

**Manual operation:** See ["Search Mode for Next Peak in Y-Direction"](#page-110-0) on page 111

# **CALCulate<n>:MARKer<m>:SGRam:Y:MINimum[:PEAK] CALCulate<n>:MARKer<m>:SPECtrogram:Y:MINimum[:PEAK]**

Moves a marker vertically to the minimum level for the current frequency.

The search includes all frames. It does not change the horizontal position of the marker.

If the marker hasn't been active yet, the command first looks for the peak level for all frequencies and moves the marker vertically to the minimum level.

### **Suffix:**

**Suffix:** 

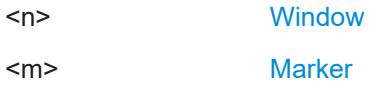

### **Using delta markers**

The following commands control spectrogram delta markers.

#### **Useful commands for spectrogram markers described elsewhere**

The following commands define the horizontal position of the delta markers.

- [CALCulate<n>:DELTamarker<m>:MAXimum:LEFT](#page-308-0) on page 309
- [CALCulate<n>:DELTamarker<m>:MAXimum:NEXT](#page-309-0) on page 310
- [CALCulate<n>:DELTamarker<m>:MAXimum\[:PEAK\]](#page-309-0) on page 310
- [CALCulate<n>:DELTamarker<m>:MAXimum:RIGHt](#page-309-0) on page 310
- [CALCulate<n>:DELTamarker<m>:MINimum:LEFT](#page-309-0) on page 310
- [CALCulate<n>:DELTamarker<m>:MINimum:NEXT](#page-310-0) on page 311
- [CALCulate<n>:DELTamarker<m>:MINimum\[:PEAK\]](#page-310-0) on page 311
- [CALCulate<n>:DELTamarker<m>:MINimum:RIGHt](#page-310-0) on page 311

### **Remote commands exclusive to spectrogram markers**

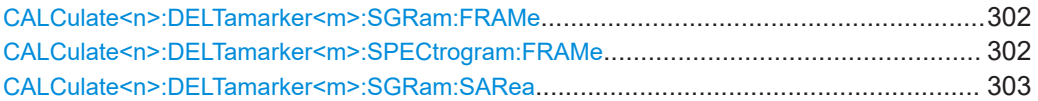

# I/Q Analysis

<span id="page-301-0"></span>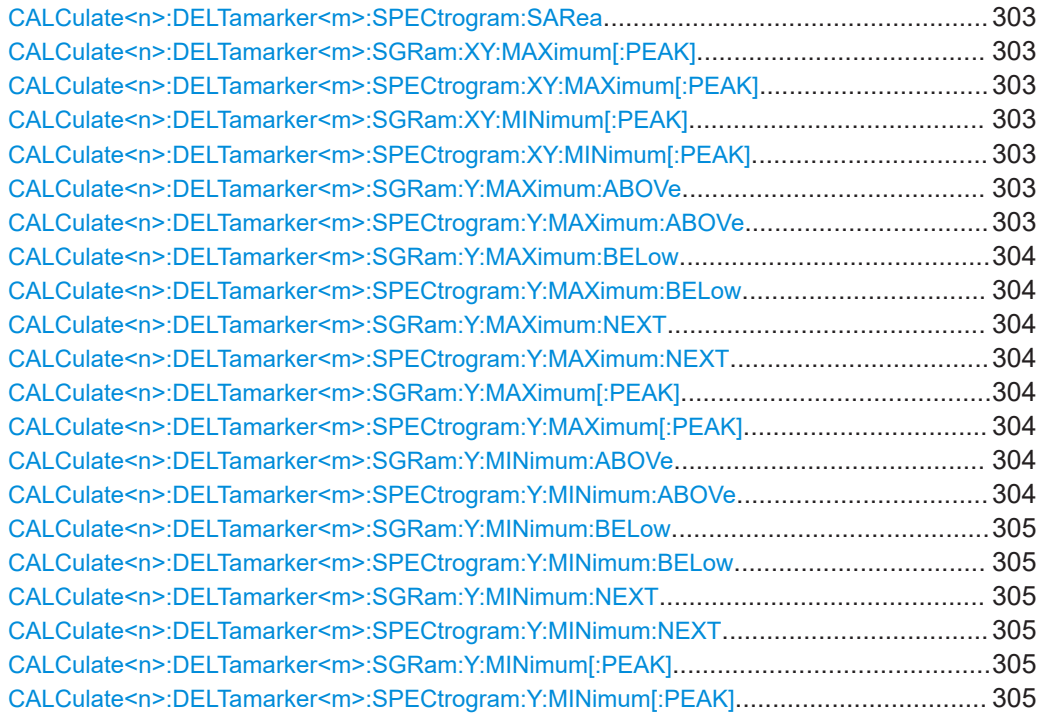

# **CALCulate<n>:DELTamarker<m>:SGRam:FRAMe** <Frame> **CALCulate<n>:DELTamarker<m>:SPECtrogram:FRAMe** <Frame>

Positions a delta marker on a particular frame. The frame is relative to the position of marker 1.

The command is available for the spectrogram.

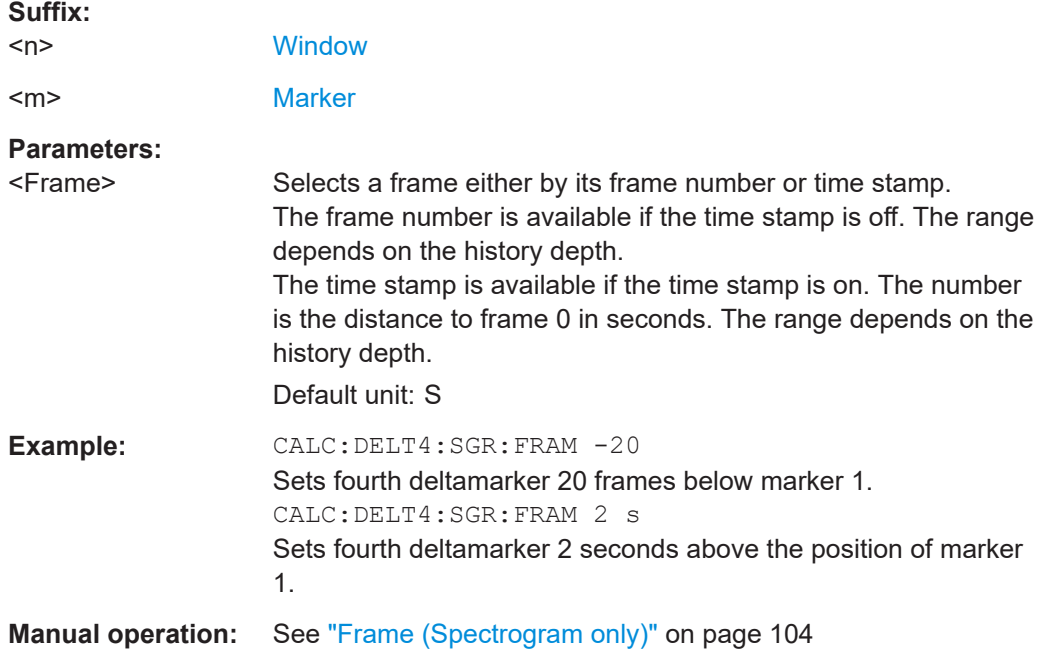

# <span id="page-302-0"></span>**CALCulate<n>:DELTamarker<m>:SGRam:SARea** <SearchArea> **CALCulate<n>:DELTamarker<m>:SPECtrogram:SARea** <SearchArea>

Defines the marker search area for *all* spectrogram markers in the channel.

#### **Parameters:**

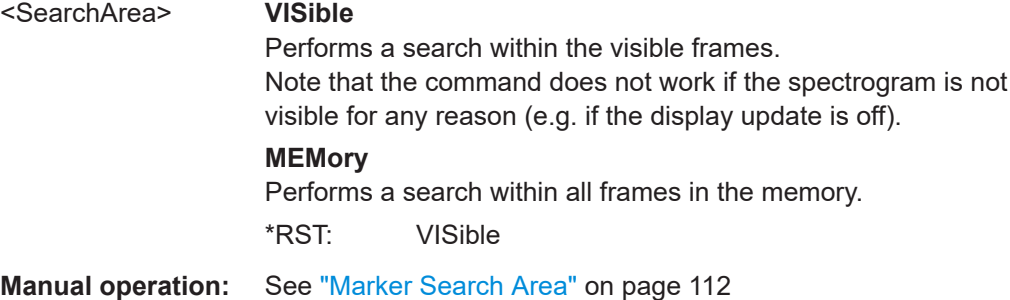

# **CALCulate<n>:DELTamarker<m>:SGRam:XY:MAXimum[:PEAK] CALCulate<n>:DELTamarker<m>:SPECtrogram:XY:MAXimum[:PEAK]**

Moves a marker to the highest level of the spectrogram over all frequencies.

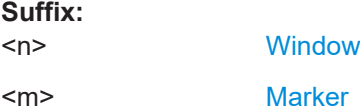

# **CALCulate<n>:DELTamarker<m>:SGRam:XY:MINimum[:PEAK] CALCulate<n>:DELTamarker<m>:SPECtrogram:XY:MINimum[:PEAK]**

Moves a delta marker to the minimum level of the spectrogram over all frequencies.

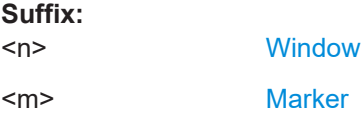

# **CALCulate<n>:DELTamarker<m>:SGRam:Y:MAXimum:ABOVe CALCulate<n>:DELTamarker<m>:SPECtrogram:Y:MAXimum:ABOVe**

Moves a marker vertically to the next higher level for the current frequency.

The search includes only frames above the current marker position. It does not change the horizontal position of the marker.

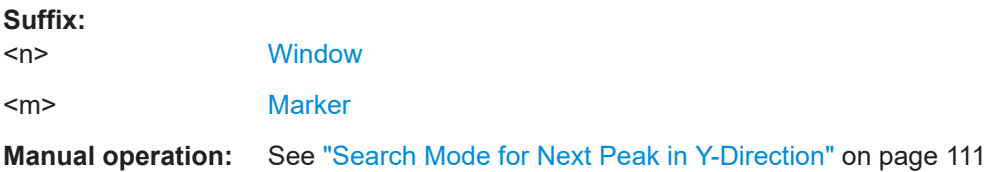

# <span id="page-303-0"></span>**CALCulate<n>:DELTamarker<m>:SGRam:Y:MAXimum:BELow CALCulate<n>:DELTamarker<m>:SPECtrogram:Y:MAXimum:BELow**

Moves a marker vertically to the next higher level for the current frequency.

The search includes only frames below the current marker position. It does not change the horizontal position of the marker.

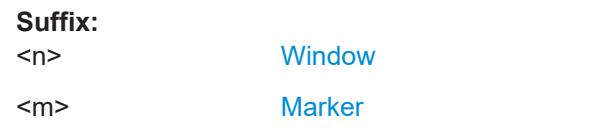

**Manual operation:** See ["Search Mode for Next Peak in Y-Direction"](#page-110-0) on page 111

# **CALCulate<n>:DELTamarker<m>:SGRam:Y:MAXimum:NEXT CALCulate<n>:DELTamarker<m>:SPECtrogram:Y:MAXimum:NEXT**

Moves a delta marker vertically to the next higher level for the current frequency.

The search includes all frames. It does not change the horizontal position of the marker.

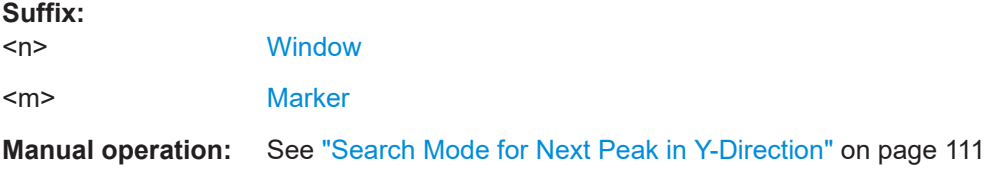

# **CALCulate<n>:DELTamarker<m>:SGRam:Y:MAXimum[:PEAK] CALCulate<n>:DELTamarker<m>:SPECtrogram:Y:MAXimum[:PEAK]**

Moves a delta marker vertically to the highest level for the current frequency.

The search includes all frames. It does not change the horizontal position of the marker.

If the marker hasn't been active yet, the command looks for the peak level in the whole spectrogram.

#### **Suffix:**

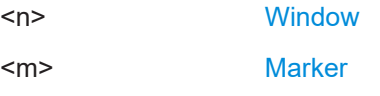

# **CALCulate<n>:DELTamarker<m>:SGRam:Y:MINimum:ABOVe CALCulate<n>:DELTamarker<m>:SPECtrogram:Y:MINimum:ABOVe**

Moves a delta marker vertically to the next minimum level for the current frequency.

The search includes only frames above the current marker position. It does not change the horizontal position of the marker.

**Suffix:** 

 $<sub>n</sub>$ </sub>

**[Window](#page-146-0)** 

<span id="page-304-0"></span><m> [Marker](#page-146-0)

**Manual operation:** See ["Search Mode for Next Peak in Y-Direction"](#page-110-0) on page 111

# **CALCulate<n>:DELTamarker<m>:SGRam:Y:MINimum:BELow CALCulate<n>:DELTamarker<m>:SPECtrogram:Y:MINimum:BELow**

Moves a delta marker vertically to the next minimum level for the current frequency.

The search includes only frames below the current marker position. It does not change the horizontal position of the marker.

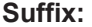

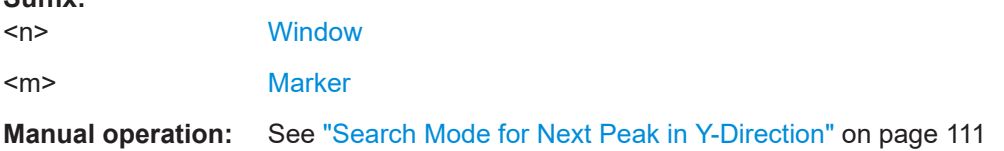

# **CALCulate<n>:DELTamarker<m>:SGRam:Y:MINimum:NEXT CALCulate<n>:DELTamarker<m>:SPECtrogram:Y:MINimum:NEXT**

Moves a delta marker vertically to the next minimum level for the current frequency.

The search includes all frames. It does not change the horizontal position of the marker.

#### **Suffix:**

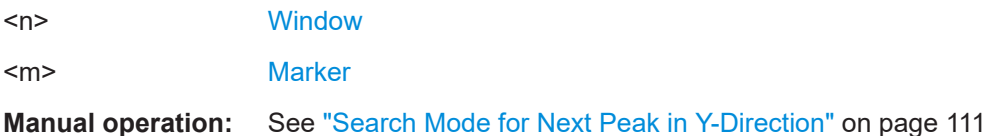

# **CALCulate<n>:DELTamarker<m>:SGRam:Y:MINimum[:PEAK] CALCulate<n>:DELTamarker<m>:SPECtrogram:Y:MINimum[:PEAK]**

Moves a delta marker vertically to the minimum level for the current frequency.

The search includes all frames. It does not change the horizontal position of the marker.

If the marker hasn't been active yet, the command first looks for the peak level in the whole spectrogram and moves the marker vertically to the minimum level.

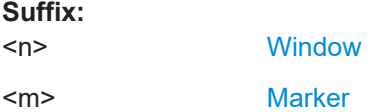

### **10.7.3.5 Positioning the marker**

This chapter contains remote commands necessary to position the marker on a trace.

● [Positioning normal markers...................................................................................306](#page-305-0) ● [Positioning delta markers......................................................................................309](#page-308-0)

### <span id="page-305-0"></span>**Positioning normal markers**

The following commands position markers on the trace.

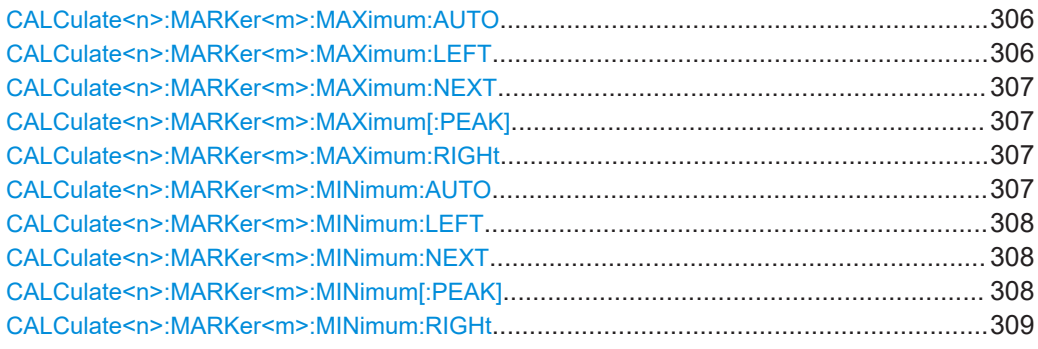

#### **CALCulate<n>:MARKer<m>:MAXimum:AUTO** <State>

Turns an automatic marker peak search for a trace maximum on and off (using marker 1). The R&S FSV/A performs the peak search after each sweep.

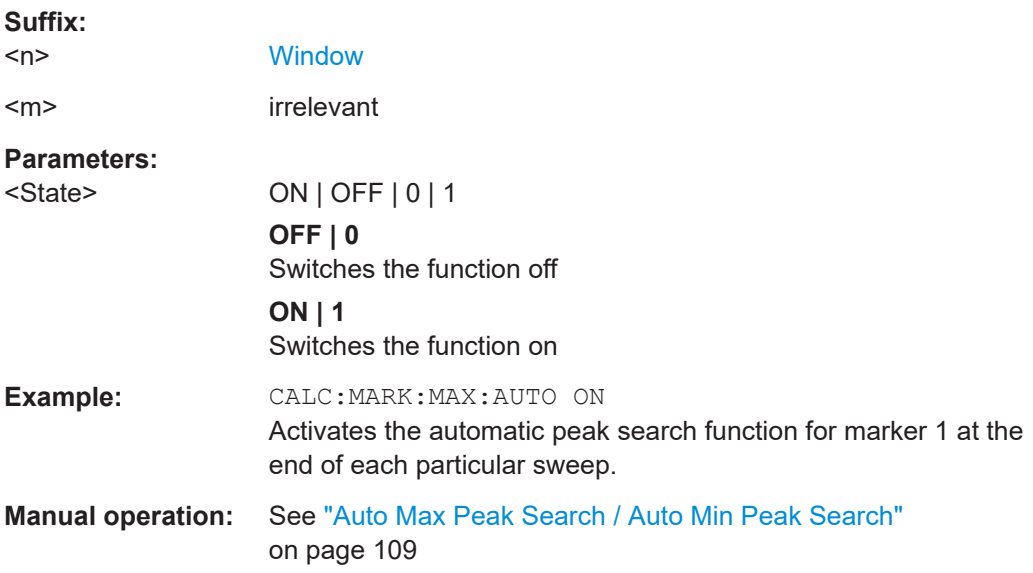

### **CALCulate<n>:MARKer<m>:MAXimum:LEFT**

Moves a marker to the next positive peak.

The search includes only measurement values to the left of the current marker position.

In the spectrogram, the command moves a marker horizontally to the maximum level in the currently selected frame. The vertical marker position remains the same.

on page 114

#### **Suffix:**

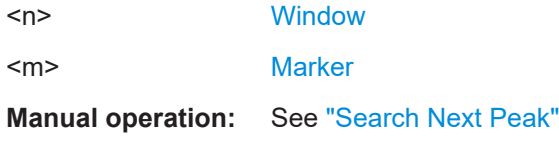

#### <span id="page-306-0"></span>**CALCulate<n>:MARKer<m>:MAXimum:NEXT**

Moves a marker to the next positive peak.

In the spectrogram, the command moves a marker horizontally to the maximum level in the currently selected frame. The vertical marker position remains the same.

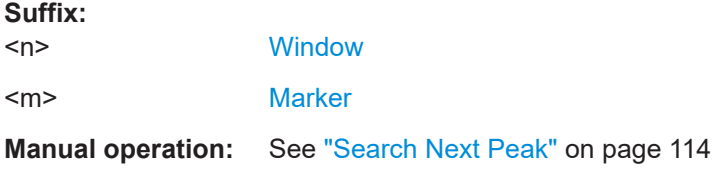

### **CALCulate<n>:MARKer<m>:MAXimum[:PEAK]**

Moves a marker to the highest level.

In the spectrogram, the command moves a marker horizontally to the maximum level in the currently selected frame. The vertical marker position remains the same.

If the marker is not yet active, the command first activates the marker.

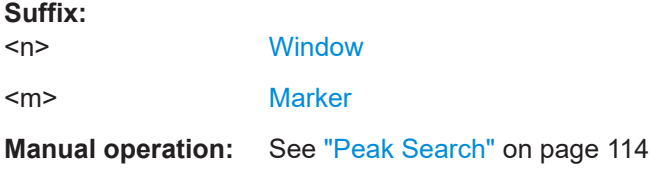

#### **CALCulate<n>:MARKer<m>:MAXimum:RIGHt**

Moves a marker to the next positive peak.

The search includes only measurement values to the right of the current marker position.

In the spectrogram, the command moves a marker horizontally to the maximum level in the currently selected frame. The vertical marker position remains the same.

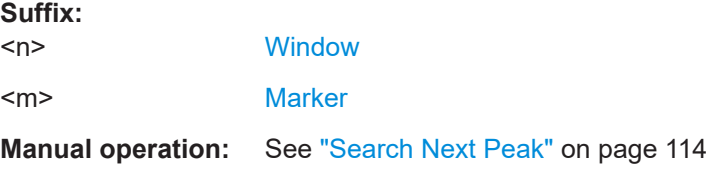

#### **CALCulate<n>:MARKer<m>:MINimum:AUTO** <State>

Turns an automatic marker peak search for a trace minimum on and off (using marker 1). The R&S FSV/A performs the peak search after each sweep.

**Suffix:** 

 $<sub>n</sub>$ </sub>

**[Window](#page-146-0)** 

I/Q Analysis

<span id="page-307-0"></span>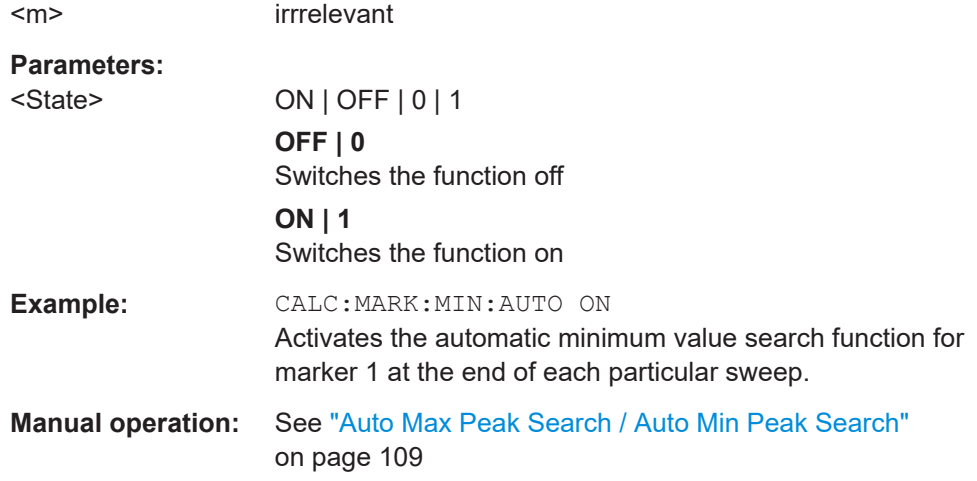

#### **CALCulate<n>:MARKer<m>:MINimum:LEFT**

Moves a marker to the next minimum peak value.

The search includes only measurement values to the right of the current marker position.

In the spectrogram, the command moves a marker horizontally to the minimum level in the currently selected frame. The vertical marker position remains the same.

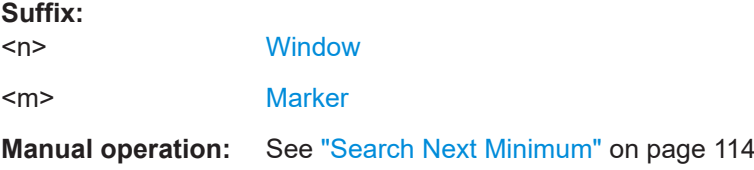

### **CALCulate<n>:MARKer<m>:MINimum:NEXT**

Moves a marker to the next minimum peak value.

In the spectrogram, the command moves a marker horizontally to the minimum level in the currently selected frame. The vertical marker position remains the same.

#### **Suffix:**

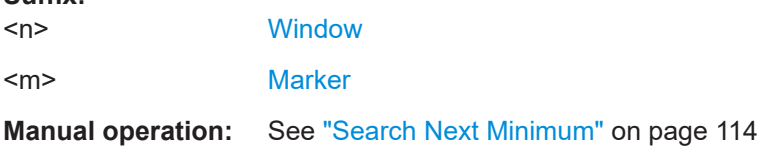

#### **CALCulate<n>:MARKer<m>:MINimum[:PEAK]**

Moves a marker to the minimum level.

In the spectrogram, the command moves a marker horizontally to the minimum level in the currently selected frame. The vertical marker position remains the same.

If the marker is not yet active, the command first activates the marker.

<span id="page-308-0"></span>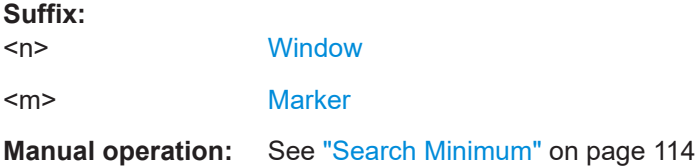

#### **CALCulate<n>:MARKer<m>:MINimum:RIGHt**

Moves a marker to the next minimum peak value.

The search includes only measurement values to the right of the current marker position.

In the spectrogram, the command moves a marker horizontally to the minimum level in the currently selected frame. The vertical marker position remains the same.

**Suffix:** 

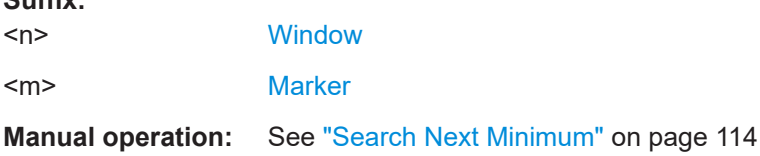

### **Positioning delta markers**

The following commands position delta markers on the trace.

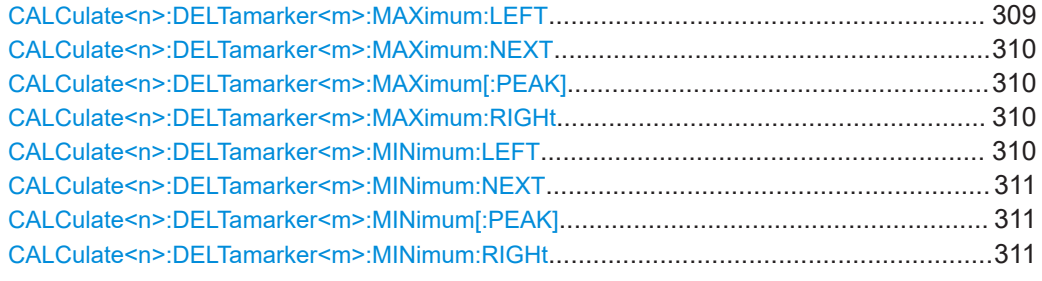

#### **CALCulate<n>:DELTamarker<m>:MAXimum:LEFT**

Moves a delta marker to the next positive peak value.

The search includes only measurement values to the left of the current marker position.

In the spectrogram, the command moves a marker horizontally to the maximum level in the currently selected frame. The vertical marker position remains the same.

### **Suffix:**

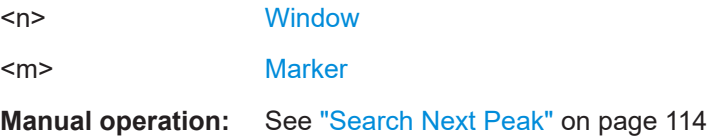

#### <span id="page-309-0"></span>**CALCulate<n>:DELTamarker<m>:MAXimum:NEXT**

Moves a marker to the next positive peak value.

In the spectrogram, the command moves a marker horizontally to the maximum level in the currently selected frame. The vertical marker position remains the same.

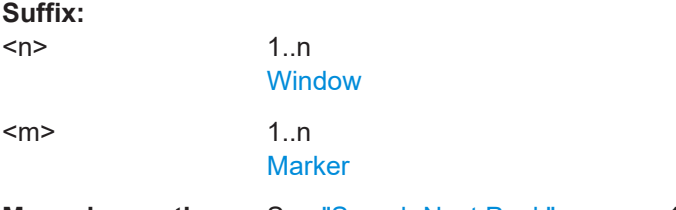

# **Manual operation:** See ["Search Next Peak"](#page-113-0) on page 114

### **CALCulate<n>:DELTamarker<m>:MAXimum[:PEAK]**

Moves a delta marker to the highest level.

In the spectrogram, the command moves a marker horizontally to the maximum level in the currently selected frame. The vertical marker position remains the same.

If the marker is not yet active, the command first activates the marker.

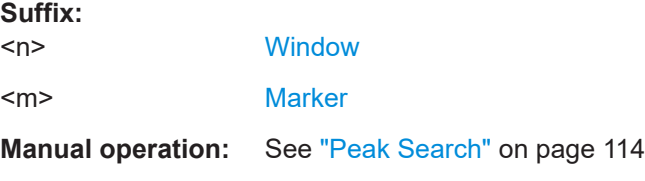

#### **CALCulate<n>:DELTamarker<m>:MAXimum:RIGHt**

Moves a delta marker to the next positive peak value on the trace.

The search includes only measurement values to the right of the current marker position.

In the spectrogram, the command moves a marker horizontally to the maximum level in the currently selected frame. The vertical marker position remains the same.

# **Suffix:**

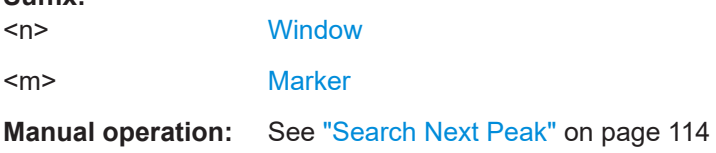

### **CALCulate<n>:DELTamarker<m>:MINimum:LEFT**

Moves a delta marker to the next minimum peak value.

The search includes only measurement values to the right of the current marker position.

<span id="page-310-0"></span>In the spectrogram, the command moves a marker horizontally to the minimum level in the currently selected frame. The vertical marker position remains the same.

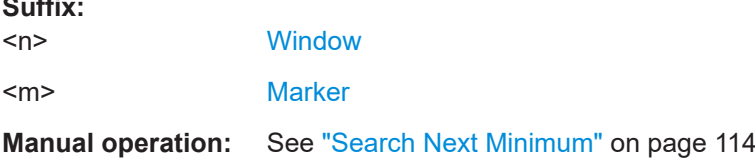

### **CALCulate<n>:DELTamarker<m>:MINimum:NEXT**

Moves a marker to the next minimum peak value.

In the spectrogram, the command moves a marker horizontally to the minimum level in the currently selected frame. The vertical marker position remains the same.

**Suffix:** 

**Suffix:** 

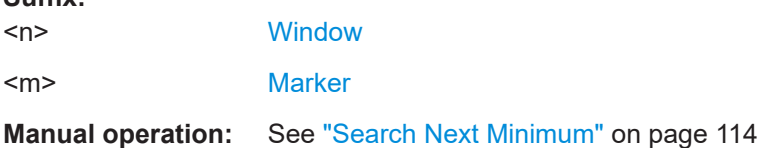

#### **CALCulate<n>:DELTamarker<m>:MINimum[:PEAK]**

Moves a delta marker to the minimum level.

In the spectrogram, the command moves a marker horizontally to the minimum level in the currently selected frame. The vertical marker position remains the same.

If the marker is not yet active, the command first activates the marker.

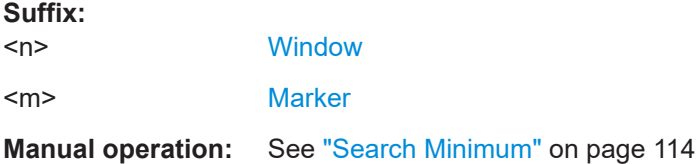

#### **CALCulate<n>:DELTamarker<m>:MINimum:RIGHt**

Moves a delta marker to the next minimum peak value.

The search includes only measurement values to the right of the current marker position.

In the spectrogram, the command moves a marker horizontally to the minimum level in the currently selected frame. The vertical marker position remains the same.

**Suffix:** 

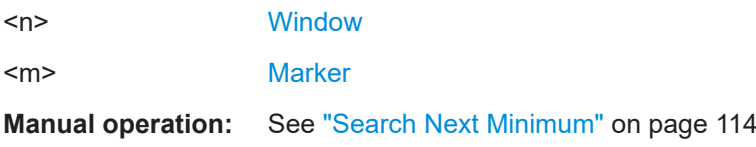

## **10.7.3.6 Band power marker**

The following commands control the marker for band power measurements.

#### **Using markers**

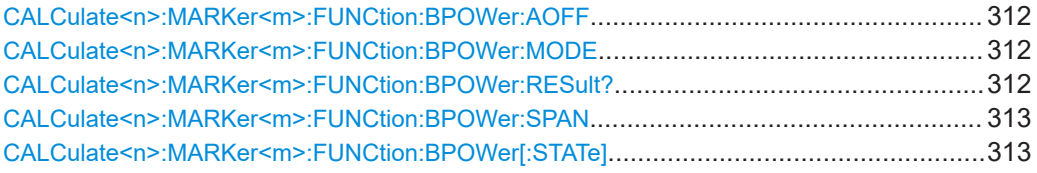

### **CALCulate<n>:MARKer<m>:FUNCtion:BPOWer:AOFF**

Removes all band power markers in the specified window.

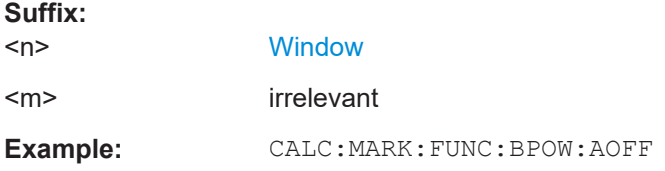

# **CALCulate<n>:MARKer<m>:FUNCtion:BPOWer:MODE** <Mode>

Selects the way the results for a band power marker are displayed.

(Note: relative power results are only availabe for delta markers, see.[CALCulate<n>:DELTamarker<m>:FUNCtion:BPOWer:MODE](#page-313-0) on page 314

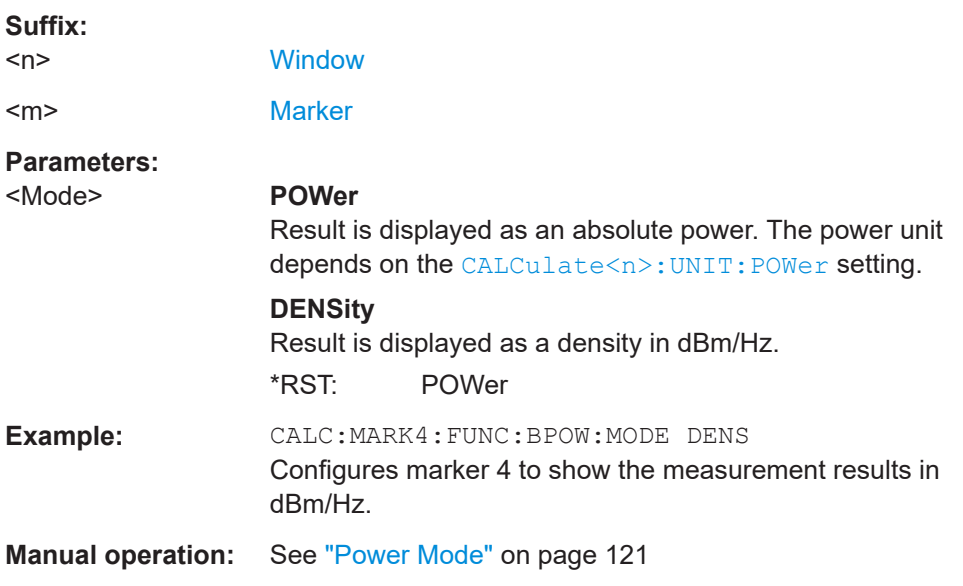

#### **CALCulate<n>:MARKer<m>:FUNCtion:BPOWer:RESult?**

Queries the results of the band power measurement.

I/Q Analysis

<span id="page-312-0"></span>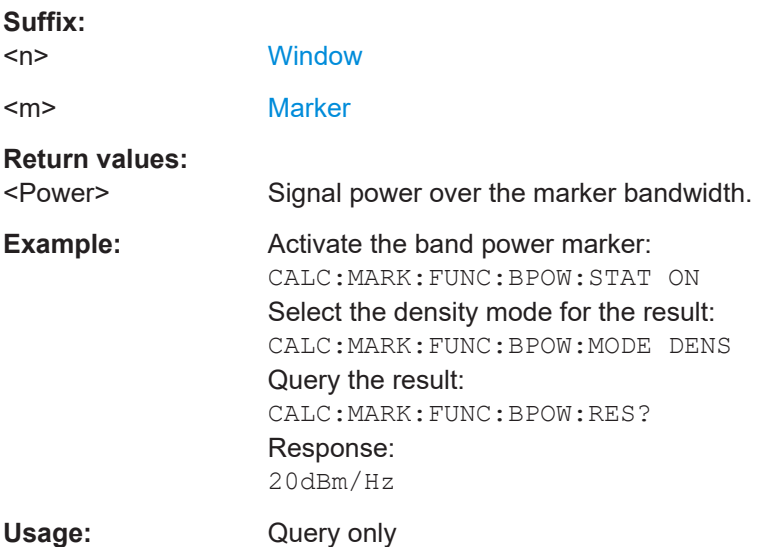

# **CALCulate<n>:MARKer<m>:FUNCtion:BPOWer:SPAN** <Span>

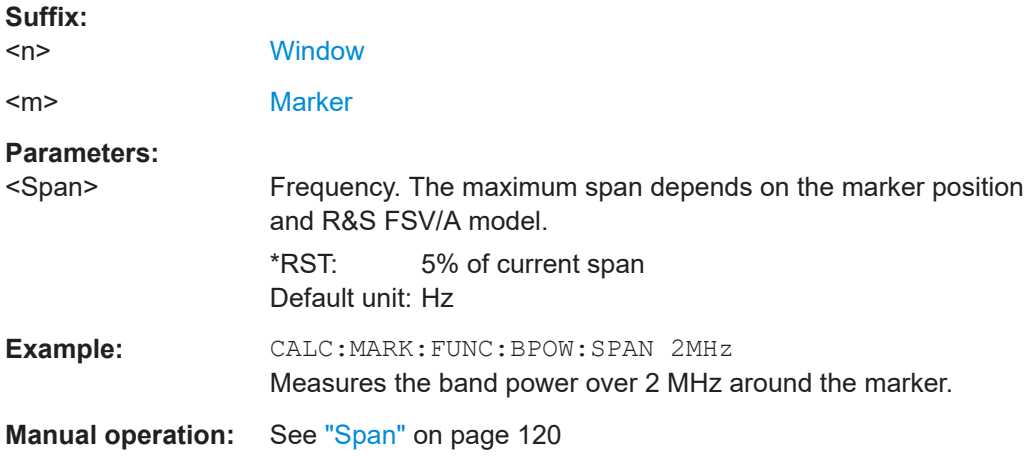

Defines the bandwidth around the marker position.

# **CALCulate<n>:MARKer<m>:FUNCtion:BPOWer[:STATe]** <State>

Turns markers for band power measurements on and off.

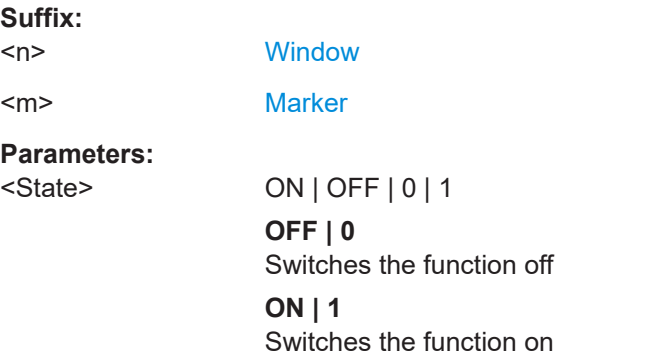

<span id="page-313-0"></span>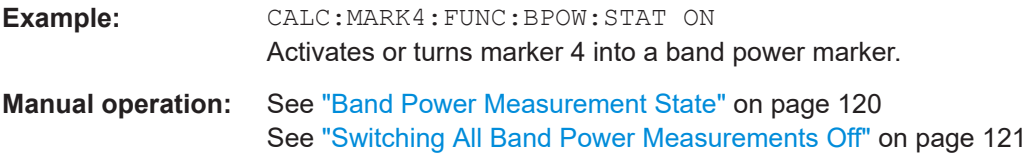

# **Using delta markers**

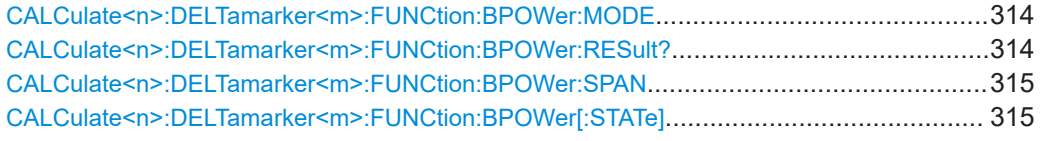

# **CALCulate<n>:DELTamarker<m>:FUNCtion:BPOWer:MODE** <Mode>

Selects the way the results for a band power delta marker are displayed.

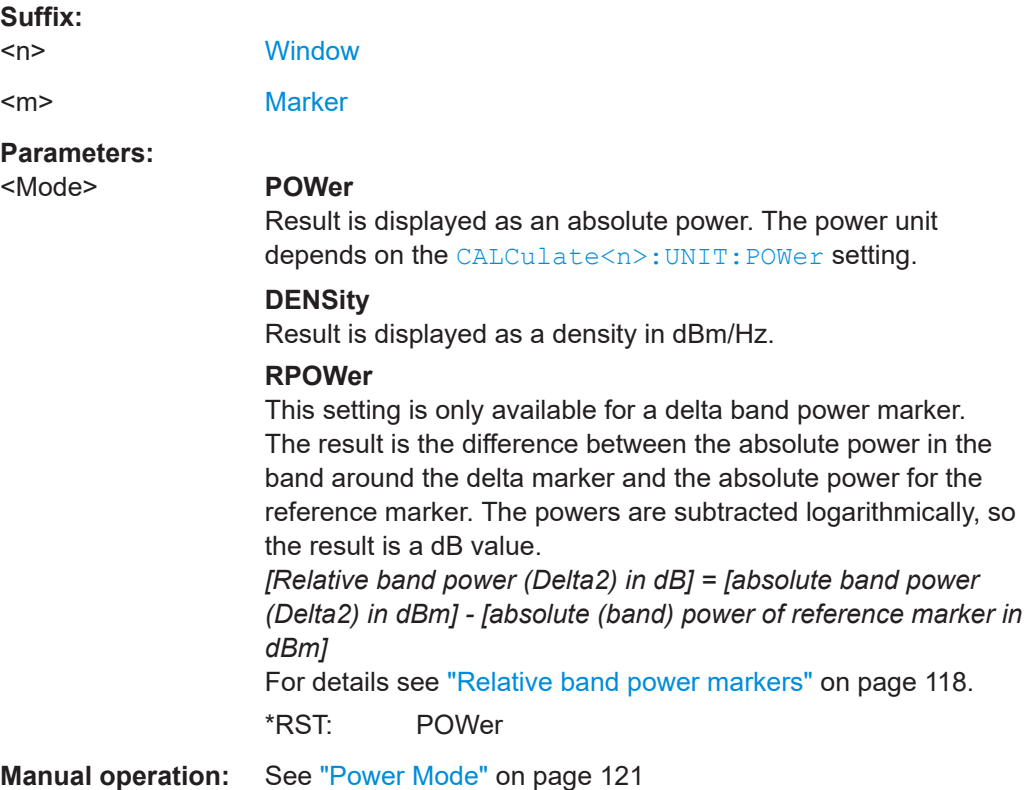

# **CALCulate<n>:DELTamarker<m>:FUNCtion:BPOWer:RESult?**

Queries the results of the band power measurement.

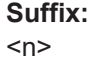

**[Window](#page-146-0)** 

<m> [Marker](#page-146-0)

# **Return values:**

<Power> Signal power over the delta marker bandwidth.

I/Q Analysis

### <span id="page-314-0"></span>Usage: Query only

### **CALCulate<n>:DELTamarker<m>:FUNCtion:BPOWer:SPAN** <Span>

Defines the bandwidth around the delta marker position.

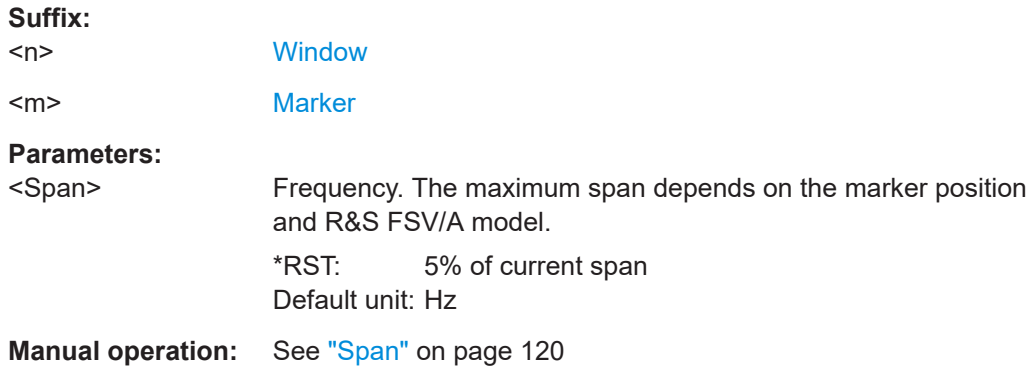

#### **CALCulate<n>:DELTamarker<m>:FUNCtion:BPOWer[:STATe]** <State>

Turns delta markers for band power measurements on and off.

If neccessary, the command also turns on a reference marker.

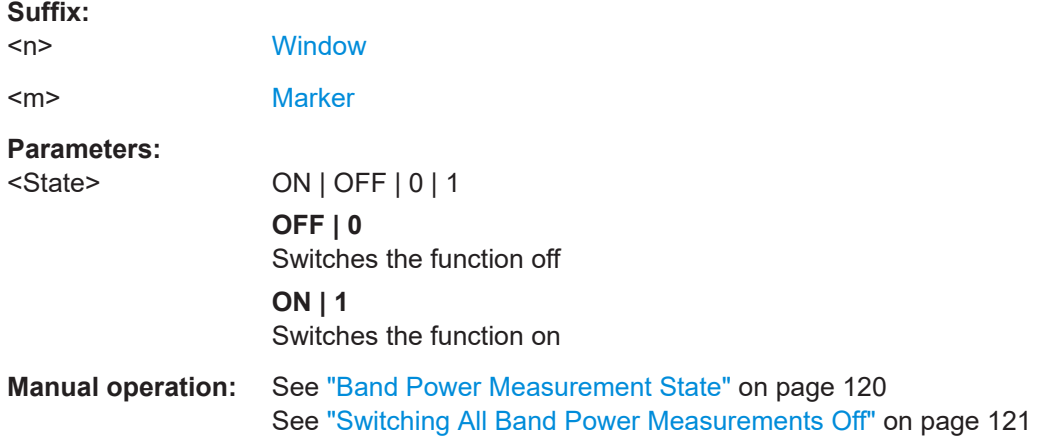

#### **10.7.3.7 Marker peak lists**

#### **Useful commands for peak lists described elsewhere**

- [CALCulate<n>:MARKer<m>:PEXCursion](#page-292-0) on page 293
- MMEMory: STORe<n>: PEAK on page 319

#### **Remote commands exclusive to peak lists**

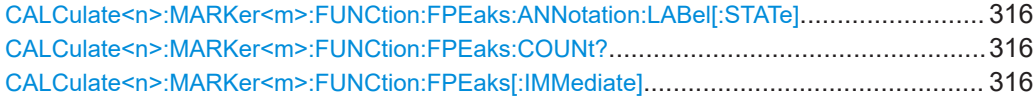

<span id="page-315-0"></span>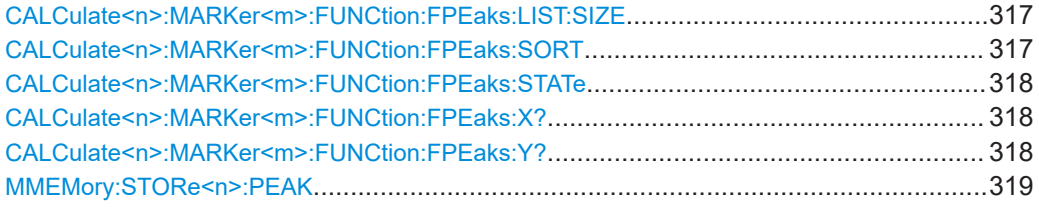

### **CALCulate<n>:MARKer<m>:FUNCtion:FPEaks:ANNotation:LABel[:STATe]** <State>

Turns labels for peaks found during a peak search on and off.

The labels correspond to the marker number in the marker peak list.

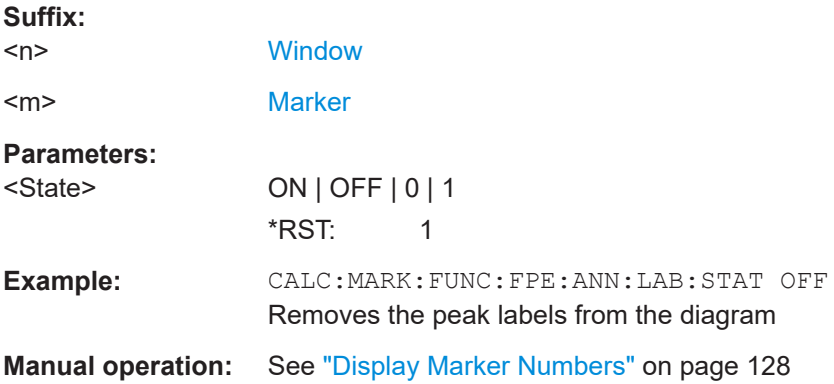

### **CALCulate<n>:MARKer<m>:FUNCtion:FPEaks:COUNt?**

Queries the number of peaks that have been found during a peak search.

The actual number of peaks that have been found may differ from the number of peaks you have set to be found because of the peak excursion.

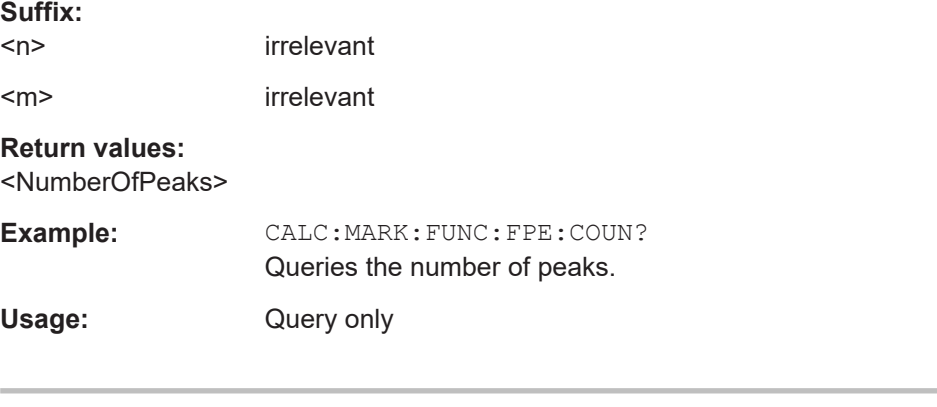

# **CALCulate<n>:MARKer<m>:FUNCtion:FPEaks[:IMMediate]** <Peaks>

Initiates a peak search.

**Suffix:**   $<sub>n</sub>$ </sub> **[Window](#page-146-0)** <m> [Marker](#page-146-0)

User Manual 1178.8536.02 ─ 13 **316**

<span id="page-316-0"></span>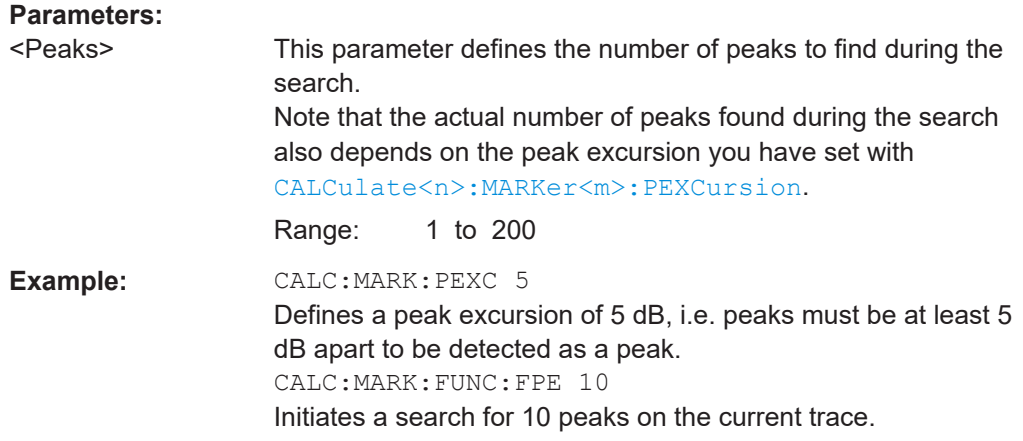

### **CALCulate<n>:MARKer<m>:FUNCtion:FPEaks:LIST:SIZE** <MaxNoPeaks>

Defines the maximum number of peaks that the R&S FSV/A looks for during a peak search.

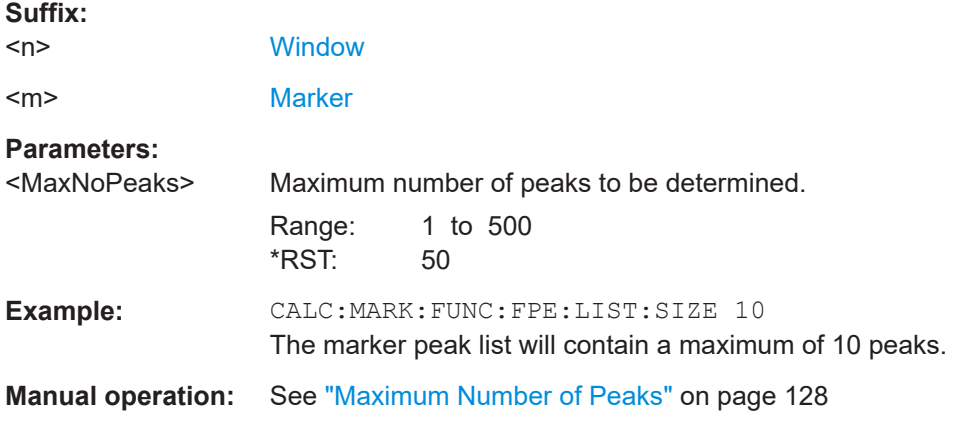

### **CALCulate<n>:MARKer<m>:FUNCtion:FPEaks:SORT** <SortMode>

Selects the order in which the results of a peak search are returned.

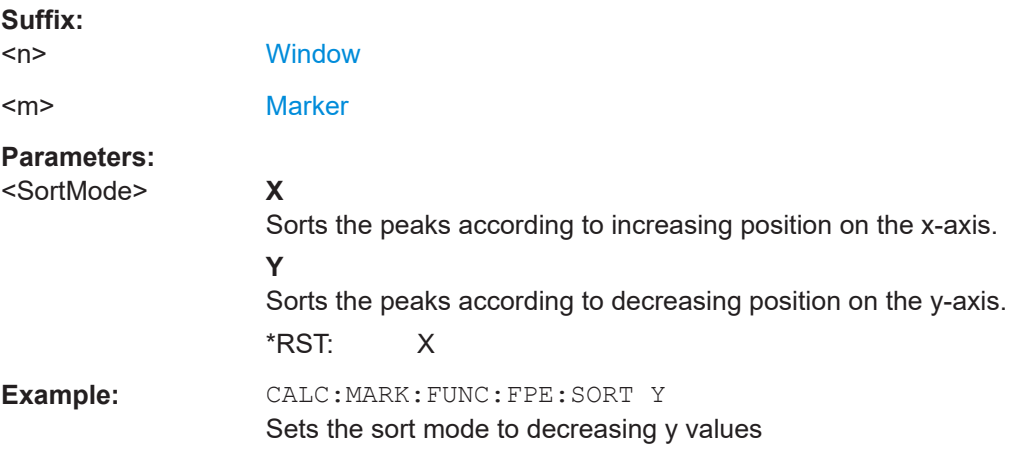

I/Q Analysis

# <span id="page-317-0"></span>**Manual operation:** See "Sort Mode" [on page 128](#page-127-0)

### **CALCulate<n>:MARKer<m>:FUNCtion:FPEaks:STATe** <State>

Turns a peak search on and off.

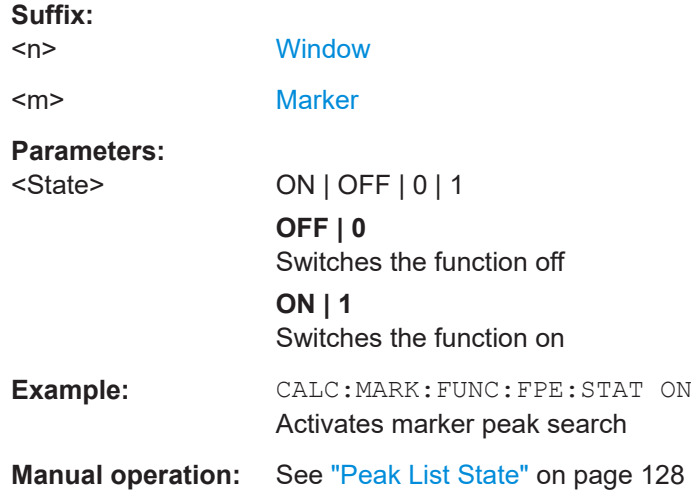

# **CALCulate<n>:MARKer<m>:FUNCtion:FPEaks:X?**

Queries the position of the peaks on the x-axis.

The order depends on the sort order that has been set with [CALCulate<n>:](#page-316-0) [MARKer<m>:FUNCtion:FPEaks:SORT](#page-316-0).

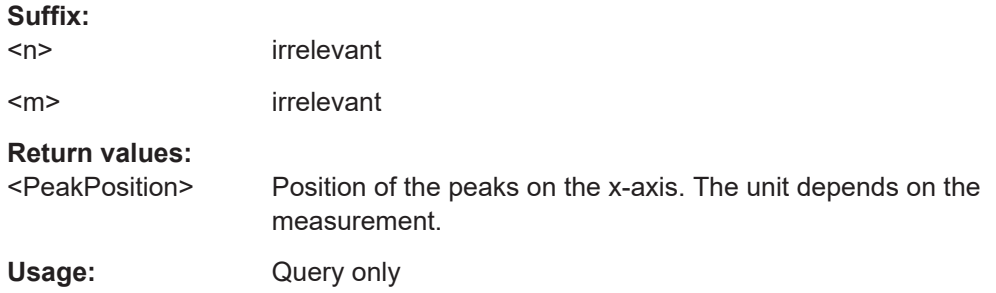

### **CALCulate<n>:MARKer<m>:FUNCtion:FPEaks:Y?**

Queries the position of the peaks on the y-axis.

The order depends on the sort order that has been set with CALCulate <n>: [MARKer<m>:FUNCtion:FPEaks:SORT](#page-316-0).

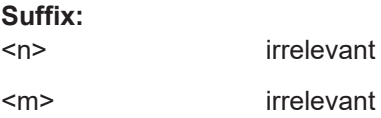

# <span id="page-318-0"></span>**Return values:**

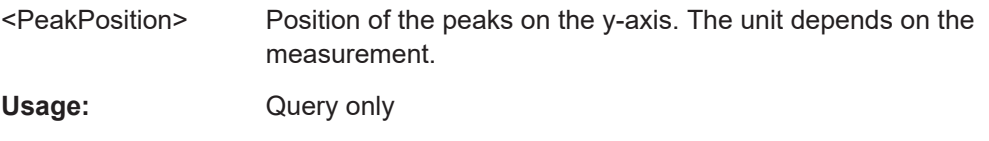

#### **MMEMory:STORe<n>:PEAK** <FileName>

Exports the marker peak list to a file.

### **Secure User Mode**

In secure user mode, settings that are stored on the instrument are stored to volatile memory, which is restricted to 256 MB. Thus, a "memory limit reached" error can occur although the hard disk indicates that storage space is still available.

To store data permanently, select an external storage location such as a USB memory device.

For details, see "Protecting Data Using the Secure User Mode" in the "Data Management" section of the R&S FSV3000/ FSVA3000 base unit user manual.

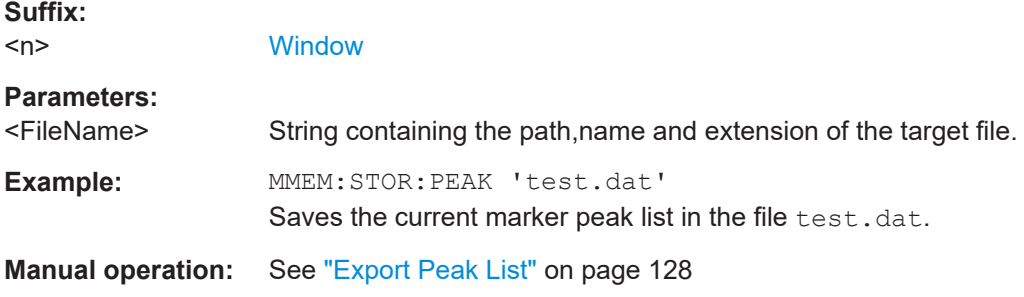

#### **10.7.3.8 Measuring the time domain power**

All remote control commands specific to time domain power measurements are described here.

- Configuring the measurement...............................................................................319
- [Performing a time domain power measurement................................................... 322](#page-321-0)
- [Retrieving measurement results........................................................................... 323](#page-322-0)

#### **Configuring the measurement**

The following remote commands measure the time domain power.

#### **Useful commands for time domain power measurements described elsewhere**

- [CALCulate<n>:MARKer<m>:X:SLIMits:LEFT](#page-293-0)
- [CALCulate<n>:MARKer<m>:X:SLIMits:RIGHt](#page-294-0)
- [CALCulate<n>:MARKer<m>:X:SLIMits\[:STATe\]](#page-293-0)

#### <span id="page-319-0"></span>**Remote commands exclusive to time domain power measurements**

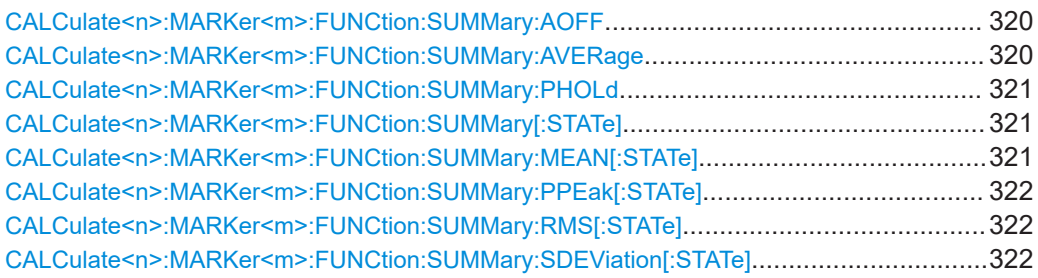

#### **CALCulate<n>:MARKer<m>:FUNCtion:SUMMary:AOFF**

Turns all time domain power evaluation modes off.

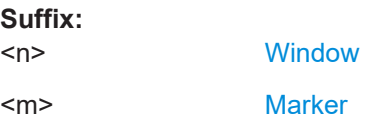

### **CALCulate<n>:MARKer<m>:FUNCtion:SUMMary:AVERage** <State>

Switches on or off averaging for the active power measurement in zero span in the window specified by the suffix <n>. If activated, a time domain value is calculated from the trace after each sweep; in the end, all values are averaged to calculate the final result.

The number of results required for the calculation of average is defined with [\[SENSe:](#page-275-0) [\]AVERage<n>:COUNt](#page-275-0) .

Averaging is reset by switching it off and on again.

Synchronization to the end of averaging is only possible in single sweep mode.

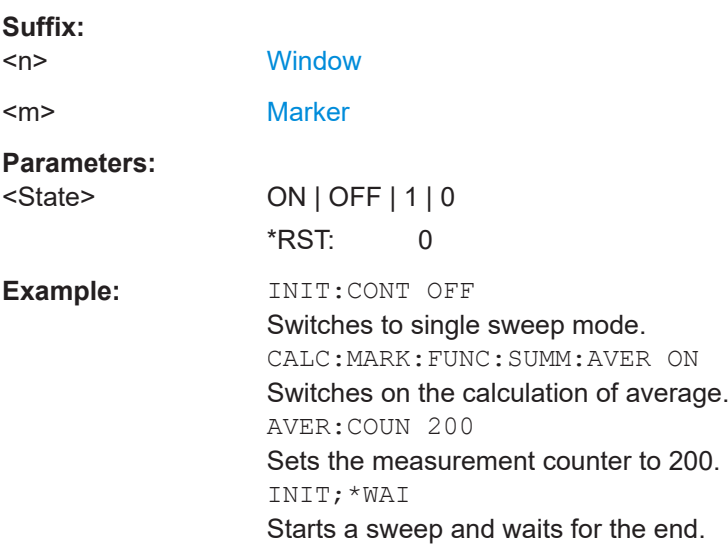

#### <span id="page-320-0"></span>**CALCulate<n>:MARKer<m>:FUNCtion:SUMMary:PHOLd** <State>

Switches on or off the peak-hold function for the active power measurement in zero span in the window specified by the suffix <n>. If activated, the peak for each sweep is compared to the previously stored peak; the maximum of the two is stored as the current peak.

The peak-hold function is reset by switching it off and on again.

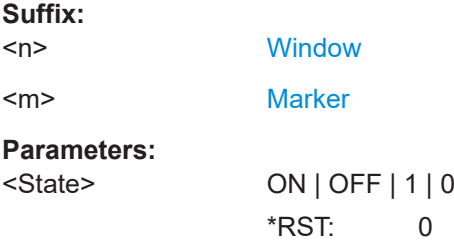

#### **CALCulate<n>:MARKer<m>:FUNCtion:SUMMary[:STATe]** <State>

Turns time domain power measurements on and off. This measurement is only available in zero span.

When you turn the measurement on, the R&S FSV/A activates a marker and positions it on the peak power level in the marker search range.

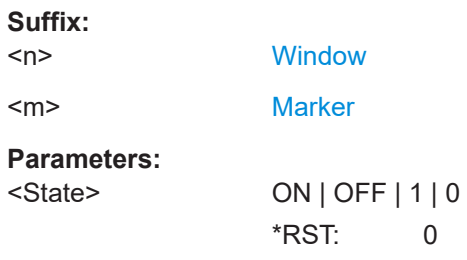

### **CALCulate<n>:MARKer<m>:FUNCtion:SUMMary:MEAN[:STATe]** <State>

Turns the evaluation to determine the mean time domain power on and off.

The R&S FSV/A performs the measurement on the trace marker 1 is positioned on.

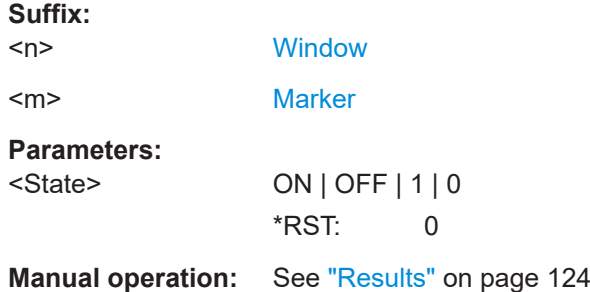

**Suffix:** 

#### <span id="page-321-0"></span>**CALCulate<n>:MARKer<m>:FUNCtion:SUMMary:PPEak[:STATe]** <State>

Turns the evaluation to determine the positive peak time domain power on and off.

The R&S FSV/A performs the measurement on the trace marker 1 is positioned on.

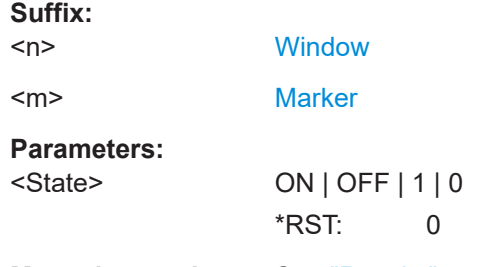

**Manual operation:** See "Results" [on page 124](#page-123-0)

### **CALCulate<n>:MARKer<m>:FUNCtion:SUMMary:RMS[:STATe]** <State>

Turns the evaluation to determine the RMS time domain power on and off.

The R&S FSV/A performs the measurement on the trace marker 1 is positioned on.

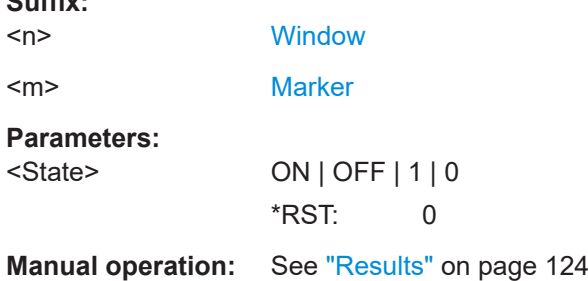

### **CALCulate<n>:MARKer<m>:FUNCtion:SUMMary:SDEViation[:STATe]** <State>

Turns the evaluation to determine the standard deviation of the time domain power on and off.

The R&S FSV/A performs the measurement on the trace marker 1 is positioned on.

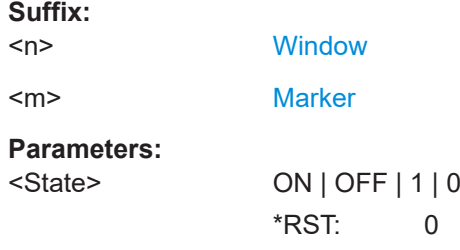

# **Performing a time domain power measurement**

The following commands are required to perform a Time Domain Power measurement:

[INITiate<n>\[:IMMediate\]](#page-265-0) on page 266

#### <span id="page-322-0"></span>**Retrieving measurement results**

The following commands query the results for time domain measurements.

#### **Measuring the mean power**

CALCulate<n>:MARKer<m>:FUNCtion:SUMMary:MEAN:AVERage:RESult?....................... 323 CALCulate<n>:MARKer<m>:FUNCtion:SUMMary:MEAN:PHOLd:RESult?.......................... 323 [CALCulate<n>:MARKer<m>:FUNCtion:SUMMary:MEAN:RESult?](#page-323-0)......................................324

#### **CALCulate<n>:MARKer<m>:FUNCtion:SUMMary:MEAN:AVERage:RESult?**

Queries the average mean time domain power. The query is only possible if averaging has been activated previously using [CALCulate<n>:MARKer<m>:FUNCtion:](#page-319-0) [SUMMary:AVERage](#page-319-0) on page 320.

To get a valid result, you have to perform a complete measurement with synchronization to the end of the measurement before reading out the result. This is only possible for single sweep mode.

See also [INITiate<n>:CONTinuous](#page-264-0) on page 265.

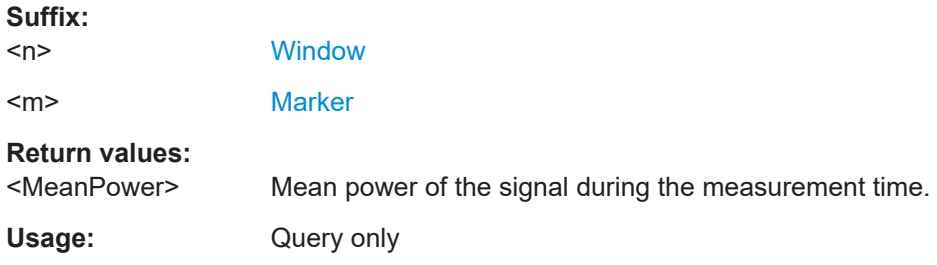

#### **CALCulate<n>:MARKer<m>:FUNCtion:SUMMary:MEAN:PHOLd:RESult?**

Queries the maximum mean time domain power. The query is only possible if the peak hold function has been activated previously using [CALCulate<n>:MARKer<m>:](#page-320-0) [FUNCtion:SUMMary:PHOLd](#page-320-0).

To get a valid result, you have to perform a complete measurement with synchronization to the end of the measurement before reading out the result. This is only possible for single sweep mode.

See also [INITiate<n>:CONTinuous](#page-264-0) on page 265.

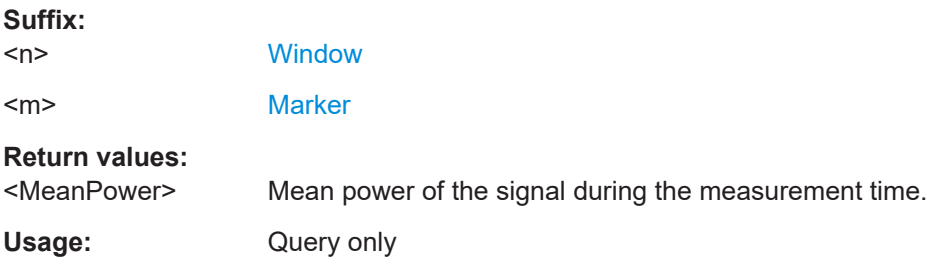

#### <span id="page-323-0"></span>**CALCulate<n>:MARKer<m>:FUNCtion:SUMMary:MEAN:RESult?**

Queries the mean time domain power.

To get a valid result, you have to perform a complete measurement with synchronization to the end of the measurement before reading out the result. This is only possible for single sweep mode.

See also [INITiate<n>:CONTinuous](#page-264-0) on page 265.

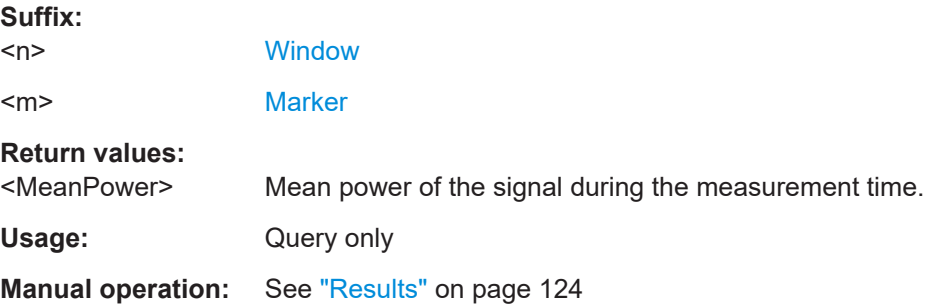

# **Measuring the peak power**

#### **CALCulate<n>:MARKer<m>:FUNCtion:SUMMary:PPEak:AVERage:RESult?**

Queries the average positive peak time domain power. The query is only possible if averaging has been activated previously using [CALCulate<n>:MARKer<m>:](#page-319-0) [FUNCtion:SUMMary:AVERage](#page-319-0) on page 320.

To get a valid result, you have to perform a complete measurement with synchronization to the end of the measurement before reading out the result. This is only possible for single sweep mode.

See also [INITiate<n>:CONTinuous](#page-264-0) on page 265.

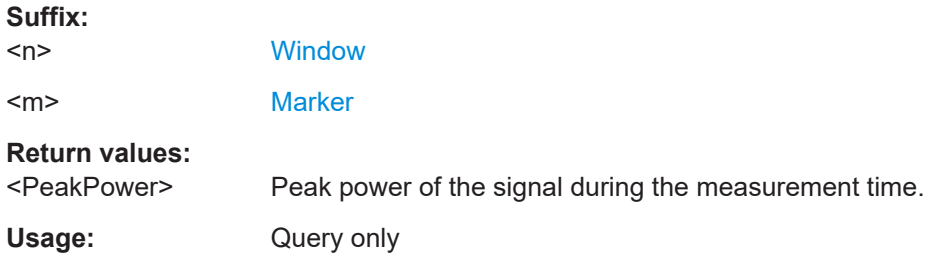

#### **CALCulate<n>:MARKer<m>:FUNCtion:SUMMary:PPEak:PHOLd:RESult?**

Queries the maximum positive peak time domain power. The query is only possible if the peak hold function has been activated previously using [CALCulate<n>:](#page-320-0) [MARKer<m>:FUNCtion:SUMMary:PHOLd](#page-320-0).

To get a valid result, you have to perform a complete measurement with synchronization to the end of the measurement before reading out the result. This is only possible for single sweep mode.

See also [INITiate<n>:CONTinuous](#page-264-0) on page 265.
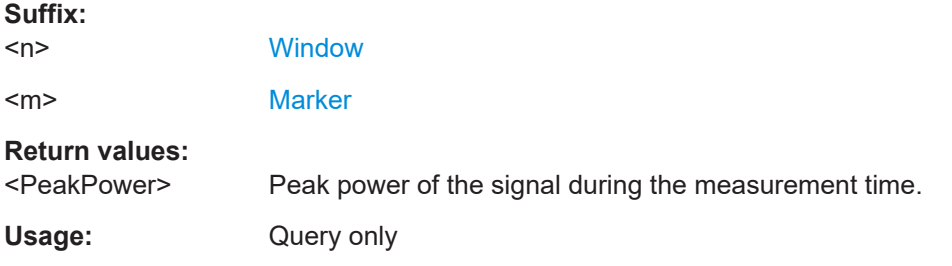

#### **CALCulate<n>:MARKer<m>:FUNCtion:SUMMary:PPEak:RESult?**

Queries the positive peak time domain power.

To get a valid result, you have to perform a complete measurement with synchronization to the end of the measurement before reading out the result. This is only possible for single sweep mode.

See also [INITiate<n>:CONTinuous](#page-264-0) on page 265.

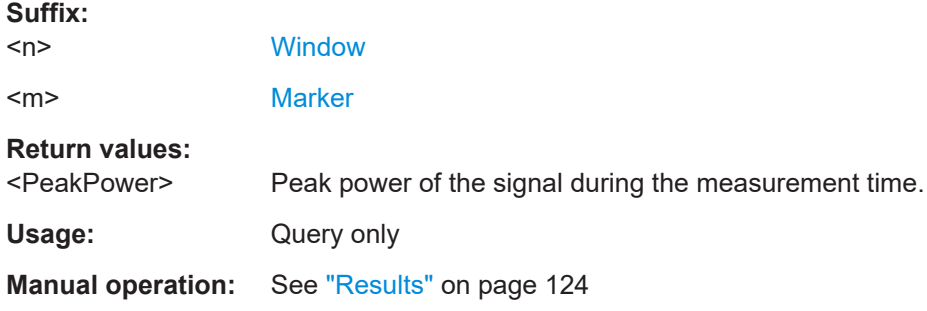

#### **Measuring the RMS power**

#### **CALCulate<n>:MARKer<m>:FUNCtion:SUMMary:RMS:AVERage:RESult?**

Queries the average RMS of the time domain power. The query is only possible if aver-aging has been activated previously using [CALCulate<n>:MARKer<m>:FUNCtion:](#page-319-0) [SUMMary:AVERage](#page-319-0) on page 320.

To get a valid result, you have to perform a complete measurement with synchronization to the end of the measurement before reading out the result. This is only possible for single sweep mode.

See also [INITiate<n>:CONTinuous](#page-264-0) on page 265.

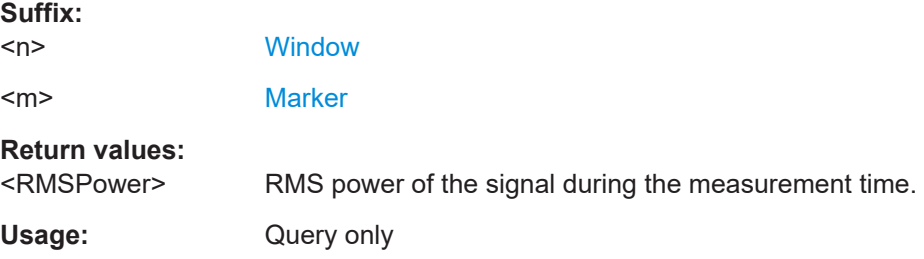

#### **CALCulate<n>:MARKer<m>:FUNCtion:SUMMary:RMS:PHOLd:RESult?**

Queries the maximum RMS of the time domain power. The query is only possible if the peak hold function has been activated previously using [CALCulate<n>:MARKer<m>:](#page-320-0) [FUNCtion:SUMMary:PHOLd](#page-320-0).

To get a valid result, you have to perform a complete measurement with synchronization to the end of the measurement before reading out the result. This is only possible for single sweep mode.

See also [INITiate<n>:CONTinuous](#page-264-0) on page 265.

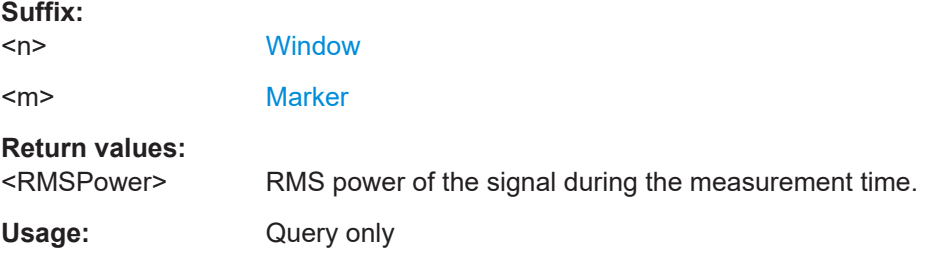

#### **CALCulate<n>:MARKer<m>:FUNCtion:SUMMary:RMS:RESult?**

Queries the RMS of the time domain power.

To get a valid result, you have to perform a complete measurement with synchronization to the end of the measurement before reading out the result. This is only possible for single sweep mode.

See also [INITiate<n>:CONTinuous](#page-264-0) on page 265.

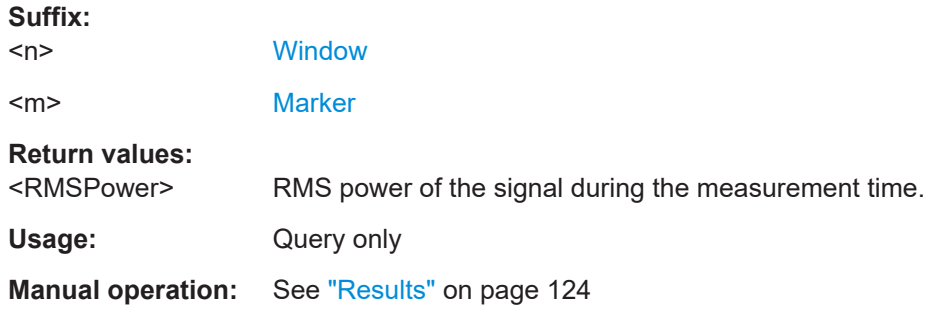

#### **Measuring the standard deviation**

#### **CALCulate<n>:MARKer<m>:FUNCtion:SUMMary:SDEViation:AVERage:RESult?**

Queries the average standard deviation of the time domain power. The query is only possible if averaging has been activated previously using [CALCulate<n>:](#page-319-0) [MARKer<m>:FUNCtion:SUMMary:AVERage](#page-319-0) on page 320.

To get a valid result, you have to perform a complete measurement with synchronization to the end of the measurement before reading out the result. This is only possible for single sweep mode.

See also [INITiate<n>:CONTinuous](#page-264-0) on page 265.

#### **Suffix:**

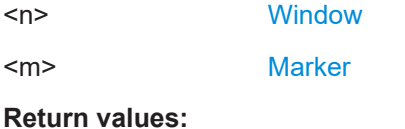

<StandardDeviation> Standard deviation of the signal during the measurement time.

Usage: Query only

#### **CALCulate<n>:MARKer<m>:FUNCtion:SUMMary:SDEViation:PHOLd:RESult?**

Queries the maximum standard deviation of the time domain power. The query is only possible if the peak hold function has been activated previously using [CALCulate<n>:MARKer<m>:FUNCtion:SUMMary:PHOLd](#page-320-0).

To get a valid result, you have to perform a complete measurement with synchronization to the end of the measurement before reading out the result. This is only possible for single sweep mode.

See also [INITiate<n>:CONTinuous](#page-264-0) on page 265.

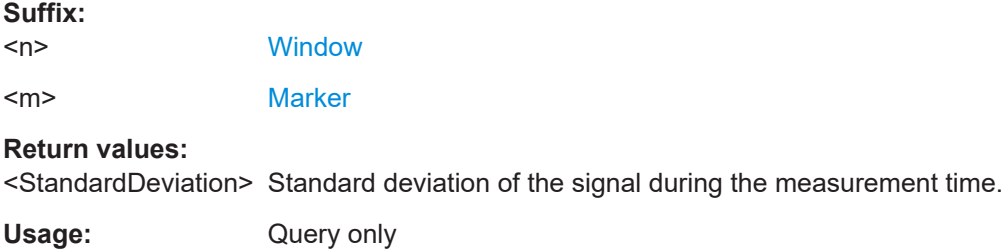

#### **CALCulate<n>:MARKer<m>:FUNCtion:SUMMary:SDEViation:RESult?**

Queries the standard deviation of the time domain power.

To get a valid result, you have to perform a complete measurement with synchronization to the end of the measurement before reading out the result. This is only possible for single sweep mode.

See also [INITiate<n>:CONTinuous](#page-264-0) on page 265.

#### **Suffix:**

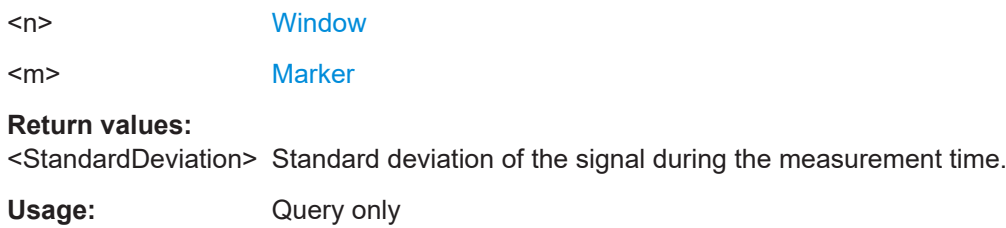

## **10.8 Configuring I/Q noise cancellation**

If you have an input file  $(x_{\text{W}})$  or  $\text{Liq.tar}$ ) with the reference signal, you can remove the internal noise from the measured raw I/Q data in the I/Q Analyzer application remotely. The resulting data is stored in a specified  $ig.tar$  file, which you can load in any other I/Q application for analysis.

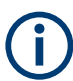

Set the same sample rate and level settings in the I/Q Analyzer as in the application you require for analysis.

For details, see ["I/Q noise cancellation via remote control"](#page-39-0) on page 40.

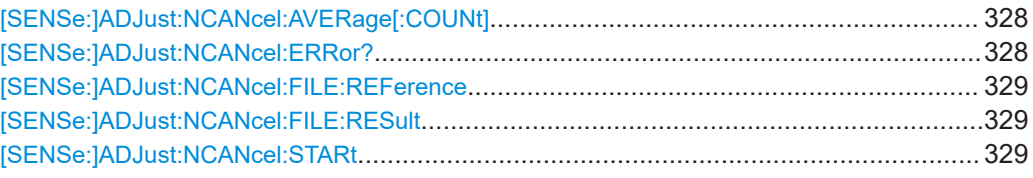

#### **[SENSe:]ADJust:NCANcel:AVERage[:COUNt]** <Length>

Defines the number of measurements that are performed on the captured I/Q data to determine the average noise density due to the spectrum analyzer.

#### **Parameters:**

<Length> integer

Number of measurements

#### **[SENSe:]ADJust:NCANcel:ERRor?**

Returns any errors that occur during the I/Q noise cancellation process.

See also [Chapter 9.1, "Troubleshooting I/Q noise cancellation", on page 140.](#page-139-0)

#### **Return values:**

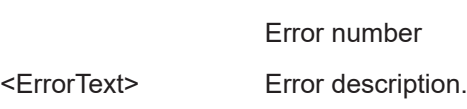

<ErrorNumber> numeric value

Usage: Query only

#### *Table 10-6: Possible errors*

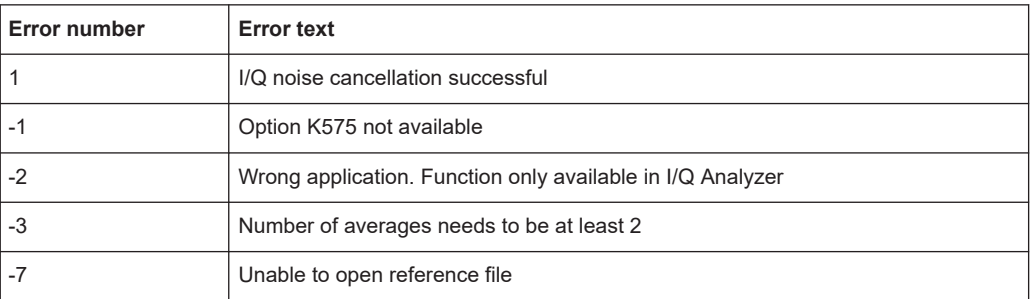

<span id="page-328-0"></span>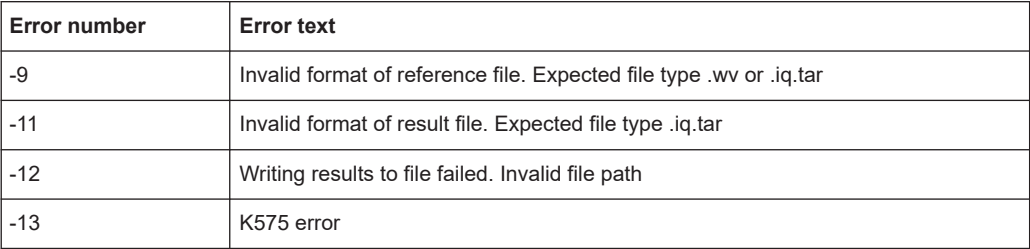

#### **[SENSe:]ADJust:NCANcel:FILE:REFerence** <Ref File>

Reference signal to be used by the I/Q noise cancellation process.

#### **Parameters:**

<RefFile> string

Path and file name of the reference signal in . wv or . iq.tar format.

#### **[SENSe:]ADJust:NCANcel:FILE:RESult** <Result File>

Exports the I/Q data with the analyzer noise removed to a file.

Prerequisites for this command:

● Turn on I/Q noise cancellation. (See [\[SENSe:\]ADJust:NCANcel:STARt](#page-250-0) on page 251).

#### **Parameters:**

<FileName> String containing the path and name of the file. The specified path must exist already. The file extension must be .iq.tar.

#### **[SENSe:]ADJust:NCANcel:STARt**

Starts an I/Q noise cancellation process for the input signal using the specified reference signal. The result displays are not changed.

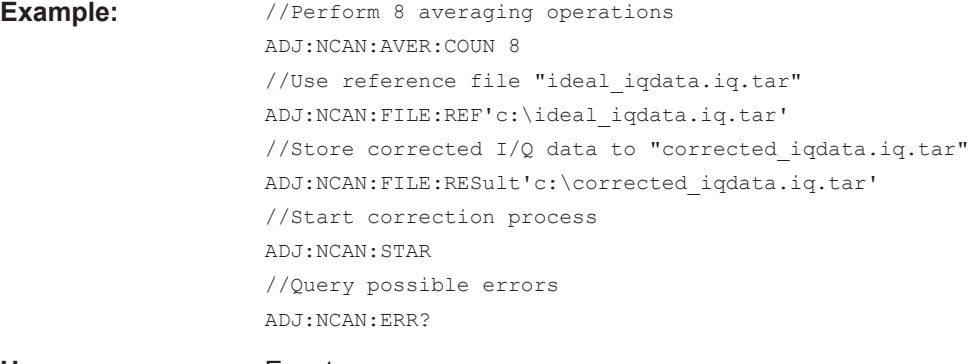

**Usage:** Event

## <span id="page-329-0"></span>**10.9 Retrieving results**

The following commands can be used to retrieve the results of the I/Q Analyzer measurement.

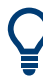

#### **Storing large amounts of I/Q data**

When storing large amounts of I/Q data to a file, consider the following tips to improve performance:

- If capturing and storing the I/Q data is the main goal of the measurement and evaluation functions are not required, use the basic I/Q data acquisition mode (see [TRACe:IQ\[:STATe\]](#page-151-0) on page 152).
- Use a HiSlip or raw socket connection to export the data from the R&S FSV/A to a PC.
- Export the data in binary format rather than ASCII format (see [Chapter A, "Formats](#page-350-0) [for returned values: ASCII format and binary format", on page 351\)](#page-350-0).
- Use the "Compatible" or "IQPair" data mode (see [Chapter B, "Reference: format](#page-351-0) [description for I/Q data files", on page 352\)](#page-351-0).
- If only an extract of the available data is relevant, use the  $\text{TRACe}\leq n$  [: DATA]: [MEMory?](#page-334-0) command to store only the required section of data.

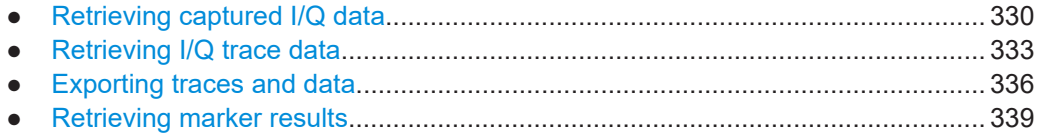

#### **10.9.1 Retrieving captured I/Q data**

The raw captured I/Q data is output in the form of a list.

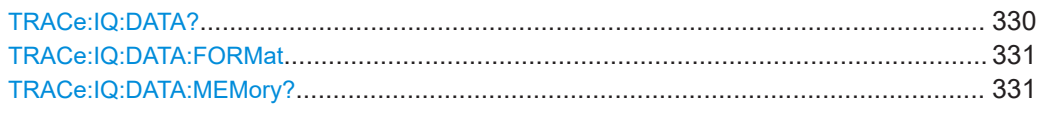

#### **TRACe:IQ:DATA?**

Initiates a measurement with the current settings and returns the captured data from I/Q measurements.

#### Corresponds to:

INIT:IMM;\*WAI;[:TRACe:IQ:DATA:MEMory?](#page-330-0)

However, the TRACe:IQ:DATA? command is quicker in comparison.

**Note:** Using the command with the \*RST values for the TRACe: IQ: SET command, the following minimum buffer sizes for the response data are recommended: ASCII format 10 kBytes, binary format: 2 kBytes

<span id="page-330-0"></span>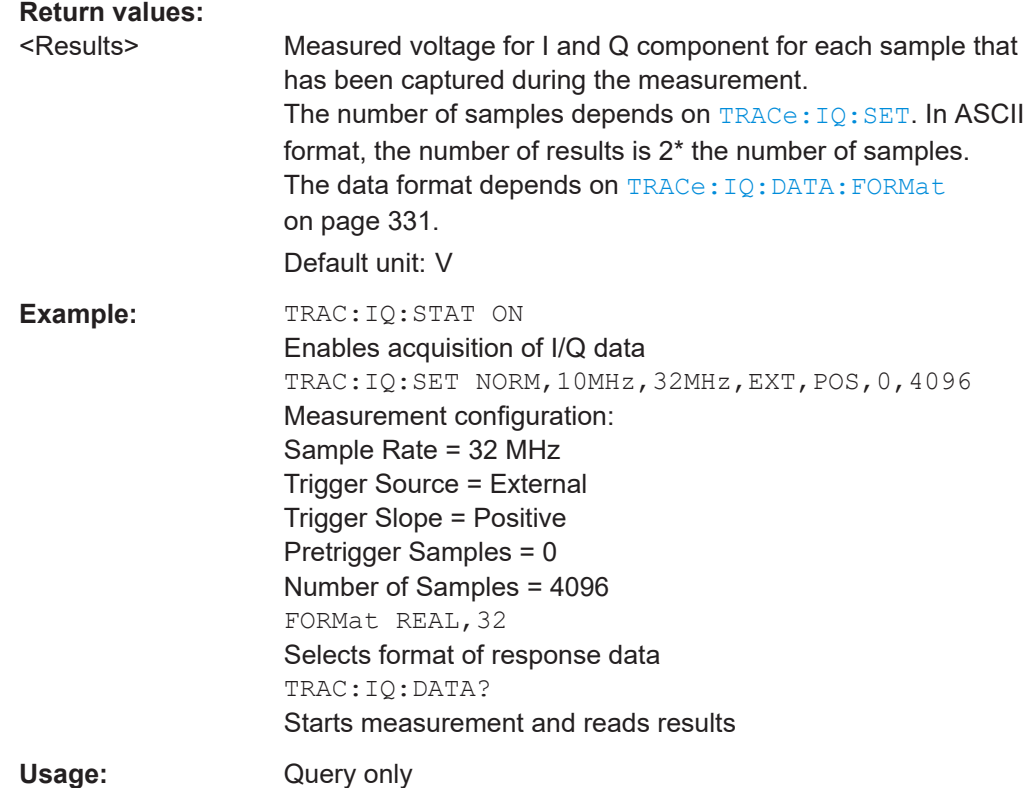

#### **TRACe:IQ:DATA:FORMat** <Format>

Selects the order of the I/Q data.

For details see [Chapter B, "Reference: format description for I/Q data files",](#page-351-0) [on page 352](#page-351-0).

#### **Parameters:**

<Format> COMPatible | IQBLock | IQPair

#### **COMPatible**

I and Q values are separated and collected in blocks: A block (512k) of I values is followed by a block (512k) of Q values, followed by a block of I values, followed by a block of Q values etc. (I,I,I,I,Q,Q,Q,Q,I,I,I,I,Q,Q,Q,Q...)

#### **IQBLock**

First all I-values are listed, then the Q-values (I,I,I,I,I,I,...Q,Q,Q,Q,Q,Q)

#### **IQPair**

One pair of I/Q values after the other is listed  $(I,Q,I,Q,I,Q...).$ \*RST: IQP

**TRACe:IQ:DATA:MEMory?** [<OffsetSamples>,<NoOfSamples>]

Queries the I/Q data currently stored in the capture buffer of the R&S FSV/A.

By default, the command returns all I/Q data in the memory. You can, however, narrow down the amount of data that the command returns using the optional parameters.

If no parameters are specified with the command, the entire trace data is retrieved.

In this case, the command returns the same results as  $\text{TRACE}:IQ:DATA?$ . (Note, however, that the TRAC:IQ:DATA? command initiates a new measurement before returning the captured values, rather than returning the existing data in the memory.)

The command returns a comma-separated list of the measured values in floating point format (comma-separated values = CSV). The number of values returned is 2 \* the number of complex samples.

The total number of complex samples is displayed in the channel bar in manual operation and can be calculated as:

<SampleRate> \* <CaptureTime>

(See [TRACe:IQ:SET](#page-245-0), [TRACe:IQ:SRATe](#page-246-0) on page 247 and [\[SENSe:\]SWEep:TIME](#page-267-0) [on page 268](#page-267-0))

#### **Query parameters:**

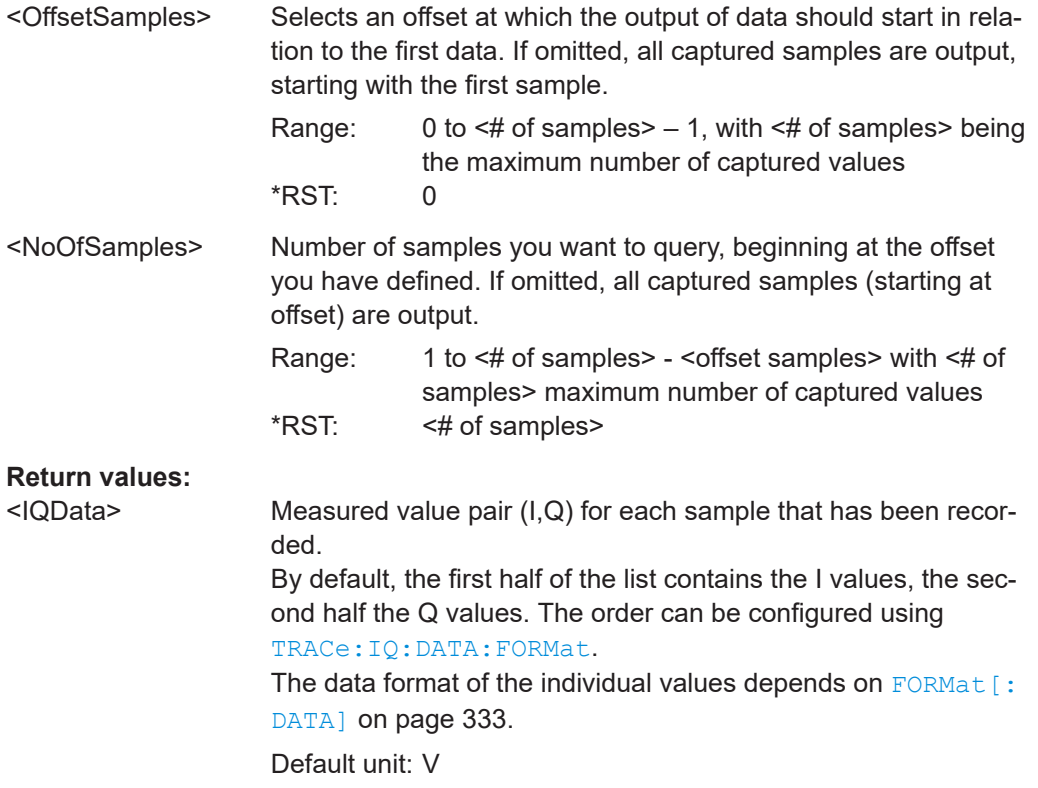

<span id="page-332-0"></span>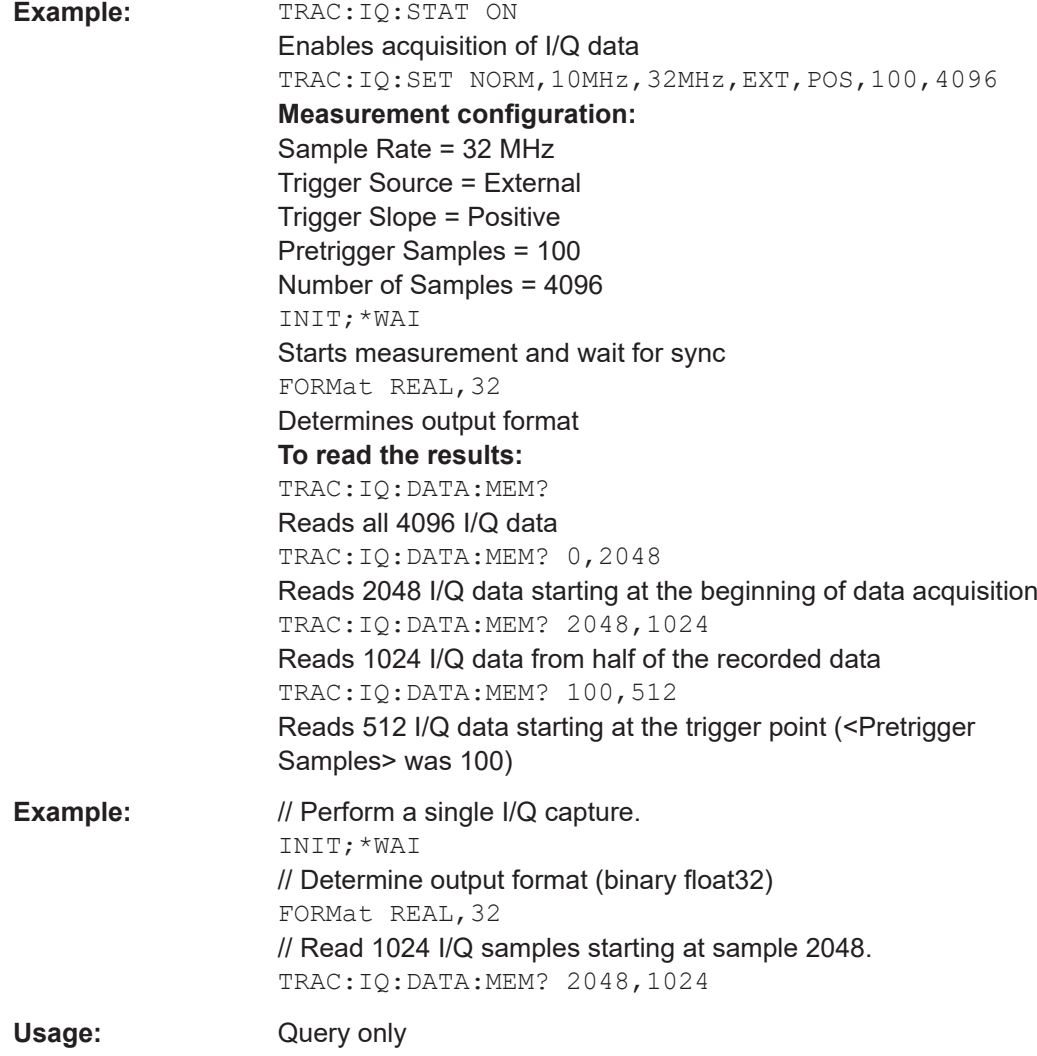

### **10.9.2 Retrieving I/Q trace data**

In addition to the raw captured I/Q data, the results from I/Q analysis as shown in the result displays can also be retrieved.

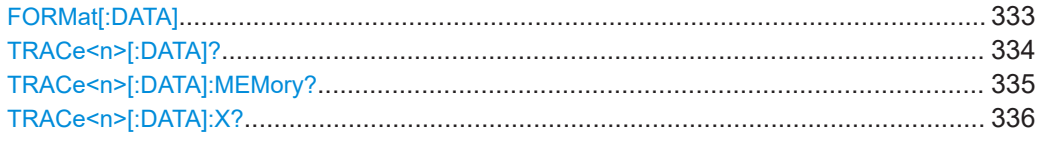

#### **FORMat[:DATA]** <Format>[, <BitLength>]

Selects the data format that is used for transmission of trace data from the R&S FSV/A to the controlling computer.

<span id="page-333-0"></span>Note that the command has no effect for data that you send to the R&S FSV/A. The R&S FSV/A automatically recognizes the data it receives, regardless of the format.

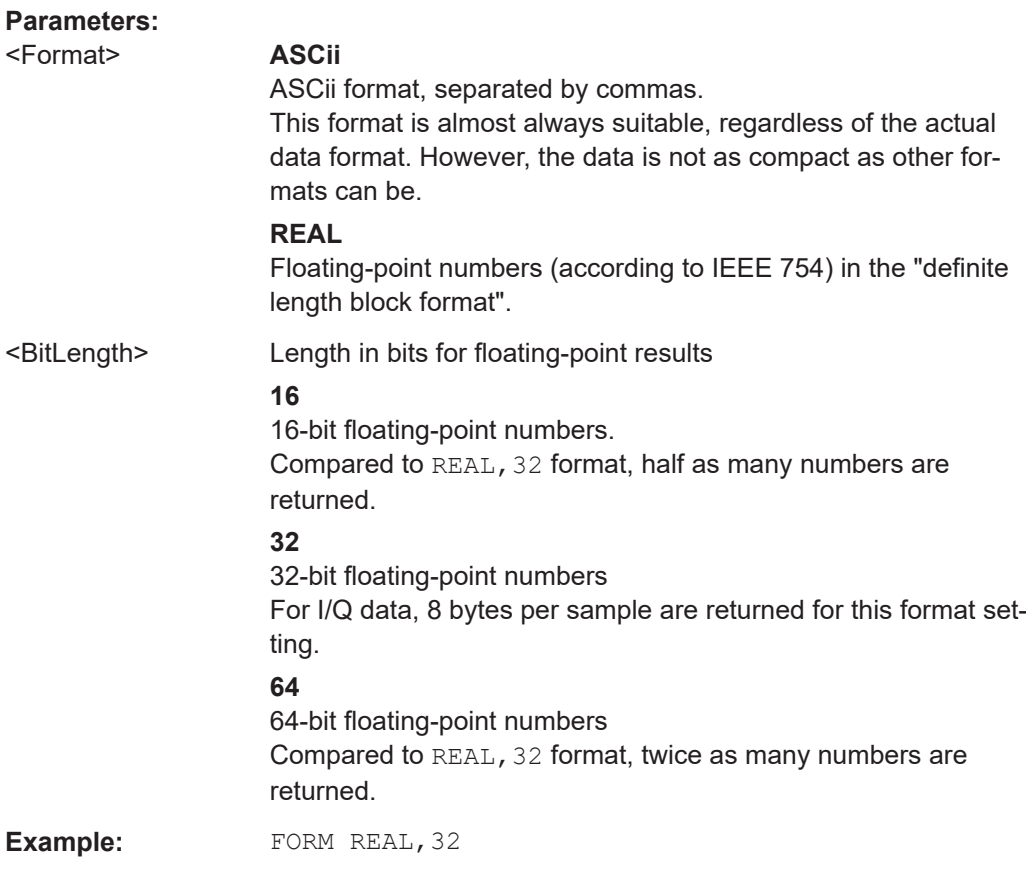

#### **TRACe<n>[:DATA]?** <ResultType>

This command queries current trace data and measurement results.

The data format depends on FORMat [: DATA] on page 333.

#### **Suffix:**   $<sub>n</sub>$ </sub>

**[Window](#page-146-0)** 

#### **Query parameters:**

<ResultType> Selects the type of result to be returned. See [Table 10-7.](#page-334-0)

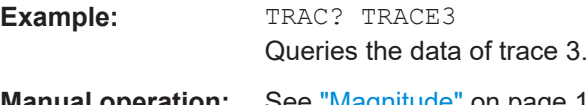

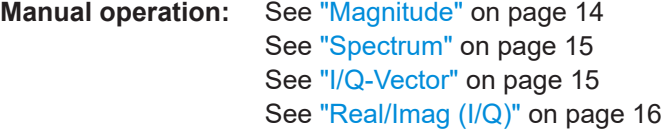

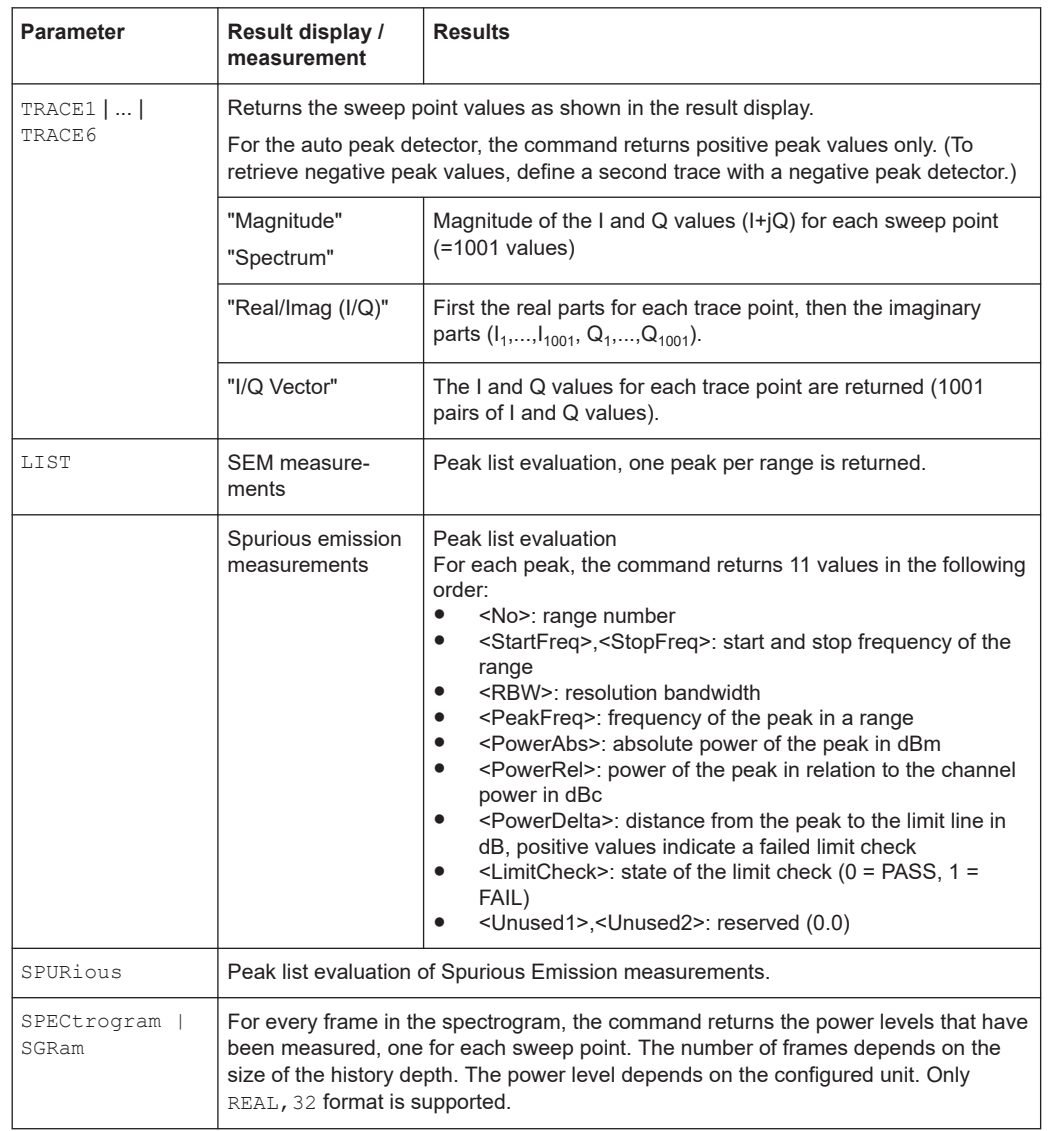

#### <span id="page-334-0"></span>*Table 10-7: Return values for result type parameters*

#### **TRACe<n>[:DATA]:MEMory?** <Trace>,<OffsSwPoint>,<NoOfSwPoints>

Queries the previously captured trace data for the specified trace from the memory. As an offset and number of sweep points to be retrieved can be specified, the trace data can be retrieved in smaller portions, making the command faster than the TRAC:DATA? command. This is useful if only specific parts of the trace data are of interest.

If no parameters are specified with the command, the entire trace data is retrieved; in this case, the command returns the same results as TRAC:DATA? TRACE1.

**Suffix:**   $<sub>n</sub>$ </sub>

**[Window](#page-146-0)** 

#### **Query parameters:**

<Trace> TRACE1 | TRACE2 | TRACE3 | TRACE4 | TRACE5 | TRACE6

<span id="page-335-0"></span>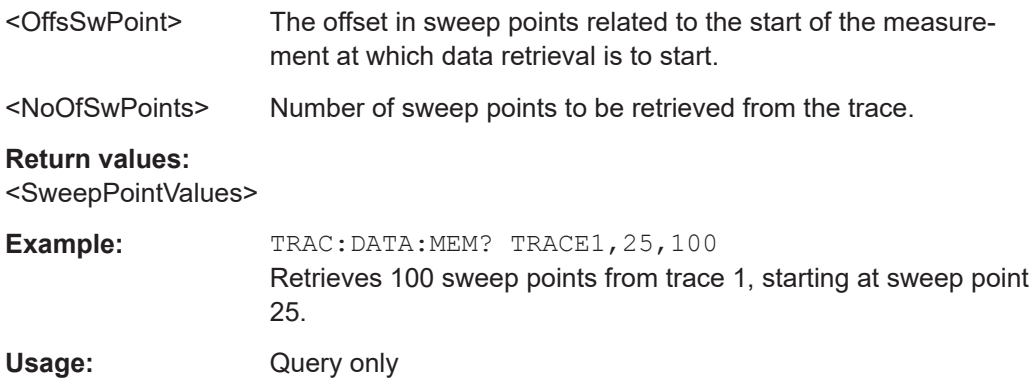

#### TRACe<n>[:DATA]:X? <TraceNumber>

This command queries the horizontal trace data for each sweep point in the specified window, for example the frequency in frequency domain or the time in time domain measurements.

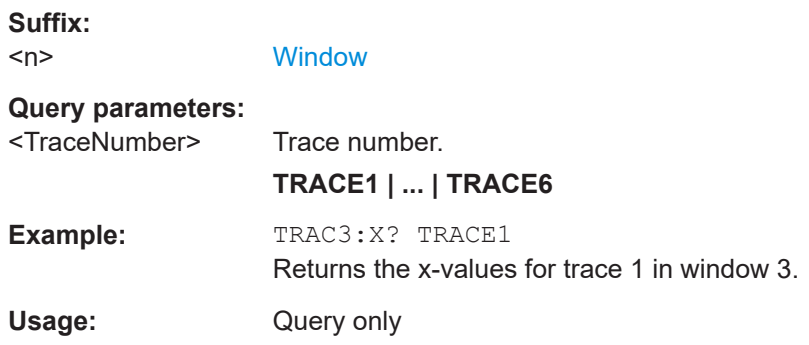

#### **10.9.3 Exporting traces and data**

The following commands are required to export traces and spectrograms.

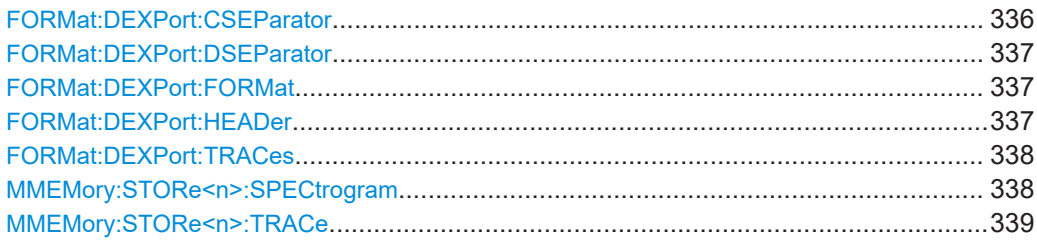

#### **FORMat:DEXPort:CSEParator** <Separator>

Selects the column separator for exported trace data.

The selected value is not affected by a preset. The command therefore has no reset value.

#### **Parameters:**

<Separator> **COMMa**

Selects a comma as a separator.

<span id="page-336-0"></span>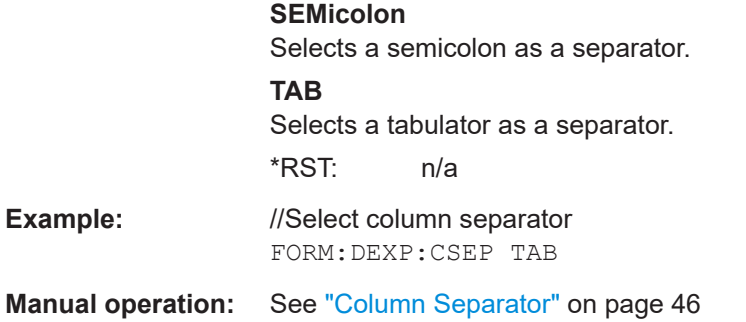

#### **FORMat:DEXPort:DSEParator** <Separator>

Selects the decimal separator for data exported in ASCII format.

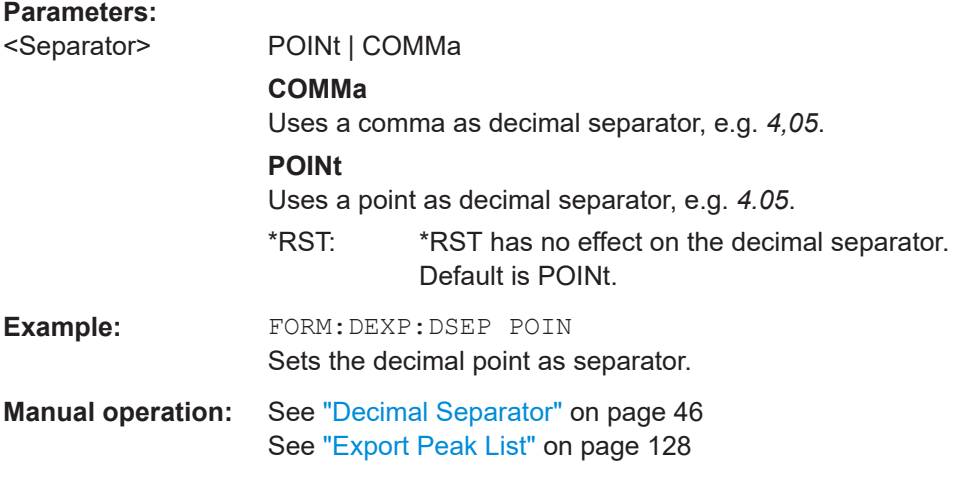

#### **FORMat:DEXPort:FORMat** <FileFormat>

Determines the format of the ASCII file to be imported or exported. Depending on the external program that creates the data file or evaluates it, a comma-separated list (CSV) or a plain data format (DAT) file is required.

#### **Parameters:**

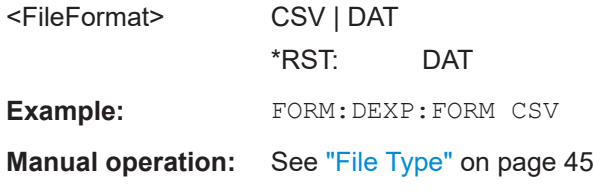

#### **FORMat:DEXPort:HEADer** <State>

If enabled, additional instrument and measurement settings are included in the header of the export file for result data. If disabled, only the pure result data from the selected traces and tables is exported.

#### <span id="page-337-0"></span>**Parameters:**

<State> ON | OFF | 0 | 1 \*RST: 1

**Manual operation:** See ["Include Instrument & Measurement Settings"](#page-98-0) on page 99

#### **FORMat:DEXPort:TRACes** <Selection>

Selects the data to be included in a data export file (see MMEMory: STORe<n>:TRACe [on page 339](#page-338-0)).

#### **Parameters:**

<Selection>

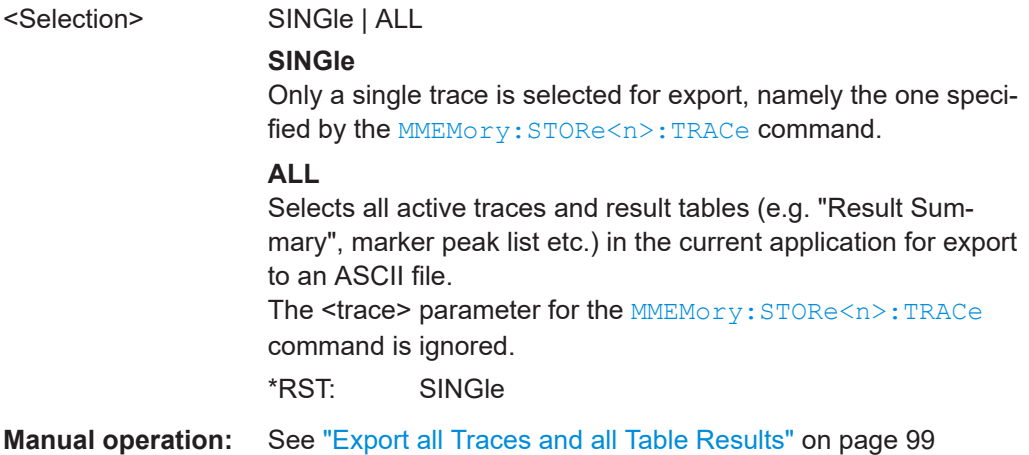

#### **MMEMory:STORe<n>:SPECtrogram** <FileName>

Exports spectrogram data to an ASCII file.

The file contains the data for every frame in the history buffer. The data corresponding to a particular frame begins with information about the frame number and the time that frame was recorded.

Note that, depending on the size of the history buffer, the process of exporting the data can take a while.

#### **Secure User Mode**

In secure user mode, settings that are stored on the instrument are stored to volatile memory, which is restricted to 256 MB. Thus, a "memory limit reached" error can occur although the hard disk indicates that storage space is still available.

To store data permanently, select an external storage location such as a USB memory device.

For details, see "Protecting Data Using the Secure User Mode" in the "Data Management" section of the R&S FSV3000/ FSVA3000 base unit user manual.

**Suffix:** 

 $<sub>n</sub>$ </sub>

**[Window](#page-146-0)** 

<span id="page-338-0"></span>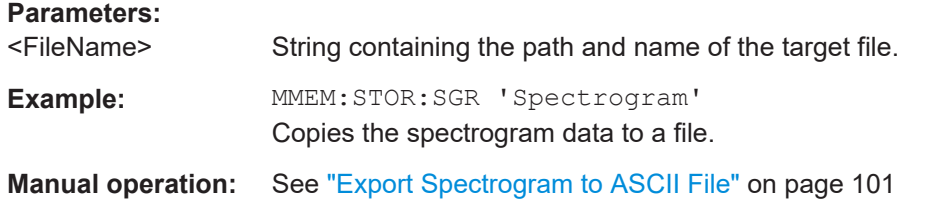

#### **MMEMory:STORe<n>:TRACe** <Trace>, <FileName>

Exports trace data from the specified window to an ASCII file.

#### **Secure User Mode**

In secure user mode, settings that are stored on the instrument are stored to volatile memory, which is restricted to 256 MB. Thus, a "memory limit reached" error can occur although the hard disk indicates that storage space is still available.

To store data permanently, select an external storage location such as a USB memory device.

For details, see "Protecting Data Using the Secure User Mode" in the "Data Management" section of the R&S FSV3000/ FSVA3000 base unit user manual.

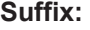

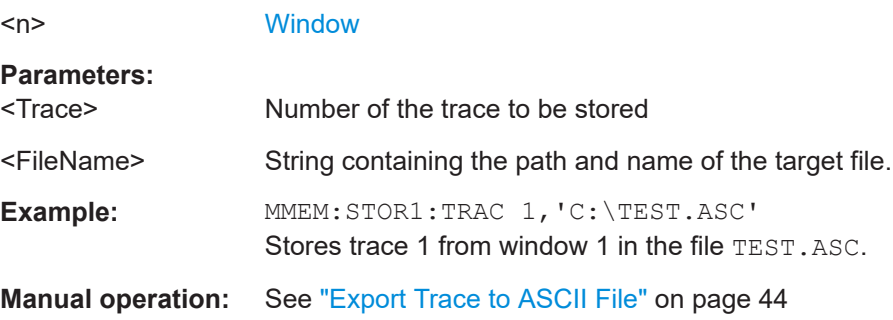

#### **10.9.4 Retrieving marker results**

The following commands are required to retrieve the results of markers.

Useful commands for retrieving marker results described elsewhere:

- [CALCulate<n>:DELTamarker<m>:X](#page-287-0) on page 288
- [CALCulate<n>:MARKer<m>:X](#page-290-0) on page 291
- [CALCulate<n>:MARKer<m>:FUNCtion:FPEaks:X?](#page-317-0) on page 318
- [CALCulate<n>:MARKer<m>:FUNCtion:FPEaks:Y?](#page-317-0) on page 318

#### **Remote commands exclusive to retrieving marker results:**

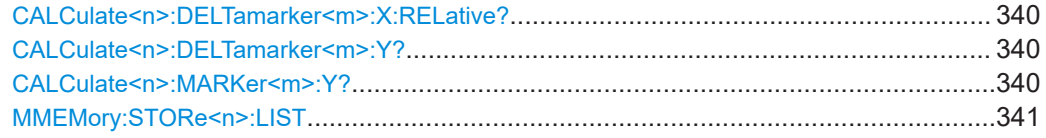

#### <span id="page-339-0"></span>**CALCulate<n>:DELTamarker<m>:X:RELative?**

Queries the relative position of a delta marker on the x-axis.

If necessary, the command activates the delta marker first.

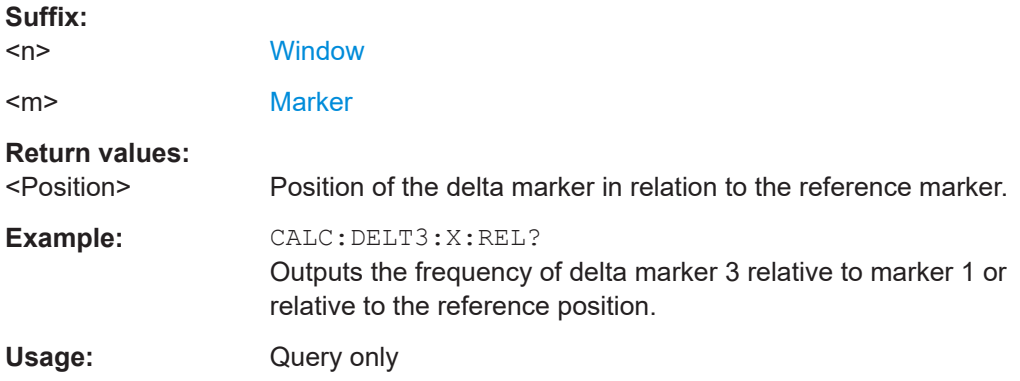

#### **CALCulate<n>:DELTamarker<m>:Y?**

Queries the result at the position of the specified delta marker.

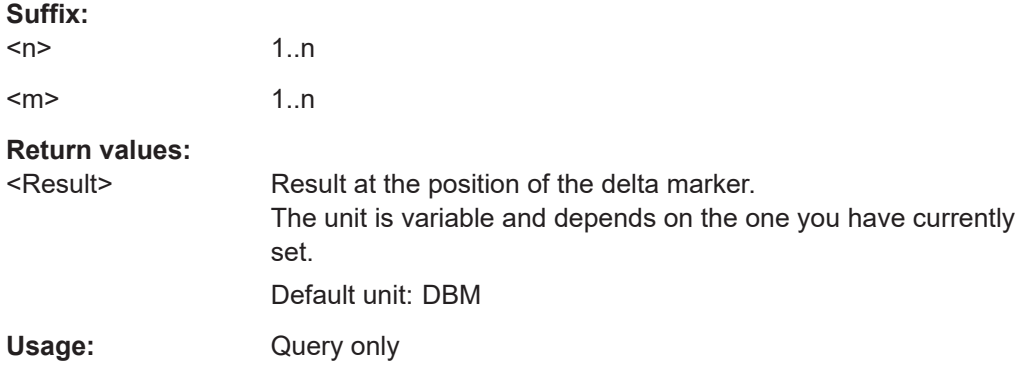

#### **CALCulate<n>:MARKer<m>:Y?**

Queries the result at the position of the specified marker.

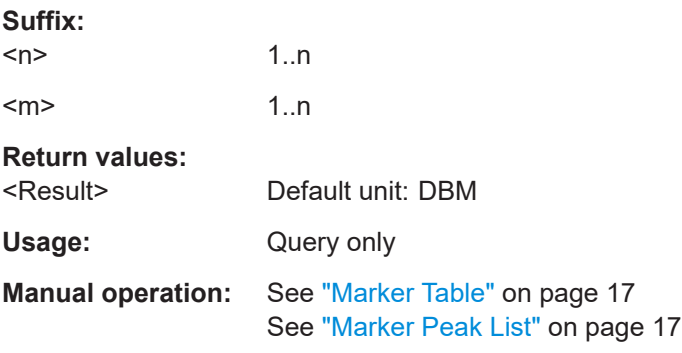

#### <span id="page-340-0"></span>**MMEMory:STORe<n>:LIST** <FileName>

Exports the SEM and spurious emission list evaluation to a file.

The file format is \*.dat.

#### **Secure User Mode**

In secure user mode, settings that are stored on the instrument are stored to volatile memory, which is restricted to 256 MB. Thus, a "memory limit reached" error can occur although the hard disk indicates that storage space is still available.

To store data permanently, select an external storage location such as a USB memory device.

For details, see "Protecting Data Using the Secure User Mode" in the "Data Management" section of the R&S FSV3000/ FSVA3000 base unit user manual.

**Suffix:**   $<sub>n</sub>$ </sub>

**[Window](#page-146-0)** 

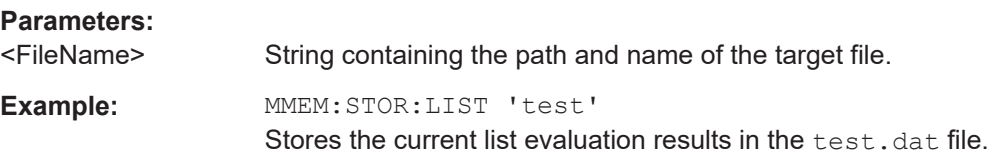

## **10.10 Importing and exporting I/Q data and results**

Alternatively to capturing I/Q data by the I/Q Analyzer itself, stored I/Q data from previous measurements or other applications can be imported to the I/Q Analyzer. Furthermore, I/Q data processed in the I/Q Analyzer can be stored to a file for further evaluation in other applications.

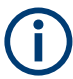

I/Q data can only be exported in applications that process I/Q data, such as the I/Q Analyzer or optional applications.

For details see [Chapter 7, "I/Q data import and export", on page 130.](#page-129-0)

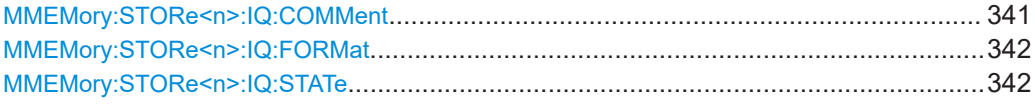

#### **MMEMory:STORe<n>:IQ:COMMent** <Comment>

Adds a comment to a file that contains I/Q data.

**Suffix:**   $<sub>n</sub>$ </sub>

irrelevant

**Parameters:**

<Comment> String containing the comment.

#### Importing and exporting I/Q data and results

<span id="page-341-0"></span>**Example:** MMEM:STOR:IQ:COMM 'Device test 1b' Creates a description for the export file. MMEM:STOR:IQ:STAT 1, 'C: \R\_S\Instr\user\data.iq.tar' Stores I/Q data and the comment to the specified file.

**Manual operation:** See ["I/Q Export"](#page-45-0) on page 46

#### **MMEMory:STORe<n>:IQ:FORMat** <Format>,<DataFormat>

Sets or queries the format of the I/Q data to be stored.

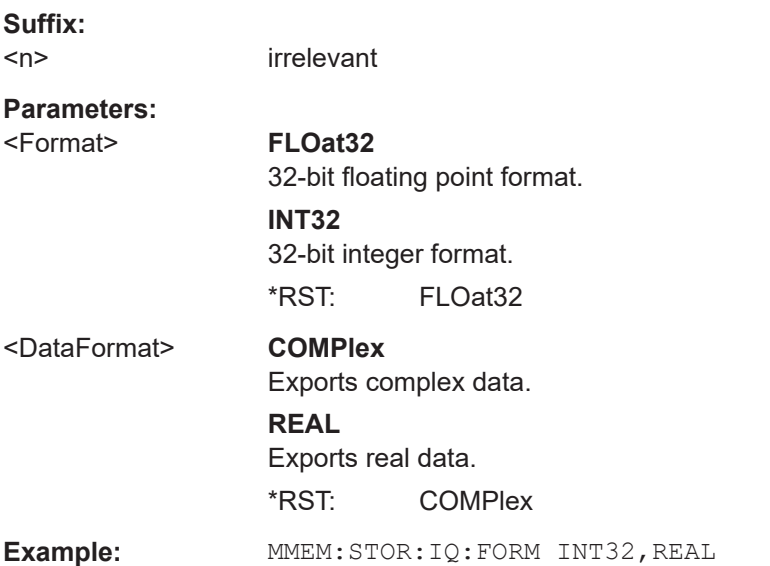

#### **MMEMory:STORe<n>:IQ:STATe** <1>, <FileName>

Writes the captured I/Q data to a file.

By default, the contents of the file are in 32-bit floating point format.

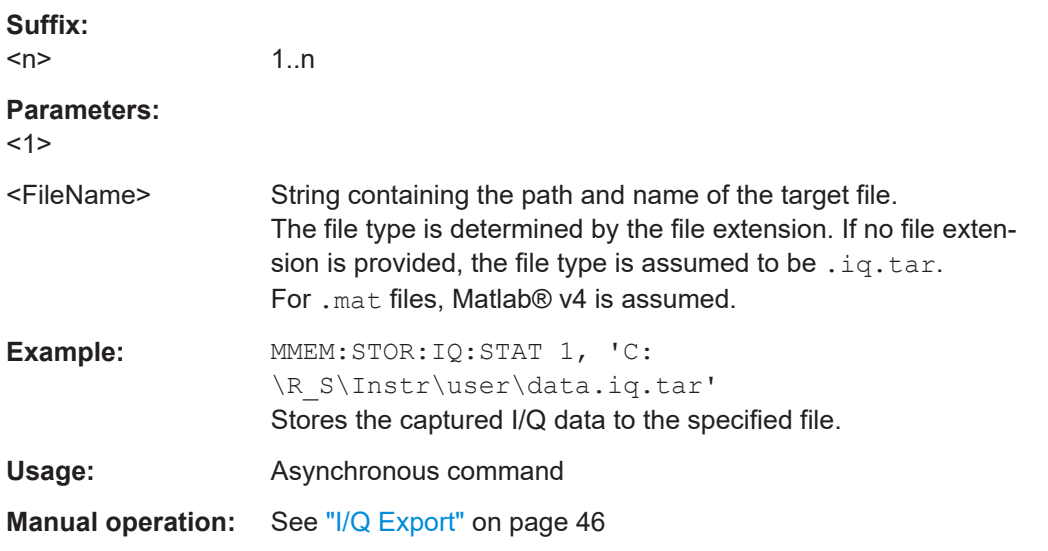

## **10.11 Querying the status registers**

The R&S FSV3-I/Q Analyzer uses the standard status registers of the R&S FSV/A.

In addition, the STATus:QUEStionable:SYNC register indicates errors concerning I/Q data processing.

For details on the common R&S FSV/A status registers refer to the description of remote control basics in the R&S FSV/A User Manual.

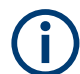

\*RST does not influence the status registers.

● STATus:QUEStionable:SYNC register..................................................................343

### **10.11.1 STATus:QUEStionable:SYNC register**

This register contains information about the state of the I/Q data acquisition.

The status of the STATus:QUESTionable:SYNC register is indicated in bit 11 of the STATus:QUESTionable register.

You can read out the state of the register with STATus: QUEStionable: SYNC: CONDition? on page 343 and [STATus:QUEStionable:SYNC\[:EVENt\]?](#page-344-0) [on page 345](#page-344-0).

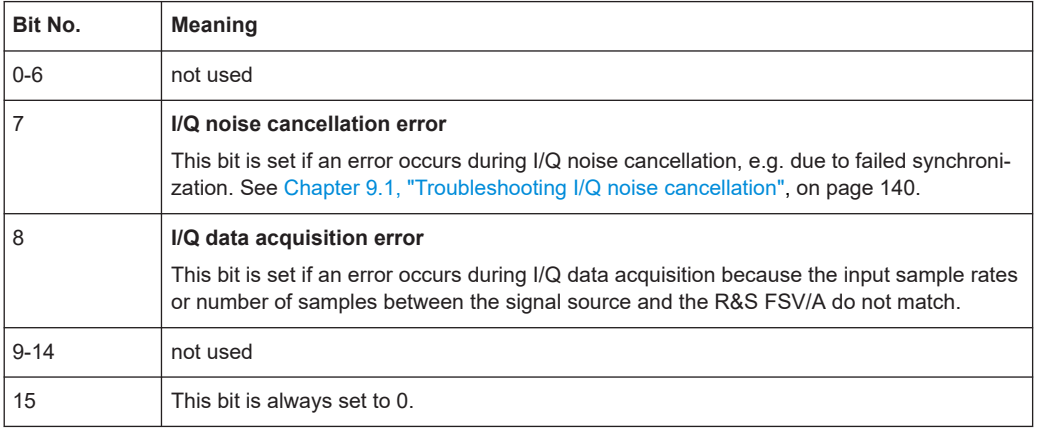

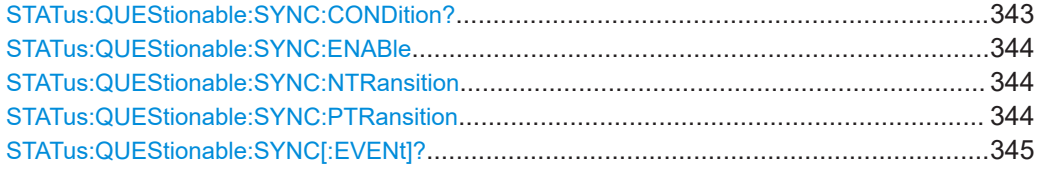

#### **STATus:QUEStionable:SYNC:CONDition?** <ChannelName>

Reads out the CONDition section of the status register.

The command does not delete the contents of the EVENt section.

<span id="page-343-0"></span>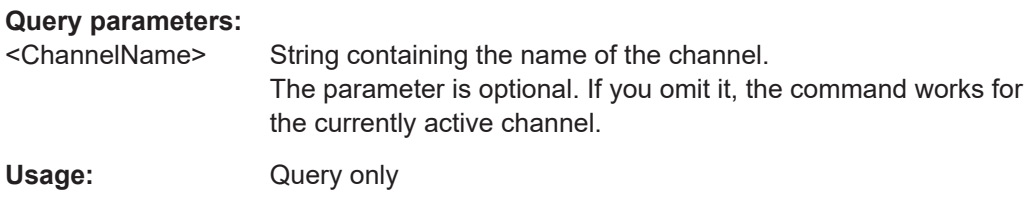

#### **STATus:QUEStionable:SYNC:ENABle** <BitDefinition>, <ChannelName>

Controls the ENABle part of a register.

The ENABle part allows true conditions in the EVENt part of the status register to be reported in the summary bit. If a bit is 1 in the enable register and its associated event bit transitions to true, a positive transition will occur in the summary bit reported to the next higher level.

#### **Parameters:**

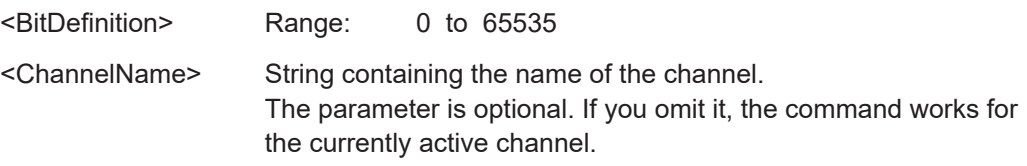

#### **STATus:QUEStionable:SYNC:NTRansition** <BitDefinition>[,<ChannelName>]

Controls the Negative TRansition part of a register.

Setting a bit causes a 1 to 0 transition in the corresponding bit of the associated register. The transition also writes a 1 into the associated bit of the corresponding EVENt register.

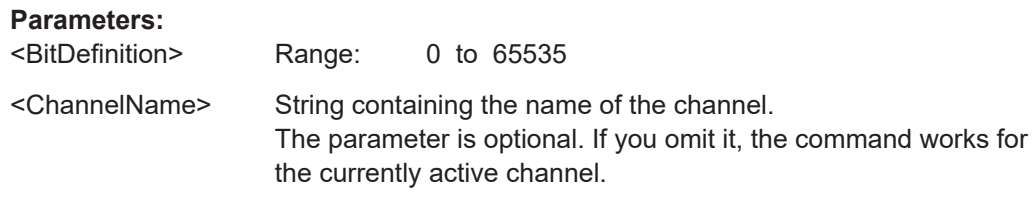

**STATus:QUEStionable:SYNC:PTRansition** <BitDefinition>[,<ChannelName>]

These commands control the Positive TRansition part of a register.

Setting a bit causes a 0 to 1 transition in the corresponding bit of the associated register. The transition also writes a 1 into the associated bit of the corresponding EVENt register.

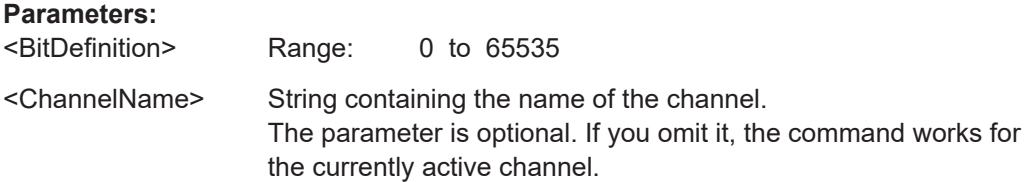

#### <span id="page-344-0"></span>**STATus:QUEStionable:SYNC[:EVENt]?** <ChannelName>

Reads out the EVENt section of the status register.

The command also deletes the contents of the EVENt section.

#### **Query parameters:**

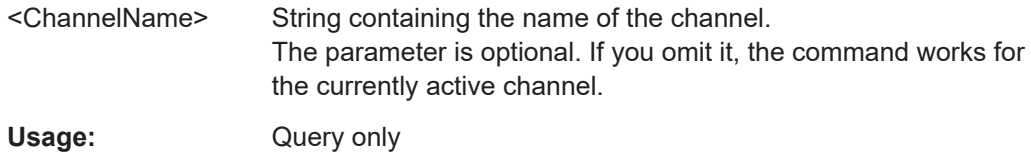

## **10.12 Programming examples**

The following programming examples demonstrate how to capture I/Q data and perform I/Q data analysis using the I/Q Analyzer in a remote environment.

Optional interfaces for I/Q data input are also demonstrated in the I/Q Analyzer.

- I/Q analysis with graphical evaluation...................................................................345
- [Basic I/Q analysis with improved performance..................................................... 346](#page-345-0)
- Data acquisition via the optional Analog Baseband interface................................. 347

#### **10.12.1 I/Q analysis with graphical evaluation**

This example demonstrates how to configure and perform a basic I/Q data acquisition and analyze the data using the I/Q Analyzer in a remote environment.

```
//--------------Activating the I/Q Analyzer application ---------------------
*RST
//Reset the instrument
INST:CRE IQ,'IQANALYZER'
//Creates a new measurement channel named 'IQANALYZER'.
INIT:CONT OFF
//Switches to single sweep mode
//--------------Configuring Data Acquisition-------------
TRAC:IQ:SRAT 32MHZ
//Defines the sample rate.
TRAC:IQ:RLEN 1000
//Sets the record length (number of samples to capture) to 1000 samples.
TRAC:IQ:BWID?
//Queries the bandwidth of the resampling filter, determined by the sample rate
FORM:DATA REAL,32
//Formats the data as 32-byte real values.
TRAC:IQ:DATA:FORM IQBL
//Lists all I values first, then all Q values in the trace results.
//--------------Configuring the Trace--------------------
```
Programming examples

```
TRAC:IQ:AVER ON
//Defines averaging for the I/Q trace.
TRAC:IQ:AVER:COUN 10
//Defines an average over 10 sweeps.
DISP:TRAC1:MODE WRIT
DISP:TRAC2:MODE MAXH
DISP:TRAC3:MODE MINH
//Changes the trace modes.
//--------------Performing the Measurement---------------------
INIT;*WAI
//Initiates a new measurement and waits until the sweep has finished.
//---------------Retrieving Results----------------------------
TRAC:DATA? TRACE1
TRAC:DATA? TRACE2
TRAC:DATA? TRACE3
//Returns the magnitude for each sweep point
LAY:REPL:WIND '1',RIMAG
//Changes the result display to Real/Imag (I/Q)
CALC:MARK:SEAR MAGN
//Configures searches to search both I and Q branches.
CALC:MARK:Y?
//Queries the result of the peak search on both branches.
TRAC:IQ:DATA:MEM? 0,500
//Returns the first 500 samples of the stored I/Q data for the measurement.
//For each sample, first the I-value, then the Q-value is listed.
```
TRAC:IQ:DATA:MEM? 500,500 //Returns the second half of the 1000 captured sample values.

#### **10.12.2 Basic I/Q analysis with improved performance**

This example demonstrates how to configure and perform a basic I/Q data acquisition and analyze the data using the I/Q Analyzer functionality in a remote environment.

```
//--------------Activating the I/Q Analyzer application ---------------------
*RST
//Reset the instrument
INIT:CONT OFF
//Switches to single sweep mode
TRACE:IQ ON
```

```
//Switches the (internal) operating mode of the current measurement channel to 
//simple I/Q data acquisition mode while retaining the relevant parameters
//from the Spectrum mode.
//--------------Configuring Data Acquisition-------------
TRACE:IQ:SET NORM,0,32000000,IQP,POS,0,1000
//Configures the sample rate as 32 MHz, IQP trigger, positive trigger slope,
//no pretrigger samples, 1000 samples to capture
FORM REAL,32
//The data is formatted as real values.
//--------------Configuring I/Q Gating--------------------------
TRAC:IQ:EGAT ON
//Turns on gated measurement.
TRAC:IQ:EGAT:TYPE LEV
//Select the level gate type.
TRAC:IQ:EGAT:LENG 20
//Sets the gate length to 20 samples.
TRAC:IQ:EGAT:GAP 20
//Sets the interval between gate periods to 20 samples.
TRAC:IQ:EGAT:NOF 2
//Sets the number of gate periods after the trigger signal to 2.
TRIG:SOUR IQP
//Defines the magnitude of the sampled I/Q data to be used as a trigger.
TRIG:LEV:IQP -30dbm
//Sets the trigger level. 
//---------------Performing the Measurement and Retrieving Results--------------
TRAC:IQ:DATA?; *WAI;
//Performs a measurement and returns the RF input voltage at each sample point
//(first 1000 I-values, then 1000 Q-values).
TRAC:IQ:DATA:MEM? 0,500
//Returns the first 500 samples of the stored trace data for the measurement.
//For each sample, first the I-value, then the Q-value is listed.
TRAC:IQ:DATA:MEM? 500,500
//Returns the second half of the 1000 captured sample values.
```
### **10.12.3 Data acquisition via the optional Analog Baseband interface**

This example demonstrates how to capture I/Q data via the optional "Analog Baseband" interface using the I/Q Analyzer in a remote environment. As an input signal, a differential probe is assumed to be connected to the R&S FSV/A.

```
//--------------Activating the I/Q Analyzer application ---------------------
*RST
//Reset the instrument
```

```
INST:CRE IQ,'IQANALYZER'
//Creates a new measurement channel named 'IQANALYZER'.
INIT:CONT OFF
//Switches to single sweep mode
//--------------Activating the Analog Baseband Interface-------------
INP:SEL AIQ
//Selects the analog baseband interface as the input source
INP:IQ:TYPE I
//Only the signal on I input is analyzed (I only mode)
INP:IQ:BAL ON
//Differential input signal
INP:IQ:FULL:AUTO OFF
INP:IQ:FULL:LEV 2V
//Peak voltage at connector is set manually to the maximum of 2V
FREQ:CENT 1MHz
//Shift center frequency to 1 MHz (Low IF I)
//--------------Configuring Data Acquisition-------------
TRIG:SOUR BBP
TRIG:SEQ:LEV:BBP -20
//Trigger on baseband power of -20 dBm.
TRAC:IQ:SRAT 32MHZ
//Defines the sample rate.
TRAC:IQ:RLEN 1000
//Sets the record length (number of samples to capture) to 1000 samples.
TRAC:IQ:BWID?
//Queries the bandwidth of the resampling filter, determined by the sample rate.
//--------------Adding result displays--------------------
LAY:ADD? '1',RIGH,FREQ
//Spectrum display in window 2, to the right of Magnitude results
LAY:ADD? '1',BEL,RIMAG
//Real I display in window 3, below Magnitude results
//--------------Configuring the Trace--------------------
TRAC:IQ:AVER ON
//Defines averaging for the magnitude trace of I component.
TRAC:IQ:AVER:COUN 10
//Defines an average over 10 sweeps.
DISP:TRAC1:MODE WRIT
DISP:TRAC2:MODE MAXH
DISP:TRAC3:MODE MINH
//Changes the trace modes.
//--------------Performing the Measurement---------------------
INIT;*WAI
//Initiates a new measurement and waits until the sweep has finished.
```

```
//---------------Retrieving Results----------------------------
TRAC:IQ:DATA:FORM IQBL
TRAC:IQ:DATA? 
//Retrieves the captured I samples (1000 values), followed by the captured
//Q samples (1000 values); Q samples are all 0 because of I/Q mode: Low IF
TRAC2:DATA? TRACE1
//Returns the power levels for each sample (y-values from Spectrum display)
TRAC2:DATA:X? TRACE1
//Returns the frequency for each sample (x-values from Spectrum display)
```
## **10.13 Deprecated commands**

The following commands are provided for compatibility to other signal analyzers only. For new remote control programs use the specified alternative commands.

CALCulate<n>:FORMat..................................................................................................349

#### **CALCulate<n>:FORMat** <Evaluation>

This command selects the evaluation method of the measured data that is to be displayed in the specified window.

Note that for the I/Q analyzer application, this command is maintained for compatibility reasons only. Use the LAYout commands for new remote control programs (see [Chapter 10.5.2, "Working with windows in the display", on page 256\)](#page-255-0).

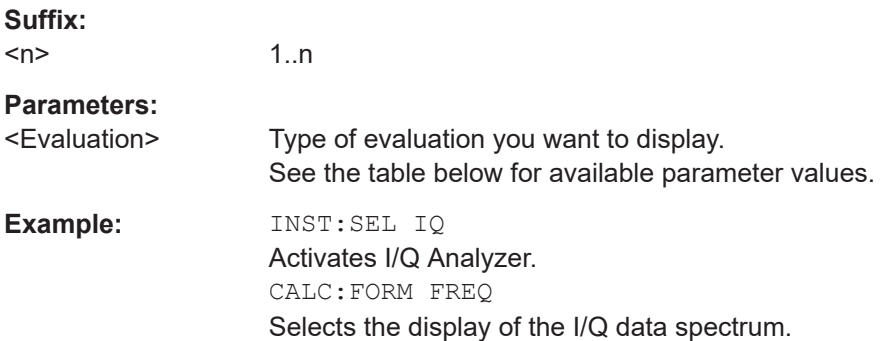

*Table 10-8: <Evaluation> parameter values for the I/Q Analyzer application*

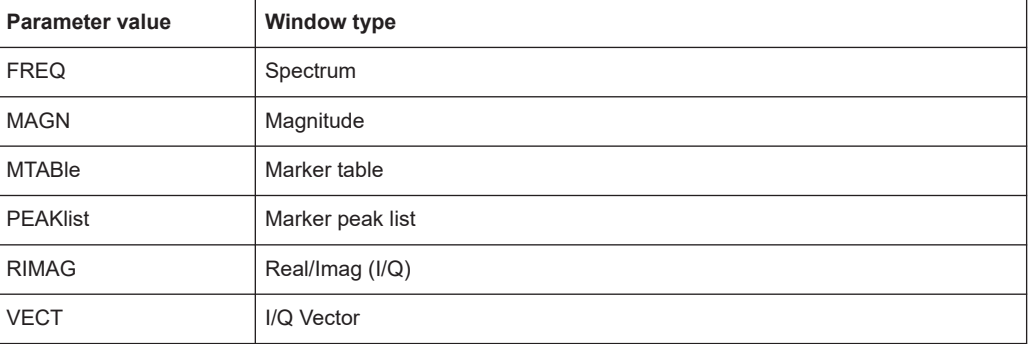

## **Annex**

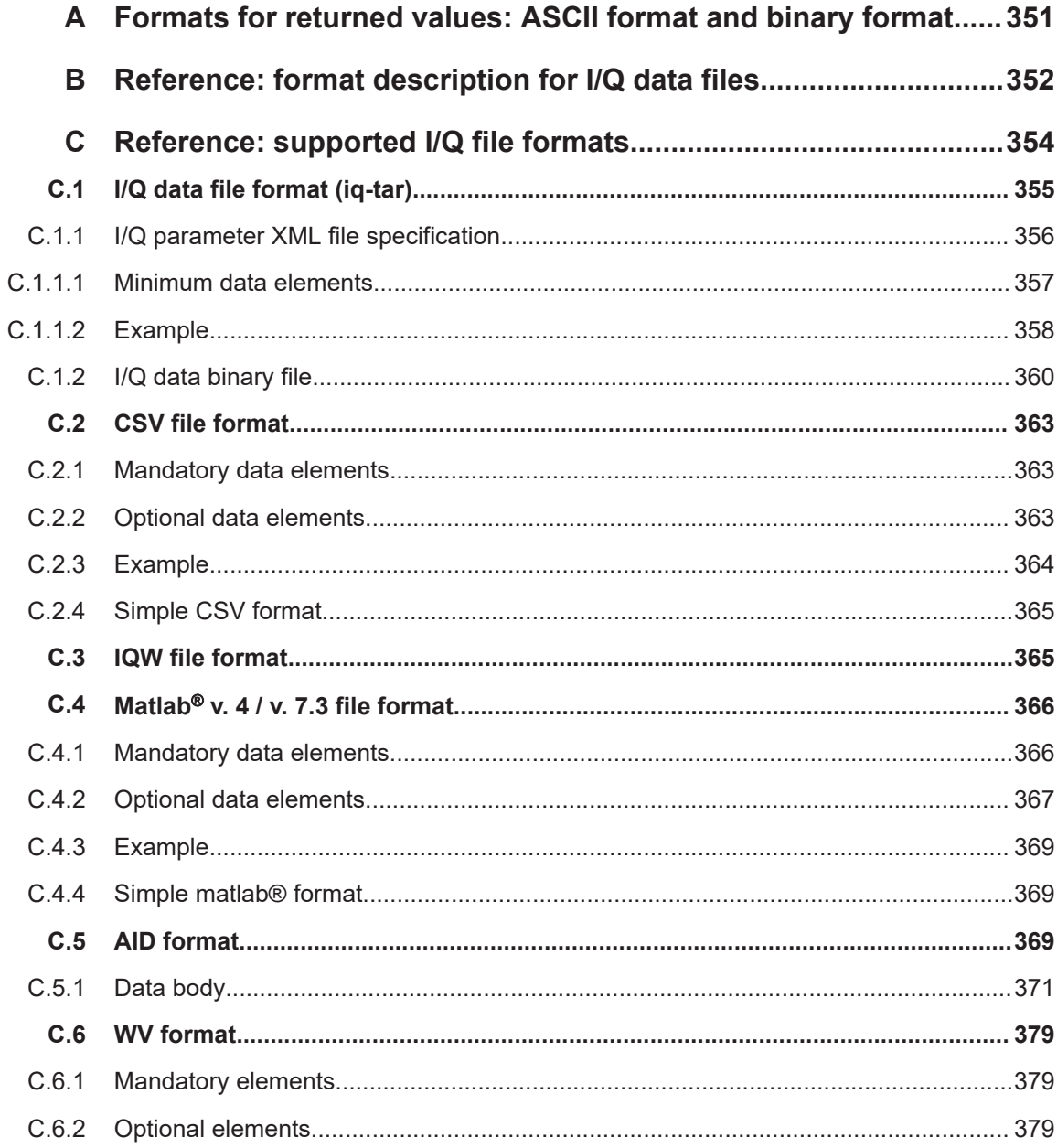

## <span id="page-350-0"></span>A Formats for returned values: ASCII format and binary format

When trace data is retrieved using the TRAC: DATA or TRAC: IQ: DATA command, the data is returned in the format defined using the  $FORMat$  [: DATA] on page 333. The possible formats are described here.

- ASCII Format (FORMat ASCII): The data is stored as a list of comma-separated values (CSV) of the measured values in floating point format.
- Binary Format (FORMat REAL, 16/32/64): The data is stored as binary data (definite length block data according to IEEE 488.2), each measurement value being formatted in 16-bit/32-bit/64-bit IEEE 754 floating-point-format.

The schema of the result string is as follows:

#<Length of length><Length of data><value1><value2>…<value n> with:

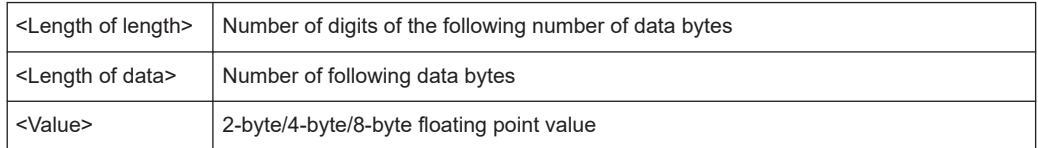

**Example**: #41024<Data>... contains 1024 data bytes

#### **Data blocks larger than 999,999,999 bytes**

According to SCPI, the header of the block data format allows for a maximum of 9 characters to describe the data length. Thus, the maximum REAL 32 data that can be represented is 999,999,999 bytes. However, the R&S FSV/A is able to send larger data blocks. In this case, the length of the data block is placed in brackets, e.g. #(1234567890)<value1><value2>…

Reading out data in binary format is quicker than in ASCII format. Thus, binary format is recommended for large amounts of data.

## <span id="page-351-0"></span>B Reference: format description for I/Q data files

This section describes how I/Q data is transferred to the memory during remote control (see [TRACe:IQ:DATA:FORMat](#page-330-0) command).

For details on the format of the individual values, see [Chapter A, "Formats for returned](#page-350-0) [values: ASCII format and binary format", on page 351](#page-350-0).

For details on the format of I/Q export files (using the "I/Q Export" function), see the R&S FSV/A User Manual.

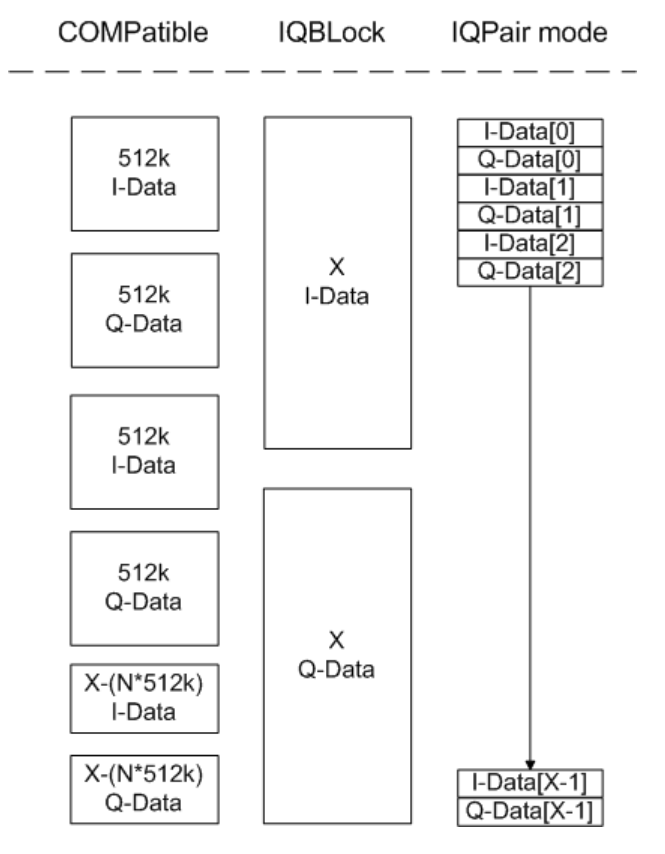

*Figure B-1: I/Q data formats*

**Note**: 512k corresponds to 524288 samples

For maximum performance, the formats "Compatible" or "IQPair" should be used. Furthermore, for large amounts of data, the data should be in binary format to improve performance.

In binary format, the number of I- and Q-data can be calculated as follows:

$$
\# of \ I - Data = \# of \ Q - Data = \frac{\# of \ Datalog}{8}
$$

For the format "QBLock", the offset of Q-data in the output buffer can be calculated as follows:

 $Q - Data - Offset = \frac{(\# of \ DataBytes)}{2} + LengthIndicatorDigits$ 

with "LengthIndicatorDigits" being the number of digits of the length indicator including the #. In the example above (#41024…), this results in a value of 6 for "LengthIndicatorDigits" and the offset for the Q-data results in  $512 + 6 = 518$ .

# <span id="page-353-0"></span>C Reference: supported I/Q file formats

Various file types are supported for I/Q data import and export. The most important characteristics for each format are described here.

See ["Select I/Q data file"](#page-51-0) on page 52.

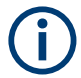

 $\overline{1}$ 

For best performance and to ensure comprehensive meta data is available, use the iq.tar format. This is a widely used file format for Rohde & Schwarz products.

| <b>File format</b>       | File extension | <b>Comment</b>                                                                                                    |
|--------------------------|----------------|----------------------------------------------------------------------------------------------------|
| IQ.tar                   | .iq.tar        | An $IQ$ , $tar$ file contains I/Q data in binary format together with meta information that<br>describes the nature and the source of data, e.g. the sample rate. The objective of the<br>IQ.tar file format is to separate I/Q data from the meta information while still having both<br>inside one file. In addition, the file format allows a preview of the I/Q data in a web browser,<br>and inclusion of user-specific data.                                                                                                    |
|                          |                | Several streams of data can be provided in one file.                                                                                                    |
| <b>IQW</b>               | .iqw           | A binary file format containing one channel of complex IQ data.                                                                                                    |
|                          |                | The file contains float 32 data in a binary format (interleaved IQIQ or in blocks, IIIQQQ). The<br>file does not contain any additional information as a header.                                                                                                    |
|                          |                | This format requires setting the sample rate and measurement time or record length manually.                                                                                                    |
| CSV                      | .csv           | A file containing I/Q data as comma-separated values (CSV). Additional metadata can be<br>included.                                                                                                    |
| Simple CSV               | .csv           | (Import only)                                                                                                    |
|                          |                | Simple CSV contains I/Q data only, without any header or meta data. That is, the file contains<br>only (I,Q) data pairs, separated by commas. Several streams of data can be provided in one<br>file.                                                                                                    |
|                          |                | This format requires setting the sample rate and measurement time or record length manually.                                                                                                    |
| Matlab <sup>®</sup> v4   | .mat           | A file containing I/Q data in Matlab® file format v4. Channel-related information is stored in<br>matlab variables with names starting with 'ChX '. 'x' represents the number of the channel<br>with a lower bound of 1, e.g. the variable Ch1 ChannelName contains the name of the first<br>channel. The corresponding data is contained in ChX Data. Optional user data can be saved<br>to variables named UserDataX, where 'X' starts at 0. The variable UserData Count con-<br>tains the number of UserData variables. For compatibility reasons user data needs to be<br>saved as a 2xN char array, where the first row contains the key of the user data and the sec-<br>ond row the actual value. Both rows must have the same column count and are therefore<br>right-padded with white spaces. Variables can be written to the $*$ . mat files in arbitrary order. |
|                          |                | Limitations:                                                                                                    |
|                          |                | In general, the file format is limited to a maximum of 2 GB. A maximum of 100000000 values<br>can be stored in a single variable, e.g. 50000000 complex data samples.                                                                                                    |
| Matlab <sup>®</sup> v7.3 | .mat           | A file containing I/Q data in Matlab® file format v7.3.                                                                                                    |
| Simple Matlab®           | .mat           | (Import only)                                                                                                    |
|                          |                | Simple Matlab® format contains I/Q data only, without any meta data. That is, the file contains<br>only variables (double, double) for the corresponding channel data.                                                                                                    |
|                          |                | This format requires setting the sample rate and measurement time or record length manually.                                                                                                    |

*Table C-1: Characteristics of data file formats*

٦

<span id="page-354-0"></span>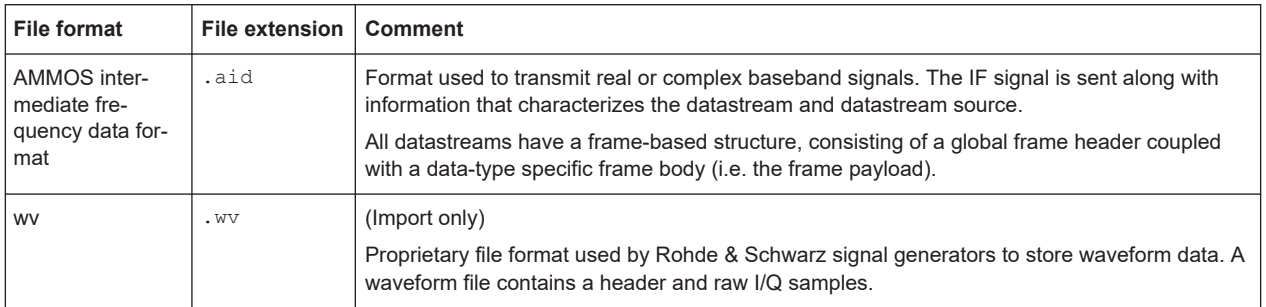

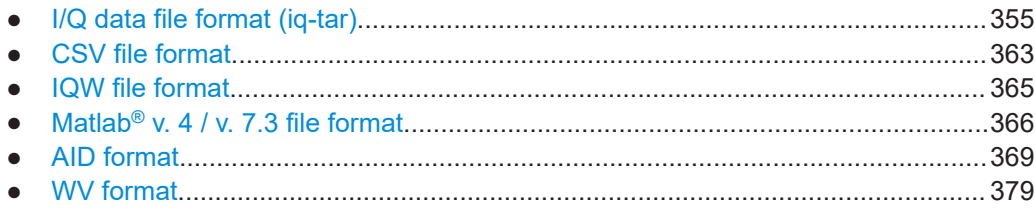

## **C.1 I/Q data file format (iq-tar)**

I/Q data is packed in a file with the extension . ig.tar. An ig-tar file contains I/Q data in binary format together with meta information that describes the nature and the source of data, e.g. the sample rate. The objective of the  $iq-tar$  file format is to separate I/Q data from the meta information while still having both inside one file. In addition, the file format allows you to include user-specific data and to preview the I/Q data in a web browser (not supported by all web browsers).

The  $iq-tar$  container packs several files into a single .  $tar$  archive file. Files in .  $tar$ format can be unpacked using standard archive tools (see [http://en.wikipedia.org/wiki/](http://en.wikipedia.org/wiki/Comparison_of_file_archivers) Comparison of file\_archivers) available for most operating systems. The advantage of .tar files is that the archived files inside the .tar file are not changed (not compressed) and thus it is possible to read the I/Q data directly within the archive without the need to unpack (untar) the  $.\n\tan$  file first.

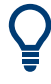

#### **Sample iq-tar files**

Some sample  $iq$ -tar files are provided in the  $C:\R\ S\INSTR\UBER\Dem\rangle$  directory on the R&S FSV/A.

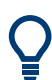

An application note on converting Rohde & Schwarz I/Q data files is available from the Rohde & Schwarz website:

[1EF85: Converting R&S I/Q data files](http://www.rohde-schwarz.com/appnote/1EF85)

#### **Contained files**

An iq-tar file must contain the following files:

**I/Q parameter XML file, e.g. xyz.xml** 

<span id="page-355-0"></span>Contains meta information about the I/Q data (e.g. sample rate). The filename can be defined freely, but there must be only one single I/Q parameter XML file inside an iq-tar file.

**I/Q data binary file**, e.g. xyz.complex.float32 Contains the binary I/Q data of all channels. There must be only one single I/Q data binary file inside an iq-tar file.

Optionally, an iq-tar file can contain the following file:

- **I/Q preview XSLT file**, e.g. open IqTar xml file in web browser.xslt Contains a stylesheet to display the I/Q parameter XML file and a preview of the I/Q data in a web browser (not supported by all web browsers). A sample stylesheet is available at [http://www.rohde-schwarz.com/file/](http://www.rohde-schwarz.com/file/open_IqTar_xml_file_in_web_browser.xslt) [open\\_IqTar\\_xml\\_file\\_in\\_web\\_browser.xslt.](http://www.rohde-schwarz.com/file/open_IqTar_xml_file_in_web_browser.xslt)
- I/Q parameter XML file specification..................................................................... 356
- [I/Q data binary file.................................................................................................360](#page-359-0)

### **C.1.1 I/Q parameter XML file specification**

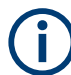

The content of the I/Q parameter XML file must comply with the XML schema RsIqTar.xsd available at:<http://www.rohde-schwarz.com/file/RsIqTar.xsd>.

In particular, the order of the XML elements must be respected, i.e.  $iq$ -tar uses an "ordered XML schema". For your own implementation of the  $iq$ -tar file format make sure to validate your XML file against the given schema.

The following example shows an I/Q parameter XML file. The XML elements and attributes are explained in the following sections.

#### **Sample I/Q parameter XML file: xyz.xml**

```
<?xml version="1.0" encoding="UTF-8"?>
<?xml-stylesheet type="text/xsl" 
href="open_IqTar_xml_file_in_web_browser.xslt"?>
<RS_IQ_TAR_FileFormat fileFormatVersion="1" 
xsi:noNamespaceSchemaLocation="RsIqTar.xsd" 
xmlns:xsi="http://www.w3.org/2001/XMLSchema-instance">
  <Name>R&S FSV/A</Name>
   <Comment>Here is a comment</Comment>
  <DateTime>2011-01-24T14:02:49</DateTime>
  <Samples>68751</Samples>
  <Clock unit="Hz">6.5e+006</Clock>
   <Format>complex</Format>
  <DataType>float32</DataType>
  <ScalingFactor unit="V">1</ScalingFactor>
   <NumberOfChannels>1</NumberOfChannels>
<DataFilename>xyz.complex.float32</DataFilename>
<UserData>
   <UserDefinedElement>Example</UserDefinedElement>
```
<span id="page-356-0"></span></UserData> <PreviewData>...</PreviewData> </RS\_IQ\_TAR\_FileFormat>

#### **C.1.1.1 Minimum data elements**

The following data elements are the minimum required for a valid  $iq$ -tar file. They are always provided by an iq-tar file export from a Rohde & Schwarz product. If not specified otherwise, it must be available in all iq-tar files used to import data to a Rohde & Schwarz product.

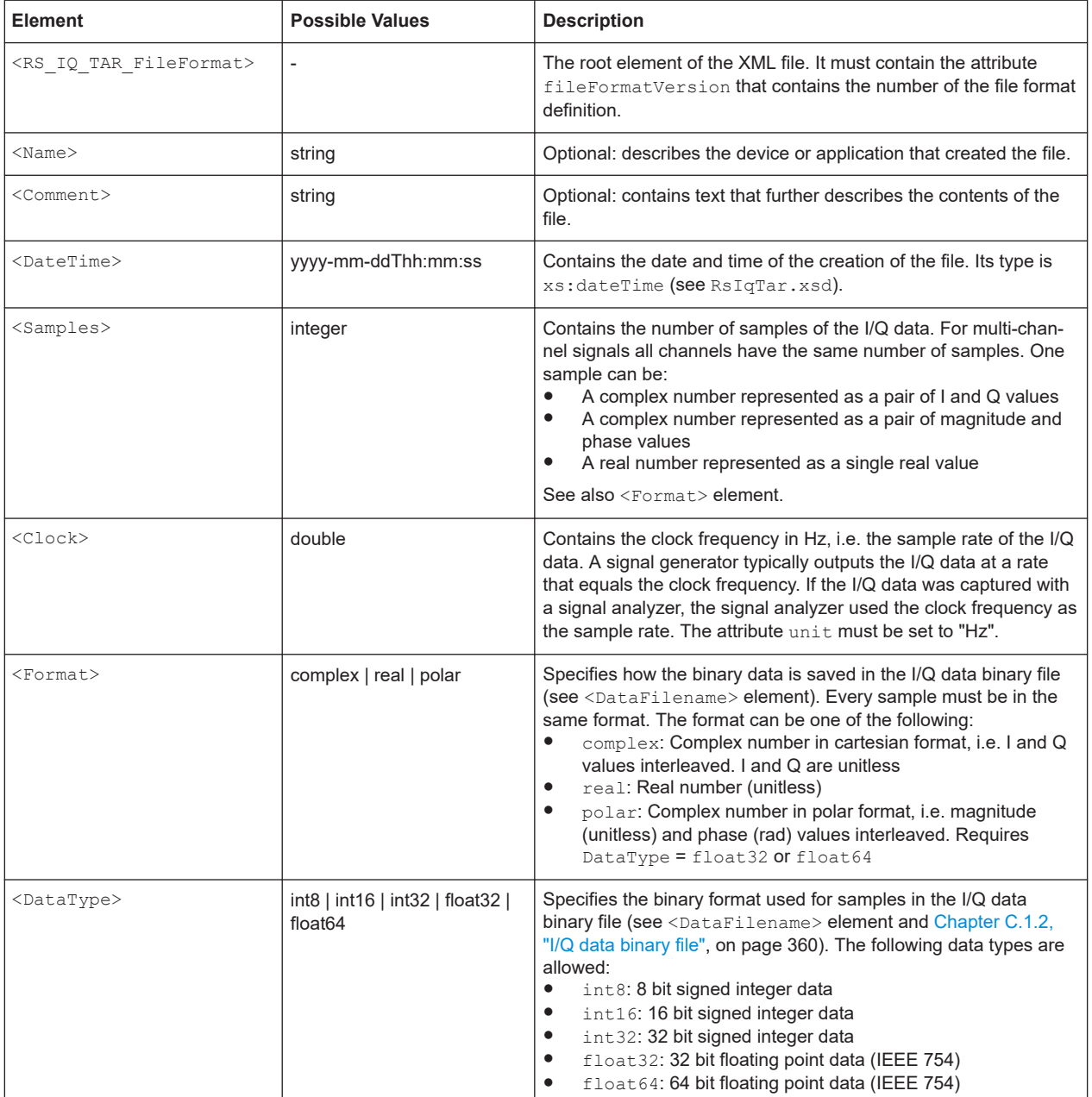

<span id="page-357-0"></span>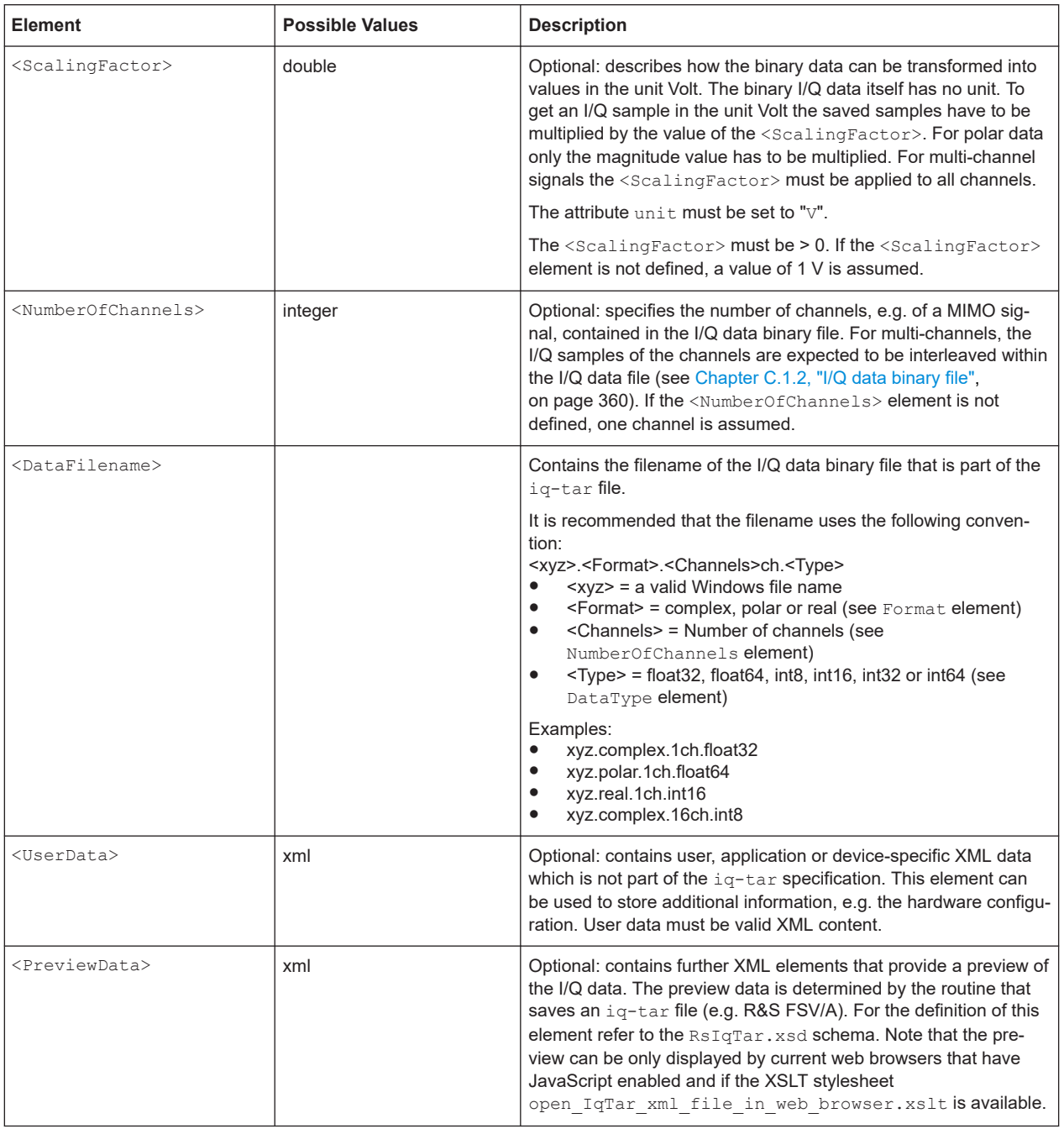

## **C.1.1.2 Example**

The following example demonstrates the XML description inside the  $iq$ -tar file. Note that this preview is not supported by all web browsers.

I/Q data file format (iq-tar)

ı

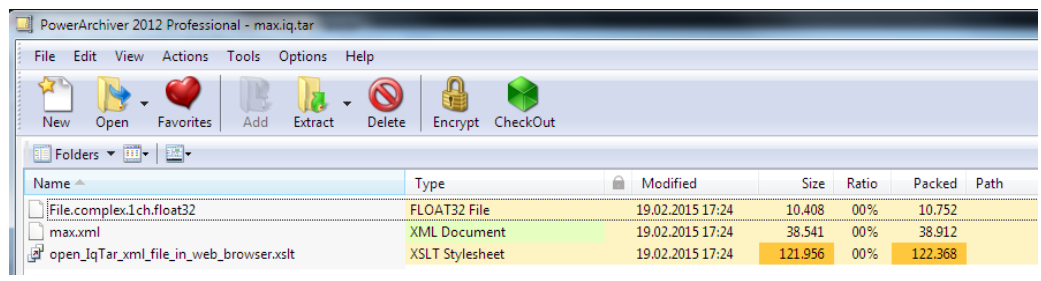

Open the xml file in a web browser. If the stylesheet

open\_IqTar\_xml\_file\_in\_web\_browser.xslt is in the same directory, the web browser displays the xml file in a readable format.

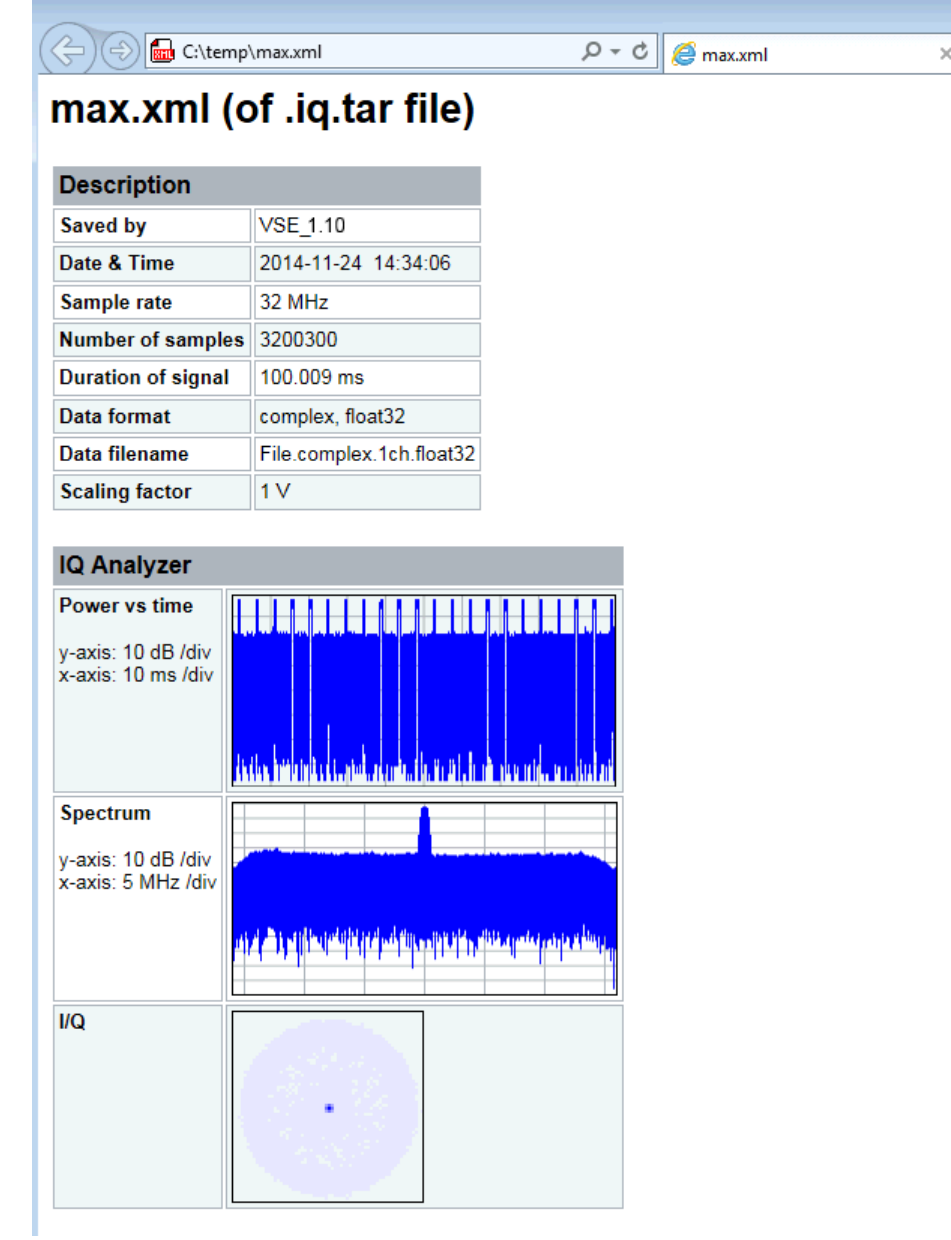

```
<?xml version="1.0" encoding="UTF-8"?>
<?xml-stylesheet type="text/xsl" href="open_IqTar_xml_file_in_web_browser.xslt"?>
<RS_IQ_TAR_FileFormat fileFormatVersion="1" xsi:noNamespaceSchemaLocation=
"http://www.rohde-schwarz.com/file/RsIqTar.xsd" xmlns:xsi=
"http://www.w3.org/2001/XMLSchema-instance">
  <Name>VSE_1.10a 29 Beta</Name>
  <Comment></Comment>
  <DateTime>2015-02-19T15:24:58</DateTime>
   <Samples>1301</Samples>
  <Clock unit="Hz">32000000</Clock>
  <Format>complex</Format>
  <DataType>float32</DataType>
  <ScalingFactor unit="V">1</ScalingFactor>
  <NumberOfChannels>1</NumberOfChannels>
  <DataFilename>File.complex.1ch.float32</DataFilename>
<UserData>
    <RohdeSchwarz>
      <DataImportExport_MandatoryData>
        <ChannelNames>
           <ChannelName>IQ Analyzer</ChannelName>
        </ChannelNames>
         <CenterFrequency unit="Hz">0</CenterFrequency>
       </DataImportExport_MandatoryData>
       <DataImportExport_OptionalData>
        <Key name="Ch1_NumberOfPostSamples">150</Key>
         <Key name="Ch1_NumberOfPreSamples">150</Key>
       </DataImportExport_OptionalData>
     </RohdeSchwarz>
   </UserData>
```

```
</RS_IQ_TAR_FileFormat>
```
#### **Example: ScalingFactor**

Data stored as int16 and a desired full scale voltage of 1 V

ScalingFactor = 1 V / maximum int16 value = 1 V / 2<sup>15</sup> = 3.0517578125e-5 V

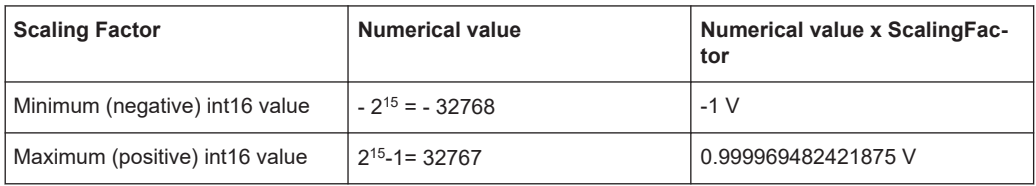

### **C.1.2 I/Q data binary file**

The I/Q data is saved in binary format according to the format and data type specified in the XML file (see <Format> element and <DataType> element). To allow reading and writing of streamed I/Q data, all data is interleaved, i.e. complex values are inter-
leaved pairs of I and Q values and multi-channel signals contain interleaved (complex) samples for channel 0, channel 1, channel 2 etc. If the <NumberOfChannels>element is not defined, one channel is presumed.

#### **Example: Element order for real data (1 channel)**

```
I[0], // Real sample 0
I[1], // Real sample 1
I[2], // Real sample 2
...
```
#### **Example: Element order for complex cartesian data (1 channel)**

```
I[0], Q[0], \sqrt{R} Real and imaginary part of complex sample 0
I[1], Q[1], // Real and imaginary part of complex sample 1
I[2], Q[2], \sqrt{2} // Real and imaginary part of complex sample 2
...
```
#### **Example: Element order for complex polar data (1 channel)**

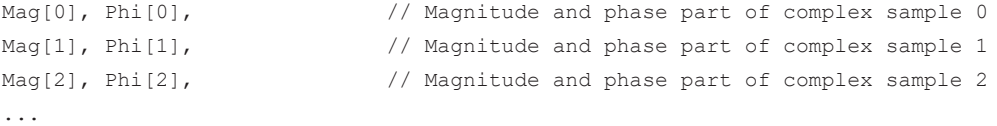

## **Example: Element order for complex cartesian data (3 channels)** Complex data: I[channel no][time index], Q[channel no][time index]

```
I[0][0], Q[0][0], // Channel 0, Complex sample 0
I[1][0], Q[1][0], // Channel 1, Complex sample 0
I[2][0], Q[2][0], // Channel 2, Complex sample 0
I[0][1], Q[0][1], // Channel 0, Complex sample 1
I[1][1], Q[1][1], // Channel 1, Complex sample 1
I[2][1], Q[2][1], // Channel 2, Complex sample 1
I[0][2], Q[0][2], // Channel 0, Complex sample 2
I[1][2], Q[1][2], // Channel 1, Complex sample 2
I[2][2], Q[2][2], // Channel 2, Complex sample 2
...
```
#### **Example: Element order for complex cartesian data (1 channel)**

This example demonstrates how to store complex cartesian data in float32 format using MATLAB®.

```
% Save vector of complex cartesian I/Q data, i.e. iqiqiq...
N = 100iq = randn(1,N)+1j*randn(1,N)fid = fopen('xyz.complex.float32','w');
for k=1:length(iq)
```
I/Q data file format (iq-tar)

```
fwrite(fid, single(real(iq(k))), 'float32');
 fwrite(fid,single(imag(iq(k))),'float32');
end
fclose(fid)
```
#### **Example: PreviewData in XML**

```
 <PreviewData>
   <ArrayOfChannel length="1">
     <Channel>
       <PowerVsTime>
        <Min> <ArrayOfFloat length="256">
             <float>-134</float>
             <float>-142</float>
              ...
             <float>-140</float>
           </ArrayOfFloat>
        \langle/Min\rangle<Max> <ArrayOfFloat length="256">
             <float>-70</float>
             <float>-71</float>
              ...
             <float>-69</float>
           </ArrayOfFloat>
        \langle/Max\rangle </PowerVsTime>
       <Spectrum>
         <Min>
           <ArrayOfFloat length="256">
             <float>-133</float>
             <float>-111</float>
              ...
             <float>-111</float>
           </ArrayOfFloat>
        \langle/Min\rangle<Max> <ArrayOfFloat length="256">
             <float>-67</float>
             <float>-69</float>
             ...
             <float>-70</float>
             <float>-69</float>
            </ArrayOfFloat>
        \langle/Max\rangle </Spectrum>
      <IQ> <Histogram width="64" height="64">0123456789...0</Histogram>
      </IQ>
```

```
 </Channel>
  </ArrayOfChannel>
 </PreviewData>
```
# **C.2 CSV file format**

CSV files contain I/Q data as comma-separated values. Additional metadata can be saved.

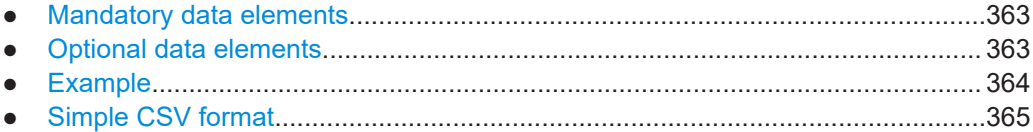

# **C.2.1 Mandatory data elements**

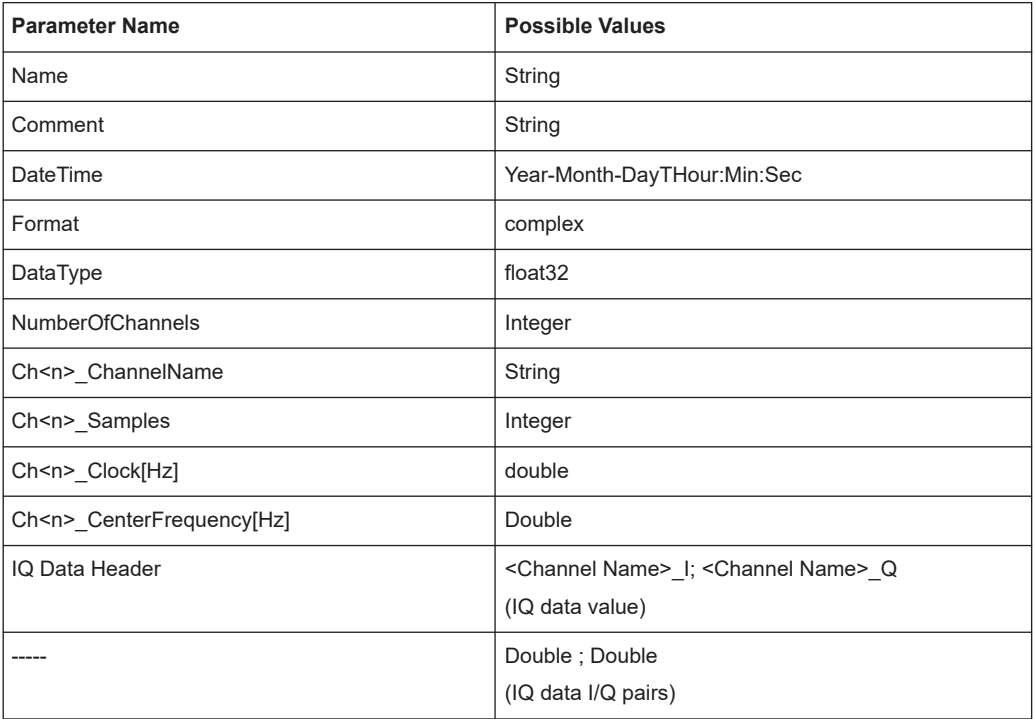

# **C.2.2 Optional data elements**

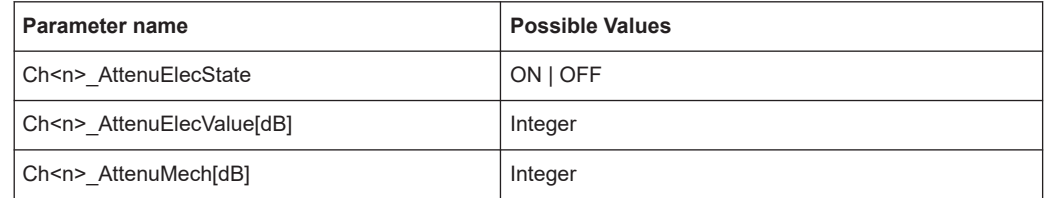

<span id="page-363-0"></span>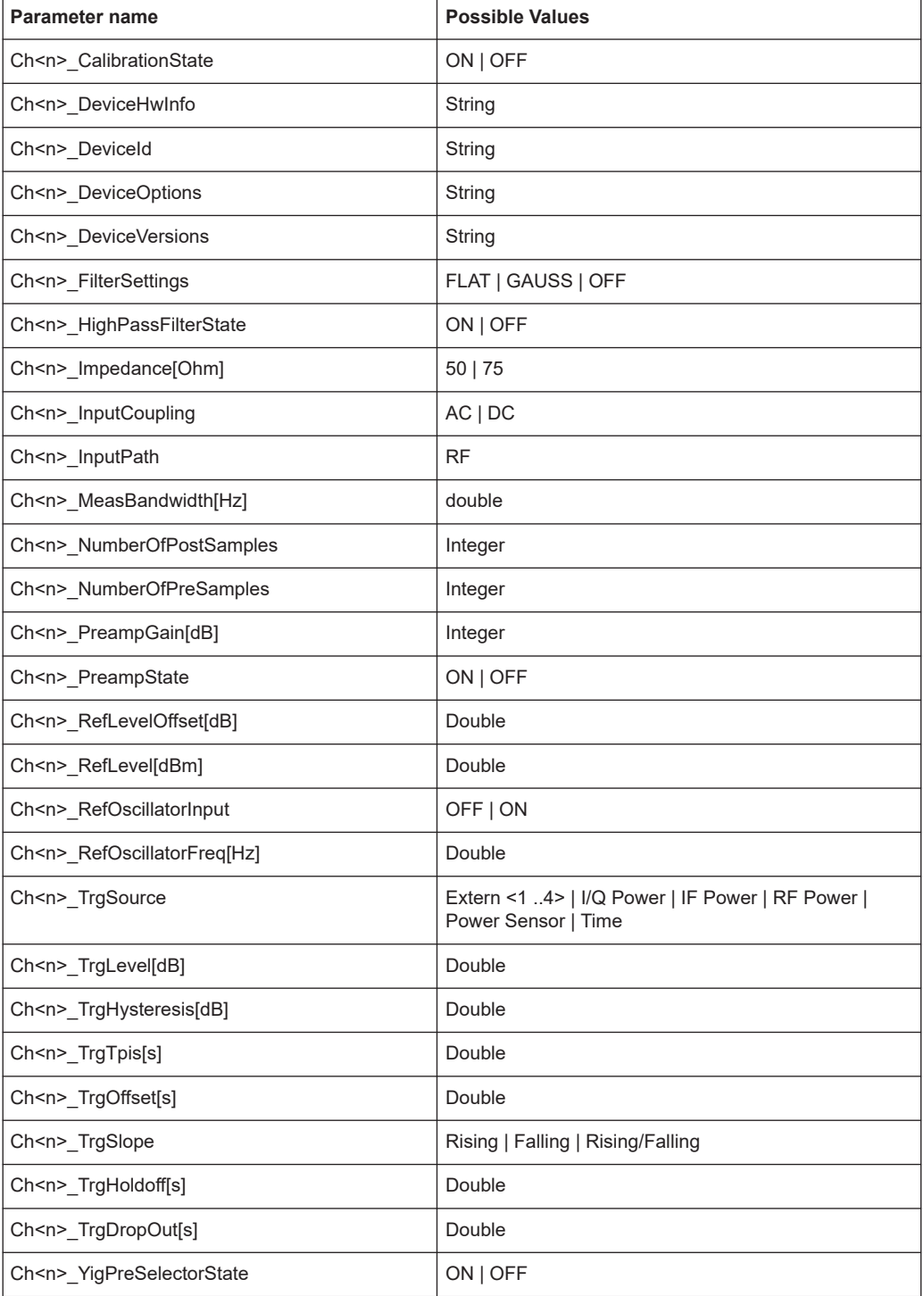

# **C.2.3 Example**

**DataImportExport\_MandatoryData;** Name;ExampleFile Comment;Example Comment

IQW file format

```
DateTime;2015-02-19T15:26:33
Format;complex
DataType;float32
NumberOfChannels;1
Ch1_ChannelName; Example_Channel
Ch1_Samples;10
Ch1_Clock[Hz];3,2000000E+007
Ch1 CenterFrequency[Hz];100,0000000E+007
DataImportExport_EndHeaderSection;
Example_Channel_I;Example_Channel_Q
-5,9390777E-006;-3,4644620E-006
9,8984629E-007;-8,4631858E-005
-5,9885701E-005;4,1078620E-005
2,0786772E-005;7,8692778E-005
-4,9492314E-006;-1,5095156E-004
1,6332464E-005;1,8312156E-005
-5,4936470E-005;4,5532928E-005
-4,8997390E-005;9,7004937E-005
-1,1383232E-005;4,5532928E-005
-8,2157239E-005;3,2170003E-005
```
# **C.2.4 Simple CSV format**

The simple .CSV format contains I/Q data only, without any header or meta data. That is, the file contains only (I,Q) data pairs, separated by commas. Several streams of data can be provided in one file, one after the other.

#### **Example:**

```
7.0663854e-003,1.7059683e-005,
7.0817876e-003,7.5836733e-006,
7.0711789e-003,-1.2189972e-005,
```
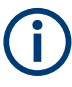

This format requires setting the sample rate and measurement time or record length manually.

# **C.3 IQW file format**

IQW is a binary file format containing one channel of complex IQ data.

Format description details:

- IQDataFormat: Complex
- IQDataType: Float32
- Byte order: Intel
- Data order: IQIQIQ (I/Q paired or interleaved) or IIIQQQ (I/Q blocks, default)

<span id="page-365-0"></span>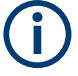

This format requires setting the sample rate and measurement time or record length manually.

**Mandatory Data Elements**

Only the binary I/Q data.

**Optional Data Elements**

None.

# **C.4 Matlab**® **v. 4 / v. 7.3 file format**

In Matlab<sup>®</sup> files, channel-related information is stored in Matlab<sup>®</sup> variables with names starting with 'ChX'. 'X' represents the number of the channel with a lower bound of 1, e.g. the variable Ch1\_ChannelName contains the name of the first channel. The corresponding data is contained in ChX Data.

Optional user data can be saved to variables named UserDataX, where 'X' starts at 0. The variable UserData Count contains the number of UserData variables. For compatibility reasons user data needs to be saved as a 2xN char array, where the first row contains the key of the user data and the second row the actual value. Both rows must have the same column count and are therefore right-padded with white spaces.

Variables can be written to the  $*$ . mat files in arbitrary order.

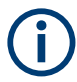

The Matlab® v7.3. file format requires the Matlab® Compiler Runtime (MCR) to be installed on the system and registered in the PATH environment variable.

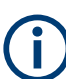

This format requires setting the sample rate and measurement time or record length manually.

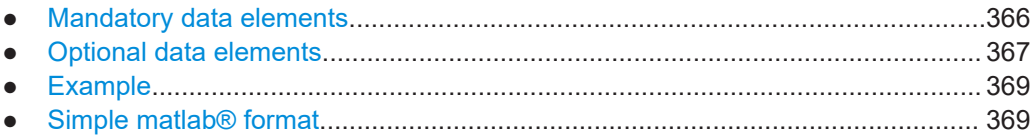

### **C.4.1 Mandatory data elements**

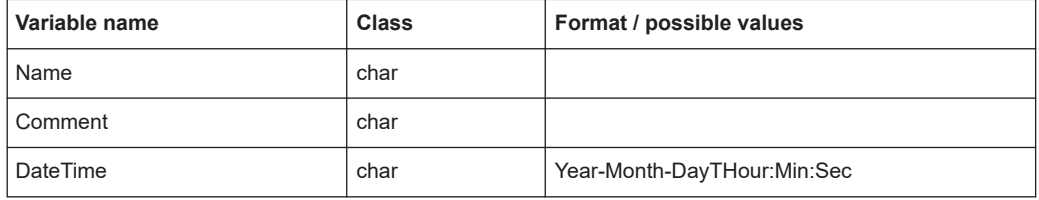

Matlab<sup>®</sup> v. 4 / v. 7.3 file format

<span id="page-366-0"></span>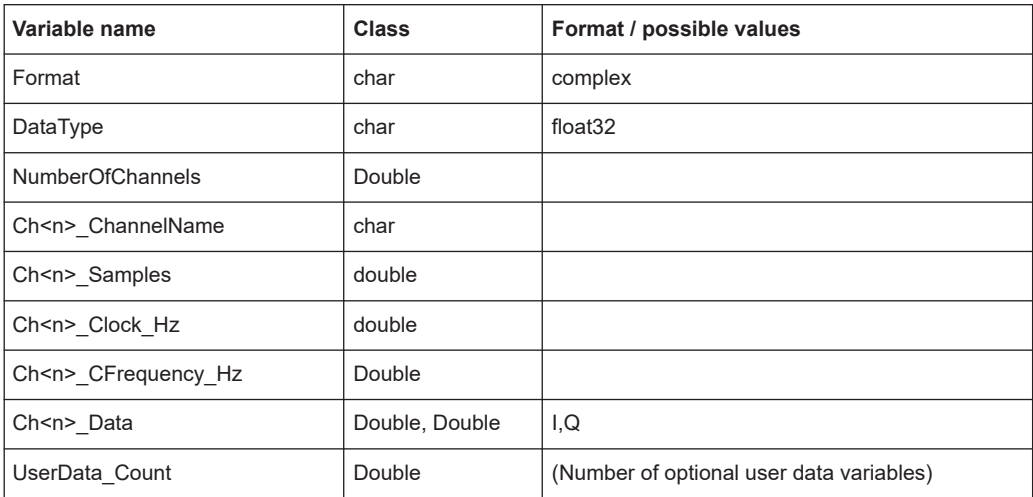

# **C.4.2 Optional data elements**

Optional user data can be saved to variables named UserDataX, where 'X' starts at 0. The variable UserData Count contains the number of UserData variables. For compatibility reasons user data needs to be saved as a 2xN char array, where the first row contains the key of the user data and the second row the actual value. Both rows must have the same column count and are therefore right-padded with white spaces.

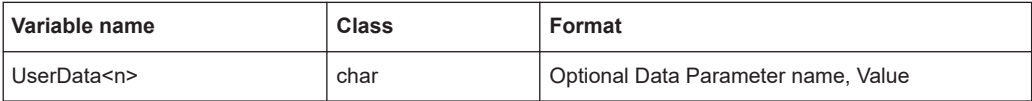

#### *Table C-2: Optional parameter names to be defined in UserData<n> variables*

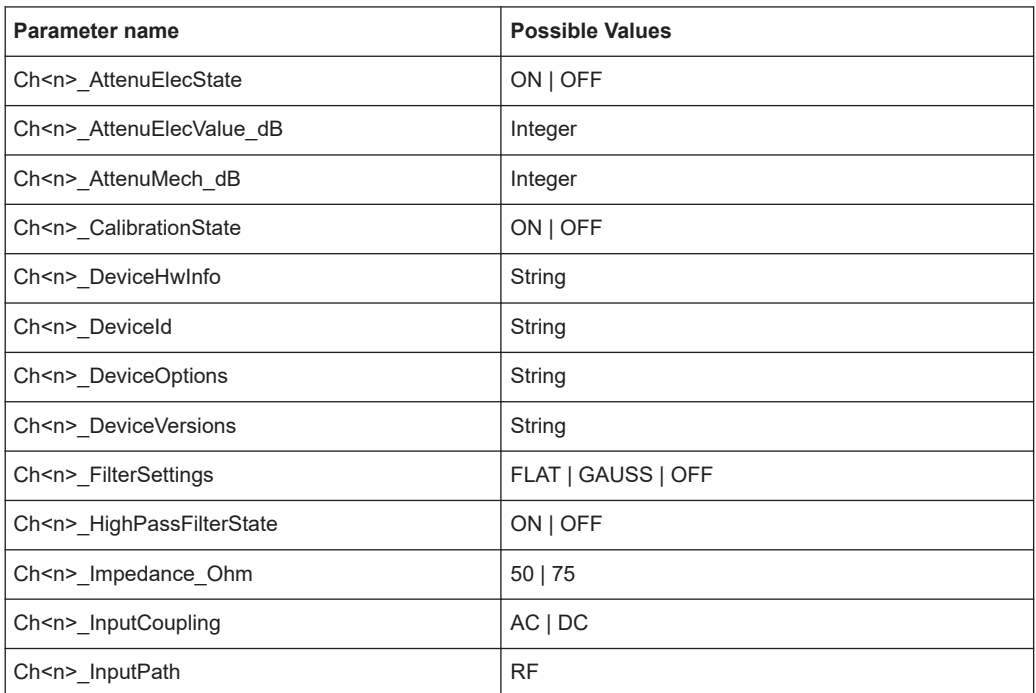

Matlab<sup>®</sup> v. 4 / v. 7.3 file format

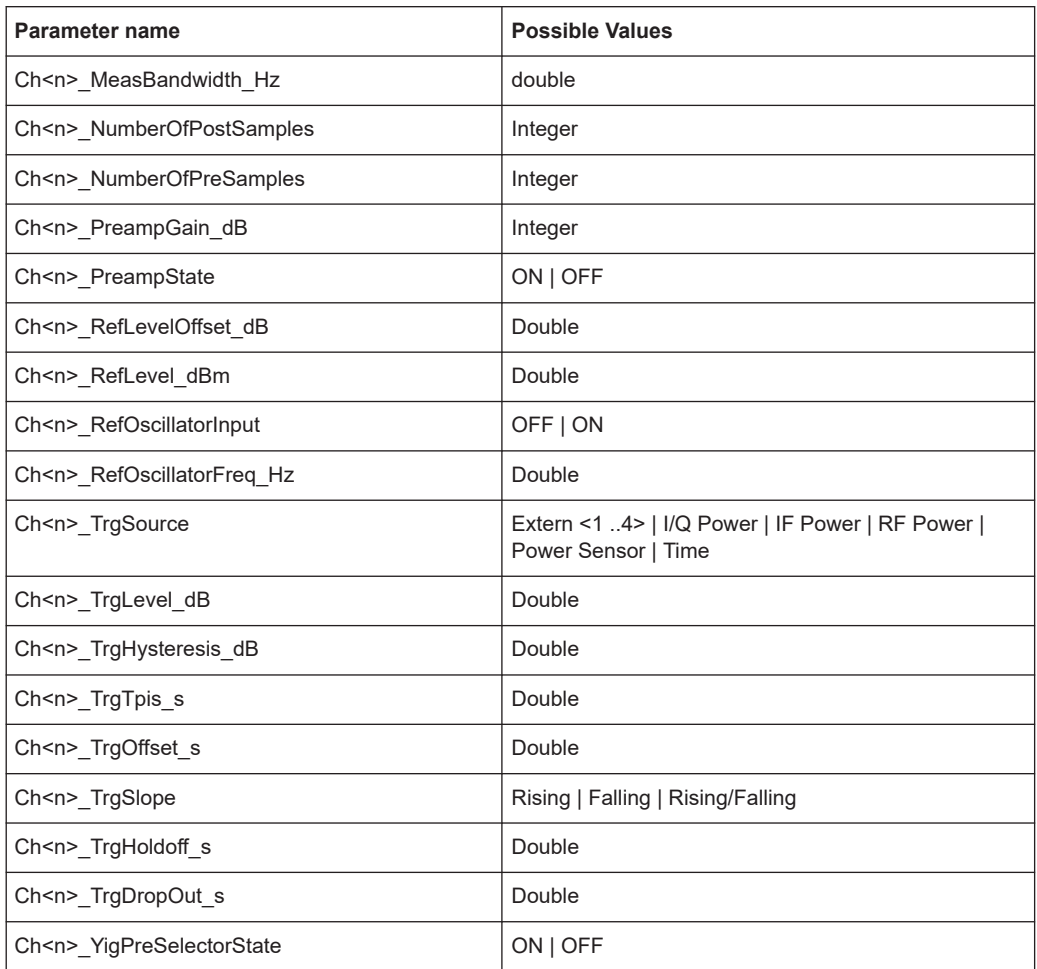

# <span id="page-368-0"></span>**C.4.3 Example**

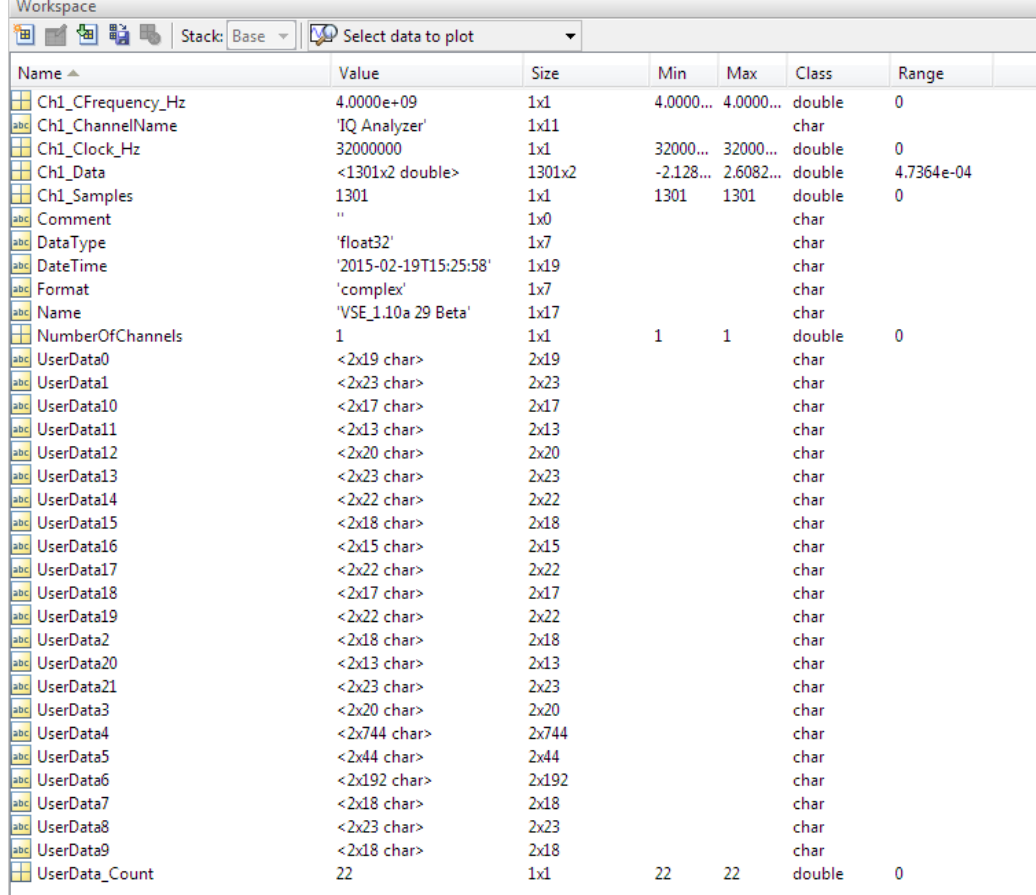

## **C.4.4 Simple matlab**® **format**

As of R&S FSV/A software version 1.50, a simple .mat format is supported. This format contains I/Q data only, without any meta data. That is, the file contains only variables (double, double) for the corresponding channel data.

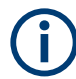

When you load a simple Matlab® file, you must define the used sample rate (and optionally analysis bandwidth) manually.

# **C.5 AID format**

AID is a format used to transmit real or complex baseband signals. The IF signal is sent along with information that characterizes the datastream and datastream source.

<span id="page-369-0"></span>All datastreams have a frame based structure using the same format, consisting of a global *Frame header* coupled with a data-type specific *Frame body* (i.e. the frame payload).

The header and the body of the frame consist of a number of 32-bit words. The *Frame header* has a predefined structure and size. The size and structure of the *Frame body* depends on the payload type. This is an important factor in the choice of the frame size.

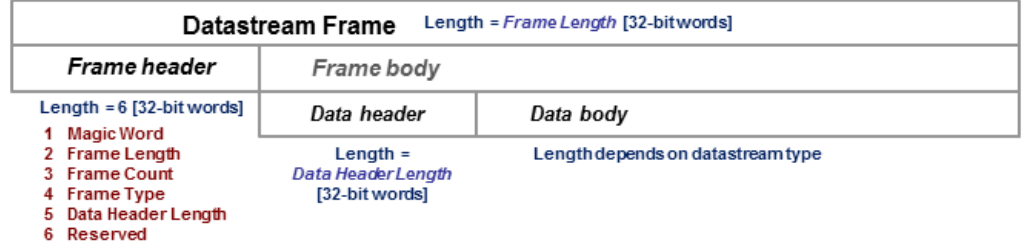

*Figure C-1: Generic Datastream Frame structure*

#### **Global Frame header**

The *Frame header* contains information used for frame synchronization, frame sequencing, payload identification and frame sizing. It consist of six 32-bit words as depicted in the following figure and is defined in

**rs\_gx40x\_global\_frame\_header\_if\_defs.h**

*Table C-3: Global Frame header (structure name: typFRH\_FRAMEHEADER)*

| Word<br>position<br>in frame | <b>Member name</b><br><b>Member type</b> | <b>Description</b>                                                                                                    |
|------------------------------|------------------------------------------|----------------------------------------------------------------------------------------------------|
| 1                            | uintMagicWord<br>ptypUINT                | <b>Magic Word - 32-bit word, always identical (OXFB746572), defines</b><br>the start of the Frame header and is used for frame synchroniza-<br>tion. The Magic Word and the Frame Length are used to identify<br>the beginning of each frame.                                                                                                    |
| $\overline{2}$               | uintFrameLength<br>ptypUINT              | <b>Frame Length</b> - gives the length of the frame including both <i>Frame</i><br>header and Frame body. The length is expressed in 32-bit words.<br>The minimum length is six in case the Frame body is empty and the<br>maximum length is limited to the value:<br><b>kFRH FRAME LENGTH MAX = 0x100000 (1048576 = 2<sup>20</sup>)</b><br>٠<br>in case of normal frames<br><b>kFRH FRAME LENGTH MAX EX = 0x400000 (64*</b><br>٠<br>$1048576 = 2^{26}$ ) in case of extended frames (an extended<br>frame is marked by Bit#0 of the Reserved word of the frame<br>header). Only some datastream types allow the extended<br>frame size, see the definitions in the<br>rs gx40x global frame types if defs.h.<br>The next Magic Word which denotes the next frame in this data<br>stream will occur uintFrameLength [32-bit words] after the Magic<br>Word in this frame |
| 3                            | uintFrameCount<br>ptypUINT               | <b>Frame Count</b> - sequence counter modulo $2^{32}$ . Determines the posi-<br>tion of this frame in the datastream and is used for sequencing and<br>lost frame detection                                                                                                    |

<span id="page-370-0"></span>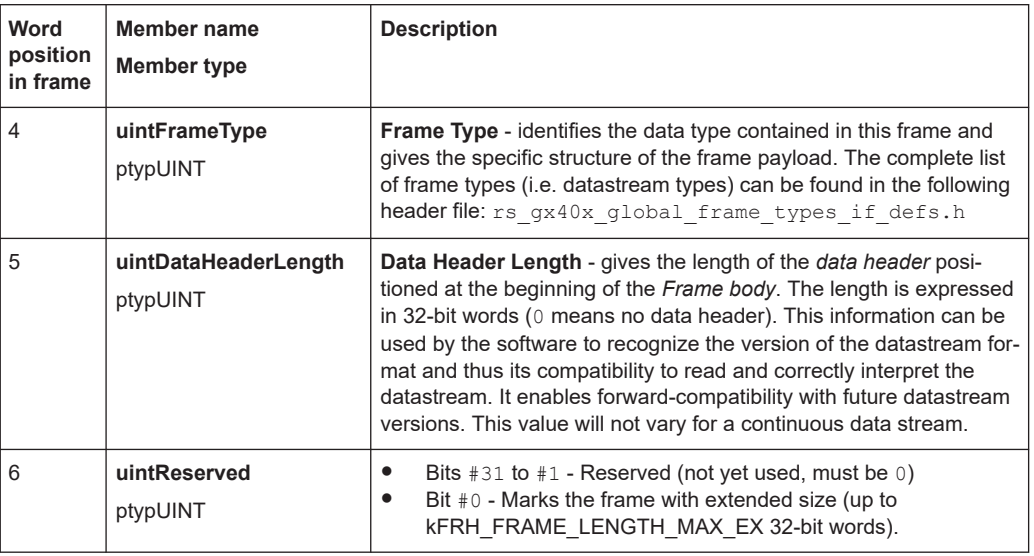

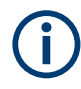

The *Data Header Length* information is very important for the correct addressing of the data samples. This information gives the exact position in the frame where the *Data body* begins independent of the version of the *data header* (different versions consist of different number of parameters). From the frame beginning (indicated by the *Magic Word*), the first six 32-bit words represent the *Frame header* and the next *Data Header Length* 32-bit words represent the *data header*. After 6+uintDataHeaderLength 32 bit words starts the *Data body*, i.e. the first data sample.

#### **Frame body**

The *Frame body* contains the payload of the frame and its structure depends on the datastream type, as defined by the *Frame Type* element in the *Frame header*.

The *Frame body* is structured into a *data header* followed by the *Data body*. The *data header* contains datastream specific information of the payload.

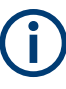

#### **Bit numbering**

Throughout this format description it is assumed that bit #0 is the bit of least numeric significance.

# **C.5.1 Data body**

The IF Data format is valid for the following datastream types:

#### <span id="page-371-0"></span>*Table C-4: IF Datastream types*

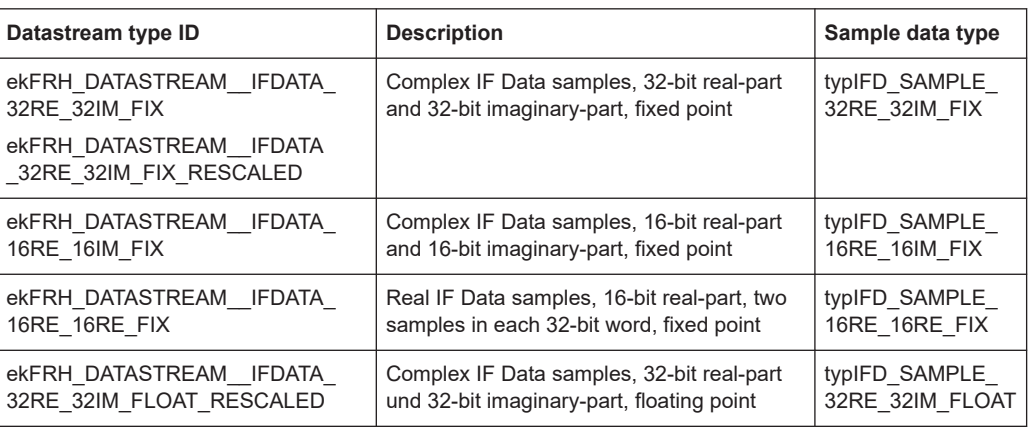

For the datastream types defined in Table C-4, the same frame body structure is used, the only difference is the carried sample data type.

#### **IF Data Frame Structure**

The structure of the IF Datastream is defined in the rs gx40x global ifdata header if defs.h header file.

The Data Frame consists of the global *frame header* of type typFRH\_FRAMEHEADER. as described in ["Global Frame header"](#page-369-0) on page 370, followed by the datastream-specific *Frame body*.

The corresponding "Frame Type" value from the *frame header* for this datastream type can be found in the global frame types header file:

```
rs gx40x global frame types if defs.h.
```
The *frame body* consists of: the *data header* which describes the datastream payload and the *data body* which contains the actual datastream payload.

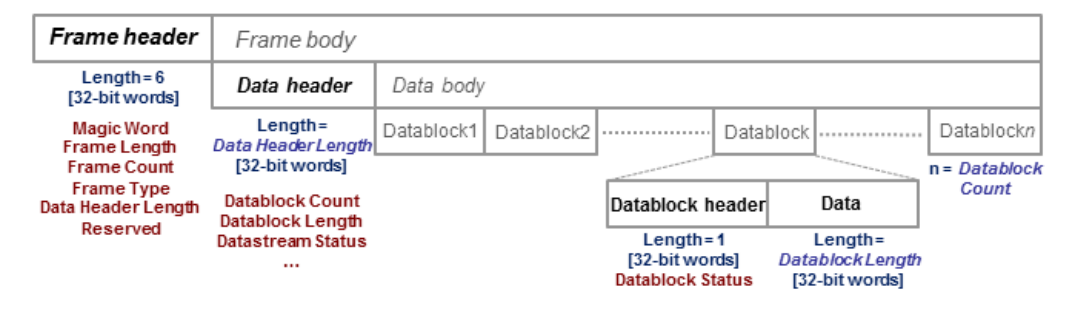

*Figure C-2: IF Data frame format*

#### **IF data header**

The data header describes the datastream payload (such as number of data samples contained in this frame), and contains common properties of the data samples.

The **basic** data header contains several fields that are always sent.

The **extended** data header contains extra information fields sent after the fields of the basic structure.

The length of the data header, as specified by the uintDataHeaderLength parameter from the frame header. This parameter provides information about which data header type is used - i.e. the basic header or the extended header.

The IF data header structure, of type typIFD\_IFDATAHEADER, is described in the following table (data header length = 14 [32-bit words]).

| Word<br>position<br>in frame | <b>Member name</b><br>Member type | <b>Description</b>                                                                                                    |
|------------------------------|-----------------------------------|----------------------------------------------------------------------------------------------------|
| $\overline{7}$               | uintDatablockCount<br>ptypUINT    | Datablock Count - represents the<br>number of IF signal data blocks in<br>the IF data frame.                                                                                                    |
| 8                            | uintDatablockLength<br>ptypUINT   | Datablock Length - The number<br>32-bit words in each IF signal data<br>block excluding the data block<br>header (has to be of the form 2 <sup>N</sup><br>with N≥2). This may not be the<br>same as the number of IF signal<br>data samples, as the size of a sam-<br>ple may be 16, 32 or 64 bits.                                                                                                    |
| 9<br>10                      | bigtimeTimeStamp<br>ptypBIGTIME   | 64-bit Timestamp $[\mu s]$ - Absolute<br>time of the first IF signal data sam-<br>ple, in the first data block of IF sig-<br>nal data in this frame.                                                                                                    |
| 11                           | uintStatusword<br>ptypUINT        | <b>Status Word - extra information</b><br>that help the receiver react by<br>parameter changes.<br>Bit #31 - Reserved<br>$\bullet$<br>$\bullet$<br>Bit $#30 - dBFS$ flag<br>1 indicates that all sam-<br>$\equiv$<br>ples in this frame are con-<br>sidered to be dBFS (dB<br>full scale).<br>0 indicates that the values<br>Antenna Voltage Refer-<br>ence and Reciprocal gain<br>correction (see the Status<br>Word description of the<br>datablock header) can be<br>used to calculate the cor-<br>responding level for each<br>sample.<br>Bits #29 to #8 - Reserved (not<br>yet used, must be 0)<br>Bits $#7$ to $#0 -$ User flags for<br>special signaling between IF<br>Data processing components. |
| 12                           | uintSignalSourceID<br>ptypUINT    | Signal Source Identifier or<br>antenna identifier (value 0x0 if not<br>used)                                                                                                    |

*Table C-5: IF DATA header (typIFD\_IFDATAHEADER)*

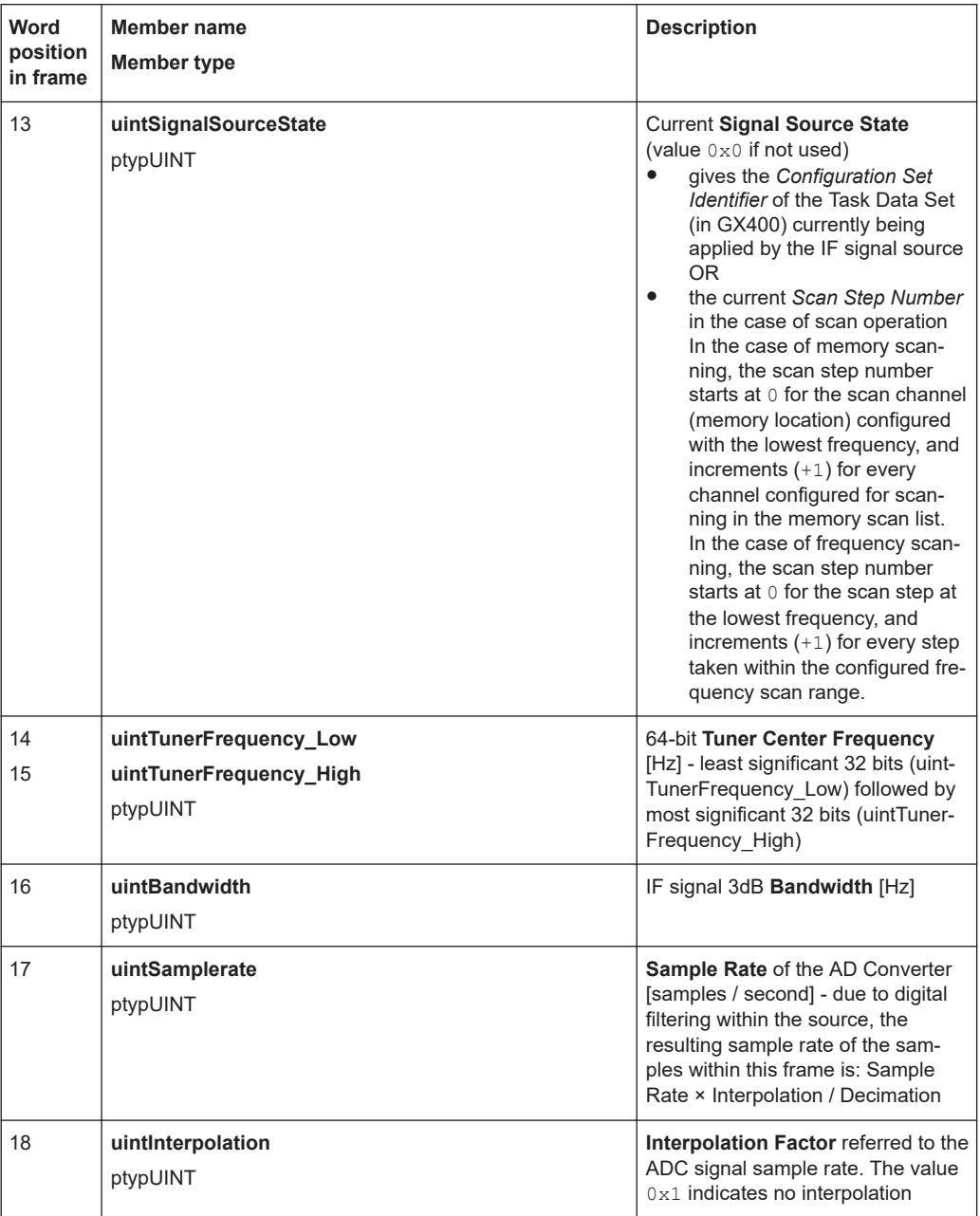

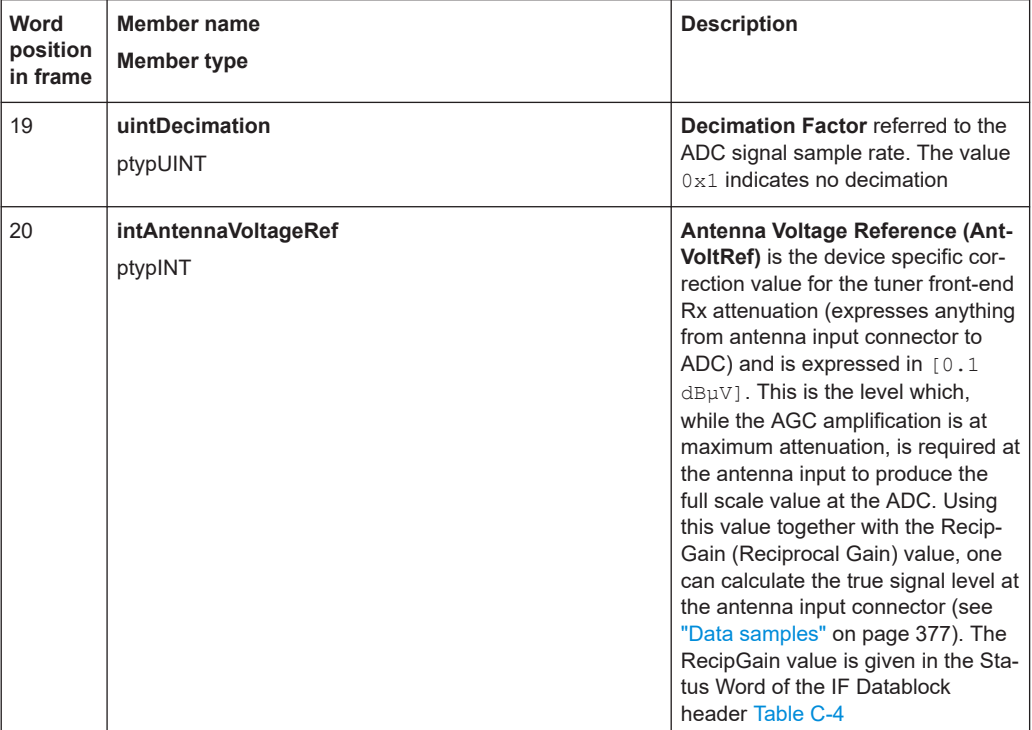

The extended IF data header structure, of type typIFD\_IFDATAHEADER\_EX, is described in the following table (total data header length = 19 [32-bit words]).

| Word<br>position<br>in frame | Member name<br><b>Member type</b>                                 | <b>Description</b>                                                                                                    |
|------------------------------|-------------------------------------------------------------------|----------------------------------------------------------------------------------------------------|
| 21<br>22                     | bigtimeStartTimeStamp<br>ptypBIGTIME NS                           | 64-bit Timestamp [ns] - Absolute time of the first sample of the<br>datastream since starting the datastream ("Sample Counter" == 0).<br>This value remains constant until the datastream is stopped and<br>started again or until the tuner performs an internal synchronization.                                                                                                    |
| 23<br>24                     | uintSampleCounter<br>Low<br>uintSampleCounter<br>High<br>ptypUINT | <b>Sample Count</b> - 64-bit counter from the first sample of the first dat-<br>ablock in this frame. Note that this value can be reset when the<br>datastream is stopped and started again or when the tuner per-<br>forms an internal synchronization. The Sample Count of the next IF<br>frame can be deduced from Datablock Count, Datablock Length<br>and the number of 32-bit words per sample. In this way the number<br>of sample Dropouts can be estimated (that can be replaced with<br>Null values). The exact time is given by $t = Start$ Time + Sample<br>Count * Decimation / (Sample rate * Interpolation). |
| 25                           | <b>intKFactor</b><br>ptypINT                                      | <b>kFactor</b> - Correction factor of the current antenna, given in<br>$0.1$ dB/m. Used to determine the field strength (in $[dB\mu V/m]$ ) at the<br>antenna from the voltage level at the antenna input of the receiver.<br>Contains antenna gain, cable attenuation, antenna switch matrix<br>attenuation and anything else from air to antenna input. (the value<br>0x80000000 is used if no kFactor is defined).                                                                                                    |

*Table C-6: Extended IF data header (typIFD\_IFDATAHEADER\_EX) - extra fields only*

<span id="page-375-0"></span>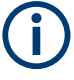

The values contained in the data header fields represent the status at the beginning of the frame. A modification happening during the transmission of a frame will only be noted in the data header of the next frame.

## **IF Data Body**

The IF data body contains zero or more IF Data samples arranged as an array of typIFD\_DATABLOCK data blocks (the actual IF signal datastream payload). The number of datablocks is specified by the Datablock Count parameter from the data header.

Each datablock (typIFD\_DATABLOCK) has its own datablock header: datablockheaderDatablockHeader (of type typIFD\_DATABLOCKHEADER) and a datablock body that contains the actual data sample.

*Table C-7: IF Datablock header (typIFD\_DATABLOCKHEADER)*

| Member name                | <b>Description</b>                                                                                                    |
|----------------------------|----------------------------------------------------------------------------------------------------|
| Member type                |                                                                                                    |
| uintStatusword<br>ptypUINT | Status of the Datablock<br>Bits #31 to #16 - RecipGain - Automatic Gain Control (AGC) Reciprocal Gain<br>٠<br><b>Correction</b> value that was applied when generating the following IF Data sam-<br>ples. The RecipGain is represented as 16-bit unsigned decimal value (the 16-bit<br>unsigned decimal has to be divided by $2^{16}$ = 65535 to obtain the unsigned frac-<br>tional between 0 and 1). For example a correction value of $-17$ . 5dB gives a<br>value for RecipGain of $0.1333$ which will be represented as $0x2220$ . Using this<br>value together with the value for the antenna voltage reference, one can calculate<br>the true signal level at the antenna input connector (see "Data samples"<br>on page 377).<br>Bits $\#15$ to $\#8$ - Reserved (must be 0).<br>Bits $#7$ to $#2$ - User flags for special signaling between IF Data processing com-<br>$\bullet$<br>ponents. Set to 0 if not used.<br>Bit $#1$ - <b>Blanking flag</b> - this flag is set $(1)$ to indicate that the data in this block<br>٠<br>may have been falsified by some external event.<br>Bit $#0$ - <b>Invalidity flag</b> - this flag is set $(1)$ to indicate that the data within this<br>٠<br>block may be corrupt (e.g. the input signal exceeded the range of the AD con-<br>verter, or the analog signal input from which the data was converted was overloa-<br>ded), OR any one of the fields in the IF datastream header does not represent the<br>data in this block correctly. |

The datablock body is defined as an array of size uintDatablockLength with uintData elements interpreted using the corresponding sample type format ("typ-IFD\_SAMPLE...." as described in the following table). The actual IF data samples have to be extracted from the array. Their structure and size is given by the IF datastream format ([Table C-4\)](#page-371-0). The possible IF data sample formats are described in the table below:

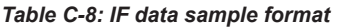

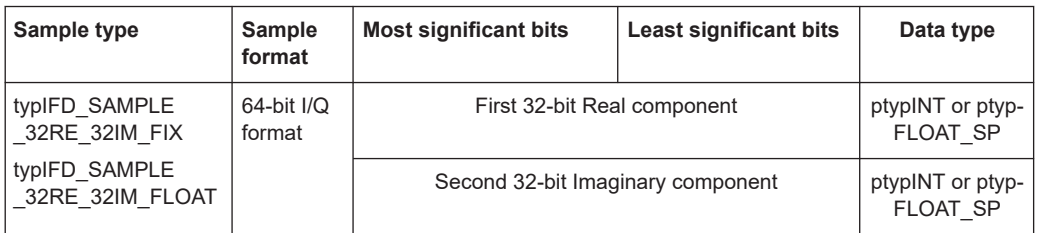

<span id="page-376-0"></span>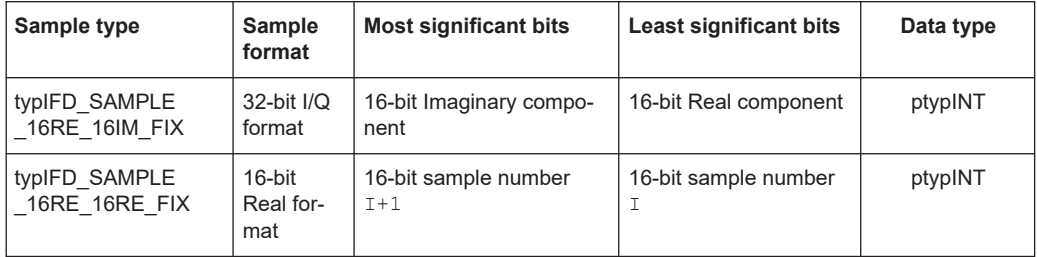

The term 'fix' ('fixed' point) indicates signed (2s-complement) fixed point fractional numbers.

#### **Data samples**

The absolute signal level in [dBuV] may be calculated as follows:

Level [dBµV] = 10\*log(  $I_{rel}^2$ +Q<sub>rel</sub><sup>2</sup>) [dB] + 20\*log (RecipGain / 2<sup>16</sup>) [dB] + 0.1\*AntVoltRef [dBµV]

where I and Q are the real and imaginary parts of each signal sample.

The absolute signal level in [µV] may be calculated as follows:

I  $[\mu V] = I_{rel}$  \* (RecipGain / 2<sup>16</sup>) \* AntVoltLin

 $Q [µV] = Q_{rel} * (RecipGain / 2^{16}) * AntVoltLin$ 

where AntVoltLin  $[\mu V] = 10^{(0.1 \text{ * AntVol}Ref)/20}$ 

Depending on the sample format, as presented in [Table C-8](#page-375-0), I and Q values can be represented as signed integers on 32-bits ( $I<sub>int32</sub>$ ) or 16-bits ( $I<sub>int16</sub>$ ) or as 32-bit float values ( $I_{\text{float}}$ ). The relative values of I and Q can be calculated with the following formulas (same applies for  $Q_{rel}$ ):

- $\bullet$   $I_{rel} = I_{int3}/(2^{31} 1)$  where  $I_{int32}$  is a signed integer, the most significant bit gives the sign (0 is positive, 1 is negative)
- $\bullet$   $I_{rel} = I_{int16}/(2^{15} 1)$  where  $I_{int16}$  is a signed integer, the most significant bit gives the sign (0 is positive, 1 is negative)
- $\bullet$   $I_{rel} = I_{float}$

In the first two cases  $I_{rel}$  and  $Q_{rel}$  represent relative signal level values between -1 and 1. The absolute signal levels are retrieved through the parameter AntVoltRef as presented above. In the third case,  $I_{rel}$  and  $Q_{rel}$  can represent directly the absolute signal levels - in this case the RecipGain and AntVoltRef are not used (and are set to Recip-Gain=1, AntVoltRef=0).

#### **Example**

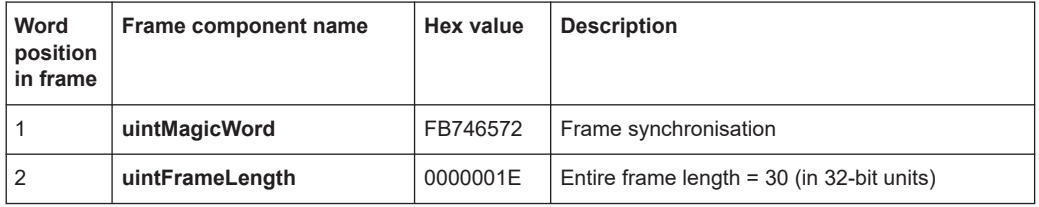

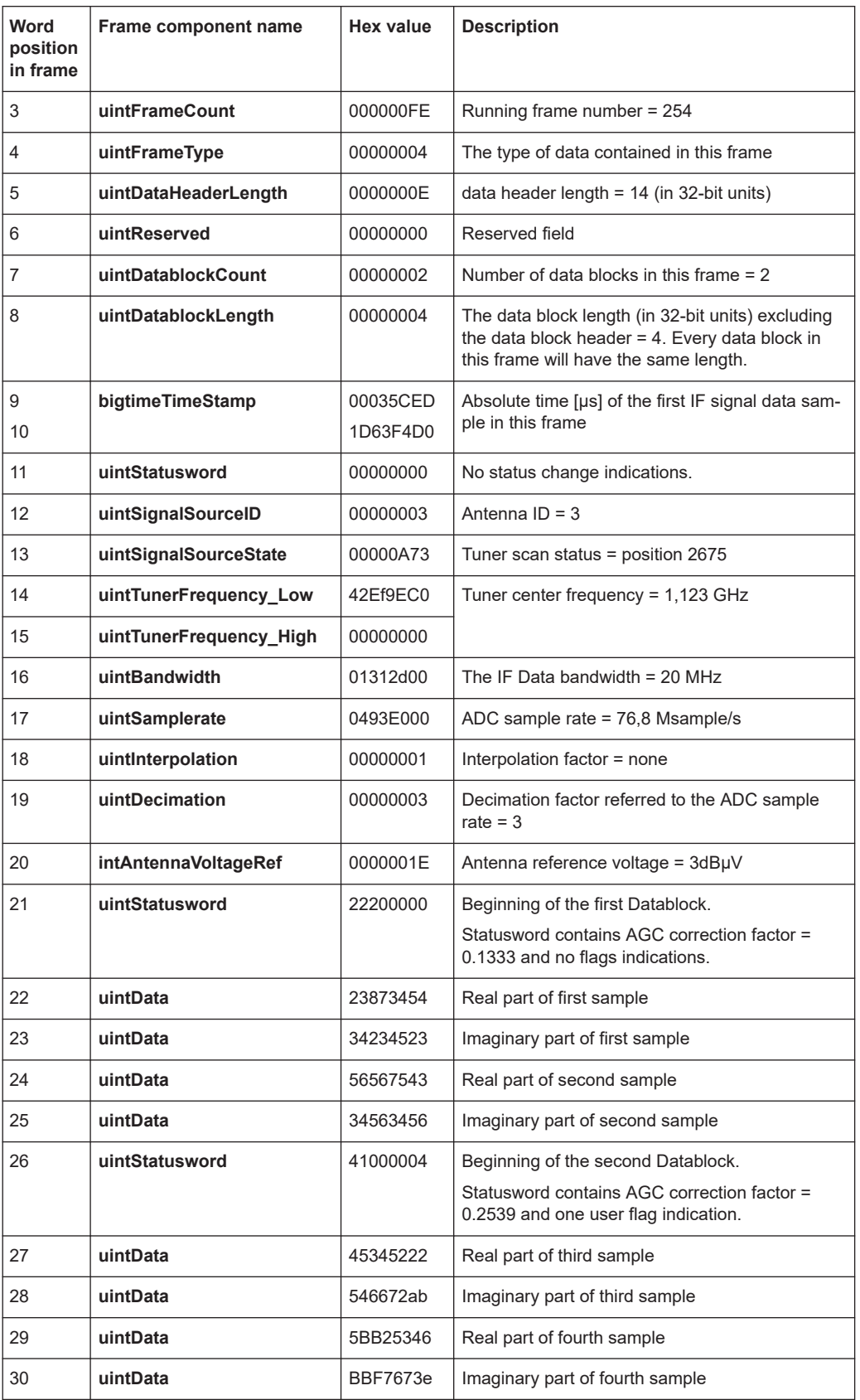

# **C.6 WV format**

WV is a format used by Rohde & Schwarz signal generators to store waveforms. A waveform file contains a header and raw I/Q samples.

# **C.6.1 Mandatory elements**

Each waveform file must begin with the TYPE tag. The sequence of the remaining tags is arbitrary.

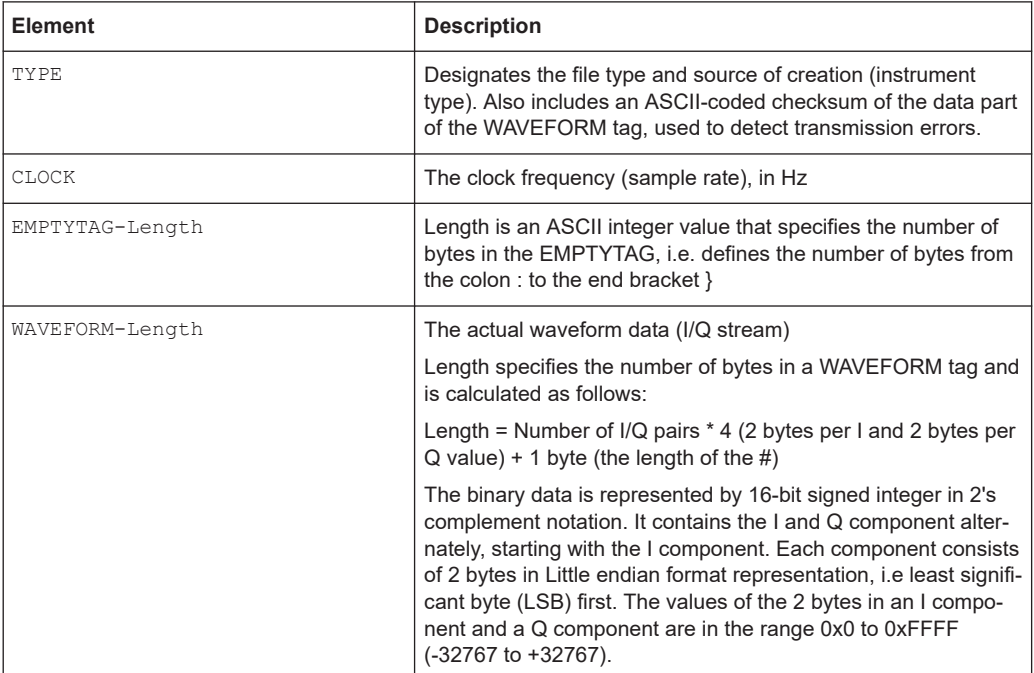

# **C.6.2 Optional elements**

The following elements are optional in a  $. wv$  file.

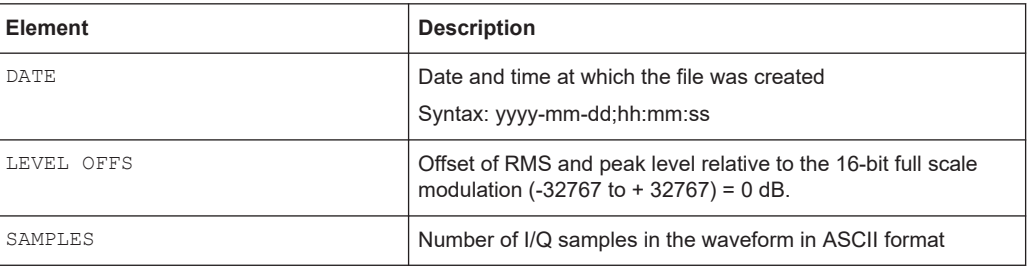

# List of commands (I/Q Analyzer)

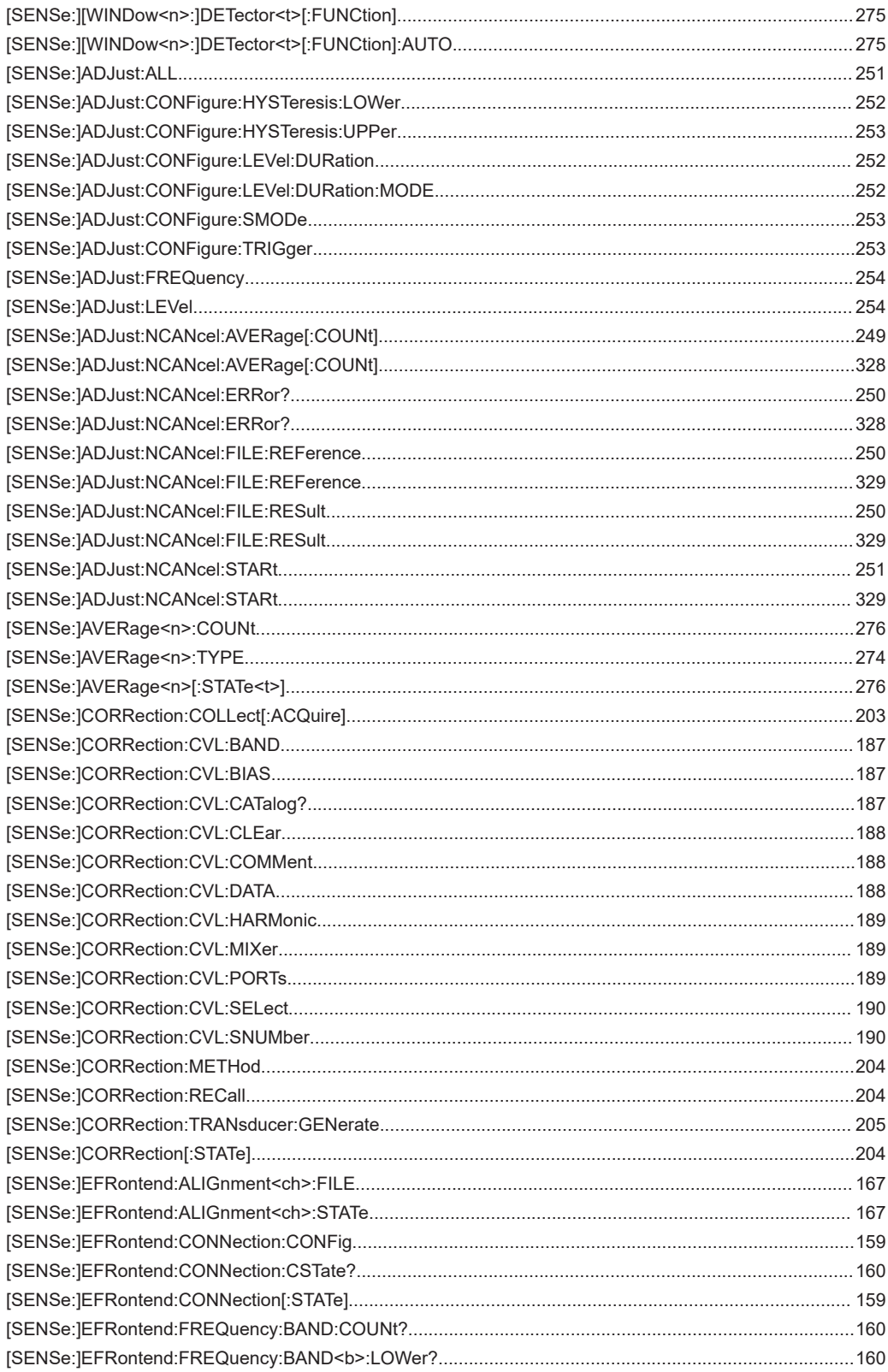

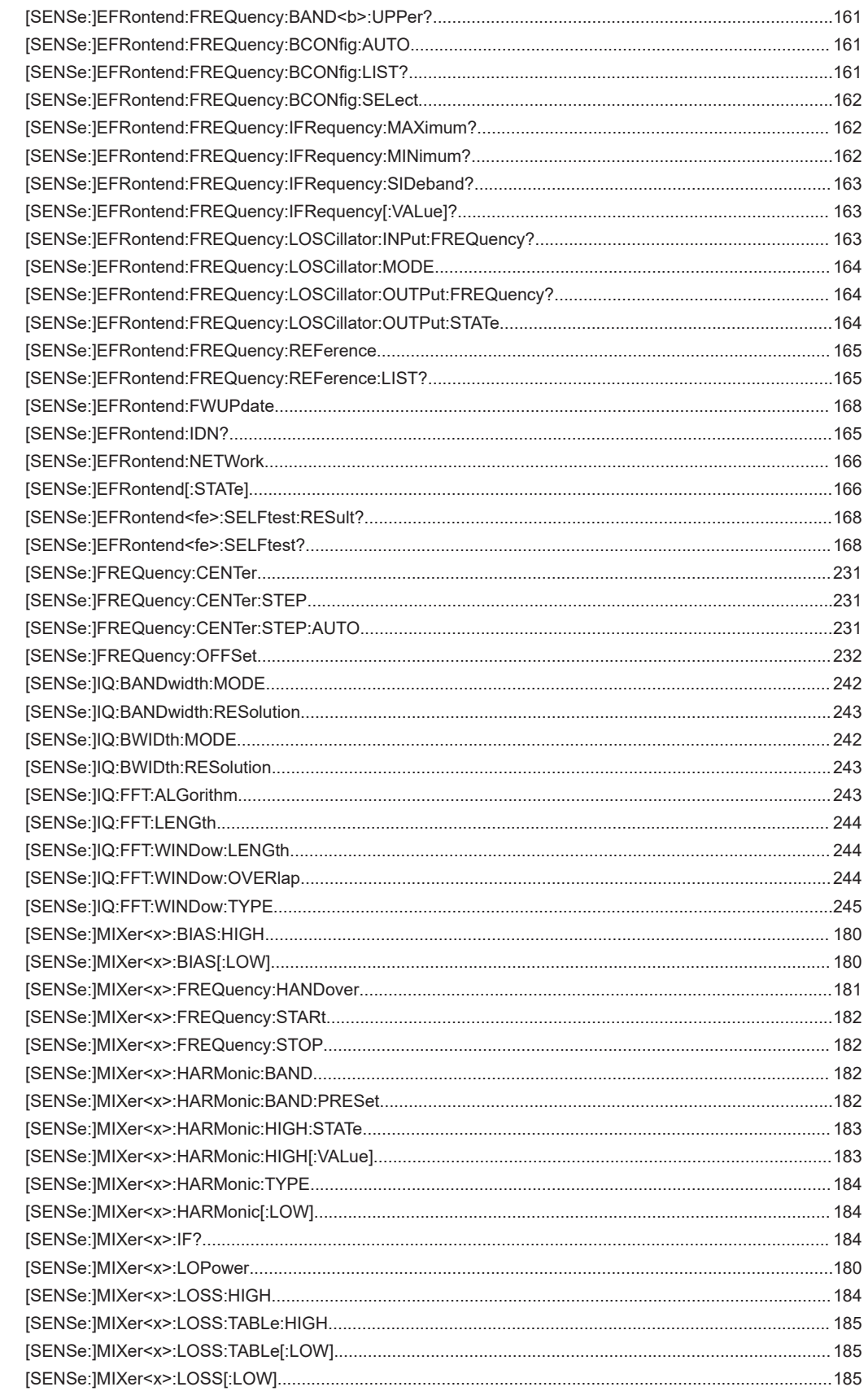

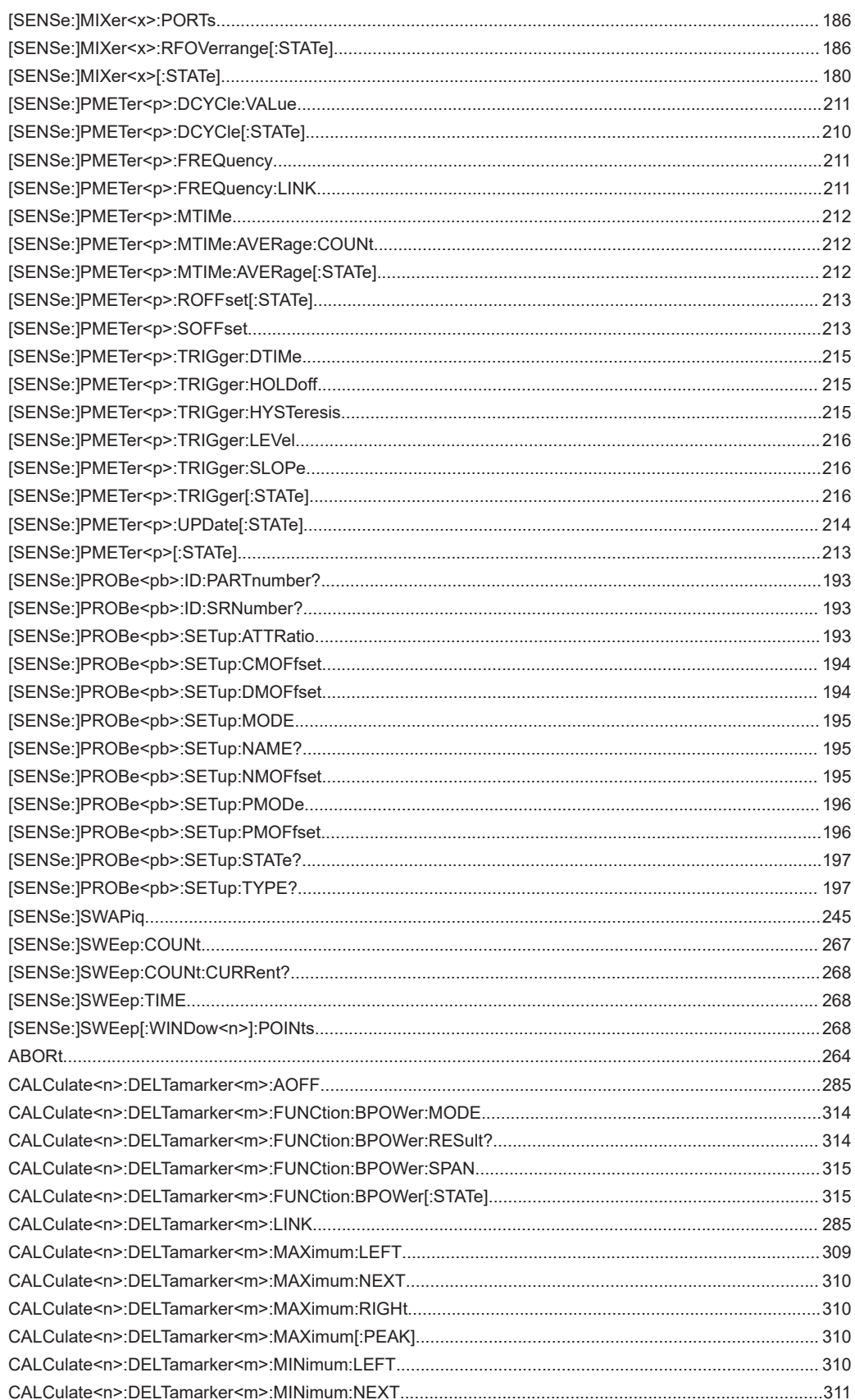

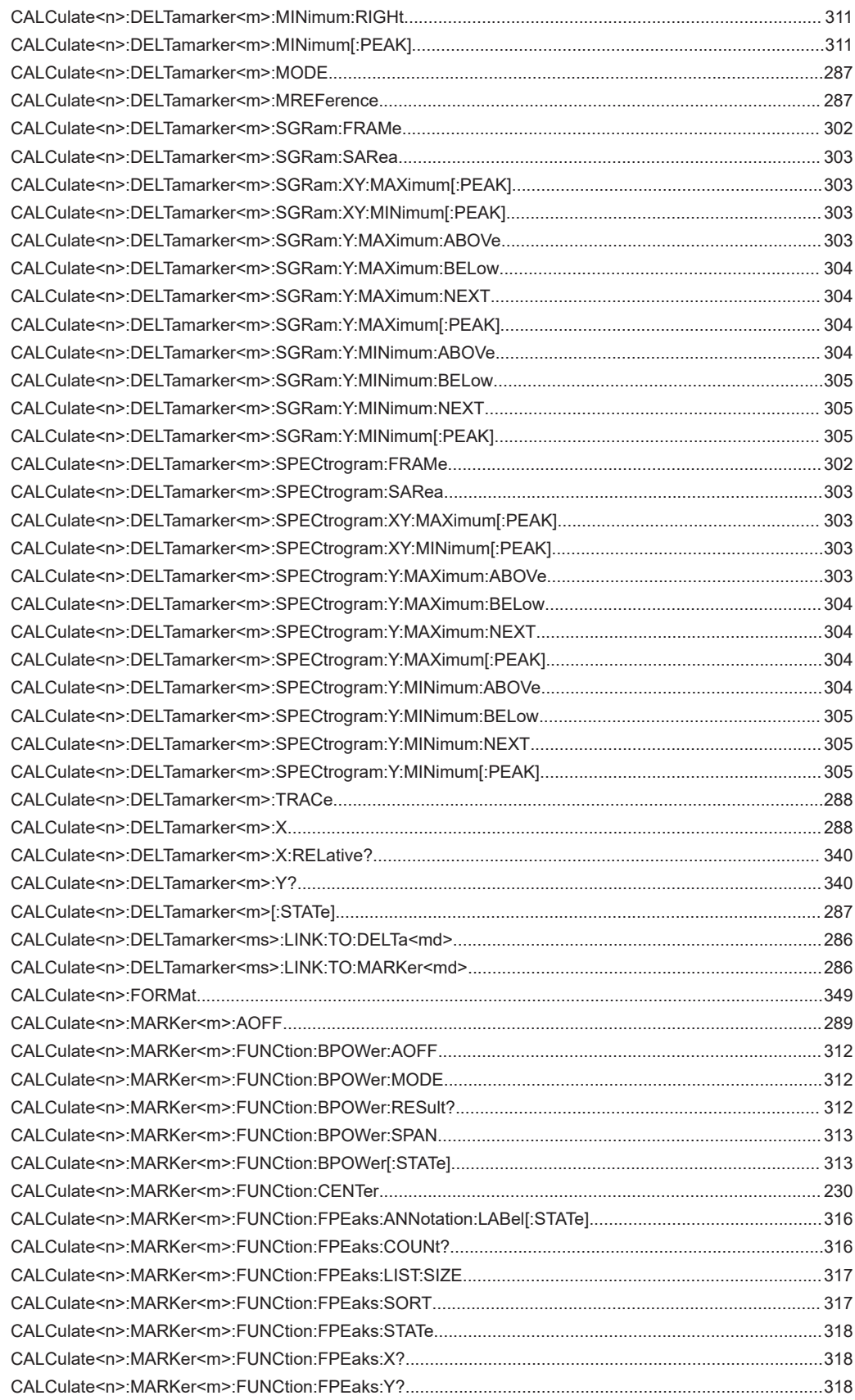

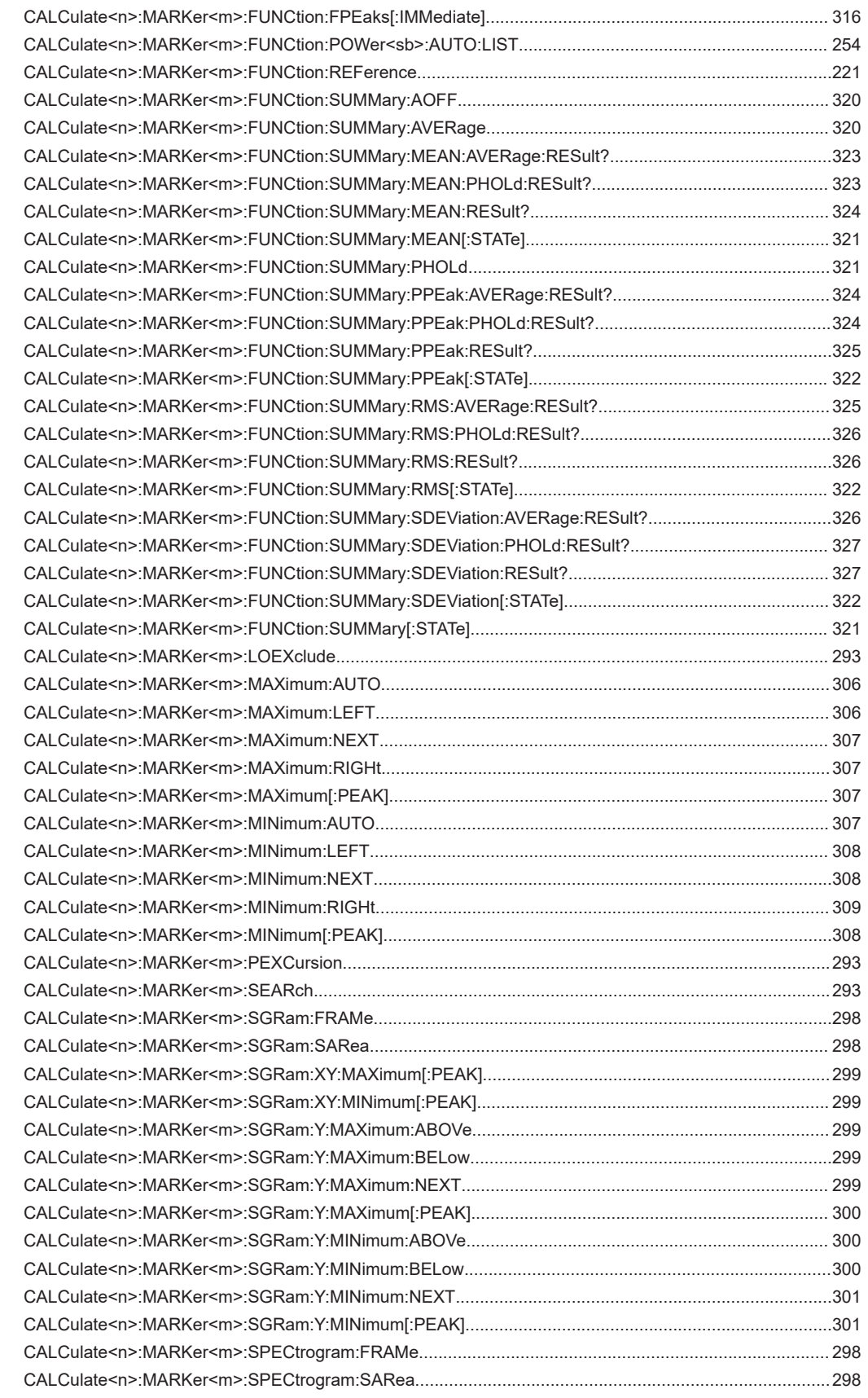

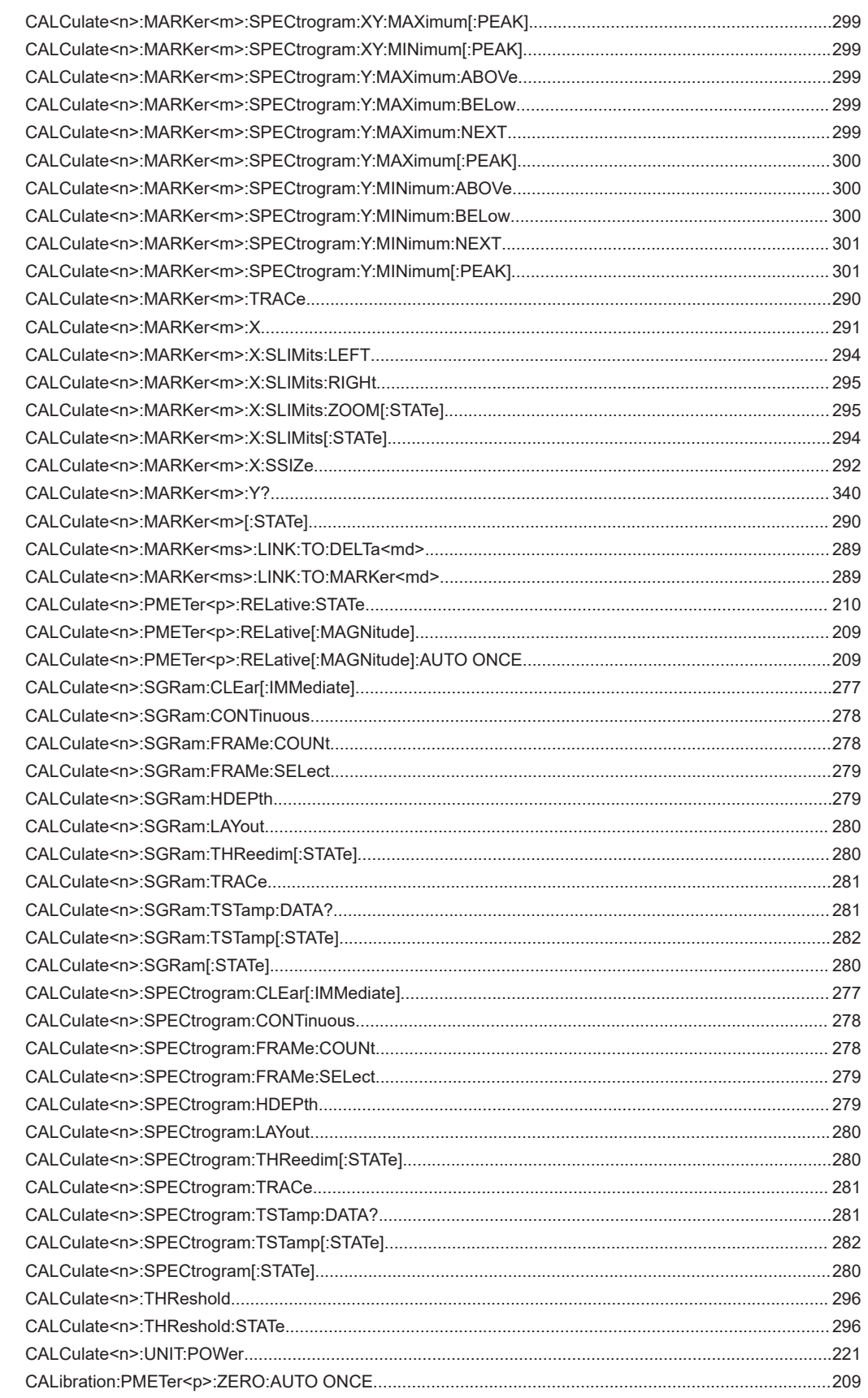

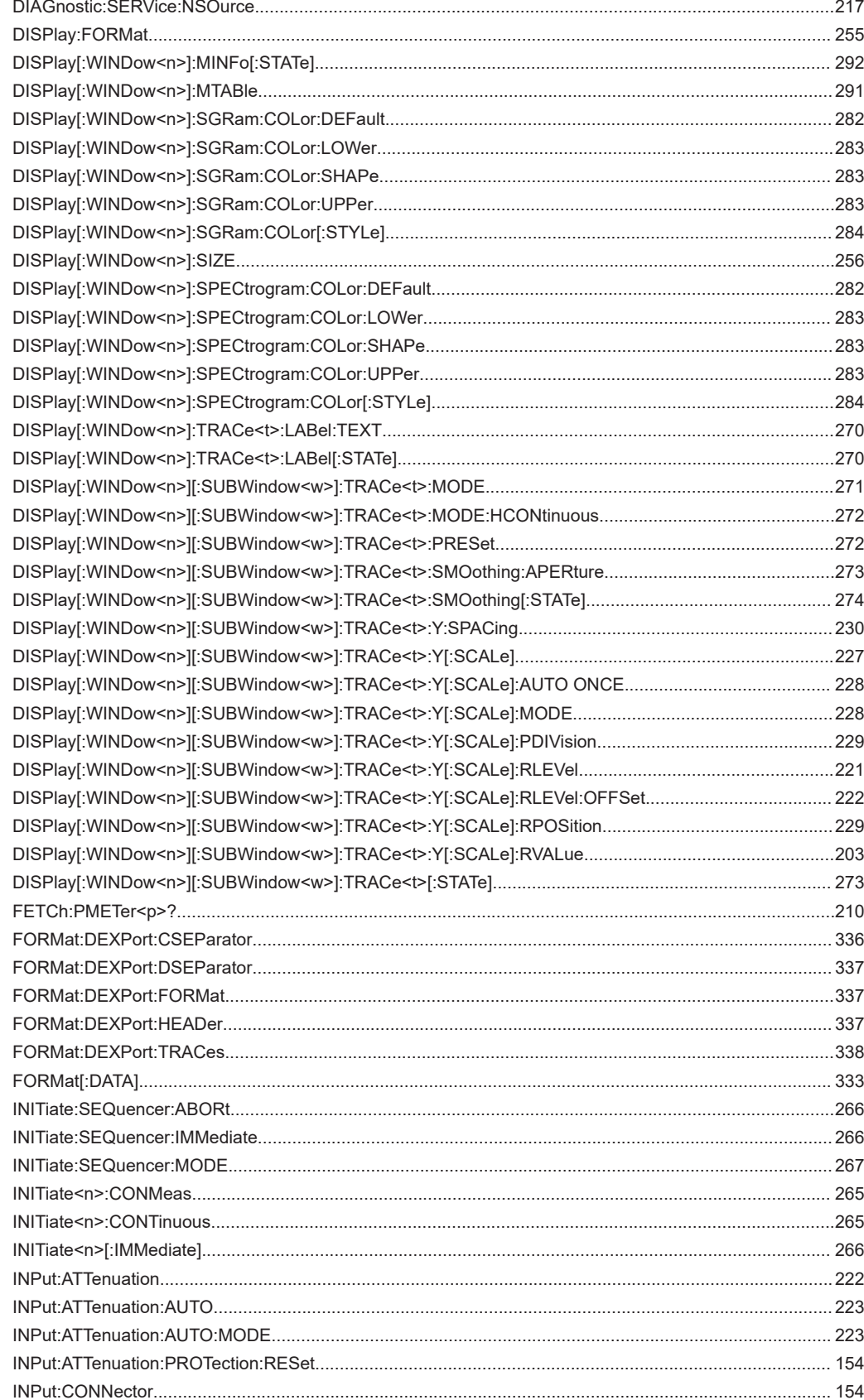

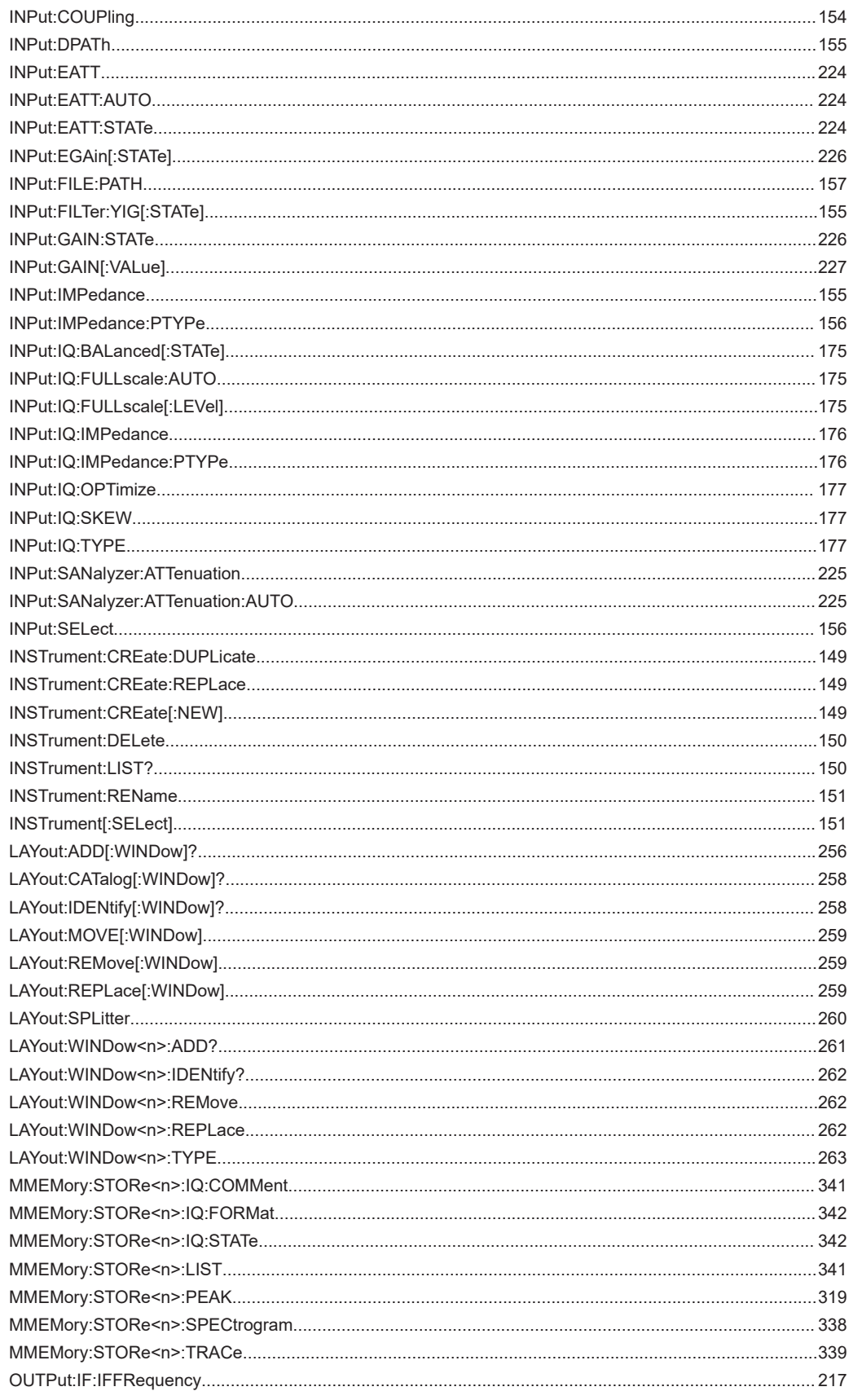

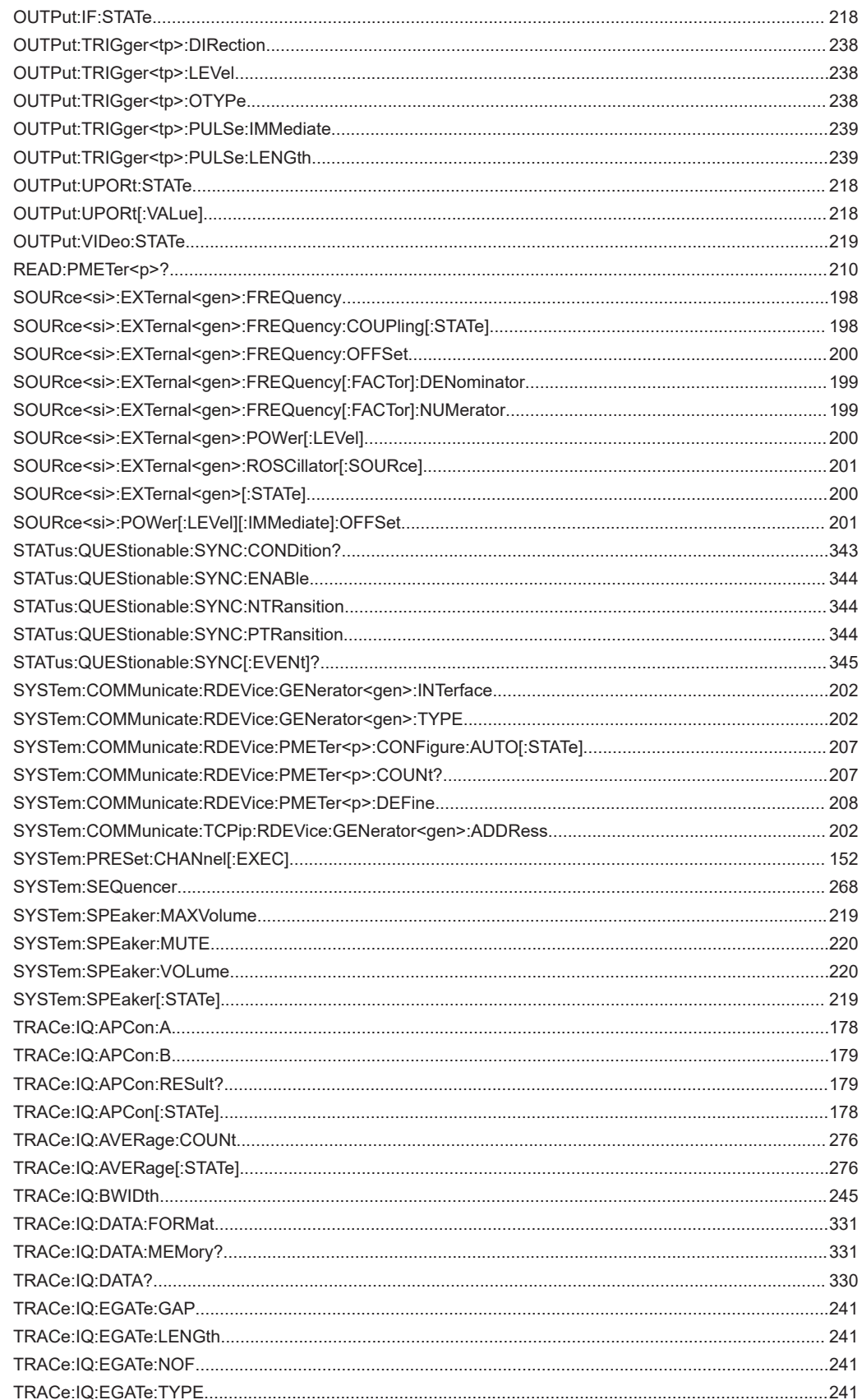

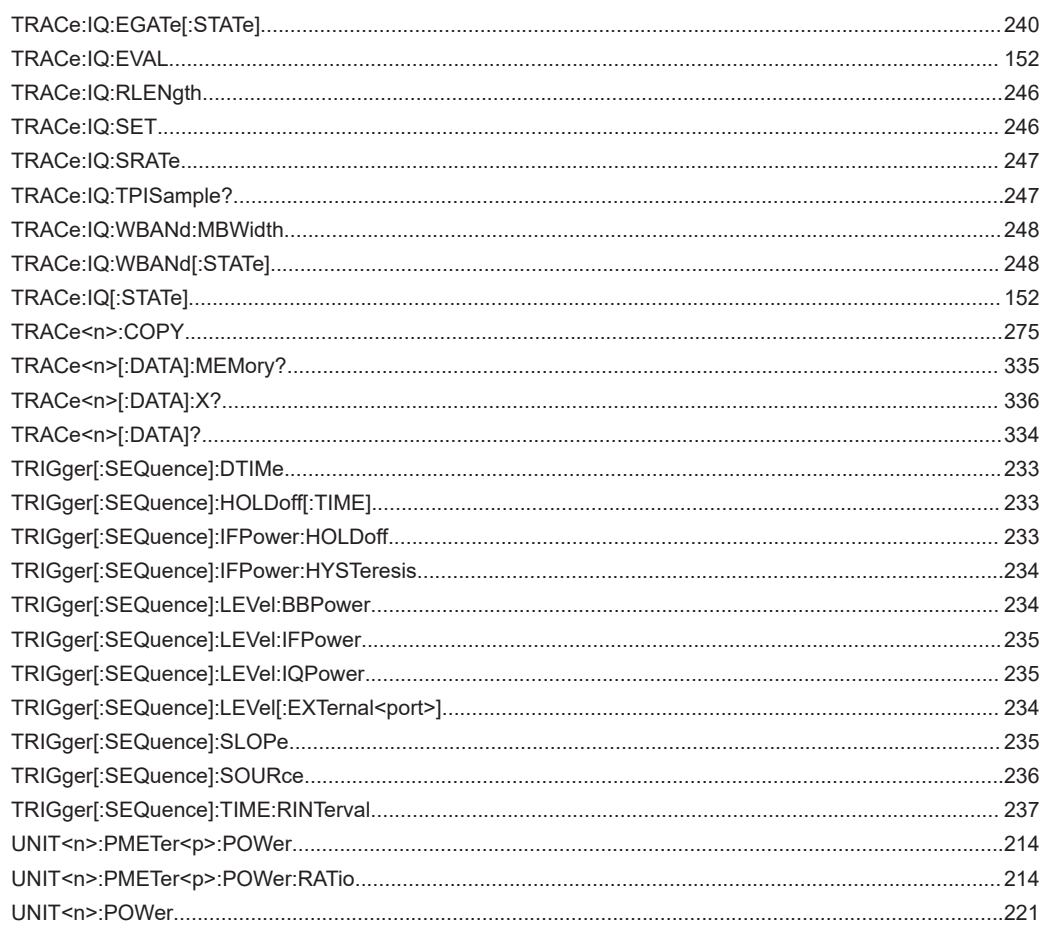

# Index

# **Symbols**

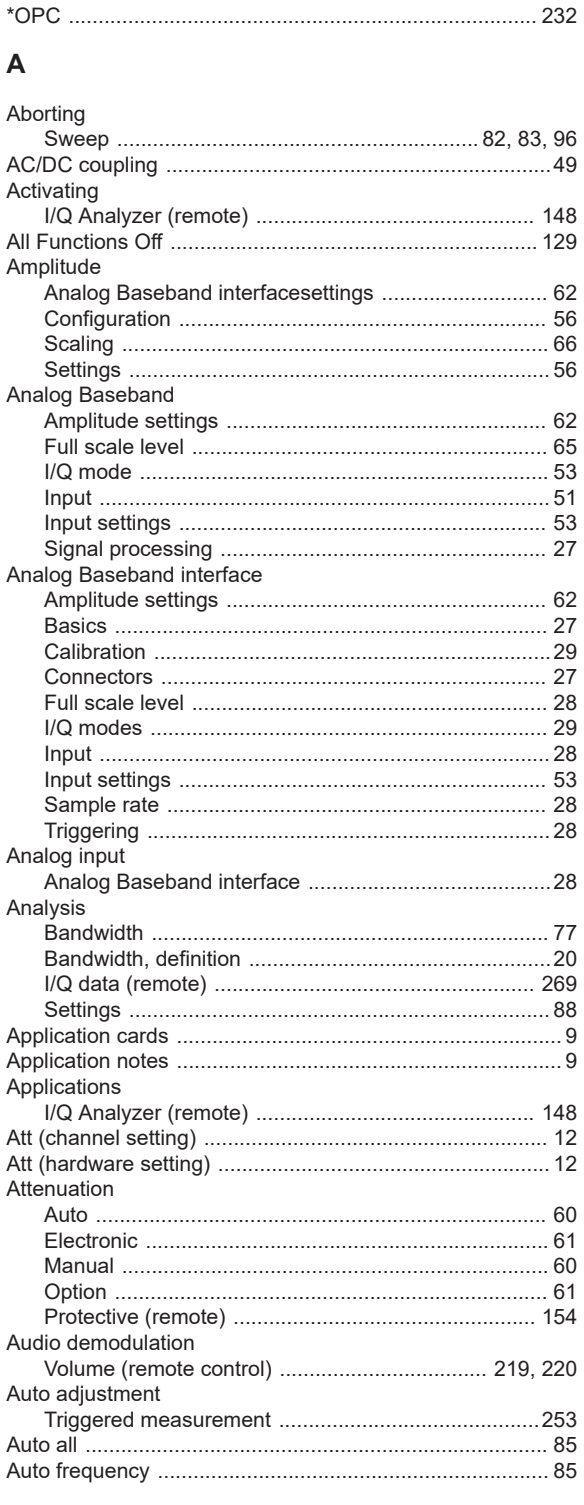

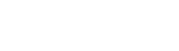

**Index** 

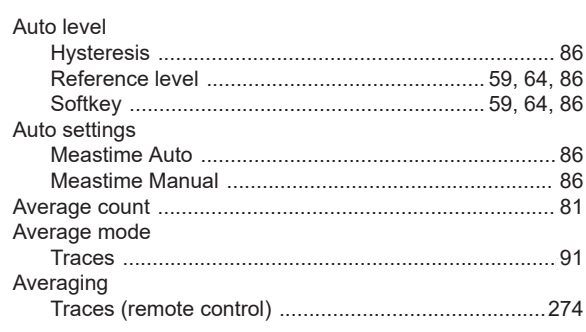

# $\mathbf{B}$

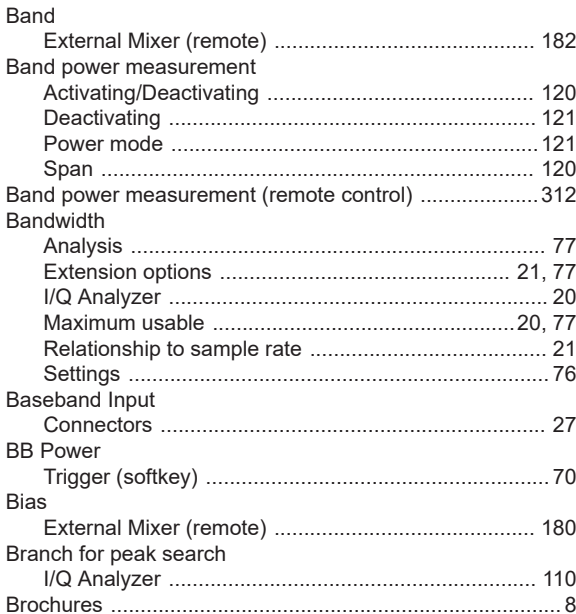

## $\mathbf C$

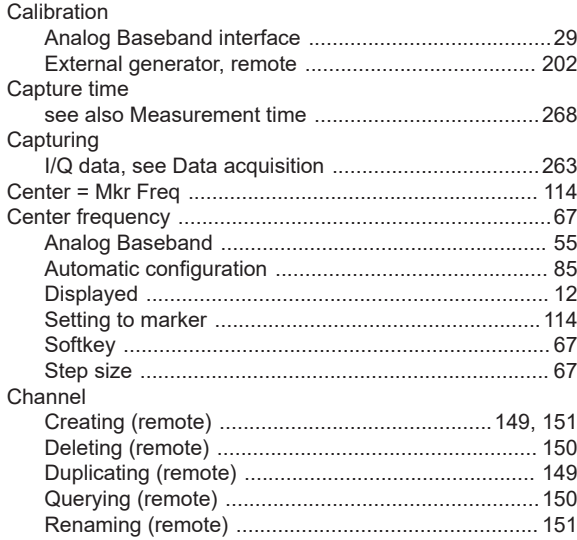

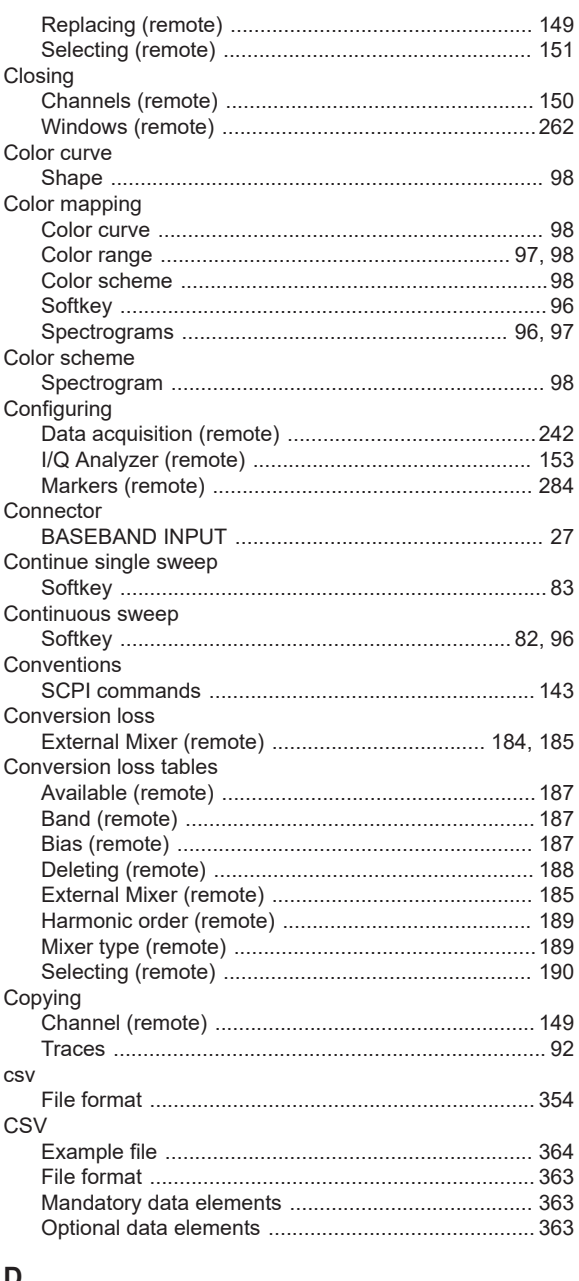

#### D

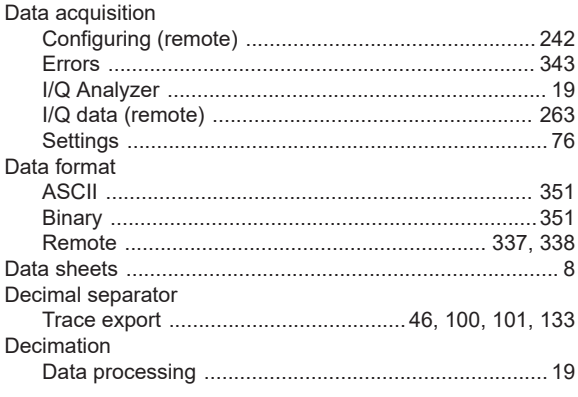

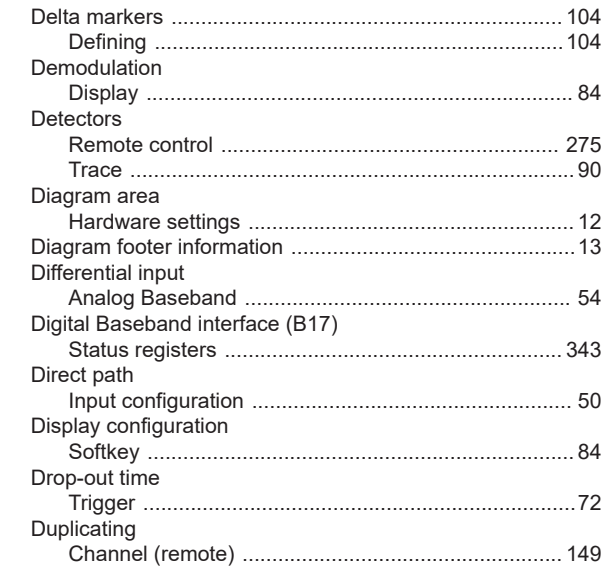

## $\mathsf E$

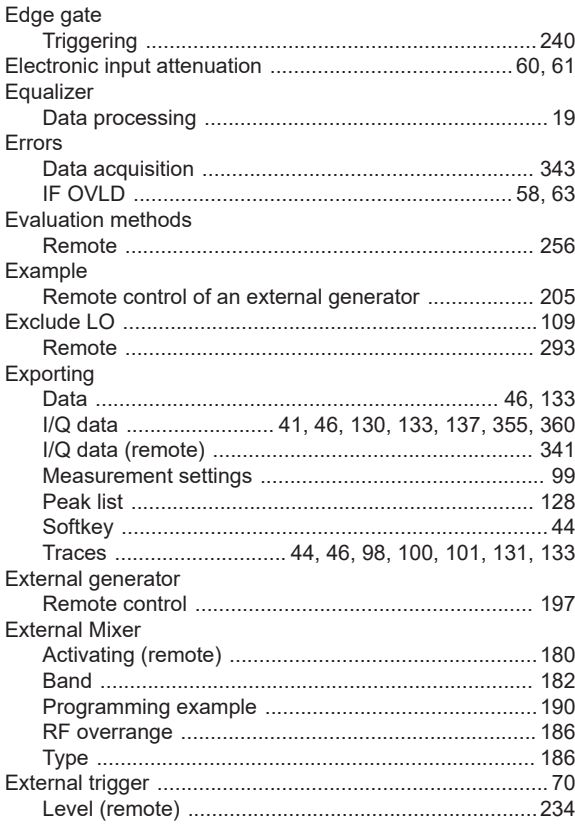

# $\mathsf F$

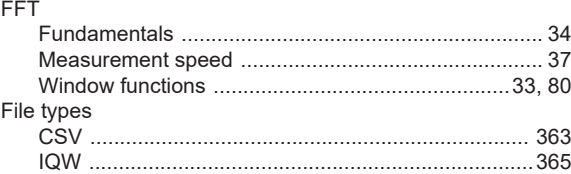

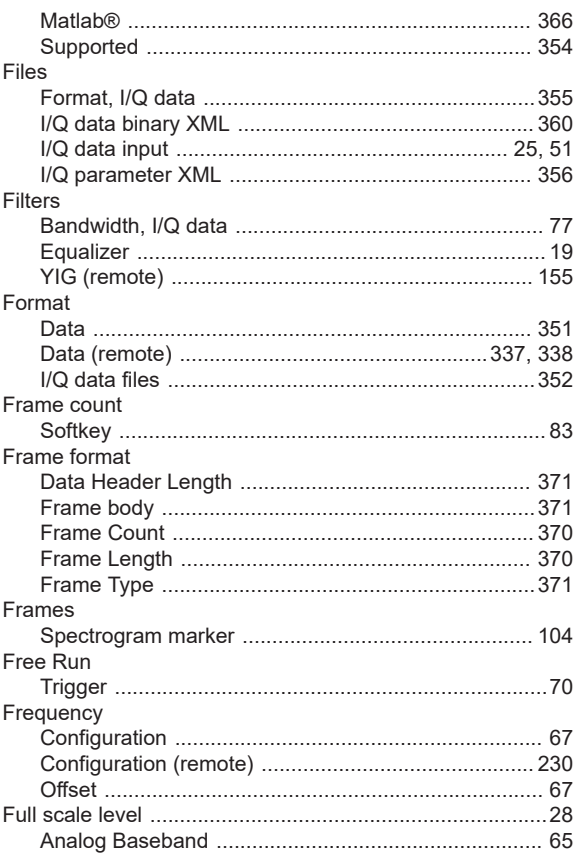

# ${\mathsf G}$

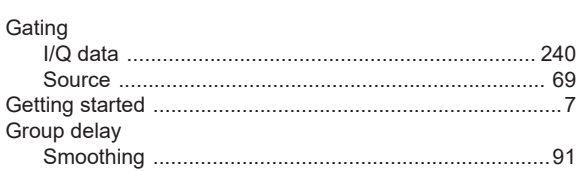

## $\sf H$

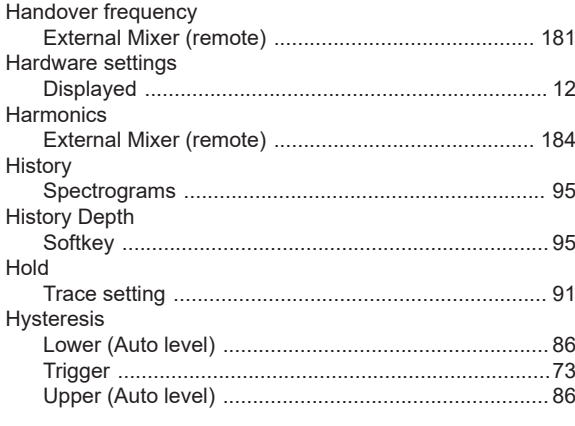

# $\mathbf{I}$

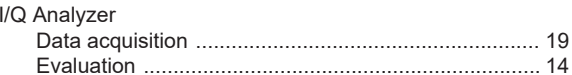

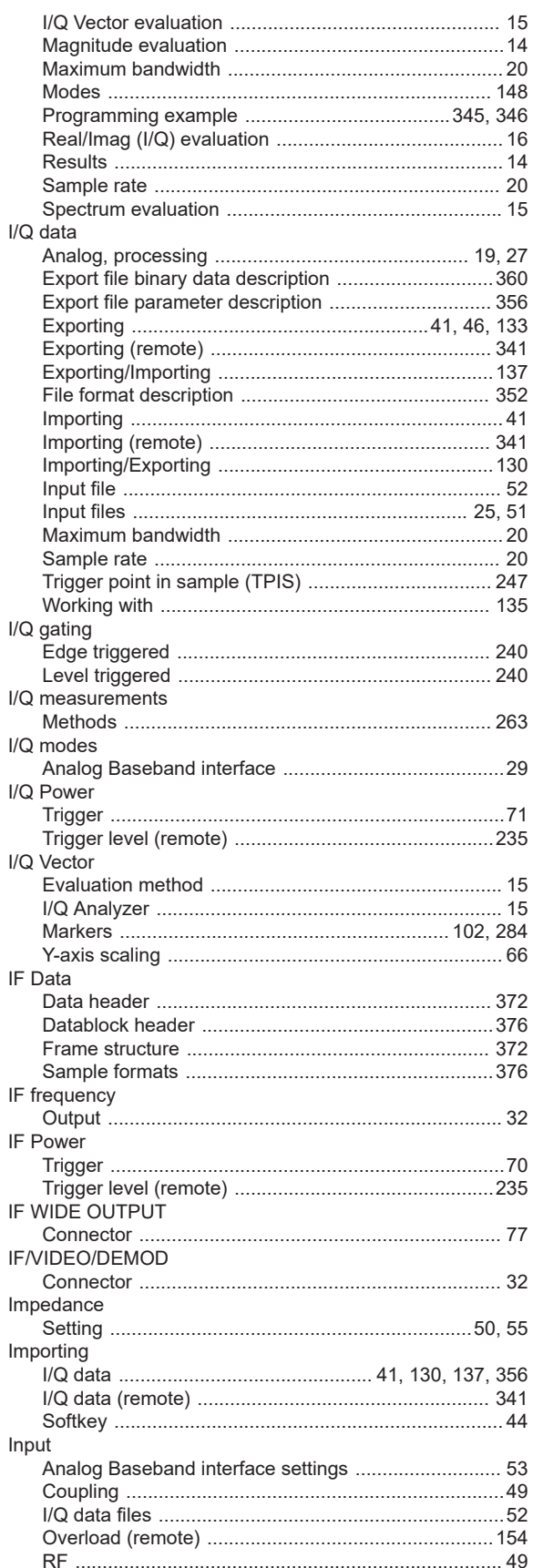

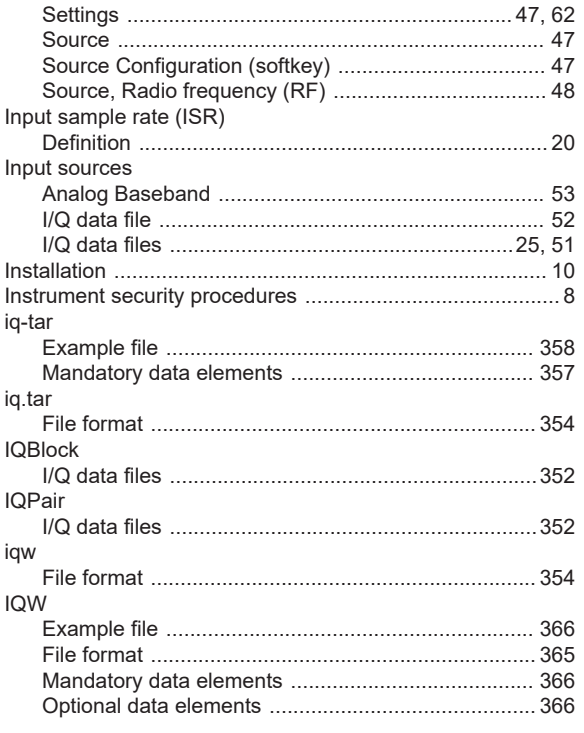

# $\overline{\mathsf{K}}$

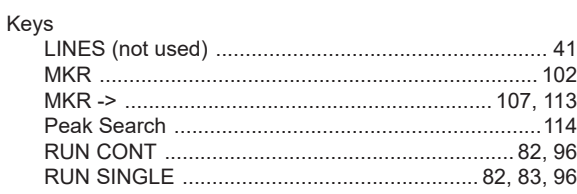

## $\mathsf{L}% _{0}\left( \mathsf{L}_{0}\right) ^{\ast }=\mathsf{L}_{0}\left( \mathsf{L}_{0}\right) ^{\ast }$

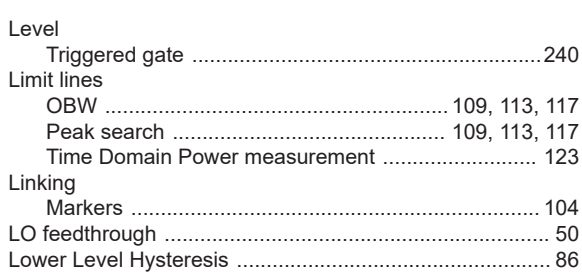

## M

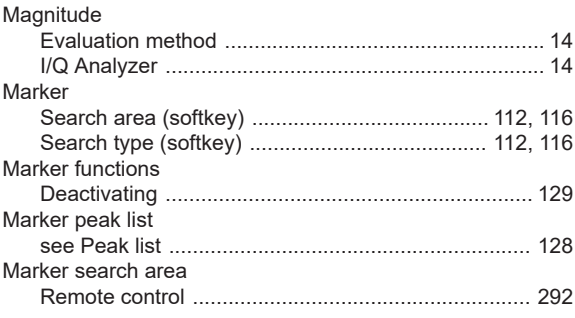

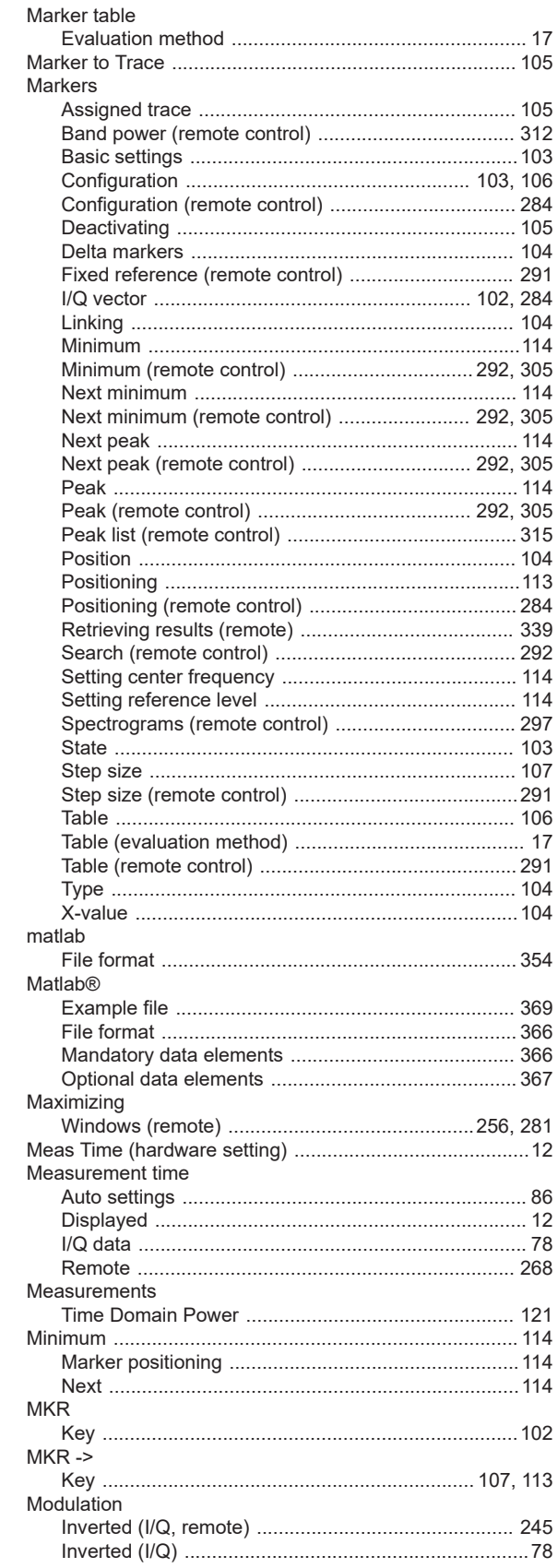

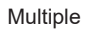

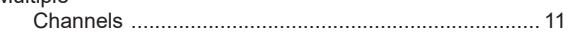

# $\overline{\mathsf{N}}$

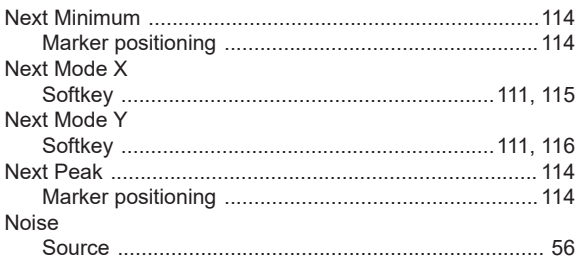

# $\mathbf 0$

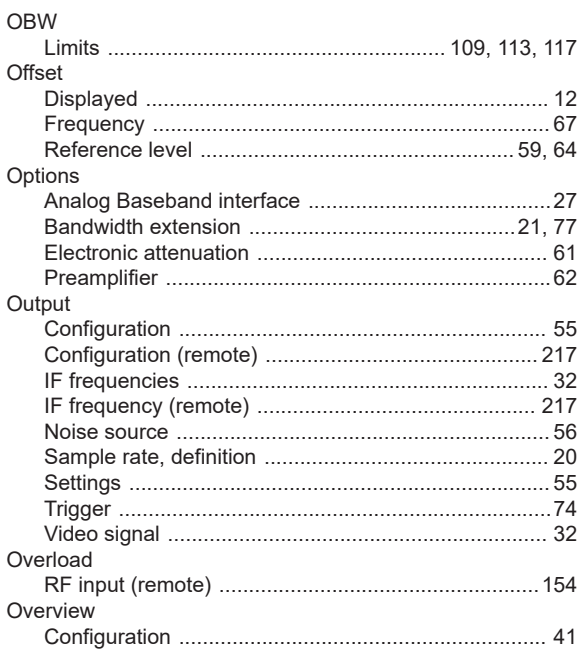

# $\overline{P}$

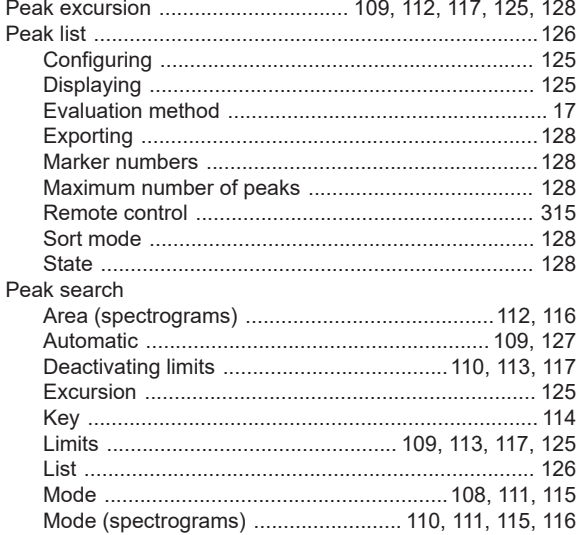

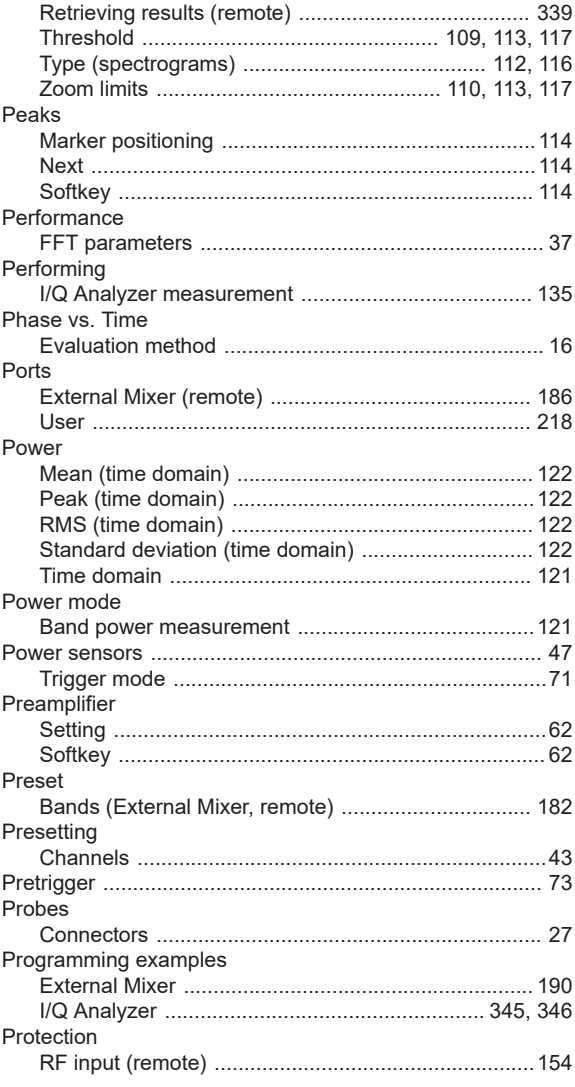

# $\mathsf Q$

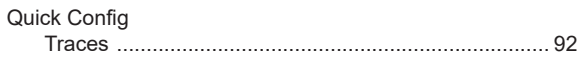

## ${\sf R}$

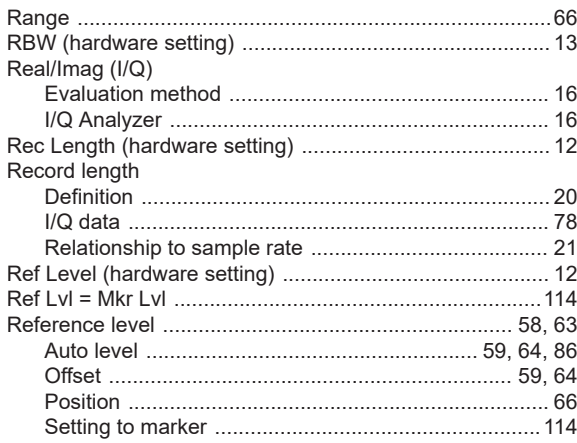

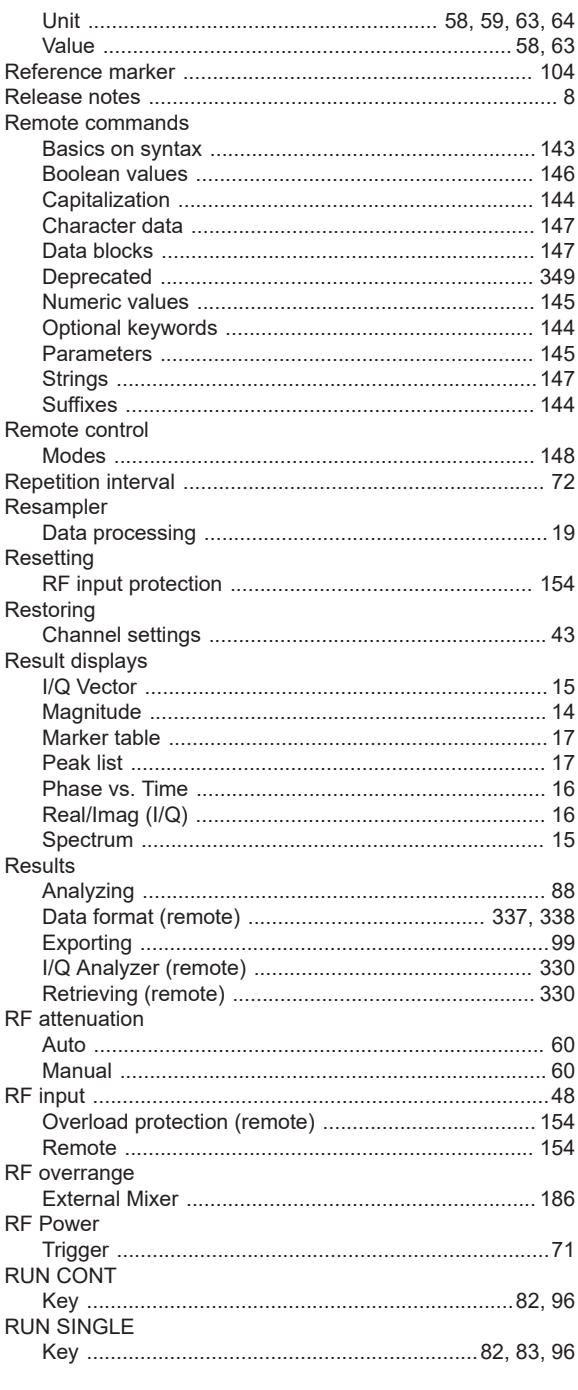

# S

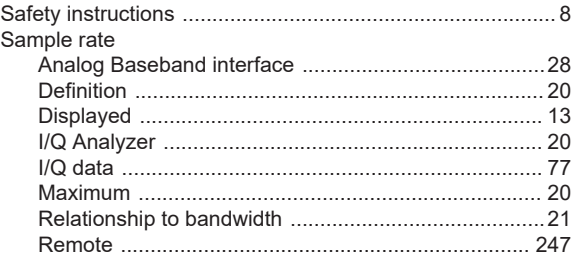

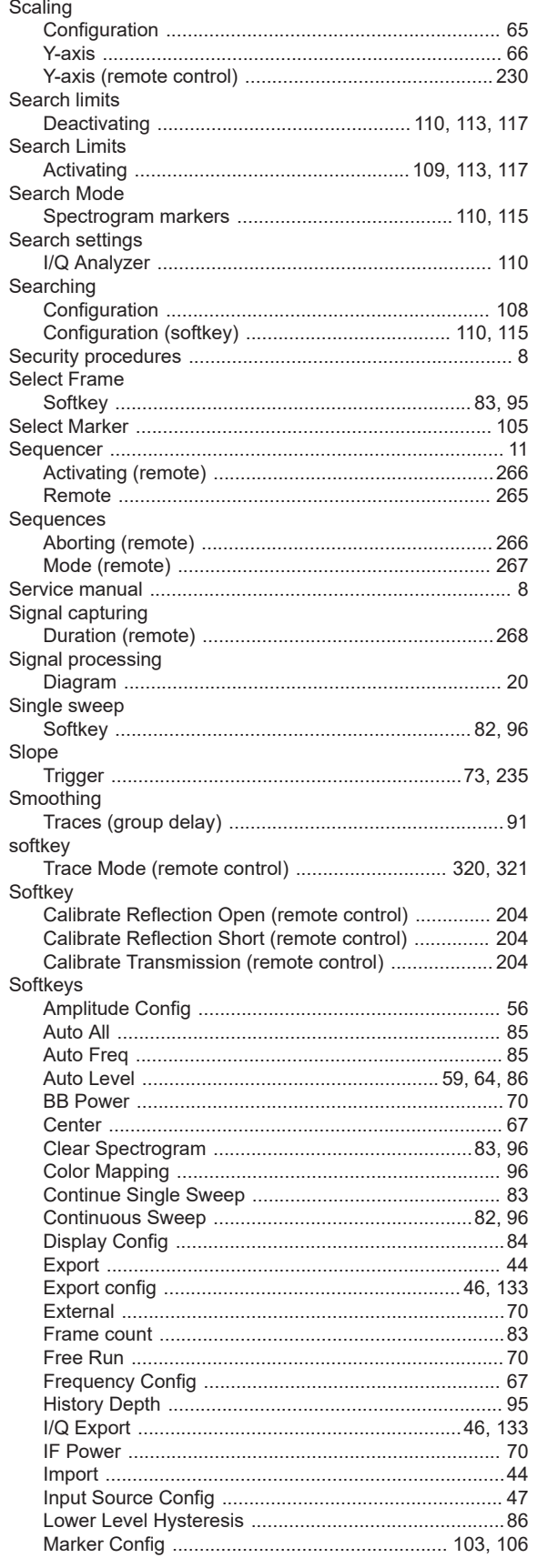

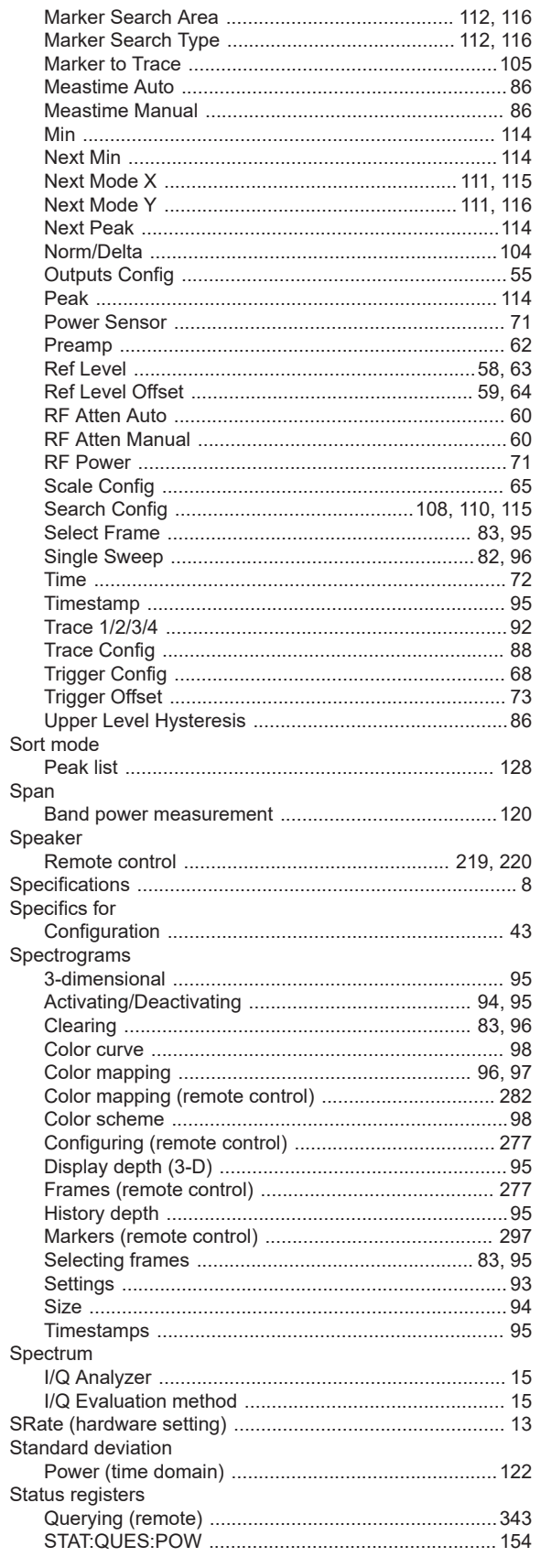

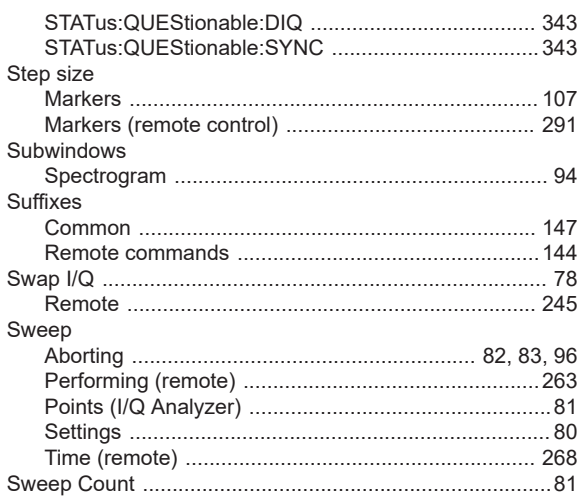

#### $\mathsf{T}$

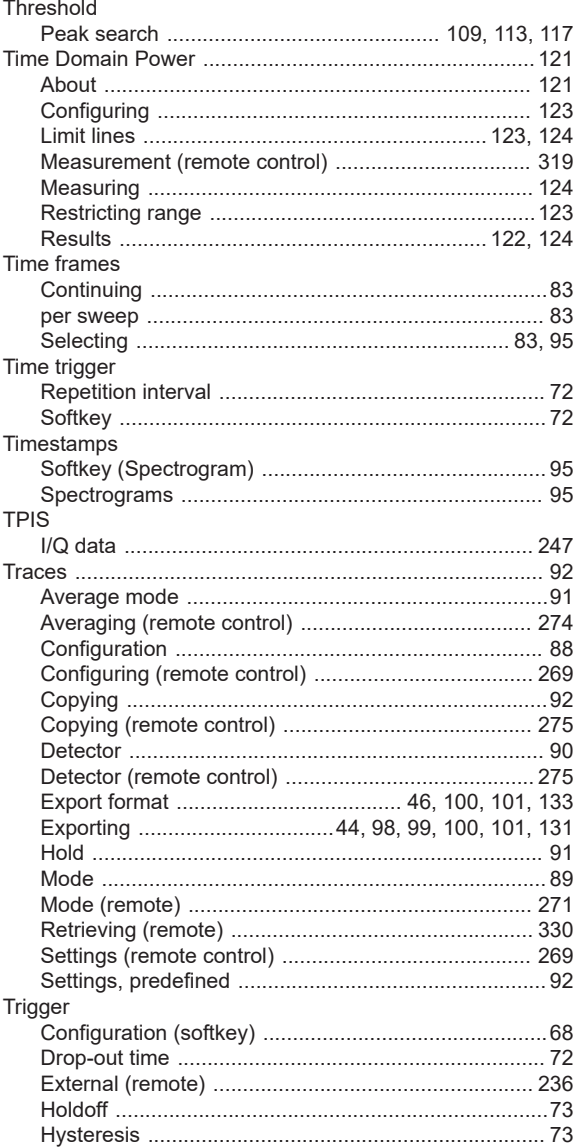
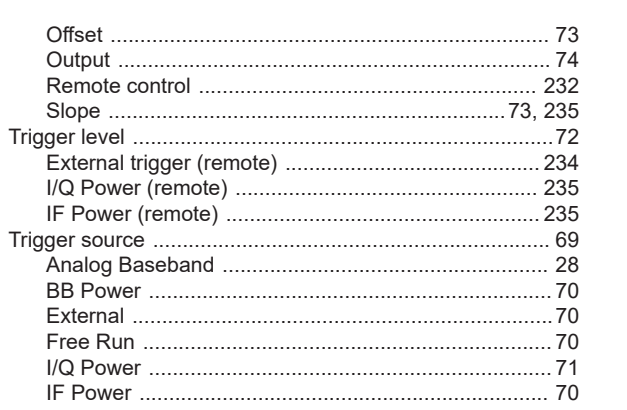

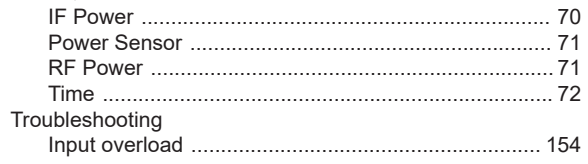

# $\mathsf{U}$

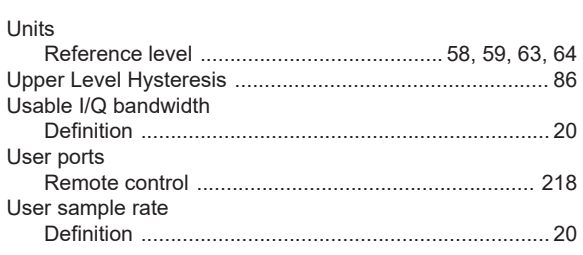

# $\mathsf{V}$

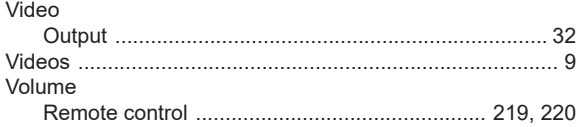

#### W

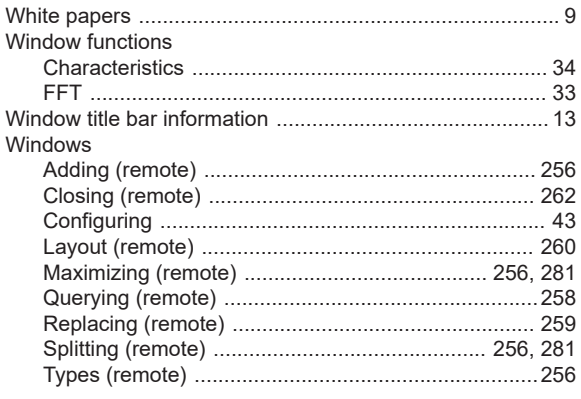

## $\mathsf{\overline{X}}$

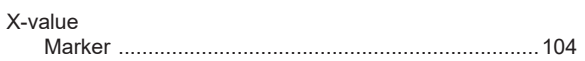

# $\mathbf Y$

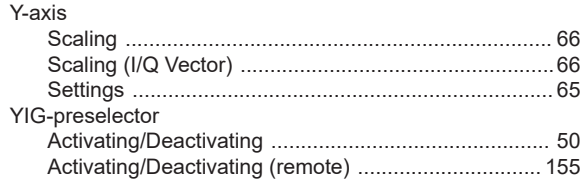

### $\mathsf{Z}% _{M_{1},M_{2}}^{\alpha,\beta}(\mathbb{R}^{N})$

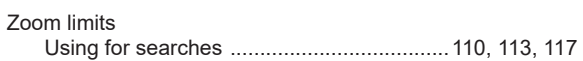